# **Manual do Usuário**

# **Analisador Automático de Química Clínica**

# **ERBA XL-180**

**"Somente para uso diagnóstico in vitro"**

### **Prefácio**

Este manual está organizado em uma sequência progressiva para fácil estudo e consulta. É um auxiliar de instrução para facilitar a operação e a manutenção geral deste analisador. Ele contém uma descrição detalhada dos recursos e especificações do analisador. O analisador é usado com o PC operacional e a impressora e pode interagir com o computador host. O PC operacional consiste no software aplicativo para o usuário operar o analisador.

Todas as amostras e reagentes para medições, incluindo amostras obtidas de pacientes, são controladas por códigos de barras, permitindo que o analisador realize todo o processo da análise automaticamente.

O uso do analisador com o conhecimento adequado garantirá resultados de teste de qualidade e desempenho e operação do analisador sem problemas.

Este manual de operação é preparado com base no pressuposto de que o usuário tem conhecimento de química clínica.

Antes de operar o analisador, o usuário deve:

- 1. Ler e entender este manual.
- 2. Ser treinado por pessoa autorizada.
- 3. Familiarizar-se com o funcionamento do analisador

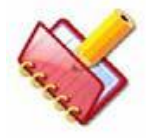

**NOTA: Mantenha este manual num local facilmente acessível.**

## **Informações legais**

Todos os direitos reservados pelo fabricante deste produto.

Fabricante é o proprietário dos direitos autorais deste documento.

O conteúdo deste documento está sujeito a alterações sem aviso prévio e sem obrigação legal.

Este documento e as informações aqui contidas são fornecidos para o uso exclusivo do (s) destinatário (s) pretendido (s) e apenas para fins informativos.

Este documento contém informações confidenciais e de propriedade do fabricante.

Este documento não pode ser modificado, reproduzido, traduzido ou transmitido de qualquer forma ou por qualquer meio para qualquer finalidade, sem permissão prévia por escrito do fabricante.

Nenhuma parte deste documento pode ser copiada ou reimpressa, no todo ou em parte, sem permissão prévia por escrito do fabricante.

# **Sumário**

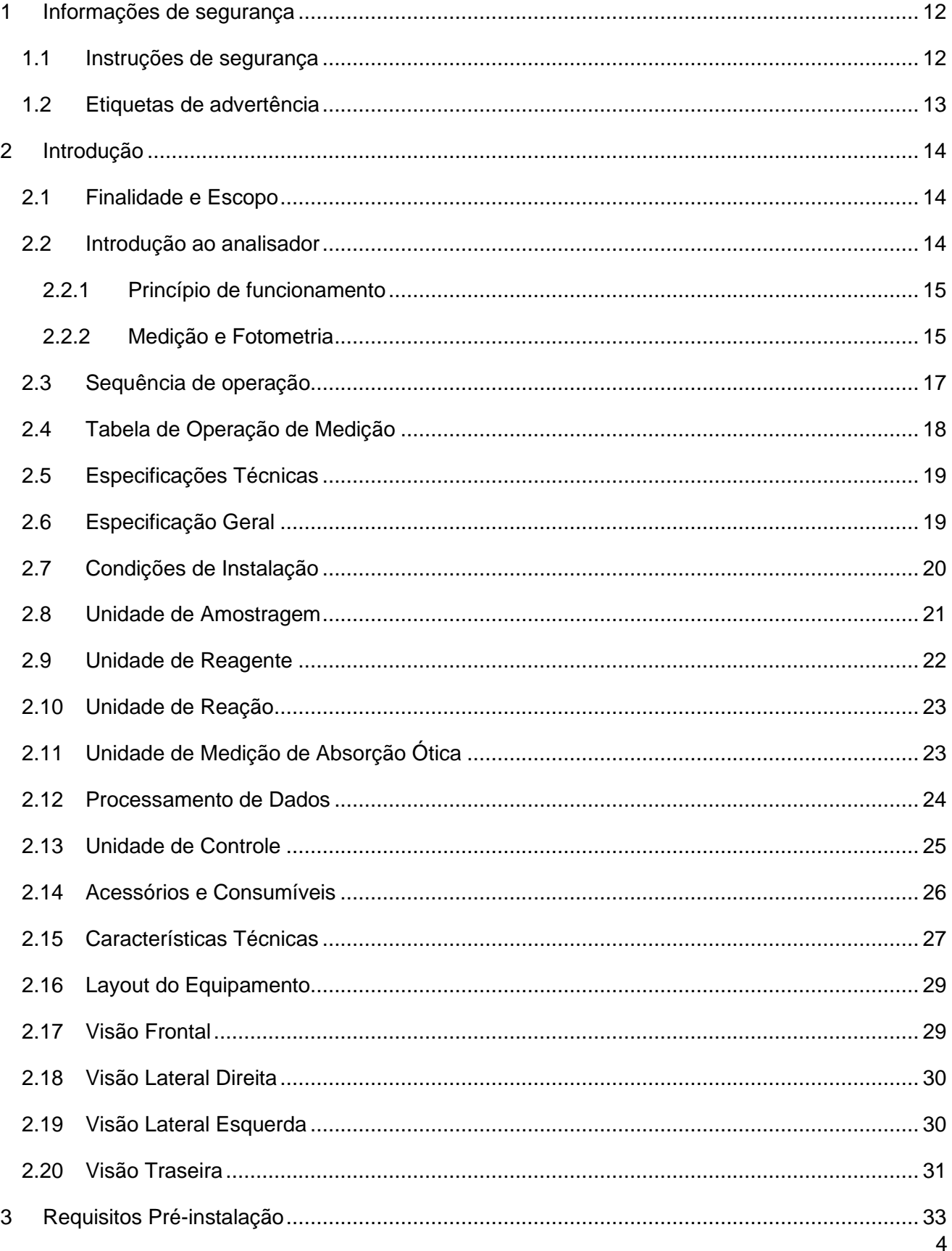

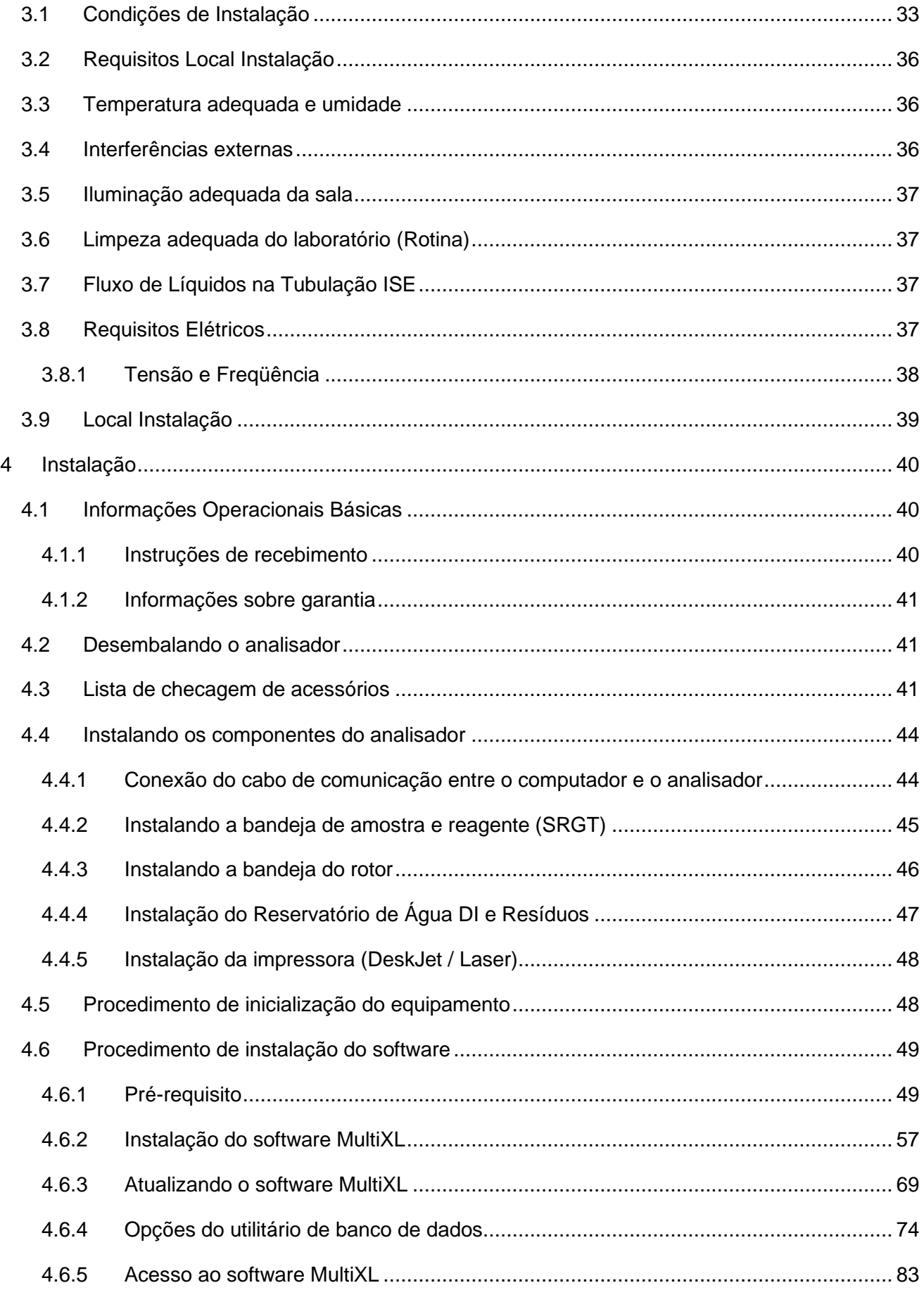

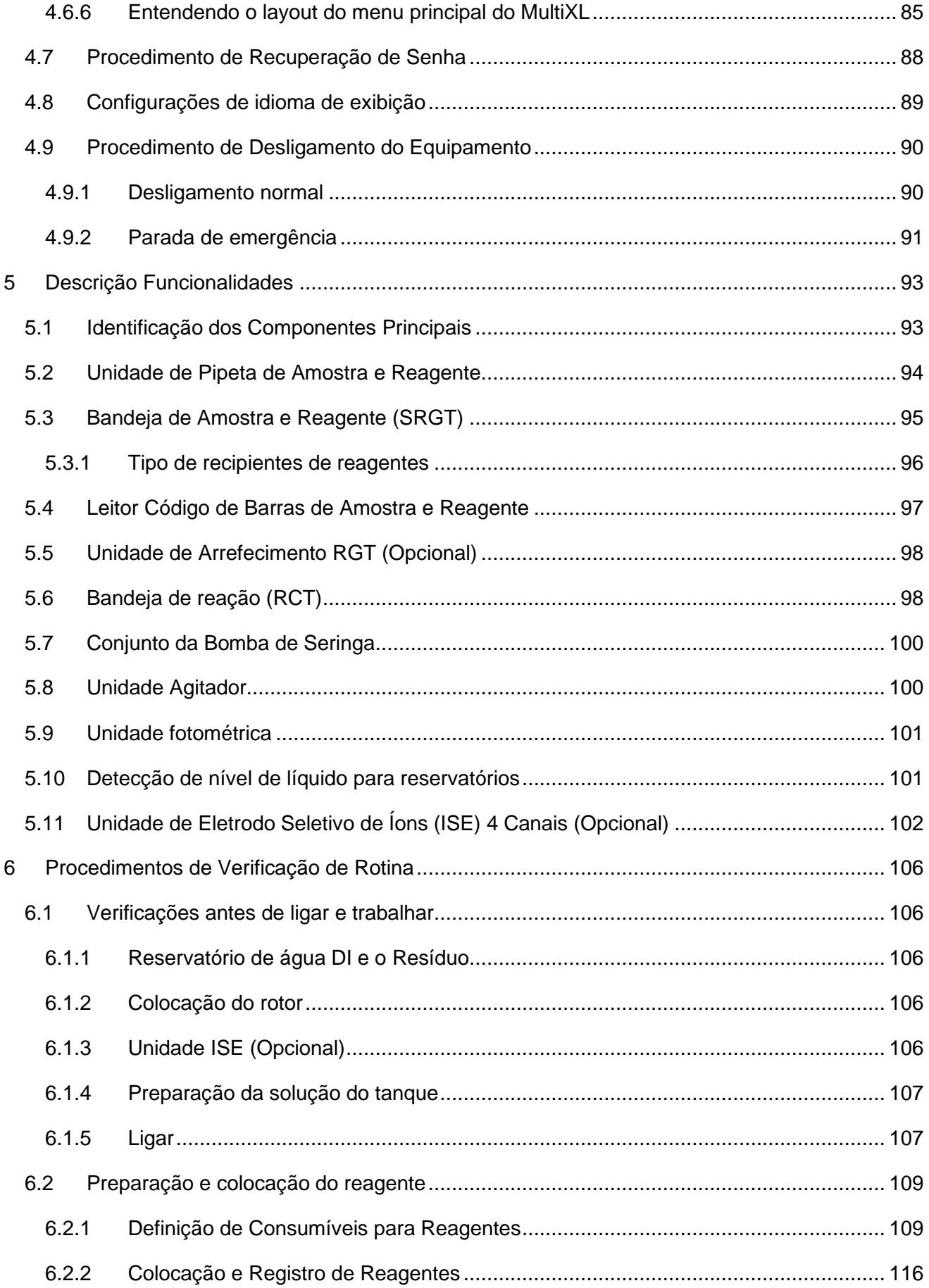

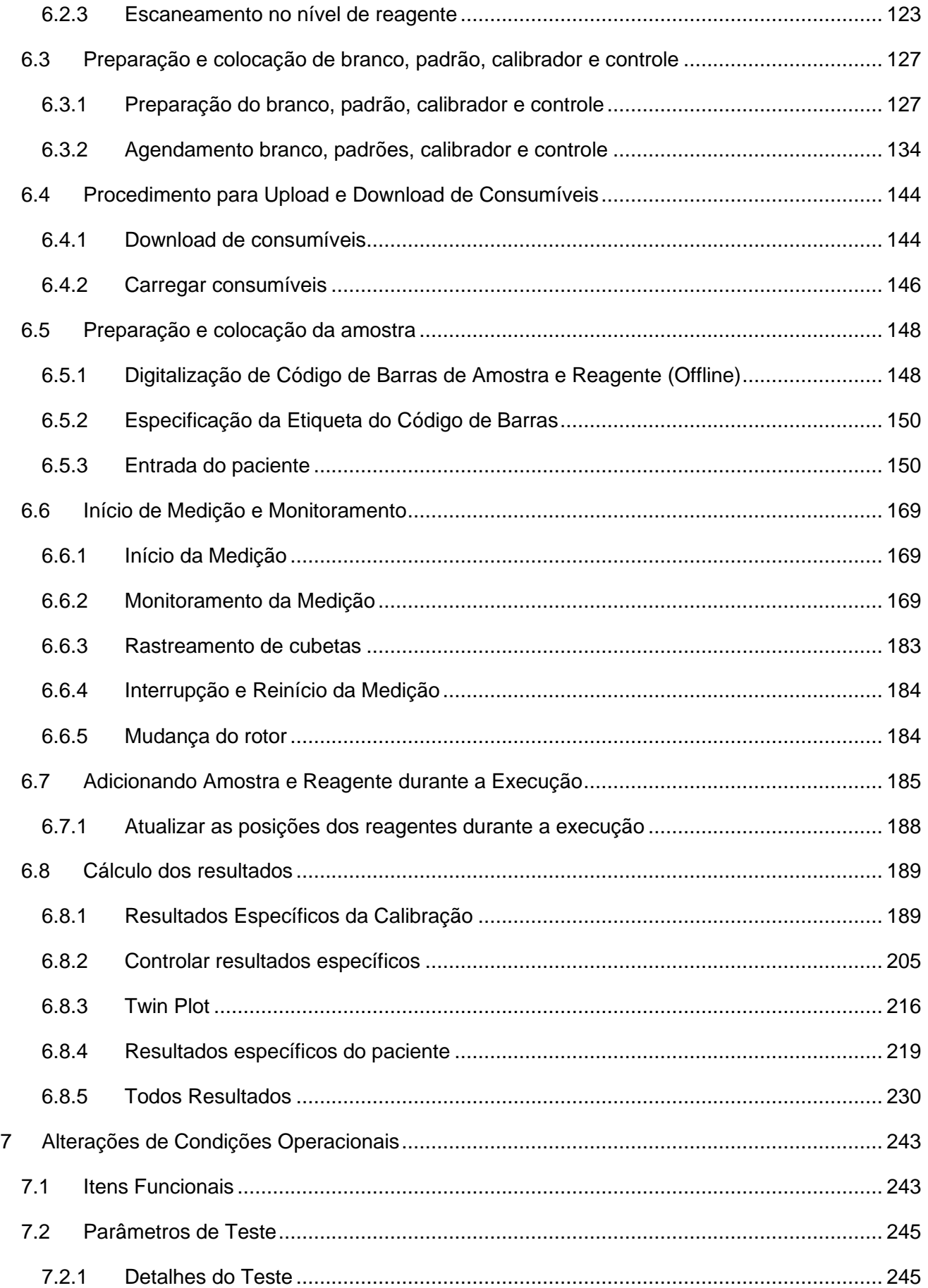

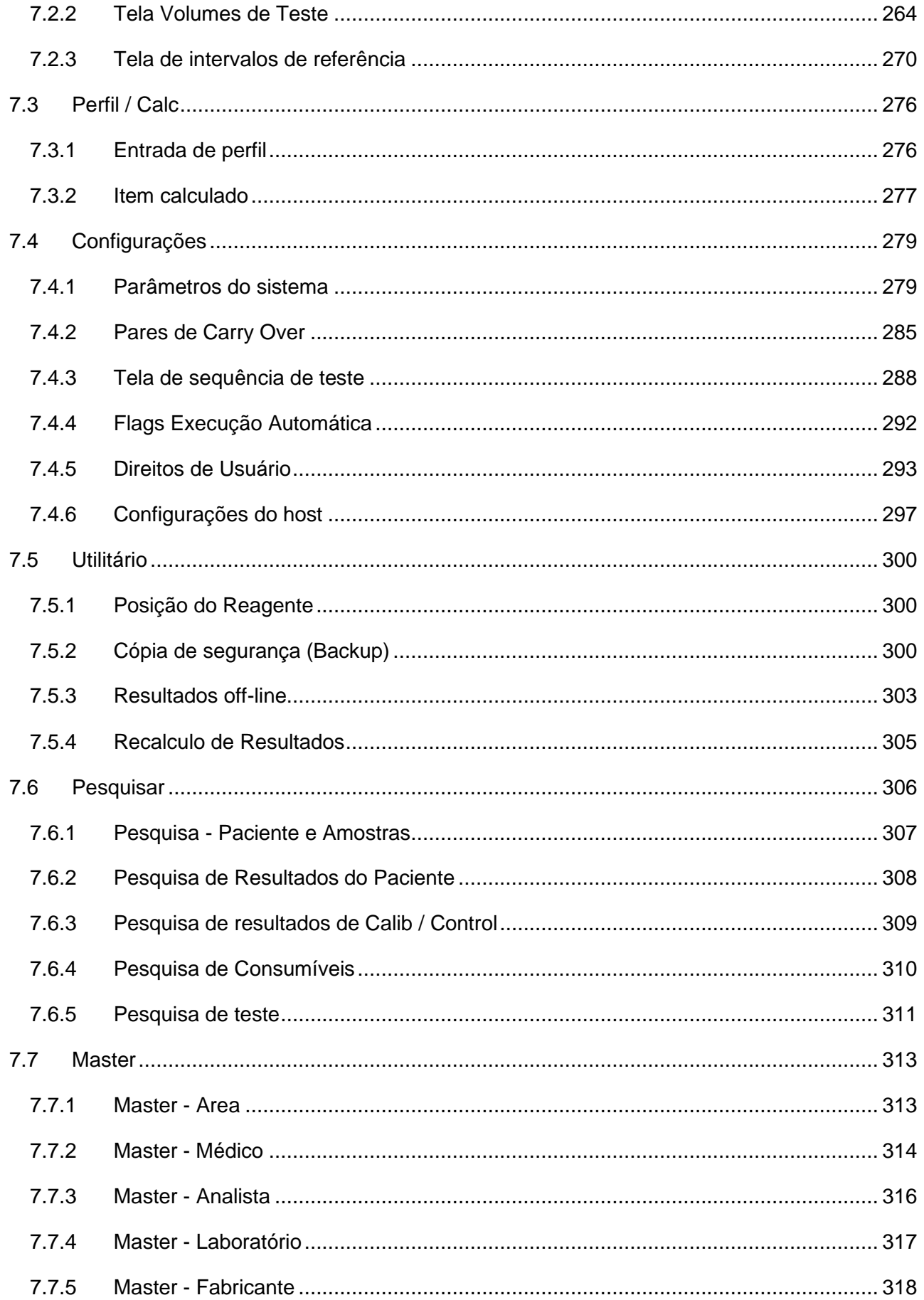

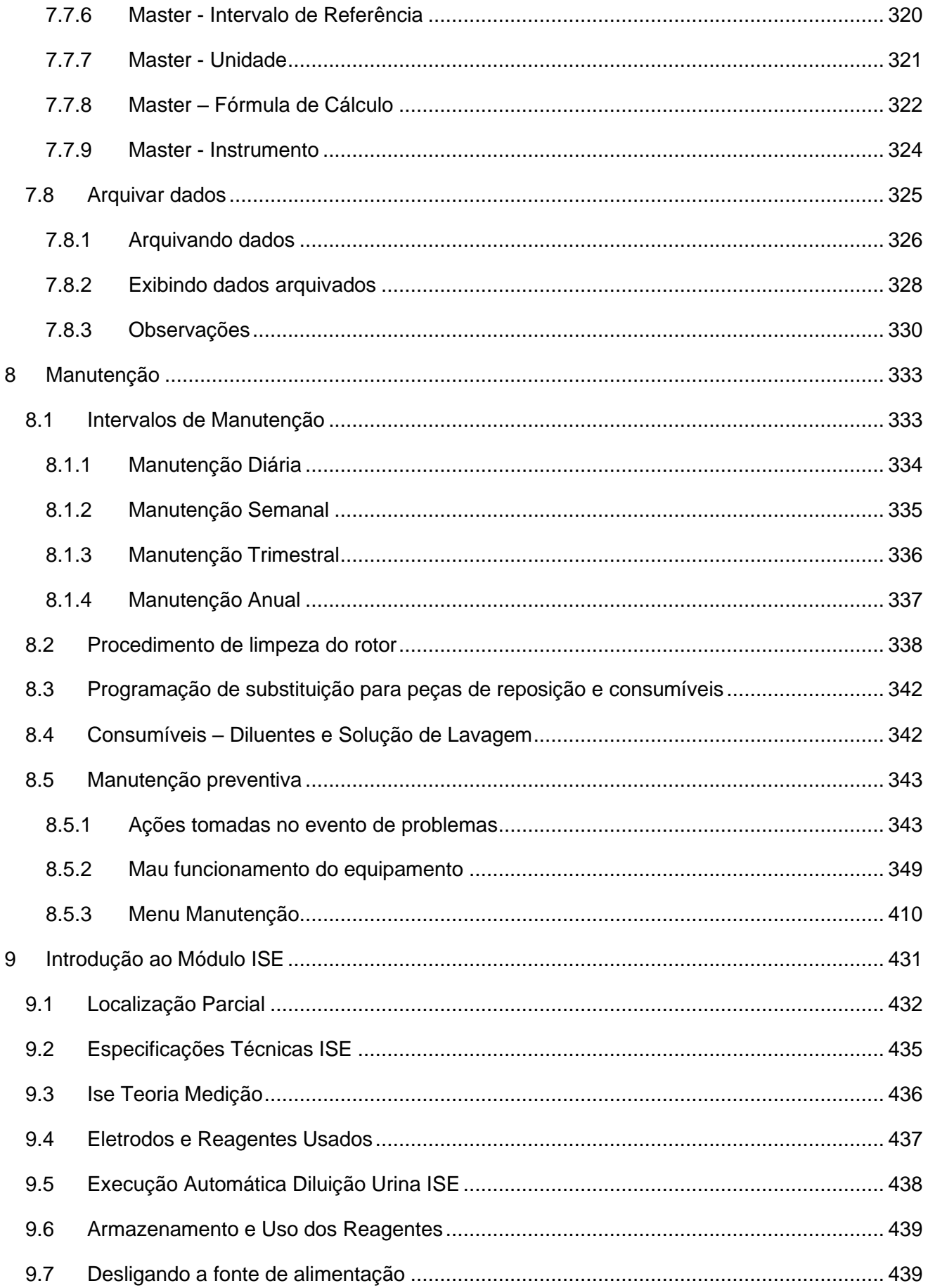

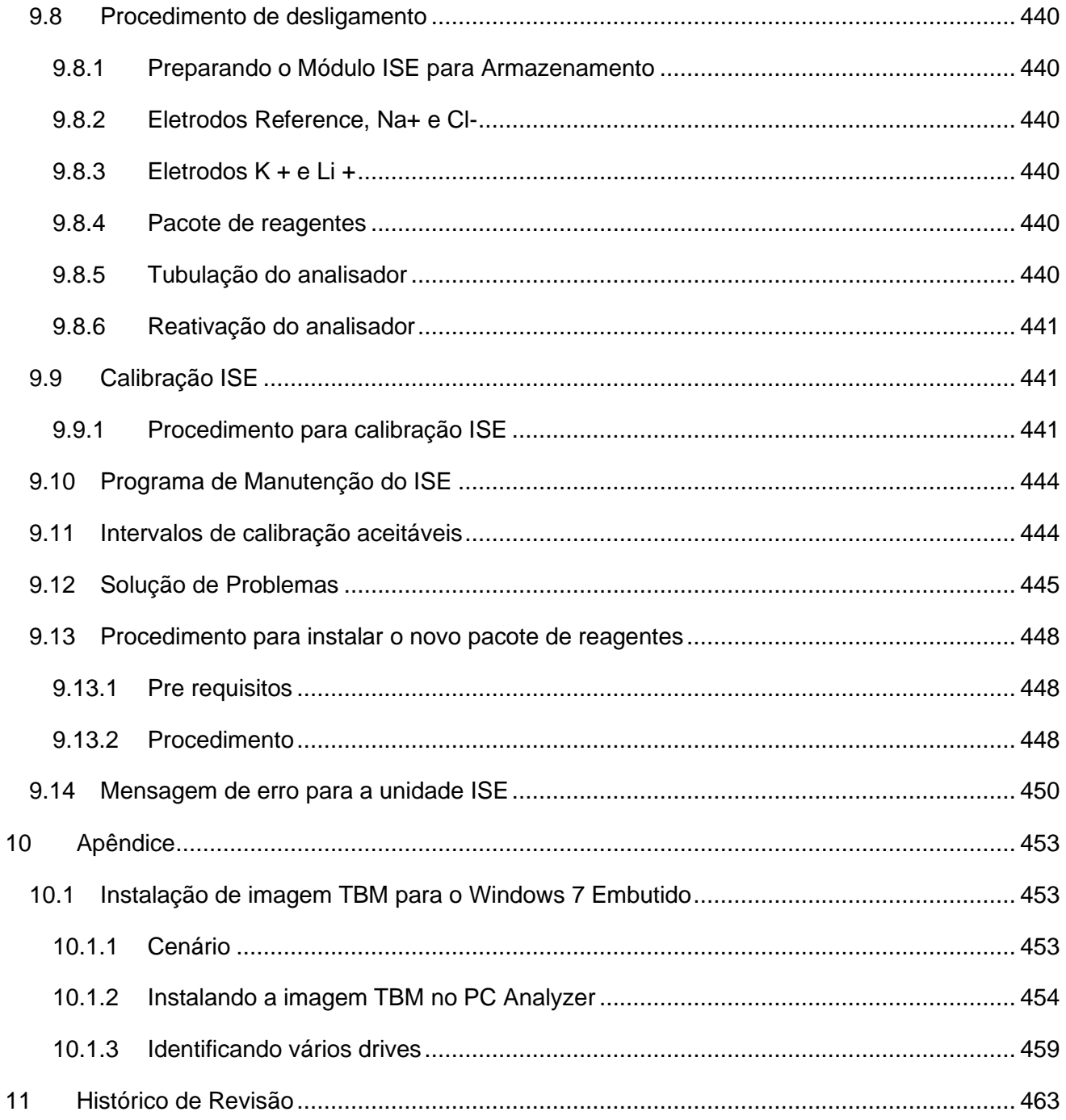

# **Convenções do documento**

Antes de ler o manual, familiarize-se com os seguintes ícones utilizados.

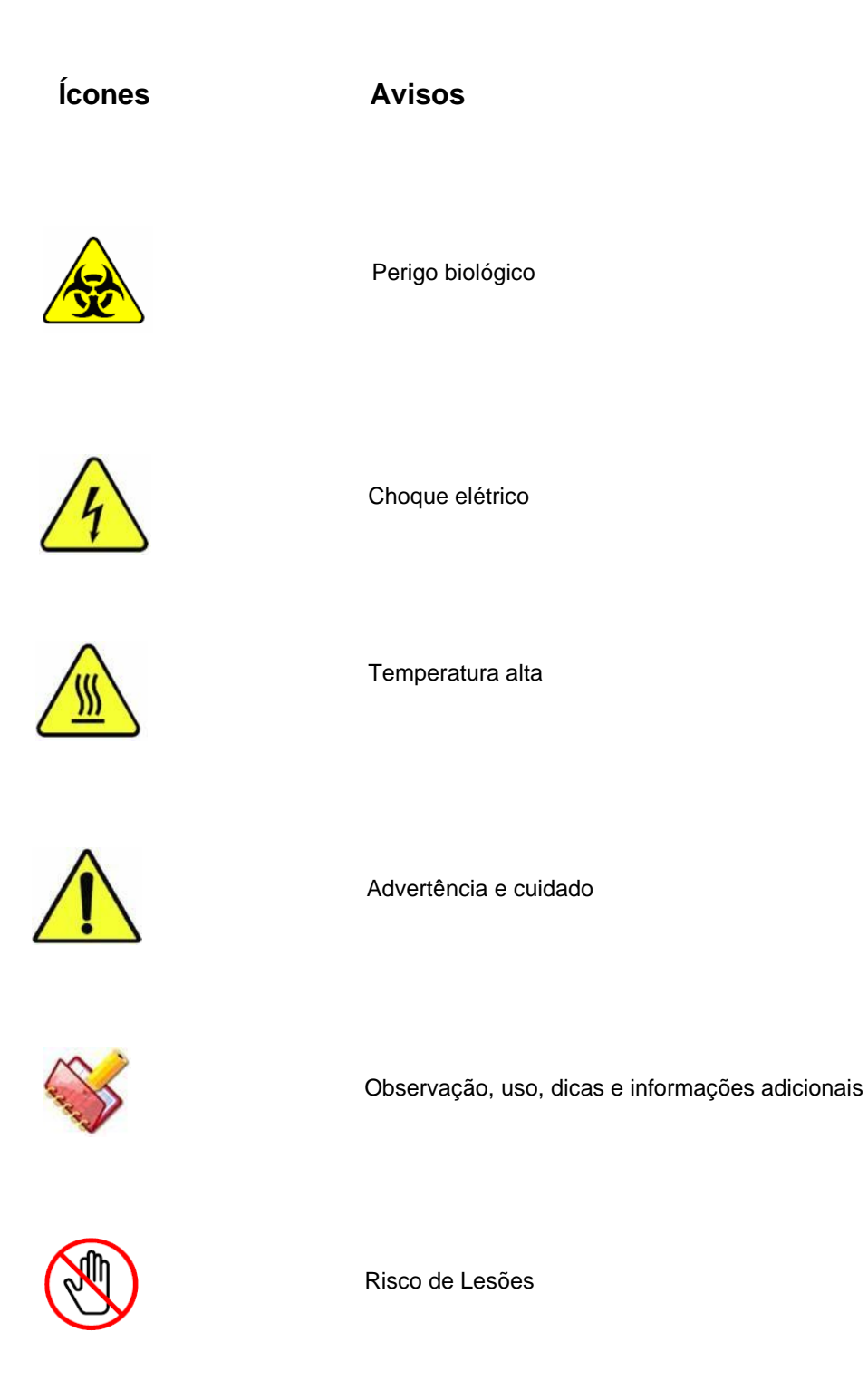

#### <span id="page-11-0"></span>**Informações de segurança**  $\mathbf 1$

Antes de operar o analisador, leia as informações de segurança fornecidas no manual.

# <span id="page-11-1"></span>**Instruções de segurança**

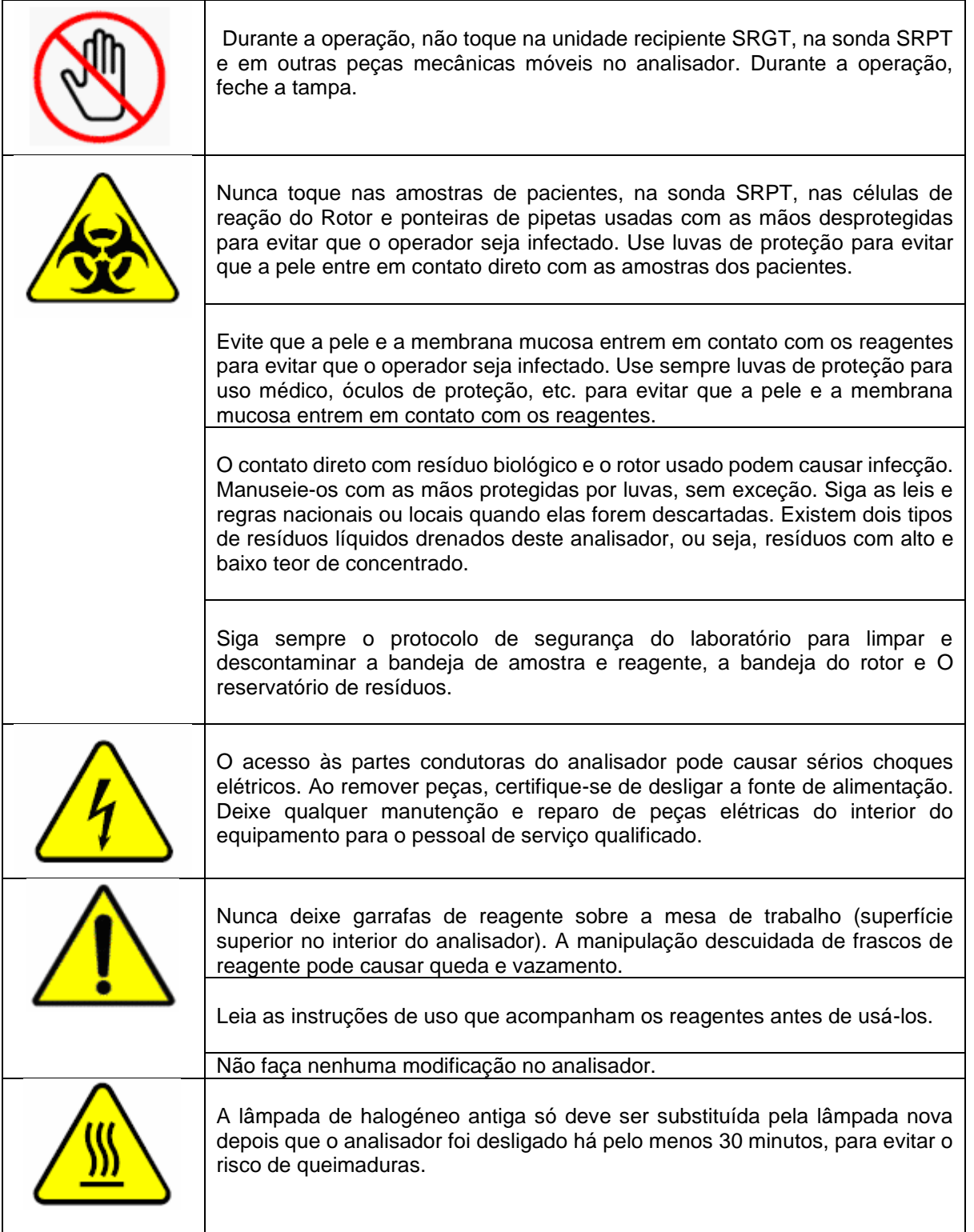

## <span id="page-12-0"></span>**Etiquetas de advertência**

As seguintes etiquetas de advertência estão afixadas no analisador em locais diferentes que são potencialmente perigosos.

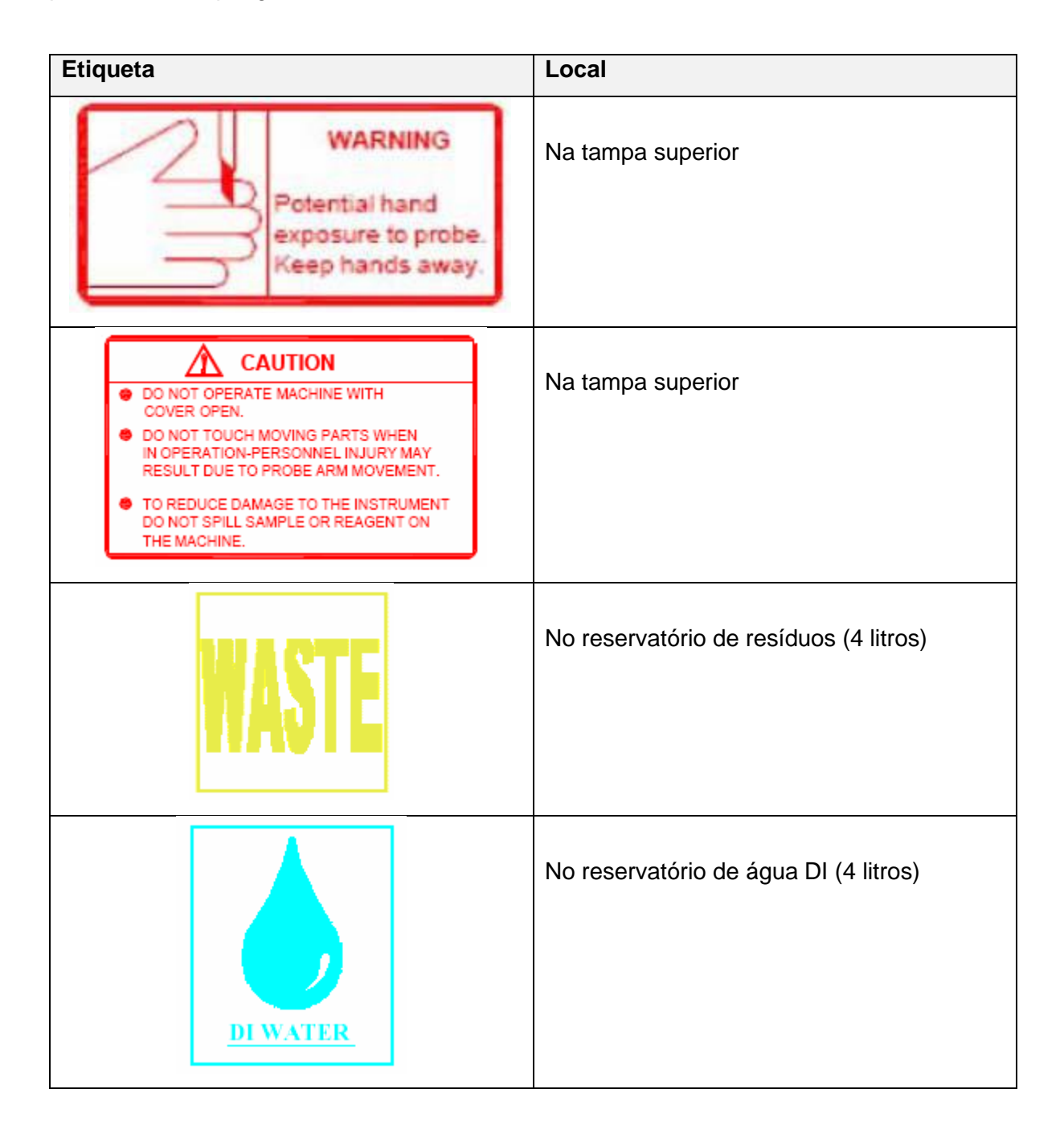

#### <span id="page-13-0"></span> $\overline{2}$ **Introdução**

### <span id="page-13-1"></span>**Finalidade e Escopo**

Este é o manual do operador do equipamento Analisador Clínico Automático de Bioquímica XL-180. Ele fornece um breve conhecimento sobre os componentes técnicos e as informações detalhadas sobre a funcionalidade do software do analisador. O operador desta máquina usa este documento para consulta.

Este manual não pretende ensinar habilidades de solução de problemas. Ele é projetado para fornecer ao operador competência e treinamento para manuseio do analisador, com as informações necessárias.

### <span id="page-13-2"></span>**Introdução ao analisador**

O analisador é um analisador clínico de bioquímica totalmente automatizado de acesso randômico, discreto e priorizado ao paciente, projetado para atender às necessidades dos modernos laboratórios clínicos em mente para alta produtividade. Uma vez programado, é um sistema walk-away.

Os recursos do analisador são fáceis de usar com intervenção mínima do operador. É um sistema altamente sofisticado e, portanto, é de suma importância que o operador e o pessoal de serviço leiam as instruções e se familiarizem com a teoria da operação.

O analisador é composto por um fotômetro de última geração e sofisticada robótica combinada com um console operacional e uma unidade de processamento de dados (DPU).

O DPU no analisador informa a seqüência programada. O analisador executa os agendamentos e envia os resultados fotométricos para o computador conectado, onde eles são processados, armazenados e, em seguida, reportados.

A robótica consiste em um braço de amostra e reagente (SRPT), bandeja de amostra e reagente (SRGT), bandeja de reação e seringa.

A bandeja SRGT comporta amostras de pacientes, bem como reagentes com um total de 50 posições. As amostras de rotina e o reagente necessário devem ser carregados na bandeja SRGT e a reação deve ser realizada nos poços de reação.

O sistema de identificação por código de barras é fornecido para reagentes e amostras.

# <span id="page-14-0"></span>**Princípio de funcionamento**

### <span id="page-14-1"></span>**Medição e Fotometria**

O analisador é um analisador bioquímico clínico automatizado baseado no princípio da fotometria, que mede a transmitância da luz em vários comprimentos de onda.

A luz branca, tal como a vemos, é na realidade composta por várias cores. Isso fica evidente quando passamos um feixe de luz branca através de um prisma. Se a luz emergindo do prisma do lado oposto fosse deixada cair em uma tela, veríamos um amplo espectro de cores, começando com vermelho no topo e terminando com violeta na parte inferior. As cores visíveis entre elas são da ordem de índigo, azul, verde, amarelo e laranja.

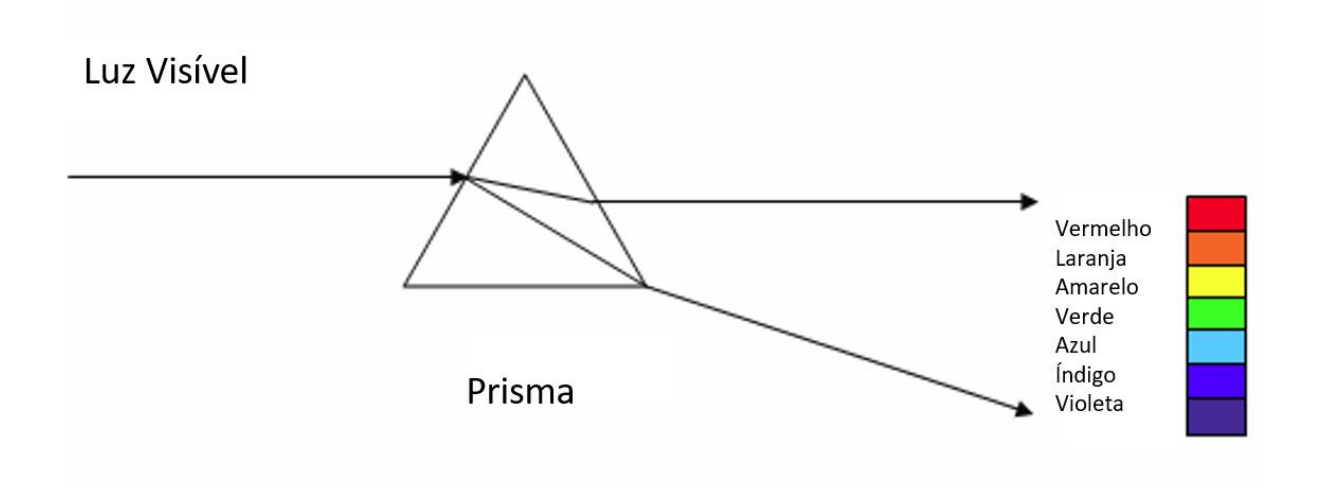

Incidente ou luz branca contém todo o espectro, objetos que aparecem coloridos, absorvem luz em um determinado comprimento de onda e refletem os outros, dando cores diferentes. Essa cor é uma função do seu comprimento de onda.

A luz com um comprimento de onda inferior a 400 nm é denominada Ultravioleta, e a luz com um comprimento de onda superior a 800 nm é descrita como Infravermelho, tanto a luz ultravioleta como a infravermelha são invisíveis aos olhos humanos. A luz correspondente aos comprimentos de onda entre 400 nm e 800 nm é visível para o olho humano e é denominada como luz visível.

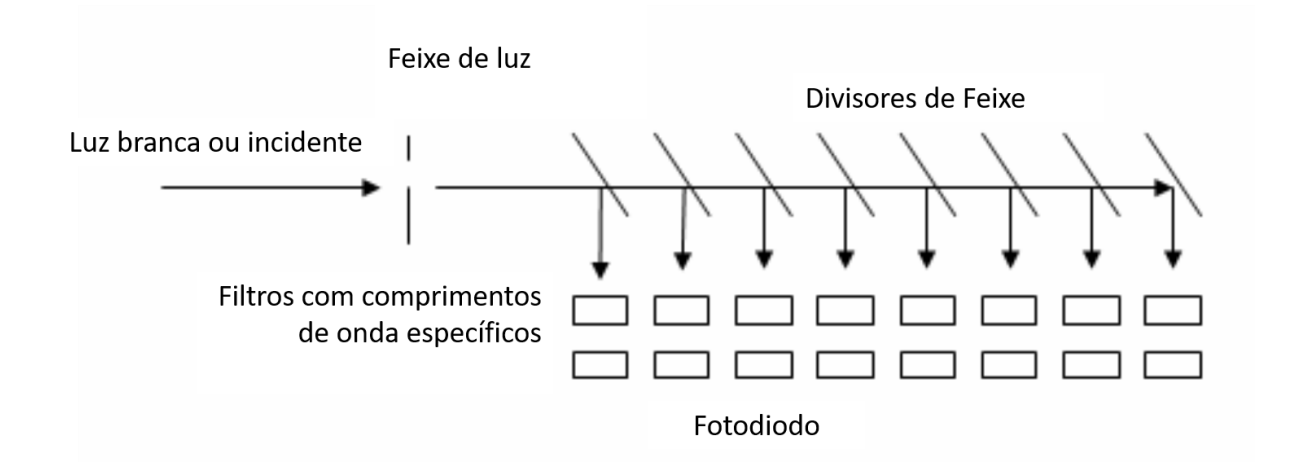

### **Princípios da Fotometria de Absorção**

### **2.2.2.1.1 Lei de Beer**

Se a luz passar através de uma solução colorida, a solução absorverá alguma luz enquanto o restante será transmitido. A quantidade de luz absorvida é proporcional à natureza, concentração e cor da solução.

#### **2.2.2.1.2 Lei de Lambert**

A luz absorvida pela solução colorida é diretamente proporcional ao caminho da luz da solução colorida (diâmetro da cubeta): isto é, se o diâmetro da cubeta for dobrado, a luz absorvida será dobrada.

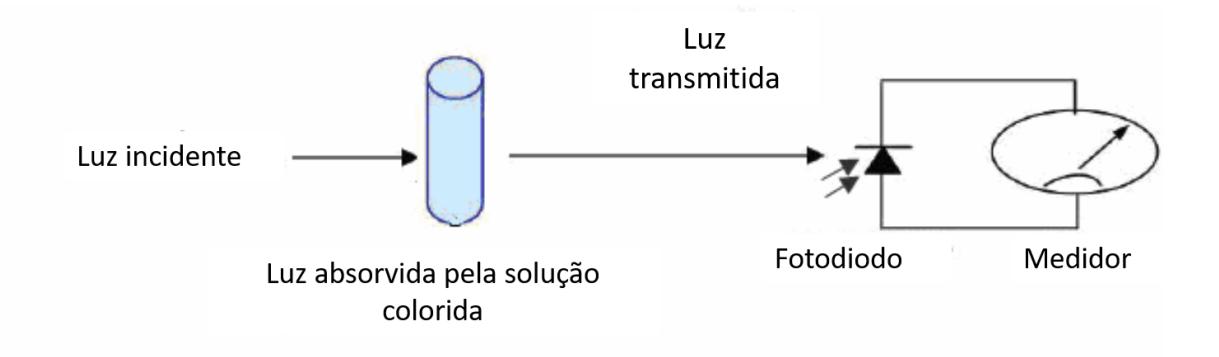

Como a luz incidente total = luz absorvida + luz transmitida, segue-se que:

Luz absorvida α 1 Luz Transmitida

Portanto, à medida que a luz absorvida (Absorbância) aumenta, a luz transmitida diminui.

À medida que aumentamos a concentração da solução colorida, a luz absorvida aumenta e descobrimos que a transmitância varia inversamente e logaritmicamente com a concentração.

Absorbância (luz absorvida)  $=$  Log $\left[\frac{1}{\text{Transmitància}}\right]$ 

Absorbância (luz absorvida) = Log $\left[\frac{100}{100}\right]$  $\frac{100}{100} * \frac{1}{\text{Transmitância}}$ 

Absorbância (luz absorvida) = Log $\left[\frac{100}{\% \text{ Transmitância}}\right]$ 

Absorbância (luz absorvida) = Log 100 – Log % Transmitância

Absorbância (luz absorvida) =  $2 - Log_{10}$  % Transmitância

### <span id="page-16-0"></span>**Sequência de operação**

O instrumento trabalha com o princípio de fotometria de luz e uma combinação de robótica e hidráulica controlada por computador para obter um alto grau de precisão e exatidão. O reagente e amostra em teste são pipetados para as células de reação, esta reação é então lida no intervalo de tempo definido de 36 segundos para obter as suas densidades ópticas.

Toda a operação pode ser dividida na seguinte sequência.

- 1. Preparação para amostragem
- 2. Adição Reagente 1
- 3. Adição Amostra + Agitação
- 4. Leitura e relatório
- 5. Adição Reagente 2 (opcional)
- 6. Mistura após adição de R2 (opcional)
- 7. Leitura e relatório.

## <span id="page-17-0"></span>**Tabela de Operação de Medição**

O analisador registra a absorbância de um poço de reação a cada 18 segundos durante um período de 10 minutos e 12 segundos. Essas leituras são usadas para o cálculo do resultado. Os pontos de medição são referidos como M1Start, M1End, M2Start e M2End.

O gráfico de tempo da medição é mostrado na tabela a seguir.

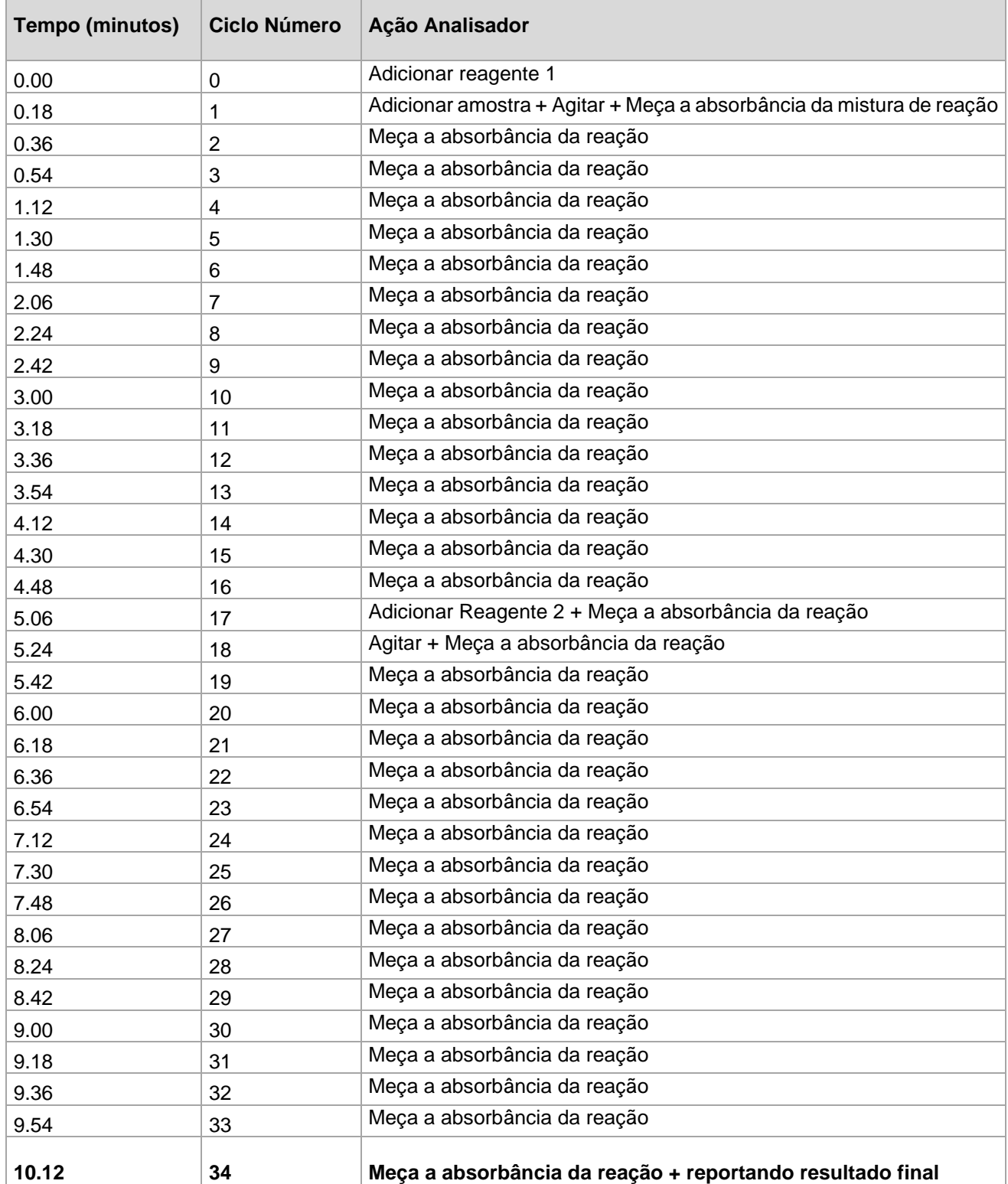

# <span id="page-18-0"></span>**Especificações Técnicas**

# <span id="page-18-1"></span>**Especificação Geral**

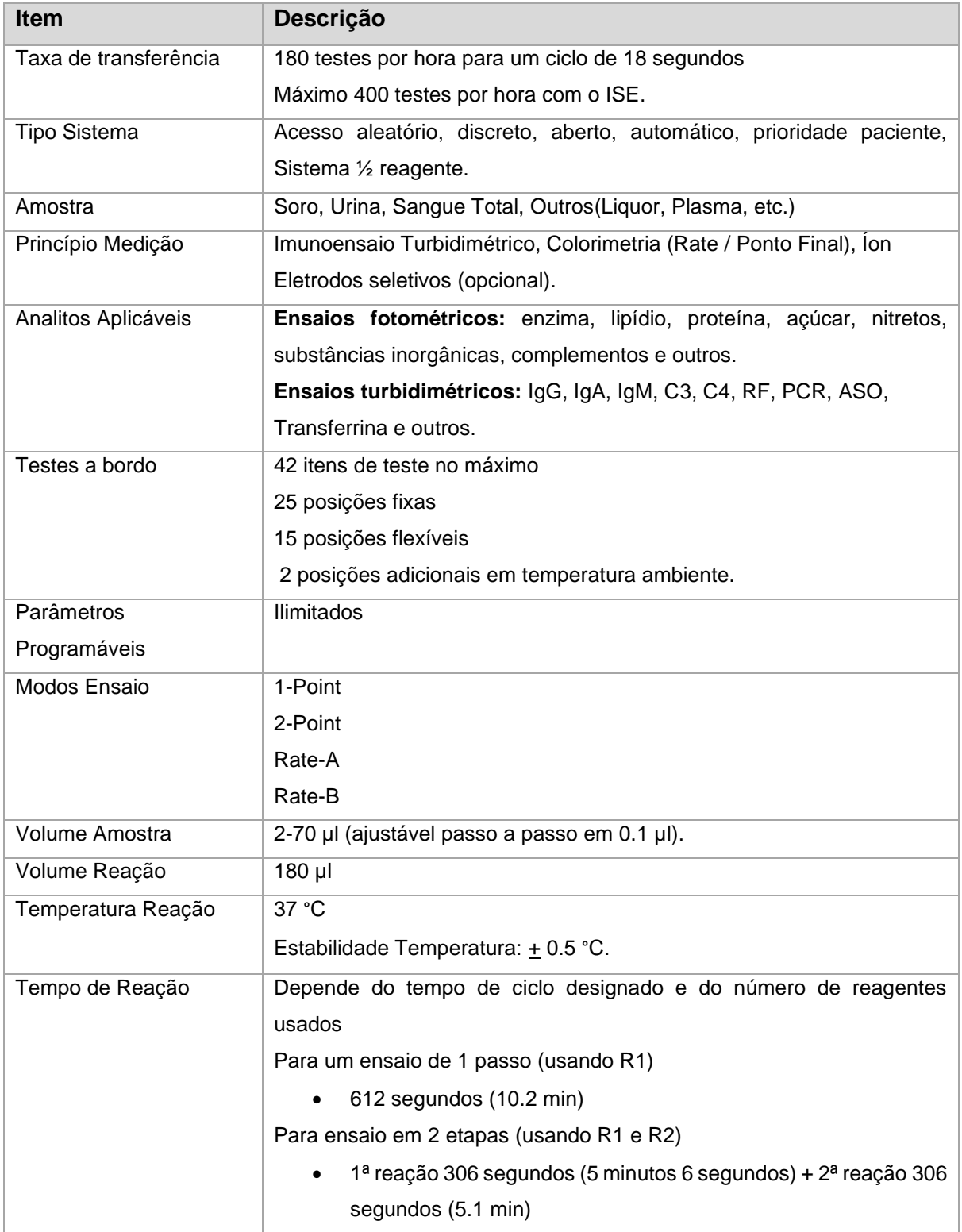

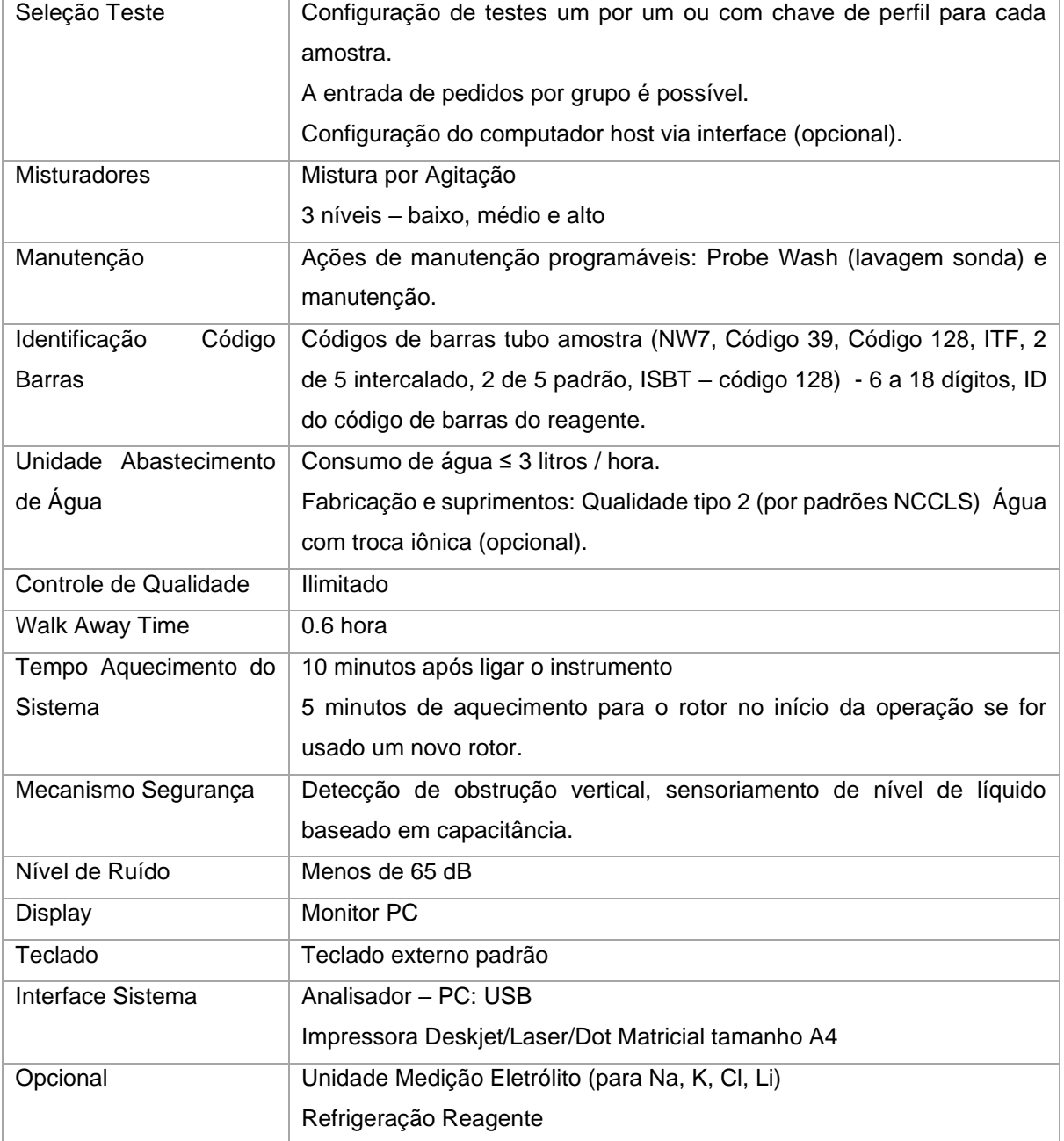

# <span id="page-19-0"></span>**Condições de Instalação**

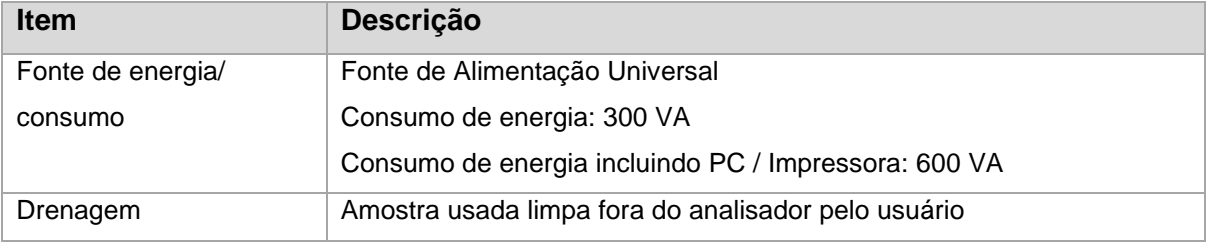

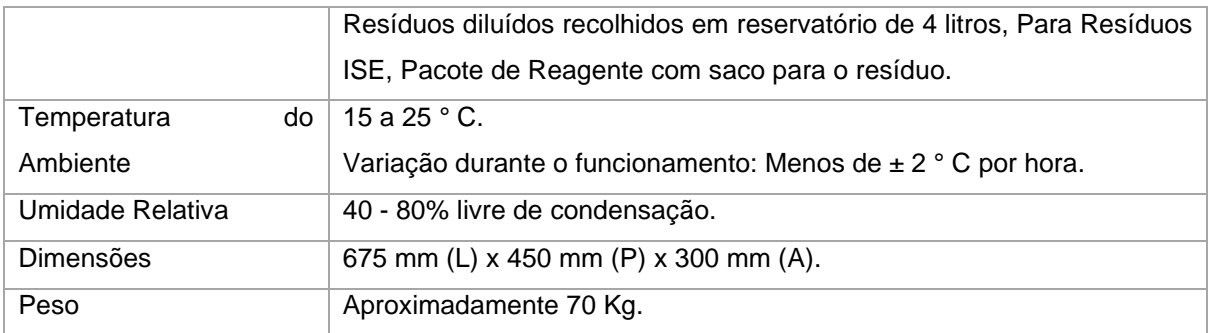

# <span id="page-20-0"></span>**Unidade de Amostragem**

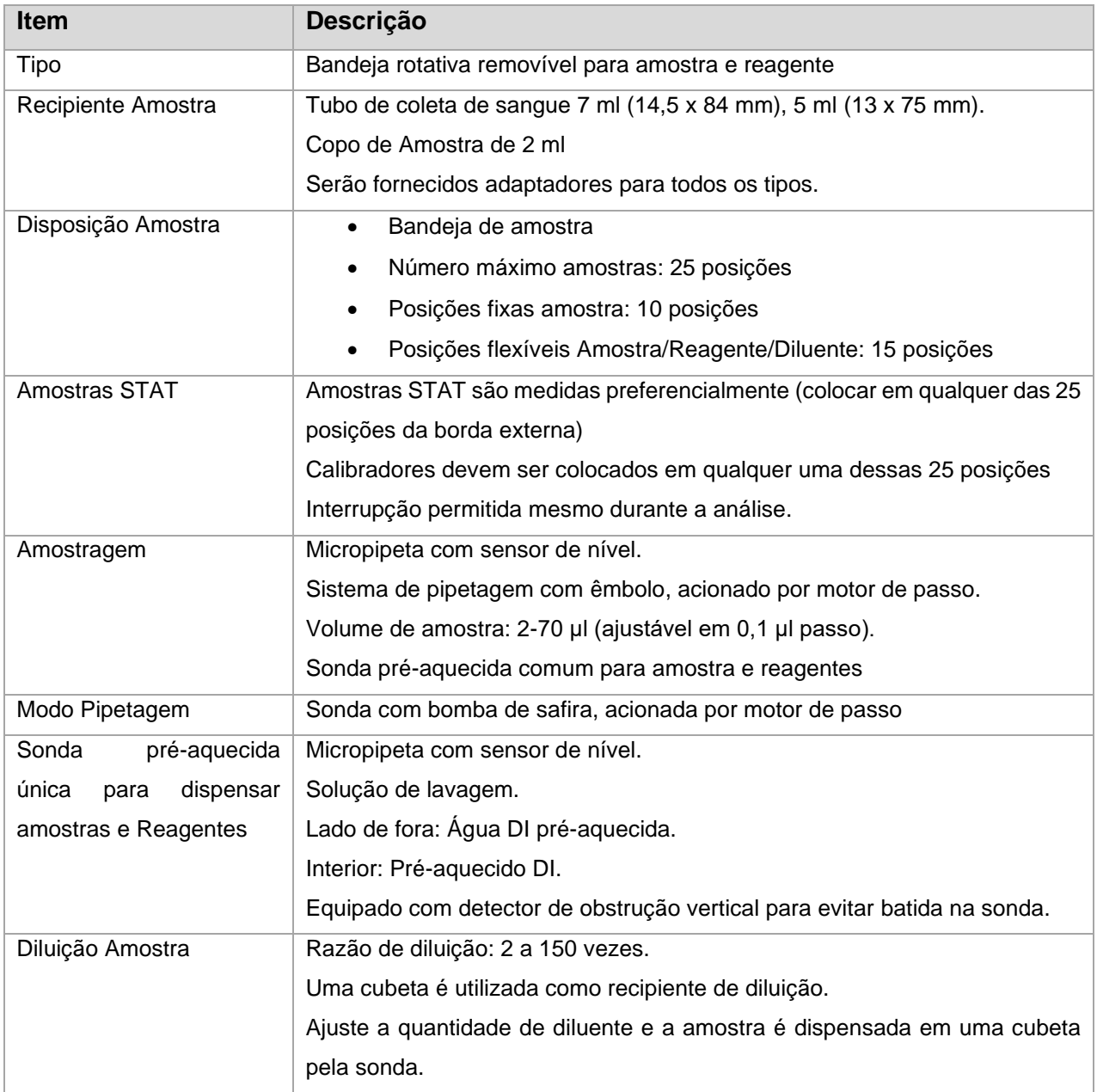

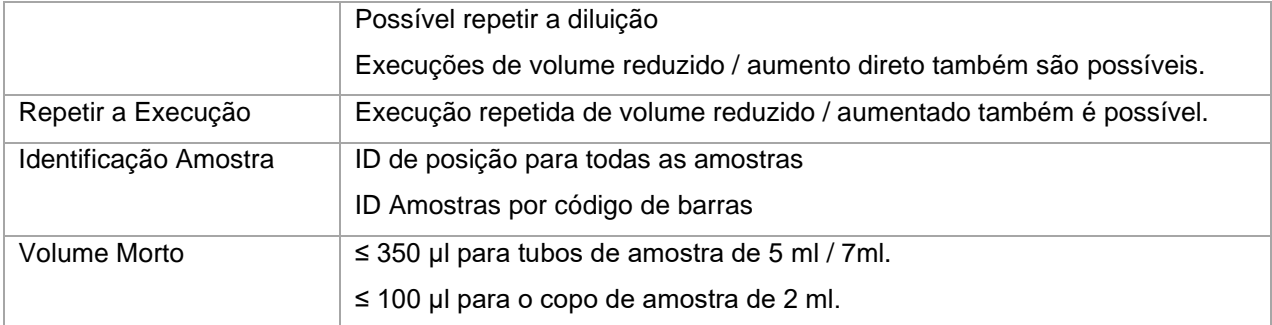

# <span id="page-21-0"></span>**Unidade de Reagente**

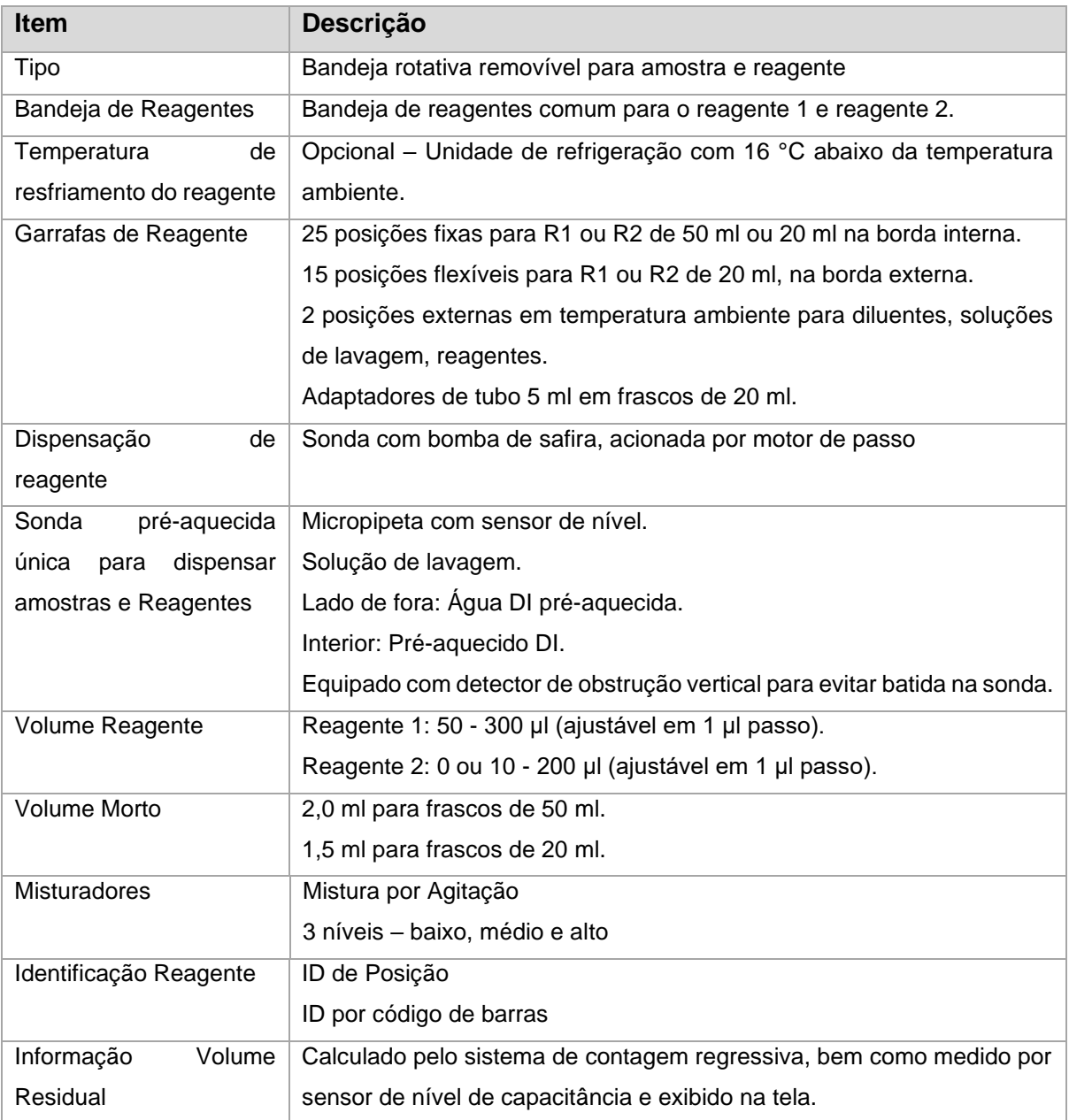

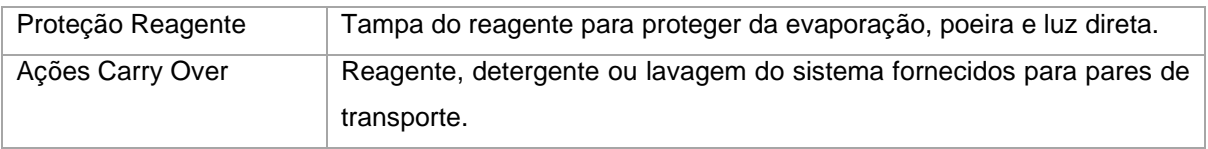

# <span id="page-22-0"></span>**Unidade de Reação**

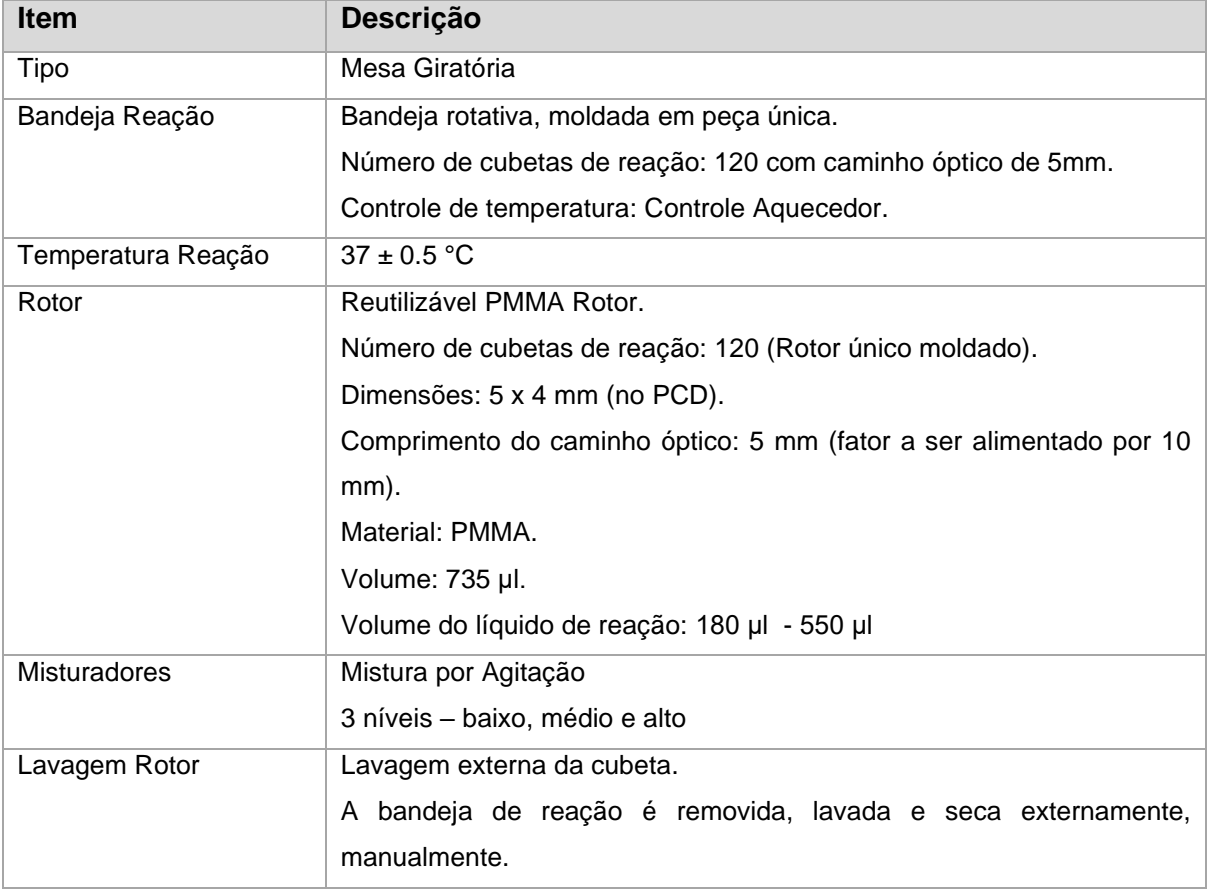

# <span id="page-22-1"></span>**Unidade de Medição de Absorção Ótica**

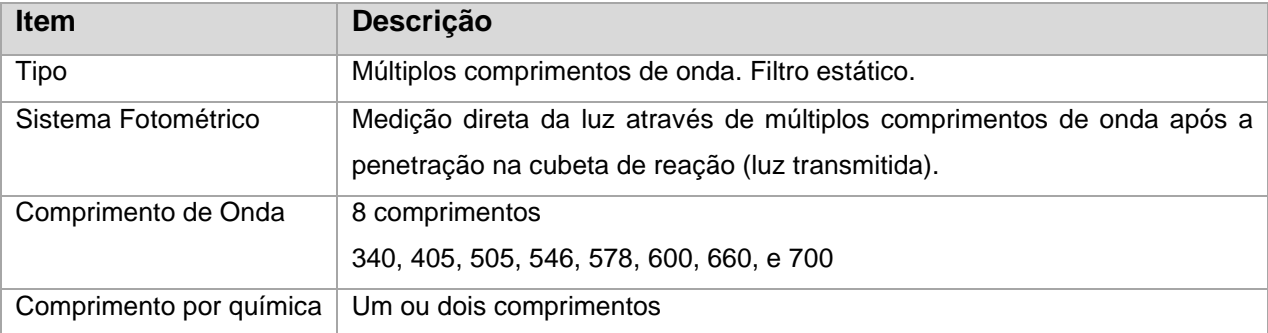

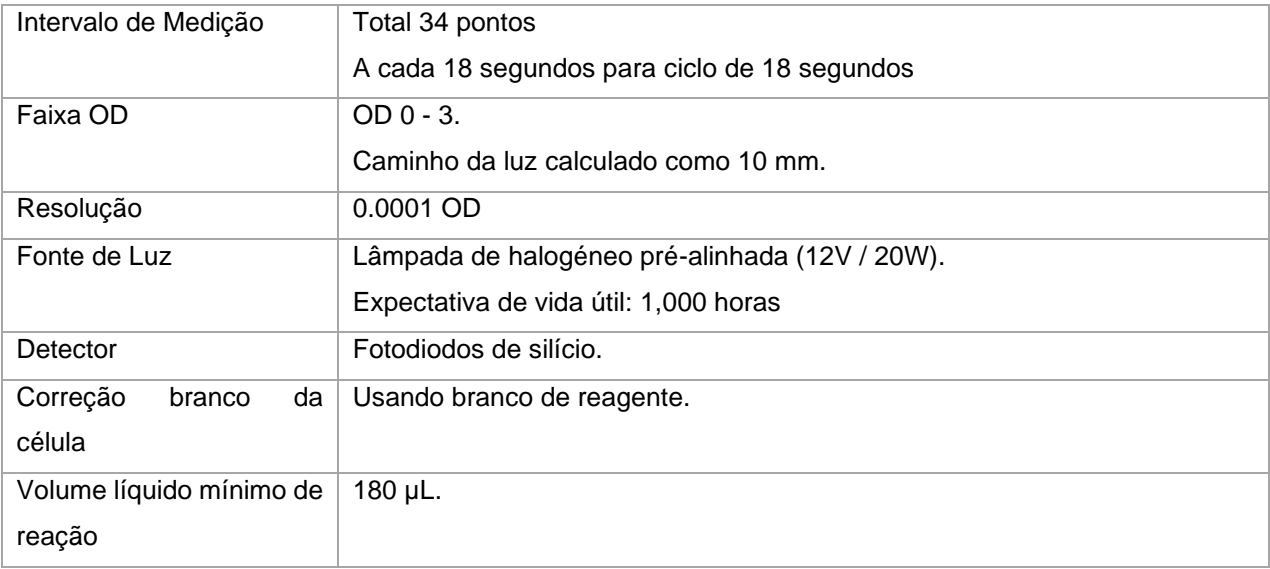

# <span id="page-23-0"></span>**Processamento de Dados**

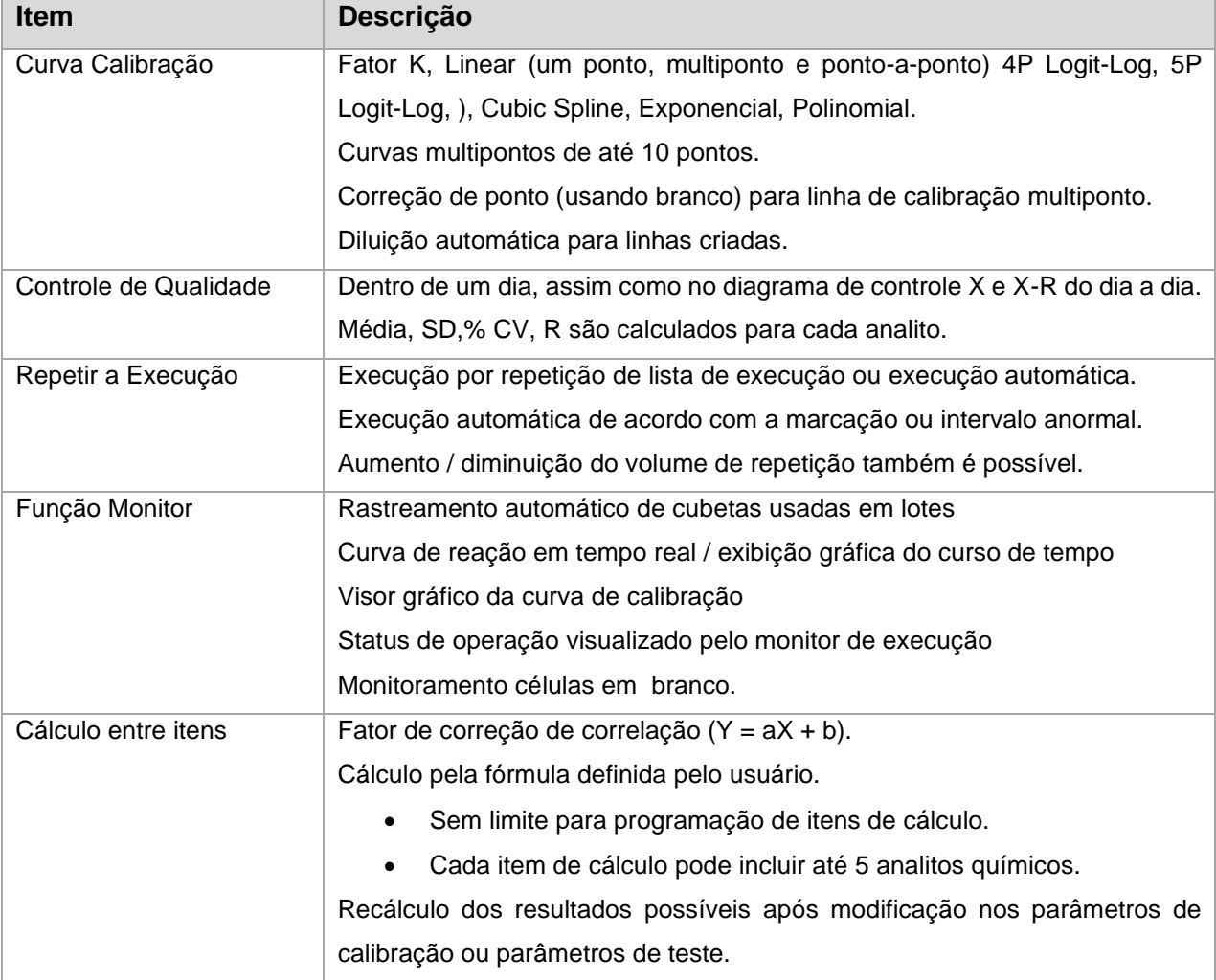

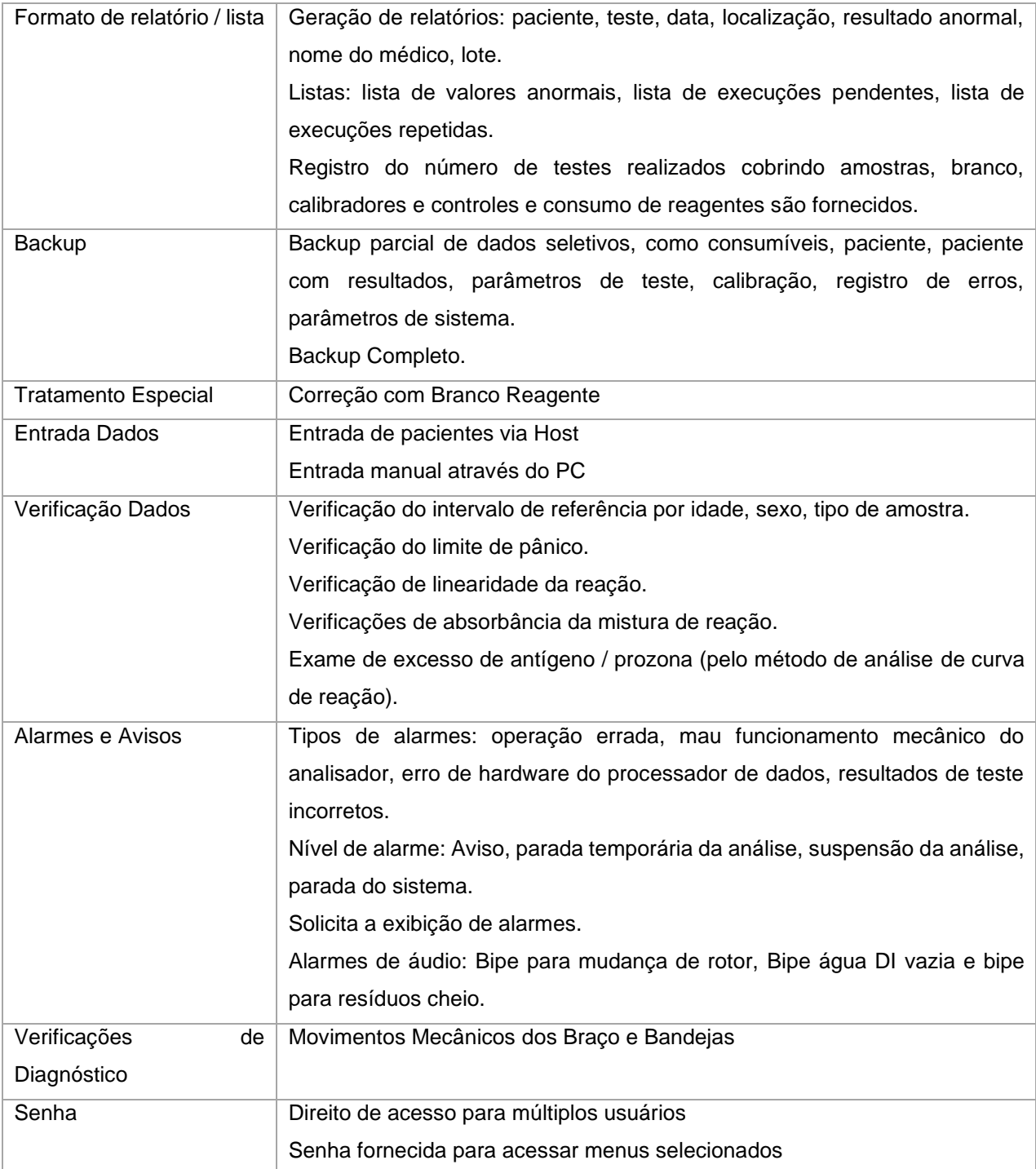

# <span id="page-24-0"></span>**Unidade de Controle**

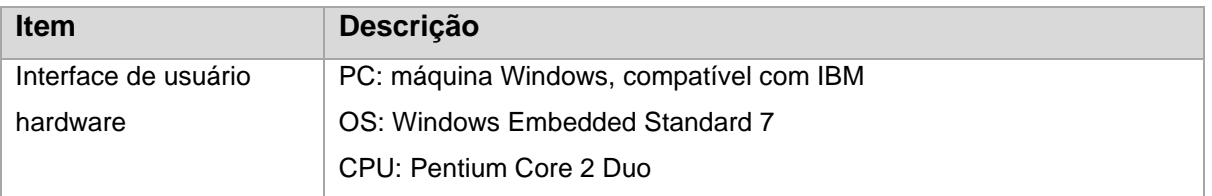

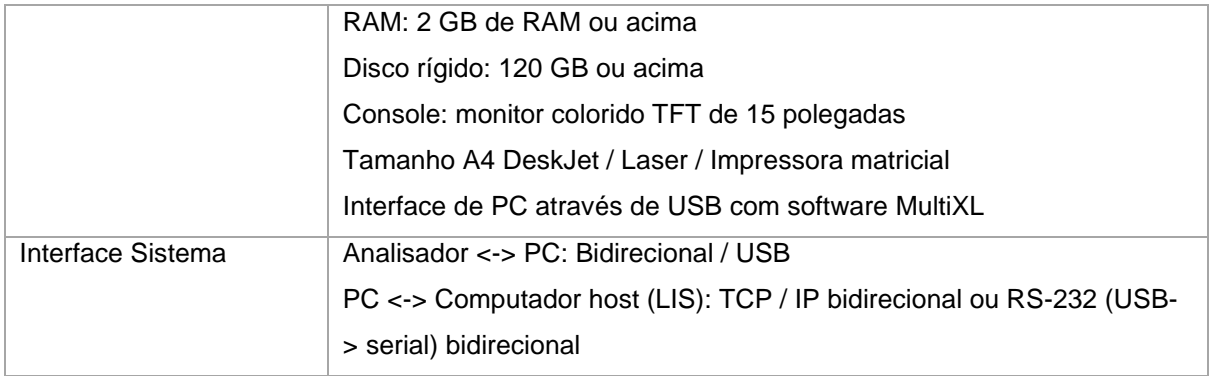

# <span id="page-25-0"></span>**Acessórios e Consumíveis**

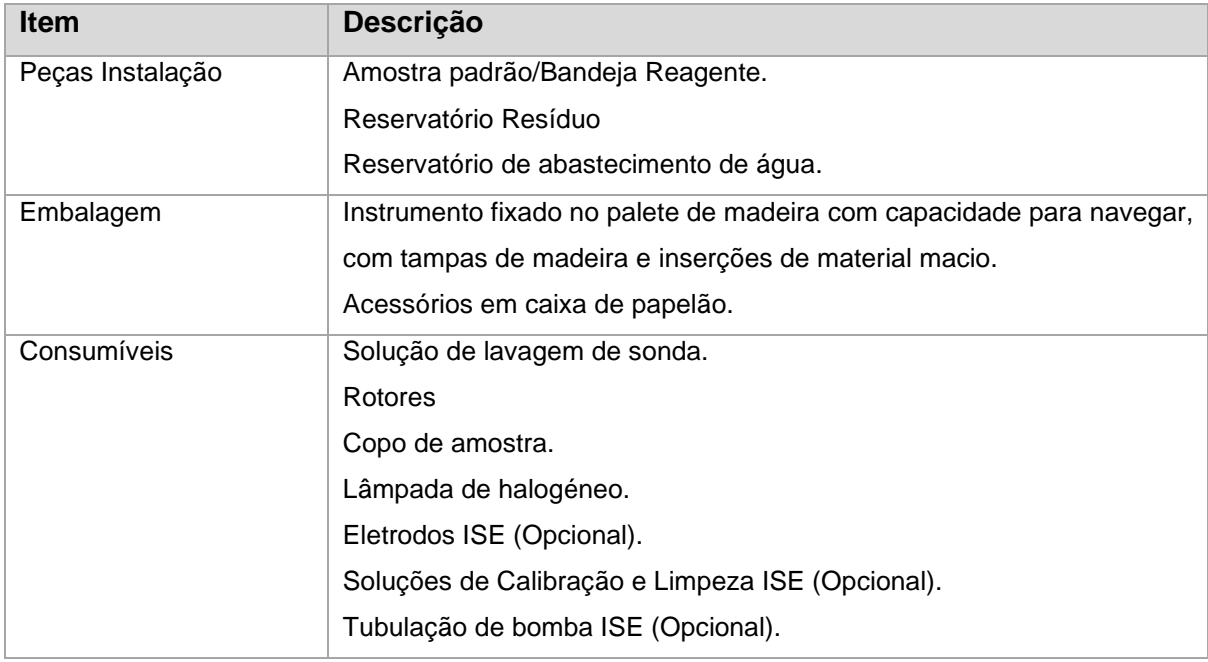

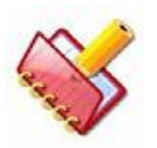

**NOTA: Os detalhes da especificação estão sujeitos a alterações sem aviso prévio.**

### <span id="page-26-0"></span>**Características Técnicas**

As principais características técnicas do analisador são:

#### • **Unidade de Reação ou Rotor: - Flexibilidade e Conveniência**

Bandeja de Rotor removível e reutilizável especialmente projetada com mecanismo de rotação contendo 120 células.

Consiste em um elemento de aquecimento e mecanismo de rotação. A capacidade máxima de cada célula é de 735 µl.

A reação ocorrerá nessas células. Quando todos os poços do rotor de reação são usados, você pode trocá-lo por um vazio, limpo e seco.

#### • **Bandeja de amostra e reagente oferece uma ampla variedade de testes on-board**

Todos os reagentes e amostras são refrigerados para garantir estabilidade estendida. A bandeja removível de Amostra e Reagente de mesa giratória especialmente projetada com mecanismo de rotação oferece 50 posições no total. Ambas as amostras e reagentes (R1 e R2) podem ser colocados na mesma bandeja.

A ampla escolha de reagentes a bordo elimina a necessidade de divisão de amostra e reduz o tempo de retorno do relatório. Estes tabuleiros podem acomodar 50 ml, 20 ml, 5 ml de frascos de reagente e 7 ml, 5 ml de tubos de amostra e copos de 2 ml.

#### • **Identificação do Código de Barras**

O sistema de identificação de reagentes e amostras com códigos de barras oferece identificação de amostras mais rápida e precisa, minimizando o tempo de programação do operador.

#### • **Sistema óptico: Garante a confiabilidade dos resultados**

O analisador usa filtros específicos de comprimento de onda de largura de banda estreita para garantir alto grau de precisão fotométrica. O usuário pode selecionar entre 8 comprimentos de onda disponíveis, de 340 nm a 700 nm para cobrir toda a faixa de aplicação da química clínica. A fonte de luz de halogéneo de quartzo de longa duração e o fotodíodo específico do comprimento de onda completam o sistema fotométrico do analisador.

#### • **Outros recursos do analisador**

- Arranque suave e a parada de todos os conjuntos mecânicos garantem uma operação suave e aumentam a confiabilidade.
- As rotinas de software fornecem ao usuário todas as funções para executar o analisador.
- Interface gráfica amigável e fácil de aprender as operações do sistema.
- O sistema de detecção de obstrução vertical (VOD) da sonda detecta obstruções, protegendo assim a sonda contra possíveis danos.
- O sensor de nível capacitivo garante uma detecção de nível precisa.
- Capacidade de interface de computador host bidirecional.

# <span id="page-28-0"></span>**Layout do Equipamento**

# <span id="page-28-1"></span>**Visão Frontal**

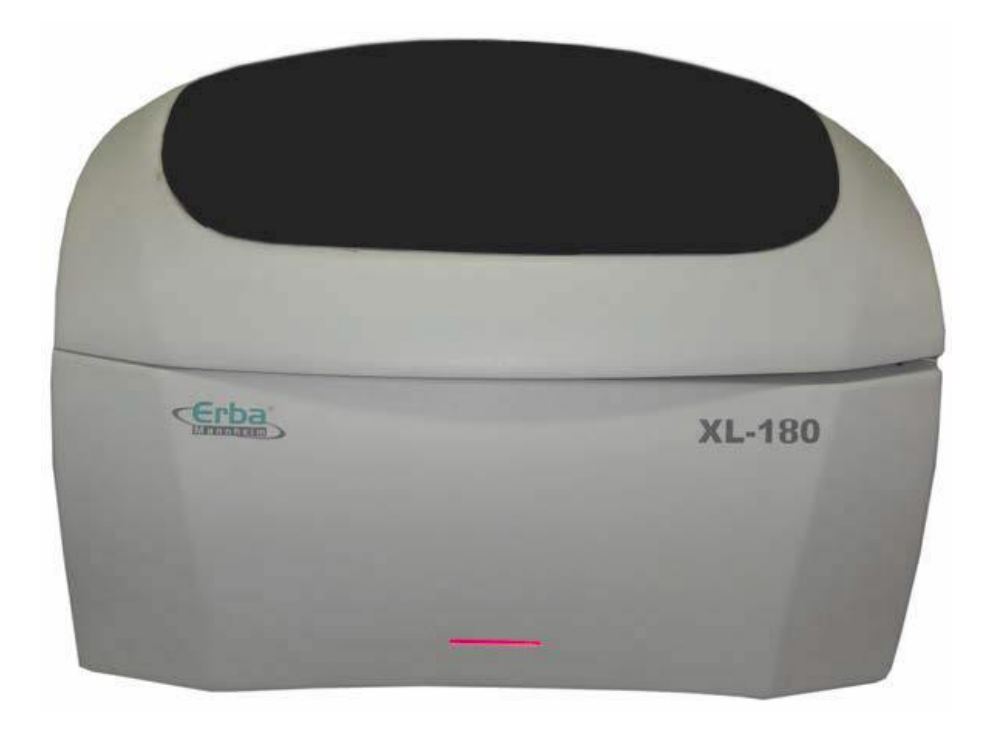

# <span id="page-29-0"></span>**Visão Lateral Direita**

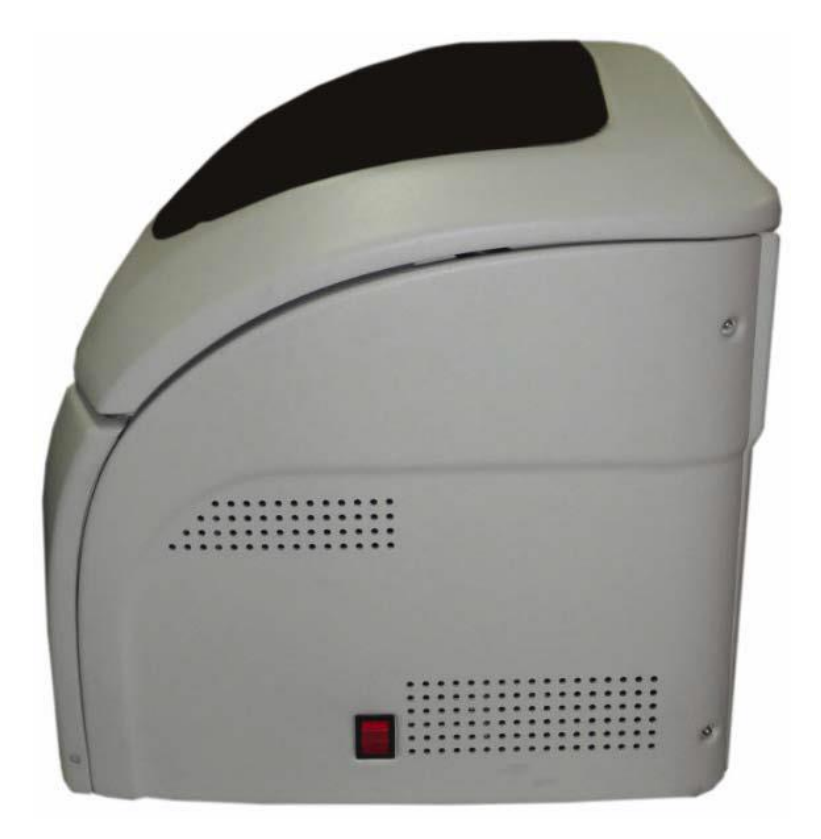

# <span id="page-29-1"></span>**Visão Lateral Esquerda**

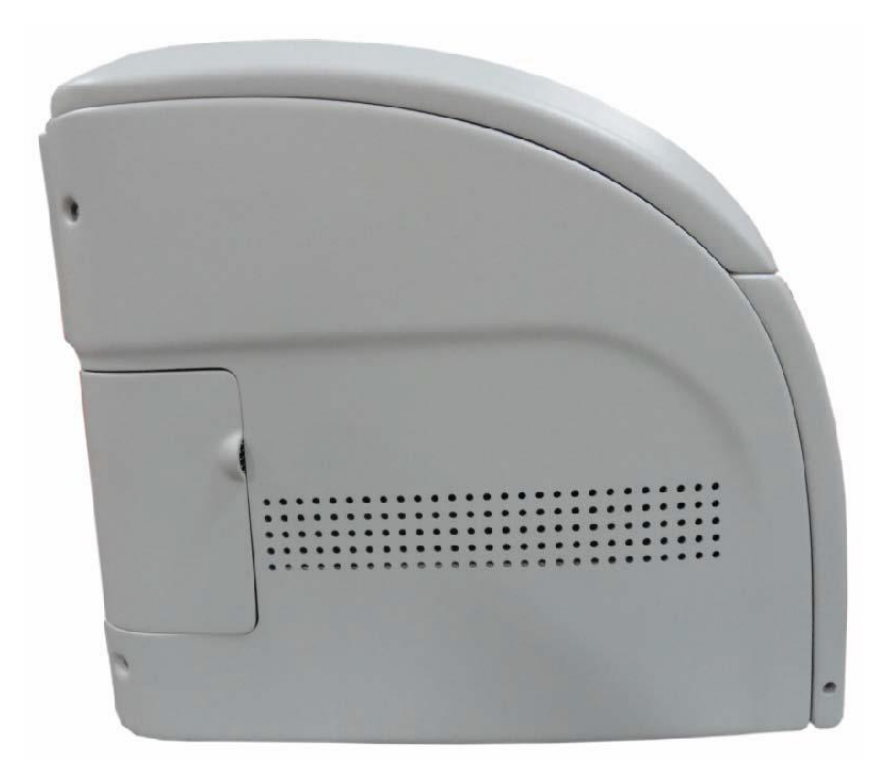

# <span id="page-30-0"></span>**Visão Traseira**

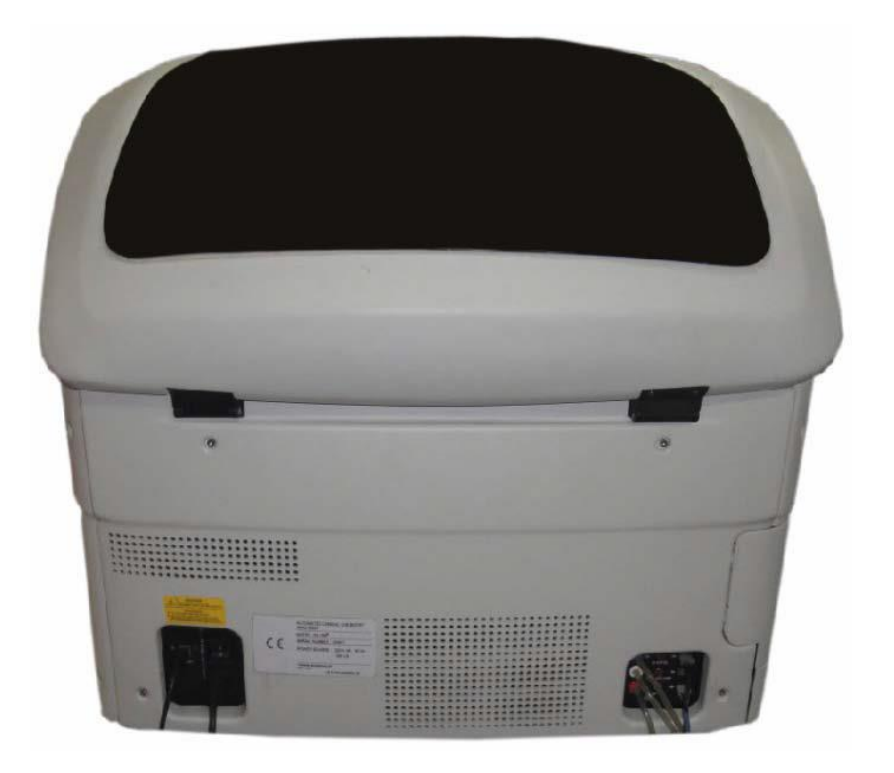

# Esta página foi intencionalmente deixada branco

#### <span id="page-32-0"></span>**Requisitos Pré-instalação** 3

Antes de instalar o analisador, você deve seguir os requisitos de pré-instalação para garantir a exatidão e precisão do analisador.

O local adequado é uma consideração importante. A má localização pode levar ao mau funcionamento do analisador.

# <span id="page-32-1"></span>**Condições de Instalação**

Leia as instruções cuidadosamente antes de usar o analisador pela primeira vez. Você deve ser treinado antes de executar os procedimentos descritos neste documento. Apenas pessoal qualificado e treinado deve usar o analisador.

1. Precauções a serem tomadas durante a instalação do analisador:

a. Mantenha o analisador longe da chuva e de qualquer outro respingo de água.

b. Evite áreas adversamente afetadas pela pressão atmosférica, temperatura, umidade, ventilação, luz solar, poeira, ar contendo sal ou enxofre, etc.

c. Preste atenção à inclinação, vibração, choque (incluindo choque durante o transporte), etc.

d. Não instale o analisador próximo à sala de armazenamento de produtos químicos ou onde é provável a geração de gás.

e. Preste atenção na freqüência, tensão e corrente permissível (ou consumo de energia).

f. Conecte o analisador ao computador operacional usando o cabo USB fornecido.

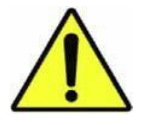

### **Cuidado: Quando o outro cabo é usado, isso pode fazer com que o analisador sofra ruído, exerça um efeito adverso em seus arredores ou obtenha resultados de medição incorretos**.

2. Antes de operar o analisador, você deve seguir as instruções:

a. Verifique a frequência da fonte de alimentação, a tensão e a capacidade de corrente (consumo de energia).

b. Certifique-se de que o analisador esteja bem aterrado.

c. Certifique-se de que todos os cabos elétricos necessários estejam conectados corretamente.

d. Verifique se as condições de contato dos interruptores são apropriadas e se o analisador está pronto para ser ativado corretamente. Deve-se tomar muito cuidado para não resultar em diagnósticos incorretos ou perigo para o analisador ou pessoal quando o analisador em conjunto com outro equipamento.

e. Limpe as pontas dos bicos do SRPT várias vezes com um pano ou esfregando álcool antes de usar o analisador. Neste momento, não esqueça de colocar luvas de borracha. Preste atenção para evitar que a pele das mãos ou braços sejam tocados ou picados com a ponta do bico.

3. O cuidado deve sempre ser tomado ao substituir a lâmpada de halogênio.

a. Substitua a lâmpada de halogéneo por uma nova após 30 minutos que o analisador tenha sido desligado, para evitar o risco de queimaduras. Mantenha as mãos afastadas da parte de vidro da nova lâmpada de halogéneo. Certifique-se de que não haja rachaduras ou quebras na peça de vidro.

4. As precauções a seguir devem ser exercidas durante a operação do analisador:

a. Preste atenção para não exceder o tempo e o volume necessários para o diagnóstico.

b. Continue monitorando o comportamento de todo o sistema para detectar qualquer defeito.

c. Tome medidas corretivas imediatas, incluindo o desligamento da operação, quando qualquer mau funcionamento for detectado no analisador.

d. Evite acesso direto pelos pacientes.

5. Os seguintes cuidados devem ser tomados após o uso do analisador:

a. Desligue a energia após cada operação para que o controle seja restaurado ao seu estado anterior conforme indicado.

b. Não remova os plugues do cabo de linha dos interruptores, puxando os cabos para que não haja tensão excessiva nos cabos.

c. Se a manutenção automática no desligamento não for realizada, limpe as pontas da SRPT várias vezes com pano ou esfregando álcool antes de usar o analisador. Neste momento, não esqueça de colocar a luva de borracha médica. Preste atenção para evitar que a pele das mãos ou braços sejam tocados ou picados com a ponta da sonda.

d. Preste atenção na área de armazenamento.

• Mantenha o analisador longe da chuva e de qualquer outro respingo de água.

• Evite áreas adversamente afetadas pela pressão atmosférica, temperatura, umidade, ventilação, luz solar, poeira e ar contendo sal, enxofre, etc.

• Preste atenção à inclinação, vibração, choque (incluindo choque durante o transporte), etc.

• Evite áreas adjacente à sala de armazenamento de produtos químicos ou áreas que possam gerar gases. Evite áreas que possam estar sujeitas a inclinação, vibração e choque.

• Organize e armazene peças e cabos associados ao analisador após eles terem sido limpos.

• Mantenha o analisador limpo para não causar nenhum inconveniente ao próximo uso.

6. Em caso de problemas, não mexa no analisador. Você deve entrar em contato com o pessoal de serviço autorizado para solução de problemas.

7. Manutenção e verificações.

a. É importante que o analisador e suas partes sejam verificados periodicamente.

• Sonda de amostragem

• Bomba de água DI

• Lâmpada halógena

b. Assegure-se de que o analisador esteja funcionando normalmente e corretamente, quando for reutilizado depois de ficar sem uso por algum tempo.

Realize os procedimentos de manutenção diária, semanal, mensal e anual, conforme indicado no manual do operador.

8. Os seguintes cuidados devem ser tomados ao usar e manusear os reagentes:

a. Depois de desembalar os reagentes, certifique-se de não permitir que pó, sujeira ou bactérias entrem em contato com o reagente.

b. Mantenha sempre os reagentes em local fresco.

c. Não use reagentes vencidos.

d. Manipule um reagente suavemente para evitar a formação de bolhas.

e. Tome cuidado para não derramar o reagente. Se derramar, limpe-o imediatamente com um pano úmido.

f. Sempre leve os reagentes pelo fornecedor aprovado.

9. Siga as outras instruções descritas no folheto informativo de cada reagente.

a. Se um reagente entrar nos olhos, lave-o imediatamente com bastante água e faça tratamento médico imediatamente.

b. Se você engolir inadvertidamente, chame um médico imediatamente e beba muita água.

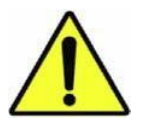

**Aviso: Alguns reagentes são ácidos ou álcalis fortes. Tenha muito cuidado para que suas mãos e roupas não entrem em contato com os reagentes. Se suas mãos ou roupas entrarem em contato com qualquer um dos reagentes, lave-os imediatamente com água e sabão. Se um reagente entrar em contato com o (s) seu (s) olho (s), lave imediatamente com água durante pelo menos 15 minutos.**

10. Proibido qualquer alteração e / ou modificação no analisador sem permissão do fabricante.

11. As seguintes precauções devem ser tomadas para evitar a infecção devido ao manuseio da amostra:

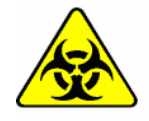

**Aviso: Não toque nas amostras, misturas e resíduos de líquidos com as mãos desprotegidas. Certifique-se de usar luvas descartáveis para protegê-lo contra infecções. No caso de qualquer amostra entrar em contato com a sua pele, enxágue bem a área que entrou em contato com a amostra e consulte um médico. Imediatamente limpe todos os contaminantes do sistema**.

12. As precauções a seguir devem ser tomadas para descartar os resíduos perigosos:

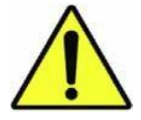

**Cuidado: Trate a água de drenagem como lixo infeccioso. Recolha a água de drenagem nO reservatório de reserva e permita que ela seja descartada por distribuidores especializados.**

# <span id="page-35-0"></span>**Requisitos Local Instalação**

O local adequado é uma consideração importante; um local ruim pode levar ao mau funcionamento do analisador.

Por favor, siga as seguintes sugestões ambientais e elétricas para garantir a exatidão e precisão do analisador.

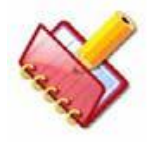

**NOTA: Isso também garantirá um alto nível de conforto e segurança do operador e do pessoal de serviço técnico.**

### <span id="page-35-1"></span>**Temperatura adequada e umidade**

- A temperatura recomendada do laboratório deve ser de 15 a 30 graus centígrados.
- Não deve haver uma variação de mais de 2 graus em temperatura ambiente por hora.
- <span id="page-35-2"></span>• A umidade relativa deve estar entre 40% e 80% sem condensação.

#### **Interferências externas**  $3.4$

- Dispositivos elétricos de alta resistência, como condicionadores de ar, refrigeradores, fornos, centrífugas, etc., não devem ser operados nas mesmas linhas elétricas ou nas proximidades do analisador.
- A sala deve estar livre de vibrações de dispositivos pesados, como centrífugas e compressores.
• A sala deve estar livre de fortes campos magnéticos causados por outros equipamentos médicos, como tomografia computadorizada, ressonância magnética etc.

#### **Iluminação adequada da sala**  $35$

• Deve haver iluminação ambiente suficiente para permitir o uso eficiente do operador e limpar o acesso visível aos componentes internos do instrumento durante a manutenção.

#### **Limpeza adequada do laboratório (Rotina)** 3.6

- O instrumento e a área ao redor devem ser mantidos limpos e regularmente descontaminados para evitar a contaminação de si e dos outros.
- Não deve haver derramamento de soro, reagentes, resíduos ou água deionizada.
- Certifique-se de que não são colocados Reagentes ou Amostras no topo do analisador, pois podem derramar causando danos permanentes ao analisador.

#### **Fluxo de Líquidos na Tubulação ISE**  $3.7$

Se a unidade ISE estiver instalada no sistema, certifique-se de que as tubulações ISE estão preenchidas com soluções CAL A e CAL B e as bolhas de ar não devem estar presentes dentro dos tubos. O pacote de reagentes deve ter conteúdo suficiente CAL A e CAL B. Para isso, a partir do software aplicativo, na tela Manutenção, envie os comandos Purge A e Purge B do ISE de 3 a 4 vezes consecutivas, de modo a limpar o caminho da CAL A e CAL B.

Verifique que não haja nenhum crescimento bacteriano próximo ao eletrodo e também perto da porta de entrada do Módulo ISE.

#### **Requisitos Elétricos**  $3.8$

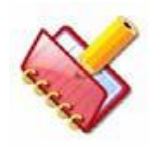

**NOTA: Um aterramento adequado é essencial para a segurança e o funcionamento adequado do analisador.**

## **Tensão e Freqüência**

AC monofásica contínua estabilizada 220 volts ± 10%, 50 / 60Hz ou AC 110 volts ± 10%, fonte 50 / 60Hz. O analisador vem equipado com um cabo de alimentação de três pinos. O tipo de cabo e plugue depende da tensão da fonte do sistema.

#### **Aterramento** 3.8.1.1

É absolutamente necessário que o aterramento perfeito seja fornecido à fonte de alimentação com todos os requisitos locais aplicáveis (somente um plugue aterrado de 3 pinos deve ser usado).

#### **Pontos de Tomada** 3.8.1.2

Quatro tomadas de 5Amp devem estar disponíveis perto do analisador (São necessárias quatro tomadas, uma para analisador, computador, monitor e impressora. Recomenda-se que sejam fornecidas duas tomadas adicionais perto do analisador, para utilização por um equipamento de medição ou engenharia. ferramenta, se necessário, quando houver manutenção (exemplo osciloscópio, ferro de soldar, etc.) para serviços pesados dispositivos elétricos tais como aparelhos de ar condicionado, frigoríficos, fornos, etc., não devem ser operadas nas mesmas linhas eléctricas como o analisador

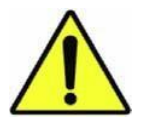

**Cuidado: O aterramento inadequado do analisador interfere em importantes recursos de segurança e pode resultar em risco elétrico**

# **Local Instalação**

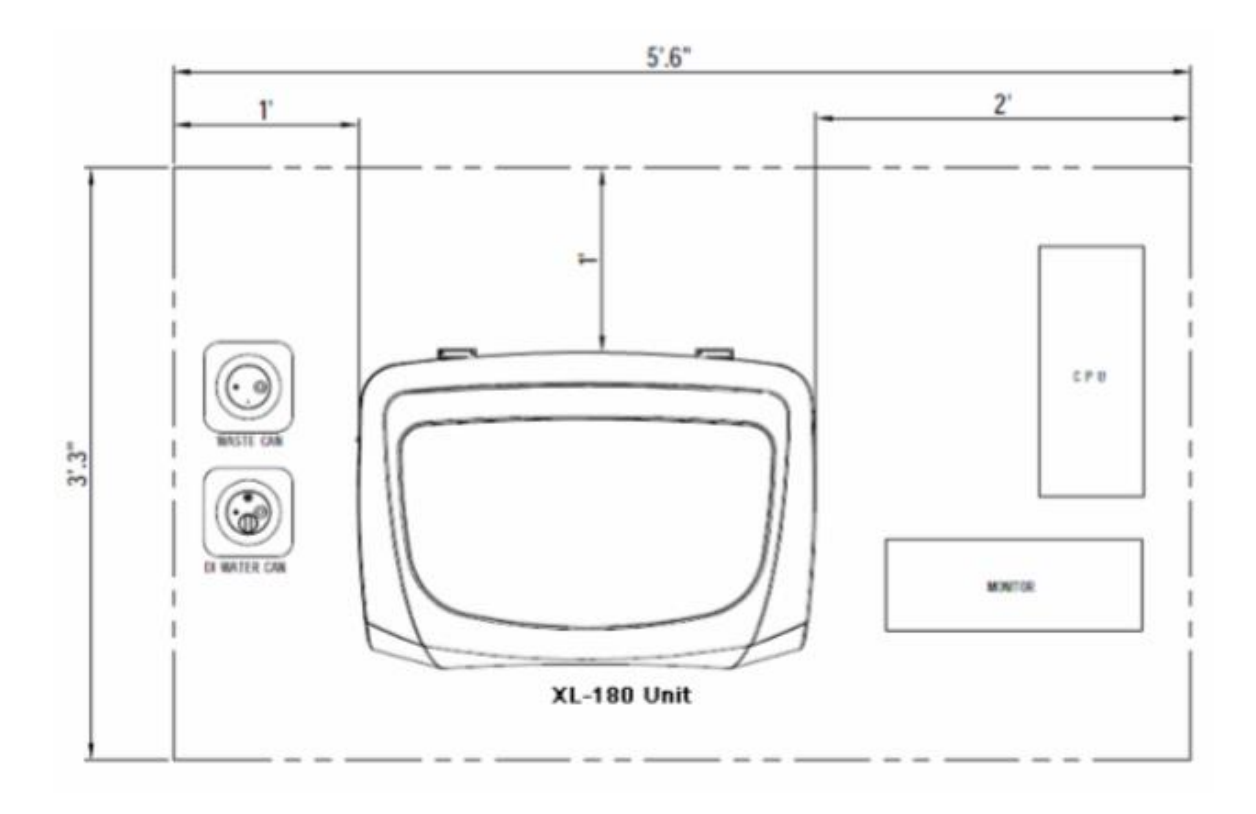

#### **Instalação** 4

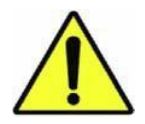

**O analisador deve ser instalado pelo pessoal de serviço autorizado.**

O analisador é totalmente inspecionado antes de sair da fábrica e cuidadosamente embalado para resistir a choques em trânsito.

Ao receber o analisador, verifique o pacote externamente; certifique-se de que não haja danos visíveis externos ao contêiner de transporte, se houver danos, anote-o, se possível, fotografe-o e informe o fabricante imediatamente. Verifique com a fatura, se todas as caixas chegaram.

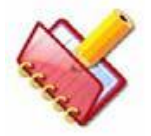

**NOTA: Em caso de danos, os procedimentos necessários para o pedido de garantia devem ser informados pelo cliente.**

#### **Informações Operacionais Básicas**  $4.1$

### **Instruções de recebimento**

O analisador é totalmente testado antes do envio e é embalado com cuidado para evitar danos durante o transporte e manuseio.

Siga estas orientações ao receber o analisador:

- Verifique se as setas nas laterais dos pacotes estão apontando para cima. Se as setas não apontarem para cima, faça uma observação sobre isso na cópia da fatura.
- Inspecione visualmente a parte externa da embalagem quanto a rasgos, amassados ou possíveis danos no envio. Documente qualquer sinal de dano, independentemente de quão insignificante ele possa parecer. Isso é para proteger seus interesses.
- Notifique seu representante técnico de que o analisador e seus componentes chegaram. Aguarde o representante de serviço local descompactar o sistema e abrir os pacotes.
- Siga as instruções de desembalagem e armazenamento fornecidas na parte externa da embalagem. Requisitos especiais, como refrigeração, estão claramente marcados na parte externa das caixas e serão incluídos nas instruções de desembalagem e nas instruções da embalagem.

# **Informações sobre garantia**

Todos os analisadores são garantidos contra materiais defeituosos ou fabricação por um período conforme acordado pelo fabricante.

- Esta garantia não cobre qualquer defeito, mau funcionamento ou dano causado por: uso incorreto, acidente, negligência, operação, manutenção do produto, que não estejam de acordo com o Manual do Operador e o Manual de Serviço.
- Uso de reagentes ou produtos químicos de natureza corrosiva.

#### **Desembalando o analisador**  $42$

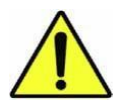

**Desembale o analisador com cuidado; caso contrário, você poderá danificar os conjuntos ótico, mecânico e eletrônico ajustados com precisão.**

O analisador é embalado com cuidado para evitar danos no transporte. Na chegada, inspecione a embalagem de acordo com a lista e notifique a transportadora de qualquer dano aparente. Siga as etapas para desembalar o analisador:

1. Remova os painéis laterais dianteiro, direito, esquerdo, superior e traseiro, respectivamente, desapertando os parafusos.

- 2. Remova a rampa fornecida na parte traseira da máquina, soltando os parafusos.
- 3. Coloque a rampa na parte da frente do palete inferior, como mostrado na figura a seguir.
- 4. Agora remova os quatro suportes "Z", que estão segurando o analisador no palete.

5. Mova o parafuso de nivelamento para cima de modo que a unidade repouse sobre as rodas giratórias.

6. Role o analisador lentamente do palete inferior para o chão.

### **Lista de checagem de acessórios**

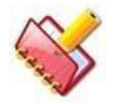

**NOTA: Os acessórios fornecidos com o analisador estão sujeitos a alterações sem aviso prévio.**

A remessa geralmente contém os seguintes pacotes:

- Caixa de madeira do analisador
- Caixa de papelão com acessórios (montada no palete)
- Outras caixas de acessórios (opcionais) podem incluir:
	- o Impressora
	- o Planta de água DI

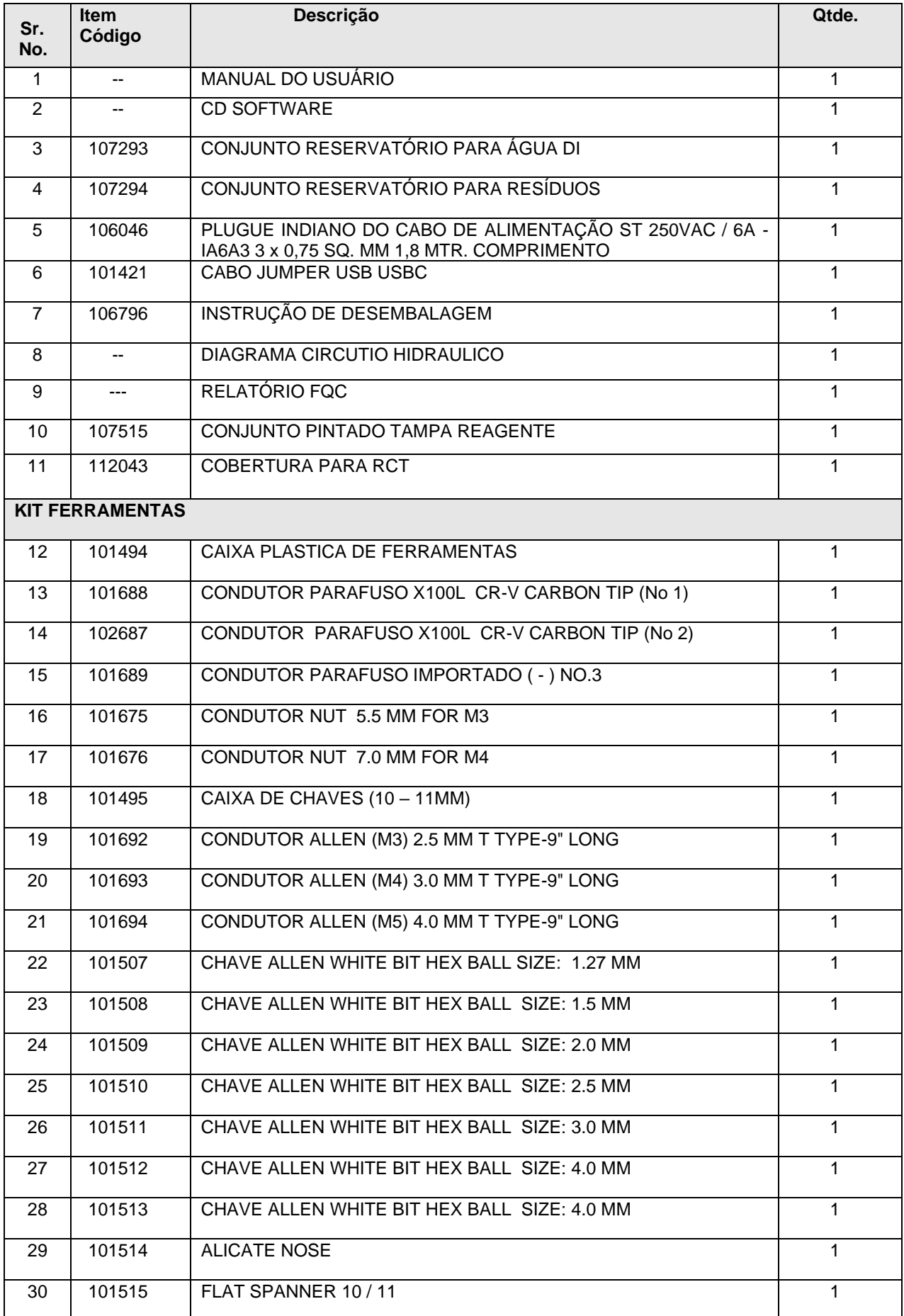

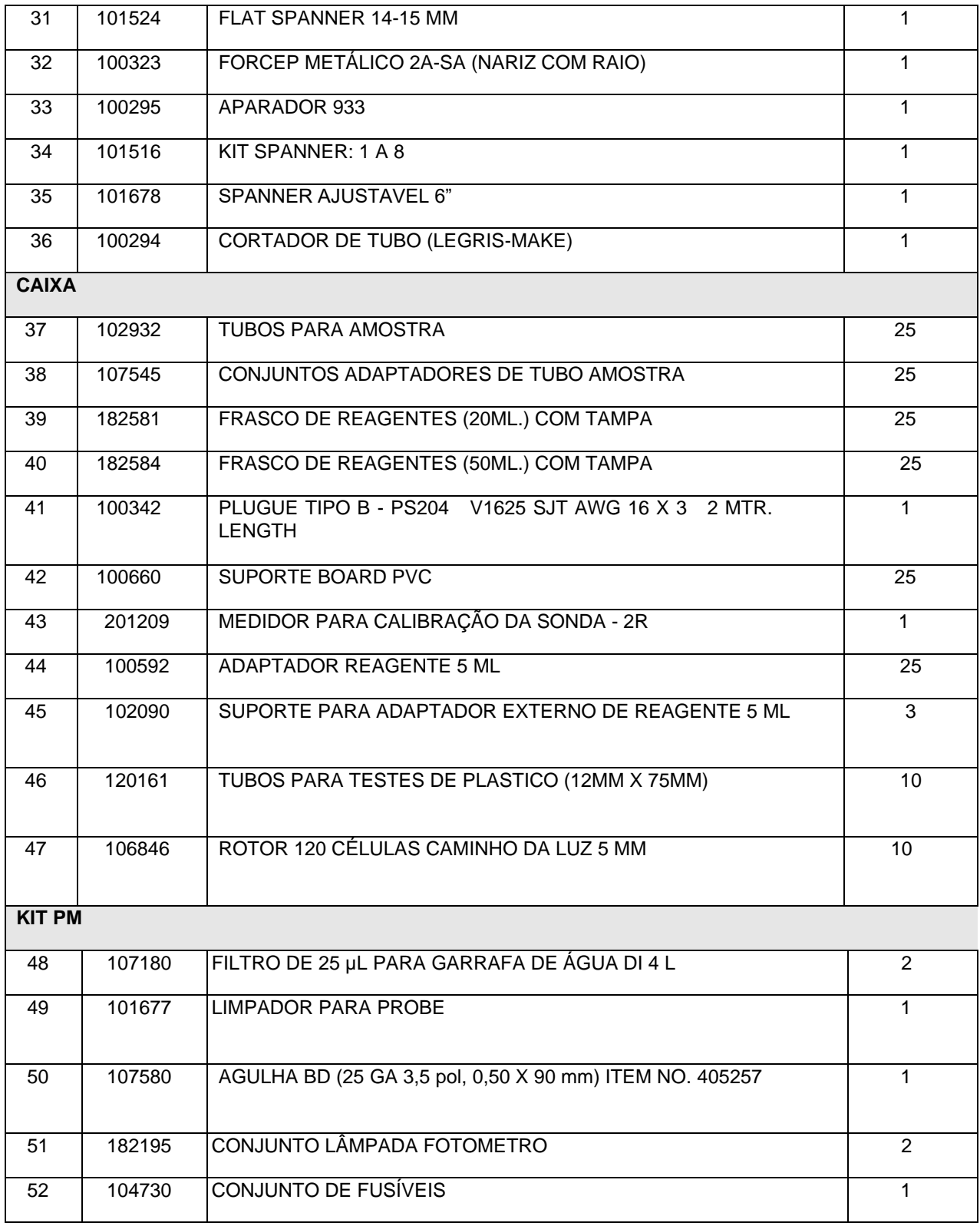

#### **Instalando os componentes do analisador** 4.4

### **Conexão do cabo de comunicação entre o computador e o analisador**

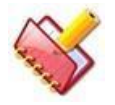

**NOTA: Dependendo dos requisitos do usuário ou da solicitação, o cabo de comunicação pode ser fornecido com diferentes conectores.**

1. Desembale o cabo de interface USB da caixa de acessórios e conecte uma extremidade à porta USB do computador e a outra extremidade à porta USB do instrumento, conforme mostrado na figura abaixo.

2. Conecte uma extremidade do cabo de alimentação à tomada de energia do analisador na parte traseira e a outra extremidade na chave principal, conforme mostrado na figura abaixo:

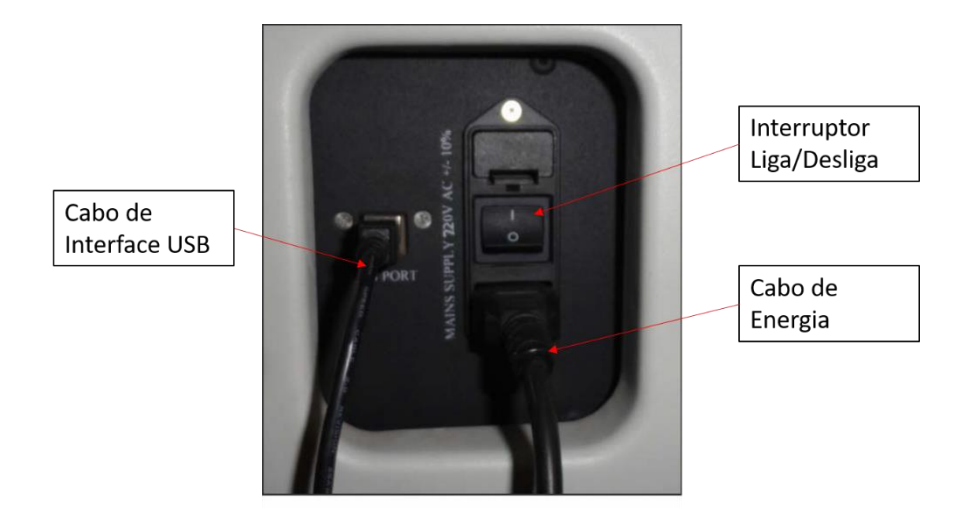

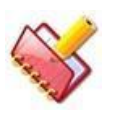

**NOTA: Certifique-se de que o botão da tomada elétrica esteja na condição OFF.**

# **Instalando a bandeja de amostra e reagente (SRGT)**

Use as etapas a seguir para instalar a bandeja de amostra e reagente:

1. Desembale a bandeja de amostra e reagente da caixa de acessórios.

2. Coloque delicadamente a bandeja de amostra e reagente no recipiente, certifique-se de que

o pino index na bandeja deslize para dentro do orifício indicador fornecido na bandeja de amostra e reagente.

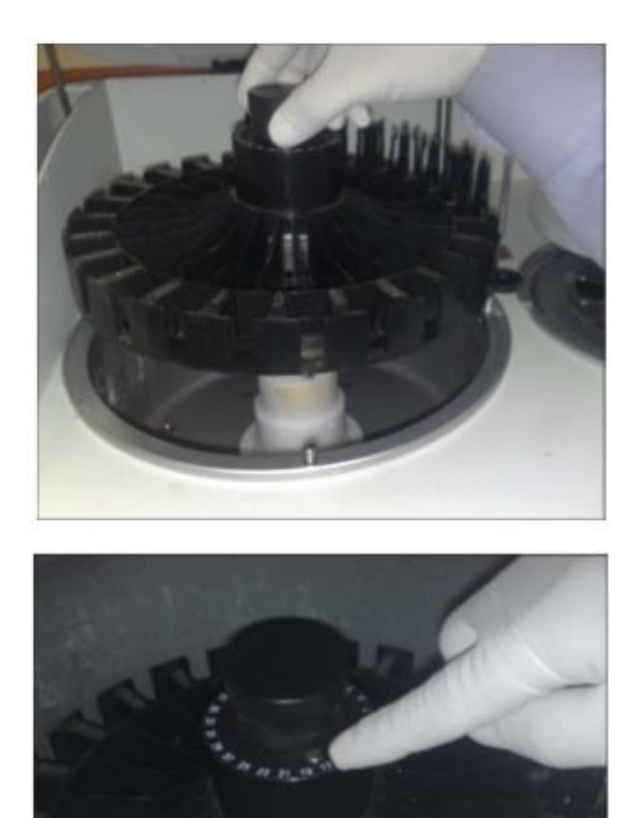

3. Desembale a tampa da bandeja de amostra e reagente e coloque sobre a bandeja de amostra e reagente.

Certifique-se de que o pino indexado na tampa do Reagente deslize para dentro do orifício indicador fornecido na tampa da bandeja de Amostra e Reagente.

# **Instalando a bandeja do rotor**

Use o procedimento a seguir para instalar a bandeja do rotor:

- 1. Desembale o rotor da caixa de acessórios.
- 2. Coloque a bandeja do rotor no conjunto da bandeja do rotor, combinando o menor suporte do

rotor com o menor slot, conforme mostrado na figura a seguir.

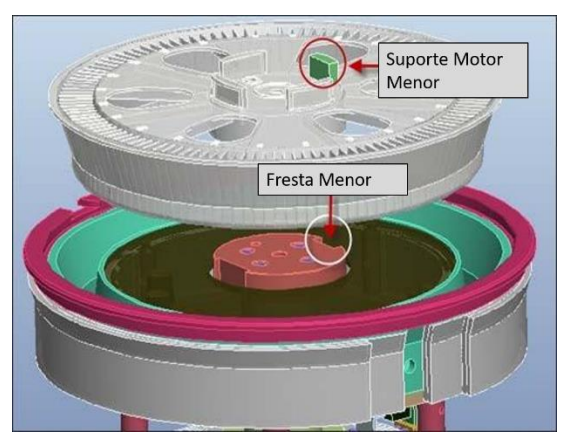

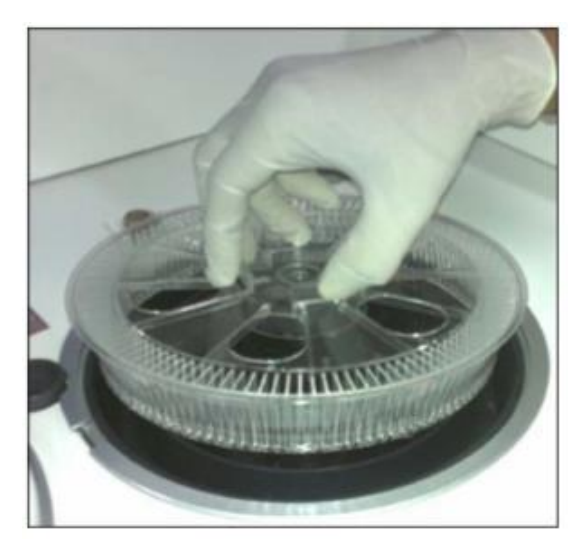

3. Agora aperte a bandeja do rotor com o botão fornecido, conforme mostrado na figura abaixo.

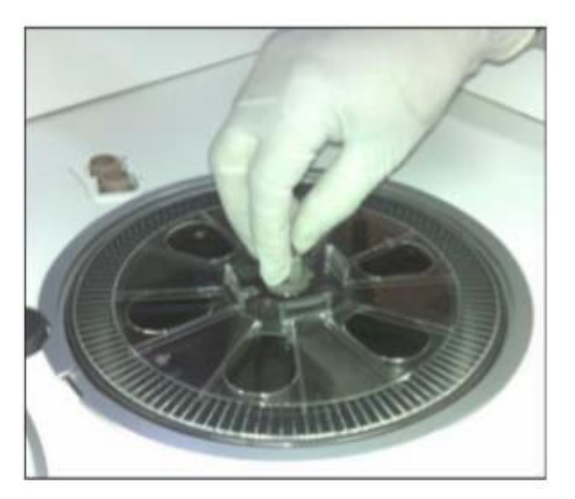

4. Desembale a tampa da bandeja do rotor e coloque sobre a bandeja do rotor.

## **Instalação do Reservatório de Água DI e Resíduos**

Siga estas instruções para instalar os reservatórios de Água DI e Resíduos:

1. Desembale os Sensores Flutuantes para os reservatórios e coloque-os de um lado.

2. A partir da caixa de acessórios, retire os reservatórios de água e de resíduos e coloque-os no chão.

3. Conecte o Sensor de Flutuação mais longo com luva azul para água DI e Sensor de Flutuação menor com luva amarela para resíduos, respectivamente, na pequena saída fornecida no recipiente de ambos os reservatórios.

4. Encha o reservatório de água DI com 4 litros de água DI.

5. Remova os tubos da caixa de acessórios. Ligue uma extremidade dos 2 metros. (1/8 "x 3/16") Tubo Tygon à entrada do analisador marcada "DI WATER" e conecte a outra extremidade ao tubo de aço no reservatório de água DI.

6. Tome outro tubo do mesmo tamanho e ligue a extremidade dele à saída do analisador marcada DI WATER-LAMP. Conecte outra extremidade do tubo na caixa do conector DI Water marcado como DI WATER LAMP.

7. Tome outro tubo de tamanho 1/8 "x 3/16". Conecte uma extremidade desse tubo ao conector de cor amarela restante no analisador, com a outra extremidade no conector fornecido no Waste CAN.

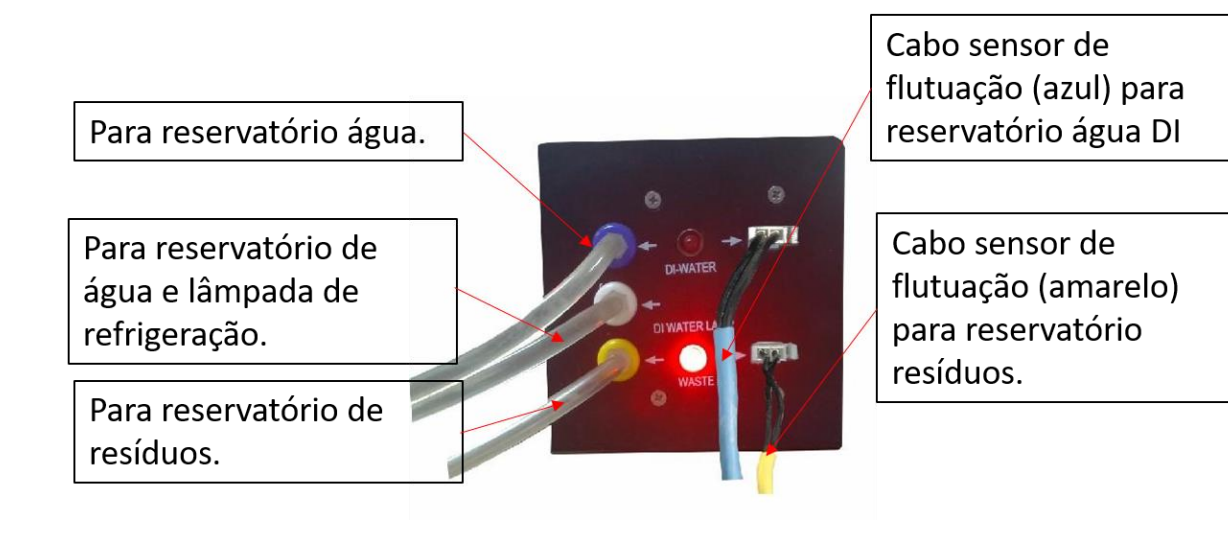

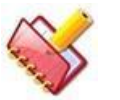

## **NOTA:**

**1. Tome cuidado para que todos os tubos mencionados acima cheguem a seus respectivos contêineres sem quaisquer dobras ou obstruções.**

**2. Os comprimentos do tubo devem ser cortados no comprimento adequado, conforme necessário, para evitar dobras ou torções dos tubos no estágio posterior durante a recarga ou remoção de resíduos.**

# **Instalação da impressora (DeskJet / Laser)**

Verifique os seguintes pontos antes de usar o software aplicativo para gerar impressões:

- 1. Instale o driver de impressora apropriado no PC do analisador.
- 2. Conecte a impressora ao analisador.
- 3. Coloque o papel na impressora e ligue-o.
- 4. Não deve haver congestionamento de papel ou qualquer outra obstrução na impressora.

5. Imprima uma página de teste no computador do analisador para confirmar a impressão correta.

#### **Procedimento de inicialização do equipamento** 4.5

Realize a seguinte verificação antes de iniciar o equipamento:

- 1. Verifique as conexões com O reservatório de resíduos.
- 2. Verifique a conexão com O reservatório de água DI.
- 3. Verifique a colocação de todas as tampas na unidade SRGT e RCT.

Uma vez feita a verificação, siga este procedimento para iniciar o equipamento:

- 1. Conecte as conexões necessárias entre o computador, o analisador e as latas.
- 2. Ligue o interruptor da fonte de alimentação principal.

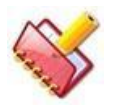

## **NOTA: Antes de ligar o suprimento principal de energia, verifique se os interruptores ON / OFF disponíveis na parte traseira e direita do instrumento devem estar no estado OFF.**

3. Ligue a chave principal fornecida na parte traseira do instrumento.

4. Ligue o interruptor secundário fornecido no lado direito do analisador. Depois de ligar, todos os conjuntos são inicializados em sua posição inicial.

5. Ligue o PC.

O software MultiXL será automaticamente inicializado.

6. Agora, o instrumento está pronto para nova execução.

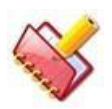

**NOTA: O interruptor principal deve estar ligado, exceto em uma emergência. A principal fonte de energia elétrica para a unidade SRGT.**

#### **Procedimento de instalação do software** 4.6

Você deve ler atentamente as instruções antes de instalar o software.

# **Pré-requisito**

### **Configuração do sistema**

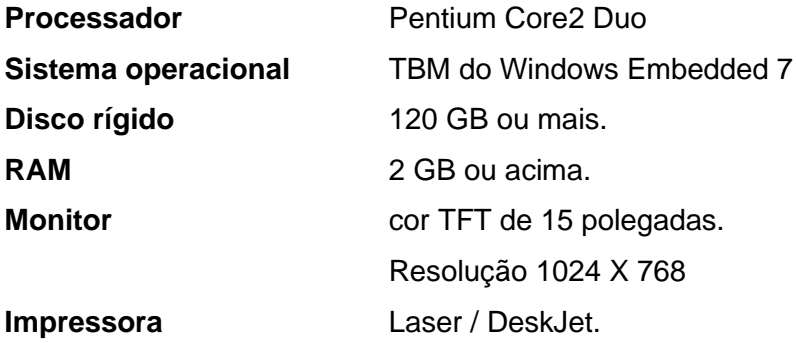

#### **Configurações importantes para o PC com Windows 7**  $4.6.1.2$

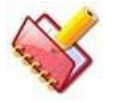

**NOTA: As configurações do PC devem ser personalizadas durante a instalação da imagem personalizada do Windows 7.**

**\* Uma imagem personalizada do Windows 7 Embedded é um Sistema Operacional para o Analyzer PC.**

- Remova todo o software residente na memória, incluindo o software antivírus do PC analisador, se instalado.
- Remova o firewall e outros softwares de segurança e / ou configurações do analisador. Não execute nenhuma outra aplicação no PC analisador durante a execução em lote no analisador.
- Certifique-se de que a impressora padrão (Laser Jet / DeskJet) esteja configurada e conectada ao PC analisador.
- Exclua o "Microsoft XPS Document Writer" do sistema. Para fazer isso, clique em Iniciar e em Painel de controle. Agora, em Category, vá para Hardware and Sound > Devices and Printers.

Clique com o botão direito do mouse no Microsoft XPS Document Writer e escolha Remove Device para excluir.

- O usuário requer login de administrador para instalar e desinstalar o aplicativo.
- Desative os protetores de tela e o gerenciamento de energia no Analyzer PC antes de iniciar o software aplicativo.

Use o procedimento a seguir para desabilitar a proteção de tela e o gerenciamento de energia:

- a. Abra as Configurações de Proteção de Tela clicando em Iniciar, Painel de Controle, Appearance and Personalization, Personalization e então clique em Screen Saver.
- b. Para desativar todas as proteções de tela, em Proteção de tela, selecione (NONE) na lista suspensa e clique em OK.

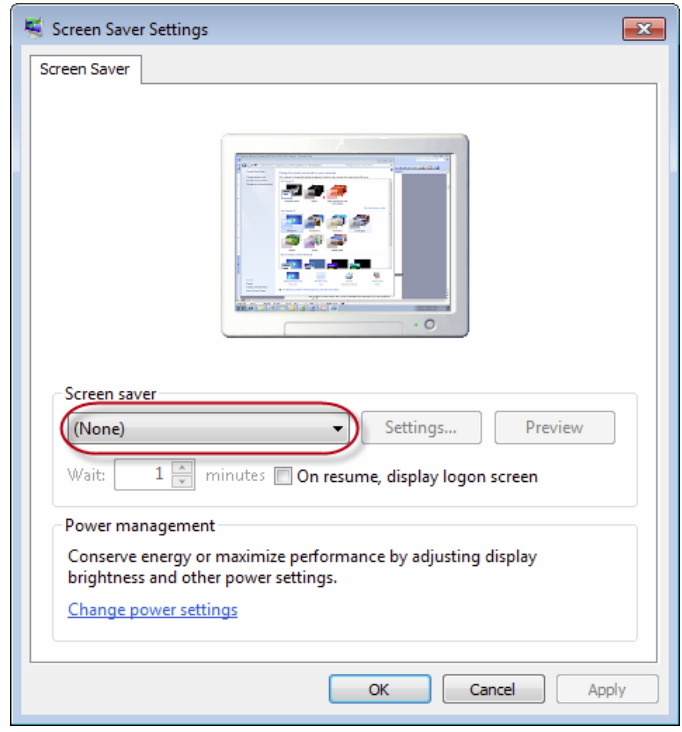

c. Agora clique no link Alterar configurações de energia (Aplicável somente se a opção estiver disponível). A seguinte tela será exibida.

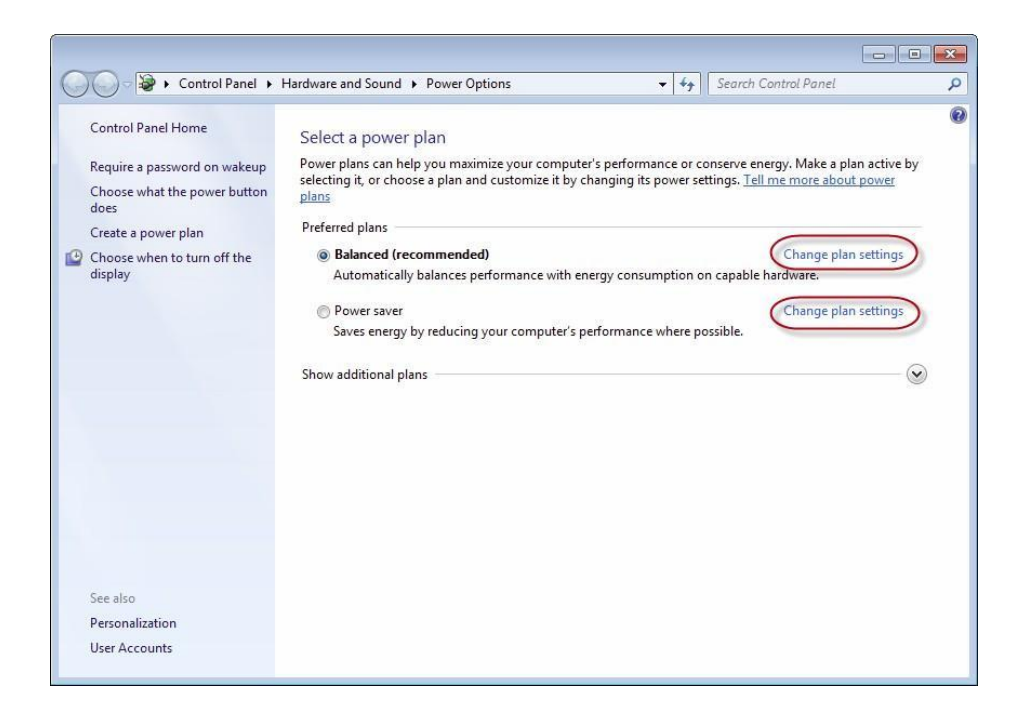

- d. Clique em Balanced em Change Plan.
- Selecione Turn off ou Never
- Selecione Put the computer to sleep para Never
- e. Clique no link Change advanced power settings. A seguinte tela será exibida. Selecione Turn off hard disk after para Never.

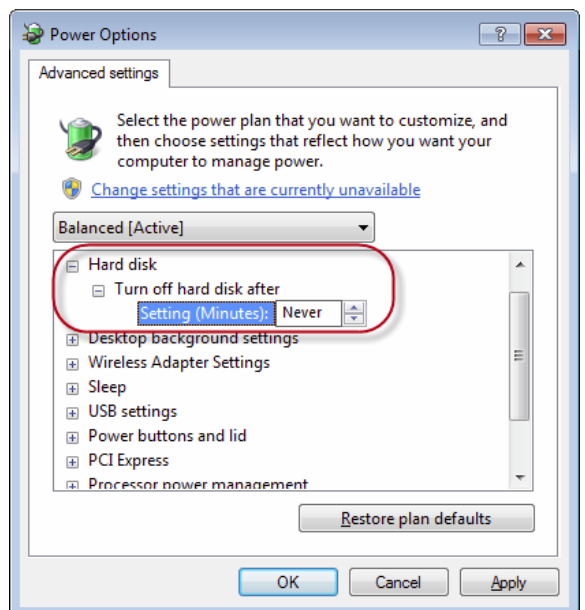

Da mesma forma, aplique as mesmas configurações na opção Power Saver. Repita os passos **3** a **6**.

• Configurações de controle de conta de usuário

Siga estas etapas para alterar as configurações de conta de usuário:

a. Abra User Account Control Settings clicando em Iniciar e em seguida em Painel de Controle. Abaixo da exibição de ícones Small ou Large, clique em User Accounts. A janela a seguir será exibida.

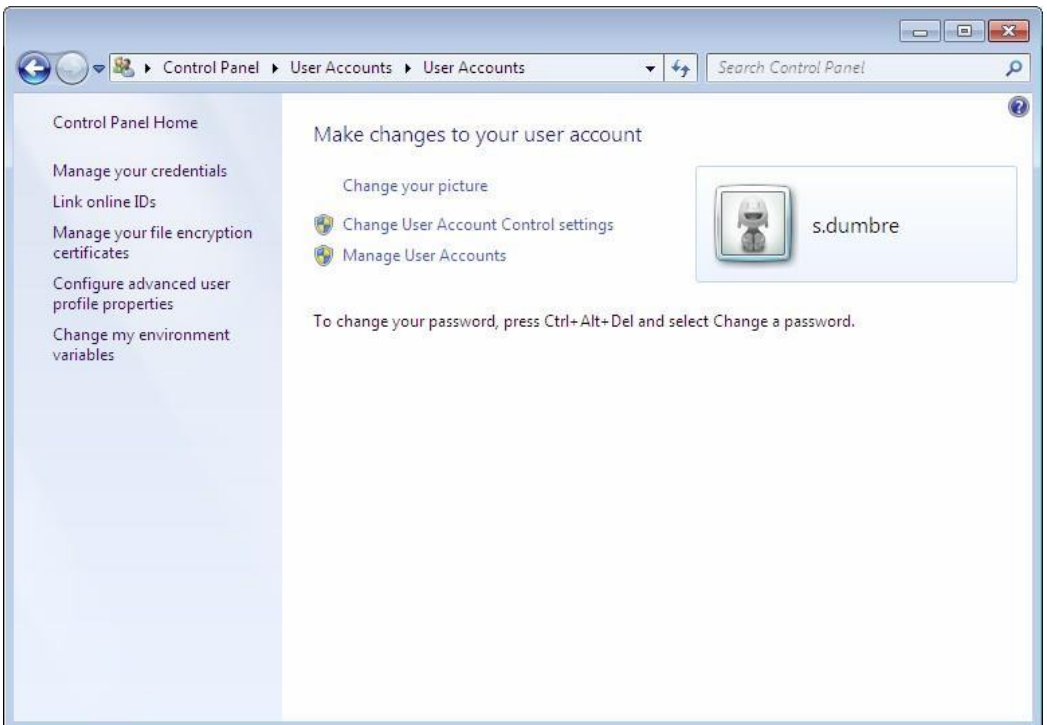

b. Agora clique em Change User Account Control. A seguinte tela será exibida.

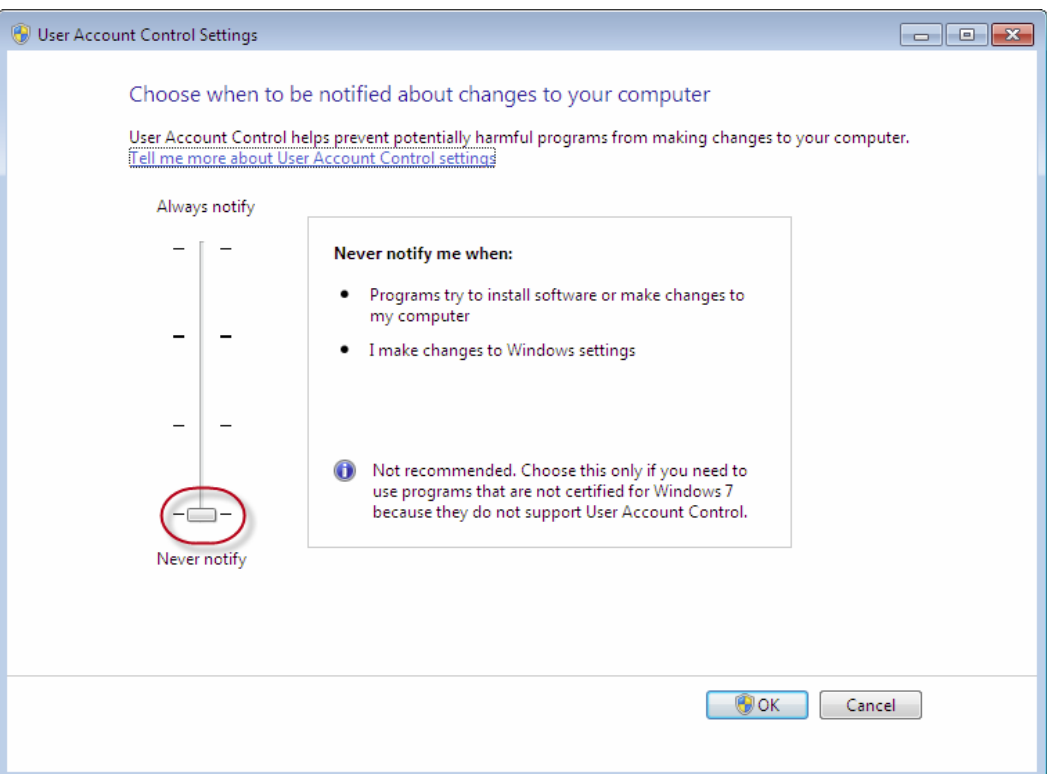

c. Mova o ponteiro para Never Notify e clique em OK.

Você deve reiniciar o PC do analisador para ativar o controle da conta do usuário.

# **Configurações de região e idioma para Windows Embedded Standard 7**

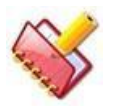

**Configurações de região e idioma serão aplicadas automaticamente durante a instalação da imagem personalizada do Windows 7 Embedded no sistema operacional.**

**\* Uma imagem personalizada do Windows 7 Embedded é fornecida como Sistema Operacional para o Analyzer PC.**

Assegure-se de que as seguintes configurações regionais e de idioma sejam apropriadas. Note que estas são as configurações críticas para a comunicação com o analisador.

Use o procedimento a seguir para definir as opções regionais e de idioma:

Clique em Iniciar e abra o Painel de Controle. Abaixo de Category, clique em Clock, Language and Region. A seguinte tela será exibida.

a. A seguir as configurações devem estar as de acordo com o formato guia.

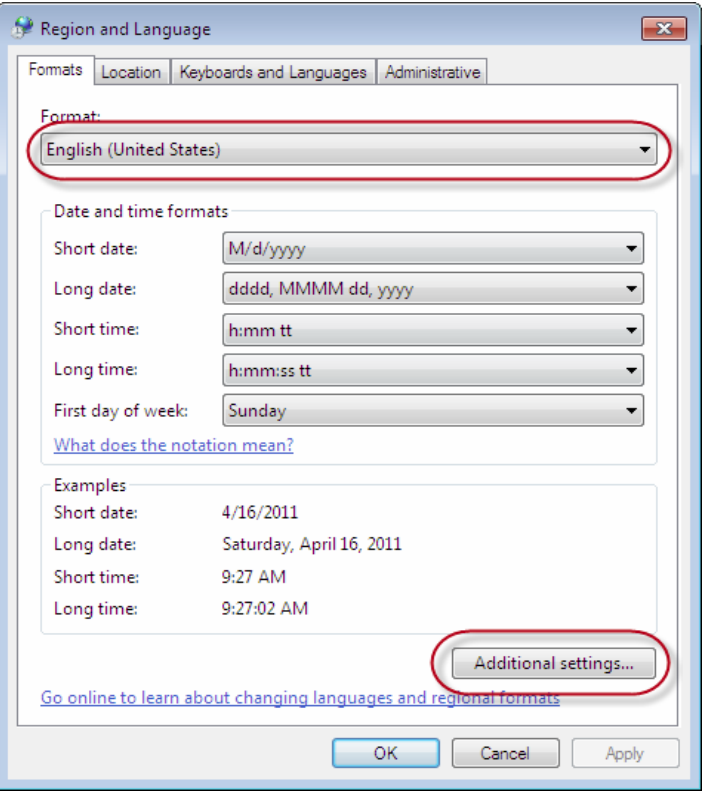

b. Para definir Number e Currency, clique em Additional settings.

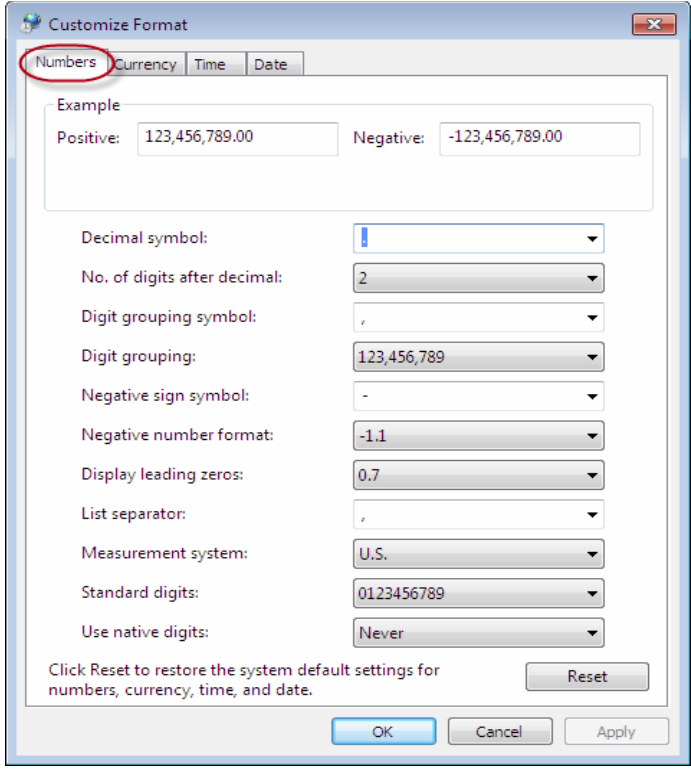

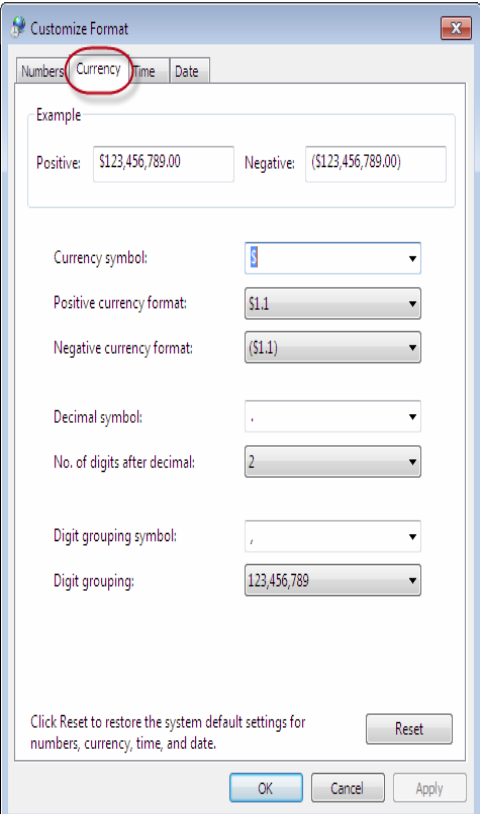

c. A seguir veja a guia Location.

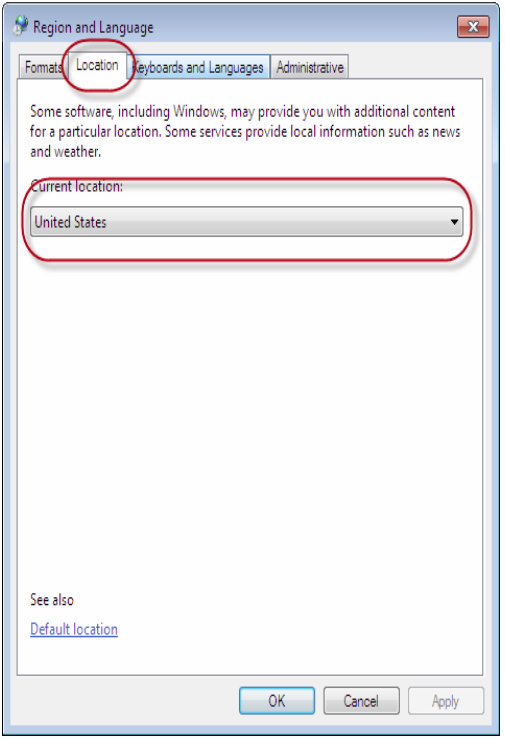

d. A seguir a guia Keyboards and Language:

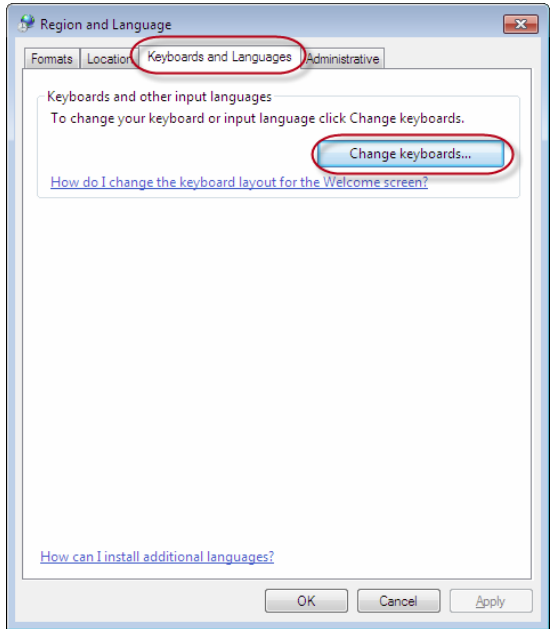

e. Clique em Change Keyboards, a tela seguinte será exibida.

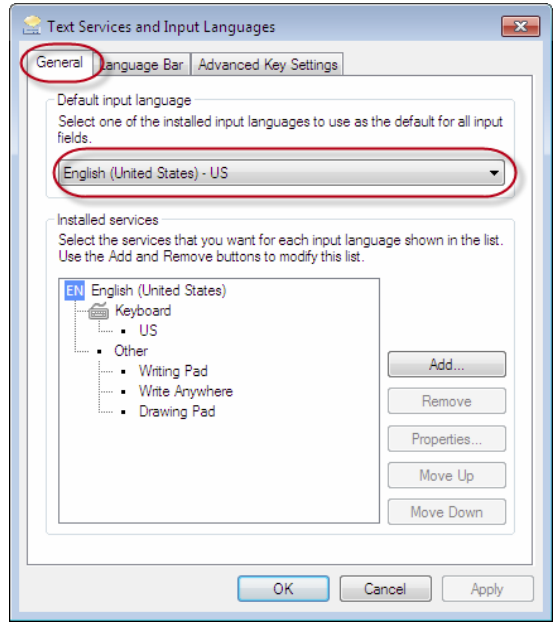

f. A seguir devem estar as configurações da guia Administrative.

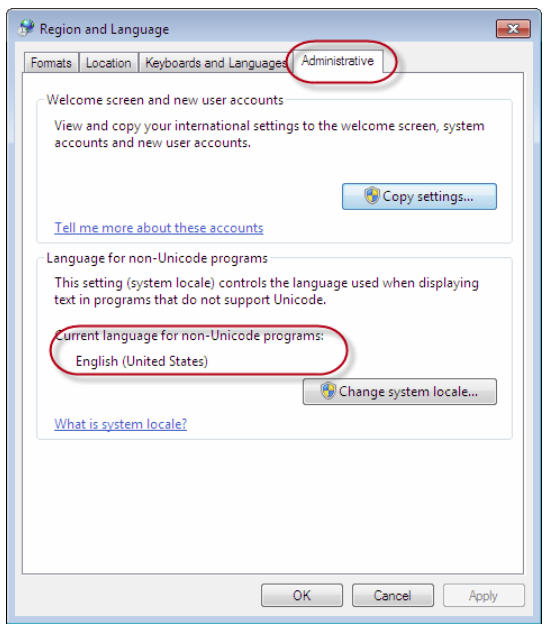

### **Instalação do software MultiXL**

Siga as instruções nesta seção caso você esteja instalando o software do aplicativo pela primeira vez no computador, ou seja, não há instalação anterior do software nesse computador.

### **Instalando o MultiXL**

Siga estas instruções para instalar o aplicativo:

1. Insira o CD de instalação na unidade de CD do seu computador. Ao instalar o CD, será exibido um plano.

Ou

vá para o Windows Explorer, clique com o botão direito do mouse em CD / DVD-ROM-Drive e clique na opção AutoPlay.

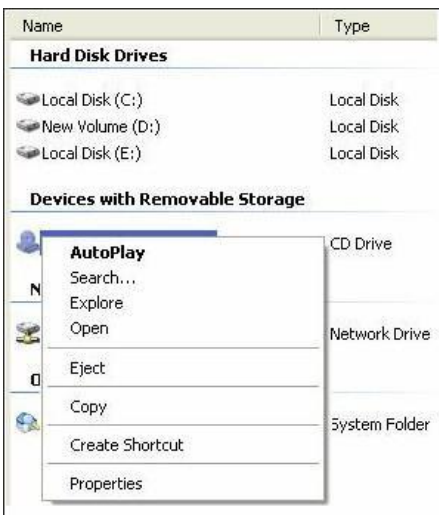

### Ou

clique em Explorar e dê um duplo clique em Launcher.bat. A próxima tela será exibida.

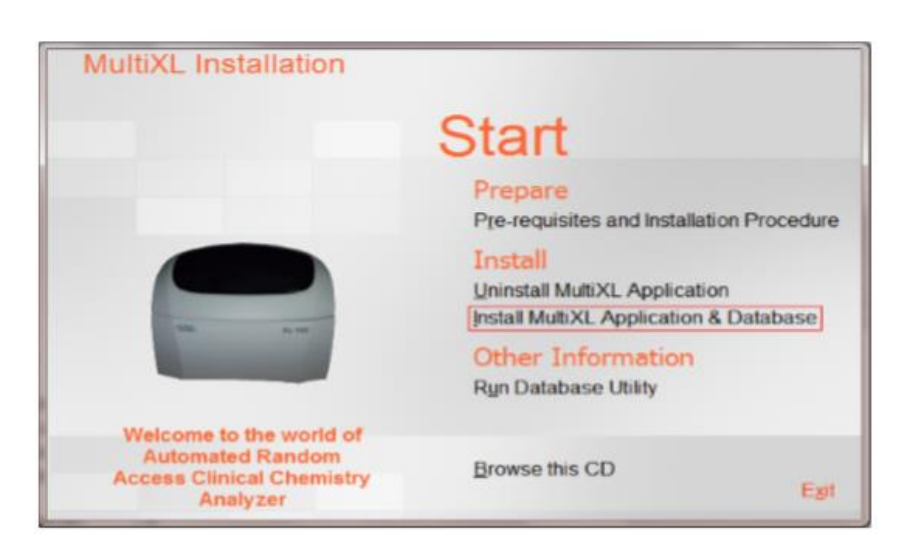

2. Clique no link Instalar Aplicativo MultiXL e Banco de Dados e siga as instruções na tela.

Ou

clique no link Browse this CD.

O CD de instalação do software contém as seguintes pastas e arquivos, conforme mostrado na figura abaixo:

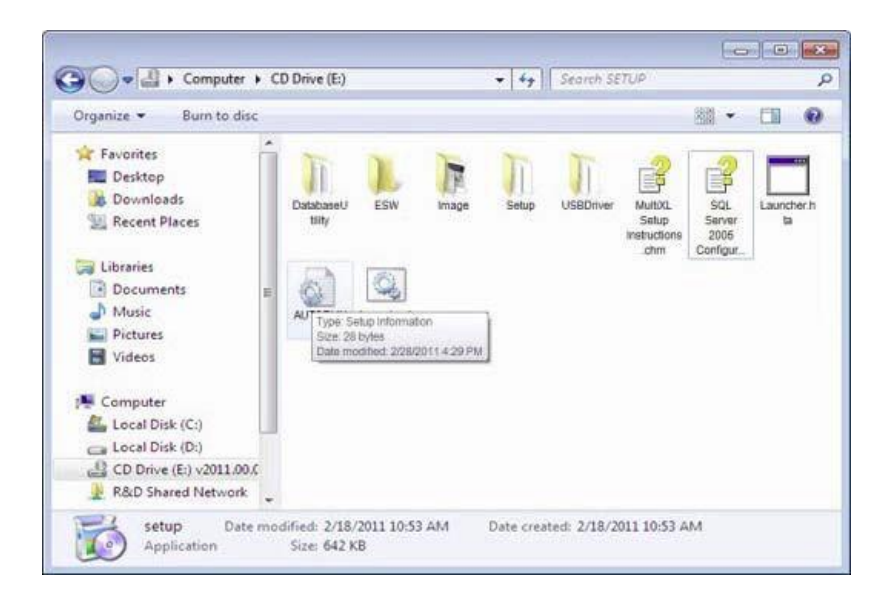

3. Abra a pasta Setup e clique duas vezes no arquivo setup.exe.

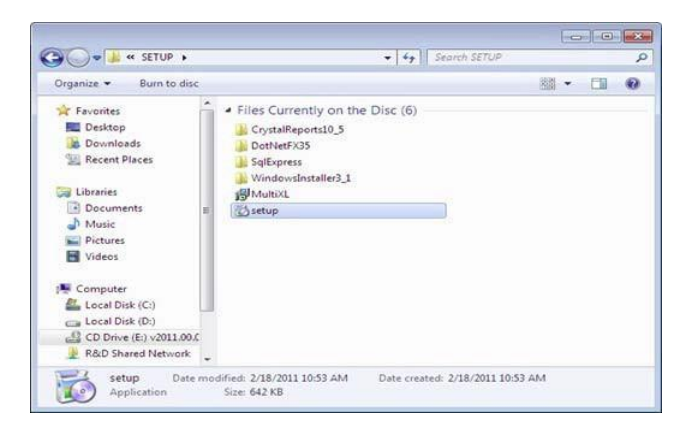

Ao clicar, a tela será exibida.

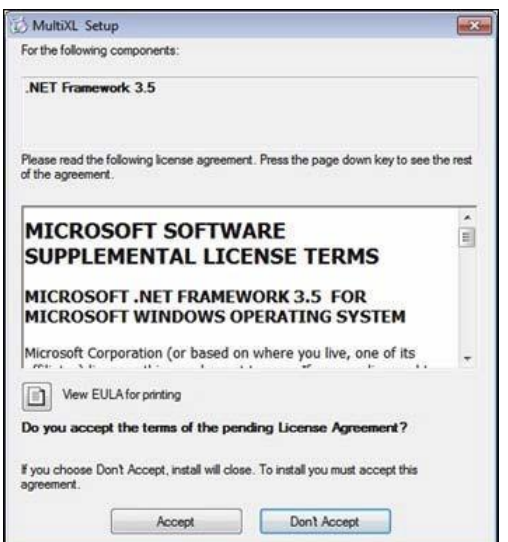

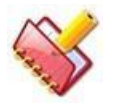

**NOTA: Esta tela não será exibida se o .NET Framework 3.5 já estiver instalado no seu computador.**

4. Clique em Aceitar para continuar.

Ao clicar, a tela será exibida.

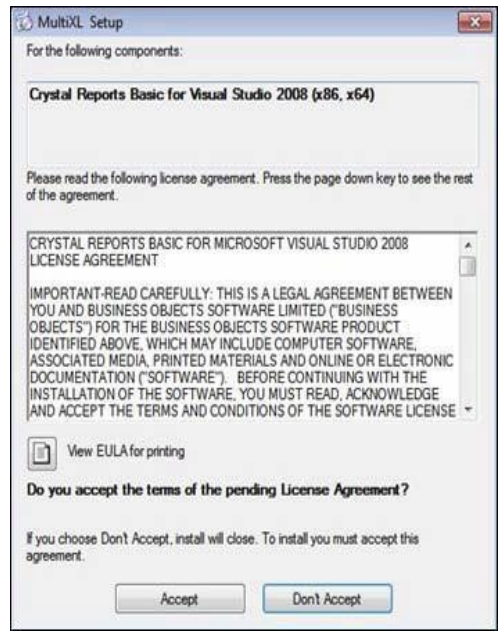

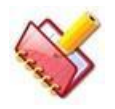

**NOTA: esta tela não será exibida se o Crystal Reports para .NET Framework 3.5 já estiver instalado no seu computador.**

5. Clique em Aceitar para continuar.

Ao clicar, a tela será exibida.

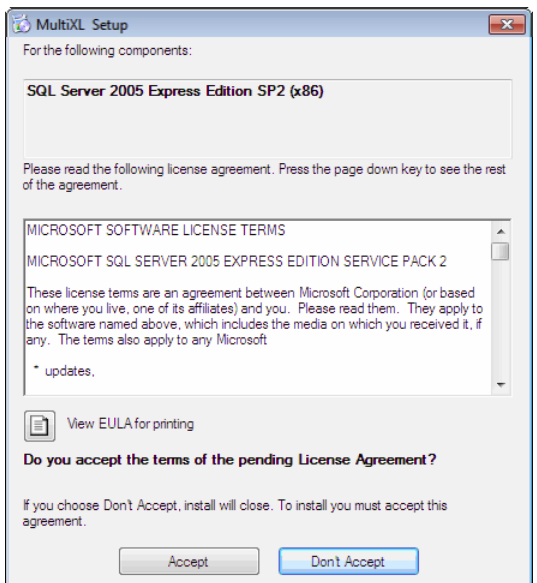

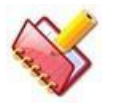

**NOTA: Esta tela não será exibida se o SQL Server 2005 Express Edition já estiver instalada no computador.**

Em alguns cenários, a tela pode ser exibida durante a instalação do aplicativo MultiXL. Por favor, clique no botão Run Program para continuar com a instalação do MultiXL.

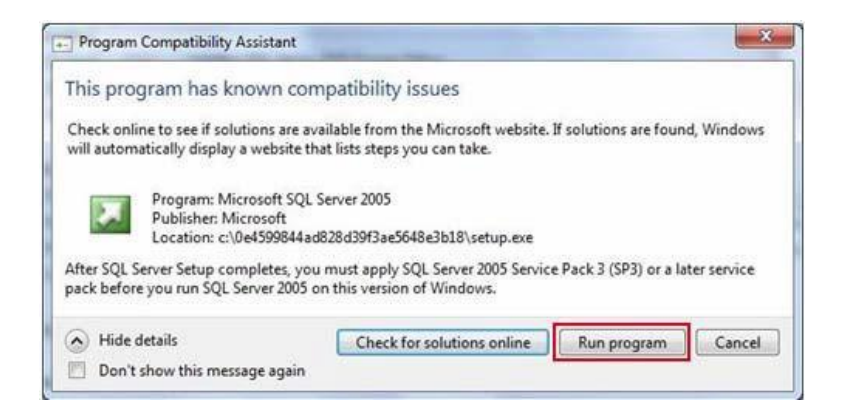

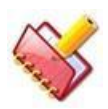

**NOTA: não é necessário aplicar o Service Pack 3 (SP3) do SQL Server 2005 ou posterior.**

6. Ao clicar, as telas a seguir serão exibidas em uma sequência.

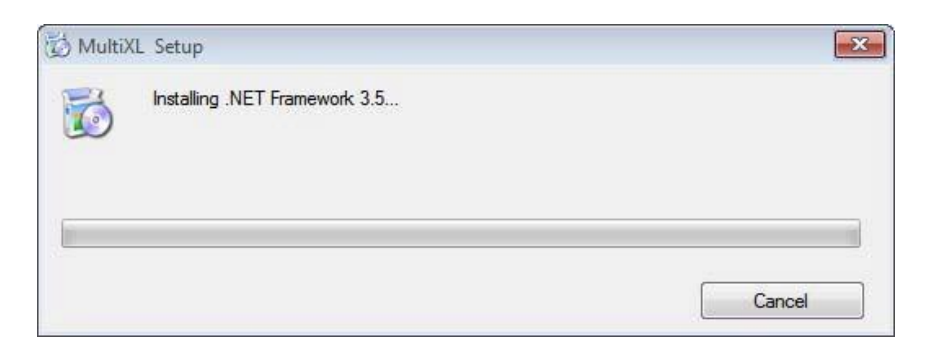

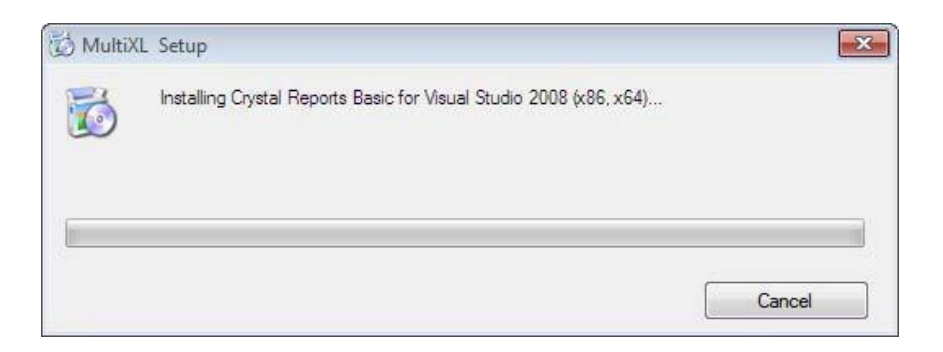

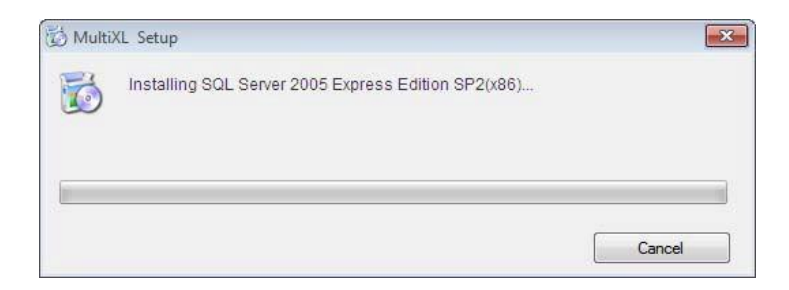

Aguarde até que a tela a seguir seja exibida:

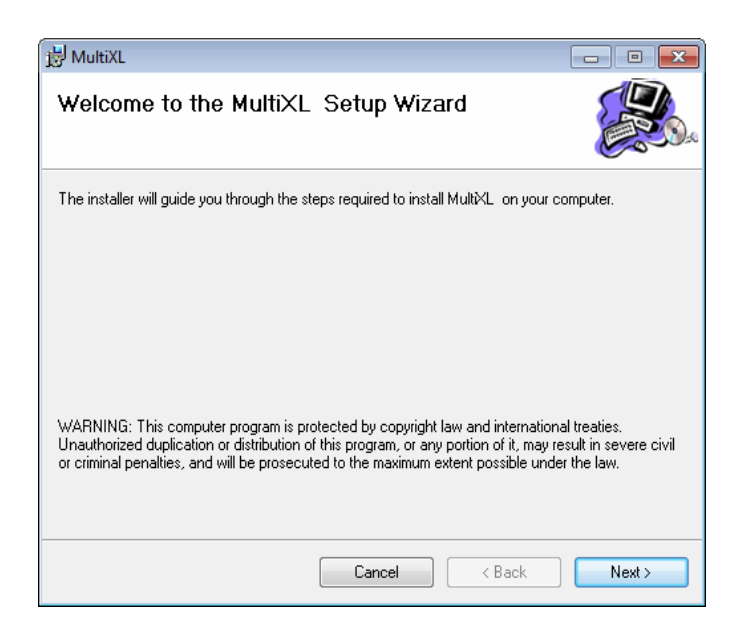

7. Clique em Next.

Ao clicar, a janela será exibida.

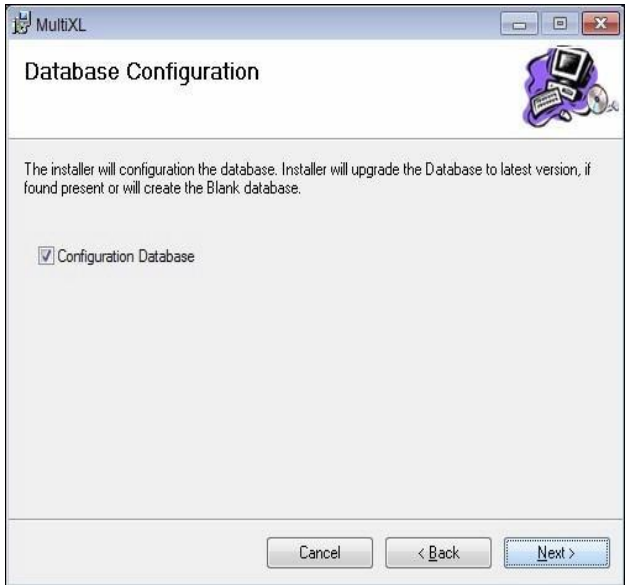

Ao marcar a caixa de seleção Configurar Banco de Dados, o instalador criará ou atualizará o banco de dados após concluir a instalação do MultiXL (Se o Banco de Dados estiver presente, o banco de dados existente será atualizado para a versão mais recente. Se o Banco de Dados não estiver presente, o instalador criará um banco de dados vazio. Base de dados). Se esta opção está desmarcada, o banco de dados vazio não será instalado e você terá que instalar manualmente.

8. Clique em Next.

A próxima tela será exibida.

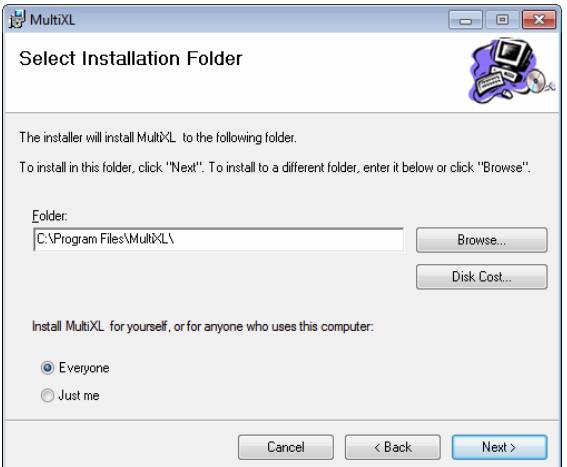

O instalador instalará o software no local padrão C: \ Program Files \ MultiXL.

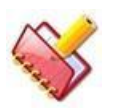

**NOTA: A instalação em um local, diferente do padrão, não é recomendável.**

9. Certifique-se de que "Todos" esteja selecionado e clique em Avançar.

Ao clicar, a janela será exibida. Clique em Avançar para confirmar a instalação.

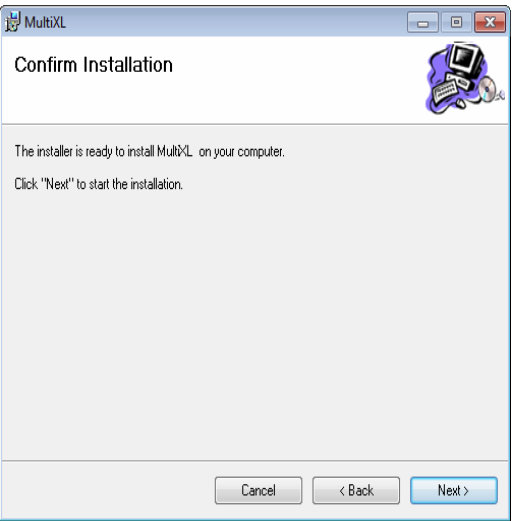

10. Ao clicar em Avançar, a instalação é iniciada e o status será exibido, conforme mostrado abaixo.

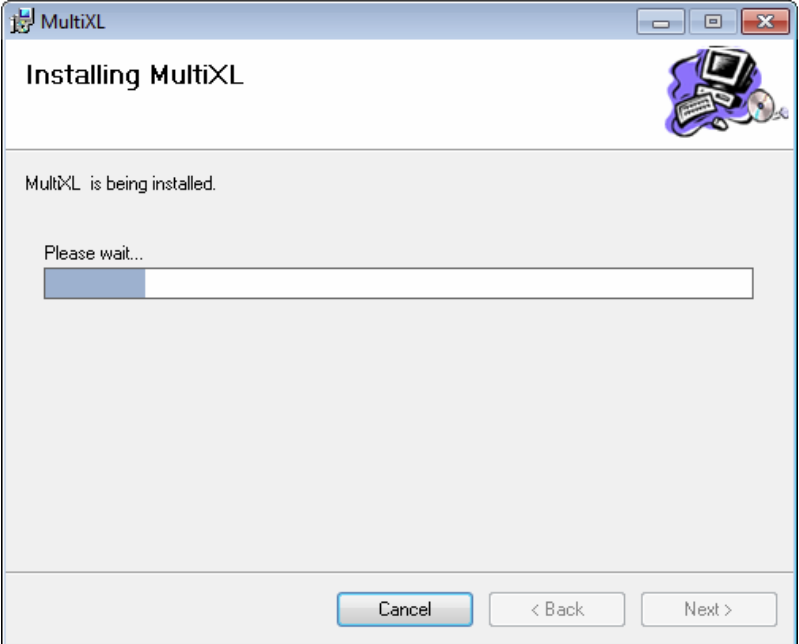

A tela a seguir será exibida se a opção Configurar banco de dados estiver selecionada. Quando a instalação estiver concluída, o ícone do software será criado na área de trabalho e deverá ser exibido a seguir.

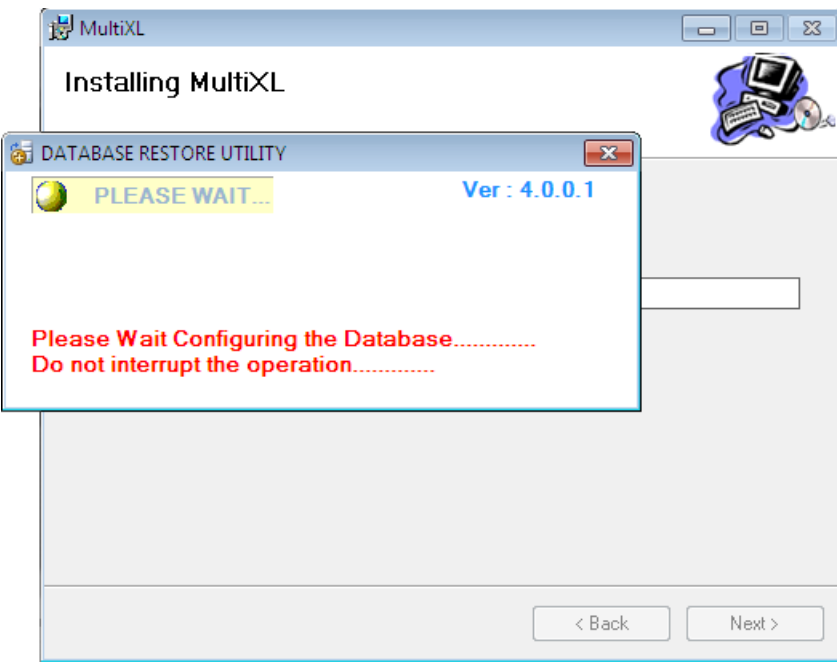

Quando a instalação for concluída, o ícone do software será criado na área de trabalho e a tela a seguir será exibida.

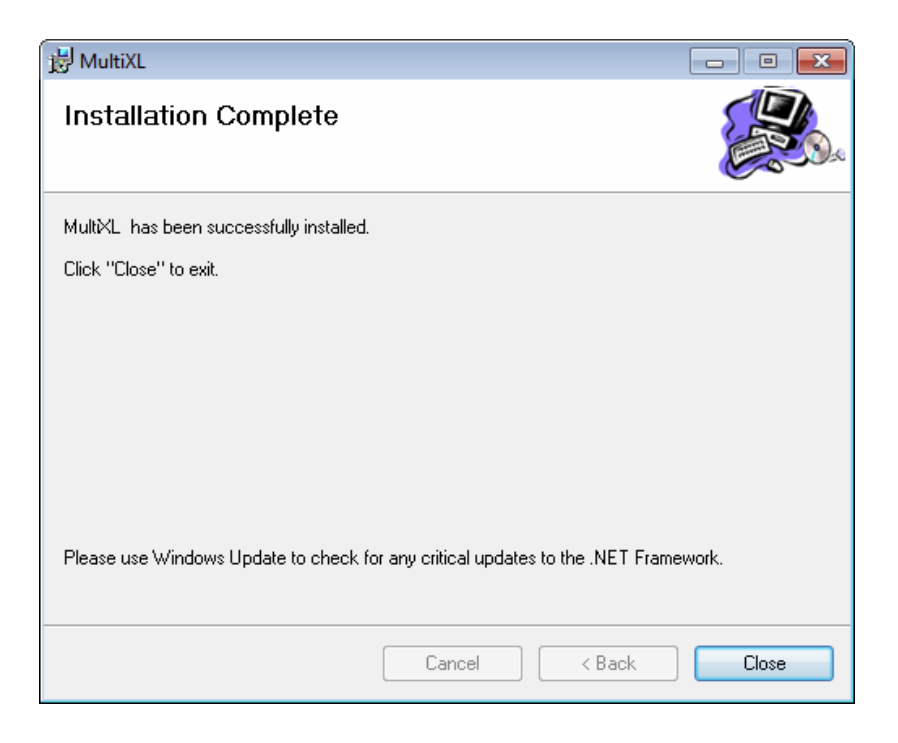

11. Clique em Fechar para fechar a tela e reinicie o computador.

12. Agora clique duas vezes no ícone MultiXL na área de trabalho ou escolha Iniciar >Todos os Programas> MultiXL para iniciar o aplicativo.

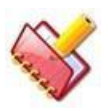

**NOTA: A tela Detectar as conexões limpas será aberta e o aplicativo será interrompido se a configuração de idioma na guia Formatos seja diferente de inglês (Estados Unidos).**

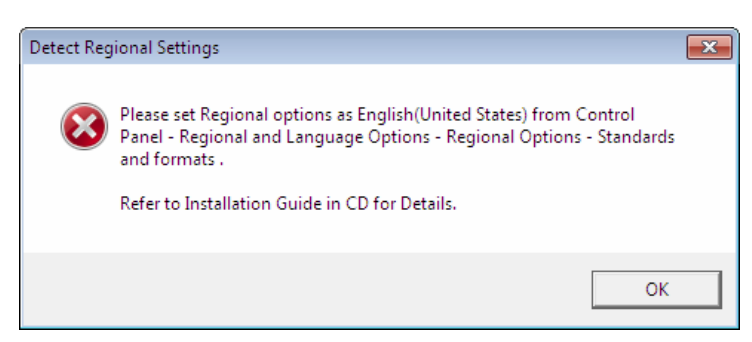

As observações a seguir são observadas após a instalação do MultiXL no sistema operacional Windows 7 Embedded:

• Desligamento MultiXL

Ao clicar no botão Desligar no MultiXL, o Analyzer PC será encerrado automaticamente após concluir as atividades de manutenção automática no analisador.

- A tecla do Windows (esquerda e direita) será desativada no teclado. Registro de eventos de início e encerramento do MultiXL (para uso interno).
- A tela MultiXL cobrirá uma área de trabalho em seu estado maximizado.
- Os dispositivos de armazenamento em massa USB são desativados.

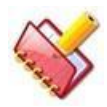

**NOTA: A unidade USB pode ser acessada somente através do login do administrador.**

**Para copiar os dados do software para a unidade USB, use a tela Utilitário> Backup.** 

• Conta do usuário restrito para o MultiXL.

Para instalar e desinstalar qualquer aplicativo do PC, você deve estar logado como usuário (windows) "Administrador".

Para efetuar login na conta administrativa, vá para Iniciar> Desligar> Logoff, clique no ícone Administrador e forneça a senha do administrador. A senha do administrador é padrão é tbm1234 @.

#### **Instalando o banco de dados**  $4.6.2.2$

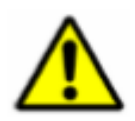

**Aviso: O banco de dados de instalação e restauração deve ser executado apenas pela pessoa treinada.**

A instalação do banco de dados é necessária somente se a opção Configurar banco de dados foi desmarcada durante a instalação.

Caso a opção Configurar Banco de Dados esteja selecionada (marcada por padrão) durante a Instalação do Software, o Banco de Dados será criado / atualizado automaticamente como parte da instalação. (Banco de dados, quando já existe, será atualizado para a versão mais recente. Quando o banco de dados não é encontrado no PC, o instalador irá criar um banco de dados branco).

Caso a opção Configurar banco de dados não esteja selecionada, o banco de dados deverá ser instalado manualmente, conforme a seguir.

Consulte a pasta Database Utility no CD, que consiste em DatabaseUtility.exe para instalar (restaurar) o arquivo de banco de dados MultiXL.BKP.

#### **Instalando o Banco de Dados branco**  $4.6.2.3$

Para instalar o Banco de Dados branco a partir do CD do Software, use as seguintes instruções:

1. Clique em Run Database Utility na tela de instalação do MultiXL como mostrado abaixo.

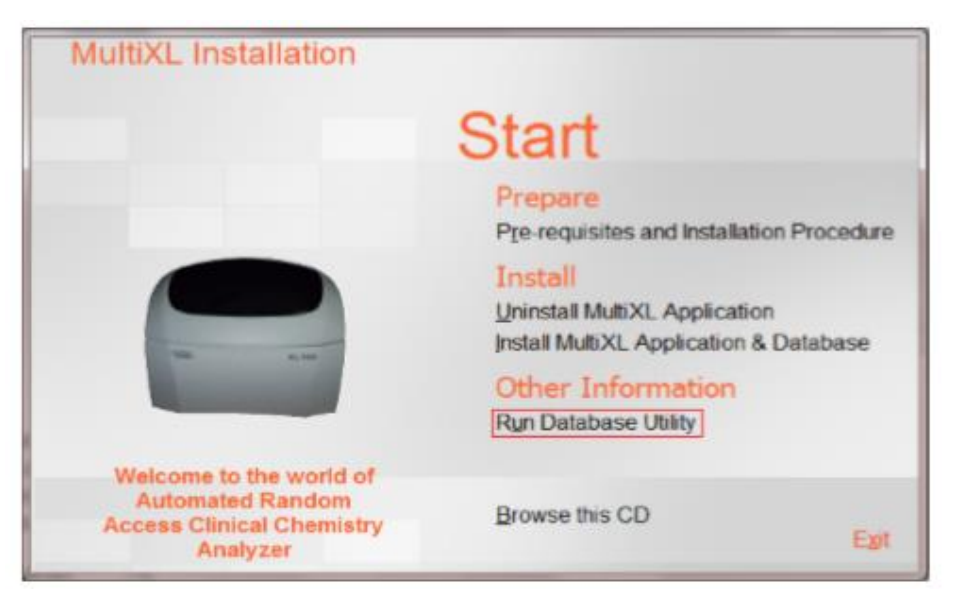

Ou

Abra a pasta Database Utility no CD de instalação do software e clique duas vezes em DatabaseUtility.exe.

2. Clique em CHECK DATABASE.

Este comando irá verificar o banco de dados existente no seu computador. Se nenhum banco de dados estiver disponível, uma mensagem será exibida na tela a seguir.

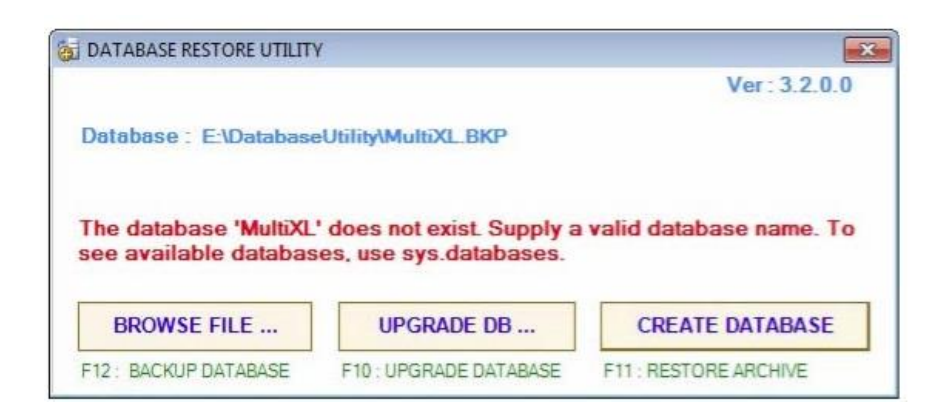

3. Clique em CREATE DATABASE.

Isso criou o banco de dados de um local instalado na tela. Por exemplo, na tela acima, o local do banco de dados é E: \ Database Utility \ MultiXL\_BKP.

Se o arquivo ou o banco de dados temporário não estiver disponível, o utilitário solicitará o local do banco de dados branco e a janela a seguir será exibida.

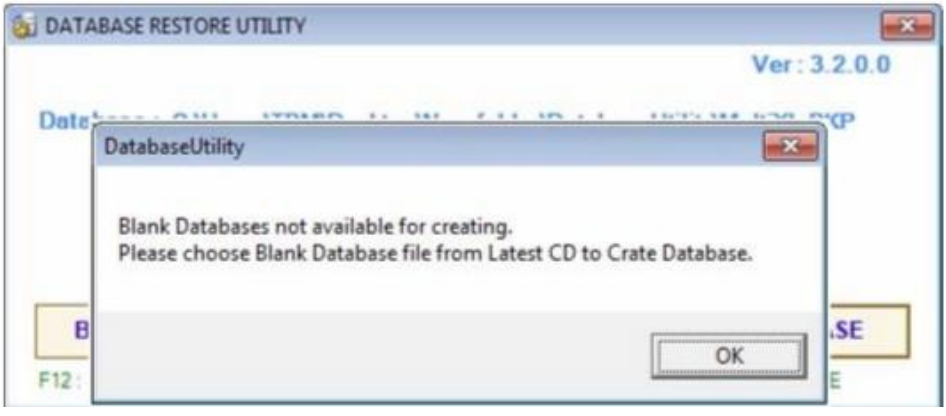

4. Agora clique em OK e selecione o arquivo de banco de dados branco MultiXL.BKP no CD do software e clique em Abrir.

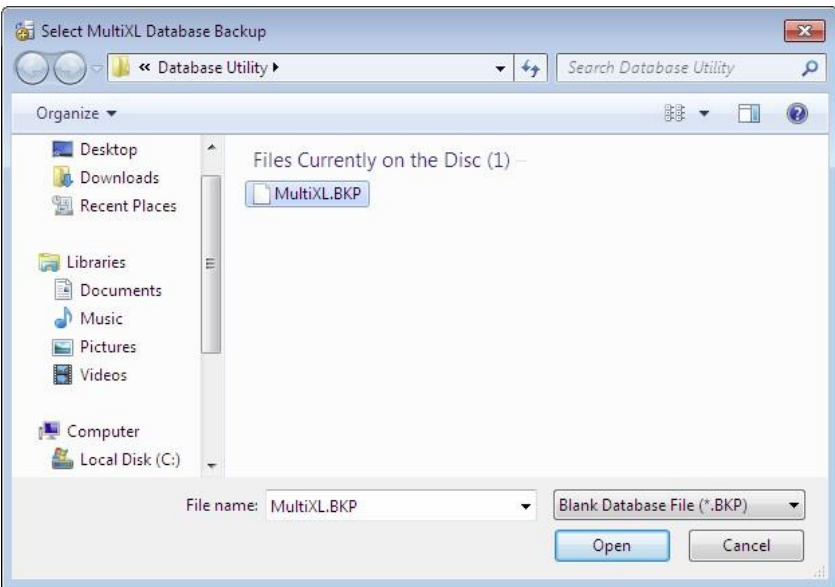

Depois de algum tempo, o banco de dados será criado com sucesso e a tela a seguir será exibida.

5. Depois que o banco de dados for criado, clique em CHECK DATABASE para garantir a criação adequada do banco de dados. A próxima tela será exibida.

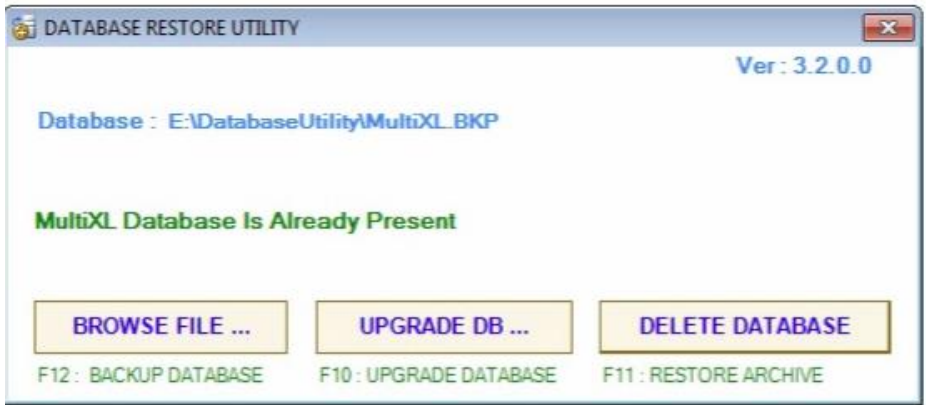

6. A tela acima indica que o banco de dados foi criado com sucesso. Clique em Fechar para sair da tela do utilitário.

7. Agora você pode acessar o aplicativo MultiXL. (Consulte a seção 4.6.5 Acessando o software MultiXL para mais detalhes).

### NOTA:

1. Certifique-se de que todas as versões de software estejam instaladas corretamente.

2. Para verificar as versões de software instaladas, vá para a tela Service Check, clique com o botão direito do mouse no botão Misc Commands e selecione a opção EMB Software Version.

**EMB Software Version** 

## **4.6.3 Atualizando o software MultiXL**

Se o software MultiXL já estiver instalado no seu computador e se você receber uma versão mais recente do software, execute as seguintes etapas:

- Atualização do MultiXL Software
- Upgrade MultiXL Database

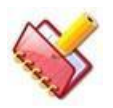

**NOTA: Faça um backup do banco de dados através do utilitário> Backup, antes de continuar atualização de software.**

#### **Atualizar o software**  $4.6.3.1$

Desinstale a versão do software existente do seu computador e instale a versão mais recente do CD do aplicativo.

### **4.6.3.1.1 Desinstalando o software**

Para desinstalar o software, siga um destes procedimentos:

1. Clique no aplicativo Desinstalar MultiXL na tela Instalação MultiXL, conforme mostrado abaixo.

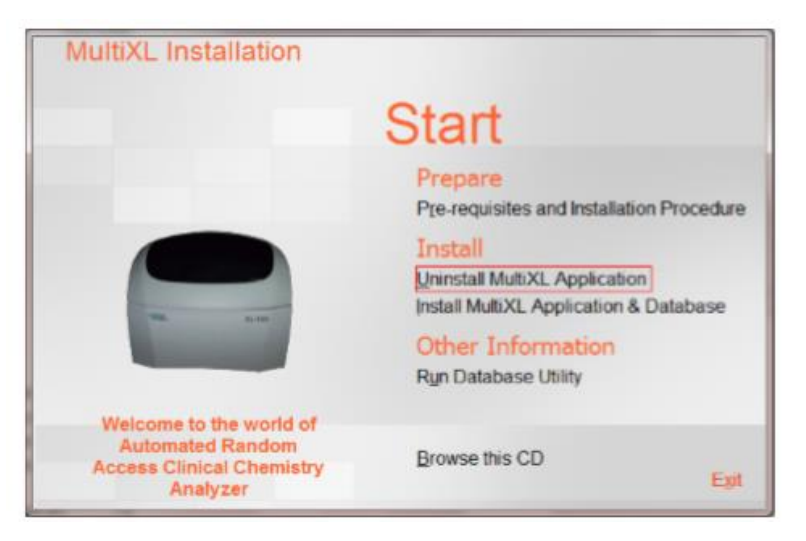

Ou

Vá para Painel de Controle> Programas> Programas e Recursos.

2. Selecione o software MultiXL e clique em Desinstalar.

Ao clicar, o software será removido do computador.

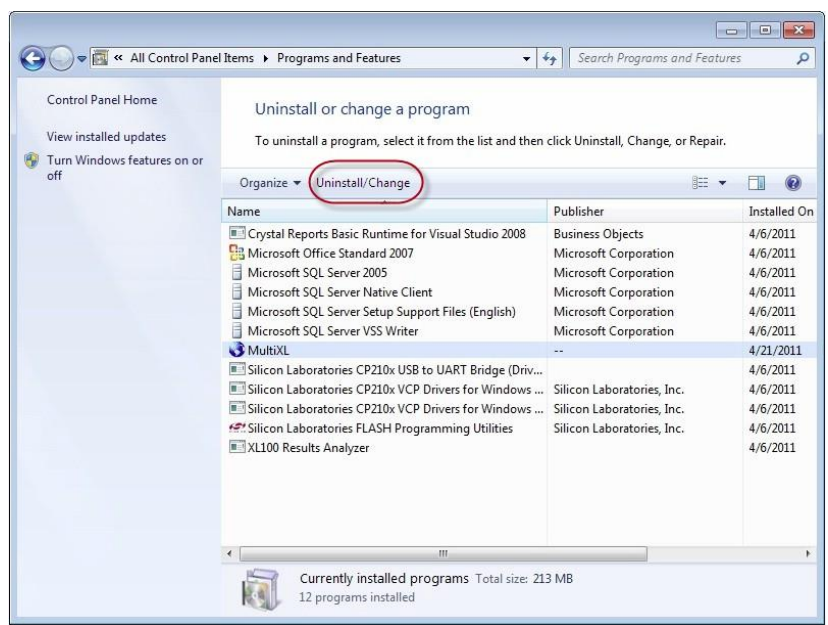

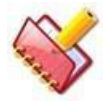

**NOTA: Para desinstalar o software MultiXL, você deve estar conectado como usuário "Administrador".**

### **4.6.3.1.2 Instalando o software - Nova versão**

Consulte a seção 4.6.2.1 Instalando o MultiXL para mais detalhes.

#### **Atualizar banco de dados**  $4.6.3.2$

Atualize o banco de dados usando o CD do software da versão mais recente sempre que instalar a nova versão do software.

O banco de dados pode ser atualizado para corresponder à versão mais recente do software sem excluir o banco de dados da versão existente.

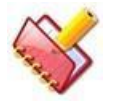

**NOTA: Certifique-se de fazer backup do banco de dados antes de atualizar o banco de dados.**

### **4.6.3.2.1 Fazendo upgrade do banco de dados**

Siga estas instruções para atualizar o banco de dados:

1. Clique no link Executar o utilitário de banco de dados na tela Instalação do MultiXL, conforme mostrado abaixo.

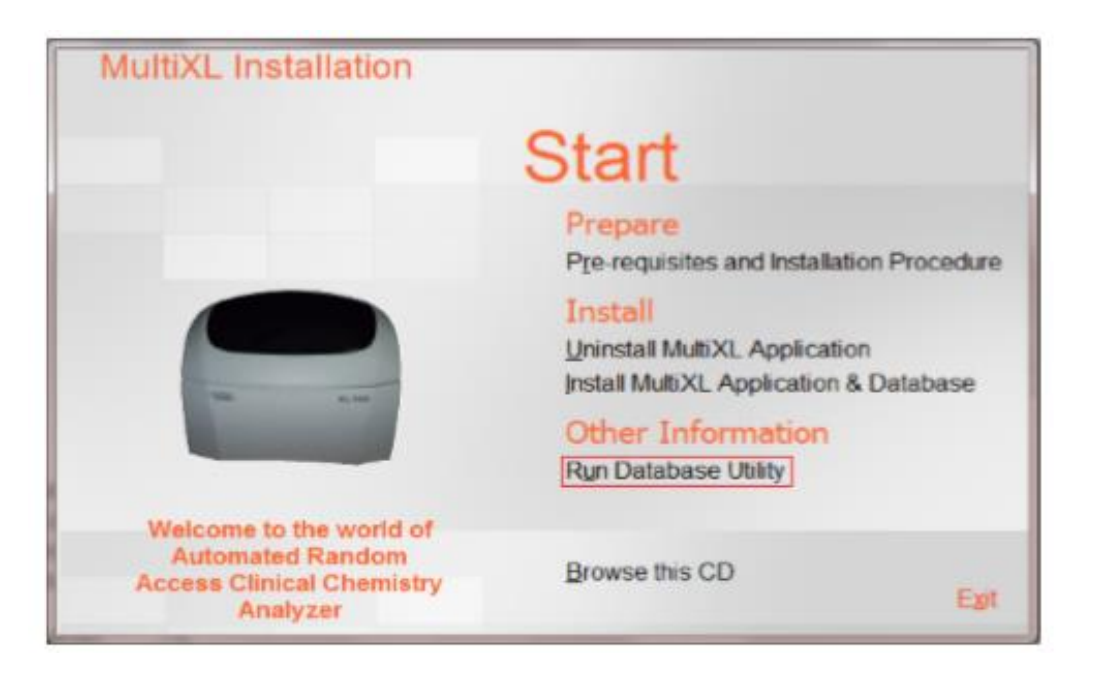

Ou

Abra a pasta Database Utility do CD de instalação do software. Clique duas vezes em DatabaseUtility.exe.

2. Clique em UPGRADE DB.

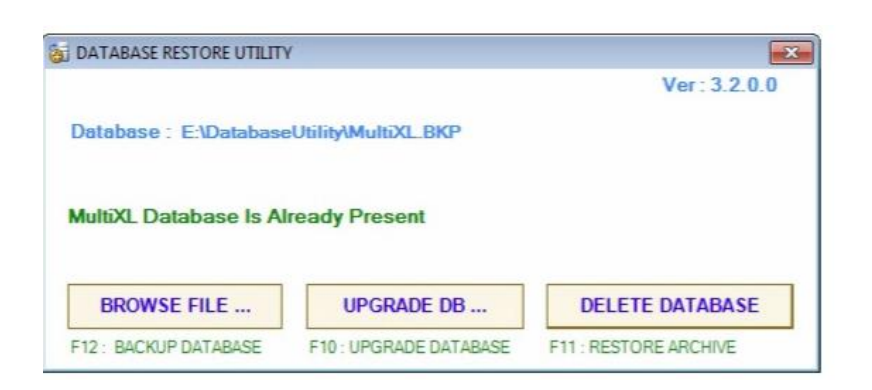

Ao clicar, o prompt do sistema seleciona o arquivo de script de atualização, conforme mostrado na tela a seguir.

Selecione o arquivo de script de atualização no CD do software e clique em Abrir.

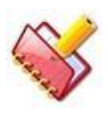

**NOTA: O arquivo de script de atualização é fornecido no CD do software do aplicativo na pasta Database Utility.**

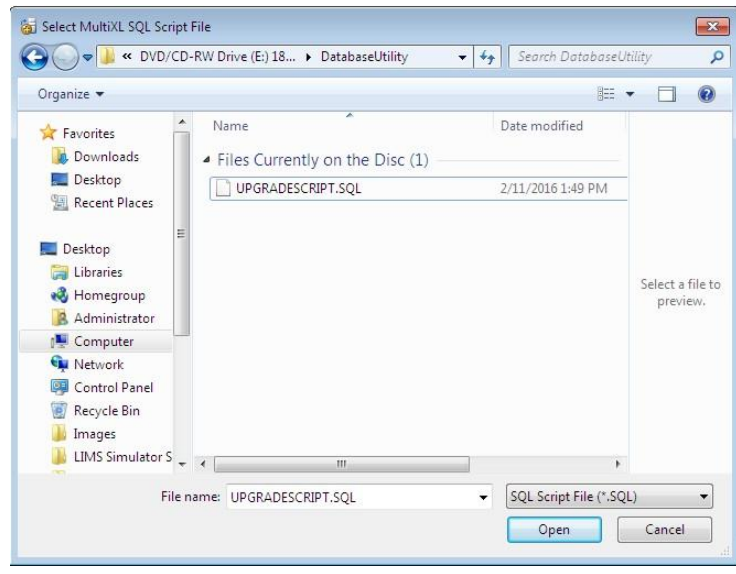

Ao clicar, o processo de atualização é iniciado. Se o banco de dados de arquivamento não estiver disponível, o utilitário solicitará a seleção do caminho para o Banco de dados branco e a tela a seguir será exibida.
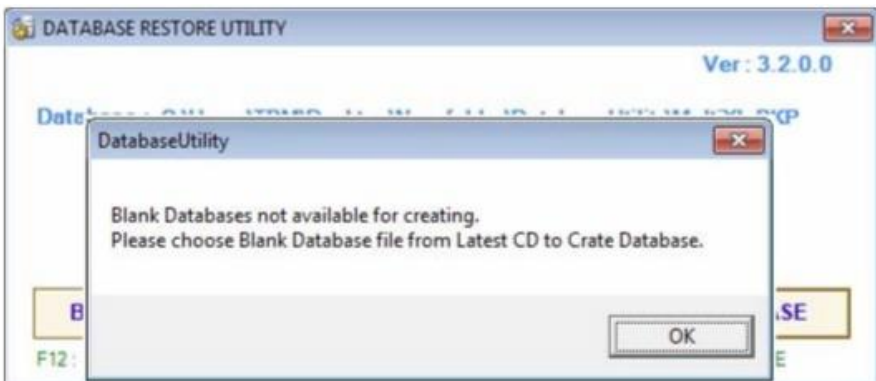

3. Clique em OK e selecione o arquivo de banco de dados branco MultiXL.BKP no CD do software e clique em Abrir.

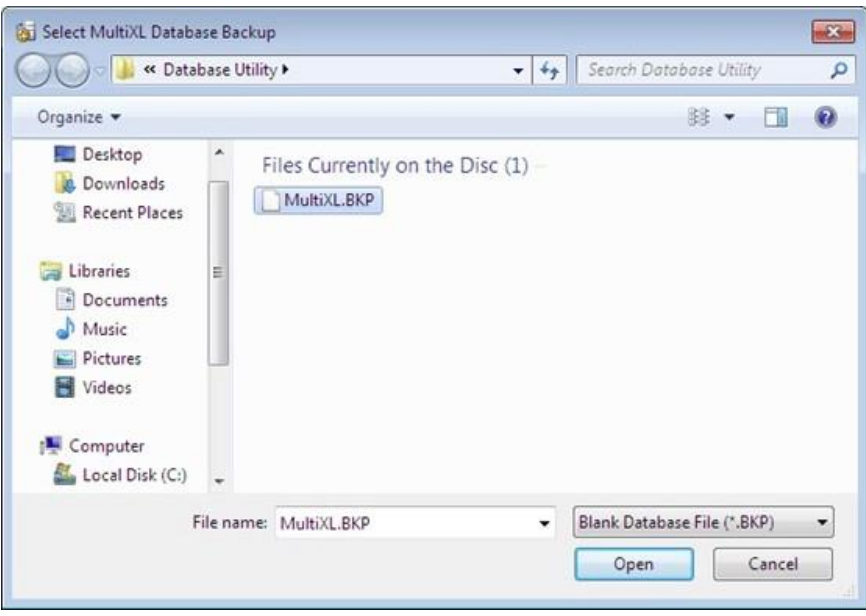

Depois de algum tempo, o banco de dados será atualizado com sucesso e a tela a seguir será exibida.

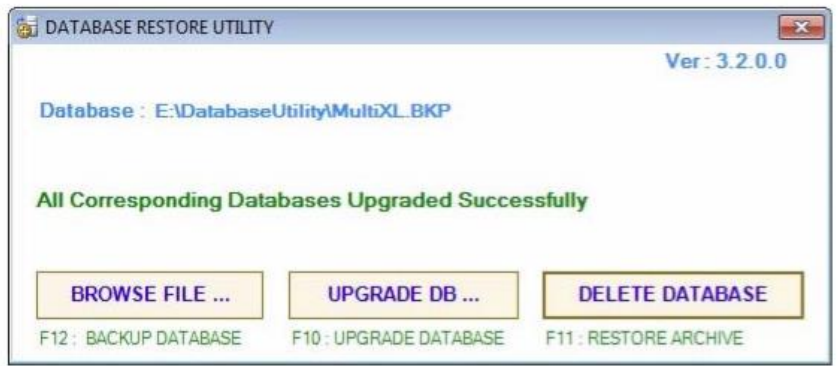

4. Clique para **fechar a tela do utilitário de banco de dados.** 

5. Agora você pode acessar o aplicativo MultiXL. (Consulte a seção 4.6.5 Acesso ao software MultiXL para obter mais detalhes).

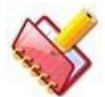

**NOTA: Após instalar a nova versão do software, se o banco de dados não for atualizado usando o arquivo de script de atualização fornecido no CD do software, a tela a seguir será exibida ao iniciar o software do aplicativo. . Essa tela indica a incompatibilidade de versão do software e do banco de dados.**

No caso, a tela de incompatibilidade de versão de software e banco de dados é exibida; atualize o banco de dados usando o arquivo de script, fornecido no CD do software. (Consulte a seção 4.6.3.2.1 Atualizando banco de dados para obter mais detalhes) Se o problema não for resolvido, chame o engenheiro de serviço para obter ajuda.

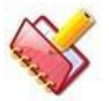

### **NOTA:**

**1. Certifique-se de que todas as versões do software sejam atualizadas corretamente.**

**2. Para verificar as versões de software instaladas, vá para a tela Service Check, clique com o botão direito do mouse no botão Misc Commands e selecione a opção EMB Software Version.**

**EMB Software Version** 

# **Opções do utilitário de banco de dados**

O utilitário de banco de dados pode ser usado para fazer o backup do banco de dados ou alterar o banco de dados.

#### **Backup do banco de dados**  $4.6.4.1$

Siga estas instruções para fazer o backup do banco de dados:

1. Clique em Run Database Utility na tela MultiXL Installation.

Ou

abra a pasta Utilitário de banco de dados do CD de instalação do software e clique duas vezes em DatabaseUtility.exe.

2. Clique em CHECK DATABASE.

A próxima tela será exibida.

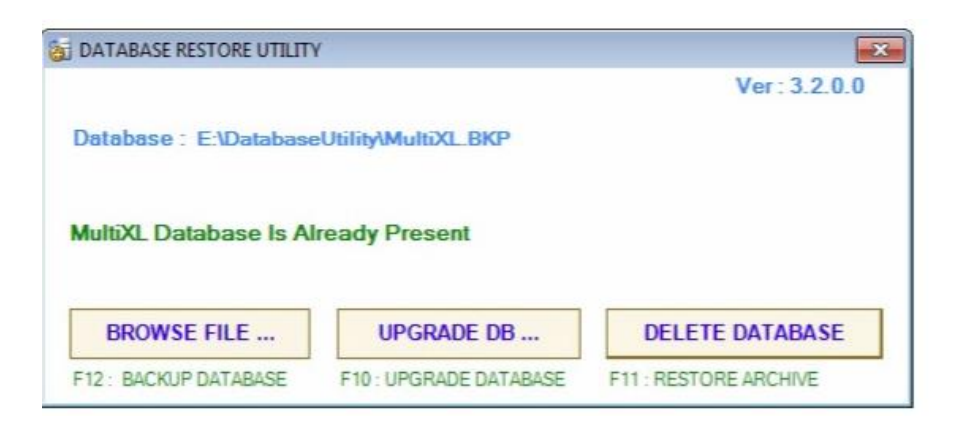

3. Pressione a tecla F12. A próxima tela será exibida.

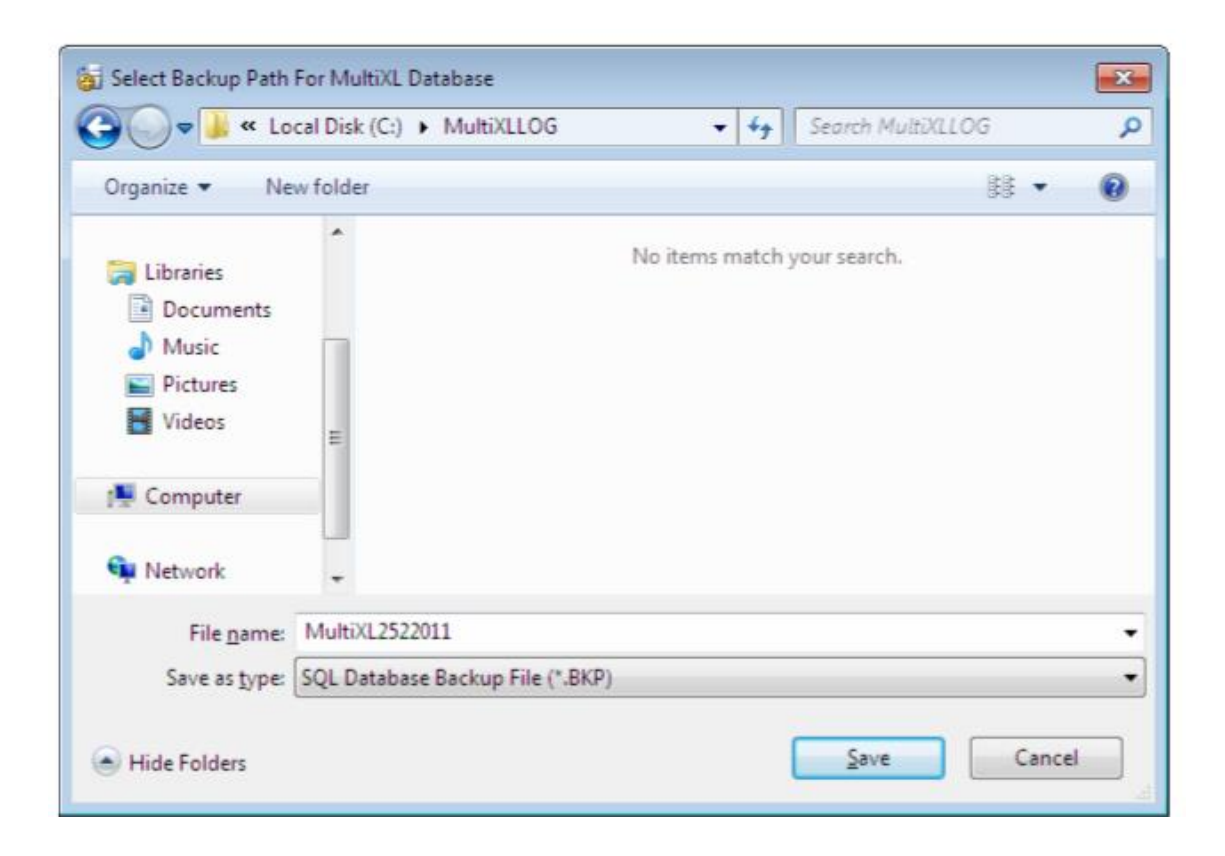

4. Selecione o caminho para armazenar o arquivo de backup e clique em Salvar.

Ao clicar, a tela a seguir será exibida para confirmar a conclusão bem-sucedida do banco de dados de backup.

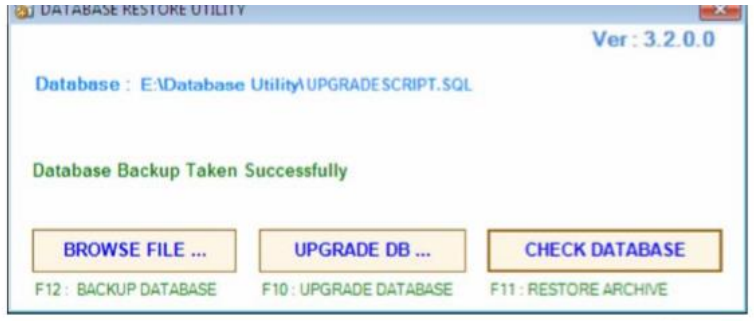

Se a base de dados do arquivo estiver presente, o backup será armazenado com a extensão "ARH" com o mesmo nome de arquivo.

Por exemplo: Neste caso, o backup de arquivo será armazenado no mesmo caminho com o nome de arquivo "MultiXL652010.ARH". O nome do arquivo padrão contém "MultiXL" (o nome do aplicativo), seguido por data, mês e ano.

#### **Alterar Banco de Dados**  $4.6.4.2$

No caso, se você deseja alterar o banco de dados, você deve excluir o banco de dados existente e, em seguida, restaurar o backup de outro banco de dados usando o utilitário de banco de dados,

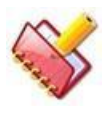

**NOTA: Recomenda-se a alterar o banco de dados com a devida orientação de engenheiro de serviço especializado. A instalação incorreta pode afetar a calibração do analisador, além da perda de dados, como dados de controle de qualidade e calibração química.**

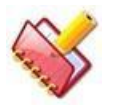

**NOTA: Antes da instalação, você deve fazer o backup do banco de dados antes de excluir ou alterar o banco de dados.**

Banco de dados pode ser alterado em duas partes:

- 1. Excluir (existente) Banco de Dados.
- 2. Restaure o backup de outro banco de dados.

### **4.6.4.2.1 Excluindo o banco de dados existente**

Siga estas instruções para excluir o banco de dados:

1. Clique em Run Database Utility na tela MultiXL Installation.

Ou

Abra a pasta Database Utility no CD de instalação do software e clique duas vezes em DatabaseUtility.exe.

2. Clique em CHECK DATABASE para verificar se o banco de dados está presente.

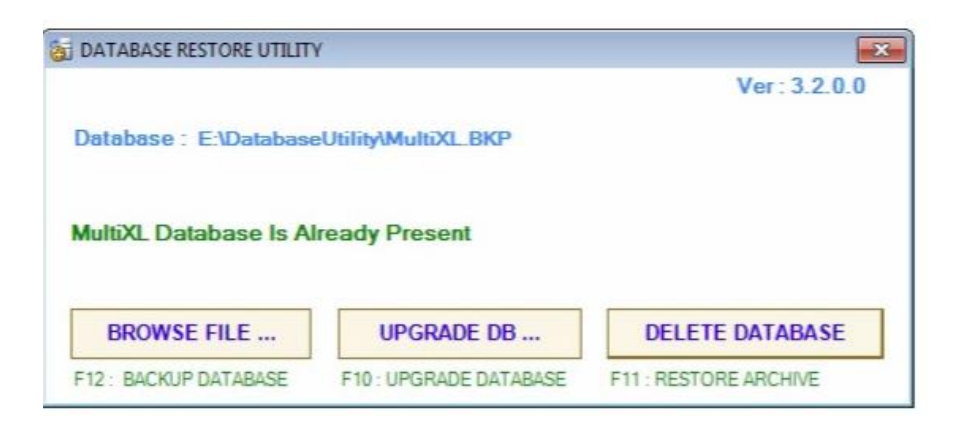

3. Clique em DELETE DATABASE para excluir o banco de dados existente. A próxima tela será exibida.

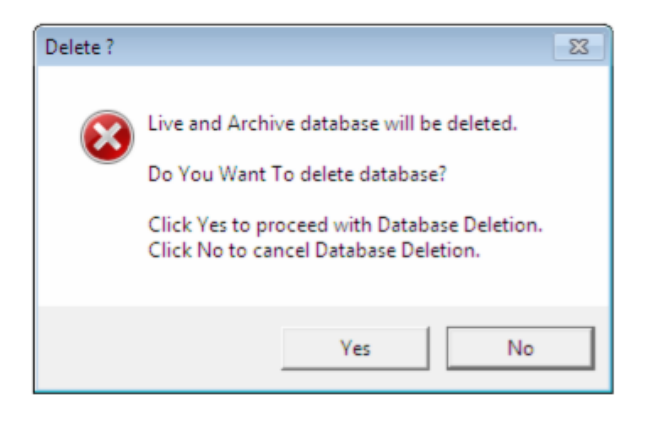

4. Clique em Sim para continuar com a exclusão do banco de dados.

Ao clicar, a mensagem de aviso será exibida para confirmar novamente a exclusão.

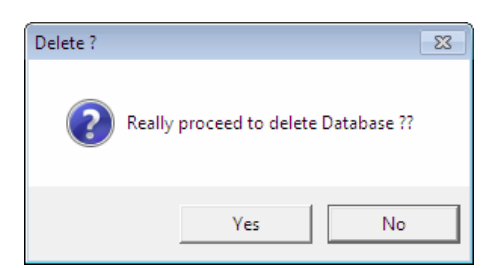

5. Clique em Sim para continuar

Ao clicar, uma mensagem será exibida para fazer o backup do banco de dados antes da exclusão.

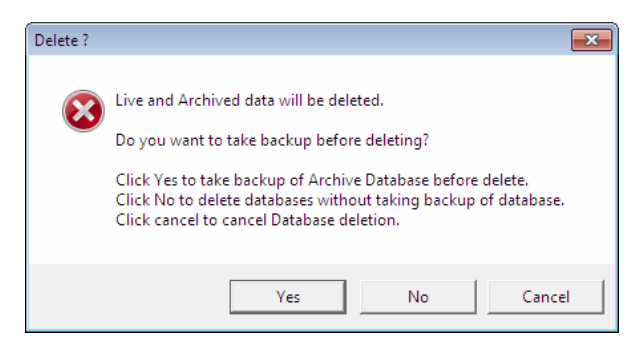

6. Clique em Sim para fazer o backup.

Uma janela será exibida. Selecione o local apropriado para salvar o banco de dados de backup.

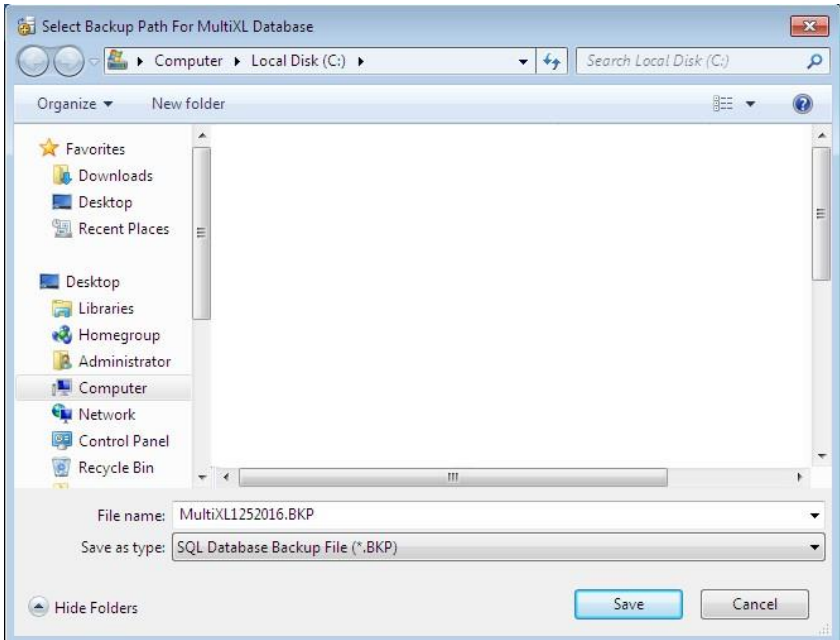

Ao clicar em Não, os dados do Live e Archive serão excluídos sem salvar o banco de dados.

7. Clique em Salvar para salvar o banco de dados.

Ao clicar, uma cópia do banco de dados será salva no local desejado.

8. A tela a seguir será exibida após a exclusão bem-sucedida do banco de dados.

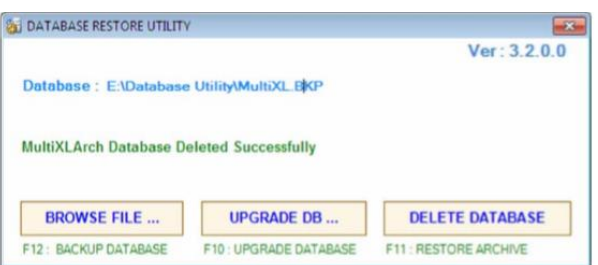

### **4.6.4.2.2 Restaurando o backup do novo banco de dados**

Siga estas instruções para excluir o banco de dados:

1. Clique em Run Database Utility na tela MultiXL Installation.

Ou

Abra pasta Database Utility do CD de instalação do software. Clique duas vezes em DatabaseUtility.exe.

2. Clique em CHECK DATABASE.

Uma janela será exibida.

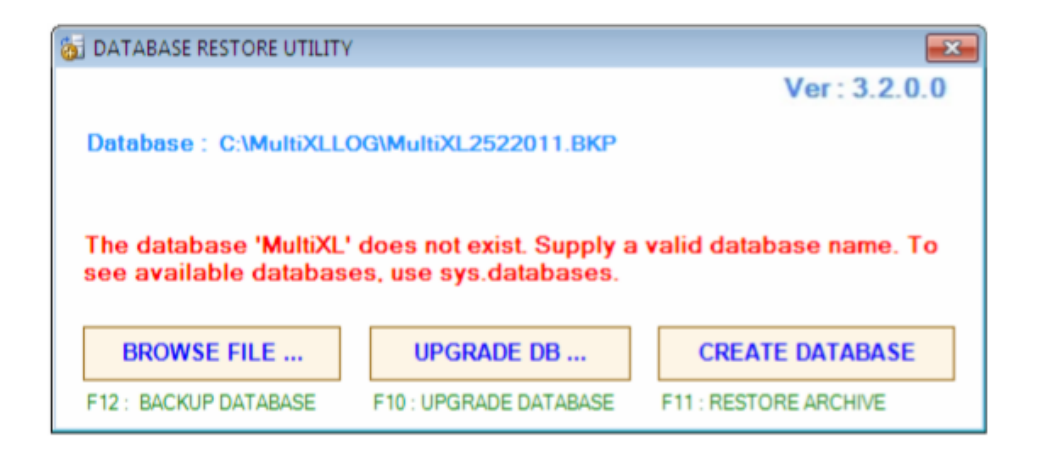

3. Na janela DATABASE RESTORE UTILITY, clique no BROWSE FILE. Selecione o local onde o arquivo do banco de dados de backup é salvo.

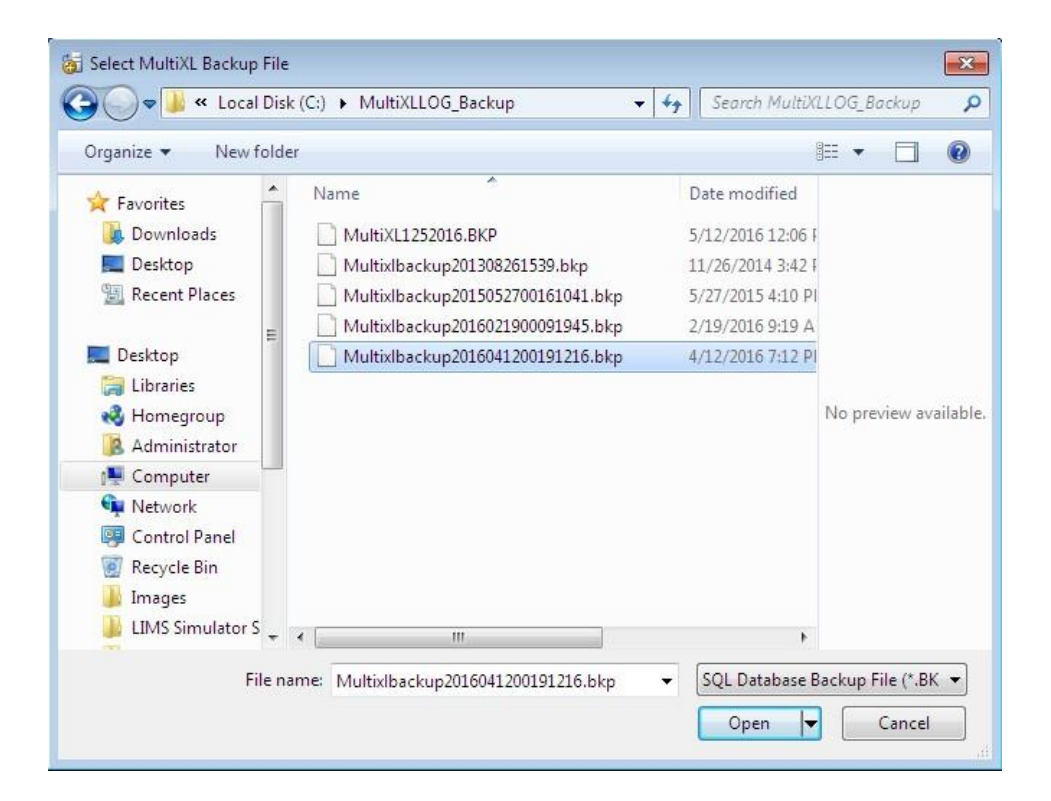

4. Selecione o arquivo de banco de dados apropriado e clique em Abrir. A próxima tela será exibida.

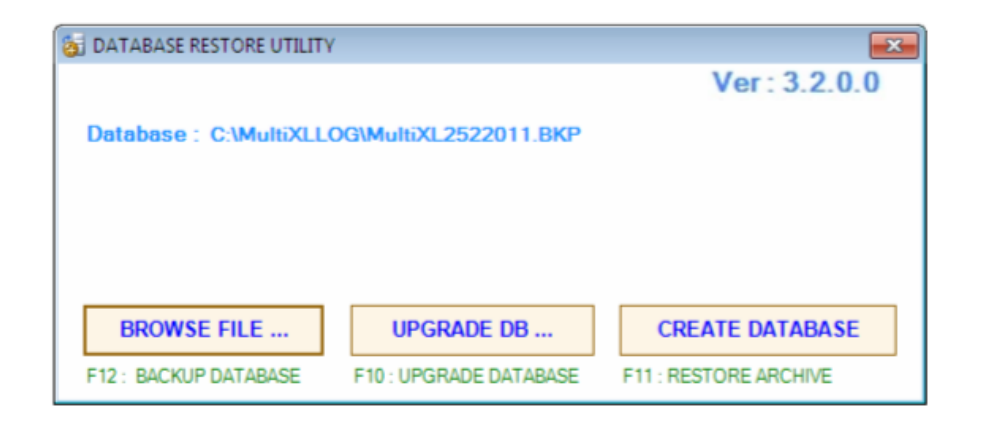

5. Clique em CREATE DATABASE para criar o banco de dados.

Ao clicar, o banco de dados será criado e a tela a seguir será exibida.

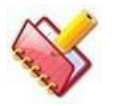

**NOTA: Se o arquivo não estiver disponível, o utilitário solicitará a localização do banco de dados branco.**

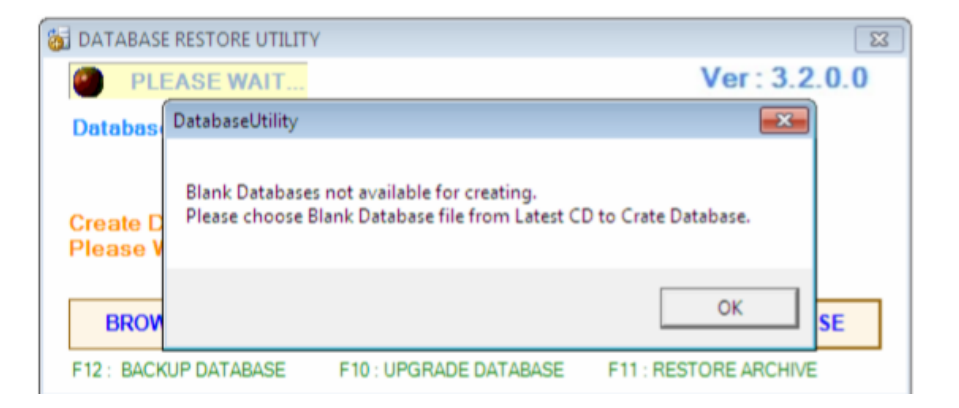

6. Clique em OK e selecione o arquivo de banco de dados branco MultiXL.BKP no CD do aplicativo.

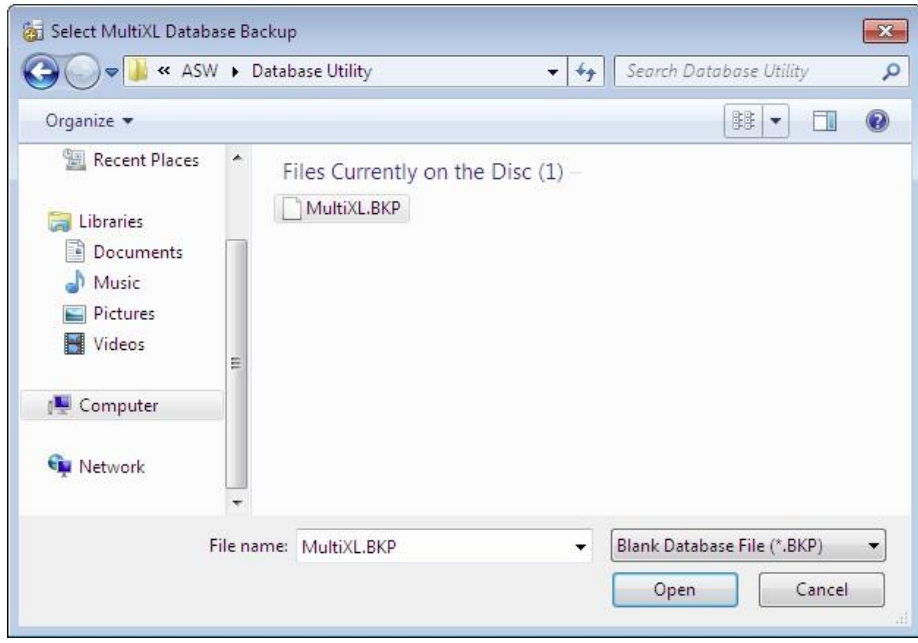

7. Clique em Abrir.

A tela a seguir será exibida após a criação bem-sucedida do banco de dados.

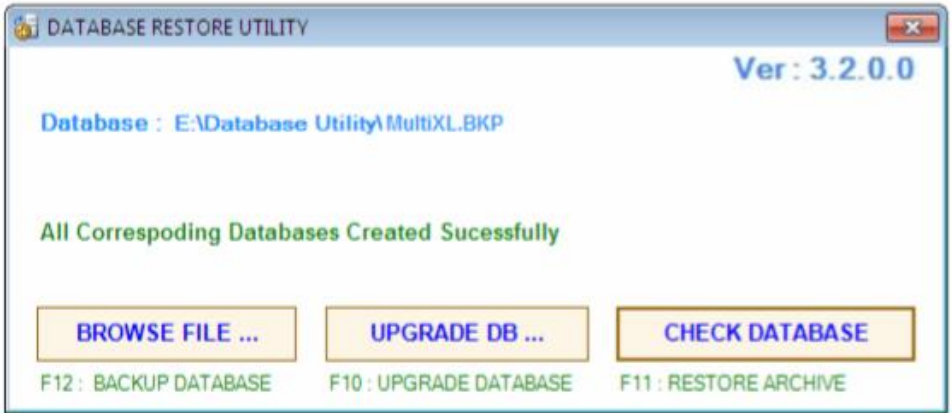

8. Clique em CHECK DATABASE para garantir a criação adequada do banco de dados.

9. Clique para **final de fechar a tela do utilitário de banco de dados.** 

10. Agora você pode acessar o aplicativo MultiXL. (Consulte a seção 4.6.5 Acessando o Software MultiXL para mais detalhes)

### **4.6.4.2.3 Restauração do banco de dados de arquivamento**

Siga estas instruções para arquivar o banco de dados:

1. Clique no utilitário Executar banco de dados na tela Instalação do MultiXL.

Ou

Abra a pasta Database Utility do CD de instalação do software. Clique duas vezes em DatabaseUtility.exe.

2. Pressione a tecla F11 no teclado.

Uma janela será exibida. Navegue até o local apropriado em que o banco de dados de arquivamento é salvo e, em seguida, clique em Abrir

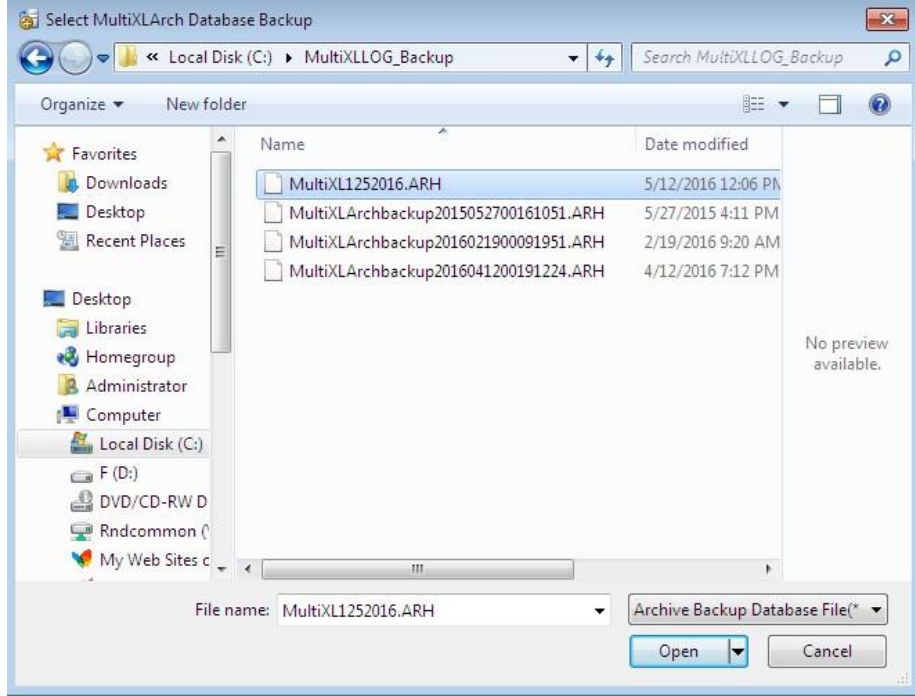

3. Depois de arquivar o banco de dados com êxito, a tela a seguir será exibida.

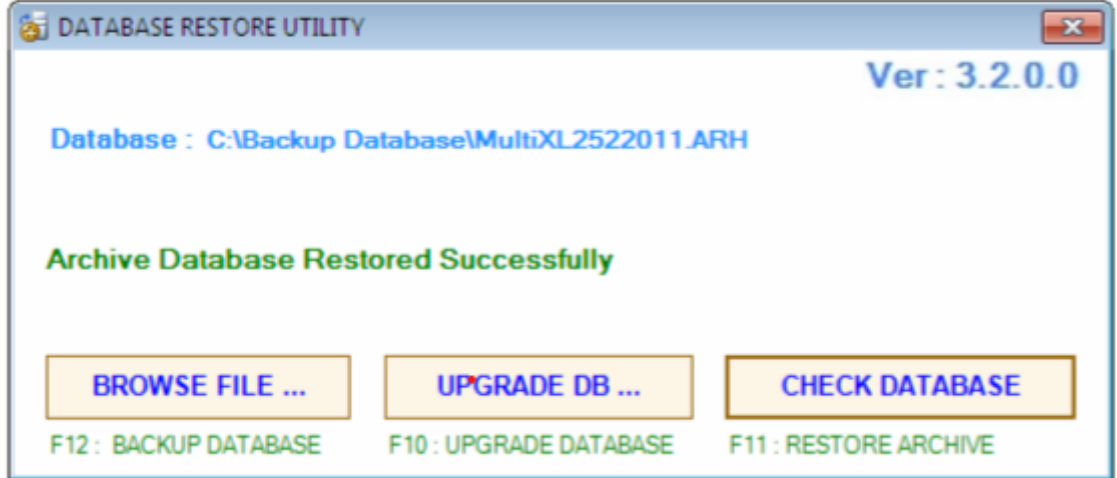

## **4.6.5 Acesso ao software MultiXL**

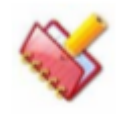

**NOTA: As telas MultiXL são melhor visualizadas com resolução de 1024 \* 768.**

**Ao iniciar o aplicativo, a resolução do PC será alterada automaticamente para 1024 \* 768 pixels, somente se a resolução for diferente da especificada. Ao fechar o MultiXL, a resolução anterior será restaurada.**

Na instalação bem-sucedida, o aplicativo do software MultiXL será lançado automaticamente em cada inicialização do PC.

Quando o aplicativo MultiXL está em execução, todas as teclas de atalho do Windows (por exemplo, teclas de janela esquerda e direita, etc.) disponíveis no teclado não estão acessíveis.

Para acessar o software, siga um destes procedimentos:

- Ligue o analisador. O aplicativo MultiXL será iniciado automaticamente
- Clique duas vezes no ícone MultiXL criado na área de trabalho
- Vá em Iniciar> Todos os Programas> MultiXL

Ao iniciar o MultiXL pela primeira vez, a tela de login do produto mostrada abaixo será exibida.

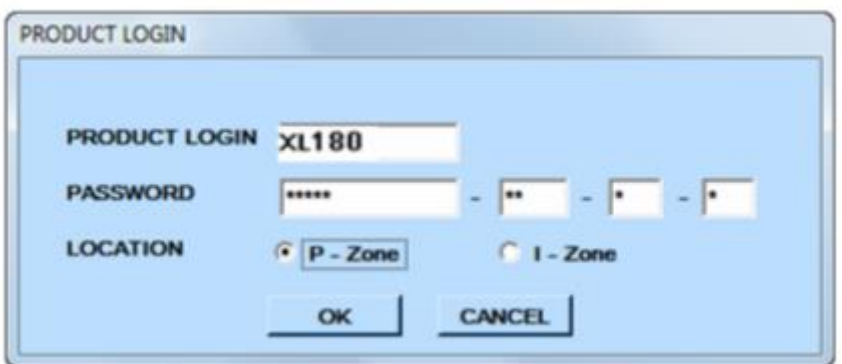

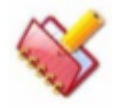

**NOTA: O Login do Produto é um estágio crítico (único). O software é configurado adequadamente com base nas entradas nesta tela. Entre em contato com o Engenheiro de Serviços, caso os detalhes do Login do Produto não estejam disponíveis no CD do Software.**

Digite os detalhes apropriados em LOGIN DO PRODUTO e SENHA e, em seguida, clique em OK.

Ao clicar em OK, a tela de login do usuário mostrada abaixo será exibida.

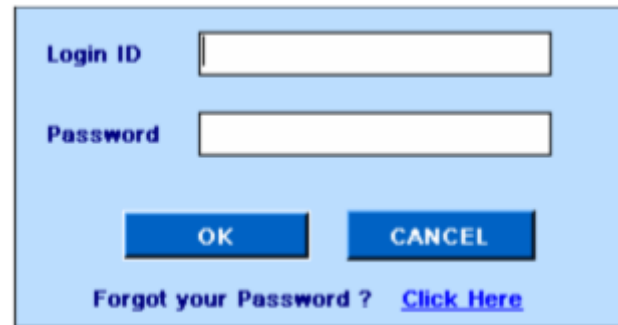

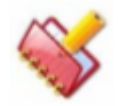

## **NOTA: Esta tela será exibida toda vez que iniciar o MultiXL**.

Digite os detalhes a seguir e clique em OK. Você pode usar esses detalhes de login pela primeira vez e criar os outros IDs de login com direitos de acesso de usuário apropriados.

ID de login: **Guest** ou **guest**

Senha : Guest (diferencia maiúsculas de minúsculas)

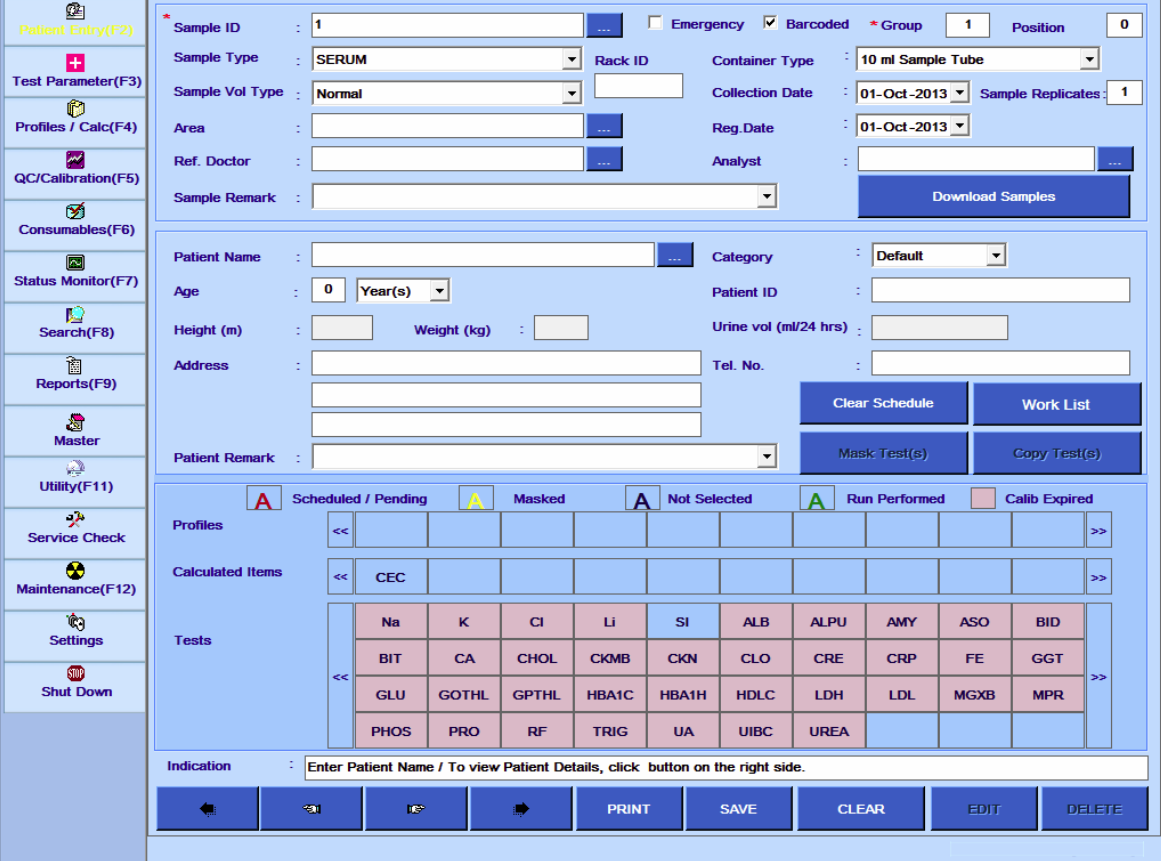

A tela principal será aberta conforme mostrado na tela a seguir.

# **Entendendo o layout do menu principal do MultiXL**

# **Menu Principal Layout do Software**

四 Test Parameter(F3 **P**<br>in / Calc(F4) QC/Calibration(F5) ø Consumables (F6) Status Monitor(F7)  $\frac{1}{\text{Search(FB)}}$  $rac{1}{2}$ <br>Reports(F9)  $\frac{39}{Mast}$ Utility(F11) e)<br>Service Check  $\bullet$ <br>ntenence(F12)  $\begin{array}{c} \mathfrak{g} \\ \mathfrak{g} \end{array}$  Settings (3)<br>Archive **D**<br>Shut Down

O Menu Principal consiste nas seguintes telas:

**Entrada do Paciente -** Essa tela é usada para definir dados demográficos do paciente e Agendar testes / itens de cálculo ou perfis.

**Parâmetros de teste -** Essa tela é usada para definir Detalhes do teste, Testar volumes e intervalos de referência.

**Perfis / Calc -** Essa tela é usada para definir novos perfis ou itens de cálculo.

**QC / Calibrations -** Esta tela é usada para visualizar o gráfico QC Data e Twin Plot. Ele também é usado para visualizar a curva de calibração de um teste específico e para programar espaços branco / padrões / calibradores / controles.

**Consumíveis -** Esta tela é usada para definição de Reagentes, Padrões, Brancos, Controles, Diluentes e Solução de Lavagem.

**Monitor de Status -** Esta tela é usada para executar a calibragem / execução do paciente, visualizar o Nível de Reagente de diferentes Testes e realizar varreduras de Código de Barras de Amostra e Reagente. Ele também é usado para visualizar a curva de reação online e os Detalhes do Pacote do ISE.

**Pesquisa -** Esta tela é usada para pesquisar Resultados do Paciente, Resultados de Calibração / Controle, Pacientes, Consumíveis ouDetalhes do Teste

**Relatórios de -** Essa tela é usada para exibir Relatórios do Paciente, calcular Dados estatísticos usando a tela Estatísticas de Teste, Exibir os resultados na tela Reimpressão de Resultados a calibração de um teste durante um período de tempo no Calibration Trace, Visualização da calibração atual no Monitor de Calibração, Registro de todos os erros na tela Log de Erros, curva de reação dos resultados obtidos na tela Curva de Reação e Consumo de Reagente na tela Outro.

**Master -** Esta tela é usada para definir diversos parâmetros como Área, Laboratório, Detalhes do Médico, Detalhes do Analista, etc.

**Utilitário -** Essa tela é usada para definir Posições de Reagente, Dados de Backup, para visualizar Resultados Offline e recalcular os resultados obtidos.

Verificação de serviço - esta tela é usada somente pelo pessoal de serviço.

**Manutenção -** Esta tela é usada para executar as operações de manutenção no início e no final do dia.

**Configurações -** Essa tela é usada para definir parâmetros do sistema, pares de transporte, sequência de teste, reexecutar sinalizadores, configurações de host e atribuir direitos de usuário.

**Arquivar -** Essa opção é usada para arquivar dados MultiXL ou exibir os dados arquivados. Essa opção ficará visível apenas quando os dados excederem os limites definidos ou se já houver dados arquivados disponíveis.

**Desligar -** Esta tela é usada para desligar o software do aplicativo. Os menus podem ser acessados usando as teclas de atalho mostradas entre colchetes. A opção atualmente selecionada é destacada com a cor amarela.

A captura de tela a seguir mostra a lista de botões comuns usados:

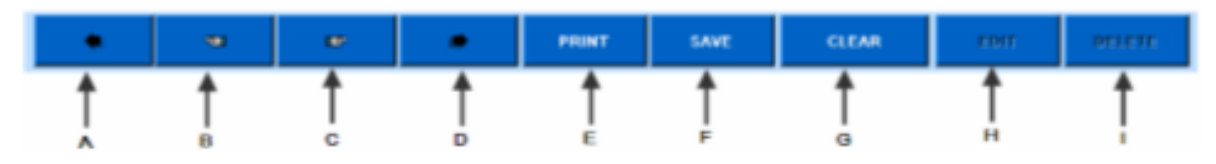

A - Move para o primeiro registro.

B - Move para o registro anterior.

C - Move para o próximo registro.

D - Move para o último registro.

E - Imprime os detalhes da tela no formato de relatório.

- F Salva uma nova entrada ou entrada modificada.
- G Apaga os dados na tela atual.
- H Edita / Modifica os dados na tela atual.
- I Exclui um registro.

A seguir, um botão de três pontos disponível na maioria das telas. Este botão deve ser clicado para selecionar / inserir dados para esse campo.

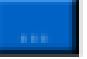

Por exemplo: na captura de tela abaixo, o botão é colocado perto de uma caixa com a legenda "Área". Se este botão for clicado, uma pequena janela será aberta para selecionar um teste específico.

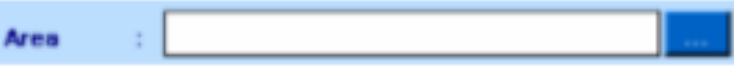

A seguir, há uma barra de indicação disponível na maioria das telas. Isso fornece mensagens de ajuda / aviso ao usuário.

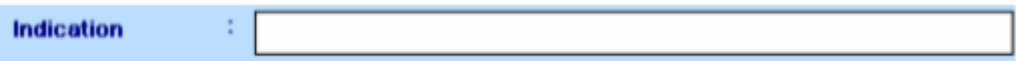

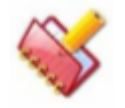

**NOTA: O sinal \* próximo a qualquer um dos campos nas telas do software indica que o campo é obrigatório. O sinal \*\* próximo a qualquer coluna na opção principal indica que a linha é uma linha padrão e não pode ser excluída pelo usuário.**

#### **Procedimento de Recuperação de Senha** 4.7

Esta seção descreve o procedimento para recuperar a senha para o login do usuário Guest, caso você perca ou esqueça a senha. No entanto, a senha para outros logins de usuários pode ser redefinida pelo administrador para seu login na tela Configurações> Direitos do usuário.

Siga este procedimento para recuperar a senha de login:

1. Na tela de login, digite Guest na caixa de texto ID de login e clique no link "Click Here" como mostrado na figura abaixo.

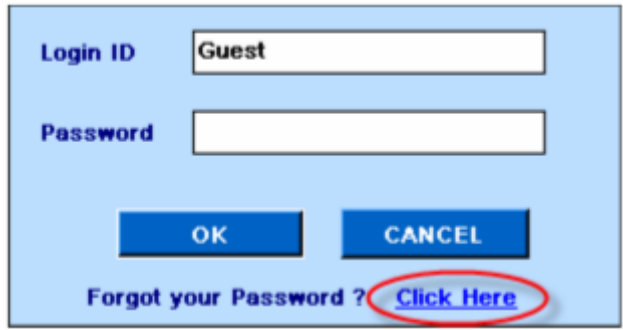

2. Ao clicar, é criado um arquivo de texto que contém detalhes da senha do usuário e envia para o local C: \ MultiXLLOG. A próxima tela será exibida.

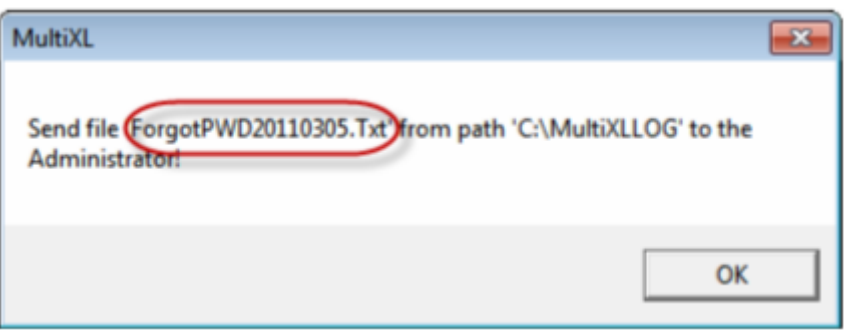

3. Vá para a pasta C: \ MultiXLLOG e envie o arquivo de texto gerado, por exemplo, 'ForgotPWD20110305.Txt' para o engenheiro de serviço. Veja a figura como mostrado abaixo.

4. Clique em OK para fechar.

# **Configurações de idioma de exibição**

O idioma de exibição pode ser alterado de acordo com sua escolha na lista de idiomas disponível. O aplicativo MultiXL usa esse idioma em caixas de diálogo, menus, legendas, cabeçalho na tela e outros itens na interface do usuário.

Para alterar o idioma, faça o seguinte:

1. Clique em Configurações no menu principal.

2. Vá para a tela Parâmetros do sistema e clique no botão de três pontos disponível no parâmetro Idioma padrão.

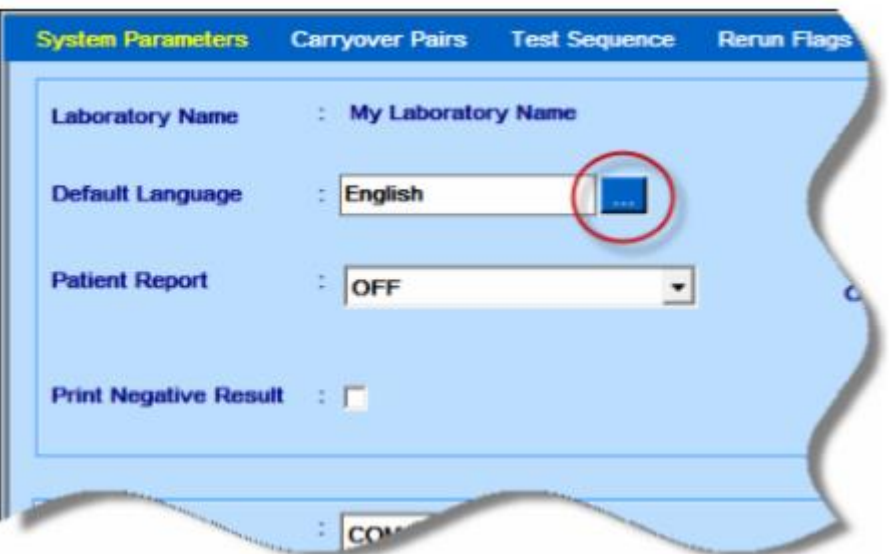

Ao clicar, a caixa de diálogo Alterar Idioma será exibida.

3. Selecione o idioma desejado na lista suspensa Definir idioma.

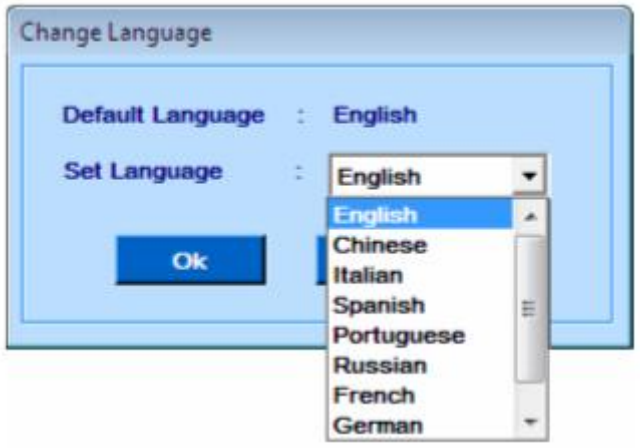

4. Clique em OK.

As legendas na tela aparecerão no idioma selecionado.

Alternativamente, o idioma também pode ser alterado usando a tecla F10 do teclado.

5. Clique em Salvar para salvar as configurações.

## **Procedimento de Desligamento do Equipamento**

## **Desligamento normal**

O analisador pode ser desligado usando a opção Desligar presente na tela principal do aplicativo.

Ao clicar, a tela será exibida.

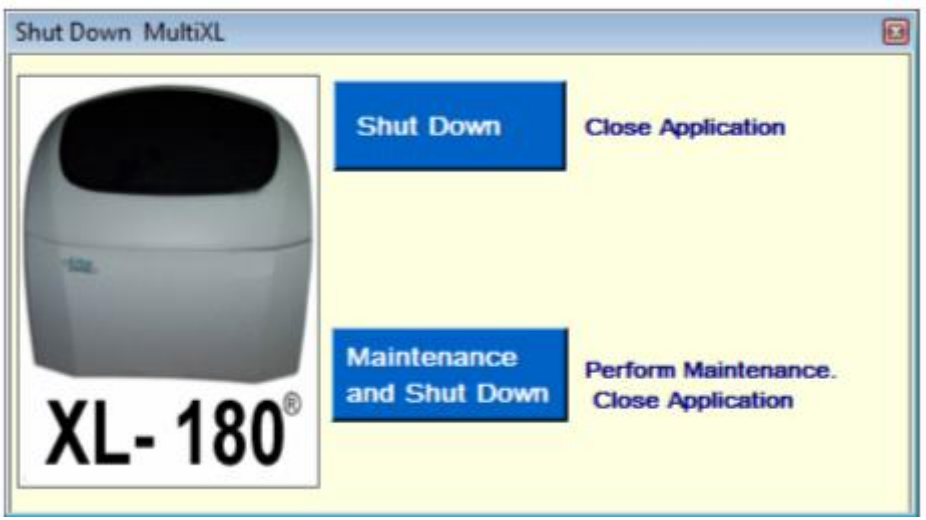

As opções disponíveis na tela são as seguintes.

• Desligar

Este botão é usado para fechar o aplicativo MultiXL. Ao clicar, o analisador e o PC serão automaticamente desligados.

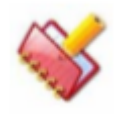

**NOTA: \* Apenas para o analisador com unidade ISE instalada.**

**O analisador deve ser mantido sob a forma de 95 µl de Calibrant-A e 36 µl de Calibrante B é automaticamente dispensado na unidade ISE a cada 30 minutos para evitar a secagem dos eletrodos. Mesmo sob a condição de sono (interruptor frontal desligado), esta função é executada.**

**\* Apenas se a unidade ISE estiver instalada.**

• Manutenção e Desligamento

Ao clicar neste botão, a operação de desligamento de manutenção automática é iniciada. Depois de concluir esta atividade, o sistema e o PC serão desligados.

O MultiXL será minimizado ao clicar neste botão.

Quando a operação de manutenção automática estiver concluída, o software MultiXL será desligado automaticamente.

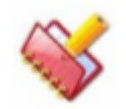

**NOTA: Certifique-se de que a quantidade necessária de solução de limpeza esteja nas posições 4 e 6 da bandeja.**

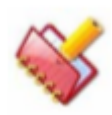

**NOTA: Antes do desligamento do sistema, uma barra de progresso pode ser exibida na tela, indicando que a operação de arquivamento está em andamento.**

**Nesta operação, o backup do banco de dados MultiXL e dos arquivos de log (XLComLog, STATUSMSG, ASTMComLog e todos os arquivos xls) são arquivados automaticamente na unidade C: sob a pasta MultiXLLog\_Backup.**

**É uma operação automática, que será executada somente a cada sete dias quando o sistema estiver sendo desligado.**

# **Parada de emergência**

Quando o instrumento está executando qualquer funcionalidade relacionada ao serviço, neste ponto, se qualquer mau funcionamento da montagem ou perigo súbito for encontrado, o usuário pode executar as seguintes ações para colocar imediatamente o instrumento em parada.

1. O usuário pode clicar no botão Parada de emergência disponível na tela Verificação de serviço. Isso interromperá ou interromperá a funcionalidade atualmente em execução e exibirá o respectivo erro na tela.

O instrumento permanecerá parado nas mesmas condições em que a parada de emergência ocorreu. Isso é para ajudar o usuário a ver a condição do instrumento e verificar a causa do erro. Após o comando de parada de emergência, o instrumento inicializará todos os conjuntos. Essa inicialização garante que todos os conjuntos estejam em suas posições iniciais para iniciar o próximo comando.

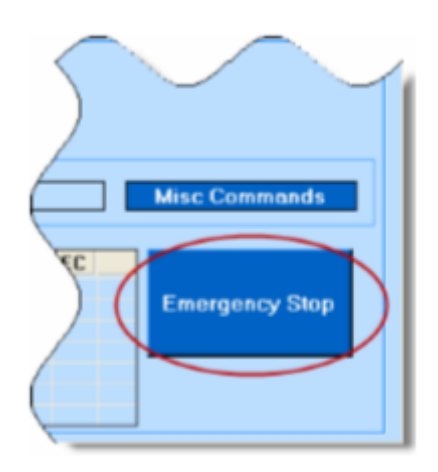

2. No caso de o mau funcionamento ter ocorrido é fatal e o instrumento não é capaz de chegar ao seu estado estável, o usuário precisa DESLIGAR o interruptor principal fornecido no lado direito do instrumento. Isso desligará o instrumento e não permitirá mais perigo. O usuário pode ligar o instrumento novamente para reiniciar a funcionalidade.

# **Descrição Funcionalidades**

Este capítulo fornece ao usuário o conhecimento necessário sobre o analisador para seu uso.

O usuário é solicitado a ler antes de iniciar a operação.

Esta seção contém a descrição de cada unidade que constitui o sistema.

#### **Identificação dos Componentes Principais**  $5.1$

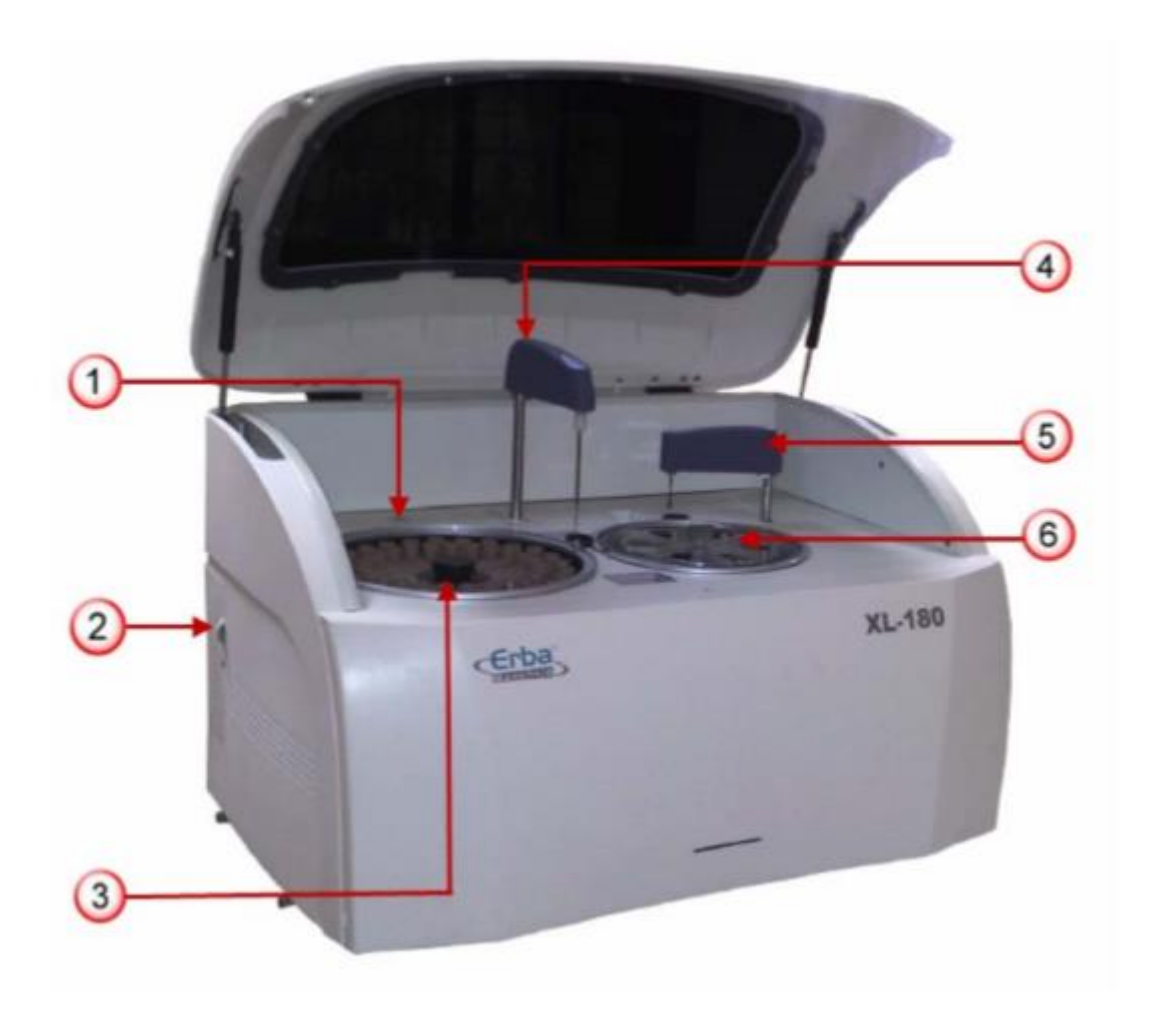

- 
- **3) Bandeja de Amostra e Reagente (SRGT) 4) Braço SRPT**
- 
- **1) Porta ISE (opcional) 2) Local da unidade ISE (opcional)**
	-
- **5) Agitador 6) Bandeja de Reação**

## **Unidade de Pipeta de Amostra e Reagente**

A unidade de pipeta de Amostra e Reagente (SRPT) consiste de uma sonda, o mecanismo de movimento para cima e para baixo, mecanismo de rotação, sensor de nível de líquido e sensor de limite de sonda.

A sonda de amostra e reagente é conectada à bomba de seringa para a aspiração da amostra através do tubo de PTFE. Este também está equipado com um elemento de aquecimento que ajuda o reagente ou as amostras a serem pré-aquecidas perto dos 37ºC antes de dispensar as cubetas.

A amostra ou reagente no tabuleiro SRGT é aspirado pela pipeta e depois distribuído para as cubetas (células de reação) na unidade RCT.

Quando uma unidade ISE opcional é instalada e a medição do ISE é realizada, o SRPT aspira a amostra e distribui-a na porta de amostra da unidade ISE para medição do ISE.

#### **Sensor de Nível de Líquido (LLS)**  $5.2.1.1$

Quando a ponta da sonda atinge e toca a superfície do líquido, a capacitância eletrostática da sonda metálica varia. A variação da capacitância é detectada e consequentemente o nível de amostra.

#### **Sensor do Limite Inferior da Sonda** 5.2.1.2

Quando a ponta da sonda atinge a parte inferior durante qualquer movimento descendente devido à obstrução, o sensor do limite inferior detecta que a ponta da sonda bate na parte inferior e para seu movimento para baixo (detecção vertical de obstrução ou VOD).

#### **Estação de lavagem SRPT**  $5.2.1.3$

A estação de lavagem para a sonda de amostra e reagente consiste de duas posições usadas como "Posição de Drenagem" (para limpeza interna da sonda) e como "Posição da Calha" (para limpeza externa da sonda). Depois que a amostra e o reagente da sonda dispensaram a Amostra, Reagente 1 ou Reagente 2 na cubeta, o braço se move para a estação de drenagem onde a lavagem interna é iniciada e então se move para a posição onde é limpa internamente e externamente usando um jato de Água DI 0,8 -1,2 bar pressão.

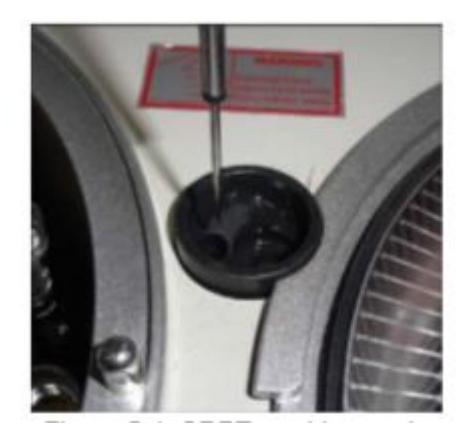

*Figura 1 Estação de Lavagem SRPT*

#### **Bandeja de Amostra e Reagente (SRGT)**  $5.3$

A bandeja de Amostra e Reagente (SRGT) consiste em um carrossel giratório, um leitor de código de barras, um mecanismo de rotação e um resfriador opcional. SRGT tem um total de 50 posições em 2 círculos descritos como internos e externos, que podem ser usados da seguinte maneira:

- Máximo de 25 frascos de reagentes com recipientes grandes de tipo (50 ml) nas posições internas. Recipiente pequeno (20 ml) pode ser mantido nestas posições.
- Máximo de 15 posições flexíveis no exterior que podem ser usadas para colocar pequenos recipientes (20 ml) ou podem ser programadas como posições de amostra com a ajuda de adaptadores fornecidos.
- Também pode acomodar um tubo de 5 ml para colocar o reagente usando o adaptador.
- Máximo de 10 posições fixas no exterior para colocação de amostras.

O tabuleiro do reagente roda e o recipiente ou amostra de reagente necessário é indexado para a posição desejada, onde o reagente ou amostra é aspirado. É então dispensado em cubetas na unidade RCT.

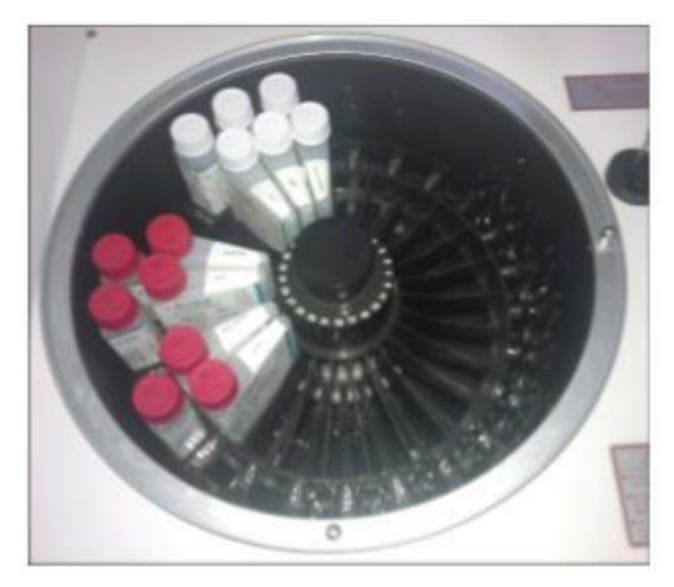

*Figura 2 Bandeja de Amostra e Reagente*

# **Tipo de recipientes de reagentes**

Os recipientes de reagentes estão disponíveis em dois tipos, grandes com volume de 50 ml e pequenos com volume de 20 ml.

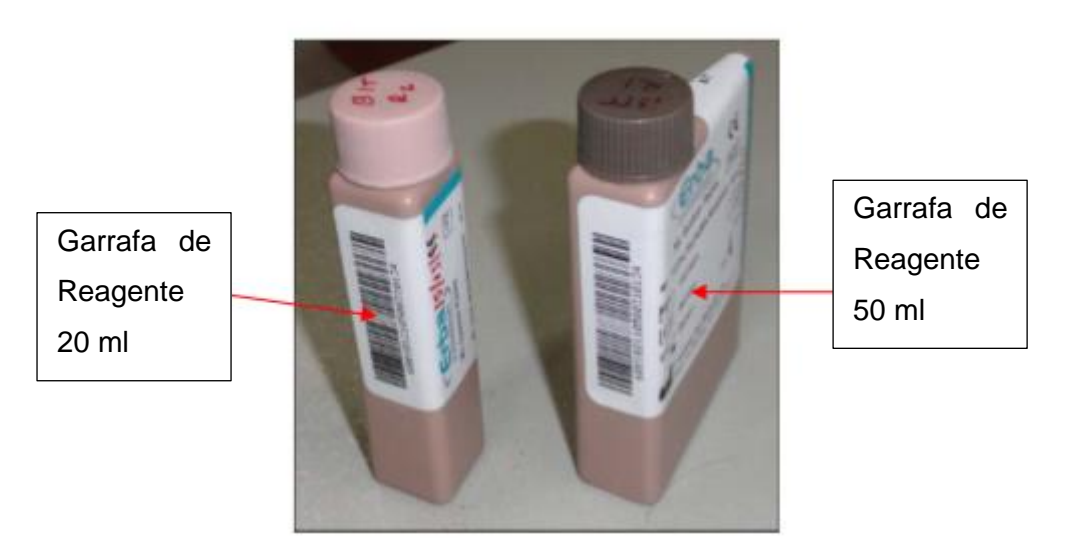

*Figura 3 Garrafas de Reagentes*

Todos os recipientes têm tampa de rosca para evitar a evaporação dos reagentes enquanto não estão em uso. Leitor de código de barras lê rótulos de código de barras nos recipientes de reagentes para identificação.

# **Posições Extra para Colocação de Recipientes**

Existem duas posições de reagente separadas (51 e 52) disponíveis para colocar os recipientes de reagente. Aqui, podem ser colocados frascos de 20 ml e tubos de 5 ml (usando um adaptador de 5 ml).

#### **Leitor Código de Barras de Amostra e Reagente**  $5.4$

O leitor de código de barras lê o código de barras da etiqueta afixada na superfície externa do tubo de amostra e dos recipientes de reagentes, como mostrado abaixo. Quando o leitor não ler o código de barras, mesmo que a etiqueta do código de barras exista, a mensagem de erro apropriada é indicada. O leitor de código de barras utilizado é o leitor de código de barras do tipo CCD.

Para tubos de 5 ou 7 ml (diâmetro externo de 12 mm e comprimento de 75 mm): Para a afixação da etiqueta, consulte o desenho abaixo.

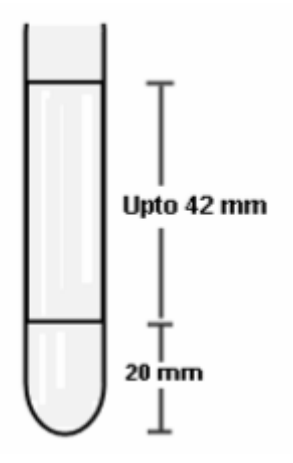

Os códigos de barras legíveis para amostras são os seguintes:

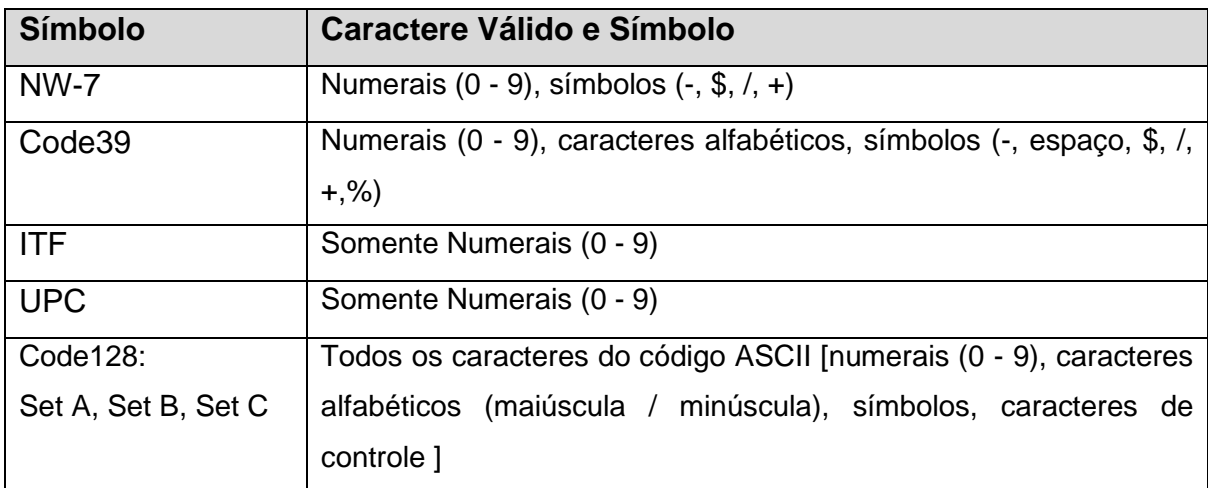

A resolução da etiqueta de código de barras deve ser de 0,25 mm. O comprimento do código de barras deve ser de 42 mm e a largura deve ser de 10 mm.

O número de dígitos deve ser de 3 a 18, mas a combinação de dígito e tipo deve estar dentro do comprimento especificado da etiqueta de código de barras.

#### **Unidade de Arrefecimento RGT (Opcional)**  $5.5$

Mesmo se o analisador estiver desligado (através do interruptor ON / OFF fornecido no instrumento), a temperatura dentro da unidade RGT é mantida dentro dos limites especificados pelo elemento Peltier que é controlado pelo controlador de temperatura.

#### 5.6 **Bandeja de reação (RCT)**

A bandeja de reação (RCT) consiste no rotor especialmente projetado contendo 120 células, elemento de aquecimento e mecanismo de rotação. O elemento de aquecimento é usado para manter a temperatura dentro dos poços a 37ºC (+/- 0,5ºC) constantemente. As cubetas são movidas no segundo passo de 36 e é executada uma série de processos, incluindo distribuição de reagentes, amostras, agitação e medição fotométrica.

As preparações são dispensadas em um rotor de reação PMMA de qualidade ótica, a 37ºC. As leituras de absorbância óptica são obtidas diretamente neste rotor. Cada reação pode ser lida por 10 minutos. As leituras são feitas à medida que são programadas em cada procedimento de medição.

Os poços de reação foram projetados para permitir a mistura da amostra e do reagente durante a dispensação. Cada rotor tem 120 poços de reação. O comprimento do caminho da luz é de 5 mm. O volume mínimo necessário para a leitura óptica é de 180 µl. A tampa do rotor deve estar no lugar para o sistema óptico funcionar corretamente.

Os poços têm uma capacidade útil máxima de 735 µl. Quando todos os poços no rotor de reação são usados, o usuário deve trocá-lo por um que esteja vazio, limpo e seco.

O usuário tem um teste no menu de manutenção do software MultiXL, que pode ser usado para verificar a condição do rotor em caso de dúvida.

O rotor é acionado por um motor passo a passo com uma transmissão por correia.

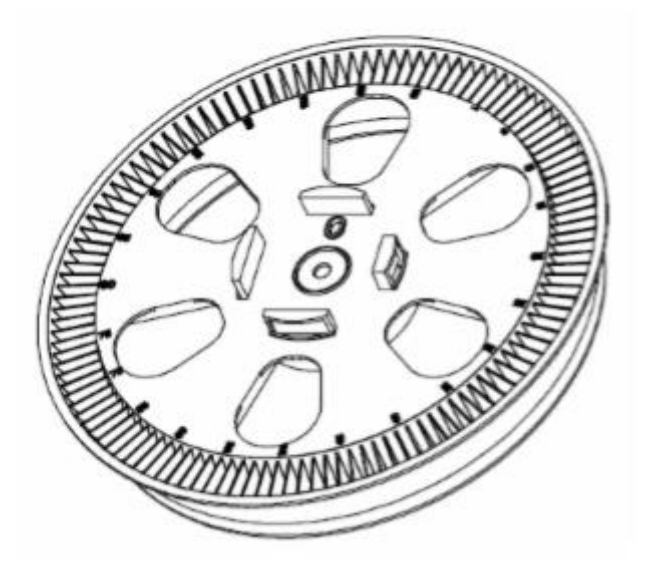

*Figura 4 Bandeja de Reação*

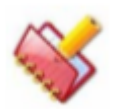

**IMPORTANTE: Para melhorar a eficiência do fotômetro, a bandeja RCT irá automaticamente para a posição de deslocamento (de forma que o feixe caia entre duas cubetas consecutivas) nas seguintes condições:**

**\* Após o término da execução do lote**

**\* Quando o lote for executado é encerrado manualmente a partir do Monitor de Status por usuário**

**\* Quando o lote é executado, devido à ocorrência de qualquer erro de emergência.**

#### **Conjunto da Bomba de Seringa** 5.7

Existe uma bomba de seringa com capacidade de 500 μl para ambos os reagentes, bem como para a amostra. A bomba de seringa do analisador é do tipo modular pelo qual aspira e distribui volumes entre 2 μl a 300 μl. Volumes de amostra podem ser aumentados em etapas de 0,1 μl.

Os volumes de reagentes podem ser aumentados em 1 µl de passo. A seringa está localizada atrás do painel frontal do analisador e conectada à sonda usando tubulação apropriada. A unidade da seringa é mostrada abaixo.

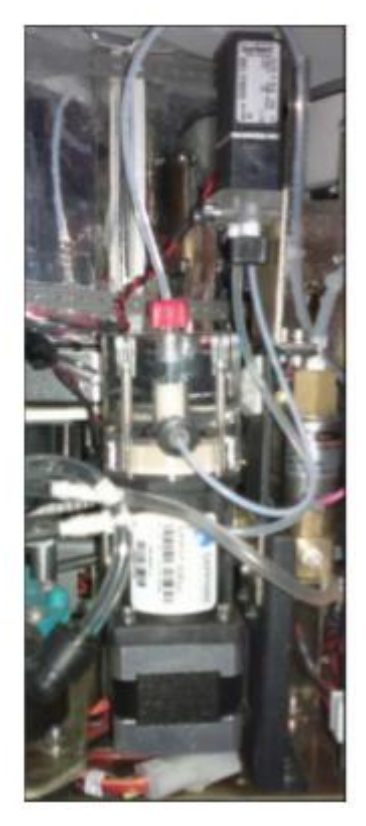

*Figura 5 Conjunto da Seringa de Amostra e Reagente*

#### **Unidade Agitador** 5.8

A unidade agitadora de mistura (STIRRER) consiste no mecanismo de subida e descida e no mecanismo de rotação da pá.

A amostra e o reagente primário dispensado para as cubetas são agitados rodando a pá a uma velocidade predefinida de alta, baixa ou média. No entanto, a velocidade do agitador pode ser ajustada conforme a necessidade do usuário, através da tela Test Parameters> Test Volumes.

A pá é lavada na calha do STIRRER com água do sistema a 37 º C - 41 º C e pressão de 0,8- 1,2 bar.

O reagente secundário dispensado para as cubetas é agitado pela rotação da pá a uma velocidade predefinida de alta, baixa ou média. A pá é novamente lavada na calha do STIRRER com água do sistema a 37 º C - 41 º C e pressão de 0,8-1,2 bar.

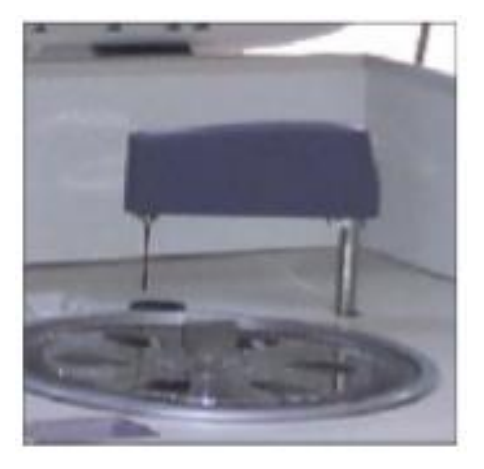

*Figura 6 Unidade Agitador*

#### **Unidade fotométrica** 5.9

A Unidade Fotométrica consiste em um sistema de medição ótica com largura de banda estreita, filtros específicos de comprimento de onda com fonte de luz. A absorbância dentro da cubeta é medida usando um fotômetro. A medição é realizada com quaisquer combinações de 2 comprimentos de onda selecionados entre os 8 comprimentos de onda: 340 nm, 405 nm, 505 nm, 546 nm, 578 nm, 600 nm, 660 nm e 700 nm

O fotômetro consiste em um iluminante (lâmpada de halogênio) , lentes, filtro óptico e fotorreceptor (fotodiodo). A luz passa através da cubeta (mistura de reação) e é dividida por divisor de feixe que, por sua vez, passa através do filtro específico do comprimento de onda para o diodo. Isso elimina várias interferências ópticas e melhora muito a eficiência do fotômetro.

#### **Detecção de nível de líquido para reservatórios** 5.10

O sensor de nível de líquido é colocado dentro das respectivas latas de água e resíduos. O sensor de nível baseado em flutuação, se detectar o nível baixo de água DI nO reservatório, emitirá o som de bipe e o respectivo LED acenderá.

Da mesma forma, se o nível total for detectado no Lixão, o respectivo LED acenderá de acordo com o som do bipe. Todos os LEDS são colocados perto da conexão do tubo para as mesmas latas.

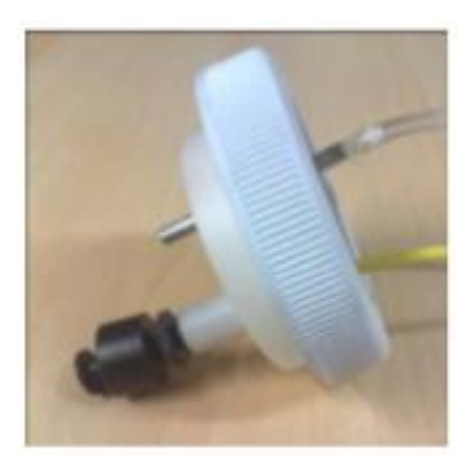

*Figura 7 Sensor de Nível para Resíduos*

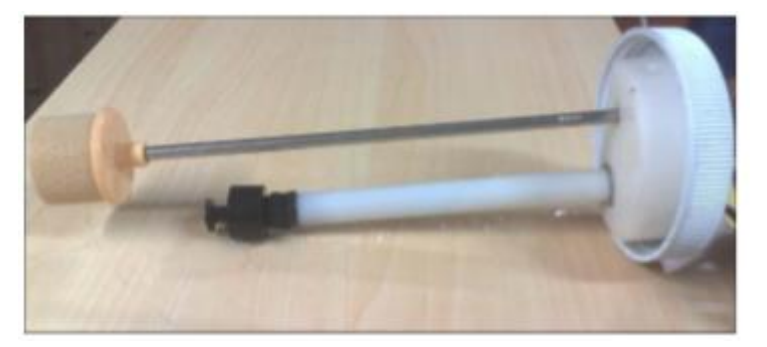

*Figura 8 Sensor de Nível para Água DI*

#### **Unidade de Eletrodo Seletivo de Íons (ISE) 4 Canais (Opcional)**  $5.11$

A concentração de eletrólito (sódio: Na, potássio: K, cloreto: Cl, lítio: Li) contido no soro, plasma ou (sódio: Na, potássio: K, cloreto : Cl) A urina é medida pelo eletrodo de íon da unidade ISE.

Esta unidade é fornecida opcionalmente.

A unidade ISE é composta por módulo ISE, eletrodo de íon, bomba de alimentação e drenagem.

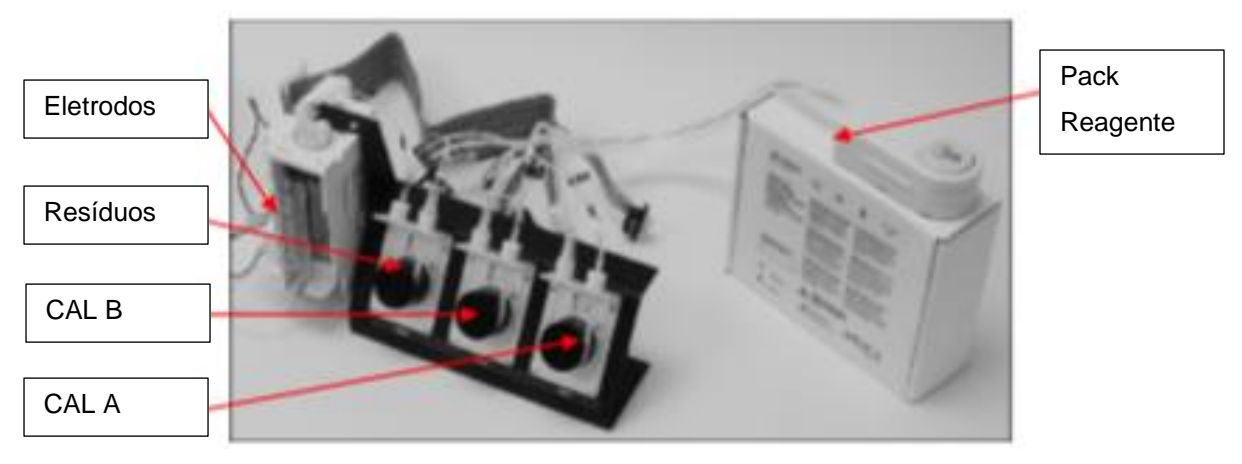

*Figura 9 Unidade ISE*

A concentração do eletrólito (sódio: Na, potássio: K, cloreto: Cl, lítio: Li) contido no soro, plasma ou (sódio: Na, potássio: K, cloreto: Cl) na urina é medida pelo eletrodo de íon da unidade ISE colocada no lado esquerdo do analisador. Esta unidade é opcionalmente fornecida.

A unidade ISE é composta por módulo ISE, eletrodo de íon, bomba de alimentação e drenagem.

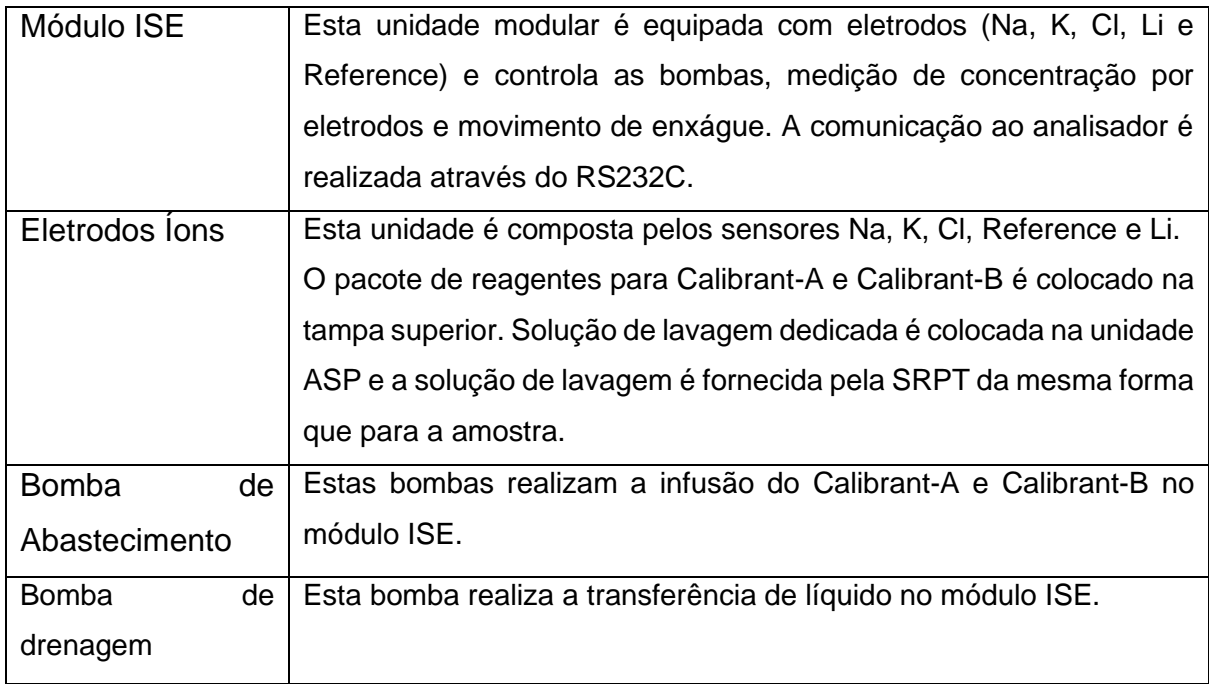

As seguintes soluções são necessárias para a unidade ISE:

### • Calibrant-A

Calibrant-A é usado no momento da calibração de um ponto.

A calibração de um ponto é realizada ao mesmo tempo quando o Calibrant-A é dispensado para lavar os eletrodos sempre que a medição da amostra é realizada. 100µl de Calibrant-A são automaticamente dispensados na unidade ISE a cada 30 minutos para evitar que o eletrodo seque durante o ciclo de espera.

• Calibrant-B

Calibrant-B é usado no momento da calibração de dois pontos.

A calibração de dois pontos deve ser realizada no início do dia e, pelo menos, a cada 8 horas ou após a conclusão de 50 amostras.

• Solução de limpeza

A solução de limpeza precisa ser dispensada na unidade para evitar a deposição de proteína nos eletrodos.

Conforme necessário, 500µl da solução de lavagem são dispensados em um copo de amostra e ele é colocado na posição da bandeja ASP.

Esta função deve ser realizada duas vezes por dia, uma vez no início do dia antes da calibração e no final do dia. Quando mais de 50 amostras de medição são realizadas, a lavagem deve ser realizada.

• Diluente

O diluente é utilizado para diluir a urina até um décimo de concentração. Ele é colocado em uma garrafa de reagente que é colocada na unidade RGT na posição definida pelo usuário. O volume necessário para diluir uma amostra é de 200 µl. A diluição é realizada utilizando uma cubeta na unidade RCT e, por conseguinte, um ciclo de análise química é atribuído a este processamento.

### • **Volume de amostragem em cada medição**

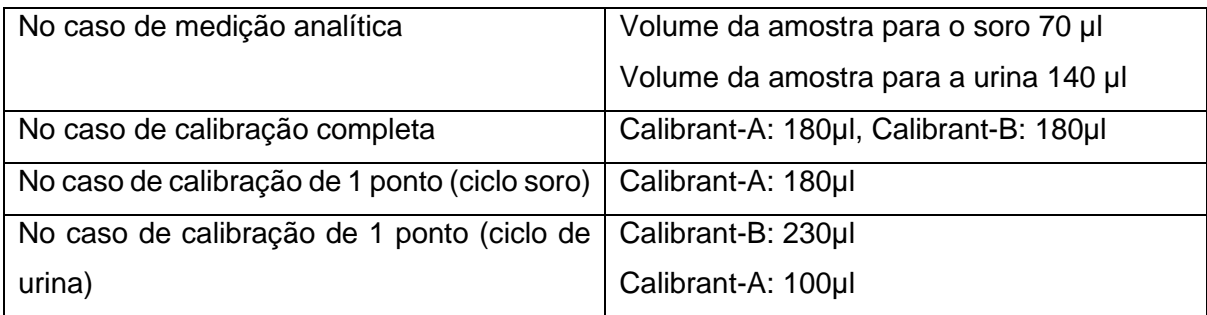

Esta página foi intencionalmente deixada branco

# **Procedimentos de Verificação de Rotina**

#### **Verificações antes de ligar e trabalhar** 6.1

Esta seção informa as verificações necessárias a serem realizadas diariamente antes de iniciar o instrumento para análise.

# **Reservatório de água DI e o Resíduo**

Confirmar que:

1. O reservatório de água DI está preenchido com água DI pura e o pH da água deve ser mantido em 7,0.

2. O reservatório de resíduos deve ser esvaziado.

## **Colocação do rotor**

1. Use rotor limpo e seco.

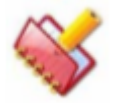

## **IMPORTANTE: Sempre limpe o novo rotor antes de usá-lo.**

2. Limpe a área do caminho da luz dos rotores com papel macio. Certifique-se de que não haja manchas ou restos de papel dentro da área do caminho da luz.

3. Abra o parafuso fornecido para travar o rotor.

4. Indexar o rotor para coincidir com os suportes de localização e fixar no suporte do rotor. Coloque o rotor.

5. Assegure-se de que o rotor tenha entrado completamente apoiado no suporte do rotor.

6. Trave o parafuso do rotor.

# **Unidade ISE (Opcional)**

Certifique-se de que as seguintes verificações são realizadas antes da medição ISE:

1. Antes de realizar a medição com a unidade ISE, confirme se a unidade de eletrodo

(Na, K, Cl, Li e eletrodos de referência) cujo prazo de validade não expirou está instalado.

- 2. O Reagent Pack está preenchido com solução Calibrant-A e Calibrant-B suficiente.
- 3. A limpeza foi realizada no final da última medição do ISE.

4. O Calibrant-A está fluindo do lado da porta de amostra pela execução da limpeza do ISE.

- 5. Nos seguintes casos, a limpeza do ISE deve ser realizada 5 vezes ou mais:
	- Na primeira medição do ISE.
	- No momento da troca do pacote ISE Reagent.
	- No momento de ser puxado para cima o tubo do Calibrant-A.

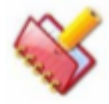

**NOTA: O interruptor principal do analisador deve ser mantido ligado porque 95 μl do Calibrant-A e 36 μl do Calibrant-B são automaticamente dispensados na unidade ISE a cada 30 minutos para evitar que os eletrodos sequem.**

Depois de ligar o analisador, devem ser realizadas 3-4 vezes a limpeza do ISE. Todos os eletrodos devem ser instalados no módulo ISE, caso contrário o líquido do Calibrant-A é inundado no interior do analisador. Isso pode causar um problema sério.

## **Preparação da solução do tanque**

Os tanques externos do sistema de água DI e resíduos diluídos devem ser colocados perto do lado esquerdo ou do lado traseiro do analisador e devem ser conectados ao analisador com os tubos correspondentes que incluem sensores de flutuação.

- Água Deionizada 4 litros (NCCLS Tipo II ou superior)
- Resíduos Diluídos 4 litros

A água DI deve ter uma resistividade de mais de 1 Mega Ohm-cm (ou condutividade inferior a 1μS / cm). Além disso, o pH da água DI deve ser mantido para 7,0.

## 6.1.5 Ligar

#### **Inicialização primária da unidade principal**  $6.1.5.1$

Se a unidade principal estiver conectada à unidade ISE, todos os eletrodos e a embalagem de reagente (com solução Calibrant-A e Calibrant-B suficiente) devem ser montados corretamente na unidade ISE antes de ligar a unidade principal.

O interruptor de energia está localizado na parte traseira da unidade principal.

Este é o interruptor principal do analisador e fornece energia ao interruptor do analisador, bem como ao sistema de refrigeração SRGT e à unidade ISE, se instalado (assegure que os eletrodos estejam instalados, o pacote de reagentes ISE está conectado e o conector de energia ISE conectado ).

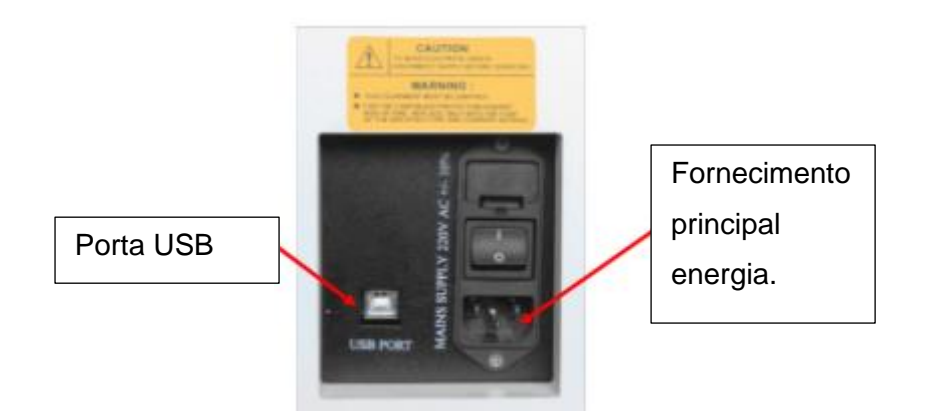

#### **Ligação secundária da unidade principal** 6.1.5.2

Este é o comutador secundário, que fornece energia para o resto do analisador e localizado no lado direito do analisador.

Caso o mau funcionamento tenha ocorrido seja fatal e o instrumento não consiga chegar ao seu estado estável, o usuário precisa DESLIGAR o interruptor fornecido no instrumento. Isso desligará o instrumento e não permitirá mais perigo. O usuário pode ligar o instrumento novamente para reiniciar a funcionalidade.

#### **Ligação a partir do computador pessoal (PC)**  $6.1.5.3$

Siga este procedimento para ligar o computador pessoal:

1. Ligue o PC que está ligado à unidade principal do analisador.

Normalmente, o software MultiXL para a unidade principal é iniciado automaticamente quando o PC é ligado. No entanto, o software do aplicativo, na inicialização, alterará automaticamente a resolução para 1024 \* 768. Caso a resolução e o tema sejam diferentes do especificado.

Veja a seção 4.6.5 Acessando o Software MultiXL para mais detalhes.

2. Se o analisador já estiver ligado, o sistema passa por uma série de ações de manutenção automática. Normalmente, essas ações são executadas antes do início do dia de trabalho, para que o instrumento esteja pronto para ser usado quando você iniciar o trabalho. Nenhuma ação do usuário é necessária neste processo.

As ações de manutenção podem ser executadas a qualquer momento através da tela Manutenção.
#### **Preparação e colocação do reagente** 6.2

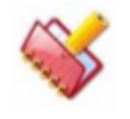

**NOTA: Os reagentes, diluentes e soluções de lavagem necessários para análise são colocados no tabuleiro SRGT. Sempre use rotor limpo e seco para a execução da amostra.**

Antes de fazer a análise, coloque o reagente necessário e lave a solução na bandeja de reagentes.

Cole as etiquetas de código de barras no lado plano dos frascos de reagente e execute a operação de leitura de código de barras através do Monitor de status> Barcode Scan.

O analisador analisará os frascos de reagentes e detectará e salvará automaticamente os detalhes (como número de posição do reagente, número do lote, data de validade, etc.) relacionados aos reagentes colocados nos frascos de reagentes. Esses detalhes são salvos e podem ser visualizados na tela apropriada.

Se os reagentes não tiverem os detalhes do lote, eles poderão ser definidos na tela Consumíveis.

# **Definição de Consumíveis para Reagentes**

A tela Consumíveis é usada para definir os consumíveis.

#### $6.2.1.1$ **Para abrir a tela Consumíveis**

1. Clique em Consumíveis no lado esquerdo da tela. A seguinte tela será exibida:

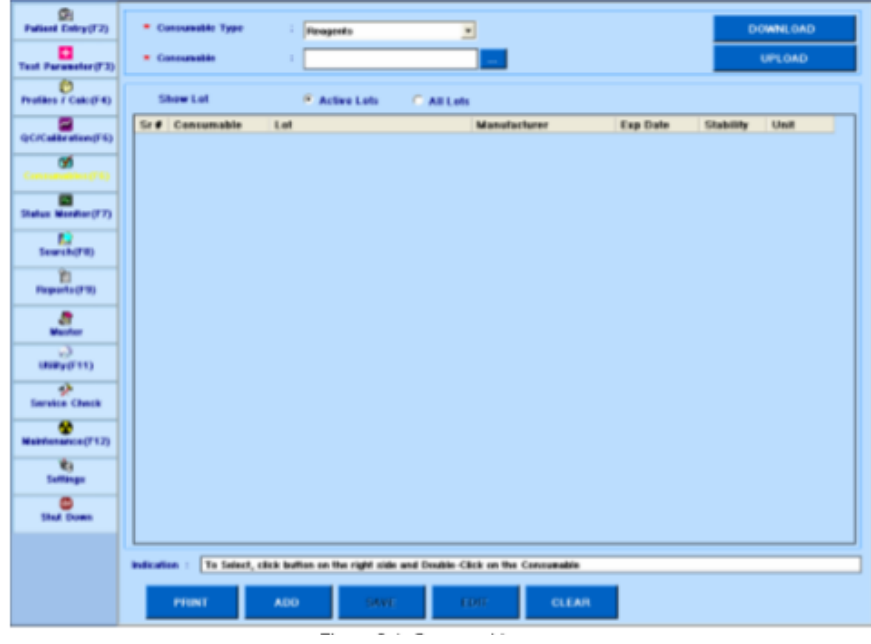

*Figura 10 Consumíveis*

2. A seguir, a descrição dos botões na tela.

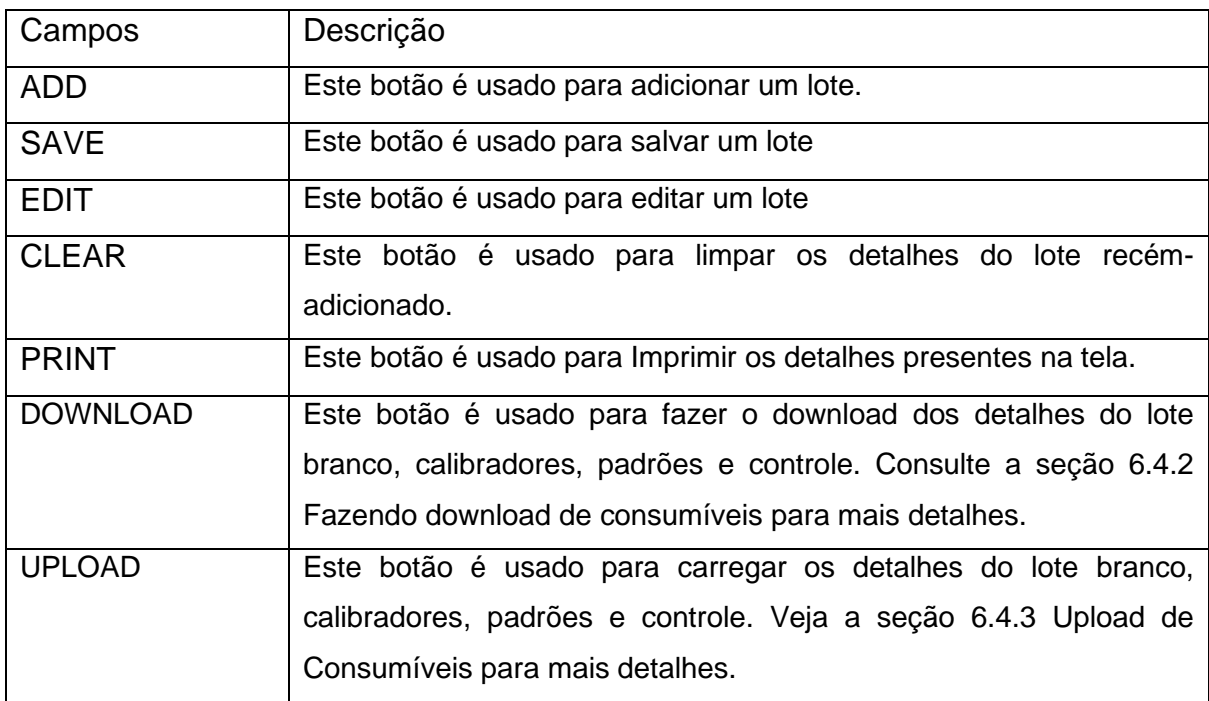

#### **Para adicionar um novo Reagente**  $6.2.1.2$

Use os seguintes passos para adicionar um novo reagente:

1. Na tela Consumíveis, selecione o Tipo de Consumível para Reagentes.

2. Agora clique no botão **a la caixa Consumíveis. Ao clicar, a tela será** exibida.

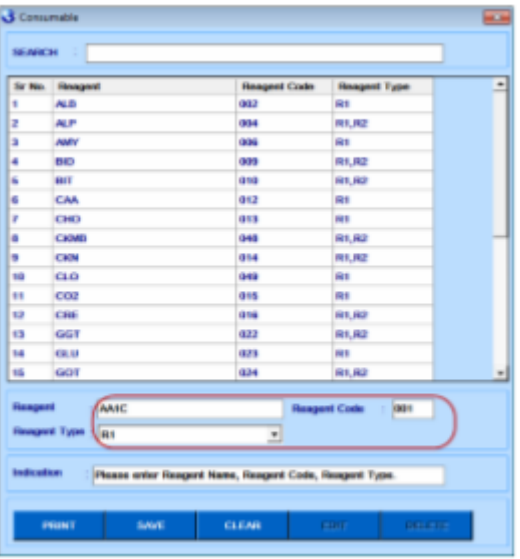

*Figura 11 Consumíveis – Adição de Reagente*

3. Digite o nome do Reagente, o Código de Reagente e o Tipo de Reagente apropriados.

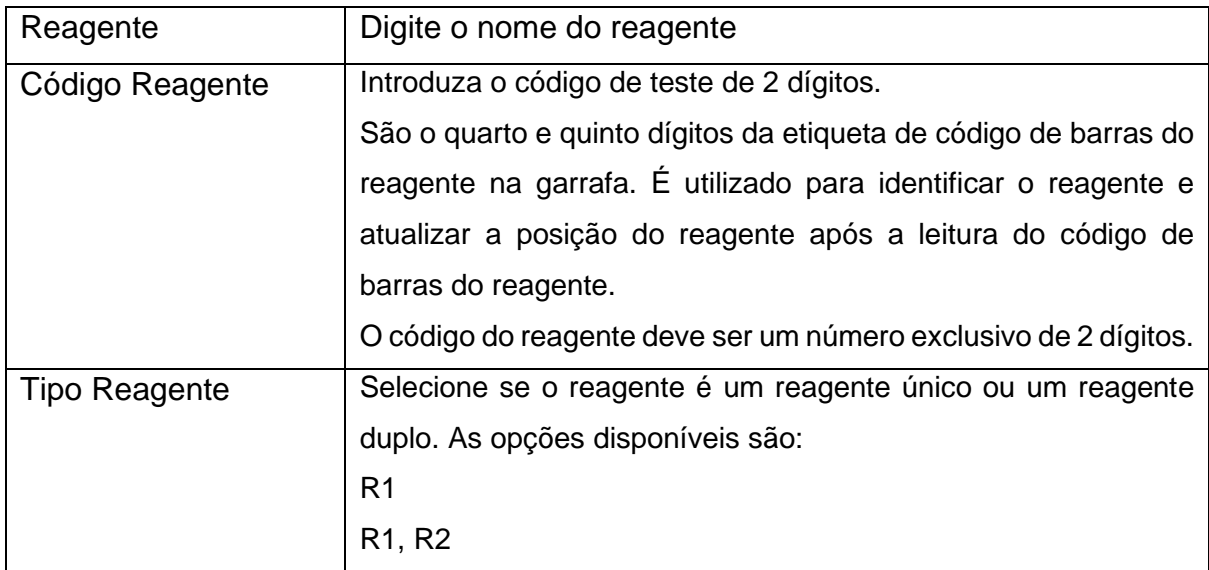

A seguir estão as descrições dos botões disponíveis na tela.

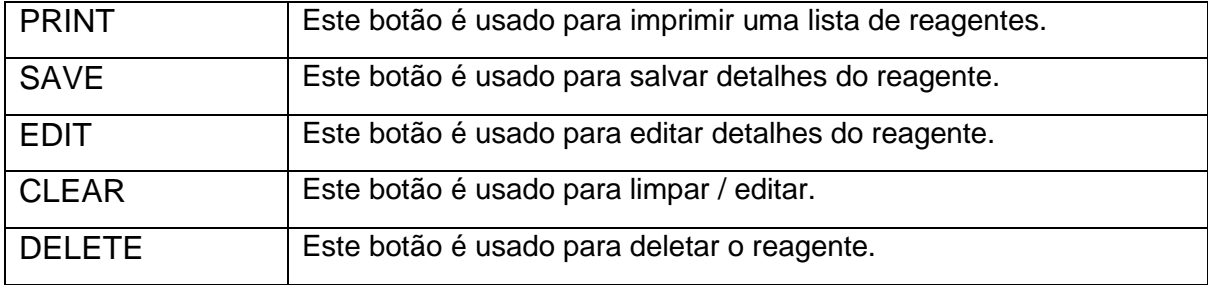

4. Clique em SALVAR para salvar os detalhes.

Ao salvar os detalhes, o reagente será adicionado na lista de reagentes, como mostra a figura a seguir.

| SEARCH II<br>St.No. Research<br><b>Research Code Research Type</b><br><b>AASC</b><br>R1<br>001<br>ž<br>視形<br>062<br>四<br>×<br><b>ALP</b><br><b>DEAL</b><br>81,82<br>٠<br><b>AMT</b><br>006<br>R1<br>s<br>DOM:<br><b>BUD</b><br>用乳期之<br>٠<br><b>SHIT</b><br><b>DYD</b><br>81,82<br>r<br>CAA<br>042<br>RH<br>813<br>81<br>ж<br>CHO<br>٠<br><b>CKNB</b><br>048<br><b>R1.R2</b><br><b>MB</b><br>CKN<br>014<br>R1,R2<br>bes<br>$\alpha$<br>61<br>11<br>12<br>CO2<br><b>DIS</b><br>Rt<br><b>CRE</b><br>m<br><b>DIE</b><br>81,82<br>14<br>GGT<br>622<br><b>B1,82</b><br>15<br><b>GLU</b><br>623<br>森生<br><b>Reagent Code :</b><br>Respond<br><b>Respond Type : Rt</b><br>≖<br><b>Indication</b><br>Please enter Consumptie to be searched.<br><b>PEGINT</b><br>SAVE<br><b>CLEAR</b><br><b>DELETE</b><br><b>COST</b> | <b><i>d'Comméte</i></b><br><b>A</b> |  |  |  |    |  |
|----------------------------------------------------------------------------------------------------|-------------------------------------|--|--|--|----|--|
|                                                                                                    |                                     |  |  |  |    |  |
|                                                                                                    |                                     |  |  |  | ۰  |  |
|                                                                                                    |                                     |  |  |  |    |  |
|                                                                                                    |                                     |  |  |  |    |  |
|                                                                                                    |                                     |  |  |  |    |  |
|                                                                                                    |                                     |  |  |  |    |  |
|                                                                                                    |                                     |  |  |  |    |  |
|                                                                                                    |                                     |  |  |  |    |  |
|                                                                                                    |                                     |  |  |  |    |  |
|                                                                                                    |                                     |  |  |  |    |  |
|                                                                                                    |                                     |  |  |  |    |  |
|                                                                                                    |                                     |  |  |  |    |  |
|                                                                                                    |                                     |  |  |  |    |  |
|                                                                                                    |                                     |  |  |  |    |  |
|                                                                                                    |                                     |  |  |  |    |  |
|                                                                                                    |                                     |  |  |  |    |  |
|                                                                                                    |                                     |  |  |  | -1 |  |
|                                                                                                    |                                     |  |  |  |    |  |
|                                                                                                    |                                     |  |  |  |    |  |

*Figura 12 Lista de Reagentes*

### **Para adicionar os detalhes de um reagente**

1. Clique duas vezes no nome do reagente, para selecionar na lista de reagentes. Veja a Figura 12 Lista de Reagentes.

O Reagente selecionado será exibido. Veja a figura a seguir:

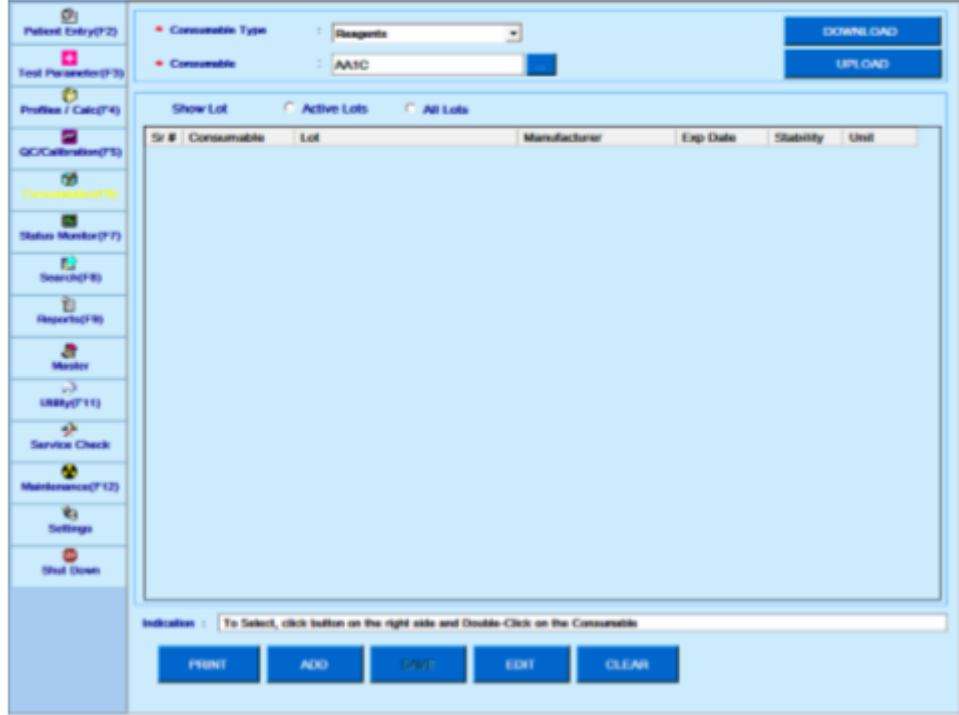

2. Clique no botão ADICIONAR.

A próxima tela será exibida.

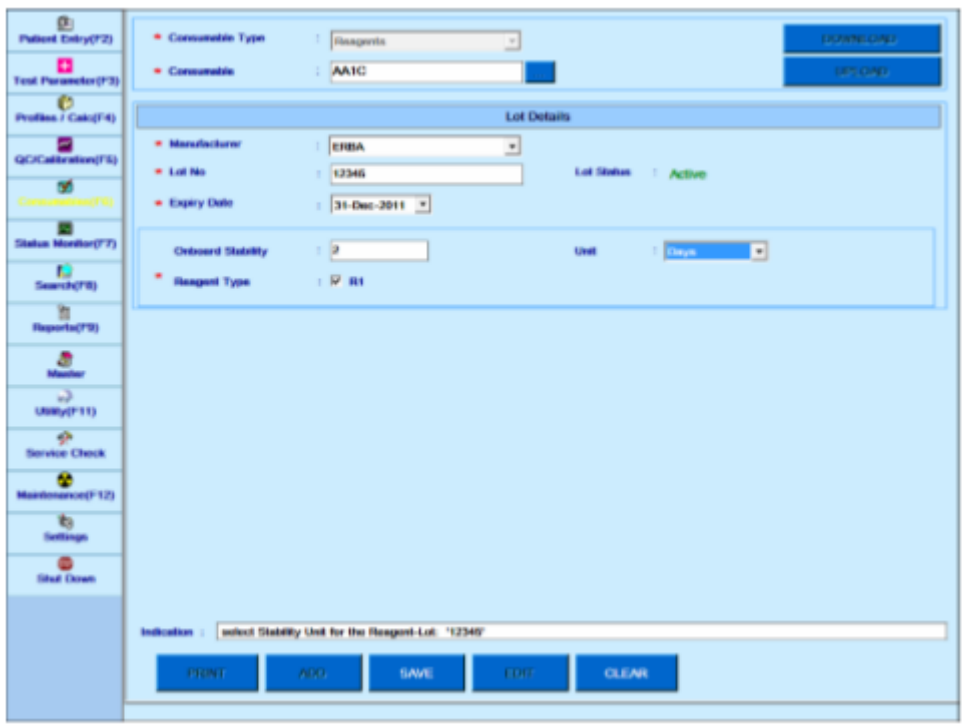

3. Agora, insira o nome do fabricante na lista suspensa Fabricante. Consulte a seção

7.7.5 Mestre - fabricante para adicionar o nome do fabricante na lista.

4. Digite o número do lote na caixa de texto Lot No.

5. Digite a data de expiração do reagente na lista Expiry Date.

6. Insira a caixa de texto estabilidade e unidade integrada na Estabilidade a bordo e Unidade

7. Selecione as caixas de seleção do tipo de reagente a serem usadas, conforme necessário.

8. As caixas de seleção do tipo de reagente serão pré-selecionadas, se já estiverem definidas, ao digitar os detalhes do novo reagente.

9. Depois de inserir os detalhes acima, clique em SALVAR para salvar esses detalhes. O reagente será adicionado e exibido na grade.

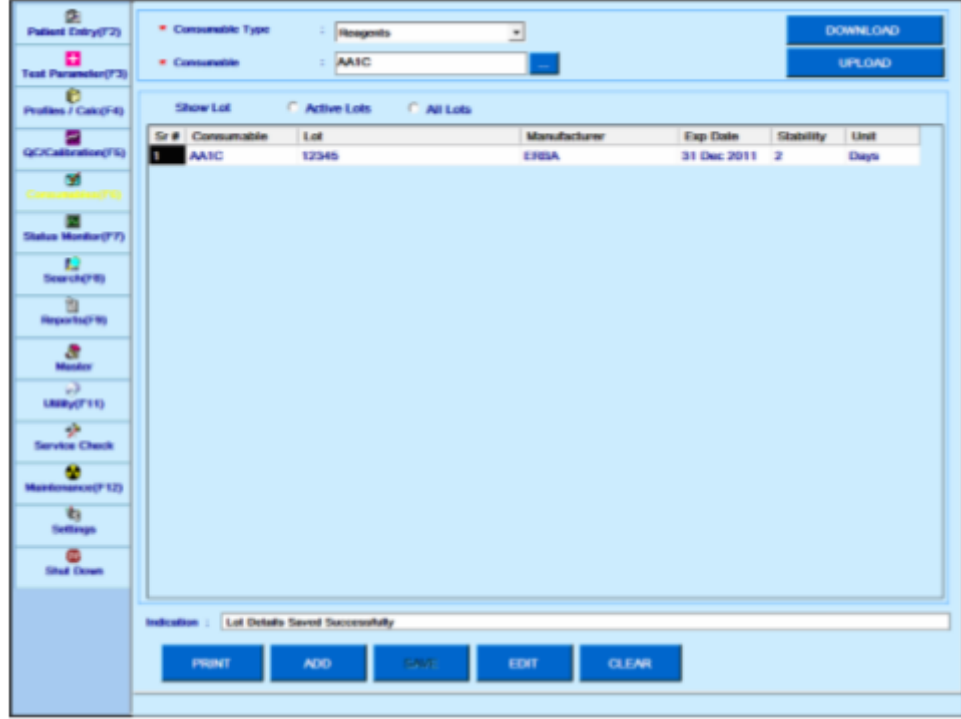

### **Para editar os detalhes de um reagente**

Use o procedimento a seguir para editar os detalhes de um reagente:

1. Para editar os detalhes do reagente, vá para a tela Consumíveis, selecione o

Tipo de Consumível como Reagentes e clique no botão. Ao clicar, a tela a seguir será exibida.

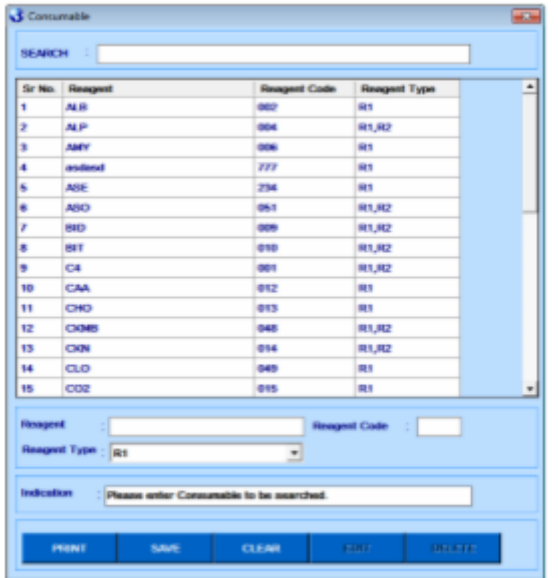

- 2. Agora, selecione o reagente desejado na lista.
- 3. Clique em EDITAR.

Ao clicar, a tela a seguir será exibida para edição.

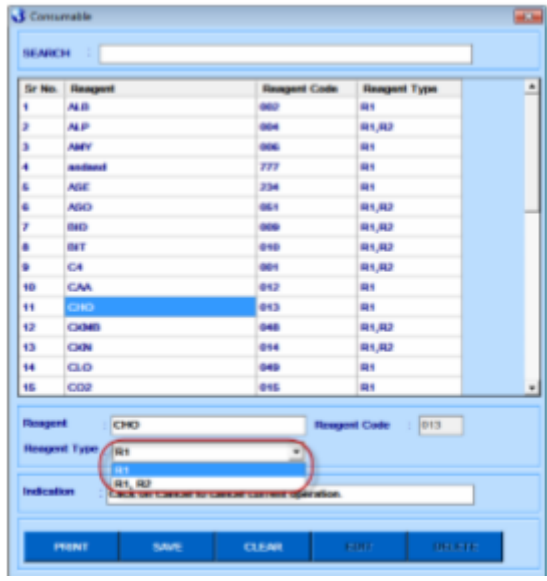

4. Depois de editar os detalhes e clique em SALVAR.

Os detalhes serão salvos.

5. A seguir uma breve explicação sobre os diferentes campos da grade.

**Fabricante -** Selecione o Fabricante de Reagente na lista suspensa. Um Fabricante da tela Master> Mfg.

**Lote -** Digite o número do lote do reagente.

**Status do Lote -** O status do Lote como Ativo ou Inativo é exibido com base na Data de Expiração definida para o Lote. Lote expirado é exibido como Inativo.

**Data de vencimento -** Selecione a data de vencimento do lote de reagentes.

**Estabilidade a bordo -** Insira o prazo de validade da placa do reagente.

**Unidade -** Selecione a unidade de estabilidade on-board, conforme apropriado. As opções disponíveis são Horas e Dias.

**Tipo de Reagente -** É usado para selecionar se o Lote Não selecionado é comum para R1, R2 e R3. Se R2 e R3 tiverem números de lote diferentes, o usuário deverá salvar os detalhes de R1 e adicionar novos detalhes para R2 e R3.

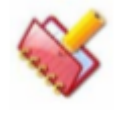

**NOTA: Os detalhes do lote podem ser editados diretamente clicando duas vezes no lote desejado na tela principal Consumíveis.**

### **Colocação e Registro de Reagentes**

### **Para frascos de reagente com código de barras**

A leitura de código de barras de reagente identifica os reagentes e atualiza as posições dos frascos de reagentes com código de barras colocados no tabuleiro SRGT.

Os passos para registrar os frascos de reagentes com código de barras são os seguintes:

- 1. Coloque os frascos de reagentes com código de barras na bandeja SRGT.
- 2. Vá para a tela Status Monitor> Barcode Scan.
- 3. Selecione o número do grupo apropriado na lista suspensa Grupo.
- 4. Clique no botão Barcode Scan.

Ao clicar, os reagentes disponíveis serão escaneados e o ID do código de barras será exibido na grade do código de barras do reagente.

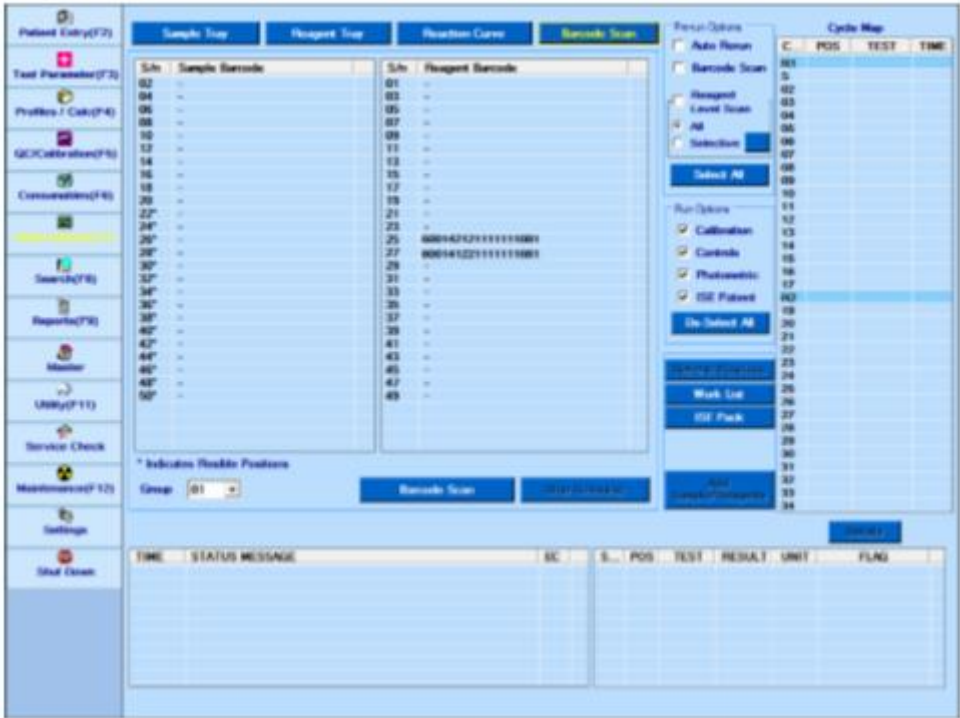

- coluna SN representa o número da posição na bandeja.
- Reagente da coluna o código de barras geralmente mostra o número do código de barras lido da garrafa.

Em alguns casos, em vez do número do código de barras, o conteúdo a seguir pode ser exibido nesta coluna.

• "Incompatibilidade de soma de verificação": quando o dígito de soma de verificação não corresponde à soma de verificação calculada dos dígitos do código de barras.

• "Código de Barras Desconhecido": Quando os dígitos lidos não são conforme o formato requerido ou menos de 18 dígitos são lidos.

• "RGT Code Unknown": Quando o código do reagente não se encontra na lista de Reagents in Consumeable.

• "-": A posição do reagente é definida manualmente através da tela Utility> Reagent Position.

Reagente (s), sua posição, número do lote e data de validade estão registrados no sistema para os frascos com código de barras.

O reagente é identificado a partir do código de Reagente mencionado no padrão de código de barras e corresponde a este Código de Reagente com o Código de Reagente mencionado na lista de reagentes no ecrã Consumíveis.

Esta informação atualizada está disponível naUtility> Reagent Position.

O número do lote é adicionado na lista de Lotes de reagentes na tela Consumíveis.

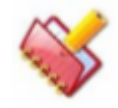

**NOTA: O botão Barcode Scan na tela Monitor de status> Varredura de código de barras e Varredura de código de barras em Opções anteriores não estará disponível caso as opções Leitor de código de barras estejam desmarcadas (não marcadas) na tela Configurações> Parâmetros do sistema .**

5. Como alternativa, uma execução em lote pode ser iniciada com o Barcode Scan como um predecessor da seguinte maneira.

Selecione a opção (marcar) Barcode Scan nas opções de pré-execução (no canto superior direito) na tela Status Monitor> Sample Tray. Clique no botão de início (lote).

A bandeja de reagentes e a bandeja de amostras serão digitalizadas primeiro (código de barras) e as informações do código de barras serão atualizadas automaticamente no sistema, antes de iniciar a execução do lote.

6. A execução em lote começará somente se as posições dos reagentes estiverem disponíveis / conhecidas para todos os testes programados no grupo selecionado.

# **Para frascos de reagente sem código de barras (Atribuição manual das posições dos reagentes)**

As posições dos reagentes sem código de barras são definidas manualmente a partir da tela Utilitário> Posição do Reagente.

### **6.2.2.2.1 Procedimento para definir a posição do reagente manualmente**

Defina os frascos de reagente sem código de barras na bandeja de reagentes da seguinte forma:

1. Vá para a tela Utility> Reagent Position. A próxima tela será exibida.

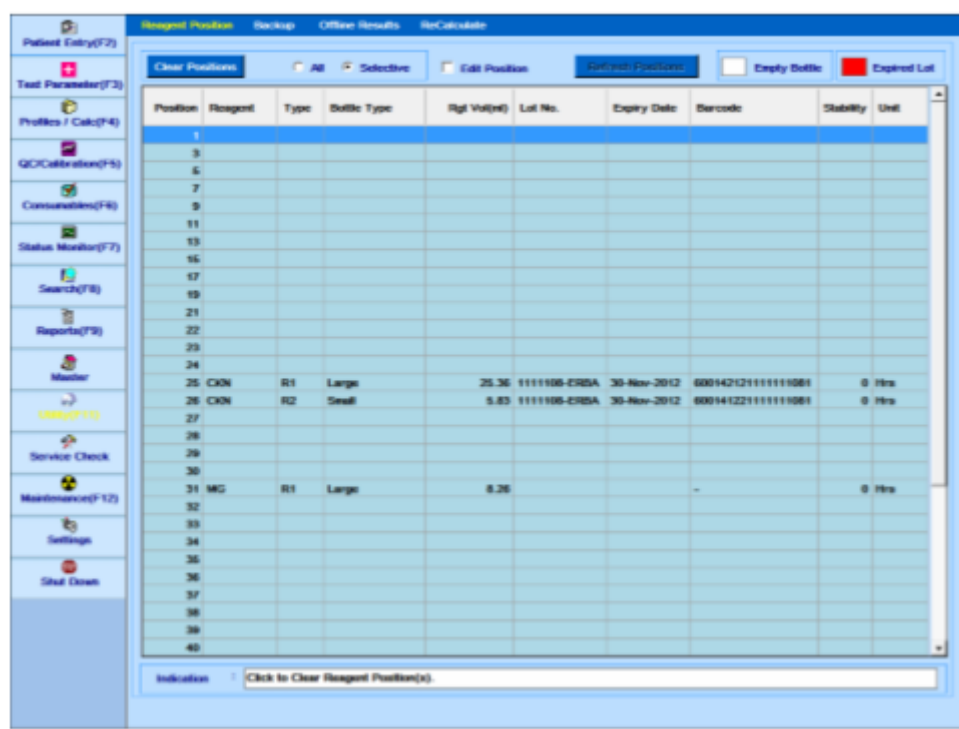

2. Marque a caixa de seleção Edit Position.

3. Selecione a posição desejada a ser definida, na lista Posição, ou selecione a posição desejada na tela.

- 4. Selecione o nome dos reagentes na lista Reagente.
- 5. Selecione o tipo de reagente (R1 / R2) na lista Tipo de reagente.
- 6. Selecione o tipo de garrafa apropriado na lista Tipo de garrafa.
- 7. Selecione o número do lote disponível do reagente na lista Nº do lote (Opcional).
- 8. Clique em Salvar Detalhe da Posição.

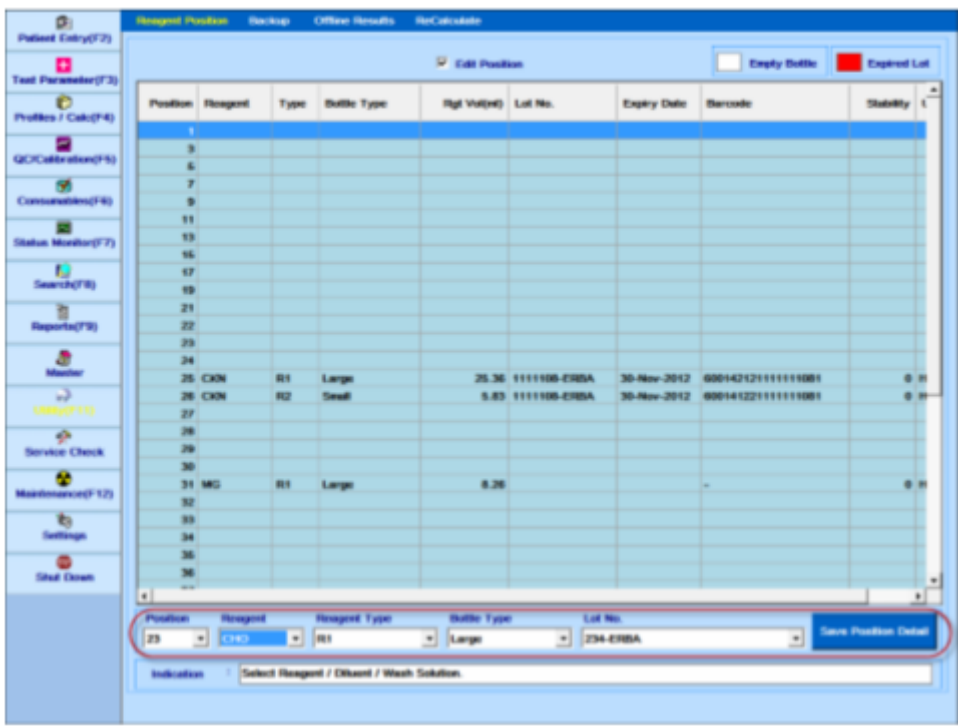

Os detalhes do reagente serão adicionados para a posição selecionada e exibidos na grade na tela. Veja figura.

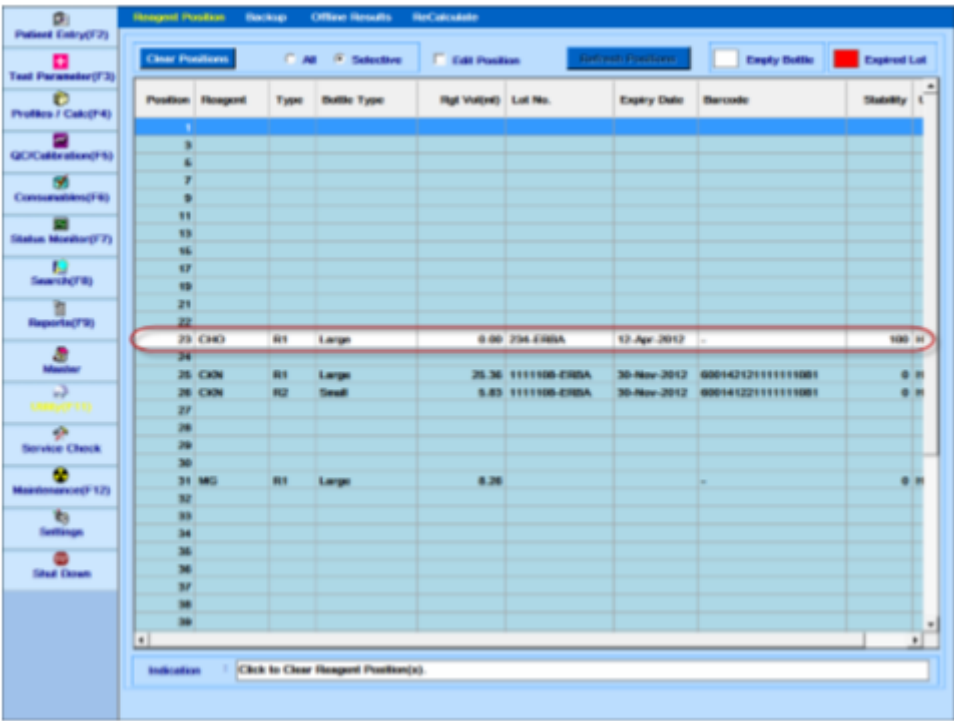

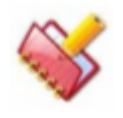

**NOTA: A coluna Rgt Vol (ml) mostrará 0,00 ml no momento da definição e será atualizada após a varredura do volume de reagente ou na primeira aspiração durante a execução.**

As opções disponíveis na tela Posição do reagente são as seguintes:

- Limpar Posição: Essa opção é usada para limpar as posições de reagente atribuídas na bandeja de reagentes. Existem duas subopções disponíveis:
- 1 All
- 2 Selective

Clear Positions - All: Esta subopção é usada para limpar toda a posição na bandeja de reagentes. Use o seguinte passo:

- a. Selecione a opção Tudo.
- b. Clique no botão Clear Position.

A mensagem a seguir, pedindo a confirmação, será exibida.

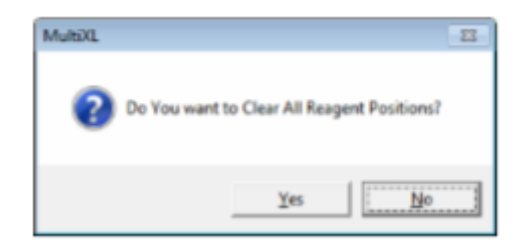

- c. Clique em Sim para limpar todas as posições dos reagentes.
- d. Clique em Não para cancelar as posições.
- e. Clique em Sim

Isso limpará toda a posição do reagente.

Clear Positions - Selective: Esta subopção é usada para limpar posições específicas na bandeja de reagentes, conforme selecionado. Use o seguinte passo:

- a. Selecione a opção seletiva.
- b. Clique no botão Clear Position.

A tela a seguir, mostrando as posições dos reagentes ocupados, será exibida.

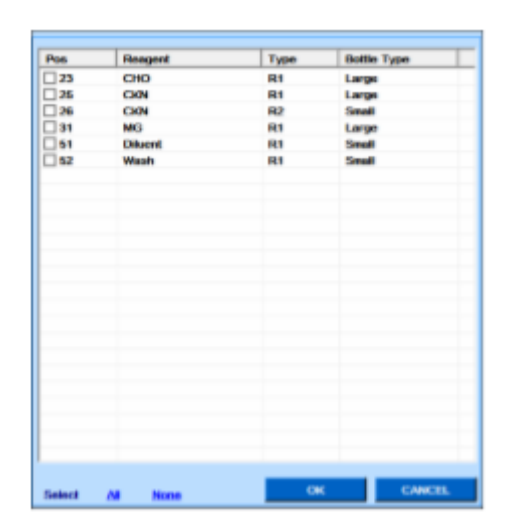

c. Selecione (marque) as posições necessárias para limpar. Clique em Todos (ao lado de Selecionar na parte inferior esquerda da tela) para selecionar (marcar) todas as posições exibidas na lista acima. Clique em Nenhum para desmarcar todas as posições exibidas na lista acima.

d. Clique no botão OK para limpar apenas as posições dos reagentes selecionadas e feche a tela.

e. Clique no botão CANCELAR para fechar a tela sem limpar mais as posições dos reagentes.

• Atualizar posições: Isso é usado para notificar a disponibilidade de reagente na (s) garrafa (s) de reagente na bandeja de reagentes.

Durante a corrida, ao aspirar o reagente, quando um frasco de reagente é detectado como frasco vazio (sem volume), então essa posição do reagente é desativada e não é usada para posterior aspiração do reagente.

Substitua o frasco de reagente vazio no tabuleiro de reagente com o frasco de reagente cheio. Em seguida, use essa opção da seguinte maneira para notificar a disponibilidade do reagente ao sistema. Existe uma opção fornecida para o auto reagendamento dos testes pendentes. Consulte a seção 6.7.1. Atualize as posições dos reagentes durante a execução para obter mais detalhes.

• Editar posição: Essa opção é usada para adicionar ou alterar a definição do reagente em uma posição específica.

Para fazer isso, use as seguintes etapas:

Selecione a opção Editar posição.

Selecione o número da posição do reagente pretendido e, em seguida, altere os outros detalhes, conforme apropriado.

Depois de selecionar os detalhes, clique em Salvar Detalhe da Posição.

(Consulte a seção 6.2.2.2.1 Procedimento para Definir a Posição do Reagente Manualmente

para mais detalhes).

Teclas - Garrafa Vazia e Lote Expirado: Estas teclas indicam o significado da cor de fundo branca e vermelha usada para as linhas da grade de posições exibida na tela.

- Frasco vazio: Quando uma linha é realçada com a cor de fundo branca, indica que o volume de reagente nessa posição se tornou zero durante a execução.
- Lote vencido: Um lote de reagente vencido na bandeja de reagentes é destacado com a cor de fundo vermelha. O reagente expirado não é aspirado durante a execução. No entanto, a varredura de volume será executada para a (s) posição (ões) com lote expirado.

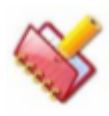

**NOTA: A data de validade do frasco de reagente é comparada com a data de início da execução do lote, para decidir se deve aspirar ou não o reagente durante a execução.**

Os parâmetros na grade são mostrados abaixo.

**Position -** Posições do reagente na bandeja de reagentes.

**Reagent -** Nome do Reagente.

**Type -** tipo de reagente (R1 / R2).

**Bottle Type -** Tipo de frasco do reagente (Grande / Pequeno / Tubo).

**Rgt Vol (ml)** - Volume do reagente varrido (ml).

**Lot No. -** Número do lote do reagente selecionado

**Expiry Date -** Data de validade do reagente, tal como definido em consumíveis / lido a partir do código de barras

**Barcode -** leitura do código de barras

"-" nesta coluna indica a definição manual de reagentes.

**Stability** - Período de estabilidade a bordo conforme definido nos consumíveis.

**Unit -** Unidade do período de estabilidade, horas / dias, conforme definido em Consumíveis.

### **Escaneamento no nível de reagente**

As opções em Escaneamento de nível de reagente são usadas para escanear o volume do reagente presente dentro dos frascos de reagente antes de iniciar a execução. Está disponível no monitor de status> Opções pré-execução.

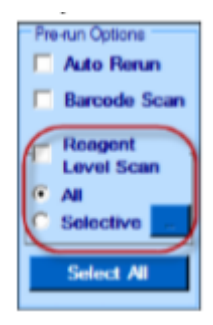

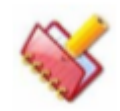

**NOTA: A opção Verificação do nível de reagente será desativada quando a caixa de seleção Barcode Scan for marcada.**

Se a opção for verificada antes da execução e quando a execução for iniciada, todas as posições dos reagentes serão verificadas quanto ao volume do reagente e o status será exibido na tela Bandeja de reagentes e na tela Utilitário > Posição do reagente.

Duas opções estão disponíveis para digitalização:

- o Todos
- o Seletivo

Todos: Esta opção é usada para escanear todos os reagentes definidos na tela Utilitário.

Seletivo: Esta opção é usada para escanear o volume do Reagente somente para os reagentes definidos e exigidos pelas amostras no lote atual.

Quando você clica no botão **que de a seguir será exibida.** 

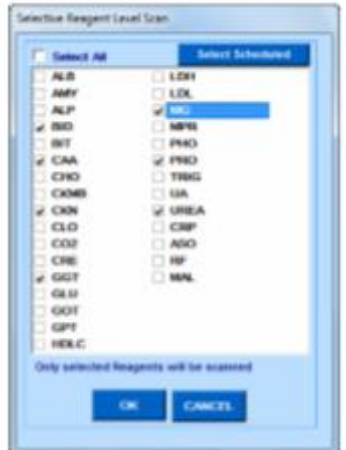

Na tela Scan de Nível de Reagente Seletivo, por padrão, os reagentes para os testes programados nessa execução em lote serão exibidos como selecionados. Veja a figura acima. Se o usuário modificou a seleção, essas seleções serão memorizadas e exibidas para a próxima vez.

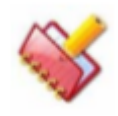

**NOTA: Se você não quiser verificar o nível de reagente, desmarque todas as seleções de testes. Neste caso, o MultiXL apenas digitalizará o volume nas posições em que as soluções de lavagem, diluentes de soro e diluentes de urina ISE estiverem definidos.**

: Ao clicar neste botão, as seleções modificadas pelo usuário serão **Select Scheduled** apagadas automaticamente e somente os reagentes agendados para essa execução em lote serão exibidos.

Os Diluentes e as posições de lavagem são sempre digitalizados, se definidos.

#### **Varredura de volume** 6.2.3.1

Esse botão é fornecido na tela Bandeja de reagentes usada para digitalizar o volume de reagente antes de programar uma execução. Ao clicar neste botão, as sondas se movem para todas as posições na bandeja de reagentes e o status do nível de reagente é atualizado e exibido na tela Bandeja de reagentes. Veja a figura abaixo.

Após a varredura de nível de reagente, a tela Bandeja de reagentes é exibida da seguinte forma:

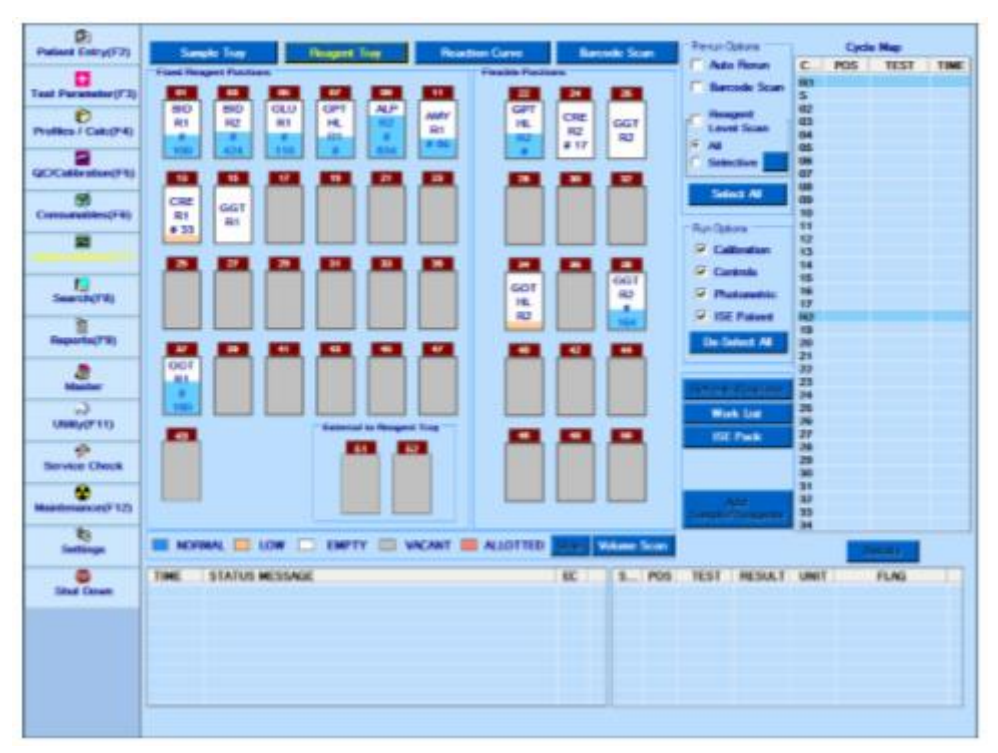

*Figura 13 Tela da bandeja do reagente mostrando o nível de reagente*

Para visualizar esta tela, clique na tela Status Monitor> Reagent Tray.

Se você colocar o ponteiro sobre qualquer frasco na tela, ele exibirá o Nome do Consumível, o Nome do Reagente, o Tipo de Garrafa de Reagente e o volume disponível em ml.

As seguintes legendas são usadas para descrever as condições da garrafa de reagente:

- o NORMAL: Se o nível na garrafa de reagente estiver normal, então é indicado com AZUL COR.
- o BAIXO: Se o nível na garrafa de reagente for inferior a 20% da capacidade da garrafa, é indicado com COR AZUL.
- o VAZIO: Se o frasco de reagente estiver vazio, ele é indicado com COR BRANCA.
- o VACANT: Se a posição do reagente estiver livre (reagente não definido), então é indicado com GREY COLOR.
- o ALLOTED: Se as amostras são colocadas nas posições flexíveis, então é indicado LIGHT RED COLOR.
- o DEFINIÇÃO DOS REAGENTES: Se o reagente é atribuído a uma posição na bandeja de reagentes, então é indicado com BROWN COLOR.

As legendas a seguir são usadas para representar as tampas das garrafas:

- o DEFINIÇÃO DE DILUENTE: Se o diluente é atribuído a uma posição na bandeja de reagentes, então é indicado com VERDE COR.
- o DEFINIÇÃO DE SOLUÇÃO DE LAVAGEM: Se a solução de lavagem for atribuída em uma posição na bandeja de reagentes, ela será indicada com AZUL COR.

Por exemplo: veja a cor da tampa do frasco, conforme mostrado na figura a seguir.

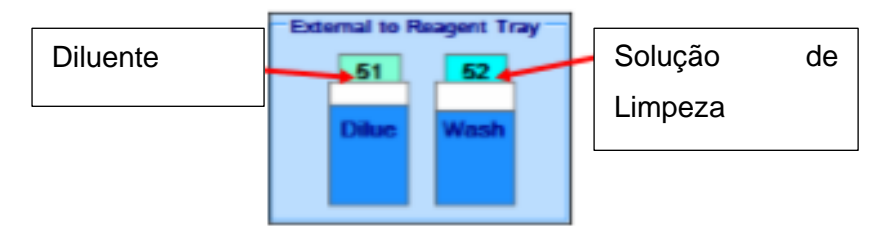

Durante a execução, o botão Atualizar posições é ativado se qualquer obstrução for detectada (devido a um frasco vazio ou qualquer outro erro de VOD) e o frasco de reagente não estiver definido nessa posição de reagente. Clique no botão, será exibida uma tela com as posições dos reagentes a serem atualizadas, selecione as posições dos reagentes e clique em OK.

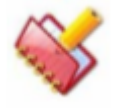

### **NOTA: O nome do reagente pode ser atribuído a um teste na tela Parâmetros de teste.**

### **Preparação e colocação de branco, padrão, calibrador e**  6.3 **controle**

As amostras, brancos, padrões, calibradores e controles de rotina podem ser colocados em qualquer posição na fileira externa do SRGT.

A fileira externa pode acomodar tubos de 5 ml, 7 ml e xícaras de 2 ml.

## **Preparação do branco, padrão, calibrador e controle**

A preparação do Branco, padrão, calibrador e Controle inclui a definição de seu nome junto com seus respectivos números de lote, datas reconstituídas, concentração e estabilidade onboard do teste são definidas na mesma tela.

Para definir o consumível, use a tela Consumíveis no menu principal.

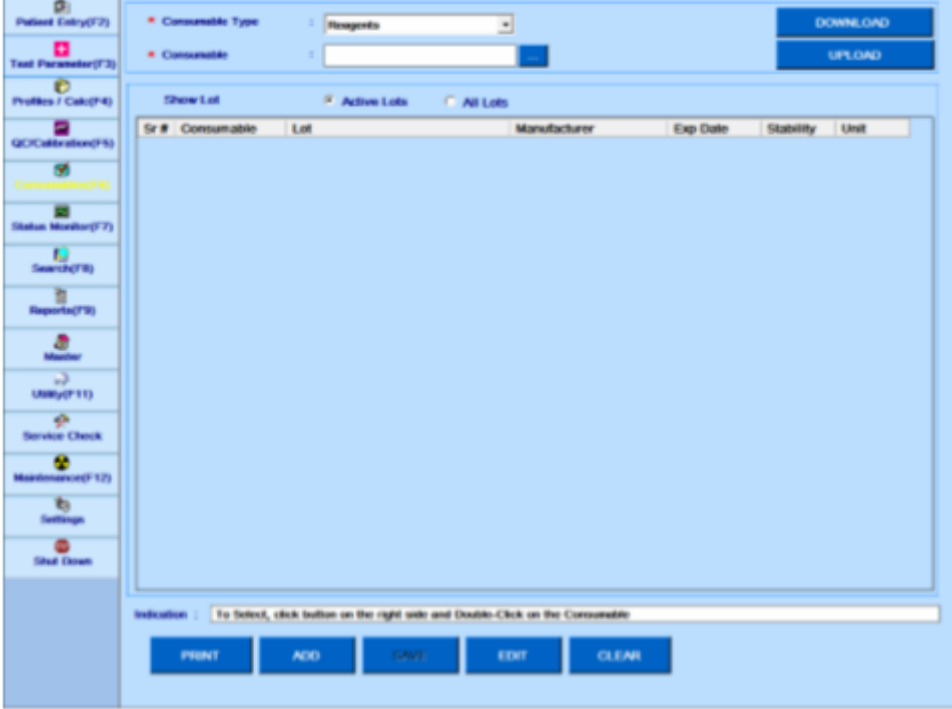

### **Etapas para definir um espaço branco**

1. Na tela Consumíveis, selecione Consumíveis como branco.

2. Clique no botão pontilhado ao lado de Nome dos consumíveis. Isso abrirá uma nova janela "Consumível".

3. Digite o novo nome na caixa de texto Branco e selecione os testes associados ao espaço branco e, em seguida, clique em SALVAR.

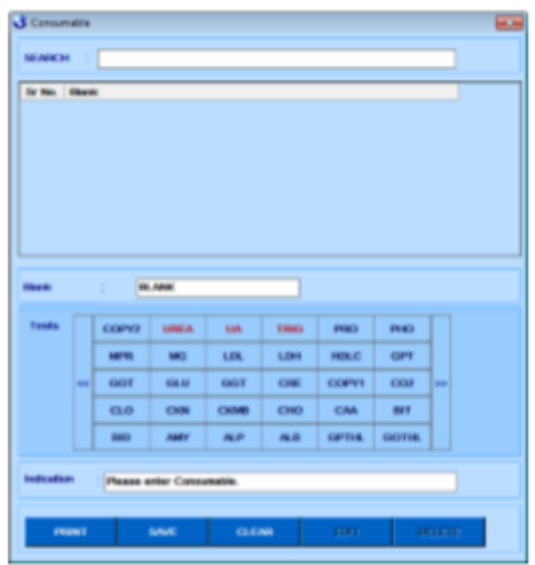

*Figura 14 Adicionando branco*

a. Uma vez salvo, o usuário pode clicar duas vezes no nome branco para o qual ele deseja adicionar detalhes do lote. Isso fechará a janela "Consumível" e o levará de volta à tela principal "Consumíveis". Pode-se também deixar a tela clicando em "X" quando não quiser adicionar Lote e voltar à tela Consumíveis.

4. Clique em ADICIONAR na tela principal, a tela a seguir será exibida.

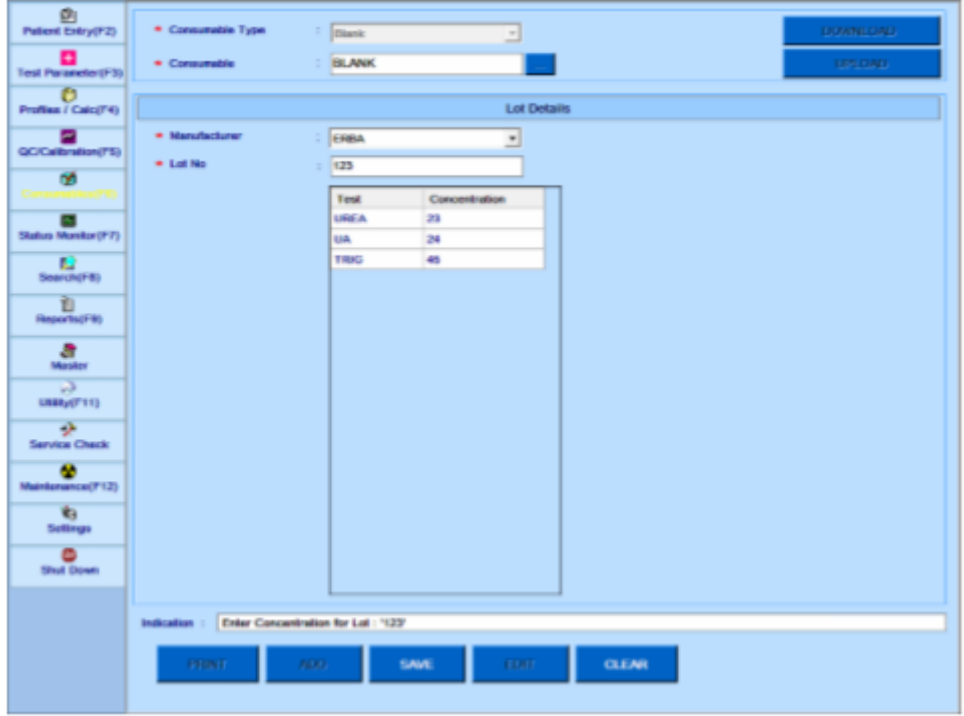

*Figura 15 Adicionando detalhes branco*

5. Selecione o nome do fabricante. Consulte a seção 7.7.5 Mestre - fabricante.

- 6. Insira o Lote Não apropriado e a concentração para o espaço vazio selecionado.
- 7. Após inserir os detalhes, clique no botão SAVE.

Ao clicar, o espaço branco será salvo e exibido na tela Consumíveis branco.

#### **Etapas para definir um padrão** 6.3.1.2

1. Na tela Consumíveis, selecione Consumíveis como padrão.

2. Clique no botão pontilhado ao lado de Nome dos consumíveis. Isso abrirá uma nova janela "Consumível".

3. Digite o novo nome na caixa de texto Padrão e selecione os testes associados ao padrão e, em seguida, clique em SALVAR.

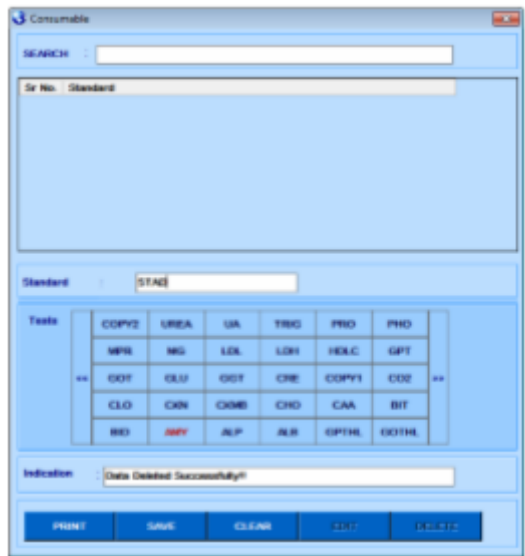

*Figura 16 Adicionando padrão*

Uma vez salvo, o usuário pode clicar duas vezes no nome Padrão para o qual ele deseja adicionar Detalhes do Lote. Isso fechará a janela "Consumível" e levará à tela Consumíveis. Pode-se também deixar a tela clicando em "X" quando um não quiser adicionar Lote e voltar para a tela principal "Consumíveis"

4. Clique em ADICIONAR na tela principal, a tela a seguir será exibida.

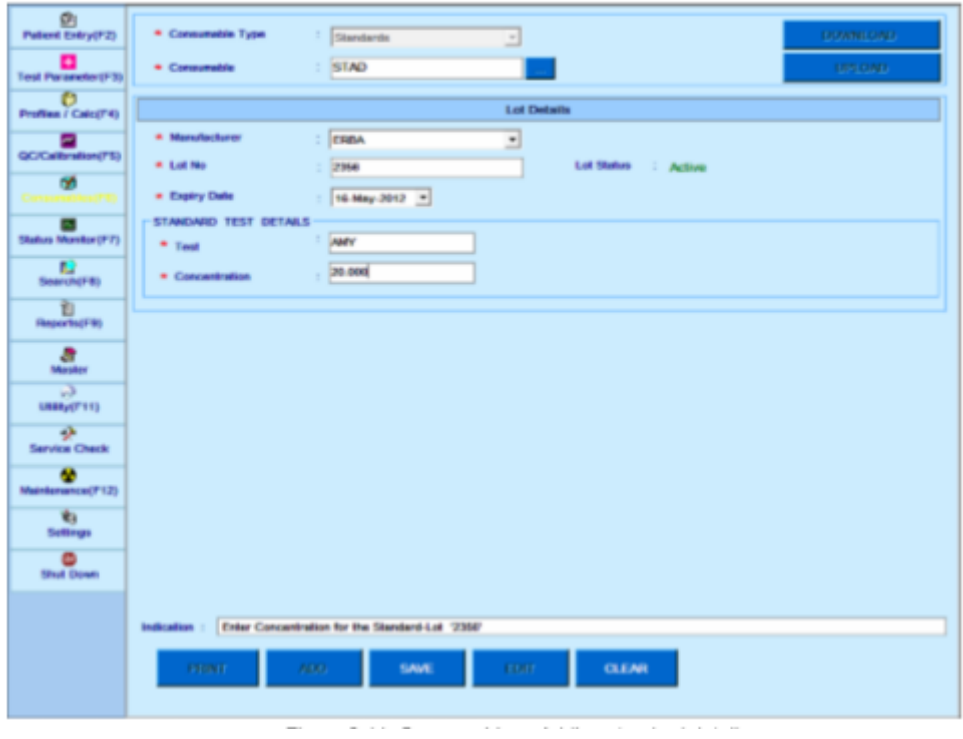

*Figura 17 Adicionando detalhes padrão*

- 5. Selecione o nome do fabricante. Consulte a seção 7.7.5 Mestre fabricante.
- 6. Digite o Lote nº apropriado.
- 7. Selecione a data de vencimento apropriada.
- 8. Digite a concentração para o padrão selecionado.
- 9. Após inserir os detalhes, clique no botão SAVE.

Ao clicar, o espaço branco será salvo e exibido na tela Consumíveis padrão.

#### **Etapas para definir um calibrador** 6.3.1.3

1. Na tela Consumíveis, selecione Consumíveis como calibrador.

2. Clique no botão pontilhado ao lado de Nome dos consumíveis. Isso abrirá uma nova janela "Consumível".

3. Digite um novo nome na caixa de texto Calibrator e selecione os testes associados ao calibrador e, em seguida, clique em SAVE.

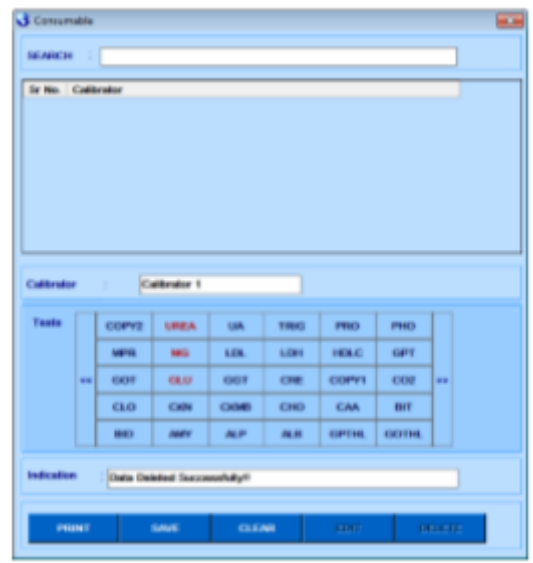

*Figura 18 Adicionar calibrador*

Uma vez salvo, o usuário pode clicar duas vezes no nome do calibrador para o qual deseja adicionar detalhes do lote. Isso fechará a janela "Consumível" e levará à tela Consumíveis. Pode-se também deixar a tela clicando em "X" quando um não quiser adicionar Lote e voltar para a tela principal "Consumíveis"

4. Clique em ADICIONAR na tela principal, a tela a seguir será exibida.

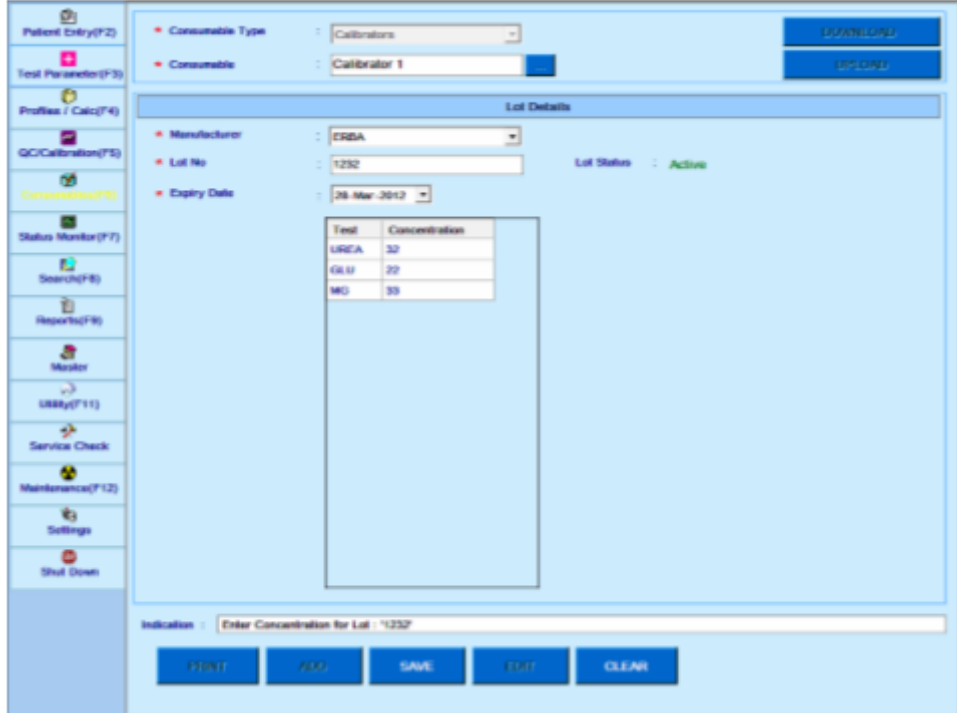

*Figura 19 Adicionando detalhes do calibrador*

- 5. Selecione o nome do fabricante. Consulte a seção 7.7.5 Mestre fabricante.
- 6. Digite o Lote nº apropriado.
- 7. Selecione a data de vencimento apropriada.
- 8. Digite a concentração para os calibradores selecionados.
- 9. Após inserir os detalhes, clique no botão SAVE.

Ao clicar, o espaço branco será salvo e exibido na tela de consumíveis do Calibrator.

#### **Etapas para definir um controle** 6.3.1.4

1. Na tela Consumíveis, selecione Consumíveis como controle.

2. Clique no botão pontilhado ao lado de Nome dos consumíveis. Isso abrirá uma nova janela "Consumível".

3. Digite o novo nome na caixa de texto Controle e selecione o Nível nas opções disponíveis (Baixo, Normal, Alto e Muito Alto).

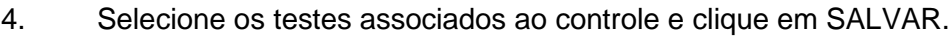

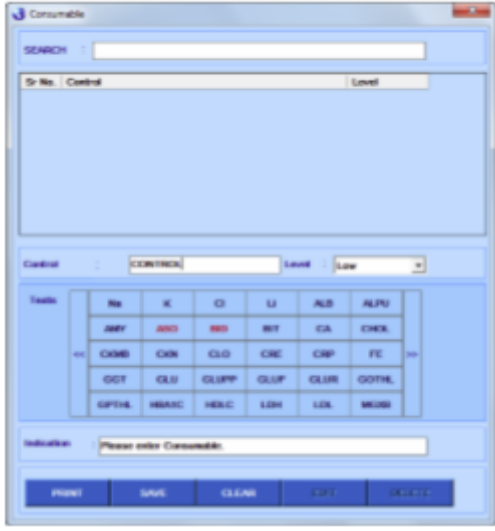

*Figura 20 Adicionando controle*

Uma vez salvo, o usuário pode clicar duas vezes no nome do Controle para o qual ele deseja adicionar Detalhes do Lote. Isso fechará a janela "Consumível" e levará à tela Consumíveis. Pode-se também deixar a tela clicando em "X" quando não quiser adicionar Lot e voltar para a tela principal "Consumíveis".

5. Clique em ADICIONAR na tela principal, a tela a seguir será exibida.

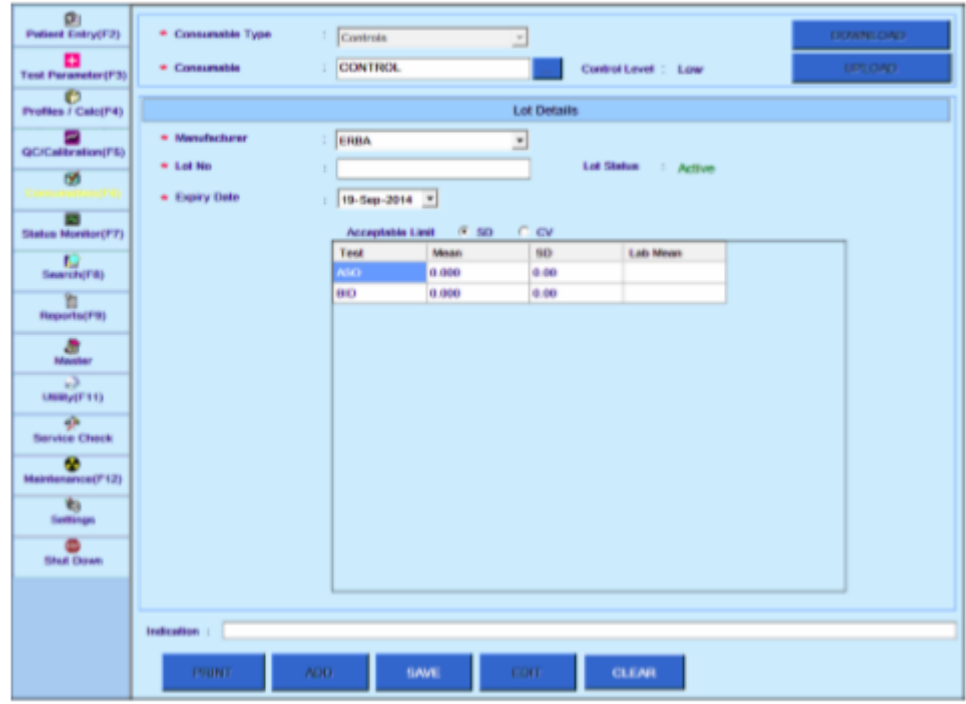

*Figura 21 Adicionando detalhes de controle*

- 6. Selecione o nome do fabricante. Consulte a seção 7.7.5 Mestre fabricante.
- 7. Digite o Lote nº apropriado.
- 8. Selecione a data de vencimento apropriada.
- 9. Digite o valor médio dos testes selecionados na coluna Média.

CV será calculado automaticamente, se a média e SD são inseridos para o teste. Da mesma forma, o SD será calculado se a média e o CV forem inseridos.

Por exemplo: Para calcular CV, selecione a opção SD e insira a média e o desvio padrão do teste na coluna Média (fabricante média) e SD. Ao salvar o Controle, o CV é calculado e exibido na coluna CV.

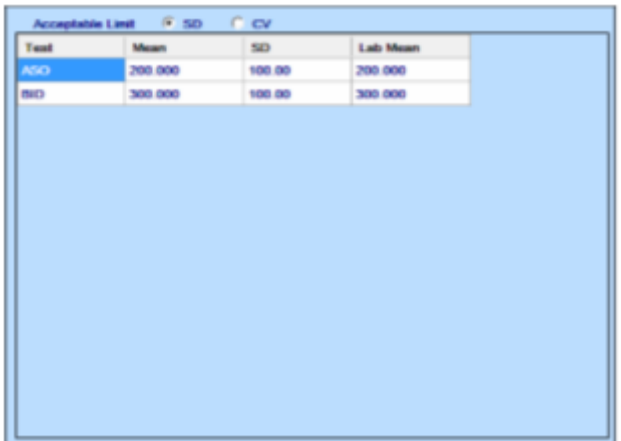

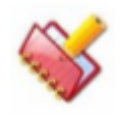

**A coluna Lab Mean não é editável pelo usuário. A média do fabricante será armazenada automaticamente como média do laboratório, até que a média do laboratório seja calculada pelo usuário.**

- 10. Após inserir os detalhes, clique no botão SAVE.
- a. Ao clicar, o controle será salvo e exibido na tela Consumíveis de controle.

# **Agendamento branco, padrões, calibrador e controle**

O espaço branco, os padrões, os calibradores e os controles são agendados usando a tela QC / Calibrações> Programar QC / Calibragem.

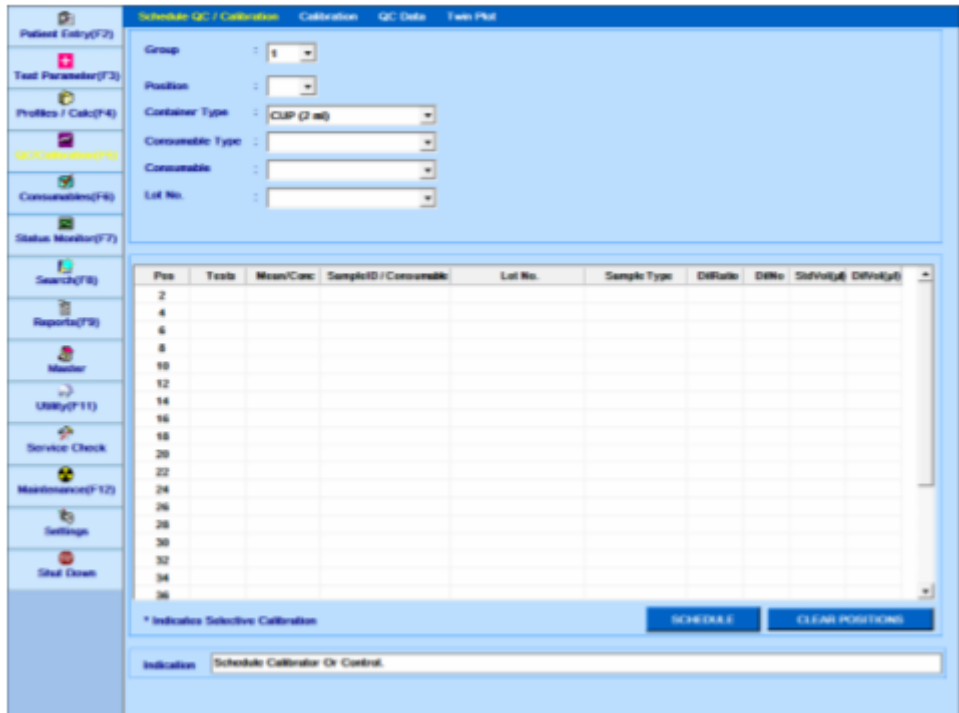

#### **Padrões de agendamento**  $6.3.2.1$

Use o procedimento a seguir para agendamento:

1. Selecione o número do grupo no qual a calibragem e a execução do QC precisam ser realizadas usando a lista suspensa Grupo.

2. Selecione uma posição desejada na lista suspensa Posição. Essa lista suspensa também exibirá o último nome de consumível programado na respectiva posição. Este nome de consumível é retido para uma posição até que uma amostra de paciente seja definida nessa posição.

3. Selecione o contêiner apropriado na lista suspensa Tipo de contêiner.

- 4. Selecione o tipo de consumível apropriado na lista suspensa Tipo de Consumível.
- 5. Selecione o consumível apropriado na lista suspensa Consumíveis.

6. Selecione o número de lote necessário do consumível selecionado. O último nº de lote definido aparece como selecionado, por padrão.

Ao selecionar o número do lote, uma grade com a lista de testes para o consumível selecionado aparece no lado direito da tela, onde, na opção de diluição automática e razão de diluição, pode ser selecionada para produtos químicos não lineares.

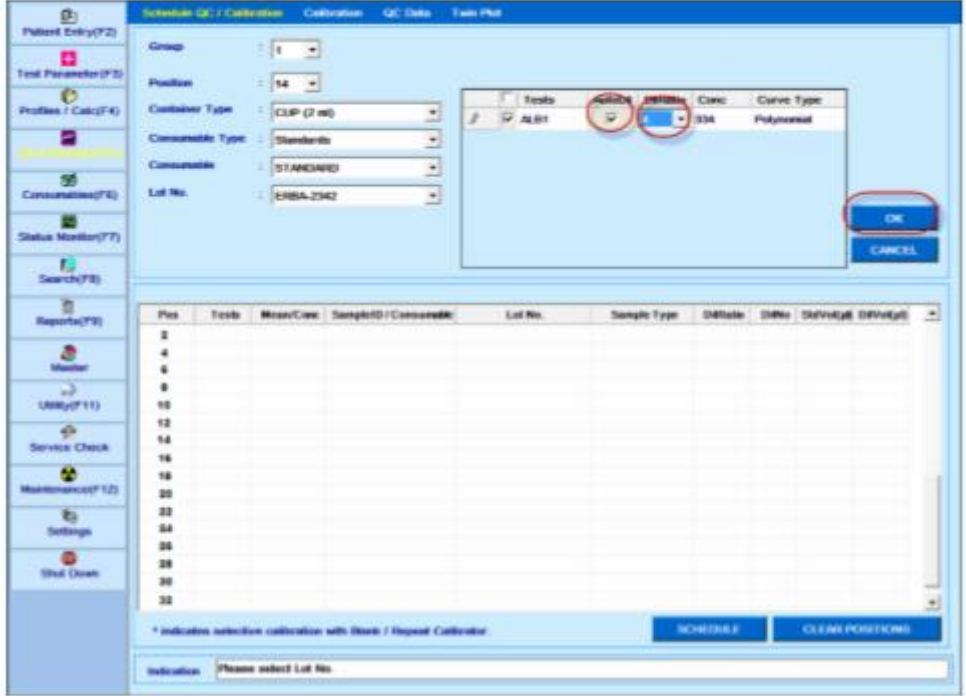

7. Ao selecionar AutoDil e DilRatio, clique em OK.

Dependendo da concentração e do DilRatio (taxa de diluição) selecionados para o teste, o número de diluições seriadas possíveis será exibido em outra grade, conforme mostrado na figura a seguir.

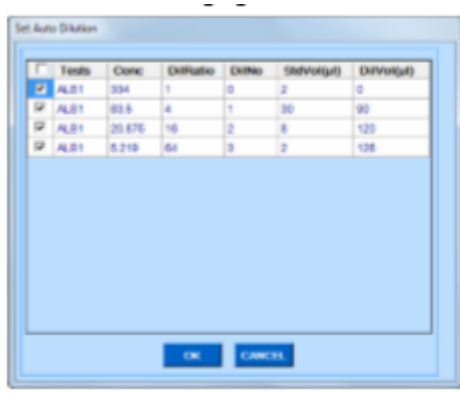

Mais números de diluição podem ser selecionados usando esta grade.

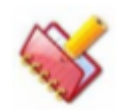

**NOTA: Se a razão de diluição não for selecionada, a taxa de diluição padrão será aplicada ao teste. A taxa de diluição padrão é 2.**

8. Clique em OK.

Ao clicar, os detalhes serão adicionados na posição requerida, conforme mostrado na figura a seguir.

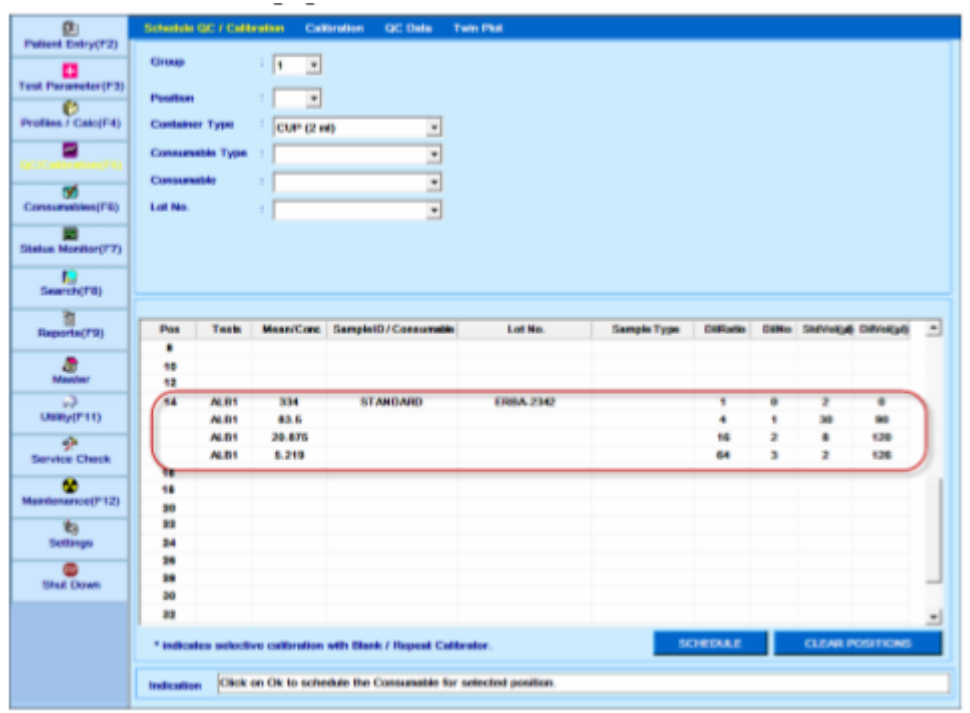

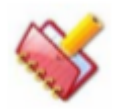

### **NOTA:**

**• A diluição automática é possível para curvas não lineares.**

**• A auto-diluição não é possível para os tipos de curva fator K e Linear. A cor de fundo cinza na coluna AutoDil indica que a autodiluição não é possível para o respectivo teste.**

**• Se a diluição automática estiver programada para um teste, o Ratio de diluição normal não pode ser aplicado para esse teste. Nesse caso, você precisa limpar o agendamento de diluição automática.**

9. Clique no botão SCHEDULE.

Ao clicar no botão SCHEDULE, os padrões serão agendados.

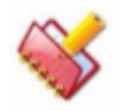

**NOTA: O MultiXL solicitará uma mensagem se o padrão branco e os calibradores necessários não estiverem programados.**

Para limpar o agendamento, o botão CLEAR POSITIONS pode ser clicado. Ao clicar, a tela é exibida para limpar as posições selecionadas ou todas as posições.

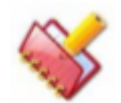

**NOTA: O botão Clear Position não apaga as posições da amostra. Apenas branco, padrões, calibradores e controles programados serão apagados.**

Portanto, uma determinada posição é selecionada ou a opção CLEAR ALL é marcada.

#### **Agendamento de calibradores** 6.3.2.2

Use o seguinte procedimento para agendamento:

1. Selecione o número do grupo no qual a calibragem e a execução do QC precisam ser realizadas usando a lista suspensa Grupo.

2. Selecione uma posição desejada na lista suspensa Posição. Essa lista suspensa também exibirá o último nome de consumível programado na respectiva posição. Este nome de consumível é retido para uma posição até que uma amostra de paciente seja definida nessa posição.

3. Selecione o contêiner apropriado na lista suspensa Tipo de contêiner.

4. Selecione o tipo de consumível adequado, Calibrador, na lista suspensa Tipo de Consumível.

5. Selecione o consumível apropriado na lista suspensa Consumíveis.

6. Selecione o número de lote necessário do nome do consumível selecionado. O último nº de lote definido aparece como selecionado, por padrão.

Ao selecionar o número do lote, uma grade com a lista de testes para o consumível selecionado aparece no lado direito da tela, onde, na opção de diluição automática e razão de diluição, pode ser selecionada para produtos químicos não lineares. Veja a figura abaixo.

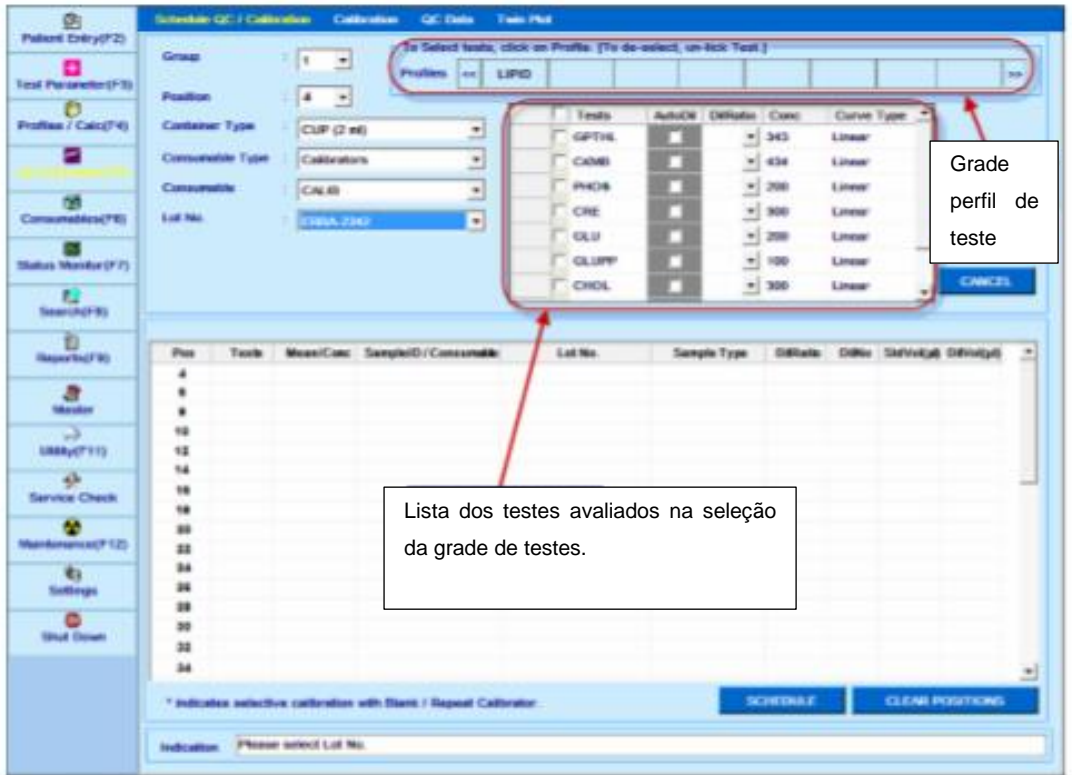

7. Selecione o teste necessário (marque manualmente em cada teste necessário ou clique em Perfil para selecionar vários testes no perfil), selecione Diluição automática e taxa de diluição, conforme aplicável, e clique em OK.

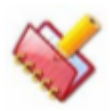

**NOTA: Você pode criar seu próprio perfil através de Profiles/ Calc> Profiles.**

A figura a seguir mostra que os testes são selecionados através do perfil disponível 'LIPID'.

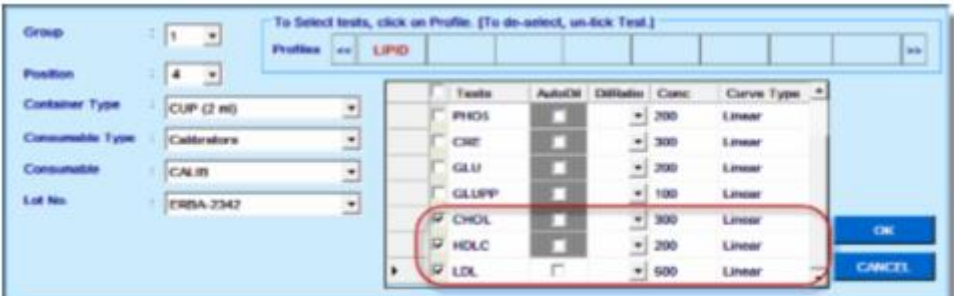

Ao clicar em OK, os testes serão adicionados nas posições selecionadas, conforme mostrado na figura a seguir.

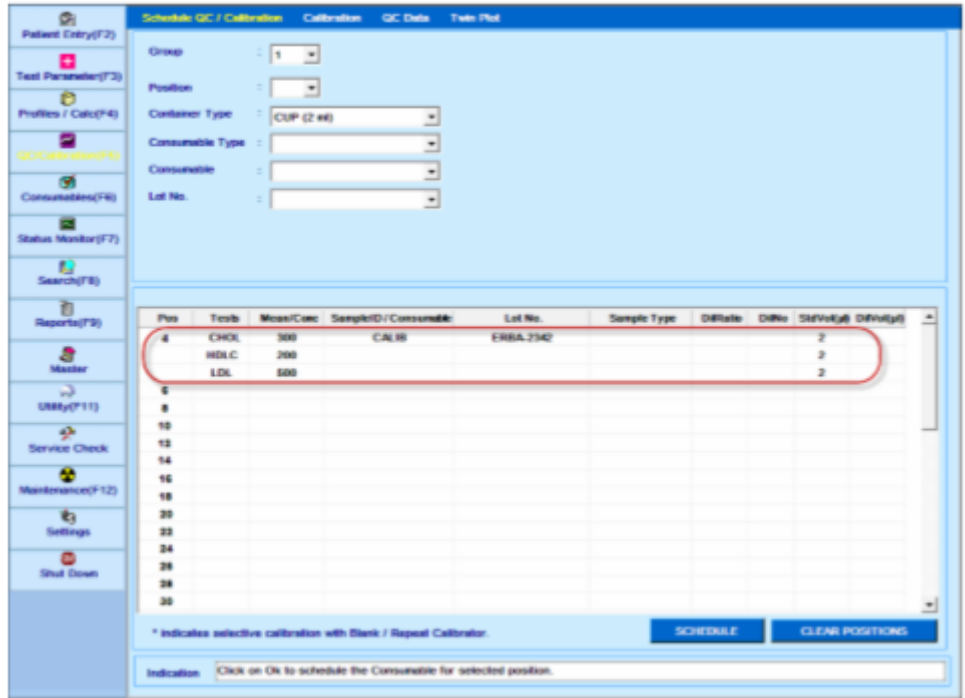

#### 8. Clique em AGENDA.

Ao clicar, o Calibrador será agendado.

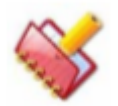

**NOTA: O MultiXL solicitará uma mensagem se o padrão branco e os calibradores necessários não estiverem programados.**

#### **Agendamento branco** 6.3.2.3

Use o procedimento a seguir para agendar espaços branco:

1. Selecione o número do grupo no qual a calibragem e a execução do QC precisam ser executadas usando a lista suspensa Grupo.

2 Selecione uma posição desejada. O usuário pode visualizar as posições de amostra ocupadas na grade colocada na metade inferior da tela.

Essa lista suspensa também exibirá o último nome de consumível programado na respectiva posição. Este nome de consumível é retido para uma posição até que uma amostra de paciente seja definida nessa posição.

- 3. Selecione o tipo de contêiner apropriado na lista suspensa Tipo de contêiner.
- 4. Selecione Branco na lista suspensa Tipo de Consumível.
- 5. Selecione o espaço branco apropriado na lista suspensa Consumíveis.

6. Selecione o número de lote necessário do nome do consumível selecionado. O último nº de lote definido aparece como selecionado, por padrão

Ao selecionar o número de lote, a grade à direita da tela exibe os testes disponíveis para o consumível selecionado para executar o QC e a grade Perfis de teste com os perfis disponíveis. Veja a figura abaixo.

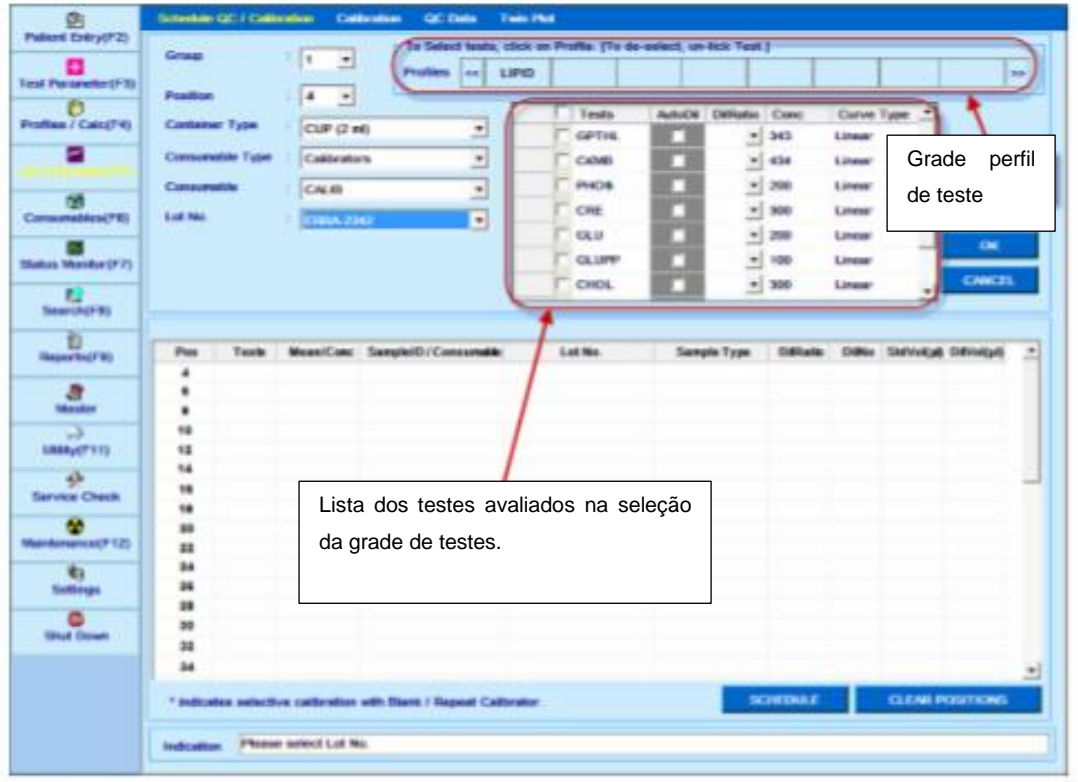

Você pode criar seu próprio perfil através da tela Perfil / Calc> Perfis. Consulte a seção 7.3.1 Entrada do perfil em mais detalhes.

A grade de teste consiste em três colunas:

- o Testes
- o seletiva
- o tipo de curva

**Tests**: marque a caixa de seleção para selecionar (programar) o teste.

**Seletiva**: Marque esta caixa de seleção para programar a Calibração Seletiva (também conhecida como Normalização de Curva onde somente a lacuna é executada para derivar a curva de calibração) para o teste.

**Tipo de Curva**: Exibe o tipo de curva para o teste.

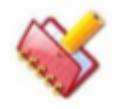

**NOTA: A caixa de seleção com a cor cinza na coluna seletiva indica que o teste pode não ser calibrado ou já programado ou calibrado sem sucesso. Nesse caso, a opção de calibração seletiva não está disponível. Agendar Calibração completa, se ainda não estiver agendada em qualquer grupo.**

**A calibração seletiva não está disponível para o fator K da curva.**

7. Selecione o teste necessário (marque manualmente em cada teste requerido ou clique em Perfil para selecionar vários testes no perfil), clique em OK.

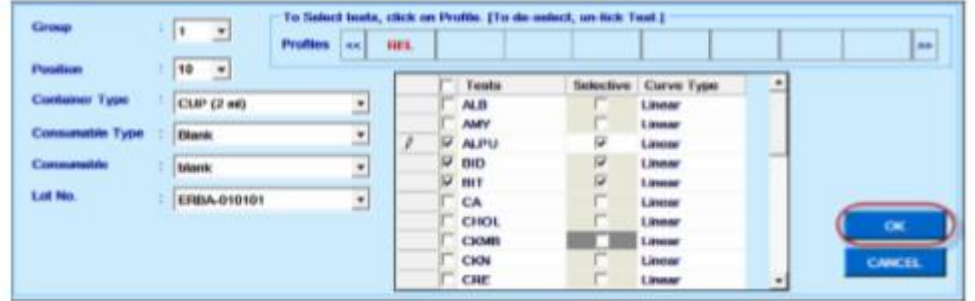

Ao clicar, o (s) teste (s) será (ão) adicionado (s) nas posições selecionadas, conforme mostrado na figura a seguir.

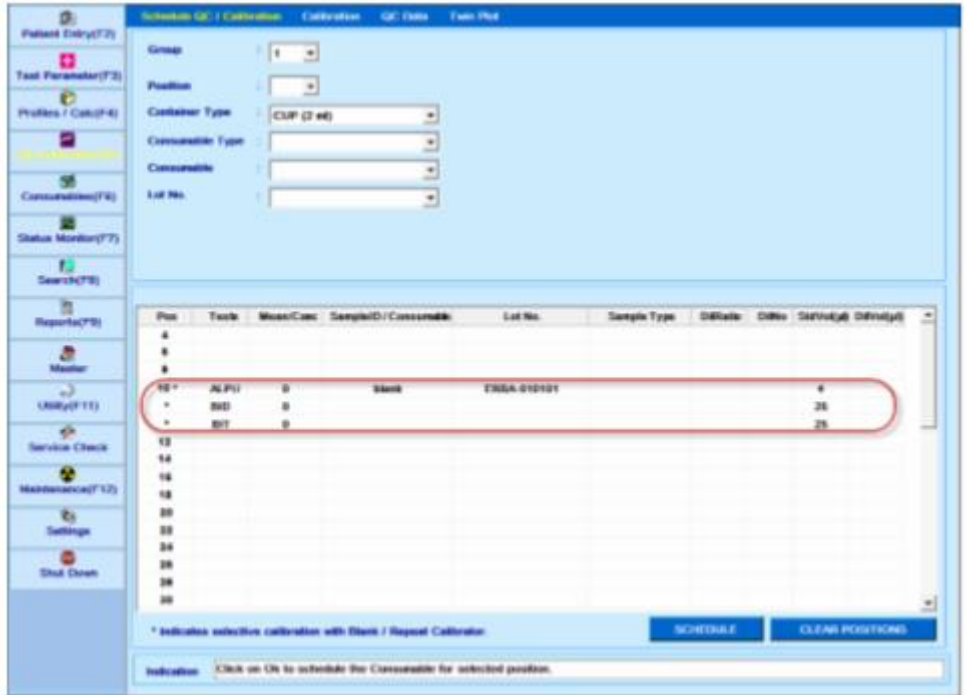

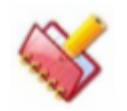

**NOTA: Os testes agendados com a calibração seletiva estão marcados com o símbolo Asterisk (\*) na coluna Pos.**

### 8. Clique em AGENDA.

Ao clicar, o espaço branco será agendado.

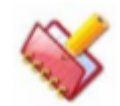

**NOTA: O MultiXL solicitará uma mensagem se o padrão branco e os calibradores necessários não estiverem programados.**

9. Para limpar o agendamento, clique no botão CLEAR POSITIONS.

#### **Controle de agendamento** 6.3.2.4

Use o procedimento a seguir para agendar os controles:

1. Selecione o número do grupo no qual a calibragem e a execução do QC precisam ser realizadas usando a lista suspensa Grupo.

2. Selecione uma posição desejada. Se a posição estiver ocupada, o usuário pode visualizá-la na grade colocada no lado inferior da tela. Essa lista suspensa também exibirá o último nome de consumível programado na respectiva posição. Este nome de consumível é retido para uma posição até que uma amostra de paciente seja definida nessa posição.

3. Selecione o tipo de contêiner apropriado na lista suspensa Tipo de contêiner.

4. Selecione Controles na lista suspensa Tipo de Consumível.

5. Selecione o controle apropriado na lista suspensa Consumíveis.

6. Selecione o número de lote necessário do nome do consumível selecionado. O último nº de lote definido aparece como selecionado, por padrão.

Ao selecionar o número do lote, a grade no lado direito da tela exibe os testes disponíveis para o consumível selecionado para executar o QC e a grade de perfis de teste com os perfis disponíveis. Veja a figura abaixo.

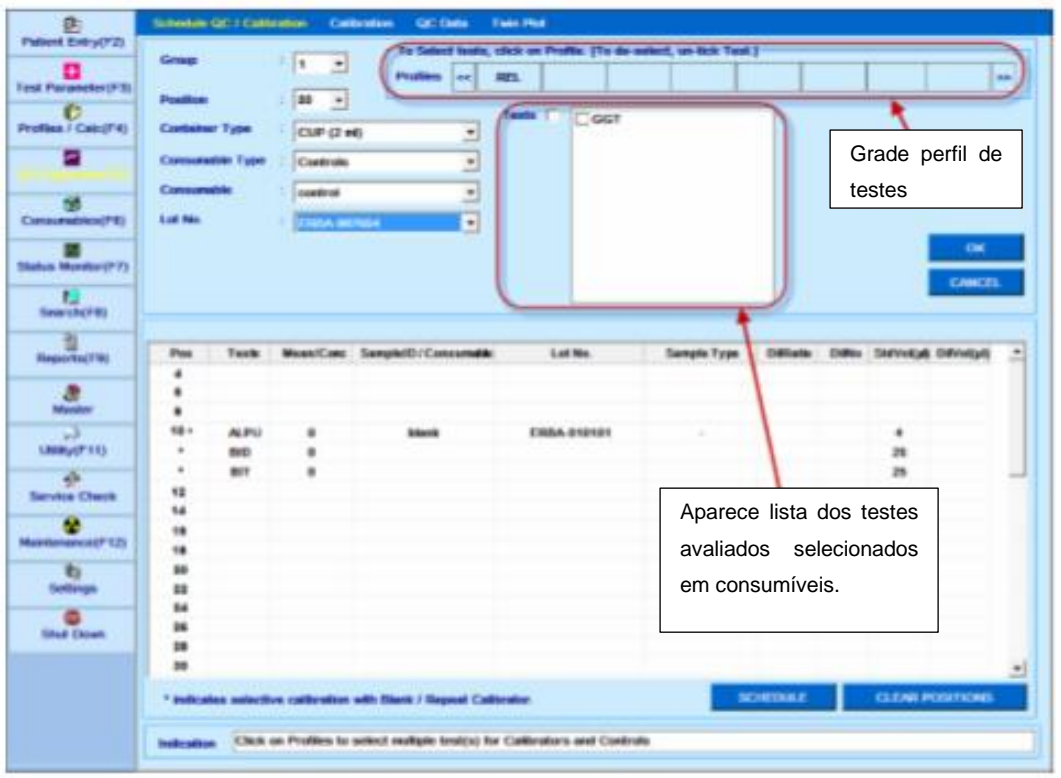

Você pode criar seu próprio perfil através da tela Perfil / Calc> Perfis. Consulte a seção 7.3.1 Entrada do perfil em mais detalhes.

7. Selecione o teste necessário (marque manualmente em cada teste necessário ou clique em Perfil para selecionar vários testes no perfil) e, em seguida, clique em OK. Ao clicar, os detalhes serão adicionados nas posições necessárias, conforme mostrado na figura a seguir.

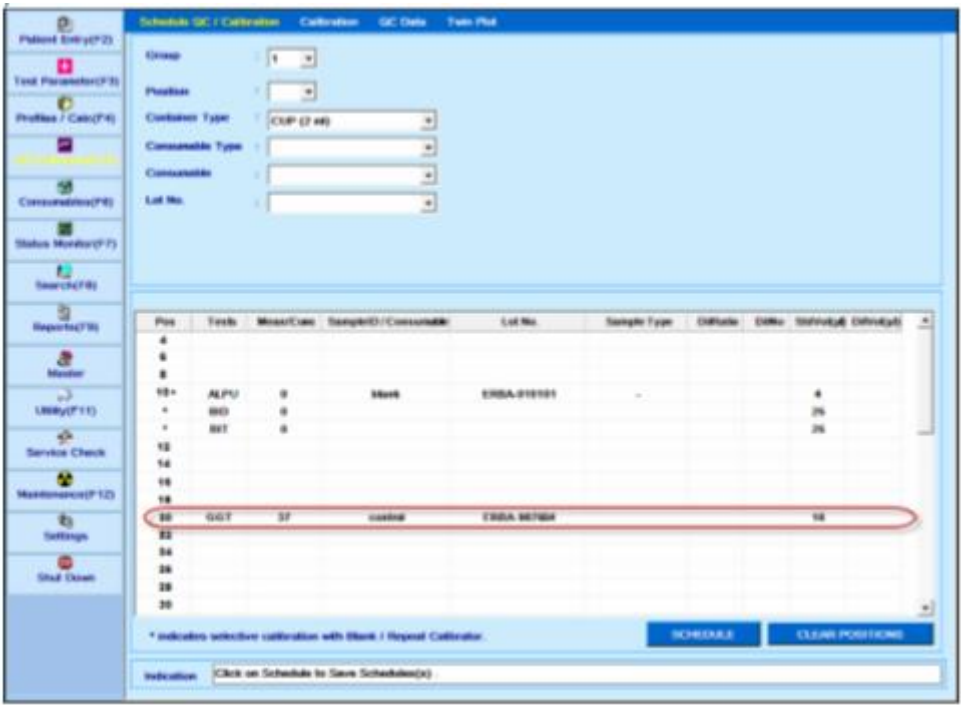

8. Clique em AGENDA.

Ao clicar, o controle será agendado.

Para limpar o agendamento, clique no botão APAGAR POSIÇÕES.

#### **Procedimento para Upload e Download de Consumíveis** 6.4

Os detalhes dos consumíveis podem ser carregados ou baixados usando o UPLOAD e botão DOWNLOAD. Esses botões estão disponíveis na tela Consumíveis.

O distribuidor irá gerar os arquivos contendo os detalhes dos consumíveis (como informações sobre Calibrador e Controle de lote junto com concentração, valores alvo, etc.) usando o DOWNLOAD.

O distribuidor enviará esse arquivo gerado para os clientes junto com os consumíveis. Os clientes, então, carregarão o arquivo consumível fornecido usando UPLOAD.

### **Download de consumíveis**

Siga as etapas abaixo para fazer download dos consumíveis:

1. Acesse a tela Consumíveis.
2. Defina os consumíveis apropriados (branco, padrões, calibrador e controles) com os respectivos detalhes do lote.

Consulte a seção 6.3.1 Preparação do Branco, Standard, Calibrator and Control para mais detalhes.

3. Clique em DOWNLOAD.

Ao clicar, a janela Download Consumíveis será exibida contendo a lista de informações sobre todos os lotes ativos (não expirados) dos consumíveis, conforme mostrado na figura a seguir.

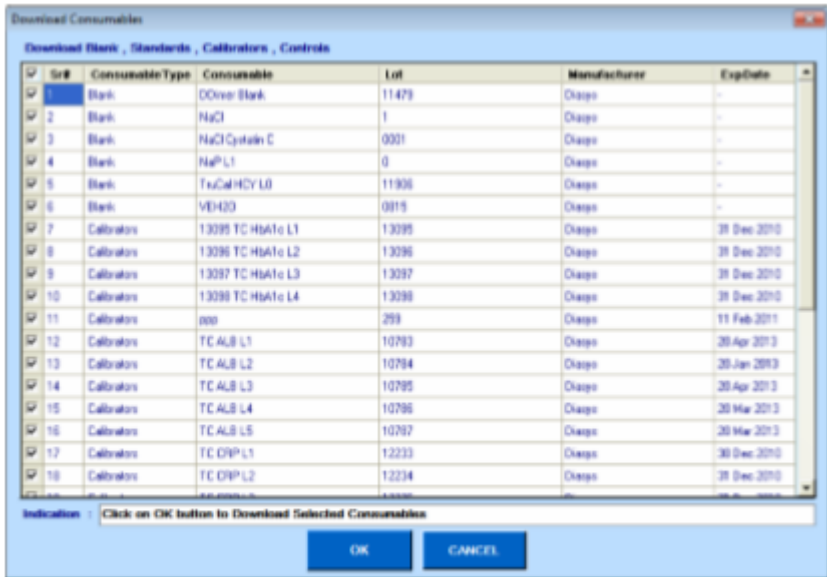

Por padrão, todos os consumíveis serão selecionados para download. Você pode selecionar os consumíveis necessários desmarcando a caixa de seleção e, em seguida, selecionandoa novamente conforme sua necessidade.

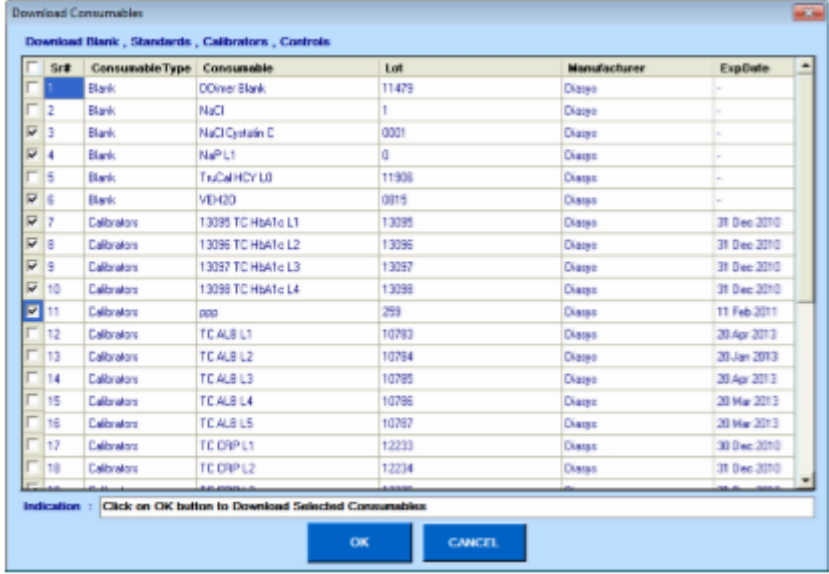

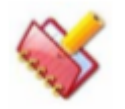

**NOTA: Pelo menos um lote consumível deve ser selecionado para download.**

4. Quando os consumíveis necessários estiverem selecionados, clique em OK.

O irá gerar um arquivo XML contendo as informações consumíveis com seus respectivos detalhes do lote (somente para o lote ativo). Este arquivo é salvo automaticamente no local apropriado no seu computador. O nome do arquivo e o local serão exibidos na caixa de texto Indicação, conforme mostrado abaixo:

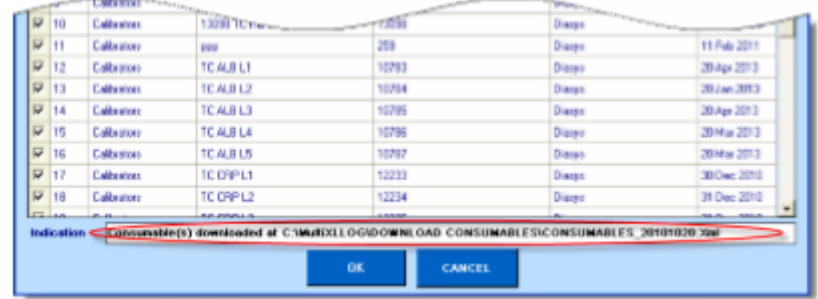

## **Carregar consumíveis**

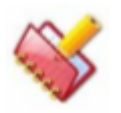

**NOTA: Antes de carregar os consumíveis, você deve ter acesso à tela Consumíveis.**

Siga estas instruções para carregar os consumíveis:

1. Vá para a tela Consumíveis e clique em UPLOAD. Ao clicar, a janela será exibida.

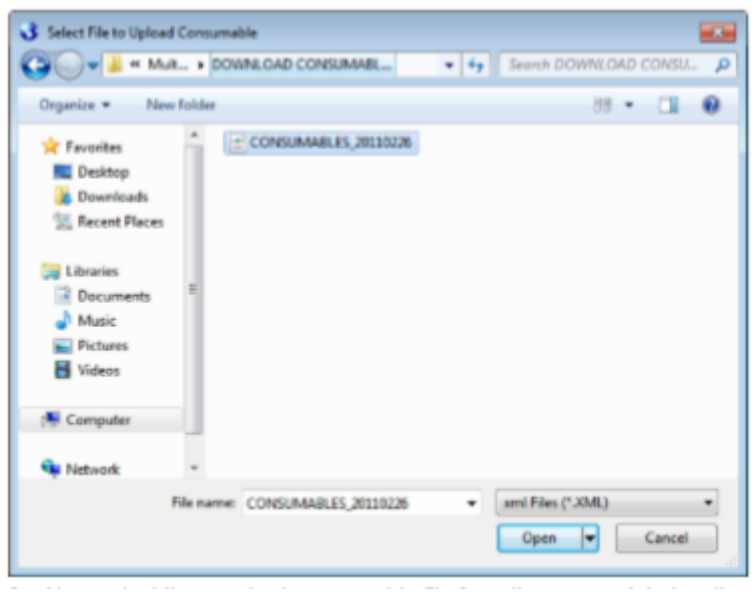

2. Agora, selecione o arquivo de consumíveis requerido no local apropriado e clique em Abrir.

Ao clicar, o sistema lerá e verificará os dados antes de fazer o upload do arquivo. As informações sobre consumíveis só serão carregadas se o número do lote não for encontrado. Isto significa que, se o sistema detectar que o lote consumível com todos ou alguns testes já presentes no banco de dados (carregado anteriormente ou definido manualmente), ele ignorará esses testes sem comparar e alterar suas respectivas informações (como como data de vencimento e valor (es) alvo, e irá carregar apenas os testes, juntamente com os respectivos detalhes que não estão disponíveis no banco de dados.

Caso, qualquer erro ocorre durante a verificação ou upload, a mensagem de erro será exibida e os dados do arquivo não serão carregados no banco de dados. A mensagem de erro a seguir será exibida durante o upload se:

> • Arquivo xml incorreto estiver selecionado (diferente do gerado usando a opção Download) para upload, a seguinte mensagem de erro será exibida e o upload não continuará.

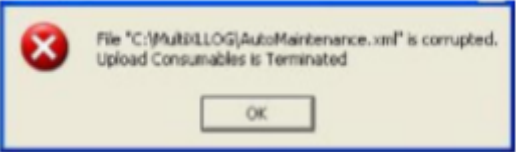

• O formato do arquivo XML (gerado usando a opção Download e recebido) é alterado, então a seguinte mensagem de erro será exibida "Erro ao Carregar Consumíveis" na caixa de texto Indicação, como resultado, os dados de upload serão encerrados.

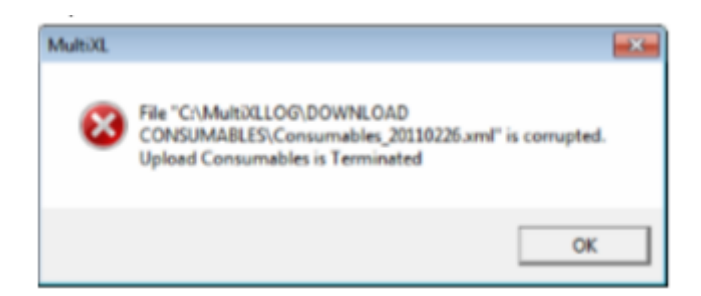

3. No upload bem-sucedido, uma mensagem "Consumíveis carregados com êxito" será exibida.

#### **Para verificar os consumíveis carregados**  $6.4.2.1$

Uma vez que os consumíveis são carregados, você deve verificar cada lote de consumíveis. Na tela Consumíveis, selecione o consumível apropriado (Branco, Padrões, Calibradores ou Controles) na lista suspensa Tipo de Consumível e verifique os consumíveis carregados.

#### **Preparação e colocação da amostra**  $6.5$

O analisador pode acomodar 10 posições de amostras fixas de tubos de 5-7 ml ou 2 ml de copos. Além disso, existem no máximo 15 posições flexíveis disponíveis no anel externo da bandeja que podem ser usadas para colocar pequenos recipientes de reagentes (20 ml) ou podem ser programados como posições de amostra.

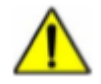

**Aviso: Certifique-se de que os recipientes de amostras (tubos ou copos) não estejam cheios com amostras de pacientes até o topo do recipiente. Encher o recipiente da amostra até a borda superior pode causar derramamento da amostra dentro do instrumento. Este cuidado deve ser tomado pelo operador.**

# **Digitalização de Código de Barras de Amostra e Reagente (Offline)**

O botão Barcode Scan na tela Status Monitor> Barcode Scan é usado para escanear os tubos de amostras com código de barras e os frascos de reagentes colocados na bandeja SRGT.

Durante este processo, todas as amostras e reagentes com códigos de barras serão digitalizados quanto ao código de barras. Após a verificação, os detalhes da amostra e detalhes do reagente serão atualizados e exibidos nas seguintes telas:

- Entrada do Paciente
- Monitor de Status da>Bandeja de Amostra
- Monitor de Status>Varredura de Código de Barras
- Utility> Reagent Position

Concluindo a varredura do código de barras, os testes programados no LIS automaticamente baixado e aplicado às amostras apropriadas se a comunicação entre o analisador e o computador Host estiver ativada.

A leitura de código de barras das amostras será realizada antes do início da execução, se a opção Barcode Scan for selecionada nas opções de pré-execução no Status Monitor> Sample Tray.

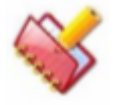

**NOTA: O botão Barcode Scan será desativado se a opção Barcode Reader estiver desmarcada na tela Settings> System Parameters.**

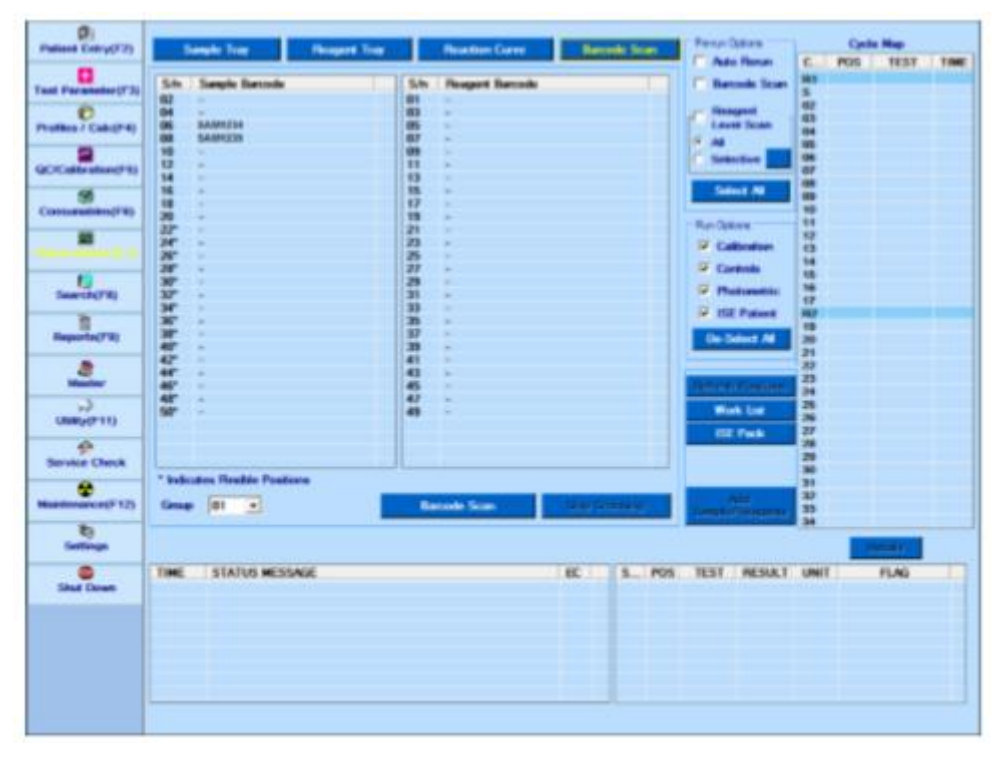

*Figura 22 Monitor de estado - verificação de código de barras*

## **Especificação da Etiqueta do Código de Barras**

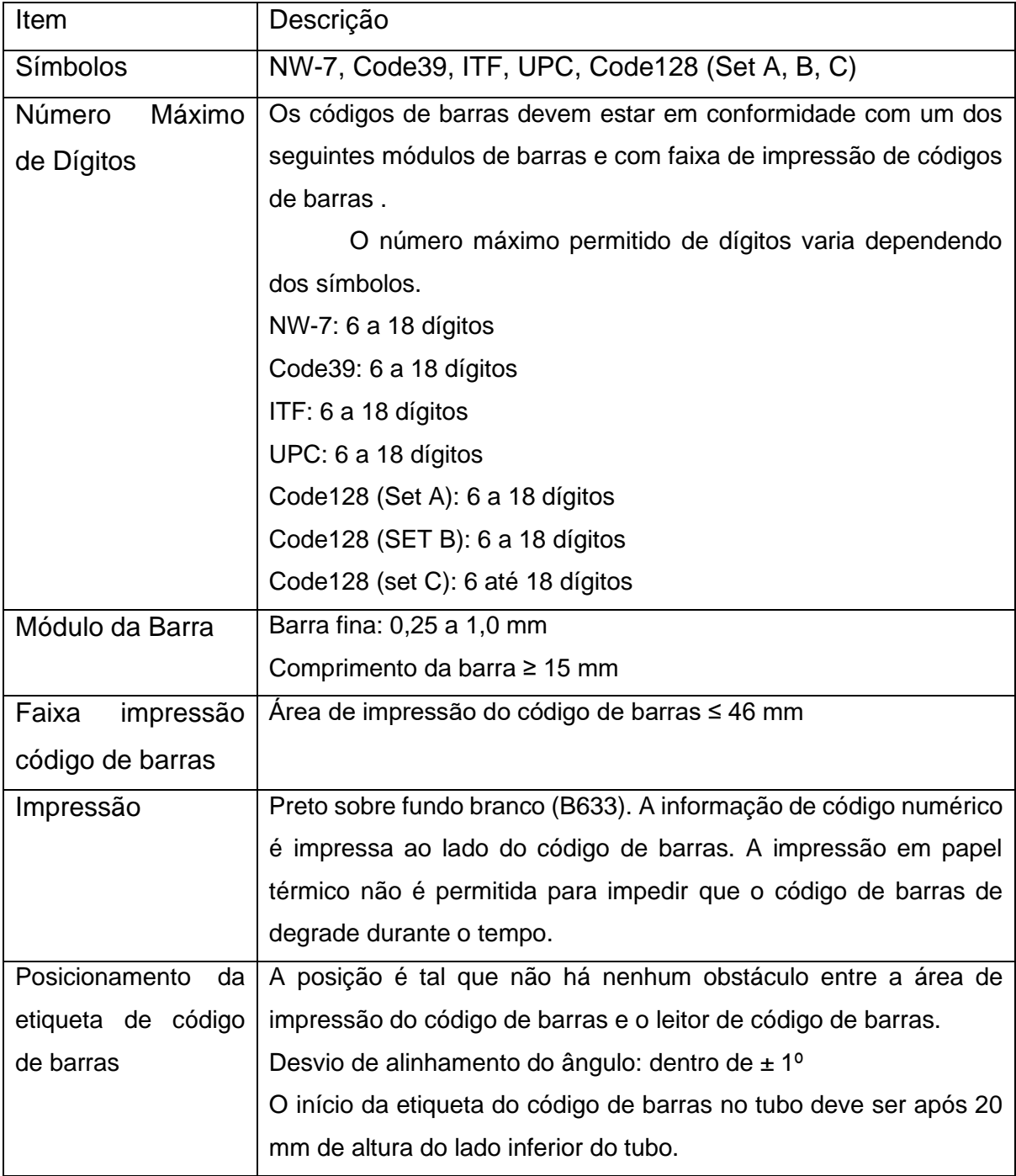

## **Entrada do paciente**

A tela de entrada do paciente é usada para inserir os detalhes do paciente. Detalhes do paciente como nome, endereço, médico referente ao paciente, analista, idade, gênero, etc. podem ser inseridos usando esta tela. Além disso, os testes de rotina, itens de cálculo, perfis a serem realizados na amostra do paciente podem ser solicitados usando esta tela. Esses

dados demográficos do paciente são usados para gerar o relatório do paciente após a análise da amostra.

Essa tela é dividida em duas seções:

A primeira seção é usada para definir a ID da amostra e outras informações relacionadas à definição da amostra.

A segunda seção é usada para a entrada Demografia do paciente. Um paciente pode ter mais de um ID de amostra.

1. Para abrir esta tela, clique em Entrada do paciente ou no botão F2. A tela a seguir será exibida:

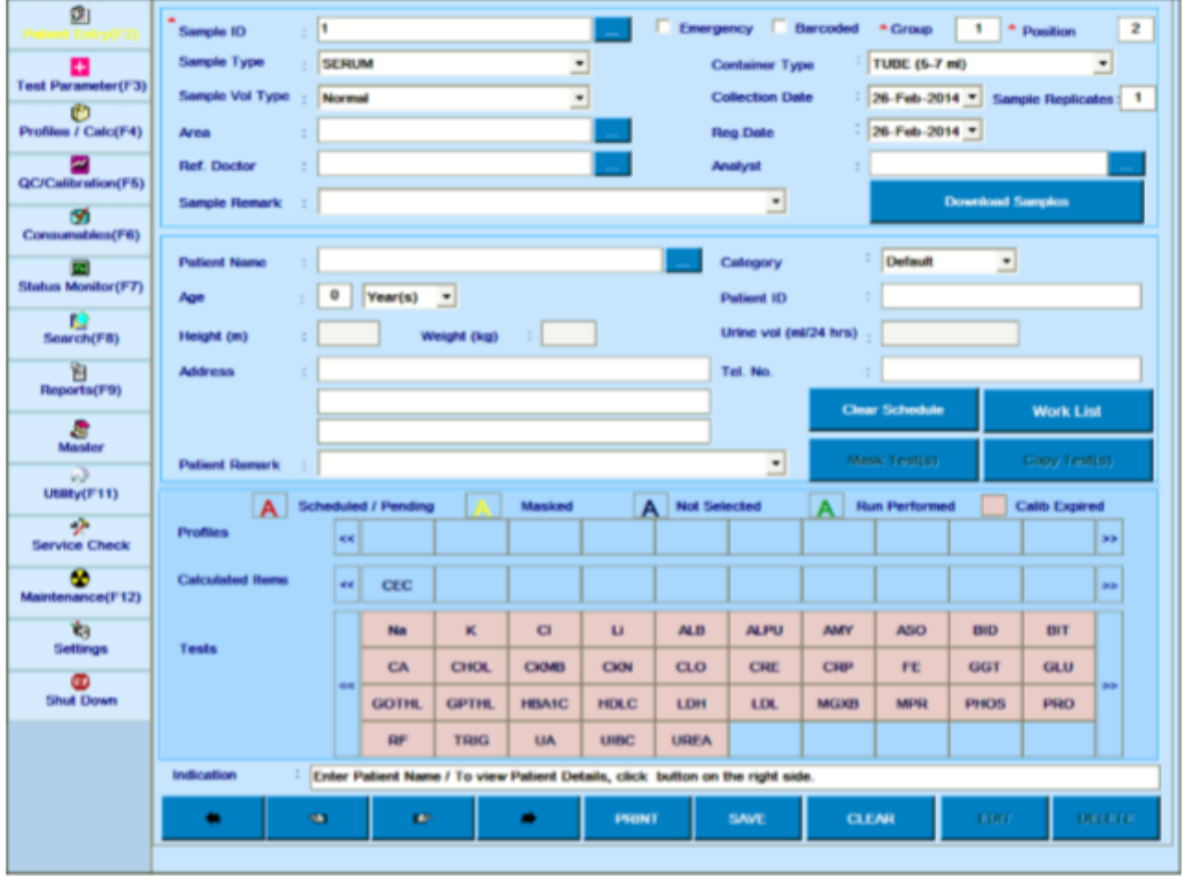

*Figura 23 Tela de entrada do paciente*

2. A seguir estão os detalhes dos diferentes campos disponíveis na tela:

**ID da amostra:** Este campo é usado para atribuir um número de identificação alfanumérica de até 18 caracteres a cada paciente. A entrada neste campo é obrigatória e não pode ser ignorada. Se a ID da amostra já estiver inserida, o usuário poderá visualizar a ID da amostra clicando no botão pontilhado colocado ao lado do campo ID da amostra.

**Posição:** Caso a amostra não seja codificada por barras, o usuário deve especificar a posição da amostra nesta caixa de texto. Uma posição de amostra atribuída não pode ser usada para outra amostra. Qualquer amostra Posições na bandeja de amostras pode ser inserida. Se houver mais do que o máximo de posições de amostra, um número de grupo diferente precisa ser selecionado.

Para amostras com código de barras, a posição da amostra é automaticamente atribuída de acordo com o número do grupo selecionado após a varredura do código de barras da amostra. Para a amostra de emergência, qualquer posição que estiver vaga pode ser usada para qualquer grupo durante a execução do paciente.

**Grupo No.:** Este campo é usado para atribuir números de grupos para várias amostras processadas durante o dia. Se houver mais amostras do que a quantidade máxima de posições, o usuário precisa selecionar o Grupo No 2 e assim por diante. O usuário pode atribuir os números de grupo de 1 a 99.

**Emergência:** Se a amostra é uma amostra de emergência ou não, é especificado usando esta opção. Para designar uma amostra como uma amostra de emergência, assinale neste campo e atribua uma das posições livres para a amostra. Amostras de emergência recebem prioridade sobre as amostras de rotina em uma corrida.

**Código de barras:** O usuário pode selecionar se deseja usar o recurso de código de barras de amostra ou não. Se a opção de código de barras estiver definida como ON na tela Settings> System Parameters, a posição da amostra alimentada pelo usuário será ignorada. O usuário deve selecionar / desmarcar a caixa de seleção para saber se a amostra para o paciente em questão é codificada por barras ou não. A opção de código de barras pode ser selecionada apenas para os dois anéis externos das posições da amostra.

Durante a execução, a mudança do status de não-código de barras para código de barras é ignorada (não salva) para uma ID de amostra em andamento.

**Tipo de amostra:** selecione o tipo de amostra na lista suspensa. As opções padrão disponíveis são: Soro, Urina, CSF, Plasma, Sangue Total e Outros.

**Tipo de volume de amostra:** selecione o tipo de volume de amostra usando a lista suspensa. As opções disponíveis são Normal, Aumentar e Diminuir. O valor padrão é Normal. O usuário pode selecionar Aumentar ou Diminuir, caso a concentração da amostra seja mais ou menos conhecida. Se a amostra tiver baixa concentração, o usuário poderá selecionar um aumento no volume. Se a amostra for amostra de alta concentração, o usuário poderá selecionar diminuir o volume.

**Tipo de contêiner:** selecione o tipo de contêiner de amostra na opção suspensa. Existem várias opções disponíveis e pode-se selecionar o Tipo de Contêiner selecionando a lista suspensa.

**Data de Registro:** Este campo é usado para inserir a data em que o paciente foi registrado no hospital.

**Data de coleta:** Esse campo é usado para inserir a data em que a amostra foi desenhada.

**Replicata de Amostra**: essa opção permite inserir as amostras replicadas para uma amostra de paciente específica. Quando o usuário inserir o valor de amostra replicado por meio da entrada do paciente, todos os testes solicitados para essa amostra específica, incluindo a nova execução, serão executados no número especificado de replicações. Nesse caso, o valor de replicação de amostra definido em Parâmetro de Teste> Detalhes do Teste não será considerado pelo sistema durante o processamento da amostra.

Quando o valor de amostras replicadas for 1 (ou não introduzido), cada teste será realizado de acordo com as réplicas de amostra inseridas na tela Parâmetro de Teste> Detalhes do Teste.

O valor da réplica da amostra deve ser inserido entre 2 a 30. Por padrão, este parâmetro é programado como 1.

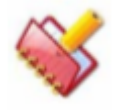

## **NOTA: As réplicas de amostra não serão baixadas do LIS com dados demográficos do paciente, pois o protocolo ASTM não facilita isso.**

**Observações de amostra:** Comentários sobre amostra podem ser alimentados aqui usando até 50 caracteres alfanuméricos. Comentários previamente alimentados podem ser selecionados por opções suspensas. A observação é impressa no relatório do paciente.

**Área:** Isso é usado para selecionar a área / local de onde a amostra é coletada. Pode-se selecionar a lista de áreas clicando no botão pontilhado. Ao clicar no botão pontilhado, a tela de ajuda da área é exibida. Na lista exibida na tela, o usuário pode selecionar a área desejada clicando duas vezes no nome específico. Esta área será impressa no Relatório do paciente como localização. O usuário pode definir a área / local da tela Mestre -> Área.

**Médico de Ref:** É usado para selecionar o nome do médico de referência. Alternativamente, se o administrador precisar inserir os detalhes dos médicos, ele poderá entrar na tela principal. Pode-se selecionar a lista do médico clicando no botão pontilhado. Ao clicar no botão pontilhado, a tela a seguir é exibida. Na lista exibida na tela, o usuário pode selecionar o nome do médico clicando duas vezes no nome específico do respectivo paciente.

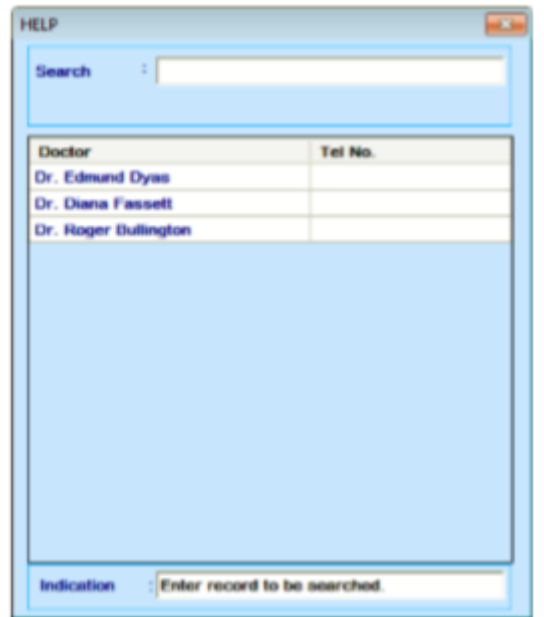

*Figura 24 Tela de detalhes do médico*

**Analista:** usado para inserir o nome do analista. Como alternativa, se o administrador precisar inserir os detalhes dos analistas, ele poderá entrar na tela principal. Pode-se selecionar a lista do analista clicando no botão pontilhado. Ao clicar no botão pontilhado, a tela a seguir é exibida. Na lista exibida na tela, o usuário pode selecionar o nome do analista clicando duas vezes no nome específico do respectivo paciente.

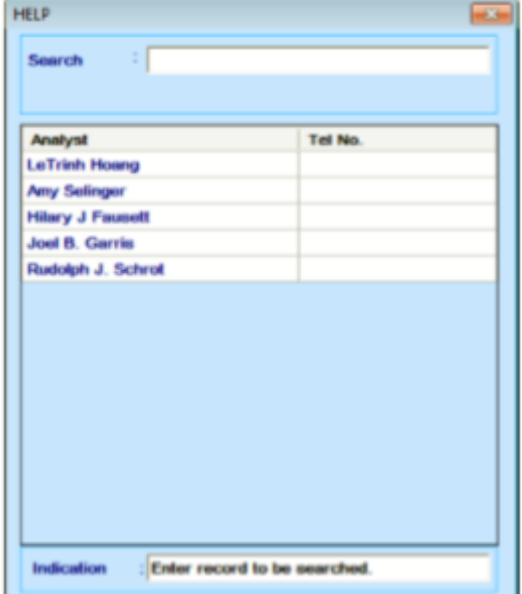

*Figura 25 Tela de detalhes do analista*

**Nome do paciente:** Digite o nome do paciente no campo usando o teclado. No máximo 30 caracteres podem ser alimentados neste campo. Alternativamente, o paciente pode ser selecionado usando o botão pontilhado colocado ao lado do nome do paciente. Além disso, se o usuário desejar usar o mesmo paciente com ID de amostra diferente, ele poderá clicar duas vezes no botão pontilhado e selecionar o nome do paciente para um ID de amostra diferente. Portanto, um paciente pode ter vários IDs de amostra.

**Categoria:** Este campo é usado para identificar o sexo do paciente. Selecione como Masculino / Feminino / Filho / Outro.

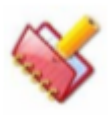

**NOTA: Para um paciente, selecionar a categoria é opcional. Mas se a categoria não for selecionada, os intervalos de referência não serão aplicados. Daí a bandeira H / L e Panic Limit não é aplicada. Após a execução da categoria do paciente pode ser atualizada e no recálculo dos resultados, os intervalos de referência serão aplicados e, portanto, os sinalizadores H / L serão anexados.**

**Idade:** Digite a idade numérica do paciente (em três dígitos no máximo). Escolha a idade em dias / meses / anos usando a opção suspensa. A idade do paciente é usada para emitir o sinalizador H e L para a faixa etária correspondente, conforme mencionado nos Parâmetros de teste (consulte a seção 7.2 Parâmetros de teste). Se a idade de um paciente não for alimentada, os valores normais padrão serão usados para emitir as flags H e L.

**Endereço:** 50 caracteres alfanuméricos são permitidos neste campo, onde é possível inserir o endereço do paciente.

**No. Tel Paciente:** Este campo é usado para inserir o número de contato do paciente.

**Observações do paciente:** As observações sobre o paciente podem ser alimentadas aqui usando até 50 caracteres alfanuméricos. Comentários previamente alimentados podem ser selecionados por opções suspensas. Essas observações são impressas no relatório do paciente.

**Altura:** Este campo é usado para inserir a altura do paciente (em metros).

**Peso:** Este campo é usado para inserir o peso do paciente (em quilogramas).

O Índice de Massa Corporal (IMC) para o paciente é calculado automaticamente para o cálculo da depuração da creatinina. O IMC é calculado pela seguinte fórmula:

 $IMC = (Peso) / (Altura) 2$ 

**Volume da Urina:** Use este campo para definir o volume de urina coletado de um paciente em 24 horas de duração. Este é um parâmetro opcional e é usado no item de cálculo do clearance de creatinina. Este campo pode ser ignorado se o usuário não quiser usar o item de cálculo Liberação de creatinina.

Se o usuário quiser usar o item de cálculo Clearance de creatinina, a entrada neste campo é necessária e o usuário deve alimentar o volume de urina (em ml) coletado em 24 horas neste campo.

#### **Definindo amostras de pacientes** 6.5.3.1

Use as etapas a seguir para definir o exemplo de código de barras:

- 1. Coloque o tubo de amostras na posição apropriada na bandeja SRGT.
- 2. Abra a tela de entrada do paciente e insira os seguintes detalhes necessários:
- a. Digite o ID da amostra.
- b. Selecione a opção Barcoded (se o tubo de amostra tiver código de barras). Se não estiver com código de barras, você precisará:
- i) Desmarcar a opção Código de barras.
- ii) Digite o número da posição da amostra na caixa de texto Posição.

Para amostras de emergência, selecione a opção Emergência e siga os mesmos passos dados em b.

- c. Digite o número do grupo na caixa de texto Group.
- d. Digite outros detalhes para o paciente, conforme necessário:
- Tipo Amostra
- Tipo Vol Amostra
- Área
- Médico Referencia
- Observação Amostra
- Tipo Container
- Data Coleta
- Reg. Data
- Replicatas de Amostra
- Analista
- Nome do Paciente
- Idade
- **Categoria**
- Identificação do Paciente
- Endereço (do Paciente)
- **Telefone**
- Paciente e Amostra Observações

• Selecione os testes necessários, itens calculados e perfis da grade Testes.

3. Clique em SAVE.

Isso salvará os detalhes do paciente programado e apresentará uma nova tela para programar o próximo paciente, onde o ID da amostra e as posições da amostra serão automaticamente incrementados se a opção Código de barras estiver desmarcada. Use o botão EDIT para editar ou modificar os detalhes já inseridos.

#### **Para navegar pelos registros do paciente e localizar um**   $6.5.3.2$ **paciente:**

Você pode navegar por todos os dados do paciente usando os seguintes botões:

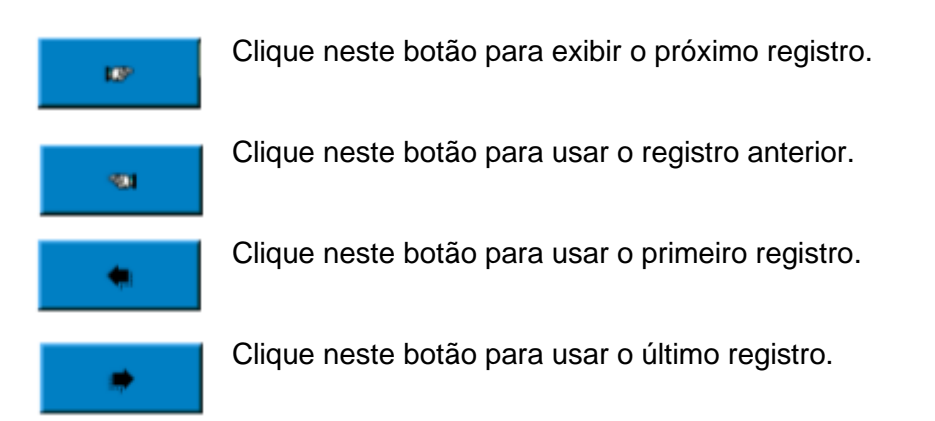

Como alternativa, você também pode clicar no botão pontilhado **anticar de la ao lado do ID** de amostra para procurar os IDs de amostra necessários. Ao clicar, a janela será exibida.

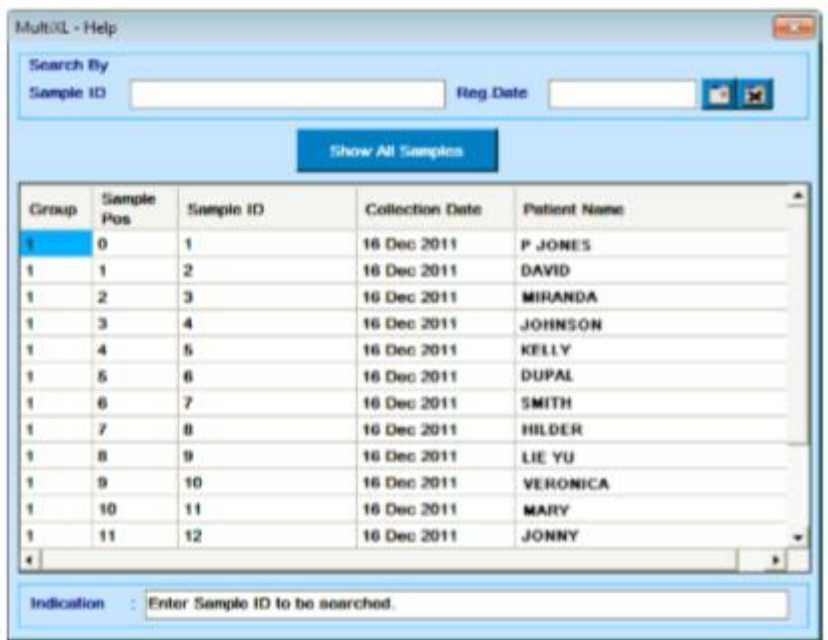

Digite o ID de amostra necessário ou o campo Reg.Date de data de registro de amostra e clique em Mostrar Todas as Amostras.

# **Para Agendar / Limpar Agendamento / Editar CEC para um Paciente**

1. Clique em CEC presente na lista de itens de cálculo. A tela a seguir será exibida.

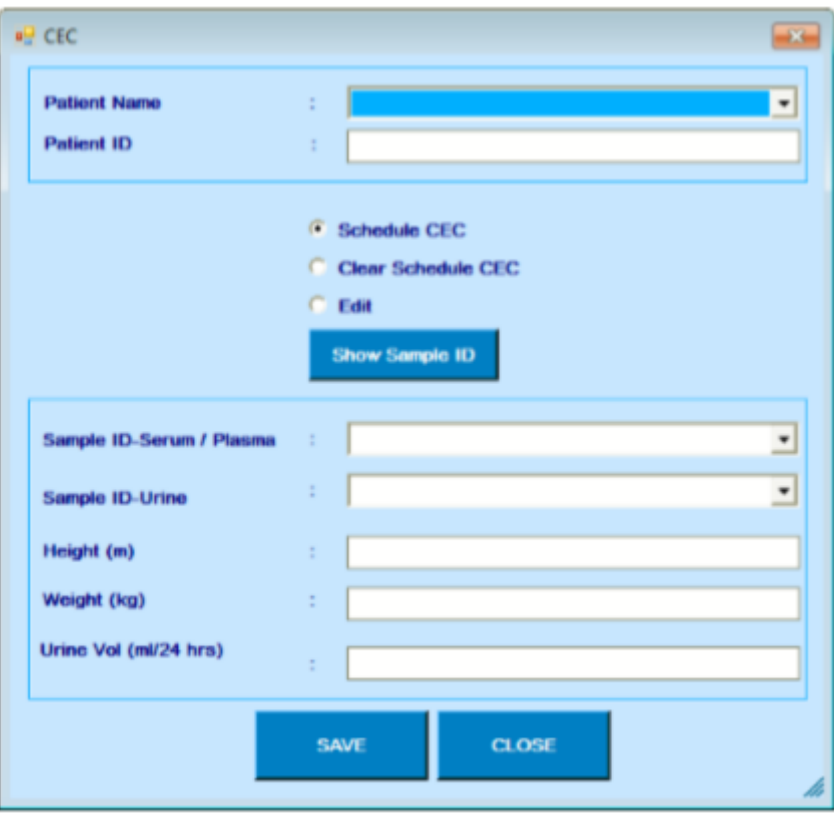

2. Selecione o nome do paciente. Se o nome do paciente for selecionado, a ID da amostra será exibida na lista apenas desse paciente e se o nome do paciente não for selecionada, a lista inteira de IDs de amostra será exibida na lista, independentemente do nome do paciente. (Seleção do nome do paciente é opcional).

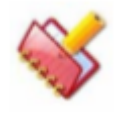

**NOTA: O mesmo nome de paciente deve ser selecionado para o tipo de amostra Soro e Urina da tela de entrada do paciente.**

3. O ID do paciente é exibido automaticamente ao selecionar o nome do paciente.

4. As opções disponíveis para o usuário são Schedule CEC, Clear Schedule CEC e Edit CEC Schedule.

• Agendar CEC

Siga este procedimento para agendar o CEC:

a. Selecione a opção Schedule CEC.

b. Clique no botão Show Sample ID para visualizar e selecionar o ID da amostra na lista.

c. Selecione a ID da amostra - Soro / Plasma da lista de identificação da amostra com o tipo de amostra como soro / plasma para o paciente selecionado ou todos os IDs da amostra. d. Selecione o ID da amostra - Urina da lista de ID de amostra com o tipo de amostra

como urina para o paciente selecionado ou todos os IDs de amostra.

e. Digite a altura em metros.

f. Digite o peso em kg.

g. Digite o volume da urina (ml / 24 horas).

h. Clique no botão SAVE.

Ao clicar, o volume Altura, Peso e Urina será atualizado para o ID da Amostra e a mensagem será exibida indicando que o CEC está agendado com sucesso.

• Limpar programação CEC

Siga este procedimento para limpar a programação CEC.

uma. Selecione a opção Clear Schedule CEC.

b. Clique no botão Show Sample ID para visualizar e selecionar o ID da amostra na lista.

c. Selecione a ID da amostra - Soro / Plasma da lista de identificação da amostra com o tipo de amostra como soro / plasma para o paciente selecionado ou todos os IDs da amostra.

d. ID da amostra - A urina será automaticamente exibida de acordo com a seleção Id do soro / plasma.

e. A altura será exibida de acordo com a seleção do nome do paciente / ID da amostra.

f. O peso será exibido de acordo com a seleção do nome do paciente / ID da amostra.

g. O volume da urina (ml / 24 horas) será exibido de acordo com a seleção do nome do paciente / ID da amostra.

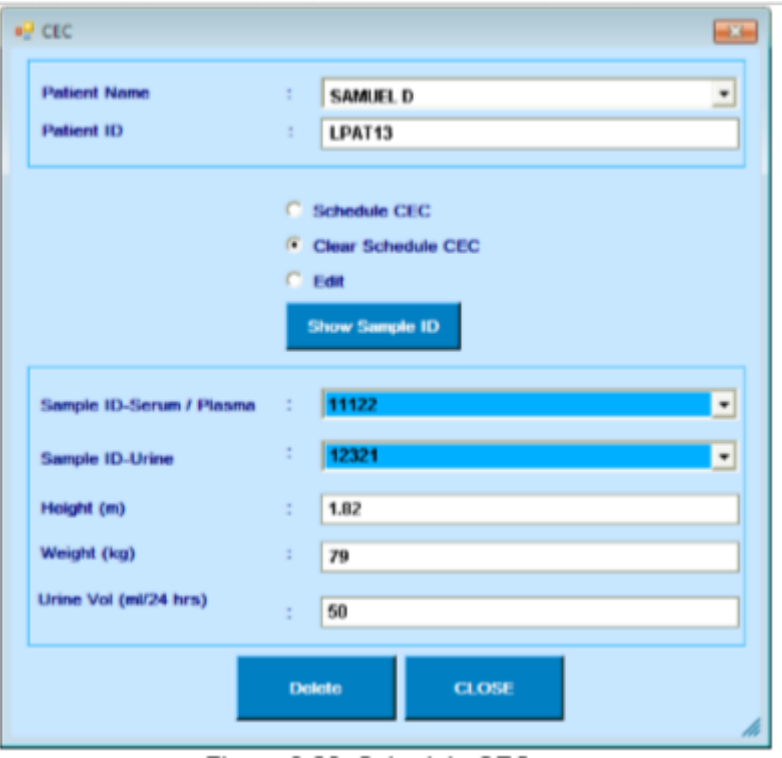

*Figura 26 Agendar CEC*

h. Clique no botão Excluir

A mensagem será exibida indicando que a programação CEC foi limpa com sucesso.

• EDITAR programação do CEC

Siga este procedimento para limpar a programação do CEC:

a. Selecione a opção Editar.

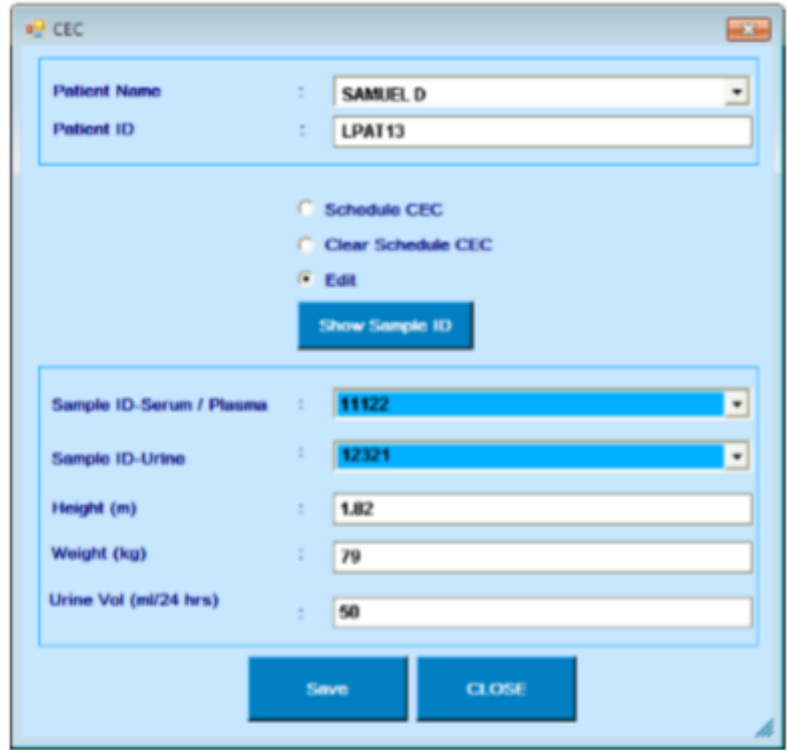

b. Clique no botão Show Sample ID para visualizar e selecionar o ID da amostra na lista.

c. Selecione a ID da amostra - Soro / Plasma da lista de identificação da amostra com o tipo de amostra como soro / plasma para o paciente selecionado ou todos os IDs da amostra.

d. ID da amostra - A urina será automaticamente exibida de acordo com a seleção Id do soro / plasma.

e. A altura será exibida de acordo com a seleção do nome do paciente / ID da amostra. A altura exibida pode ser alterada.

f. O peso será exibido de acordo com a seleção do nome do paciente / ID da amostra. O peso exibido pode ser alterado.

g. O volume da urina (ml / 24 horas) será exibido de acordo com a seleção do nome do paciente / ID da amostra. O volume da urina exibido pode ser alterado.

h. Clique no botão SAVE.

A mensagem será exibida indicando que a programação CEC foi limpa com sucesso.

### **Fazer o download de amostras do LIS**

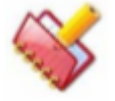

**NOTA: Este botão é exibido na tela Entrada do paciente somente quando a caixa de seleção Conexão do host na tela Configurações> Parâmetros do sistema estiver selecionada. Por padrão, esta opção será marcada.**

O botão Download Sample é usado para baixar os detalhes da amostra (como nome do paciente, idade, sexo, tipo de amostra, etc, junto com os testes) do LIS para as amostras selecionadas; independentemente de serem amostras com código de barras ou sem código de barras, colocadas na bandeja SRGT do analisador.

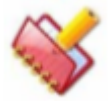

**NOTA: Os detalhes do teste serão baixados automaticamente clicando-se no botão Barcode Scan através do Status Monitor> Barcode Scan ou durante o lote antes do início da execução, se a opção Barcode Scan for selecionada nas opções de pré-execução.**

Antes de baixar os detalhes da amostra do LIS, certifique-se de ter os seguintes pré-requisitos necessários:

> • A opção Conexão do host na tela Configurações> Configurações do sistema deve ser selecionada. A tela Host Setting está sempre ativada para visualizar as configurações.

Siga o procedimento para fazer o download de amostras e programações do LIS sem executar a varredura de código de barras de amostra:

1. Coloque a amostra com código de barras ou sem código de barras na bandeja SRGT do analisador.

2. Vá para a tela Entrada do Paciente e defina os detalhes necessários para as amostras adicionadas.

3. Clique no botão Download Sample.

Ele exibirá uma janela contendo todas as IDs de amostra registradas com a opção checkbox para selecionar

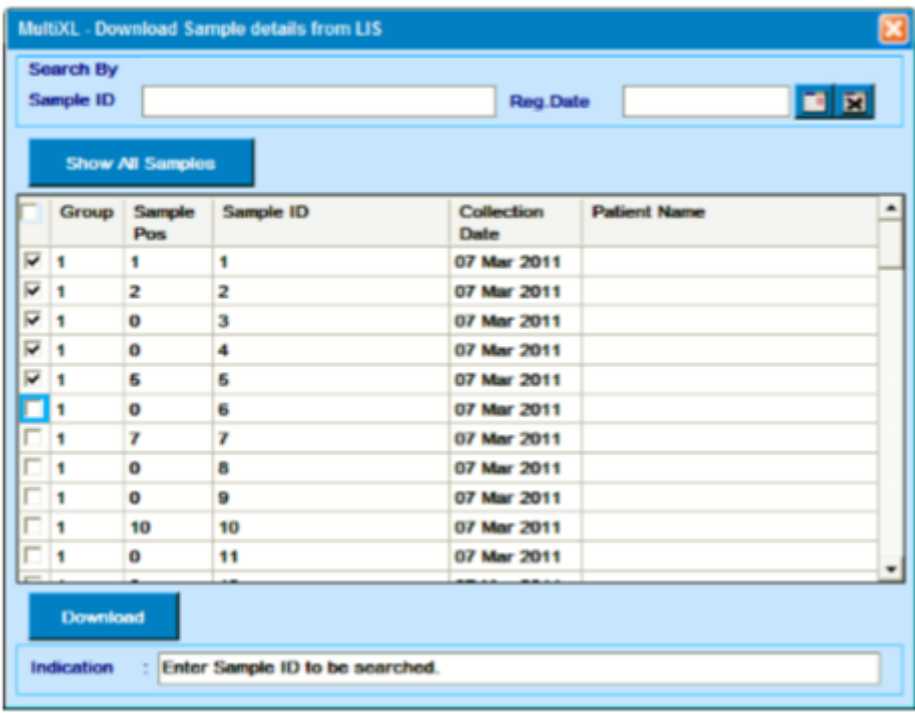

4. Agora, selecione os IDs de amostra necessários para os quais os detalhes devem ser baixados do LIS e clique em Download.

Ao clicar no botão, os detalhes da amostra serão baixados do LIS. Os detalhes baixados são exibidos na tela Entrada do paciente.

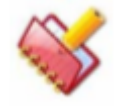

**NOTA: Se a comunicação entre o Host e o LIS não for estabelecida, deverá aparecer uma mensagem para verificar a conexão na tela Configurações do host.**

#### **Mascarar Testes** 6.5.3.5

Ao agendar os testes, o usuário pode clicar no botão Mascarar Testes para mascarar temporariamente os testes que não devem ser executados imediatamente, mas podem ser executados no meio da execução. Os testes selecionados para o ID de amostra selecionado serão mascarados. Para mascarar o (s) teste (s) para as amostras (múltiplas).

Marque a caixa de seleção Mascarar Testes na tela Entrada do paciente> Lista de trabalho e selecione o (s) teste (s) necessário (s). Esse recurso é útil se o reagente para os testes não estiver disponível, mas estiver disponível durante o meio da execução. Nesses casos, o usuário pode mascarar os testes e mantê-los em espera.

Quando os reagentes estiverem disponíveis, o usuário poderá desmascarar os testes selecionados na tela Monitor de status> Lista de trabalho.

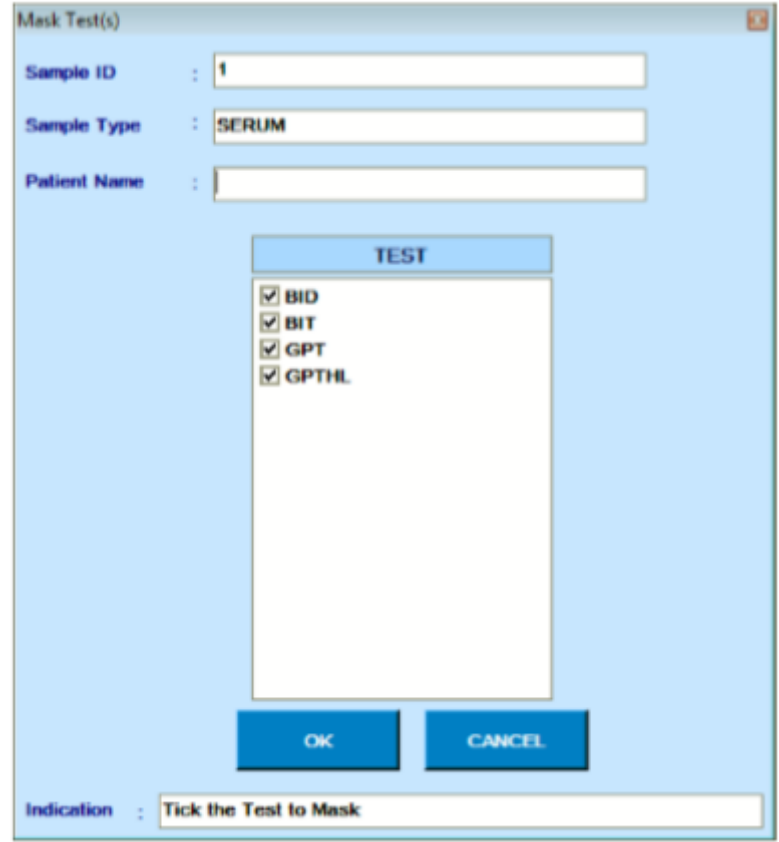

*Figura 27 Mascarar Testes*

Para mascarar o (s) teste (s) de amostras múltiplas inteiras, selecione a opção Teste (s) de máscara na tela Entrada de pacientes> Lista de trabalho.

| $14 - 241$ |                     | Patient C Calibration |                | Control                           |            |                |         |                         |                                                        |    | Mak Test(s) Total No. of Test(s) : 4                        |    |           |
|------------|---------------------|-----------------------|----------------|-----------------------------------|------------|----------------|---------|-------------------------|--------------------------------------------------------|----|-------------------------------------------------------------|----|-----------|
|            | Croup Swepte<br>Pos | Sanple ID             | Sumple<br>Type | <b>Sonple Test</b><br>Vol<br>Type |            | Replicates     | Sump R1 |                         | nz                                                     | R1 | R2<br>Volun Volume Volume Positio: Positio: Volume Positio: | R3 | <b>RS</b> |
|            |                     | D.                    | SENJM          | Normal                            | <b>CDH</b> | m.             |         |                         | <b>SANDA CORRUM CONTRACTOR</b>                         |    | m.                                                          |    |           |
| ğ.         |                     | O,<br>۰               | SERUM          | Normal                            | <b>PHO</b> | $\mathfrak{t}$ |         | 3.0 M 180.0 M           |                                                        | 19 |                                                             |    |           |
| $\eta$     |                     | ti.<br>۰              | SEAUN          | Normal                            | URE        | le.            |         | 2.0 pt 100.0 pt 40.0 pt |                                                        | 31 | <b>be</b><br>-                                              |    |           |
| $\eta$     |                     | $\alpha$              | SERUM          | Normal                            | OCREA 1    |                |         |                         | $(0.0 \text{ m}$ 120.0 $\text{ m}$ 30.0 $\text{ m}$ 02 |    | $ + $                                                       |    |           |
|            |                     |                       |                |                                   |            |                |         |                         |                                                        |    |                                                             |    |           |
|            |                     |                       |                |                                   |            |                |         |                         |                                                        |    |                                                             |    |           |

*Figura 28 Tela da lista de trabalho*

Ao selecionar, a mensagem pop-up a seguir será exibida na tela. Selecione os testes necessários e clique em OK.

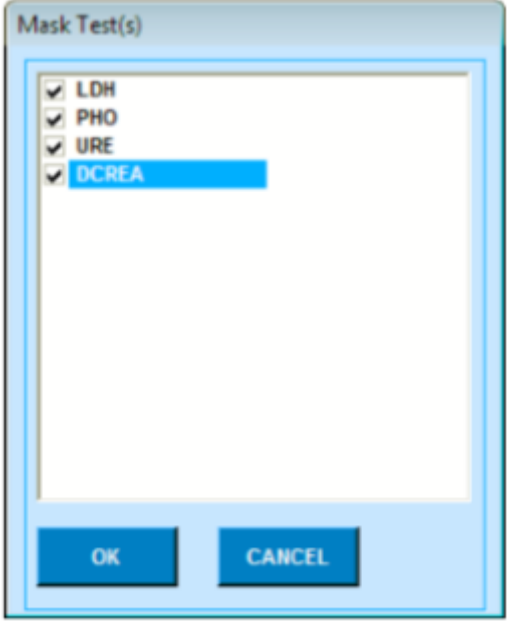

Esse recurso é útil se o reagente para os testes não estiver disponível, mas estiver disponível durante o meio da execução. Nesses casos, o usuário pode mascarar os testes e mantê-los em espera. Quando os reagentes estiverem disponíveis, o usuário poderá desmascarar os testes selecionados na tela Monitor de status> Lista de trabalho.

### **Copiar testes**

Use essa opção para copiar os mesmos testes e itens calculados em amostras de pacientes. Digite o paciente e os detalhes da amostra e agende os testes / itens calculados. Em seguida, clique no botão Copiar teste (s). Ao clicar nesse botão, insira as posições de amostra De e Para, para as quais você deseja copiar a programação de teste. Toda a gama de posições de amostra seria atribuída aos mesmos testes e itens de cálculo.

Quando a opção Gerar ID de Amostra estiver marcada, uma série sequencial incremental de IDs de Amostra exclusivas será gerada para o intervalo de posições selecionadas.

Durante a execução, quando a opção Copiar teste (s) é usada:

• O teste mascarado da ID da amostra de origem será copiado como Teste (s) mascarado (s).

• O teste agendado, concluído e em processo (s) da ID da amostra de origem será copiado como teste agendado.

• Teste pendente da ID da amostra de origem será copiado como teste programado, se os parâmetros necessários, como detalhes da amostra / reagente, estiverem disponíveis. Caso contrário, será copiado como teste mascarado.

Ao copiar os testes ISE da amostra de soro para a amostra de urina, o teste de lítio será excluído; como o lítio não é realizado para amostras de urina.

A tela a seguir ilustra um exemplo para copiar o (s) teste (s) da ID da Amostra de origem (selecionada na tela Entrada do Paciente) para as Posições de Amostra 2 a 6 do Grupo 1, junto com a geração da ID da Amostra (série sequencial exclusiva).

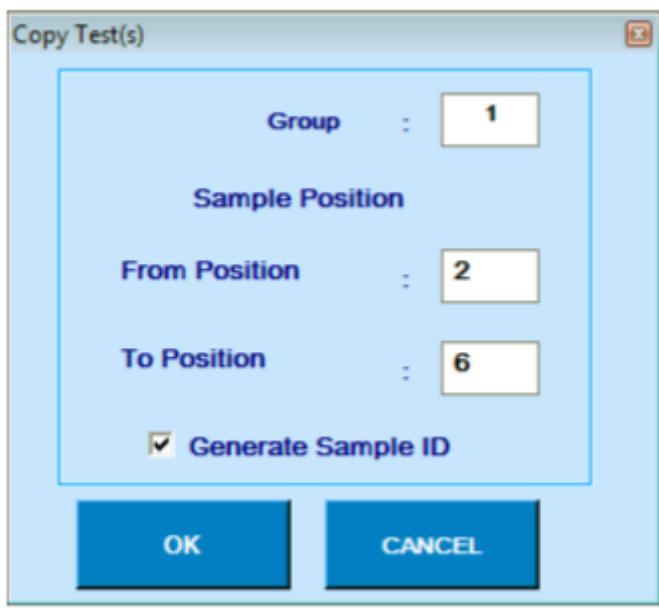

*Figura 29 Copiar Teste*

## **Limpar Agendamento**

Clicando no botão Limpar Agendamento na tela Entrada do Paciente apresenta a seguinte sub-tela:

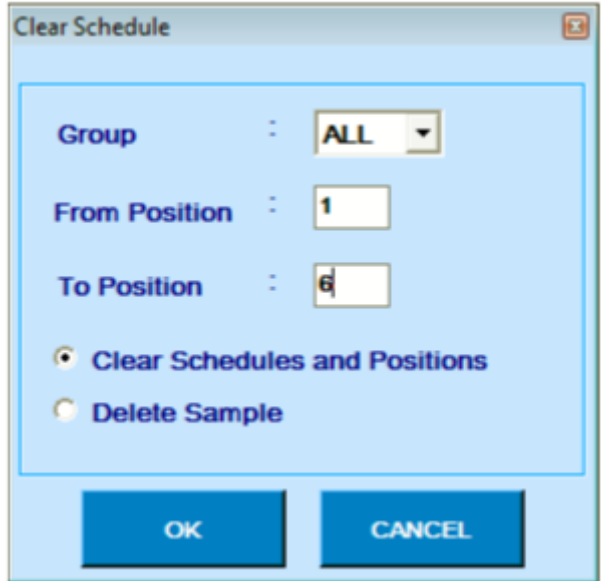

*Figura 30 Limpar tela de programação*

Essa tela pode ser usada para remover solicitações de teste da Lista de trabalho.

Existem duas opções para obter isso, Limpar Agendamento de Posições ou Excluir Amostra. Usando essas opções, o usuário pode limpar toda a programação do paciente programada junto com as posições ou excluir os pacientes usando a opção 'De posição' e 'Para posição'.

**Limpar agendamentos e posições:** o programa exclui as solicitações de teste programadas para análise e as posições dos IDs de amostra nas posições selecionadas ao clicar no botão OK. As amostras e pacientes não são excluídos.

**Excluir amostra:** o programa exclui as amostras nas posições selecionadas, juntamente com as informações demográficas e as solicitações de teste programadas. A opção para recalcular os resultados do teste não está disponível para amostras de pacientes excluídos.

#### **Lista de trabalho** 6.5.3.8

Clique no botão WorkList na tela Entrada do paciente. A tela da lista de trabalho será exibida:

| Group | Sample<br>Pos            | Sample ID               | Sample<br>Type | Sample Test<br>Vol<br>Type |            | Replicates | Sample<br>Volume          | R1<br>Volume | R <sub>2</sub><br>Volume | <b>R1 Positions</b> | <b>R2 Positions</b> |
|-------|--------------------------|-------------------------|----------------|----------------------------|------------|------------|---------------------------|--------------|--------------------------|---------------------|---------------------|
| 1     | 1                        | 1                       | SERUM          | Normal                     | ALT        | 1          | 12.0 µ                    | 160 µ        | 40 µf                    | C7                  | 07                  |
|       | 1                        | 1                       | SERUM          | Normal                     | AP.        | 1          | 3.0 pl                    | 160 µ        | 40 pl                    |                     |                     |
| 1     | 1                        | 1                       | SERUM          | Normal                     | ALB        | 1          | $2.0 \text{ }\mu\text{l}$ | 180 பட்      |                          | C <sub>3</sub>      |                     |
|       | 1                        | ŧ                       | SERUM          | Normal                     | AMY        | 1          | 3.0 pl                    | 160 pi       | 40 pl                    |                     |                     |
| ŧ     | $\overline{a}$           | $\bar{2}$               | SERUM          | Normal                     | ALT.       | 1          | 12.0 pl                   | $160 \mu$    | 40 pl                    | C7                  | 07                  |
| 1     | $\overline{z}$           | $\overline{\mathbf{2}}$ | SERUM          | Normal                     | дp         | 1          | 3.0 µ                     | 160 pr       | 40 pl                    |                     |                     |
| 1     | $\overline{z}$           | $\overline{z}$          | SERUM          | Normal                     | ALB        | 1          | $2.0 \mu$                 | 180 µ        |                          | C <sub>3</sub>      |                     |
| 1     | $\overline{2}$           | 2                       | SERUM          | Normal                     | <b>AMY</b> | 1          | 3.0 pl                    | $160 \mu$    | 40 pl                    |                     |                     |
| 1     | 3                        | 3                       | SERUM          | Normal                     | ALT        | 1          | 12.0 pl                   | $160 \mu$    | 40 pl                    | O7                  | 07                  |
|       | 3                        | э                       | SERUM          | Normal                     | дÞ         | 1          | 3.0 pl                    | 160 µ        | 40 pl                    |                     |                     |
|       | $\overline{\phantom{a}}$ | 3                       | SERUM          | Normal                     | ALB        | 1          | $2.0 \text{ }\mu\text{s}$ | 180 µ        |                          | CG                  |                     |
| 1     | $\overline{\mathbf{3}}$  | 3                       | SERUM          | Normal                     | <b>AMY</b> | H.         | 3.0 µ                     | 160 µ        | 40 pl                    |                     |                     |
|       | a.                       | ٠                       | <b>SERUM</b>   | Normal                     | <b>ALT</b> | и          | 12.0 µ                    | 160 µ        | 40 pH                    | l az                | az.                 |
|       | 4                        | 4                       | SERUM          | Normal                     | АÞ         | H.         | $3.0 \mu$                 | 160 ці       | 40 pl                    |                     |                     |
| 1     | 4                        | 4                       | SERUM          | Normal                     | ALB        | 1          | $2.0 \text{ }\mu\text{l}$ | 180 µ        |                          | C <sub>3</sub>      |                     |
| ŧ     | 6                        | 6                       | SERUM          | Normal                     | ALT        | 1          | 12.0 pl                   | 160 µ        | 40 pl                    | O7                  | 07                  |
|       | $\overline{\mathbf{s}}$  | 6                       | SERUM          | Normal                     | дp         | 1          | 3.0 pt                    | 160 µ        | 40 pl                    |                     |                     |
|       | $\overline{\mathbf{s}}$  | 6                       | SERUM          | Normal                     | ALB        | H.         | $2.0 \text{ }\mu$         | 180 µ        |                          | C <sub>3</sub>      |                     |

*Figura 31 Tela da lista de trabalho*

Nesta tela, é mostrada uma lista de testes solicitados para um número de grupo específico. A WorkList para qualquer grupo pode ser visualizada selecionando a opção 'All', 'Patients', 'Calibrations' ou 'Controls'. Ao selecionar a opção 'Pacientes', apenas as amostras dos pacientes são exibidas na lista de trabalho. Ao selecionar 'Calibration', a lista de trabalho exibirá Branco, Standards and Calibrators programados. Ao selecionar 'Control', a lista de trabalho exibirá os controles programados no respectivo grupo.

A lista de trabalho inclui os seguintes detalhes:

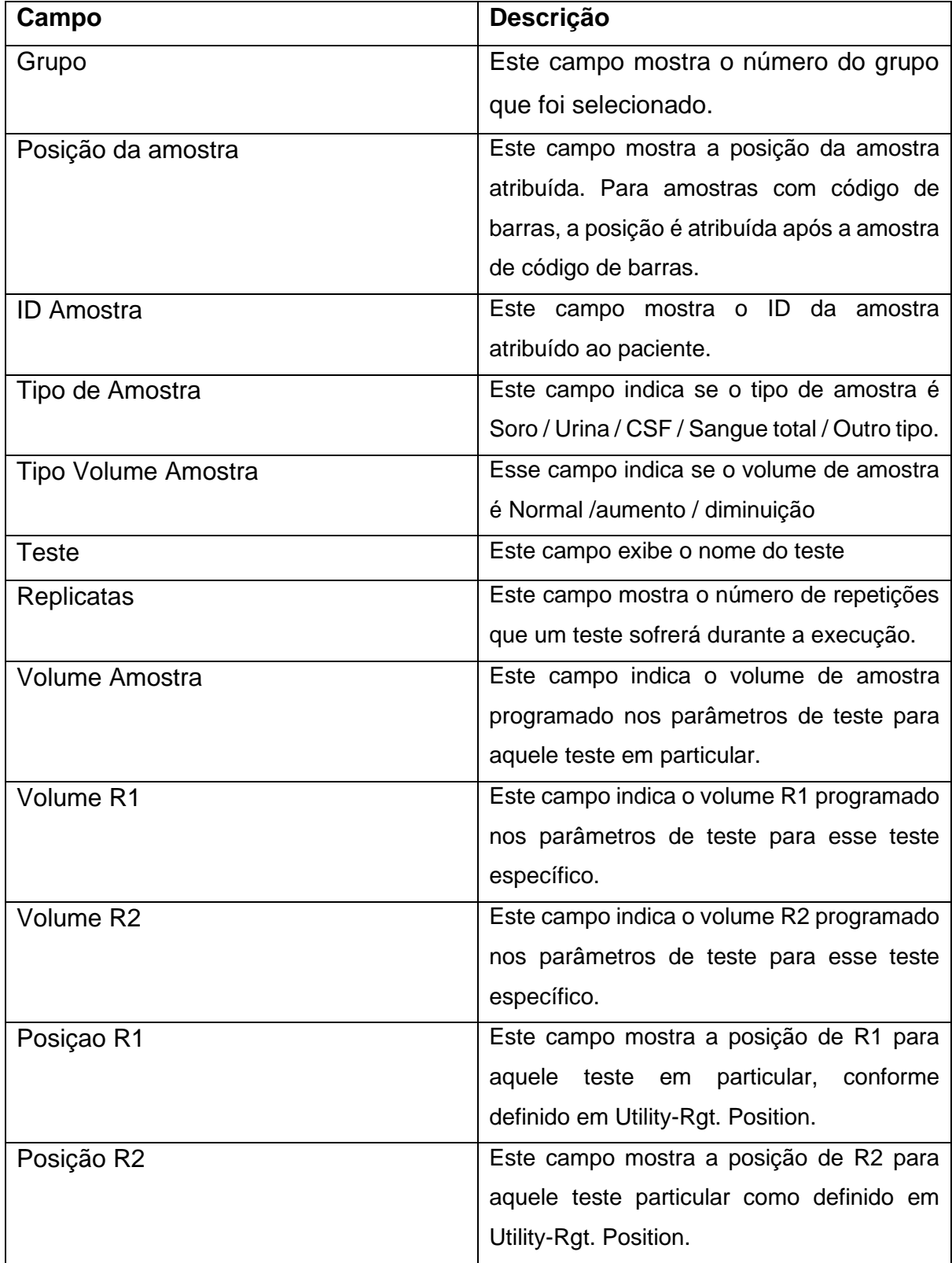

A WorkList também inclui os detalhes das amostras com código de barras, embora suas posições possam não ser conhecidas. Marque a opção Mascarar Testes para mascarar um ou mais testes do grupo inteiro.

#### **Início de Medição e Monitoramento** 6.6

## **Início da Medição**

1. O analisador executa automaticamente a medição da amostra, a computação e a impressão dos resultados da medição e a transferência dos resultados da medição para o computador host.

2. A lâmpada e a temperatura no analisador são estabilizadas pelo menos 10 minutos após a ligação, portanto, o usuário precisa aguardar 10 minutos após ligar o instrumento. Ao mesmo tempo, uma barra de aquecimento será exibida na tela do Status Monitor. Quando a unidade do resfriador está ligada, o usuário precisa esperar com todas as tampas de tampa fechadas até que a temperatura entre 4 e 8 graus centígrados seja atingida na unidade do resfriador.

## **Monitoramento da Medição**

Esta seção explica o procedimento para iniciar o processo de calibração, a medição do controle e a concentração da amostra do paciente.

1. Clique na tela Status Monitor> Sample Tray. A próxima tela será exibida.

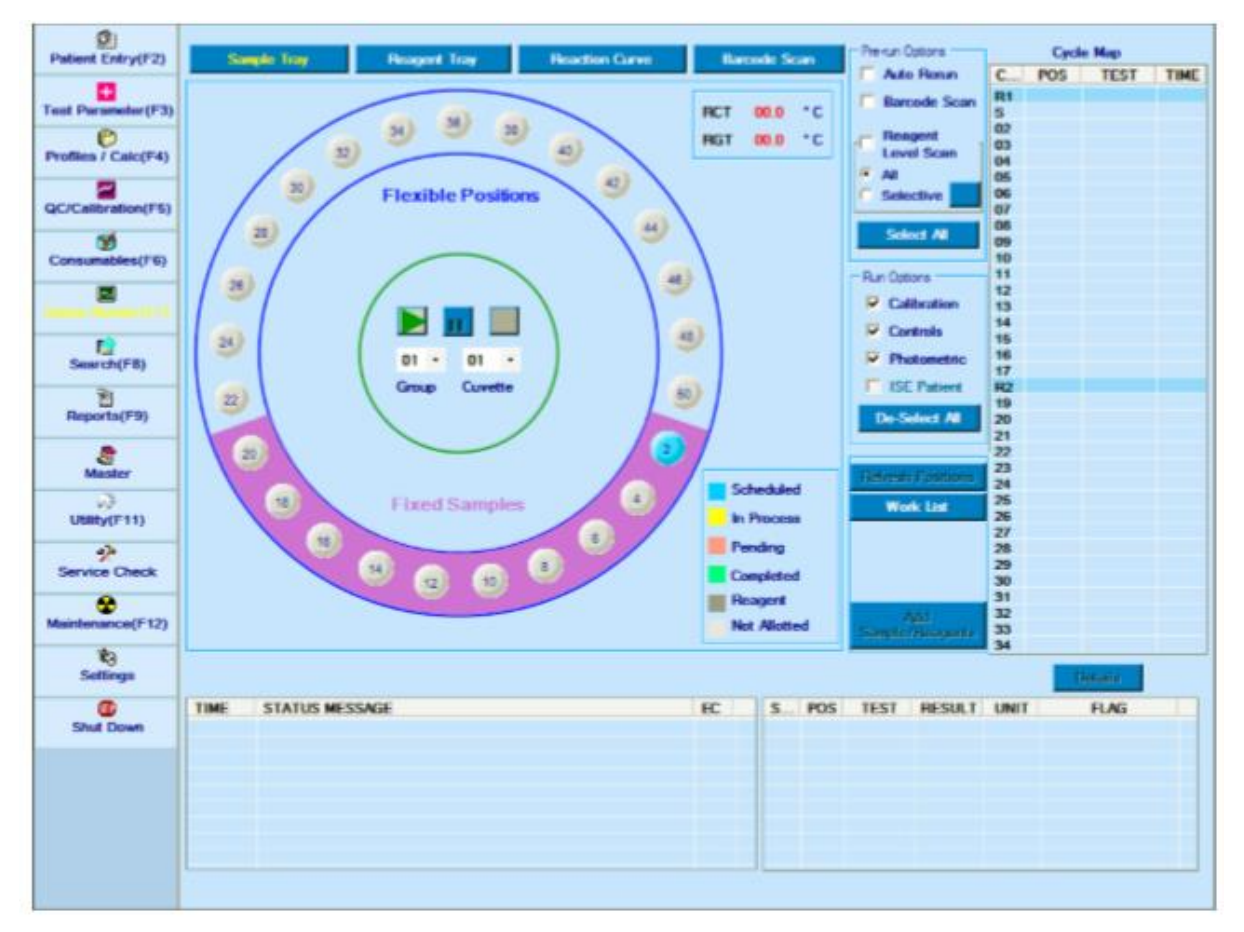

*Figura 32 Tela de bandeja de amostra*

2. As legendas mostradas perto da bandeja de amostras são as seguintes:

**Programado:** Se uma posição de amostra tiver testes programados (antes da execução), o círculo será indicado com TURQUOISE COLOR.

**Em processo:** Se uma posição de amostra estiver tendo testes cuja amostragem foi concluída, mas os resultados ainda não foram relatados, o círculo é indicado com AMARELO.

**Pendente:** Se uma posição da amostra estiver tendo testes em que a Amostra / Reagente / Diluente esteja ausente ou algum erro de VOD tenha ocorrido, o círculo é indicado com a COR ROSA. Nesses casos, essas posições de amostra podem ser remarcadas durante a execução ou no início da execução.

**Concluído:** Se uma posição de amostra tiver testes cujos resultados foram relatados e nenhum resultado de teste estiver pendente, o círculo será indicado com VERDE.

**Reagentes:** Se um reagente for colocado na posição flexível, essa posição é indicada em uma cor cinza escuro.

**Não alocado:** Se nenhum reagente ou amostra estiver programado nas posições flexíveis, essas posições são indicadas em uma cor CINZA.

- 3. A seguir, as opções de execução disponíveis na tela para seleção:
	- Calibração
- Controles de
- fotométrico
- Paciente ISE

4. Todas as opções acima podem ser selecionadas de uma só vez usando o botão Selecionar tudo e desmarcadas usando o botão Desmarcar todas. Dependendo da seleção, os horários serão executados durante a execução.

5. A seguir, as opções de pré-execução disponíveis na tela para seleção. Todas as opções desta opção serão executadas quando a execução for iniciada. As opções pré-execução selecionadas pelo usuário são memorizadas e exibidas como seleção, que pode ser alterada posteriormente.

### • **Execução Automática**

Esta opção é usada para reenvio automático de amostras de pacientes em bandeiras.

Para um teste específico de um paciente a ser reencaminhado, siga os passos a seguir:

• A opção de Execução Automática para esse teste deve ser selecionada na tela Parâmetros de Teste

• Limites de Prozona, Limites Técnicos, Limites de Pânico e Limite de Absorção de Reação devem ser checados na Tela Test Parameters para o respectivo teste

• Flags podem ser selecionados em Setting> Rerun Flags para o qual a programação de reanálise deve ser enviada.

### • **Varredura de Código de Barras**

Ao marcar esta opção, toda a amostra e reagentes serão digitalizados para código de barras. Após a conclusão da verificação, os detalhes do código de barras do reagente serão atualizados na tela Monitor de status> Varredura de código de barras, tela Monitor de Status> Bandeja de Reagente e também na tela Utilitário > Posições de Reagente.

### • **Verificação do nível de reagente**

Esta opção é usada para escanear o nível de reagente para os testes programados no grupo atual antes de iniciar a execução. As opções disponíveis são:

• All: Esta opção é usada para escanear o nível de reagente de todas as posições programadas antes de iniciar a execução. Esta opção também pode ser selecionada usando o botão Select All e desmarcada usando o botão De-Select All.

• Selective: Esta opção é usada para verificar o nível de reagente para os testes programados no grupo atual antes de iniciar a execução.

Use este botão **para modificar as seleções de teste. Consulte a seção 6.2.3** Verificação do nível de reagente para mais detalhes.

Diluentes e posições de lavagem são sempre digitalizados, se definidos.

Após a verificação, os detalhes do volume do reagente serão memorizados e exibidos na tela Bandeja de Reagente e Posição do Reagente.

6. Para iniciar a execução (medição), selecione o grupo apropriado no. e o número da cubeta e, em seguida, clique no botão .

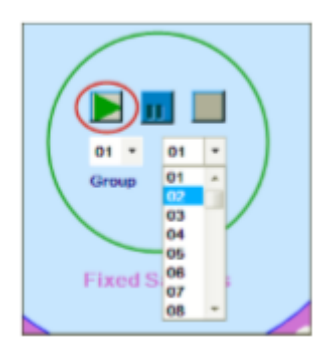

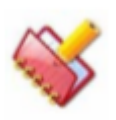

**NOTA: Certifique-se de que o número da cubeta inicial no Status Monitor seja igual ou inferior a 118. Não é permitido selecionar a cubeta de partida maior do que a especificada.**

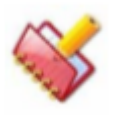

**NOTA: Certifique-se de que o Rotor esteja presente na bandeja RCT. Se o rotor não estiver presente, uma mensagem de aviso será exibida e a execução do lote não será iniciada.**

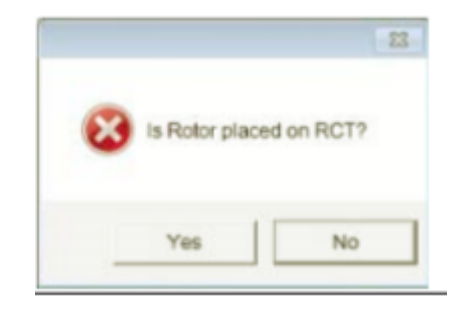

7. Antes de iniciar a execução, recomenda-se fechar todos os aplicativos em execução no computador, pois isso pode afetar a execução dos testes programados. A seguinte mensagem de aviso será exibida junto com a lista de aplicativos, se qualquer outro aplicativo estiver sendo executado em segundo plano.

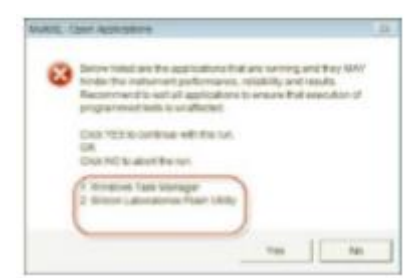

8. No início da corrida, uma mensagem de confirmação será exibida perguntando sobre a mudança do rotor ou não.

Se clicar em "Sim", a janela "Aquecimento do rotor" será exibida e o número da cubeta será restaurado para o número 1.

Se selecionado "Não", a execução será iniciada a partir do número da cubeta selecionada. Neste caso, a janela de aquecimento não será exibida, somente se o usuário não tiver alterado manualmente o número da cubeta da lista suspensa de cubeta. Consulte a seção 6.6.5 Rotor Altere mais detalhes.

Se a execução atual selecionada exigir mais cubetas do que as disponíveis no rotor, a mensagem a seguir será exibida na tela

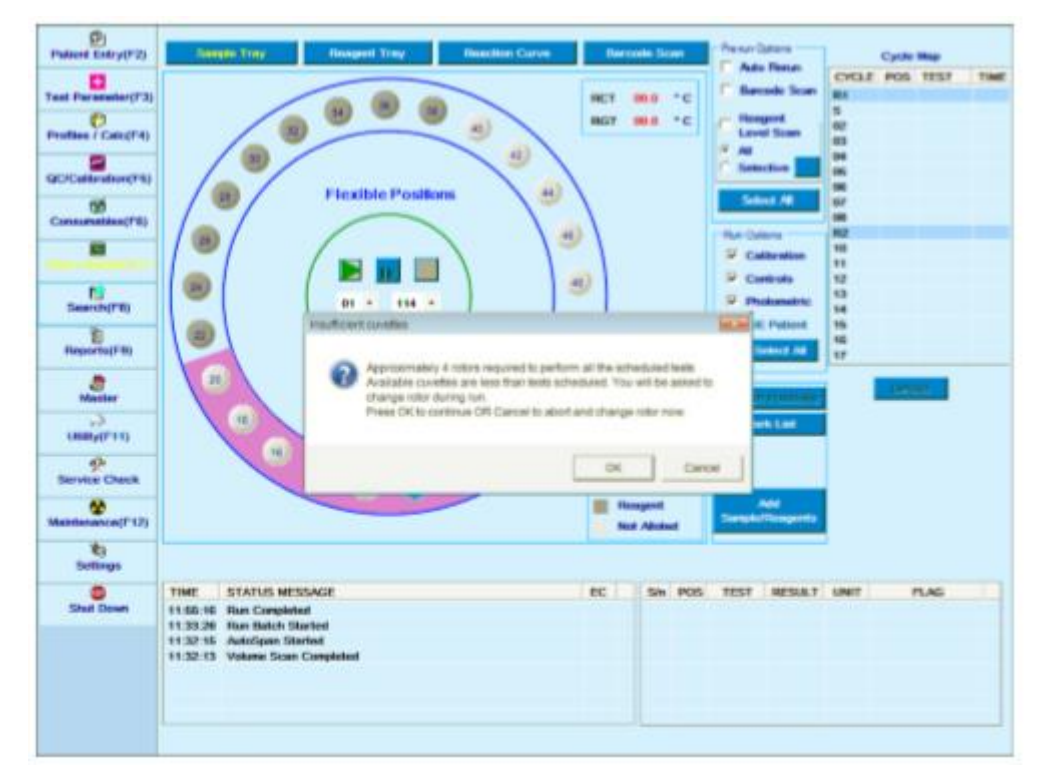

9. Assim que a confirmação da troca do rotor for recebida, a janela "Aquecimento do rotor" será exibida. Durante este aquecimento, a sequência de operação pré-execução, como a Varredura de Código de Barras (se selecionada), a varredura de nível de reagente (se selecionado) e as operações de preparação da seringa serão realizadas.

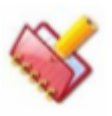

**NOTA: Durante este processo, a execução será terminada se ocorrer algum erro, exceto VOD / ausente.**

10. Assim que a operação pré-execução for concluída, a tela da lista de trabalho poderá ser exibida se:

Os reagentes estiverem ausentes para os testes programados.

Os diluentes definidos não estão presentes.

O volume é insuficiente para os testes programados. Veja a figura a seguir para detalhes:

| <b>Regit</b> .<br>Defined Defined<br>Autolastie<br><b>Purmitatsky</b><br><b>Aucaliative</b><br>24  TUBE (5-7 ml)]<br>SERUM GOT<br>160 ul<br>207 al<br>8.0 st<br>50 <sub>st</sub><br>$\mathbb{Z}$<br>0.00 ml<br>0.00 ml<br>$\overline{z}$<br>25 (TUBE (5-7 ml))<br>207 st<br>SERUM GOT<br>R.D.al<br>160 ul<br>80 st<br>0.00 ml<br>0.00 ml<br>31<br>£.<br>30<br>26 [TUBE (5-7 ml)]<br>207 st<br>SERUM GGT<br>8.0 ul<br>360 ul<br>40 st<br>$\overline{2}$<br><b>S.54 mil</b><br>21.06 ml<br>ż<br>31<br>207 M<br>SERUN GGT<br>8.0 pt<br>160 pl<br>40 st<br>30<br>R. 94 mil.<br>21.06 ml<br>27 [TUBE (5-7 ml)]<br>2.0 <sub>10</sub><br>15<br>19.30 ml<br>87 pt<br>SERUM GLU<br>200 sl<br>л<br>28  TUBE (5-7 ml)]<br>29 (TUBE (5-7 ml)<br>87 pt<br>SERUM GLU<br>2.0 st<br>$\mathbf{I}$<br>15<br>15.30 ml<br>200 st | (* Work Lief )<br><b>Position</b> | <b>Volume Defaste</b><br>Sengte Sangle ID | <b>Volume</b> | Sample Sample Test<br>Type | <b>B</b> Incomplete Test Details<br>Sangle R1 | RZ | No. Of<br>Volume Volume Volume Reagents | 殿生<br>Position | R1<br><b>Wolusher</b> | Reagant Volume Insufficient<br>R2<br>Position | RZ<br><b>Visitorne</b> |
|----------------------------------------------------------------------------------------------------|-----------------------------------|-------------------------------------------|---------------|----------------------------|-----------------------------------------------|----|-----------------------------------------|----------------|-----------------------|-----------------------------------------------|------------------------|
|                                                                                                    |                                   |                                           |               |                            |                                               |    |                                         |                |                       |                                               | Available              |
|                                                                                                    |                                   |                                           |               |                            |                                               |    |                                         |                |                       |                                               |                        |
|                                                                                                    | $\blacksquare$                    |                                           |               |                            |                                               |    |                                         |                |                       |                                               |                        |
|                                                                                                    |                                   |                                           |               |                            |                                               |    |                                         |                |                       |                                               |                        |
|                                                                                                    | в                                 |                                           |               |                            |                                               |    |                                         |                |                       |                                               |                        |
|                                                                                                    | 10                                |                                           |               |                            |                                               |    |                                         |                |                       |                                               |                        |
|                                                                                                    | 12                                |                                           |               |                            |                                               |    |                                         |                |                       |                                               |                        |
|                                                                                                    |                                   |                                           |               |                            |                                               |    |                                         |                |                       |                                               |                        |

*Figura 33 - tela Lista de trabalho*

Nesses casos, você pode continuar a executar os reagentes disponíveis e seus volumes disponíveis usando o botão PROCEDAR ou CANCELAR a execução. Ao clicar em Cancelar, o aquecimento do rotor também será cancelado.

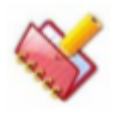

**NOTA: Se os testes estiverem programados para a execução e o reagente para os testes não estiver definido, nesse caso, o teste será mascarado e exibido na grade Cronogramas Pending e Masked (Pacientes).**

Duas opções estão disponíveis na tela Lista de trabalho.

- Lista de trabalho
- Detalhes do volume

Estas seções são explicadas abaixo

#### **Lista de Trabalho**

• A lista de trabalho exibe informações sobre Posição da Amostra, ID da Amostra com Tipo de Contêiner, Volume de Amostra Obrigatório, Tipo de Amostra, Teste, Volume de Amostra, Volume Definido R1, Volume Definido R2 (opcional), Volume Definido R3 ( opcional), Número de Reagentes, R1 Posição Disponível, R1 Volume Disponível, R2 Posição (opcional) Disponível, R2 Volume Disponível (opcional), R3 Posição (opcional) Disponível, R3 Volume Disponível (opcional).

• A tela Lista de trabalho exibe a programação do grupo selecionado.

• O (s) teste (s) na lista de trabalho será destacado em fundo vermelho, caso os parâmetros (como Volume da amostra, posições do reagente R1 / R2, Volume do reagente definido, etc.) não estejam completamente definidos. Nesse caso, uma mensagem "Detalhes do Teste Incompleto" será exibida na cor Vermelha acima da grade. Veja a Figura 6-27. Monitor de status - tela Lista de trabalho.

#### **Detalhes do volume**

• Esta seção exibirá as informações sobre o volume do reagente. Informações como Tipo RGT, Posição RGT, Volume disponível RGT, Possível teste (s).

• A posição do reagente para a qual o volume do reagente é 0 ml é destacada com fundo amarelo e uma mensagem "Volume de Reagente Insuficiente" será exibida acima da grade de volume. Veja a Figura

6-27. Monitor de status - tela Lista de trabalho.

• Além disso, exibirá o número total de testes possíveis (aproximados) com o volume de reagente disponível.

• Para ver os detalhes do volume para verificar no. de testes possíveis com o volume de reagente disponível, a opção Volume Details deve ser selecionada na tela WorkList. A tela a seguir é exibida ao selecionar a opção Detalhes do volume.

|              |                 | <b>RGT Position</b> | <b>RGT Volume</b><br>Available | Sample Type           | <b>RGT Volume</b><br>Defined | <b>Possible</b><br>Test(s) |
|--------------|-----------------|---------------------|--------------------------------|-----------------------|------------------------------|----------------------------|
| $\mathbf{A}$ | RI              | 34                  |                                | 19.31 est SERUNA      | 160 st                       | 116                        |
|              | RO              | 36                  |                                | <b>45.66 ed SERUM</b> | 40 ul                        | 1006                       |
| <b>BID</b>   | 922             | 28                  |                                | 3.61 est SERUM        | 50 ul                        | $\frac{1}{2}$              |
|              | 取               | 13                  | 27.69 mi SERUM                 |                       | 200 pl                       | 134                        |
| <b>CRE</b>   | 融               | Ŧ.                  |                                | 20.72 ml SESUM        | 160 pl                       | 125                        |
|              | RD <sub>1</sub> | 22                  |                                | 12.42 ml 52.9LIM      | 40 ul.                       | 296                        |
| <b>GL10X</b> | 森生              | 16                  |                                | 20 GB ed SEWLIM       | 300 ut                       | 100                        |
| GŁU          | 刷               | 15                  | 20.69 et SERUM                 |                       | 200 ut                       | 100                        |
| <b>GLU1</b>  | <b>HH</b>       | 16                  |                                | 20:59 ext SERUM       | 2500 uit                     | 100                        |
| <b>GLUZK</b> | BES             | t5                  |                                | 20.59 ed. SERUM       | 200 ul                       | 100                        |
| <b>GLUSK</b> | 823             | 15                  |                                | 201 53 avi 52/59LBA   | 200 al                       | 100                        |
| <b>GIFT</b>  | 621             | 32                  |                                | 20 E1 ed SESUN        | <b>160 pd</b>                | 134                        |
| 1.091        | <b>WEST</b>     | EF.                 |                                | 26.37 ed. 52.90.84    | 980 pd                       | 153                        |
|              | <b>W2</b>       | 18                  | 21 AVG est TATINUM             |                       | 40 ul                        | 6/12                       |
| TOT          | <b>BUY</b>      | 11                  |                                | 24.40 ed SERUM        | 160 pd                       | 147                        |
|              | H2              | 26                  |                                | 7.36 est 56,793,846   | 40 pd                        | 174                        |
|              |                 |                     |                                |                       |                              |                            |

*Figura 34 Detalhes do Volume*

Os botões a seguir estão disponíveis na tela Lista de trabalho:

• PROCEDIDO

Se os detalhes dos testes para todos os testes forem adequados, ou seja, sem testes com fundo vermelho, quando este botão for clicado, a execução será iniciada caso contrário .

• CANCELAR

Use este botão para cancelar a execução. No entanto, clicar em CANCELAR durante a execução só fechará a tela.

• Teste (s) em espera

Com este botão, você pode manter o (s) teste (s) específico (s) em espera, mascarando-os na lista de trabalho. Os testes selecionados pelo usuário serão mascarados na lista de trabalho existente, bem como a nova ordem de teste recebida posteriormente, seja por meio do LIS ou agendada manualmente pelo usuário. Ao clicar, uma janela de seleção de teste contendo todos os testes será exibida da seguinte maneira.

|              | <b>G</b> Selective | All Test(s)  |
|--------------|--------------------|--------------|
| Na           | <b>CIOMB</b>       | $\times$ LDL |
| κ            | <b>PHO</b>         | CAA          |
| a            | <b>BID</b>         | <b>ALB</b>   |
| <b>HBA1C</b> | $\overline{v}$ BIT | <b>PRO</b>   |
| LDH          | GLU                | <b>MPR</b>   |
| $\nu$ ALT    | UREA               | <b>CRP</b>   |
| <b>AST</b>   | <b>CRE</b>         | RF           |
| <b>ALP</b>   | <b>UA</b>          | ASO          |
| GGT          | <b>TRIG</b>        | <b>UIBC</b>  |
| <b>AMY</b>   | CHO                | <b>IRCM</b>  |
| <b>CKN</b>   | <b>HDLC</b>        | <b>LIPAZ</b> |
|              |                    |              |

*Figura 35 Testes em espera*

O usuário pode manter um ou vários testes em espera selecionando a caixa de seleção, conforme sua necessidade. Uma vez que os testes são selecionados, clique no botão OK para salvar as seleções.

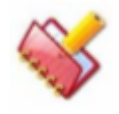

**NOTA: Quando os testes são selecionados durante a execução, testes adicionais serão mascarados.**

**Mas quando os testes são selecionados antes de iniciar a execução, todos os testes programados serão mascarados.**

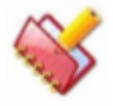

**NOTA: O usuário pode reprogramar o (s) teste (s) mascarado (s) para todas ou amostras selecionadas, em Monitor de status> Lista de trabalho, mesmo que os testes selecionados estejam em espera.**

**Reagendar o (s) teste (s) da lista de trabalho não removerá automaticamente o status de espera dos testes.**

**Portanto, ele precisa ser feito manualmente, desmarcando os testes da janela Test (s) on Hold (ver Figura 6-29. Janela Testes em Espera para interromper o mascaramento do teste.**

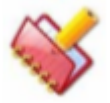

**NOTA: A tela Lista de Trabalho também pode ser visualizados clicando no botão Lista de trabalho, presente na tela do Status Monitor.**

Testes pendentes e testes mascarados são exibidos na grade na parte inferior esquerda da tela, denominada 'Programações pendentes e mascaradas (pacientes)'. Para reprogramar os testes pendentes, os testes correspondentes devem ser selecionados e clicados no botão RE-SCHEDULE. Como alternativa, os testes podem ser selecionados na lista Teste, selecione a opção Pendente e clique no botão RE-SCHEDULE.

| Position        | Sample Sample ID                              | Sample Sample Test<br>Volume<br>Rent L. | Type             |             | Sangle R1     | Volume Volume Volume | R2<br><b>Defined Defined</b> | No. Of<br>Reagents Position | RT<br>Available | R1<br><b>Volume</b><br>Available Available | 82<br>Position | 82<br><b>Volume</b><br>Available |
|-----------------|-----------------------------------------------|-----------------------------------------|------------------|-------------|---------------|----------------------|------------------------------|-----------------------------|-----------------|--------------------------------------------|----------------|----------------------------------|
| $\overline{10}$ | 28 [TUBE (5-7 ml)]                            | 87 ul                                   | SERUM GLU        |             | 2.0 pl 200 pl |                      |                              | 1                           | 15              | 19.30 ml                                   |                |                                  |
|                 | 29 [TUBE (5-7 ml)]                            | 87 al                                   | <b>SERUM GLU</b> |             | 2.0 pd 200 pd |                      |                              | $\mathbf{1}$                | 15              | 19.30 ml                                   |                |                                  |
|                 |                                               |                                         |                  |             |               |                      |                              |                             |                 |                                            |                |                                  |
|                 |                                               |                                         |                  |             |               |                      |                              |                             |                 |                                            |                |                                  |
|                 | <b>Pending And Masked Schedules (Palants)</b> |                                         |                  | <b>Bulk</b> |               |                      |                              |                             |                 |                                            |                |                                  |
| ٠               | <b>Pontion Sample ID</b>                      | Sample Type                             | Test             |             | Sekection     |                      |                              |                             |                 |                                            |                |                                  |
|                 | 34<br>25                                      | SETRIUM<br>58, FBL Rd.                  | COT<br>COT       | Test        |               |                      |                              |                             |                 |                                            |                |                                  |
| ٠               | 76                                            | SITTIN IN                               | CIGT             |             |               | ≝                    |                              |                             |                 |                                            |                |                                  |

*Figura 36 Cronograma de teste pendente e de máscara*

Para reprogramar os testes mascarados, os testes correspondentes devem ser selecionados e clicados no botão RE-SCHEDULE. Como alternativa, os testes podem ser selecionados na lista Teste, selecione a opção Máscara e clique no botão RE-SCHEDULE.

11. Se todos os reagentes estiverem presentes com volume suficiente e o aquecimento do rotor tiver terminado, a execução prosseguirá para Intervalo Automático. A mensagem de Auto Span iniciada aparecerá no Status Monitor.

No intervalo automático, o valor de ganho para uma única cubeta para todos os comprimentos de onda é verificado. Se a diferença de ganho estiver dentro do limite aceitável, os valores de ganho serão salvos e a execução será iniciada.

No caso, se o ganho não estiver dentro da faixa, a operação de extensão automática é novamente executada para revalidar o ganho para a próxima cubeta disponível (para evitar cubetas sujos e valores de célula branco incorretos). Novamente, se os valores de ganho recebidos não estiverem dentro do intervalo, a execução será cancelada e a mensagem de erro será exibida na grade de erros.

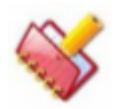

**NOTA: A faixa mínima e máxima é de 350 a 900 contagens e a faixa relativa aceitável é de 100 contagens.**

12. Quando o período automático for concluído, o instrumento será inicializado e a execução do lote será iniciada.

Uma vez iniciada a corrida, a temperatura RCT e RGT é exibida. Se a temperatura RCT / RGT estiver dentro da faixa especificada na opção Configurações> Parâmetros do sistema, a temperatura será exibida em Preto. Quando a temperatura sobe / cai fora do intervalo, então é exibido na cor vermelha.

A indicação da temperatura RCT e RGT será exibida no Status Monitor> SAMPLE TRAY.

13. A hora de início da corrida é exibida no canto superior esquerdo da tela.

14. Durante a execução, o progresso da medição é exibido no lado direito da tela. Logo abaixo da grade, um botão Detalhe está disponível, que é usado para ver o mapa do ciclo de detalhes da execução do lote atual / mais recente.

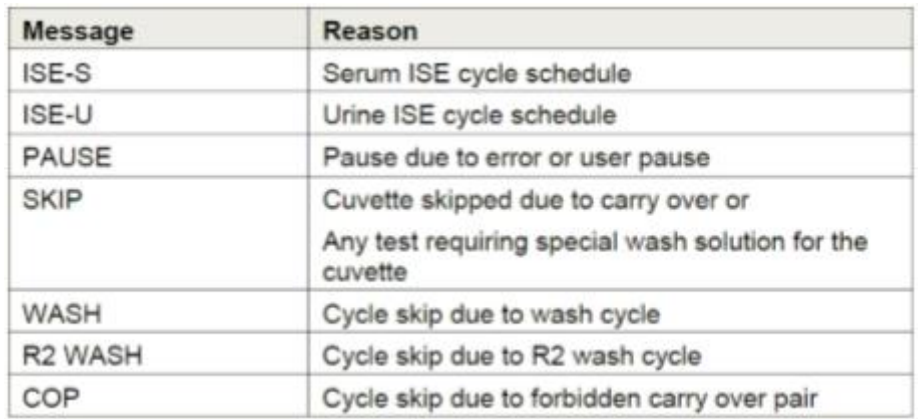

*Figura 37 Detalhe do mapa de ciclo*

Use o botão Atualizar para atualizar o conteúdo do mapa de ciclo.

O botão Detalhes é desativado no início do aplicativo MultiXL. É ativado somente quando os dados do mapa de ciclo são gravados durante a execução atual e disponíveis durante a sessão atual do aplicativo MultiXL.

15. Os resultados são exibidos na grade de resultados e os erros, se houver algum, são exibidos na grade Erro na parte inferior da tela.

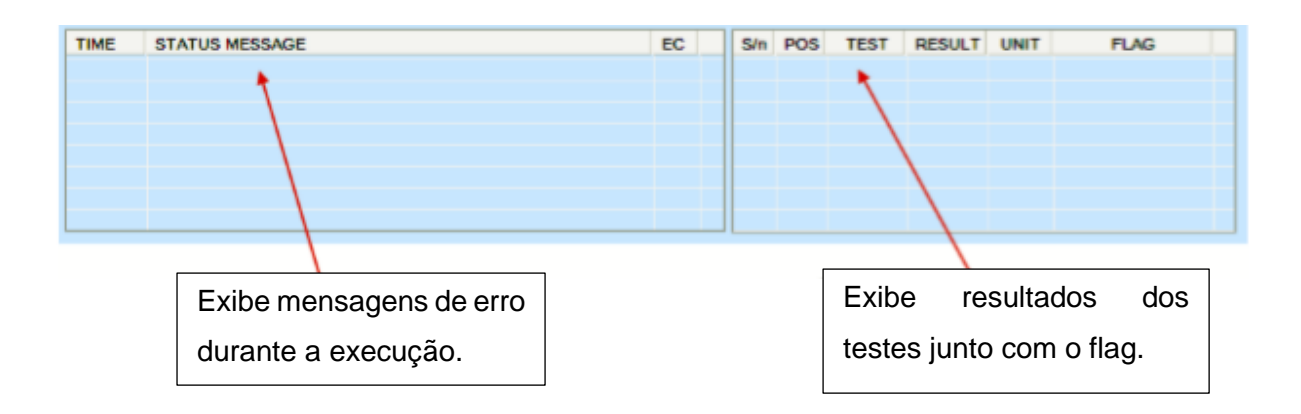

16. Durante a execução, a programação será enviada da seguinte forma:

a. Branco, Padrão, Calibrador e Controle - Testes, de acordo com a sequência do processo de teste definida na opção Configurações> Sequência de teste.

b. Amostras de pacientes - Número da posição da amostra sábio primeiro Amostra de emergência.

c. Amostras de pacientes de emergência serão realizadas na mais alta prioridade.

d. Se o intervalo de controle for definido, as programações de controle serão enviadas entre as amostras do paciente de acordo com o intervalo de controle definido na tela Parâmetros do teste.

e. Após a execução, para um teste se o intervalo de controle for definido, a programação de controle para esse teste não será apagada.

17. Durante a execução da amostra ISE, se o erro No Flow (ISE F \*) ocorrer continuamente duas vezes, todos os testes ISE restantes serão mascarados. No entanto, qualquer teste que esteja no buffer será executado.

18. Durante a execução, o usuário pode monitorar a curva de reação on-line do teste. Para fazer isso, clique duas vezes em um teste obrigatório na grade do Mapa de Ciclos, no canto superior direito da tela. Ao clicar, a Curva de reação (até os ciclos "x") será exibida. A seta rosa indica os pontos de medição usados para calcular o resultado.

A figura abaixo é a curva de reação online para o teste CHO.
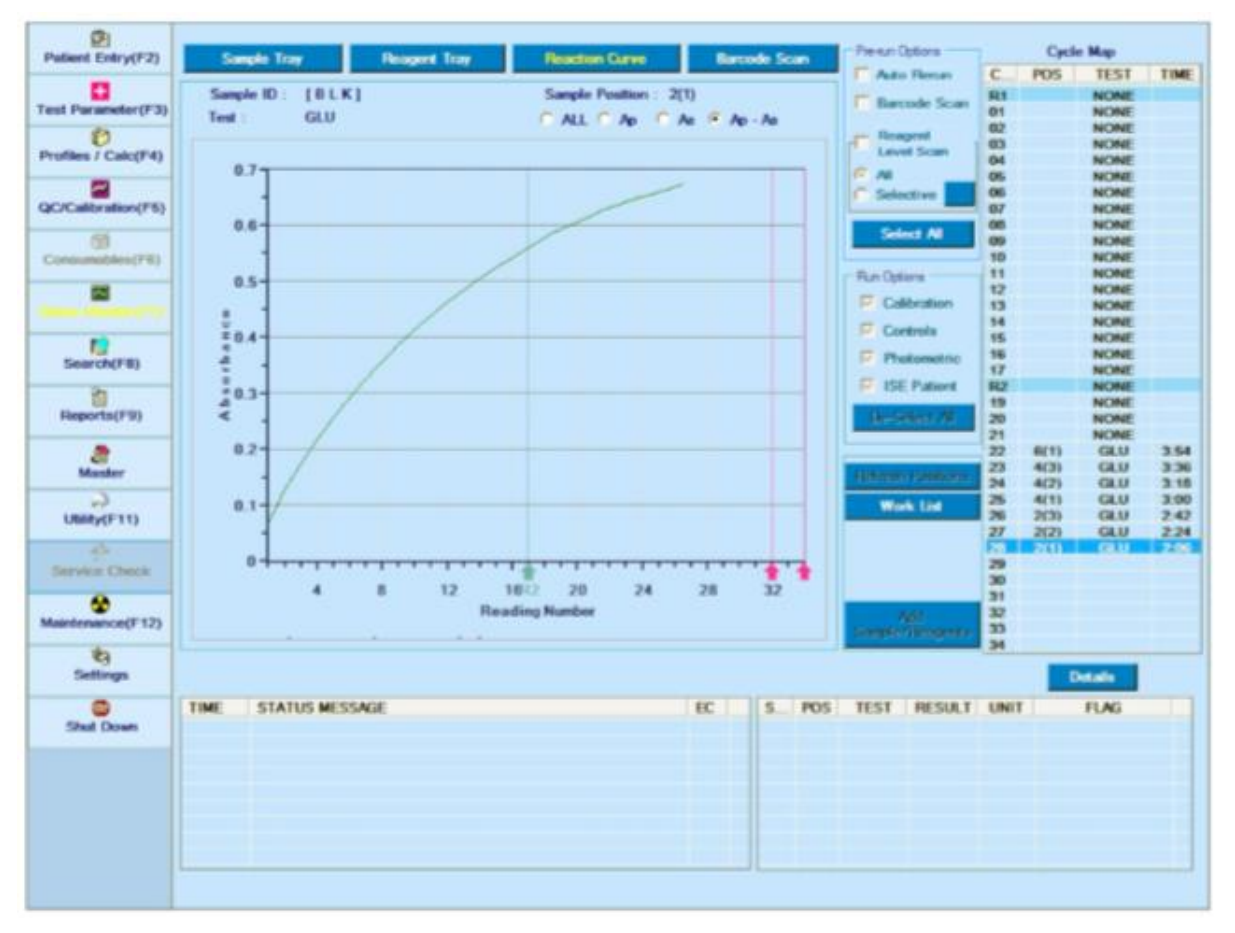

#### *Figura 38 Curva de Reação*

Quando a execução estiver concluída, o resultado dos testes finais será exibido na grelha de resultados localizada no canto inferior direito do ecrã. A curva de reação final será gerada e pode ser visualizada na tela Relatórios> Curva de reação. Para ver o número da curva para o teste em particular, clique duas vezes no resultado. Ao clicar, uma pequena caixa de detalhes do teste será exibida, contendo todas as informações sobre o teste com o número da curva.

19. Durante a execução, testes pendentes / Mascarar Testes podem ser reprogramados clicando no espaço livre próximo às posições da amostra. Ao clicar, a tela WorkList é exibida novamente, usando os quais os testes podem ser selecionados e, em seguida, o botão RE-SCHEDULE pode ser clicado. (Os testes Pending / Mask podem ser programados somente se os detalhes do reagente e do teste estiverem disponíveis).

20. Durante a execução, os pacientes de emergência podem ser adicionados a partir da tela Entrada do Paciente, selecionando a opção 'Emergência' para aquele paciente em particular, inserindo os detalhes da amostra e os detalhes do paciente.

21. Durante a execução, os pacientes normais podem ser adicionados a partir da tela Entrada do Paciente, inserindo os detalhes da amostra e os detalhes do paciente.

22. Reagente definido em várias posições.

No caso, existem várias posições de reagentes definidas para um teste;

• Durante a execução, o reagente será aspirado da posição do reagente (frasco) com a data de validade mais próxima.

• No caso de frascos de reagentes múltiplos com a mesma data de validade, o reagente será aspirado na ordem de posição.

• Após a conclusão do primeiro lote, a posição do último sensor no frasco de reagente usado será memorizada. Ao iniciar o próximo lote, a posição da garrafa de reagente previamente detectada será usada para aspiração.

No caso de posições de múltiplos reagentes, quando o volume do primeiro reagente atinge o volume morto, esse teste será movido para a lista pendente e a aspiração do reagente começará a partir do próximo frasco de reagente disponível.

No caso do último frasco de reagente disponível, se a amostragem continuar até que o reagente esteja ausente, o cronograma restante do teste será adicionado na lista pendente. Neste caso, o usuário precisa adicionar novos frascos de reagente através do botão Adicionar Amostra / Reagente.

23. Durante a execução, quando a espuma é detectada nos reagentes R1 / R2, as seguintes ações podem ser executadas:

Quando a espuma for detectada durante a primeira aspiração do reagente, esse teste passará para a lista pendente.

Se a espuma for detectada em três aspirações consecutivas de reagente, a posição da garrafa de reagente será desativada e o teste associado passará para a lista pendente.

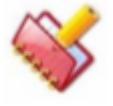

**NOTA: Use o botão Atualizar posição para reprogramar as posições das garrafas de reagentes, que são desativadas durante execução. Consulte a seção 6.7.1 Atualizar posições de reagentes durante a execução para obter mais detalhes.**

24. Durante a execução, quando a espuma é detectada no tubo de amostra, a seguinte ação pode ser executada:

Quando a espuma é detectada durante a primeira aspiração da amostra, esse teste específico da amostra passará para a lista pendente.

Se a espuma for detectada, por três aspirações consecutivas da amostra, todos os testes associados a essa amostra passarão para a lista pendente.

25. Adição de Reagentes sem Barras durante a execução.

Durante a execução, os reagentes sem código de barras podem ser adicionados a partir da tela Utilitário - Posição do Reagente nas posições vazias do Reagente.

26. Após o término do lote, a sonda será lavada automaticamente pela solução de lavagem.

No caso, se a solução de lavagem não estiver definida ou não for encontrada na bandeja, a sonda será lavada pelo usuário indicador de água DI através de uma mensagem de aviso no início da execução. "A solução de lavagem não foi encontrada no sistema. A lavagem da sonda deve ser realizada com água DI no final da operação ".

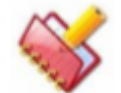

## **Durante a lavagem da sonda, as telas MultiXL não estão acessíveis.**

27. Após o final do lote, a sonda será lavada automaticamente pela solução de lavagem. No caso, se a solução de lavagem não estiver definida ou não for encontrada na bandeja, a sonda será lavada pelo usuário indicador de água DI através de uma mensagem de aviso no início da execução. "A solução de lavagem não foi encontrada no sistema. A lavagem da sonda deve ser realizada com água DI no final da operação ".

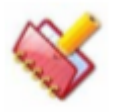

**Durante a execução, se o código de erro 44 for encontrado, a execução do lote será interrompida.**

## **Rastreamento de cubetas**

Se todas as 120 cubetas forem utilizadas durante a execução, o rotor precisa ser trocado. O aplicativo MultiXL manterá ou manterá o controle do número de cubetas que foram usadas na execução.

O número de cubetas que foram usadas será salvo no disco no final da execução ou na conclusão da execução.

Na próxima vez que iniciar a operação, a cubeta de início será automaticamente definida para junto da última cubeta usada.

No início da corrida, o software exibirá uma mensagem perguntando se você alterou o rotor no instrumento ou não. Se o utilizador clicar em Sim, as cubetas usadas devem ser reiniciadas para 0 e o funcionamento será iniciado a partir do número de cubeta 1, caso contrário, a execução começa a partir da próxima cubeta disponível após o último número de cubeta usado.

Se a corrida terminar normalmente, ela deve recuperar as cubetas passadas durante o tempo de espera até a declaração do resultado, ou seja, se houver 5 testes programados e a execução tiver sido iniciada a partir da cubeta 1 e após a conclusão da corrida, a próxima execução deve começar da cuveta no 7 (5 ( para testes) +1 (Auto span) + 1 = 7).

A cubeta suja (célula branco) deve ser declarada com base nos limites mín / máx na tela Parâmetro do sistema. A declaração branco da célula é baseada na leitura branco da cubeta antes de colocar o reagente.

## **Interrupção e Reinício da Medição**

Durante a execução, devido à ocorrência de alguns erros críticos, a execução pode ser interrompida entre ou pausada temporária / permanentemente.

1. Durante a execução, o processamento da amostra pode ser interrompido e retomado manualmente, se necessário. Os botões a seguir são fornecidos na tela Status Monitor> Sample Tray: o

• Stop

Botão Stop  $\blacksquare$  é usado para interromper a execução imediatamente. Ao clicar, todos os conjuntos são inicializados.

• Pausar / Continuar Amostragem

• O botão de pausa **de seu secutado para pausar a amostragem.** Se for clicado, o resultado processado será exibido e exibido na grade de resultados.

• O usuário pode clicar no botão continuar **para** para continuar a amostragem.

## **Mudança do rotor**

Durante a execução, se mais programações forem programadas na bandeja e todas as cubetas forem utilizadas, nesse caso, a amostragem será pausada e a mensagem "Não há cubetas vazias disponíveis para realizar o teste" será mostrada em MENSAGEM DE ESTADO na parte inferior da a tela.

Quando todos os resultados forem declarados, a mensagem será exibida com um sinal sonoro indicando que o Rotor precisa ser alterado. Veja a figura como mostrado abaixo. Para continuar a execução, altere o rotor e clique no botão Sim. Ao clicar em

Não, a execução será interrompida. Veja a figura abaixo.

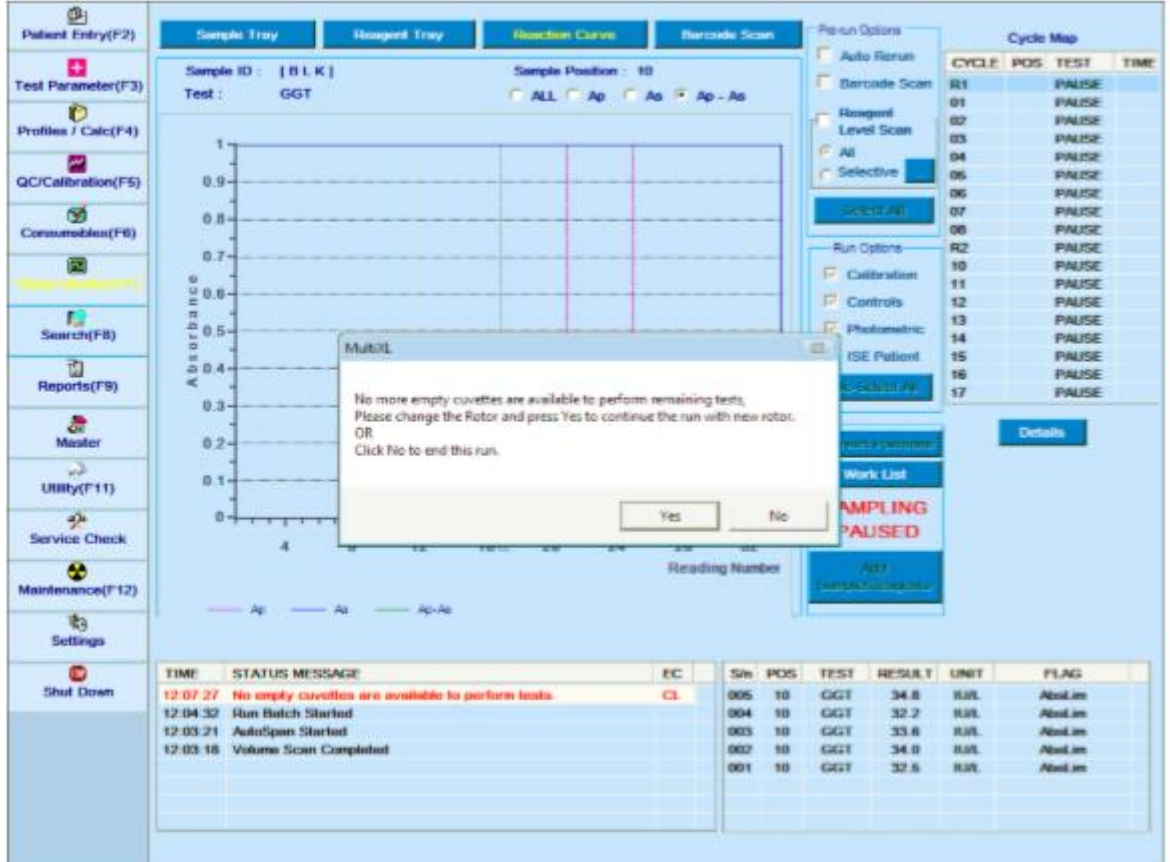

#### **Adicionando Amostra e Reagente durante a Execução** 6.7

Amostras e Reagentes Adicionais podem ser carregados na bandeja SRGT usando a tela Monitor de Status durante a execução.

Se o usuário quiser adicionar uma nova Amostra ou Reagente com Código de Barras (Carregamento Contínuo de Amostra), o seguinte procedimento deve ser usado:

1. Para adicionar uma nova Amostra ou Reagente com código de barras, vá para Status Monitor> Sample Tray.

2. Clique no botão Add Sample / Reagents.

Ao clicar, é exibida uma mensagem "Aguarde, os testes estão em andamento ..." A amostragem será pausada após a conclusão da amostragem do teste em andamento.

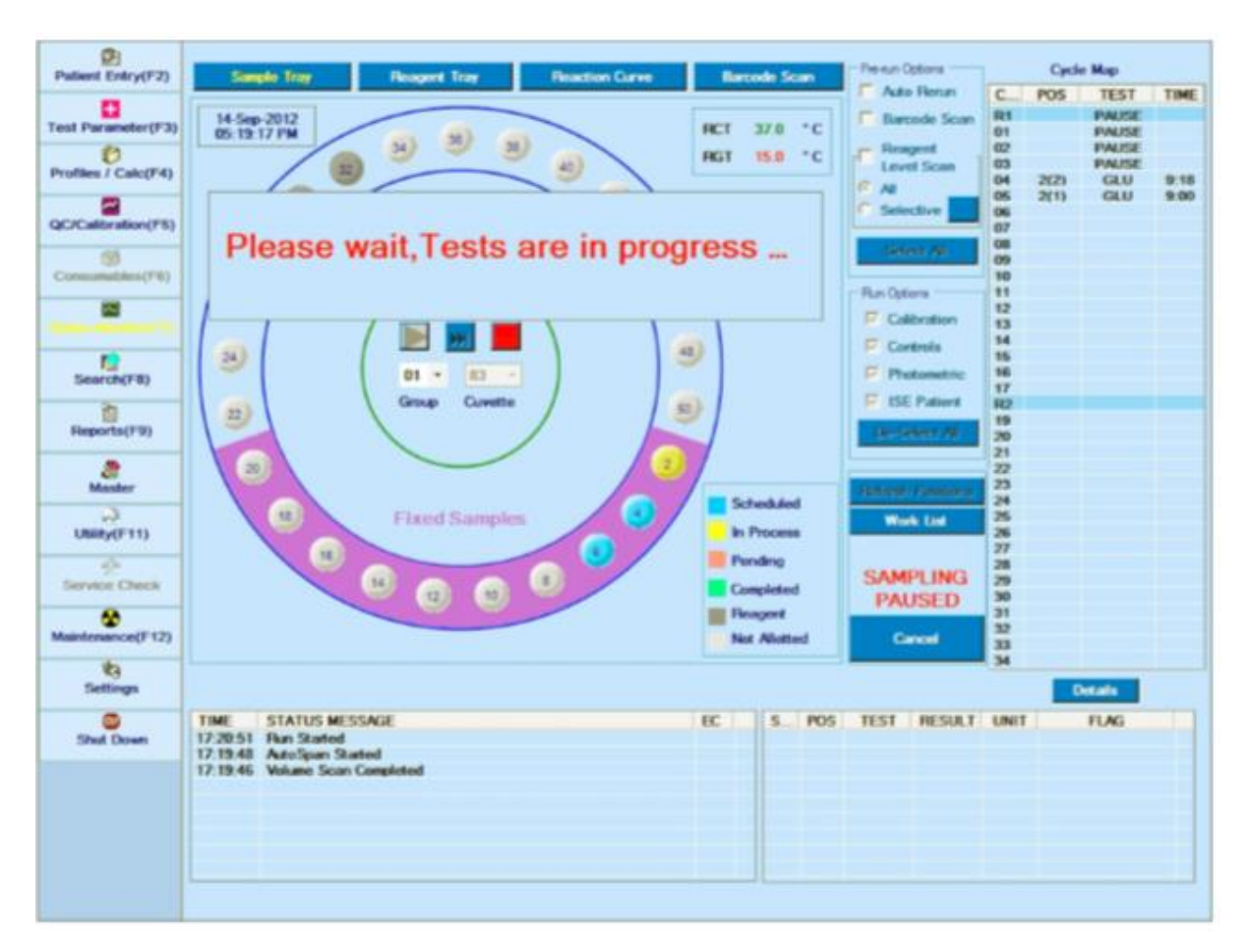

3. Após a conclusão da amostragem do teste em andamento, é exibida uma mensagem "Você pode adicionar Amostra e / ou Reagentes agora" indicando que a amostragem está pausada. Agora coloque os tubos de amostra ou frascos de reagente na posição apropriada na bandeja e, em seguida, clique em Adicionado.

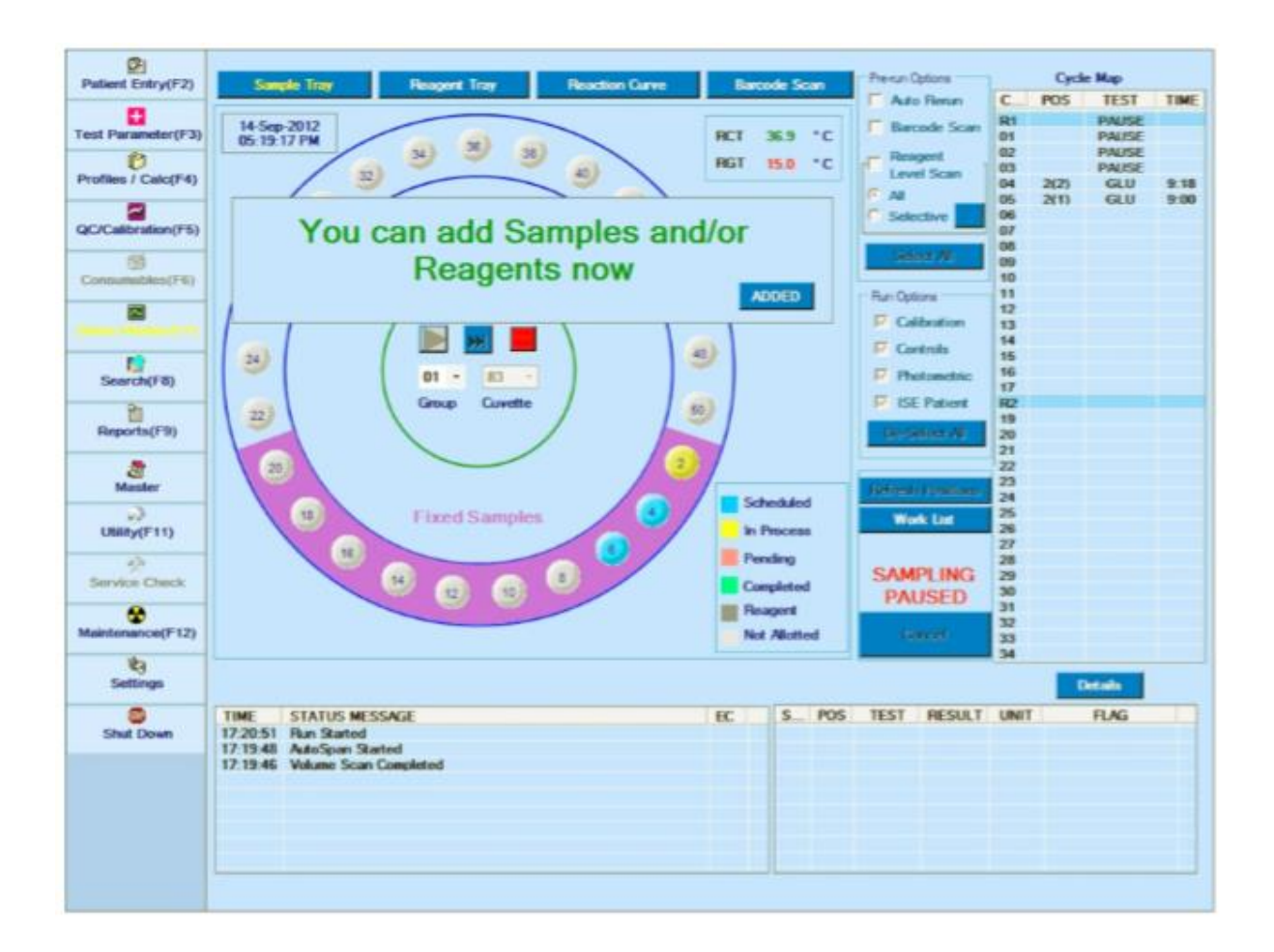

4. Uma vez que o usuário clica em Adicionado, a amostra de varredura de código de barras será iniciada e a mensagem exibida "Por favor, aguarde o código de barras em andamento" na tela. Após a conclusão da digitalização, as posições das novas amostras serão atualizadas na Entrada do Paciente e o reagente será atualizado na tela Posição do Reagente.

O usuário pode ver os dados digitalizados clicando no botão Barcode Scan na mesma tela.

5. Após o processo de leitura do código de barras, será exibida uma mensagem "Please wait, Tests are in progress". Quando os resultados dos testes em andamento forem concluídos, ele será declarado na Grade de resultados e, em seguida, a execução continuará.

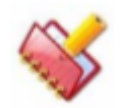

**NOTA: A execução não continuará até que todos os resultados dos testes dispensados sejam declarados.**

# **Atualizar as posições dos reagentes durante a execução**

Durante a execução, se algum dos reagentes ou diluentes estiver ausente, a posição será indicada como posição com a garrafa vazia e não será usada durante a execução.

Portanto, se o usuário quiser usar essa posição, pause a amostragem primeiro e abra a tampa da bandeja de reagentes. Depois disso ponha o novo frasco de reagente na posição do reagente ausente e, em seguida, feche a tampa RGT. Em seguida, clique no botão Atualizar posições na tela Utilitário ou na tela Monitor de status> Bandeja do reagente.

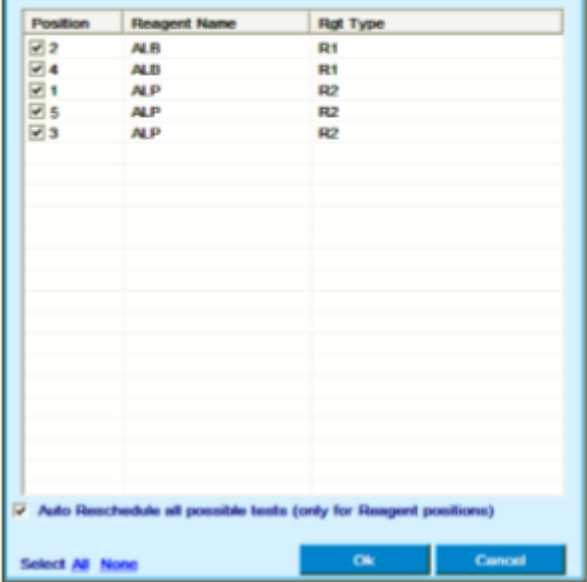

1. Ao clicar no botão Atualizar posições, a tela a seguir será exibida.

*Figura 39 Atualizar posição*

2. Essa tela exibiria apenas as posições que têm uma garrafa vazia colocada nessa posição. Se não houver garrafas vazias na bandeja de reagentes, o botão "Atualizar posições" será desativado.

3. Na tela acima, selecione a posição que precisa ser atualizada e clique em OK para atualizar a posição.

4. Selecione Auto Reprogramar todos os possíveis testes (somente para posições de Reagentes) para reprogramar os testes pendentes. Clique em OK quando as posições dos reagentes forem selecionadas.

5. Clique em All para selecionar todas as posições de uma vez e clique em None para desmarcar

6. Clique em CANCEL para fechar a tela.

#### **Cálculo dos resultados** 6.8

## **Resultados Específicos da Calibração**

#### **Tabela de calibração**  $6.8.1.1$

A tabela de calibração pode ser visualizada na tela Calibração. Para abrir, clique em QC / Calibrations> Calibration na tela principal:

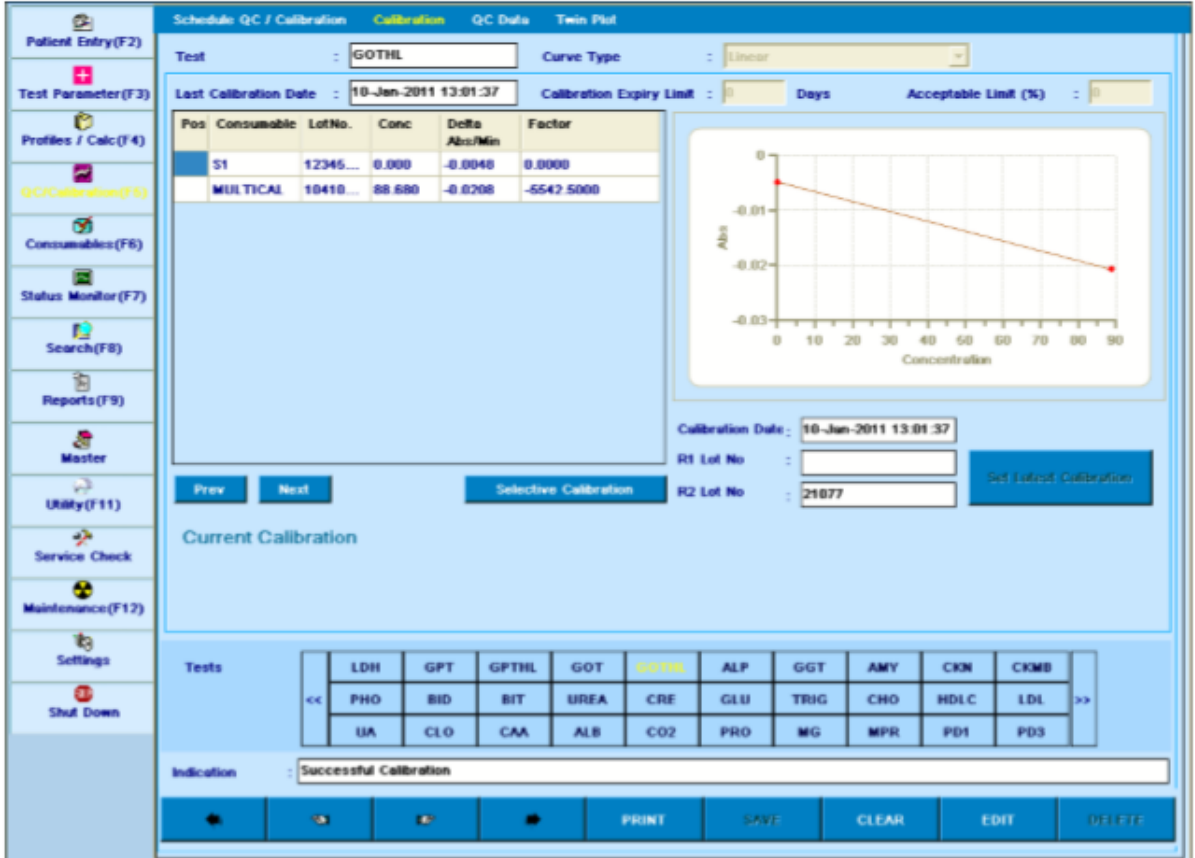

*Figura 40 Tela de Calibração*

Essa tela permite visualizar a curva de calibração e executar operações relacionadas à curva. O Número do Lote e a Concentração para esse teste são definidos na tela Consumíveis. Após a execução da calibração, os valores de absorbância obtidos pelo analisador são atualizados na tela de calibração, juntamente com o Fator-K. A data e a hora da calibração também são atualizadas.

Uma das últimas cinco curvas de calibração também pode ser selecionada para uso em cálculos de resultados. A calibração anterior ou seguinte pode ser visualizada usando os botões **ou . Para usar a calibração na tela, clique no botão Set** 

Latest Calibration.

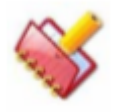

**NOTA: Para qualquer química de 2 pontos, se a concentração obtida pela curva de calibração for negativa (abaixo de zero), o resultado do teste de saída será em múltiplo de 0,1 (ou zero), com base nas casas decimais definidas para o teste.**

Para visualizar os detalhes de calibração para um teste em uso, o usuário precisa selecionar o teste da grade.

Para imprimir a tabela de calibração junto com o gráfico de calibração, clique no botão PRINT.

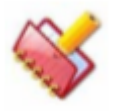

**NOTA: Se houver algum erro durante a calibração (como ausência de reagente ou ausência de calibrador), os dados de calibração para os quais o reagente, o branco e o calibrador estavam presentes são atualizados. No entanto, a mensagem de Calibração sem êxito será exibida.**

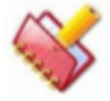

**NOTA: Recomenda-se executar a calibração em 3 réplicas (tela Standards Replicates na tela Parâmetro de teste) para obter a calibração precisa. No entanto, a calibração será bem sucedida; mesmo que pelo menos um replicado de branco e um replicado de (número necessário de) calibradores sejam processados com sucesso.**

A seguir, a explicação detalhada dos campos na tela:

**Teste**: exibe o nome do teste.

**Última data de calibração:** Exibe a data em que a calibração do teste foi realizada por último. **Curve Type**: Mostra o tipo de curva selecionada para o teste na tela Test Parameters> Test Details.

**Limite de Expiração de Calib**: Permite que o usuário insira o Limite de Expiração de Calibração para esse teste em dias. Este limite é um contador decrementado que começa após a calibração para que o teste seja feito. O teste, para o qual a calibração expirou, é realçado com a cor rosa na tela Entrada do paciente.

**Aceitável Limite%**: Use esta caixa de texto para inserir o limite aceitável permitido entre 2 calibrações. O usuário pode alimentar qualquer valor entre 1% e 10% e é expresso em termos de porcentagem.

Quando o valor é definido como 0 (zero), a comparação dos fatores não é feita. A comparação é feita com base no fator obtido. O novo fator obtido é comparado com o antigo e com base no limite de aceitação inserido; os novos detalhes de calibração são atualizados. Se o valor estiver fora dos limites aceitáveis, os detalhes antigos da calibração serão mantidos e os novos detalhes serão atualizados com a mensagem Fator fora da faixa. Esta caixa de texto é aplicável apenas para tipos de curva linear.

**Data de calibração:** Exibe a data em que a calibração, atualmente exibida na tela, foi realizada para esse teste. O visor muda se a calibração anterior estiver selecionada.

**Fator K**: Este parâmetro será exibido somente quando o tipo de curva para o teste for selecionado como fator K em Parâmetro de teste> Detalhes do teste. É usado para inserir o fator conhecido para o teste requerido. O valor deve ser um número diferente de zero entre - 99999.99 e 99999.99.

**R1 / R2 Lot No:** Exibe o Número do Lote do Reagente usado para calibrar esse teste. Se o teste tiver apenas um reagente, somente R1 Lote No será exibido. A

coluna Seguinte está disponível na tabela:

**Pos**: Exibe a posição Calibrador, Padrão ou Branco; até que a posição não seja utilizada para agendar qualquer outra amostra.

**Consumível:** exibe o nome do consumível (branco, padrão ou calibrador) usado para calibrar esse teste.

**Conc:** Exibe a concentração do branco ou do calibrador usado.

**Abs:** Esta coluna indica os valores de absorbância que são automaticamente obtidos pelo analisador após a calibração ser realizada.

**Lote No** .: Exibe o Número do Lote do consumível usado para Calibração desse teste.

**Fator:** Exibe o fator de calibração obtido para o teste selecionado.

Os seguintes botões estão disponíveis na tela:

**Definir a última calibração:** Use os botões **ou na para** na tela para exibir o registro de calibração anterior ou seguinte e, em seguida, selecione qualquer calibração que deva ser usada para o cálculo do resultado do paciente. Clique no botão Set Latest Calibration para definir a calibração selecionada e use o mesmo para calcular os resultados.

**Cópia de Calibração**: Este botão é usado para copiar manualmente os detalhes de calibração através de teste (s) com o mesmo tipo de ensaio e tipo de curva específica (tanto o revestimento linear quanto o não linear exigindo o mesmo número de calibradores); compartilhando os mesmos Reagentes.

Para copiar, use o seguinte procedimento:

.

1. Vá para Testar Parâmetros> Detalhes do Teste.

2. Selecione o teste desejado na grade de testes disponível e clique no botão COPY **TEST** 

3. Digite o nome do teste e clique em OK.

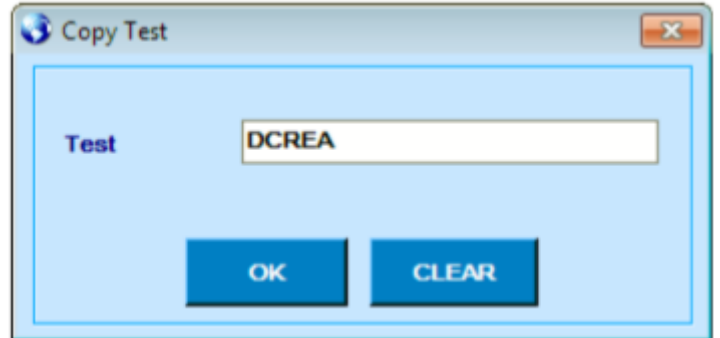

Isso criará um novo teste e será exibido na grade Testes.

4. Agora, vá para a tela CQ / Calibration > Calibration, selecione o teste apropriado a ser copiado e, em seguida, clique no botão COPY CALIBRATION.

Ao clicar, a janela será exibida.

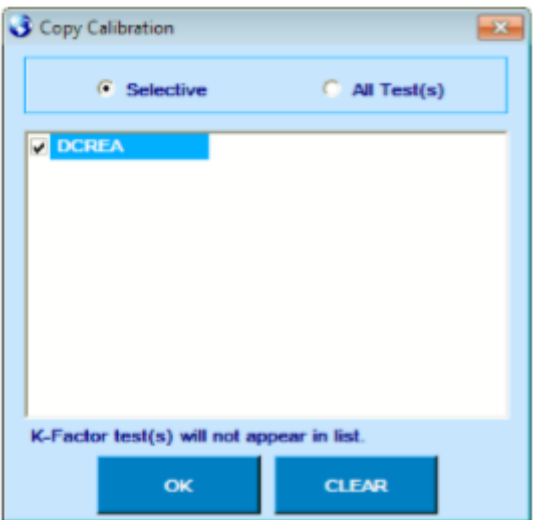

5. Selecione o teste recém-criado na janela de calibração de cópia e clique em OK. Isso copiará os detalhes de calibração para o novo teste.

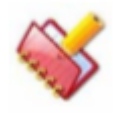

**NOTA: Para a Calibração Automática de Cópia, você deve ativar a opção Calibração Automática de Cópia na tela Configurações> Parâmetros do Sistema.**

Calibração Seletiva: Calibração seletiva, também conhecida como Calibração de ponto único a multiponto ou Normalização da curva de calibração é usada quando um usuário deseja usar apenas um branco de reagente para calibração. É aplicável para todas as curvas, exceto o fator K-. O usuário pode agendar e executar este tipo de calibração para produtos químicos individuais.

Ao clicar neste botão, duas opções estão disponíveis em Tipo de calibração para o teste selecionado:

- Completo: Essa opção é a seleção padrão por meio da qual você pode programar o conjunto de calibragem inteiro novamente.
- Seletivo: Esta opção é usada para selecionar o branco disponível e, em seguida, ele usa o método de inclinação para corrigir os outros fatores.

Para agendar a calibração completa, use o procedimento a seguir:

- a. Selecione o teste apropriado.
- b. Clique no botão Calibração Seletiva.
- c. Selecione a opção Full no tipo de calibração.

d. Selecione o consumível desejado na grade, selecione o número da posição na lista suspensa Posição e clique em ADICIONAR À LISTA.

Ao clicar, o número da posição será adicionado ao consumível selecionado e exibido na grade.

e. Da mesma forma, usando o mesmo procedimento, adicione o número de posição necessário para todos os outros consumíveis da lista.

f. Depois que todos os consumíveis forem atribuídos, clique no botão SCHEDULE.

Todos os consumíveis serão atribuídos e exibidos na tela QC / Calibration> Schedule QC / Calibration.

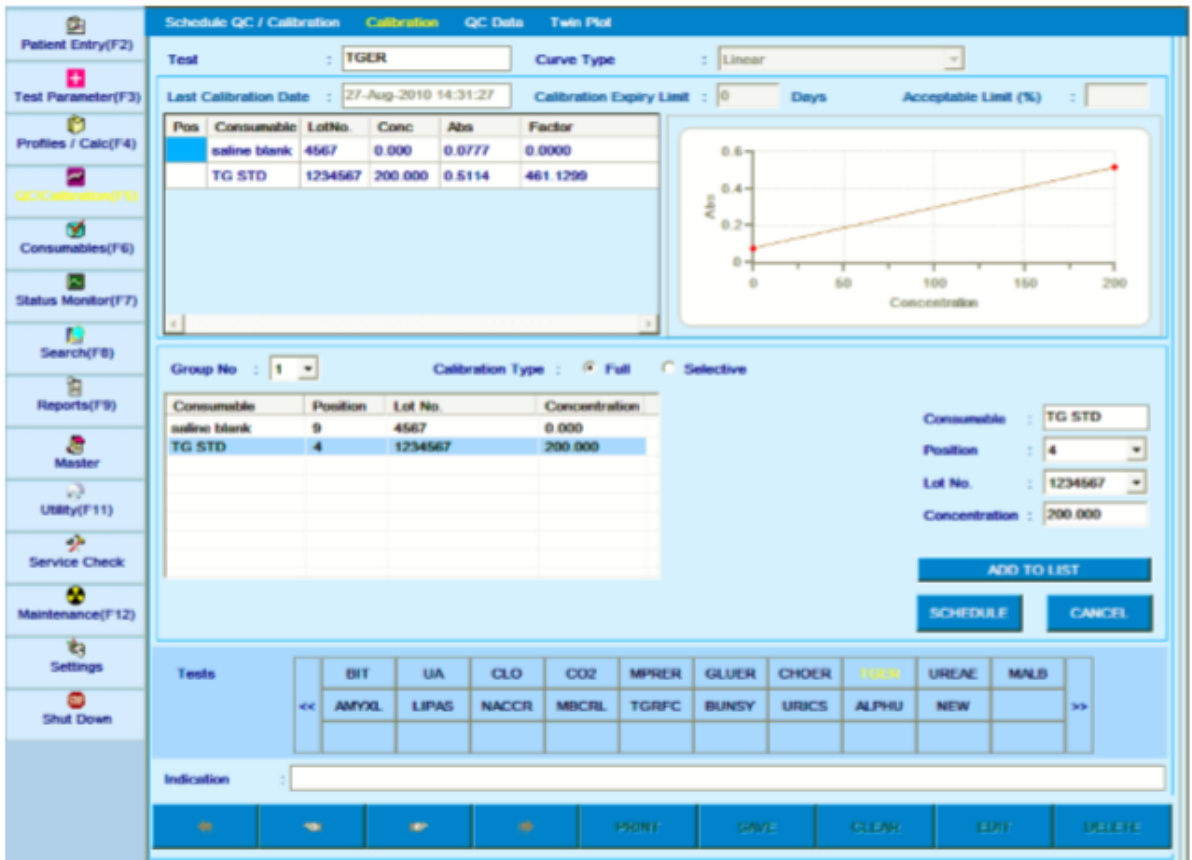

Para agendar a calibração seletiva, use o seguinte procedimento:

- a. Selecione o teste apropriado.
- b. Clique no botão Calibração Seletiva.
- c. Selecione a opção Seletiva do tipo de calibração.
- d. Selecione o consumível necessário na grade e selecione o teste.

e. Selecione o número da posição na lista suspensa Posição e clique em ADICIONAR À LISTA.

f. Quando os consumíveis forem atribuídos, clique no botão SCHEDULE.

O consumível será atribuído e exibido na tela QC / Calibration> Schedule QC / Calibration.

| Consumable             | Position                | Lot No. | Concentration | Test            | ٠ |                | saline blank |
|------------------------|-------------------------|---------|---------------|-----------------|---|----------------|--------------|
| $\forall$ saline blank | $\overline{\mathbf{z}}$ | 4567    | 0.000         | <b>DAMY</b>     |   | Consumable     |              |
|                        |                         |         |               | $M$ ALP         |   | Position       | 12<br>۰      |
|                        |                         |         |               | e<br><b>BID</b> |   |                | ٠            |
|                        |                         |         |               | BIT             |   | Lot No.<br>t.  | 4567         |
|                        |                         |         |               | CM<br>u         |   | Concentration: | 0.000        |
|                        |                         |         |               | CHO             |   |                |              |
|                        |                         |         |               | CKN             |   |                |              |
|                        |                         |         |               | α<br>CRE        |   | ADD TO LIST    |              |

*Figura 41 Tela de calibração -seletiva*

Calibrador de repetição: Este botão é exibido para o teste não linear no qual a última calibração é realizada nas últimas 24 horas. Usando este botão, os erros de ponto em um gráfico de calibração não linear podem ser corrigidos repetindo os calibradores únicos / múltiplos, em vez de repetir a calibração inteira. Por exemplo, veja a figura a seguir.

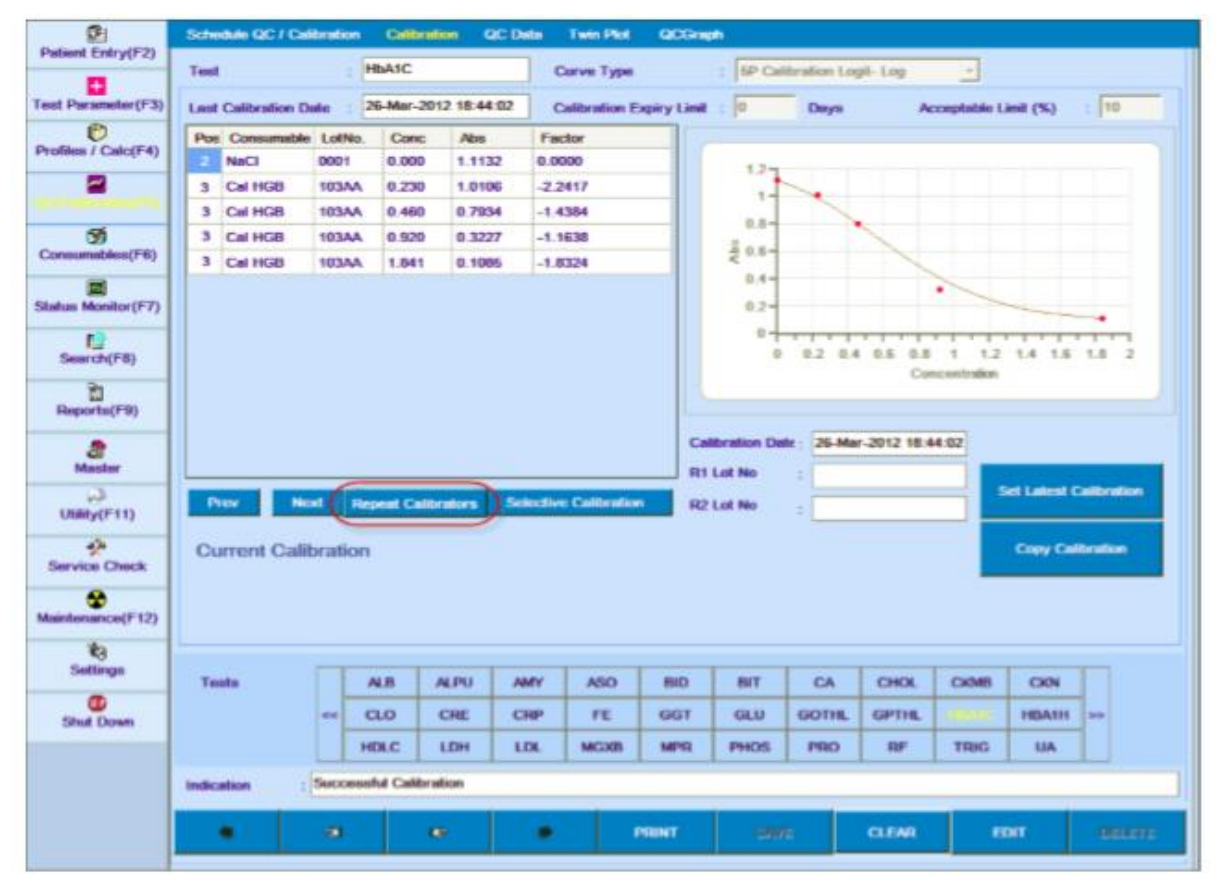

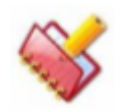

**Este botão não está disponível para o teste cujo tipo de curva é linear ou fator k e para teste não linear com mais de 24 horas.**

Consumível: esta caixa de texto consiste em Brancas e Padrões de Concentração. O usuário pode selecionar o branco para o qual a calibração precisa ser feita.

Assim, após a calibração, todos os fatores para outras concentrações são atualizados usando o método Correção de Inclinação (Fator).

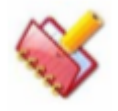

**NOTA: A Calibração Seletiva está disponível para todas as Curvas de Calibração, exceto o fator K, somente após a calibração ter sido realizada pelo menos uma vez.**

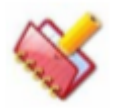

**NOTA: Os testes que já estão presentes como Mascarados para um número de grupo específico não podem ser agendados.**

Tipo de Curva: Um dos métodos a seguir pode ser selecionado na tela Parâmetros de Teste > Detalhes do Teste para o cálculo dos resultados da medição.

- o Linear (Para um padrão ou dois padrões)
- o Fator K (Uso do Fator K para Enzimas ou substratos)
- o Linear (MultiPonto) (Multi Padrão)
- o 4P Log-Log de Calibração (Padrão Múltiplo)
- o 5P Log-Log de Calibração (Multi Padrão)
- o Exponencial (Multi Padrão)
- o Ponto a Ponto
- o Polinomial (Multi Padrão)
- o Spline Cúbico (Multi Padrão)

Os tipos de curva de calibração são descritos em detalhes abaixo:

#### **1. Linear**

Use este método quando uma resposta linear (entre absorbância e concentração) é esperada, mas é necessária uma calibração. Neste método, uma calibração de dois pontos envolvendo branco e um padrão é executada. Unir a absorbância da amostra à absorbância do branco por uma linha reta cria a curva de calibração. Além disso,

A concentração da amostra é calculada utilizando a seguinte fórmula:

$$
C_a = \frac{C_p (A_a - A_b)}{A_p - A_b}
$$

Onde,

C<sup>a</sup> = Concentração da Amostra

 $C_p$  = Concentração do Padrão

A<sup>p</sup> = Absorbância do Padrão

Ab= Absorbância do Branco

 $A_a$  = Absorbância da Amostra

Se a concentração do branco é inserida, então a seguinte fórmula será usada no cálculo da concentração da amostra desconhecida:

$$
C_a = \left\{ \frac{(C_p) (A_a - A_b)}{A_p - A_b} \right\} + C_b
$$

Onde  $C_b$  = Concentração do Branco.

Adicionalmente, quando uma resposta linear (entre absorbância e concentração) é esperado, mas são 2 padrões necessários para calibração, então o mesmo tipo de curva pode ser usado. Neste método, uma calibração de dois pontos envolvendo 2 padrões é executada. Juntar a 2ª absorbância padrão à 1ª absorbância padrão por uma linha reta cria a curva de calibração.

A concentração da amostra é calculada utilizando os seguintes Fórmula:

$$
C_{a} = \left\{ \frac{C_{p2} (A_{a} - A_{p1})}{A_{p2} - A_{p1}} \right\} + C_{p1}
$$

Onde,

C<sup>a</sup> = Concentração da Amostra Cp2 = Concentração do Padrão 2 Cp1 = Concentração do Padrão 1 Ap2 = Absorbância do Padrão 2 Ap1 = Absorbância do Padrão 2 A<sup>a</sup> = Absorbância da Amostra

#### **2. K-Factor**

Use este método quando uma resposta linear entre absorbância e a concentração é esperada e você não deseja executar uma calibração. O resultado pode ser obtido alimentando um fator teórico. Por exemplo, os ensaios monitorizados medindo a taxa de variação da absorbância por minuto durante a fase linear da reação (Abs / min).

Os resultados das determinações enzimáticas são obtidos pela multiplicação da mudança na absorbância com um fator. O fator para o ensaio cinético é calculado pela seguinte fórmula:

$$
Factor = \frac{TV \times 1000}{AV \times Mol. Extn. Coeff \times P}
$$

Onde,

TV = Volume Total em µl,

AV = Volume Amostra em µl, e

P = Comprimento do percurso óptico em cm.

O fator também pode ser alimentado para o teste de ponto final, em que os padrões não estão disponíveis.

É possível usar um branco reagente para o tipo de curva Absolute. Ou seja, uma calibração em branco pode ser executada para o tipo de curva Absoluta. A concentração da amostra é calculada da seguinte forma:

 $C_a = (A_a - A_b) * Factor$ 

Onde,

C<sup>a</sup> = Concentração da Amostra Ab= Absorbância do Branco A<sup>a</sup> = Absorbância da Amostra Fator = Fator Teórico

#### **3. Linear (multiponto)**

Use este tipo de curva de calibração quando a resposta linear entre absorbância e concentração é esperada e você deseja usar vários padrões para gerar a curva linear. Para este método, 3 a 10 calibradores podem ser usados (excluindo o branco). A curva de calibração linear é obtida ajustando-se uma linha reta às concentrações padrão disponíveis e à absorbância usando o método de regressão linear mínimos quadrados. Se um conjunto de pontos (x1, y1), (x2, y2), (x3, y3) ……. (xn, yn) está disponível, a equação de uma linha de melhor ajuste é dada por

 $Y = a + b X$ 

Onde, a interseção a e a inclinação b são obtidos pelo método de regressão linear mínimos quadrados:

$$
a = \overline{Y} - b\overline{X}
$$

$$
b = \frac{\left[\frac{1}{n}\sum_{i=1}^{n}(X_iY_i)\right] - \overline{X}.\overline{Y}}{\left[\frac{1}{n}\sum_{i=1}^{n}(X_i^2)\right] - \overline{X}^2}
$$

Onde, a interseção a e a inclinação b são obtidos pelo método de regressão linear mínimos quadrados:

A inclinação b não é senão um fator para um tipo de curva de calibração linear e portanto, a concentração da amostra é calculada da seguinte forma:

 $C_a = (A_a - A_b) * b$ 

Onde,

C<sup>a</sup> = Concentração da Amostra

Ab= Absorbância do Branco

A<sup>a</sup> = Absorbância da Amostra

B = Fator = Fator Teórico = inclinação medida da concentração vs. curva de absorbância (ou fator medido) pelo método de regressão linear por mínimos quadrados.

#### **4. 4P Calibração Logit-Log**

A seguinte equação é usada para calcular: LOGIT4 (x):  $y = R0 + KC / (1 + exp (- (a + b * ln (x))))$ Onde, y é a absorbância x é a concentração LOGIT4 tem 4 parâmetros R0, KC, a, b, LOGIT4 é uma redução de LOGIT5 com c = 0 O LOGIT4 tem a vantagem de ser uma função invertível, portanto a concentração pode ser

## **5. 5P Calibração Logit-Log**

calculada diretamente a partir da absorbância.

Esta curva de calibração pode ser usada para tipos de curvas não lineares multiponto. É necessário usar pelo menos três calibradores (excluindo o branco) para este tipo de curva de calibração. Para este tipo de curva de calibração, a seguinte equação é ajustada usando a regressão linear por mínimos quadrados:

$$
A = B + \frac{K}{1 + \exp(-a - b\log C - c\log C)}
$$

Onde,

A = Absorbância dos padrões,

B = Absorbância do branco,

C = Concentração dos padrões

K, a e b, são constantes e avaliadas pelo método de regressão linear por mínimos quadrados.

Uma vez que as constantes a, b e K são conhecidas, a concentração da amostra é obtida alimentando a absorbância conhecida na equação acima e encontrando a raiz pelo método de Newton-Raphson.

#### **6. Exponencial**

Este é um dos tipos de curva de calibração mais usados para calibração multiponto. É necessário ter pelo menos três calibradores (excluindo o branco) para usar este tipo de curva de calibração. O modelo para aproximação de curva de calibração exponencial não linear é dado pela seguinte equação:

 $A = B + K$  exp {a (em C) + b (ln C) 2 + c (ln C) 3}

Onde,

A = Absorbância dos padrões,

B = Absorbância do branco,

C = Concentração dos padrões,

 $K$ , a, b e c = constantes da curva de calibração

A equação acima é ajustada à absorbância e concentração dos calibradores e branco e as constantes K, a, b e c são obtidas usando métodos de resolução de matriz. Uma vez que as constantes são conhecidas, a concentração da amostra é obtida alimentando a absorbância da amostra na equação acima e encontrando a raiz pelo método de Newton-Raphson.

#### **7. Ponto a ponto**

Esse tipo de curva de calibração pode ser usado quando se deseja aproximar diferentes segmentos da concentração vs. curva de absorbância por um modelo linear.

Portanto, essa curva de calibração é obtida por aproximação linear de diferentes segmentos de concentração padrão. É necessário ter pelo menos três concentrações de calibrador e absorbância disponível (excluindo o branco) para este tipo de curva de calibração.

A equação de uma linha reta passando por dois pontos (x1, y1) e (x2, y2) é:

$$
\frac{(x - x_1)}{(y - y_1)} = \frac{(x_2 - x_1)}{(y_2 - y_1)}
$$

Se a absorbância da amostra ficar entre a absorbância de dois padrões Am e An, tal que Am> Aamostra> An, a seguinte equação é usada para calcular a concentração da amostra.

$$
C_{\text{amostra}} = \frac{A_{\text{m}} - A_{\text{n}}}{C_{\text{m}} - C_{\text{n}}} \times (A_{\text{amostra}} - A_{\text{m}}) + C_{\text{m}}
$$

Onde,

*Camostra =* Concentração da amostra,

*C<sup>m</sup>* e *C<sup>n</sup>* são as concentrações dos padrões correspondentes à absorbância *A<sup>m</sup>* e *A<sup>n</sup>* respectivamente.

#### **8. Polinomial**

Esta curva de calibração é útil para calibração multiponto quando se deseja que o erro de estimativa seja zero nas concentrações onde os padrões são definidos. Portanto, a curva de calibração polinomial obtida neste método passa pelos pontos de concentração-absorbância disponíveis com precisão. É necessário ter pelo menos três calibradores (excluindo o branco) para usar este tipo de curva de calibração.

Se houver n pontos (x1, y1), (x2, y2)… (xn, yn), então há apenas uma equação para definir a curva que passa por todos os n pontos.

Isso é conhecido como polinômio de Lagrange e é dado por:

$$
x = \sum_{i=1}^{n} x_i \prod_{j \neq i} \left( \frac{y - y_j}{y_i - y_j} \right)
$$

De forma semelhante, o polinômio de Lagrange é ajustado à absorbância do padrão e concentrações disponíveis e a seguinte equação é usada para calcular a concentração da amostra:

$$
C_{\text{sample}} = \sum_{i=1}^{n} C_i \prod_{j \neq i} \left( \frac{A_{\text{sample}} - A_j}{A_i - A_j} \right)
$$

Onde,

C*sample* = Concentração da amostra,

A*sample* = Absorbância da amostra,

A*<sup>i</sup>* = Absorbância dos padrões,

C*<sup>i</sup>* = Concentração dos padrões.

## **9. Cubic Spline**

Esta curva de calibração pode ser usada para tipos de curvas não lineares multiponto. É necessário usar pelo menos três calibradores (excluindo o branco) para esta curva de calibração. Uma descrição matemática do Cubic Spline está além do escopo deste manual. Livros de matemática adequados podem ser consultados para obter mais informações sobre este tipo de ajuste de curva.

## **Histórico de Calibração**

Esta tela é usada para exibir o histórico de calibração de um teste junto com a representação gráfica dos dados de calibração durante um mês.

Para abrir, vá para a tela Reports> Calibration Trace.

| 囟                                 | <b>Patient Report</b><br><b>Result Reprint</b>                               | <b>Test Statistics</b>                          | <b>Colibration Trace</b> | <b>Calibration Monitor</b>           | <b>Error Log</b>                       |                      | <b>Reaction Curve</b> | <b>Other</b> |
|-----------------------------------|------------------------------------------------------------------------------|-------------------------------------------------|--------------------------|--------------------------------------|----------------------------------------|----------------------|-----------------------|--------------|
| <b>Patient Entry(F2)</b>          | : GPTHL<br><b>Test</b>                                                       | $\blacksquare$<br><b>Blank</b>                  |                          | $-0.0128$ To                         | 0.0128                                 |                      |                       | <b>Print</b> |
| ÷<br><b>Test Parameter(F3)</b>    | $T_{\text{F}}$ -2011<br><b>Month And Year</b>                                | ÷<br>Standard / Calibrator                      |                          | $-0.0128$ To                         | 0.0128                                 | Reset                |                       | Export       |
| <b>Profiles / Culc(F4)</b>        | No. Calibration Date<br>Type                                                 | Conc:                                           | <b>ABS</b>               | Factor                               | Consumable                             | Calib Lot # R1 Lot # |                       | R2 Let #     |
| ∼                                 | 1 10-Jan-2011 08:57:51<br><b>Calibrators</b>                                 | 88.40                                           | $-0.0096$                | -9020.4082 MULTICAL                  |                                        | 10410478             |                       | 21076        |
| QC/Calibration(F5)                | 2 10-Jan-2011 10:33:42<br><b>Blorik</b>                                      | 0.00                                            | $-0.0008$                | 0.0000 \$1                           |                                        | 1234567890           |                       | 21076        |
| œ                                 | 3 10-Jan-2011 10:36:31<br><b>Calibrators</b>                                 | 88.40                                           | $-0.0124$                | -7663.6797 MULTICAL                  |                                        | 10410478             |                       | 21076        |
| Consumables (F6)                  | $\vert \cdot \vert$                                                          |                                                 |                          |                                      |                                        |                      |                       |              |
|                                   |                                                                              |                                                 |                          | Test: GPTHL - Period: Jan-2011       |                                        |                      |                       |              |
| Status Monitor (F7)               |                                                                              |                                                 |                          |                                      |                                        |                      |                       |              |
| Đ<br>Search(F8)                   | $0.01 -$                                                                     |                                                 |                          |                                      |                                        |                      |                       | - 0.01       |
| 面<br><b>Reports (F9)</b>          |                                                                              |                                                 |                          |                                      |                                        |                      |                       |              |
| a<br>Master                       |                                                                              |                                                 |                          |                                      |                                        |                      |                       |              |
| w<br>Utility (F11)                | $\mathbf{u}$                                                                 |                                                 |                          |                                      |                                        |                      |                       |              |
| $\bullet$<br><b>Service Check</b> |                                                                              |                                                 |                          |                                      |                                        |                      |                       |              |
| œ<br>Maintenance (F12)            |                                                                              |                                                 |                          |                                      |                                        |                      |                       |              |
| 祹<br>Settlings                    | $-0.01 - 1$                                                                  |                                                 |                          |                                      |                                        |                      |                       | $-0.01$      |
| α<br><b>Shut Down</b>             |                                                                              |                                                 |                          | <del>,,,,,,,,,,,,,,,,,,,,,,,,,</del> |                                        |                      |                       |              |
|                                   | 1 <sub>2</sub><br>$\mathbf{3}$<br>$\overline{5}$<br>6<br>$\overline{ }$<br>٠ | 10 11 12 13 14 15 16 17 18<br>8<br>$\mathbf{u}$ |                          | <b>Calibration Date</b>              | 19 20 21 22 23 24 25 26 27 28 29 30 31 |                      |                       |              |
|                                   |                                                                              | $= 1 - 0$ lank                                  |                          | - de 2 - Standard /Calibrator        |                                        |                      |                       |              |
|                                   | Select Month And Year<br>Indication                                          |                                                 |                          |                                      |                                        |                      |                       |              |

Figura 42 Tela Histórico Calibração

A seguir, a explicação detalhada dos parâmetros presentes na tela:

**Test Name**: É usado para selecionar o teste desejado cujo histórico de calibração precisa ser visualizado.

**Month and Year**: É usado para selecionar o mês e o ano do teste cujo histórico de calibração precisa ser visualizado. Depois que o teste e a seleção do mês são feitos, a grade exibe as diferentes datas de calibração e o tempo, juntamente com a absorbância para os branco e padrões. Além disso, uma representação gráfica dos brancos e padrões pode ser visualizada. **Blank**: é usado para alterar o intervalo da absorbância do branco.

**Standard / Calibrator**: É usado para alterar a faixa de absorbância padrão / calibrador.

A seguir, a explicação dos botões presentes na tela:

**Reset:** Ele é usado para redefinir da absorbância do branco, padrão e do calibrador para variar de acordo com a absorbância mínima e máxima dos brancos, padrões e calibradores.

**Export**: Ele é usado para exportar os dados e o gráfico exibidos na tela para uma planilha do Excel.

**Print**: Ele é usado para imprimir os dados e o gráfico exibidos na tela.

# **Monitor Calibração**

Se um usuário quiser visualizar os detalhes de calibração mais recentes de todos os testes ao mesmo tempo, vá para a tela Reports> Calibration Monitor.

A tela a seguir será exibida conforme mostrado abaixo:

| Pulsent Entry (F2)<br>o | No.            | Test       | Curve Type                   |                 | <b>Type Consumable</b> | Lot #           | Conc.               | <b>Nos</b>    | <b>Factor</b>       | Calib Exp.<br>(Day) | Acceptable<br>Linit |
|-------------------------|----------------|------------|------------------------------|-----------------|------------------------|-----------------|---------------------|---------------|---------------------|---------------------|---------------------|
| Test Parameter(F3)      |                | <b>LDH</b> | <b>Arrest May</b>            | <b>BLA</b>      | 51                     | 12345678        | 0.0000              | -8.0001       | $\alpha$            | o                   |                     |
| е                       |                |            | Lintegr                      | STD1            | <b>MULTICAL</b>        | 10410478        | 496 4000            | <b>D.D406</b> | -10247-6777         | o                   |                     |
| Profiles / Calc(F4)     | ,              | <b>GPT</b> | <b><i>kiverst</i></b>        | <b>BLA</b> 51   |                        | 12345678        | <b>B DOOD</b>       | 0.0000        | $\bullet$           | ٠                   |                     |
|                         |                |            | Lincor                       |                 | <b>STD1 MULTICAL</b>   | 10410478        | 88,4000             | 49.6352       | -2632 9612          | o                   |                     |
| QC/Calibration(F5)      | ×              | GP         | Linear                       | <b>BLA.</b> 51  |                        | 12345678        | 0.0000              | -8 8002       | $\bullet$           | $\bullet$           |                     |
| GO <sub>1</sub>         |                |            | <b>Amount</b>                |                 | <b>STD1 MULTICAL</b>   | 10410478        | 88,4000             | -0.0126       | $-7100.4019$        | 0                   |                     |
| Consumables (FG)        | ٠              | GOT        | Lincoln                      | <b>BLA   S1</b> |                        | 12345678        | 0.0000              | 0.0002        | $\mathbf{D}$        | $\bullet$           |                     |
|                         |                |            | <b>Incar</b>                 |                 | <b>STD1 MULTICAL</b>   | 10410478        | <b>DO 6/100</b>     | -0.0396       | -2228.1406          | $\bullet$           |                     |
| Shahas: Monitor (F7)    | ×              | GO.        | Lincor                       | <b>BLA.</b> 51  |                        | 12345678        | 0.0000              | -0.0040       | $\Omega$            | o                   | $\Omega$            |
| Đ                       |                |            | Linear                       | <b>STO1</b>     | <b>MULTICAL</b>        | 10410478        | 00.64100            | -0.0200       | 5642.5              | $\alpha$            | ٠                   |
| Saurch (FB)             | ٠              | <b>ALP</b> | <b>Edmond</b>                | <b>BLA</b>      | $-51$                  | 12345578        | 0.0000              | <b>B DOND</b> | $\mathbf{G}$        | $\bullet$           |                     |
| 图                       |                |            | <b>Line or</b>               | <b>STOT</b>     | <b>MULTICAL</b>        | 10410478        | 220,0000            | 0.1121        | 2054.155            | $\bullet$           |                     |
|                         | $\overline{r}$ | GGT        | Links                        | <b>BLA</b>   51 |                        | 12346678        | O DESCRIP           | 0.0016        | $\mathbf{a}$        | ۰                   |                     |
| а                       |                |            | Limnar                       | <b>STOP</b>     | <b>MULTICAL</b>        | 10410478        | 102,2000            | 8.8576        | 1826 6309           | o                   |                     |
| Moster                  | ۰              | <b>AMY</b> | Linear                       | <b>BLA : 51</b> |                        | 12345678        | <b>D</b> DOOD       | 0.0000        | $\bullet$           | $\bullet$           |                     |
| W.P.                    |                |            | <b>Limited</b>               | <b>STD1</b>     | <b>MULTICAL</b>        | 10410478        | 179,0000            | 0.0490        | <b>E Fan E June</b> | o                   |                     |
| <b>UNINY (711)</b>      | ٠              |            | UREA Linear                  | <b>BLA</b> 51   |                        | 12345678        | <b>D</b> DOCID      | -0.0191       | $\mathbf{D}$        | $\bullet$           |                     |
| $-2x$                   |                |            | Limean                       | <b>STD1</b>     | <b>MULTICAL</b>        | 10410478        | 105 2000            | 49,26,76      | 468 8318            | o                   |                     |
| <b>Service Check</b>    | 10             | CRE        | Linenae                      | <b>BLA</b>      | 151                    | 12345678        | <b>D</b> DOOD       | 8.0011        | $\Omega$            | o                   |                     |
| œ                       |                |            | <b>Mind of</b>               | <b>STD1</b>     | <b>MULTICAL</b>        | 10410478        | 3.6000              | 0.0026        | 4.2.9195            | $\bullet$           |                     |
| Muintenance (F12)       | 11             | GR U       | <b>Arrestat</b>              | <b>BLA</b>      | 151                    | 12345678        | <b>O DOOD</b>       | 8.8203        | $\alpha$            | ٠                   |                     |
| TG.                     |                |            | <b><i><u>Annound</u></i></b> | <b>STD1</b>     | <b>MULTICAL</b>        | 10410478        | 197,7000            | 0.6815        | 299.0010            | $\bullet$           |                     |
| Settleway               | 12             | TRIG       | Limman                       | <b>BLA_</b>     | $-51$                  | 12346678        | <b>B DOOB</b>       | 0.0393        | $\mathbf{u}$        | $\bullet$           |                     |
| Œ                       |                |            | Limman                       |                 | <b>STD1 MULTICAL</b>   | 10410478        | 137,6000            | 8.2192        | <b>764 6569</b>     | o                   |                     |
| <b>Shut Down</b>        | 13             | CHO        | Linear                       | <b>BLA.</b> 51  |                        | 12345678        | 0.0000              | 8,0508        | $\mathbf{D}$        | $\bullet$           |                     |
|                         |                |            | <b>E</b> Affrassign          |                 | <b>STO1 MULTICAL</b>   | 10410478        | 164,6000            | 0.3306        | <b>1001 1568</b>    | ٠                   |                     |
|                         | 14             | CAA        | Linear                       | <b>BLA.</b> 51  |                        | 12345678        | <b>D</b> DOOD       | 0.3697        | D.                  | $\bullet$           |                     |
|                         |                |            | <b>Primar</b>                |                 | <b>STD1 MULTICAL</b>   | 10410478        | 10,3000             | 1,2138        | 12,2023             | $\theta$            |                     |
|                         | ستعما          | لمعد       | <b>Abone</b>                 | مقاليات المقالة |                        | <b>ABBACCBA</b> | <b>B. Birkstein</b> | <b>AADA</b>   |                     |                     |                     |

Figura 43 Tela Monitor Calibração

Uma descrição diferente da coluna disponível em Reports> Calibration Monitor é fornecida na tabela abaixo.

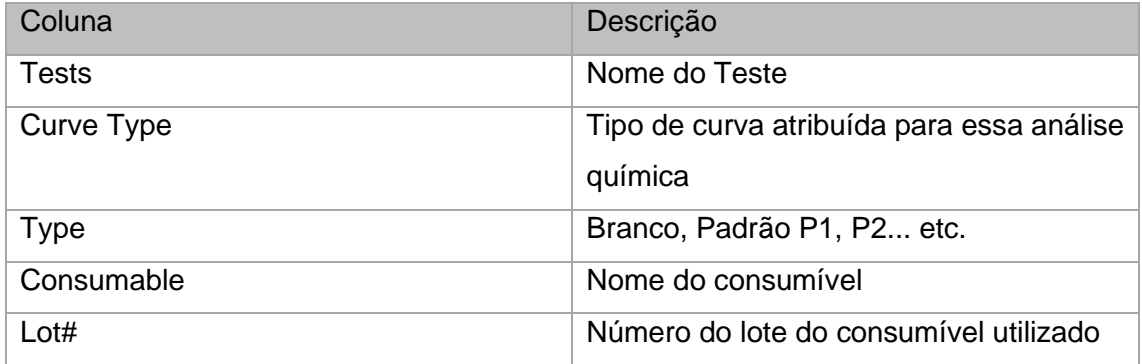

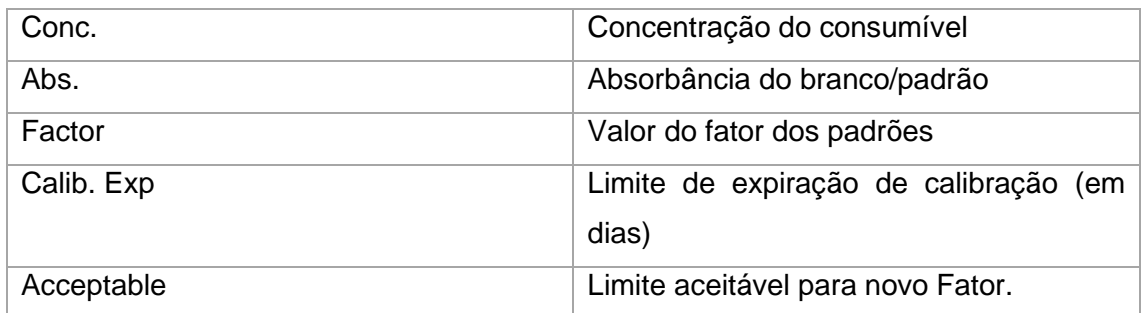

O usuário pode exportar os dados de calibração para o local desejado usando a opção Export. O usuário pode imprimir os dados de calibração usando a opção Print.

# **Controlar resultados específicos**

O "Controle de Qualidade" é usado para o monitoramento diário do desempenho do analisador.

Permite monitorar o seguinte:

- Precisão da análise (ou seja, se os valores obtidos estão corretos)
- Precisão (ou seja, a reprodutibilidade se os mesmos valores são obtidos quando a amostra é analisada repetidamente)

# **Dados de controle de qualidade**

Os dados do (QC Data) é útil para visualizar os resultados do QC em formato gráfico. A implementação de regras de controle de qualidade é realizada sobre os resultados dos controles e nos dados de controle de qualidade e está marcada com uma cor respectiva para indicar qual regra foi violada para aquele teste.

Além disso, para cada resultado de QC, você pode:

- Inserir observações
- Excluir pontos de controle de qualidade selecionados permanentemente
- Visualizar gráfico de QC com nova média de laboratório

O usuário deve executar novamente os controles novamente ou recalibrar o teste e executar os controles.

Para abrir a tela, vá para a tela QC / Calibration> QC Data. A tela a seguir é exibida conforme mostrado abaixo:

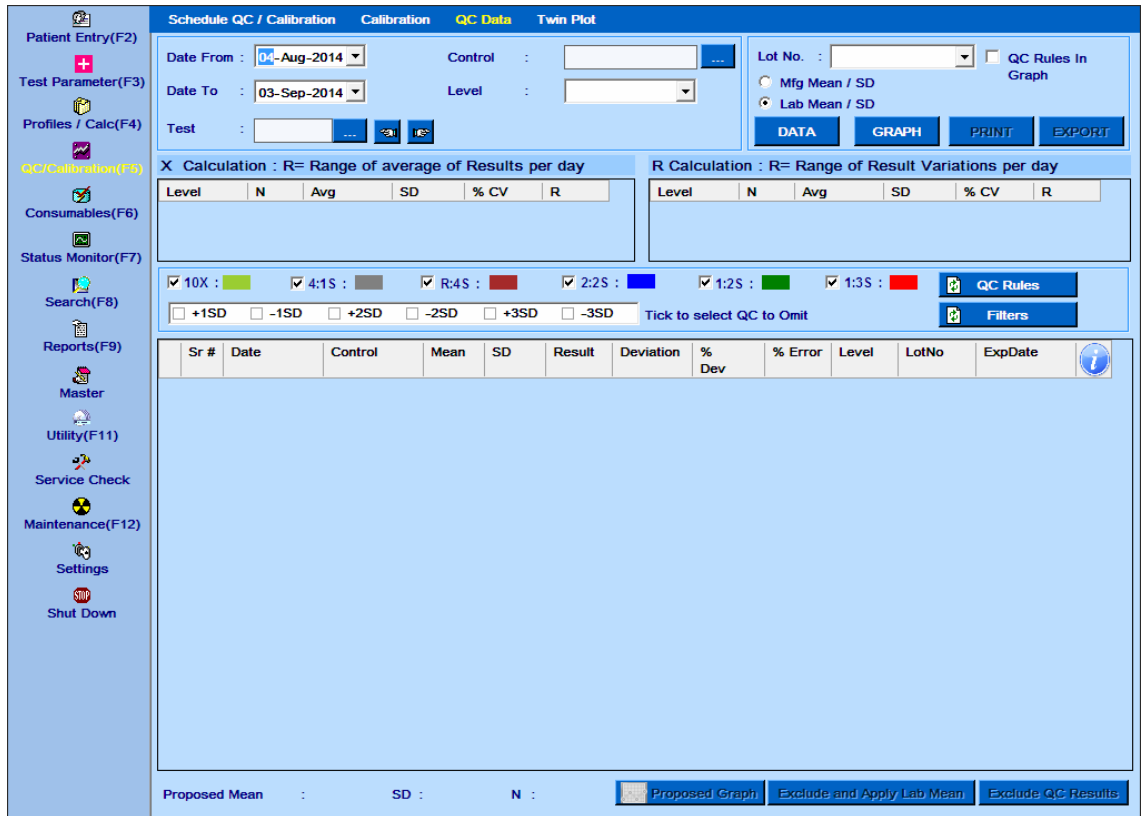

Siga os passos a seguir para visualizar os resultados e o gráfico:

1. Selecione Date From e Date To. O usuário pode selecionar a mesma data para visualizar o QC diário ou selecionar um intervalo para visualizar o QC Mensal.

2. Para selecionar o teste, clique no botão pontilhado próximo à caixa de texto Test, uma pequena janela será aberta para que o teste possa ser selecionado.

3. Selecione o nível de controle usando o botão pontilhado próximo à caixa de texto Control e, portanto, nome de controle para o qual os resultados e o gráfico devem ser exibidos. Se Date From e Date To, selecionadas forem iguais, todos os resultados do controle poderão ser vistos. Mas se o usuário selecionou Date From e Date To diferentes, somente um resultado de controle poderá ser visto por vez.

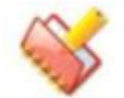

**O botão de bloqueio é fornecido para manter o nível constante de controle de partículas.**

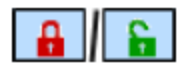

4. O número do lote para um controle pode ser selecionado na lista suspensa Lot Nº.

5. Uma vez que a seleção acima é feita, clique no botão DATA para ver os resultados para a seleção nas grades de resultado.

| 函                         |                                                                                                    | <b>Schedule QC / Calibration</b> | <b>Calibration</b>     |                     | <b>QC</b> Data | <b>Twin Plot</b>                             |                     |                       |                                  |                       |                                           |                            |        |
|---------------------------|----------------------------------------------------------------------------------------------------|----------------------------------|------------------------|---------------------|----------------|----------------------------------------------|---------------------|-----------------------|----------------------------------|-----------------------|-------------------------------------------|----------------------------|--------|
| Patient Entry(F2)<br>$+$  |                                                                                                    | Date From: 12-Jan-2014 ▼         |                        | Control             | ċ              | ctrichol1                                    |                     |                       |                                  |                       | Lot No. : 2071415 - ctrichol $\mathbf{v}$ | п<br>QC Rules In           |        |
| <b>Test Parameter(F3)</b> | Date To                                                                                                    | 19-Sep-2014 v                    |                        | Level               | ċ              | Low                                          | $\vert \cdot \vert$ | £.                    | <b>Mfg Mean / SD</b>             |                       | 165 / 14.03                               | Graph                      |        |
| Ñ<br>Profiles / Calc(F4)  | <b>Test</b>                                                                                                   | <b>CHOL</b>                      |                        |                     |                | C Lab Mean / SD<br>165 / 14.03 : 12-Aug-2014 |                     |                       |                                  |                       |                                           |                            |        |
| اسرا                      | <b>GRAPH</b><br><b>RP</b><br><b>DATA</b><br><b>PRINT</b><br><b>EXPORT</b><br>खा                               |                                  |                        |                     |                |                                              |                     |                       |                                  |                       |                                           |                            |        |
| QC/Calibration(F5)        | X Calculation: R= Range of average of Results per day<br>R Calculation: R= Range of Result Variations per day |                                  |                        |                     |                |                                              |                     |                       |                                  |                       |                                           |                            |        |
| ø<br>Consumables(F6)      | Level<br>Low                                                                                                  | N<br>1<br>81                     | Ava                    | <b>SD</b><br>O<br>O | % CV           | $\mathbf R$<br>$\bf{0}$                      | Level<br>Low        |                       | N<br>Ava<br>1<br>80              | $\mathbf{0}$          | <b>SD</b><br>$\bf{0}$                     | % CV<br>R<br>80            |        |
| h                         |                                                                                                    |                                  |                        |                     |                |                                              |                     |                       |                                  |                       |                                           |                            |        |
| <b>Status Monitor(F7)</b> |                                                                                                    |                                  |                        |                     |                |                                              |                     |                       |                                  |                       |                                           |                            |        |
| Ю                         | $\nabla$ 10X : $\vert$                                                                                        |                                  | $\nabla$ 4:15 :        | $\nabla$ R:4S :     |                | $\overline{V}$ 2:25 :                        |                     | $\nabla$ 1:25 :       |                                  | $\overline{V}$ 1:35 : | B                                         | <b>QC Rules</b>            |        |
| Search(F8)                | $\sqrt{+1SD}$                                                                                                 | $\overline{v}$ -1SD              | $\sqrt{+2SD}$          | $\nabla -2SD$       | $\sqrt{+3SD}$  | $V - 3SD$                                    |                     |                       | <b>Tick to select QC to Omit</b> |                       | B                                         | <b>Filters</b>             |        |
| 商<br>Reports(F9)          | Sr#                                                                                                    | <b>Date</b>                      | Control                | <b>Mean</b>         | <b>SD</b>      | <b>Result</b>                                | <b>Deviation</b>    | %                     | % Error                          | Level                 | LotNo                                     | <b>ExpDate</b>             |        |
| 濁                         |                                                                                                    |                                  |                        |                     |                |                                              |                     | Dev                   |                                  |                       |                                           |                            |        |
| <b>Master</b>             | IП<br>$\mathbf{1}$                                                                                            | 12-Aug-2014                      | ctrichol1              | 165                 | 14.03          | 136                                          | $-2SD$              | $-29$                 | $-17.58$ Low                     |                       | 2071415                                   | 29-Oct-2014                | B      |
| ☎<br>Utility(F11)         | ⊽<br>12<br>⊽<br>3                                                                                             | 12-Aug-2014                      | ctrichol1              | 165<br>165          | 14.03          | 138                                          | $-1SD$              | -27                   | $-16.36$ Low                     |                       | 2071415                                   | 29-Oct-2014                | I<br>f |
| الآلية                    | $\overline{\mathbf{v}}$<br>$\overline{\mathbf{4}}$                                                            | 12-Aug-2014<br>12-Aug-2014       | ctrichol1<br>ctrichol1 | 165                 | 14.03<br>14.03 | 139<br>64                                    | $-1SD$<br>-3SD      | $-26$<br>$-101$       | $-15.76$ Low<br>$-61.21$ Low     |                       | 2071415<br>2071415                        | 29-Oct-2014<br>29-Oct-2014 | G      |
| <b>Service Check</b>      | ⊽<br>5                                                                                                    | 12-Aug-2014                      | ctrichol1              | 165                 | 14.03          | 60                                           | $-3SD$              | $-105$                | $-63.64$ Low                     |                       | 2071415                                   | 29-Oct-2014                | f      |
| ŵ                         | ⊽<br>6                                                                                                    | 12-Aug-2014                      | ctrichol1              | 165                 | 14.03          | 59                                           | $-3SD$              | $-106$                | $-64.24$ Low                     |                       | 2071415                                   | 29-Oct-2014                | G      |
| Maintenance(F12)          | ⊽<br>17                                                                                                    | 12-Aug-2014                      | ctrichol1              | 165                 | 14.03          | 65                                           | -3SD                | $-100$                | $-60.61$ Low                     |                       | 2071415                                   | 29-Oct-2014                | f      |
| ٦À٦<br><b>Settings</b>    | ⊽<br>8                                                                                                    | 12-Aug-2014                      | ctrichol1              | 165                 | 14.03          | 60                                           | $-3SD$              | $-105$                | $-63.64$ Low                     |                       | 2071415                                   | 29-Oct-2014                | B      |
| SID.                      | ⊽<br>9                                                                                                    | 12-Aug-2014                      | ctrichol1              | 165                 | 14.03          | 61                                           | -3SD                | $-104$                | $-63.03$ Low                     |                       | 2071415                                   | 29-Oct-2014                | Б      |
| <b>Shut Down</b>          | ⊽<br>10                                                                                                    | 12-Aug-2014                      | ctrichol1              | 165                 | 14.03          | 61                                           | -3SD                | $-104$                | $-63.03$ Low                     |                       | 2071415                                   | 29-Oct-2014                | G      |
|                           | ⊽<br>11                                                                                                    | 12-Aug-2014                      | ctrichol1              | 165                 | 14.03          | 62                                           | $-3SD$              | $-103$                | $-62.42$ Low                     |                       | 2071415                                   | 29-Oct-2014                | 6      |
|                           | ⊽<br>12                                                                                                    | 12-Aug-2014                      | ctrichol1              | 165                 | 14.03          | 62                                           | $-3SD$              | $-103$                | $-62.42$ Low                     |                       | 2071415                                   | 29-Oct-2014                | Б      |
|                           |                                                                                                    |                                  |                        |                     |                |                                              |                     |                       |                                  |                       |                                           |                            |        |
|                           |                                                                                                    |                                  |                        |                     |                |                                              |                     |                       |                                  |                       |                                           |                            |        |
|                           |                                                                                                    |                                  |                        |                     |                |                                              |                     |                       |                                  |                       |                                           |                            |        |
|                           | <b>Proposed Mean</b>                                                                                          | $\div 0$                         |                        | SD:0                | N : 0          |                                              |                     | <b>Proposed Graph</b> |                                  |                       | <b>Exclude and Apply Lab Mean</b>         | <b>Exclude QC Results</b>  |        |

Figura 44 Tela Dados QC – com diferentes datas

<span id="page-206-0"></span>O nº do lote será exibido para seleção, se o intervalo de datas selecionado for o mesmo. Veja a figura a seguir.

| 函                               |                         | <b>Schedule QC / Calibration</b>                      | <b>Calibration</b>     |                 | QC Data                                                                                                    | <b>Twin Plot</b>      |                     |                           |                                |                 |                                     |                                                      |                           |
|---------------------------------|-------------------------|-------------------------------------------------------|------------------------|-----------------|----------------------------------------------------------------------------------------------------|-----------------------|---------------------|---------------------------|--------------------------------|-----------------|-------------------------------------|------------------------------------------------------|---------------------------|
| <b>Patient Entry(F2)</b><br>$+$ |                         | Date From: 12-Aug-2014 v                              |                        | Control         | ł                                                                                                    | <b>ALL</b>            |                     | ш.                        | Lot No. :   ALL                |                 | $\blacktriangledown$                | QC Rules In                                          |                           |
| <b>Test Parameter(F3)</b>       | Date To                 | 12-Aug-2014 V                                         |                        | Level           | t                                                                                                    | <b>ALL</b>            | ▾                   | £.                        | Mfg Mean / SD                  |                 |                                     | <b>Graph</b>                                         |                           |
| ß<br>Profiles / Calc(F4)        | <b>Test</b>             |                                                       |                        |                 |                                                                                                    |                       |                     |                           | G<br>Lab Mean / SD             |                 |                                     |                                                      |                           |
| W                               |                         | <b>CHOL</b>                                           | <b>ST</b>              | <b>re-</b>      | Batch No. :                                                                                                    | <b>ALL</b>            | $\vert \cdot \vert$ |                           | <b>DATA</b>                    |                 | <b>GRAPH</b>                        | <b>PRINT</b>                                         | <b>EXPORT</b>             |
| QC/Calibration(F5)              |                         | X Calculation: R= Range of average of Results per day |                        |                 |                                                                                                    |                       |                     |                           |                                |                 |                                     | R Calculation: R= Range of Result Variations per day |                           |
| জ<br>Consumables(F6)            | Level                   | N<br>25                                               | Avg                    | <b>SD</b>       | % CV                                                                                                    | R<br>80               | Level               | N<br><b>NA</b>            | Avg<br><b>NA</b>               |                 | <b>SD</b><br><b>NA</b><br><b>NA</b> | % CV<br>R<br><b>NA</b>                               |                           |
| $\boxed{\sim}$                  | Low                     | 81                                                    |                        | 29.7363         | 36.7115                                                                                                    |                       | <b>NA</b>           |                           |                                |                 |                                     |                                                      |                           |
| <b>Status Monitor(F7)</b>       |                         |                                                       |                        |                 |                                                                                                    |                       |                     |                           |                                |                 |                                     |                                                      |                           |
| IU.                             | $\nabla$ 10X :          |                                                       | $\nabla$ 4:18 :        | $\nabla$ R:4S : | and the state of the state of the state of the state of the state of the state of the state of the state of th | $\overline{V}$ 2:2S : |                     | $\overline{V}$ 1:2S :     | and the state                  | $\nabla$ 1:35 : | <b>Service Service</b><br>励         | <b>QC Rules</b>                                      |                           |
| Search(F8)                      | $+1SD$                  | $\Box$ -1SD                                           | $-1+2SD$               | $\nabla -2SD$   | $-1+3SD$                                                                                                    | $\Box$ -3SD           |                     | Tick to select QC to Omit |                                |                 | 厨                                   | <b>Filters</b>                                       |                           |
| 襧<br>Reports(F9)                | Sr#                     | <b>Date</b>                                           | Control                | <b>Mean</b>     | <b>SD</b>                                                                                                    | <b>Result</b>         | <b>Deviation</b>    | %                         | % Error                        | Level           | LotNo                               | <b>ExpDate</b>                                       | $\blacktriangle$          |
| 澹                               |                         |                                                       |                        |                 |                                                                                                    |                       |                     | Dev                       |                                |                 |                                     |                                                      | T                         |
| <b>Master</b>                   | $\nabla$ 1              | 12-Aug-2014                                           | ctrichol1              | 165             | 14.03                                                                                                    | 136                   | -2SD                | -29                       | $-17.5758$ Low                 |                 | 2071415                             | 29-Oct-2014                                          | I                         |
| <b>A</b><br>Utility (F11)       | $\overline{\mathbf{2}}$ | 12-Aug-2014                                           | ctrichol1              | 165             | 14.03                                                                                                    | 138                   | $-1SD$              | $-27$                     | $-16.3636$                     | Low             | 2071415                             | 29-Oct-2014                                          | f                         |
| المود                           | 3<br>4                  | 12-Aug-2014<br>12-Aug-2014                            | ctrichol1<br>ctrichol2 | 165<br>183.4    | 14.03<br>9.17                                                                                                  | 139<br>129            | $-1SD$<br>-3SD      | $-26$<br>$-54$            | $-15.7576$<br>-29.4438 Low     | Low             | 2071415<br>2061021                  | 29-Oct-2014<br>16-Oct-2014                           | I<br>6                    |
| <b>Service Check</b>            | 5                       | 12-Aug-2014                                           | ctrichol2              | 183.4           | 9.17                                                                                                    | 124                   | $-3SD$              | -59                       | -32.1701 Low                   |                 | 2061021                             | 16-Oct-2014                                          | G                         |
| œ                               | 6                       | 12-Aug-2014                                           | ctrichol2              | 183.4           | 9.17                                                                                                    | 128                   | -3SD                | -55                       | $-29.9891$                     | Low             | 2061021                             | 16-Oct-2014                                          | G                         |
| Maintenance(F12)                | $\overline{7}$          | 12-Aug-2014                                           | ctrichol1              | 165             | 14.03                                                                                                    | 64                    | -3SD                | $-101$                    | $-61.2121$ Low                 |                 | 2071415                             | 29-Oct-2014                                          | G                         |
| I.<br><b>Settings</b>           | 8                       | 12-Aug-2014                                           | ctrichol1              | 165             | 14.03                                                                                                    | 60                    | -3SD                | $-105$                    | -63.6364 Low                   |                 | 2071415                             | 29-Oct-2014                                          | f                         |
| <b>STOP</b>                     | 9                       | 12-Aug-2014                                           | ctrichol1              | 165             | 14.03                                                                                                    | 59                    | -3SD                | $-106$                    | -64.2424 Low                   |                 | 2071415                             | 29-Oct-2014                                          | Б                         |
| <b>Shut Down</b>                | 10                      | 12-Aug-2014                                           | ctrichol1              | 165             | 14.03                                                                                                    | 65                    | $-3SD$              | $-100$                    | $-60.6061$                     | Low             | 2071415                             | 29-Oct-2014                                          | ţ                         |
|                                 | 11                      | 12-Aug-2014                                           | ctrichol1              | 165             | 14.03                                                                                                    | 60                    | -3SD                | $-105$                    | -63.6364 Low                   |                 | 2071415                             | 29-Oct-2014                                          | f                         |
|                                 | 12                      | 12-Aug-2014                                           | ctrichol1              | 165             | 14.03                                                                                                    | 61                    | -3SD                | $-104$                    | -63.0303 Low                   |                 | 2071415                             | 29-Oct-2014                                          | G                         |
|                                 | 13<br>14                | 12-Aug-2014<br>12-Aug-2014                            | ctrichol1<br>ctrichol1 | 165<br>165      | 14.03<br>14.03                                                                                                 | 61<br>62              | -3SD<br>-3SD        | $-104$<br>$-103$          | -63.0303 Low<br>$-62.4242$ Low |                 | 2071415<br>2071415                  | 29-Oct-2014<br>29-Oct-2014                           | G<br>Б                    |
|                                 | 15                      | 12-Aug-2014                                           | ctrichol1              | 165             | 14.03                                                                                                    | 62                    | -3SD                | $-103$                    | -62.4242 Low                   |                 | 2071415                             | 29-Oct-2014                                          | G                         |
|                                 | 16                      | 12-Aug-2014                                           | ctrichol2              | 183.4           | 9.17                                                                                                    | 68                    | -3SD                | $-115$                    | $-62.7045$ Low                 |                 | 2061021.                            | 16-Oct-2014                                          | G<br>$\blacktriangledown$ |
|                                 | <b>Proposed Mean</b>    |                                                       | :78,708                | SD : 27.44      | N : 24                                                                                                    |                       |                     | <b>Proposed Graph</b>     |                                |                 | <b>Exclude and Apply Lab Mean</b>   | <b>Exclude QC Results</b>                            |                           |

Figura 45 Tela Dados QC – com mesma data e número do lote

<span id="page-207-0"></span>Se o período selecionado for do período "x" para o período "y" (veja a Figura 44 [Tela Dados](#page-206-0)  QC – [com diferentes datas\)](#page-206-0),

então,

A grade de cálculo da barra X significa o seguinte:

- **Level:** Exibe os níveis de controle do teste.
- **N**: Número de dias que a execução do controle foi executada.
- **Avg**: média dos valores do resultado do teste durante o período especificado.
- **SD**: desvio padrão para o período especificado.
- **% CV:** Coeficiente de Variação calculado a partir da Média e SD.
- **R**: Diferença entre a média máxima e mínima do dia (mais do período especificado).

A grade de cálculo R significa o seguinte:

- **Level**: Exibe os níveis de controle do teste.
- **N**: Número de dias que a execução do controle é executada em réplicas.
- **Avg**: média do intervalo durante o período especificado.
- **SD**: desvio padrão para o período especificado.
- **% CV**: Coeficiente de Variação calculado a partir da Média e SD.
- **R:** Diferença entre o valor máximo e mínimo do intervalo do período especificado.

Se uma única data for selecionada (consulte a Figura 45 Tela Dados QC – [com mesma data](#page-207-0)  [e número do lote\)](#page-207-0), a grade de cálculo da barra X significa o seguinte:

- **Level:** exibe os níveis de controle do teste.
- **N**: Número de repetições em que o controle é executado durante esse dia.
- **Avg**: média dos valores do resultado do teste nesse dia.
- **SD**: desvio padrão para esse dia
- **% CV**: coeficiente de variação calculado a partir da média e SD.
- **R:** Diferença entre o resultado máximo e mínimo (se as réplicas forem feitas)

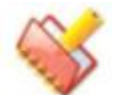

**NOTA: Se uma única data for selecionada, o cálculo de R não será aplicável.**

**Nos resultados do QC, a coluna Result será destacada em cores diferentes, se qualquer uma das regras padrão do QC mencionadas abaixo for violada. Veja a figura a seguir, por exemplo.**

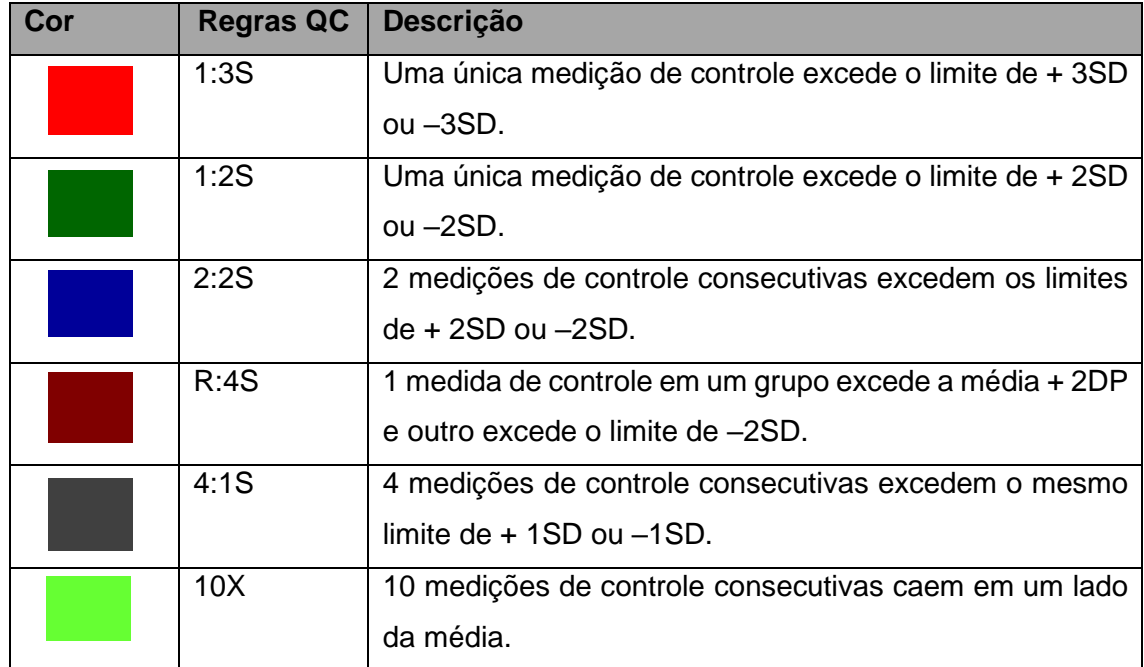

As seis regras acima recebem cores diferentes para destacar o resultado ou o ponto no gráfico quando a regra correspondente é violada. Para ver as regras de QC, basta colocar o ponteiro sobre qualquer item, uma mensagem pop será exibida com a descrição.

O usuário precisa verificar o resultado do controle após a execução do controle e, portanto, tomar medidas corretivas para continuar com as amostras do paciente ou não. Ou executar a calibração novamente e executar novamente os controles para verificar se os resultados são adequados. Botões para seleção rápida:

**• CONTACT ENGLISHED ESTEE DE LA CONTRETACT EN CONTRETACT EN CONTRETACT ESTEE DE LA CONTRETACT ESTEE DE LA CONTR** selecionadas pelo usuário nos resultados. Por padrão, todas as regras estão marcadas. Desmarque as regras que não são necessárias e clique neste botão. Por exemplo, veja os seguintes dados depois de clicar neste botão.

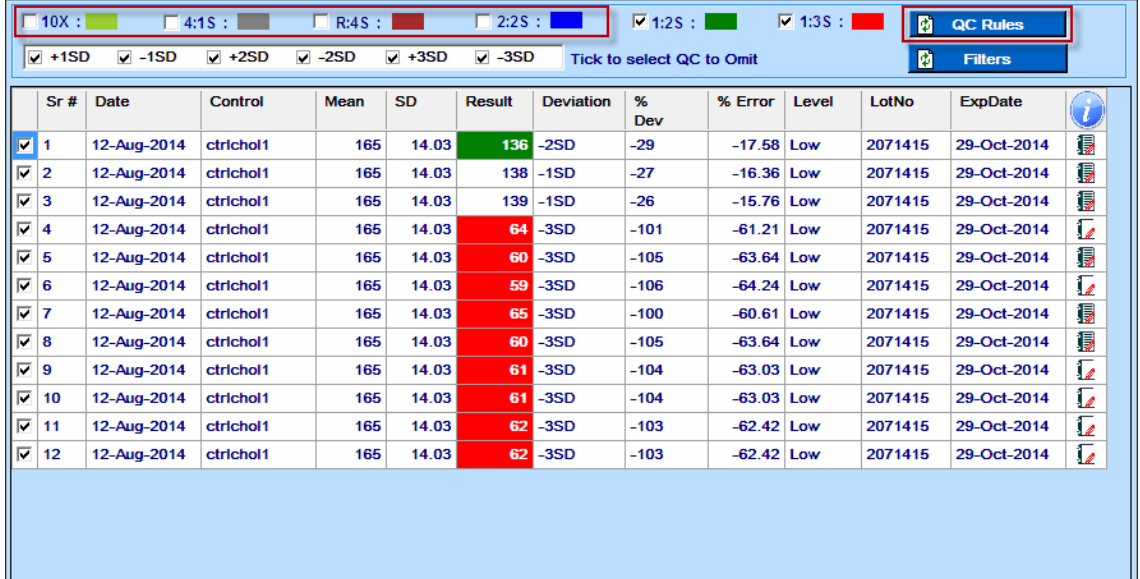

**di Filters** e Este botão é usado para aplicar o filtro para que os resultados do Controle de Qualidade sejam excluídos, com base na seleção do sinalizador de desvio. Ao clicar neste botão, todos os resultados do Controle de Qualidade com o desvio selecionado serão marcados, o que pode ser excluído usando o botão Excluded QC Results. Por exemplo, veja os seguintes dados depois de clicar neste botão.

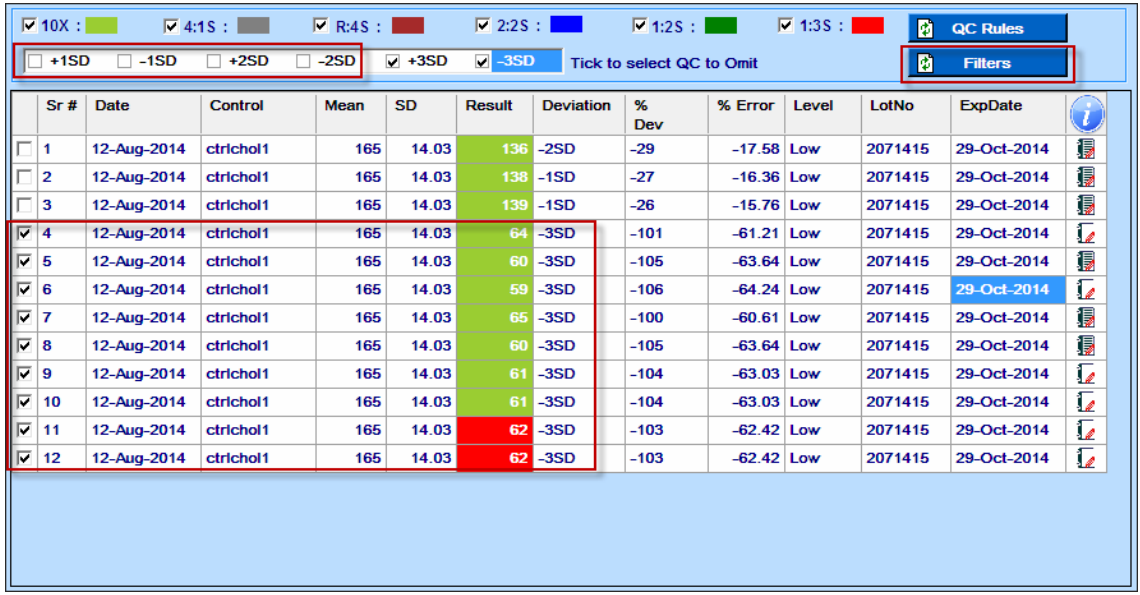

### **Inserindo observações para pontos de controle de qualidade.**

Clique no ícone de observação para inserir comentários do usuário, como razões ou ações corretivas tomadas para resultados de QC discrepantes (se necessário). Veja a figura abaixo.

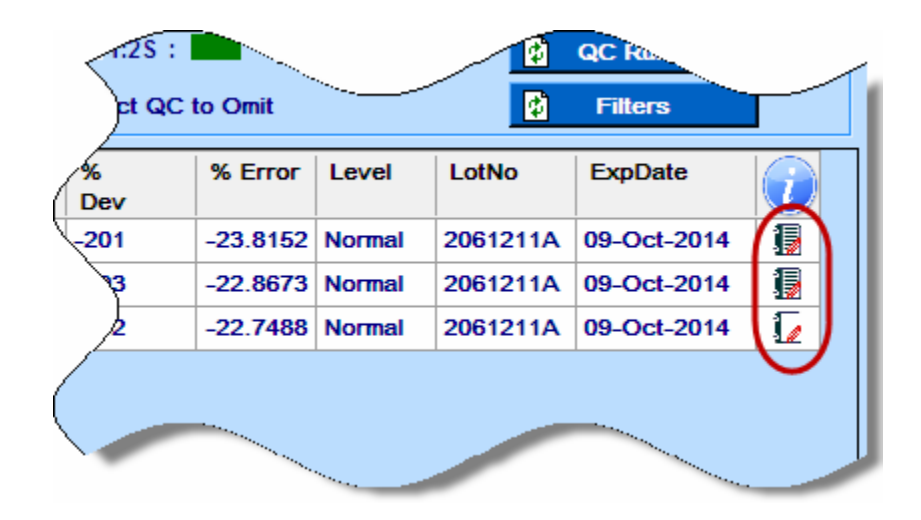

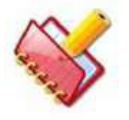

**O cálculo da média do laboratório também está disponível para resultados dos controles do ISE.**

## **Excluindo pontos de controle de qualidade permanentemente e visualizar o gráfico proposto com a média do laboratório.**

Os pontos de controle de qualidade podem ser excluídos usando Exclude QC Results e aplicar média de laboratório, conforme a necessidade do usuário.

Para fazer isso, selecione os pontos de QC necessários a serem excluídos e clique no botão, conforme apropriado.

Veja a funcionalidade dos botões utilizados para este fim:

- **Exclude QC Results**<br>• Este botão é usado para visualizar os dados após excluir os resultados de QC selecionados. Após a confirmação, excluirá os pontos de controle de qualidade selecionados pelo usuário permanentemente.
- **Proposed Graph**<br>Este botão é usado para ver a pré-visualização do gráfico com a nova média de laboratório proposta, excluindo os pontos de controle de qualidade selecionados pelo usuário.

No gráfico, pequenos círculos arredondados indicam pontos QC excluídos. Veja o exemplo a seguir.

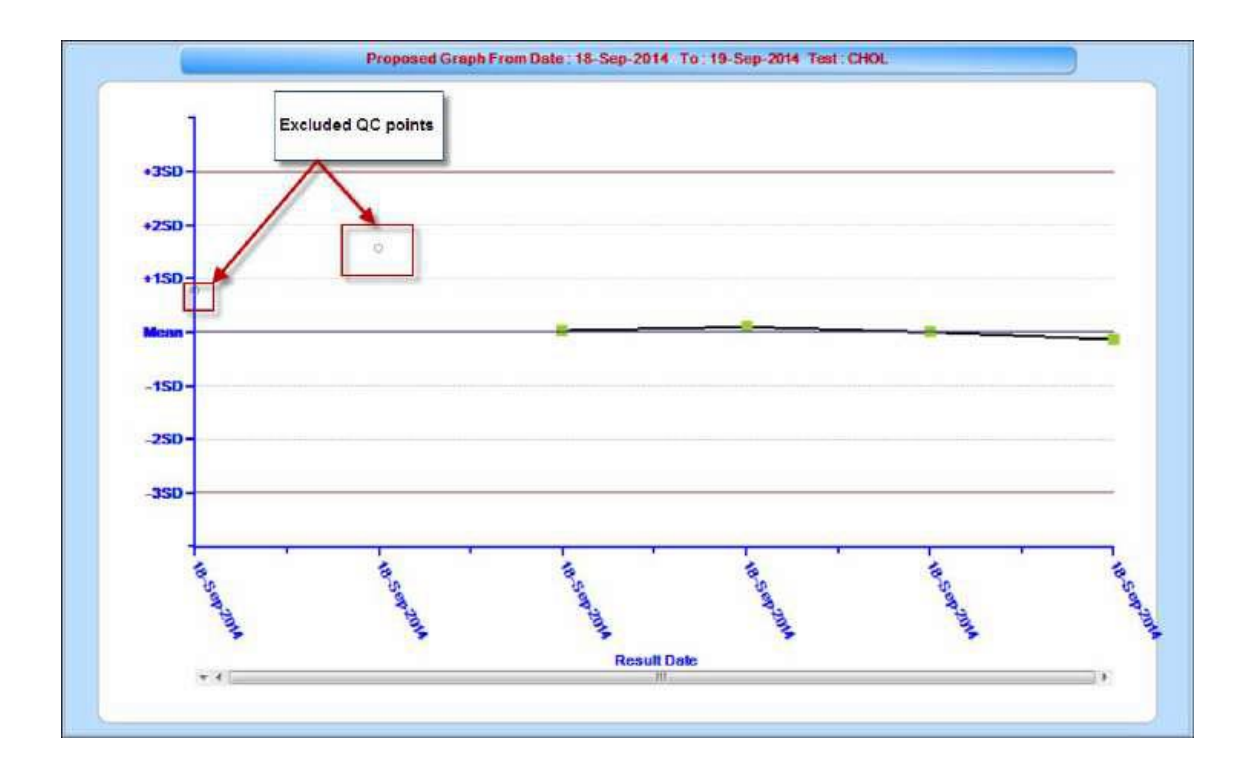

# **Exclude and Apply Lab Mean**<br>
: Este botão é usado para visualizar os dados

depois de excluir os resultados de QC selecionados após a confirmação, e a média de laboratório proposta é aplicada aos resultados de QC para o período selecionado e datas futuras até que o usuário calcule a nova média de laboratório. A média de laboratório proposta é calculada de acordo com os pontos de controle de qualidade exigidos pelo usuário e exibida no canto inferior esquerdo da tela. Veja a figura abaixo.

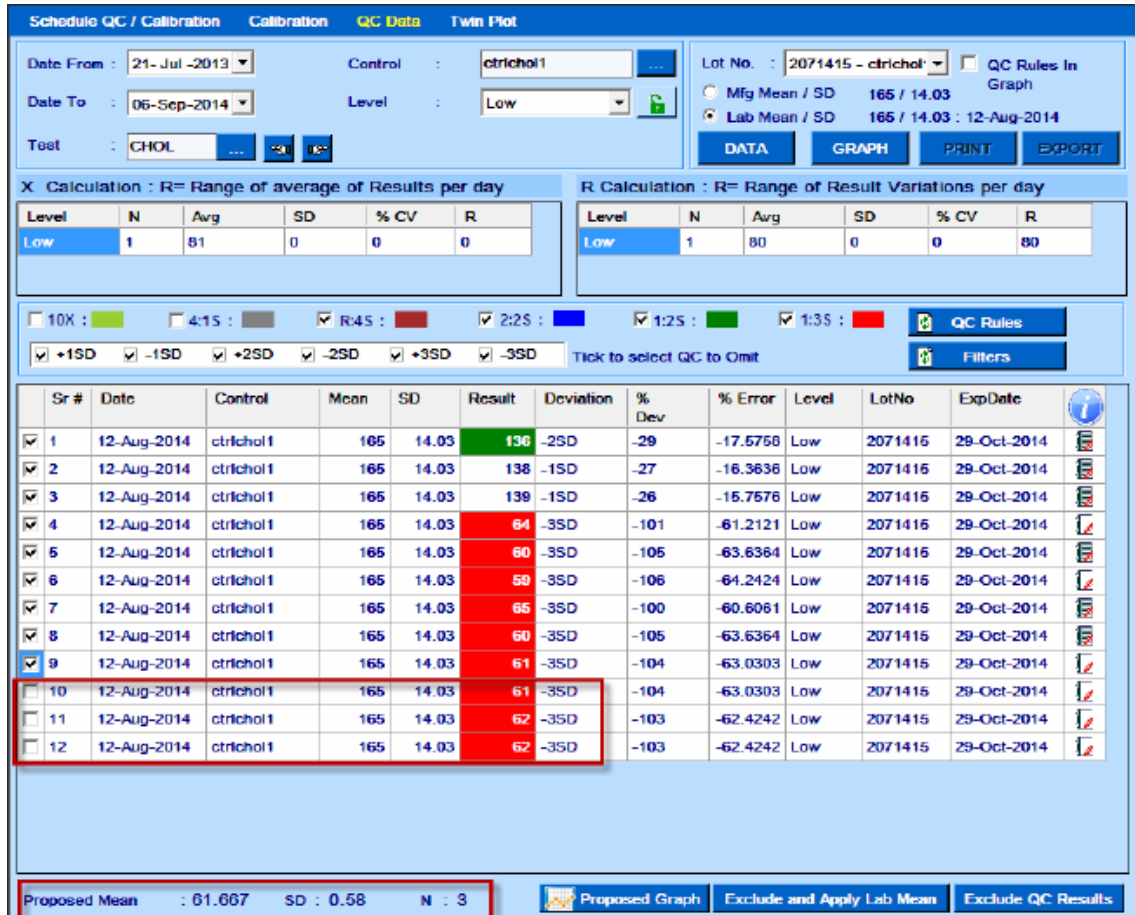

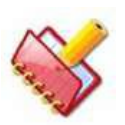

**O novo desvio padrão (SD) será aplicado somente aos resultados futuros do controle de qualidade com base na escolha do usuário. Uma mensagem de confirmação será exibida conforme mostrado abaixo.**

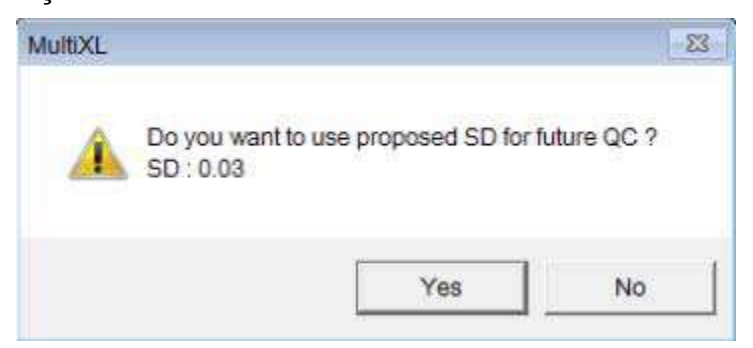

**Depois que a média do laboratório for calculada para os resultados de controle selecionados, ela não poderá ser recalculada. Esses resultados são desativados e indicados com fundo cinza.**

Quando a média do laboratório for aplicada, a nova média do laboratório será exibida no canto superior direito da tela com a data em que é aplicada. Veja a figura a seguir.

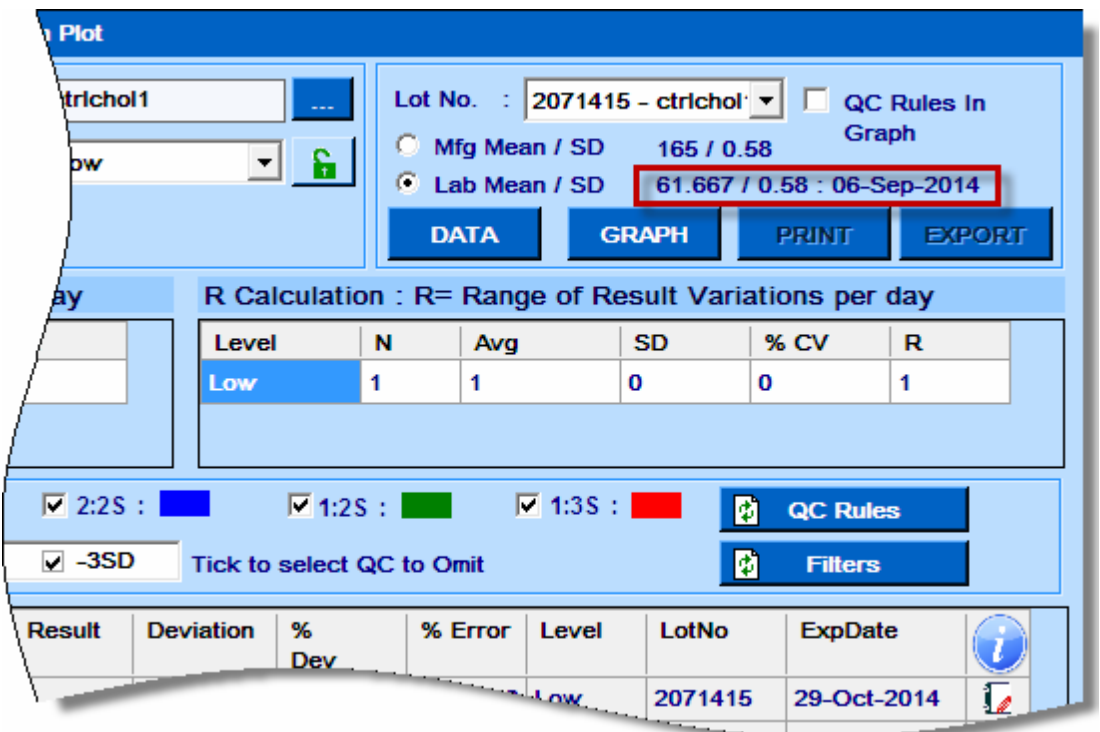

Use o botão GRAPH para visualizar o gráfico com a nova média de laboratório ou a média do fabricante, conforme apropriado.

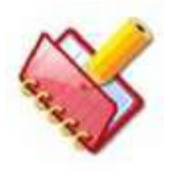

**Na tela Result Reprint, os dados são exibidos com relação à nova média de laboratório e SD (uma vez calculada). Os resultados de QC excluídos são indicados com o símbolo "~" com fundo de cor cinza para dados de controle.**

Selecione a opção QC Rules em Graph para visualizar as regras de QC no gráfico.

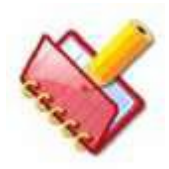

**Os botões acima (Exclude QC Results, Proposed Graph e Exclude Apply Lab Mean) serão desativados se os pontos QC não excluídos disponíveis forem menores que o valor inserido na opção Min QC Result for Lab Mean em Settings> System Parameters.**

Outros botões são mostrados na tela:

- **EXPORT**: Usuário pode clicar no botão EXPORT para exportar os dados para uma planilha em excel.
- **PRINT**: Usuário pode clicar no botão PRINT para imprimir os dados.

## **Gráfico QC**

Essa tela é usada para visualizar dados e gráficos de controle para dois controles diferentes. Para visualizar os dados de controle, selecione o período necessário e outros detalhes e clique em DATA.

Clique em GRAPH para visualizar os dados em um formato gráfico.

Use EXPORT para exportar os dados para uma planilha do Excel.

Use PRINT para imprimir o gráfico.

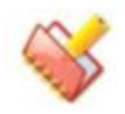

**O botão de bloqueio é fornecido para manter o nível constante de controle de partículas.**

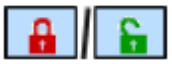

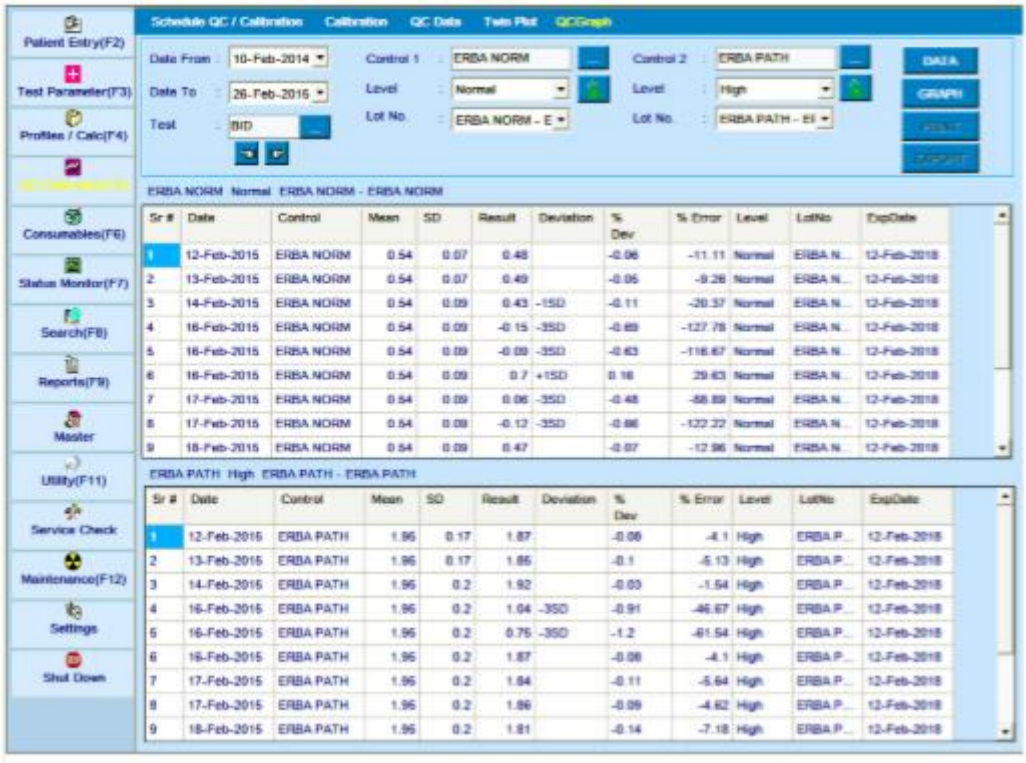

**Showing Control Data** 

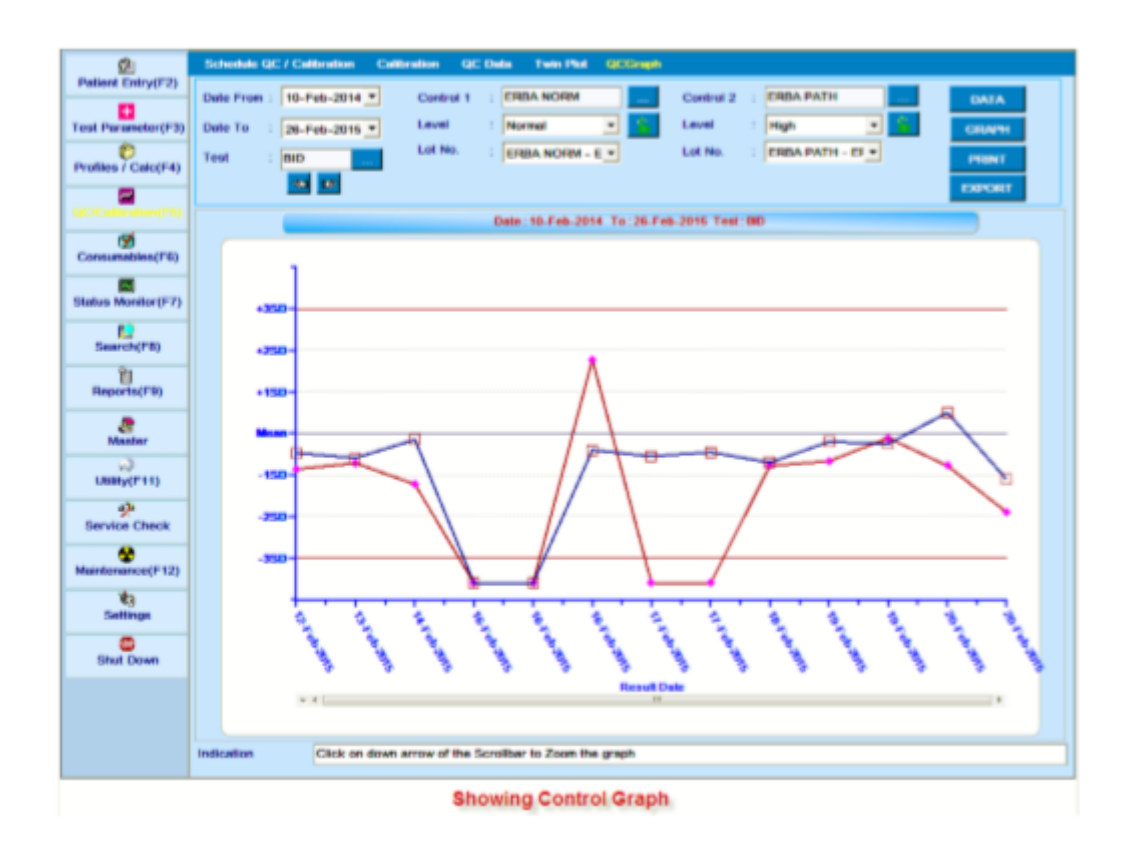

## **6.8.3 Twin Plot**

Esse recurso do Controle de Qualidade ajuda o usuário a comparar a tendência nos valores dos diferentes níveis de Controles para qualquer química. Ele fornece uma verificação da linearidade dos instrumentos e da integridade da calibração. Para Twin Plot, dois níveis de amostras de controle com diferentes números de lote são necessários. Period e Test Name precisam ser selecionados antes de visualizar o Twin Plot. Se um usuário quiser ver a tela, vá para a tela QC / Calibration> Twin Plot. A tela a seguir é exibida conforme mostrado abaixo.
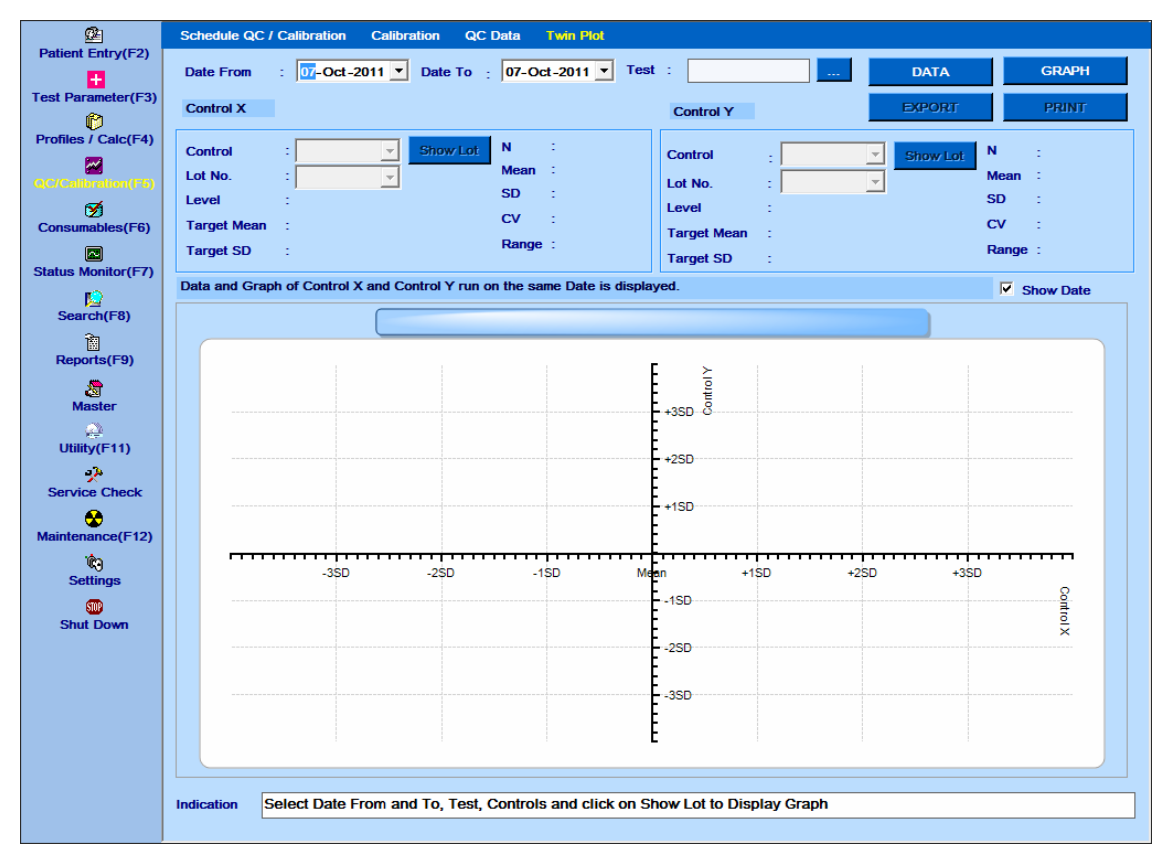

Figura 46 Tela Twin Plot

A seguir estão as etapas para visualizar os resultados e o gráfico:

a. Selecionar Date From e Date To: O usuário pode selecionar a mesma data para visualizar o gráfico diário ou selecionar um intervalo para visualizar o gráfico Mensal.

b. Para selecionar Test, clique no botão pontilhado perto da caixa de texto Test, uma pequena janela será aberta através da qual o teste pode ser selecionado.

c. Selecione Control for X e também Y e, em seguida, clique em Show Lot.

d. Selecione No. de lote para esse controle X e também para Y na lista exibida.

e. Ao selecionar o lote No. os seguintes dados serão exibidos:

Level - Nível do controle selecionado.

Target Mean - Média Alvo do lote selecionado.

Target SD - Média SD do lote selecionado.

N - Número de dias, o período é selecionado ou não é replicado se uma única data for selecionada.

Mean - Média das médias diárias se o intervalo de datas for selecionado Ou Média de todas as repetições para a única data selecionada.

SD - Desvio padrão das médias diárias se o intervalo de datas for selecionado

Desvio Padrão de todas as réplicas para a única data selecionada.

CV - Coeficiente de Variação calculado a partir da Média e SD.

Range - Intervalo de médias diárias se o período for selecionado ou Intervalo de todas as réplicas para a única data selecionada.

f. Uma vez que a seleção acima é feita, clique no botão DATA para ver o resultado para ambos os controles selecionados.

| Ø1                                                                       | <b>Schedule QC / Calibration</b>                  |                                   |                                     | <b>Calibration</b>                      | <b>QC</b> Data<br><b>Twin Plot</b>                                                     |       |                                                                                                    |               |      |                           |                                                                            |  |  |
|--------------------------------------------------------------------------|---------------------------------------------------|-----------------------------------|-------------------------------------|-----------------------------------------|----------------------------------------------------------------------------------------|-------|----------------------------------------------------------------------------------------------------|---------------|------|---------------------------|----------------------------------------------------------------------------|--|--|
| <b>Patient Entry(F2)</b><br>Ŧ                                            | <b>Date From</b>                                  | ÷.                                | $ 01-May-2011$ $\blacktriangledown$ |                                         | Date To $\frac{1}{2}$ 07- Jul -2011 $\blacktriangledown$                               | Test: | PHO                                                                                                    |               |      | <b>DATA</b>               | <b>GRAPH</b>                                                               |  |  |
| <b>Test Parameter(F3)</b><br>ø                                           | <b>Control X</b>                                  |                                   |                                     |                                         |                                                                                        |       | <b>Control Y</b>                                                                                             |               |      | <b>EXPORT</b>             | <b>PRINT</b>                                                               |  |  |
| Profiles / Calc(F4)<br><b>QC/Calibration(F5)</b><br>ø<br>Consumables(F6) | Control<br>Lot No.<br>Level<br><b>Target Mean</b> | :   ikoop, pl<br>: Low<br>: 3.670 | <b>ERBA NORN +</b>                  | <b>Show Lot</b><br>$\blacktriangledown$ | : 7<br>N<br>$\therefore$ 3.22<br><b>Mean</b><br><b>SD</b><br>: 0.1858<br>CV<br>: 5.778 |       | - ERBA PATH<br><b>Show Lot</b><br>Control<br>:  jokm,l<br>Lot No.<br>$\blacktriangledown$<br>: High<br>Level |               |      |                           | N<br>:7<br>:7.71<br><b>Mean</b><br><b>SD</b><br>: 0.3802<br>: 4.9285<br>CV |  |  |
| Q                                                                        | <b>Target SD</b>                                  | : 0.550                           |                                     |                                         | Range: 0.57                                                                            |       | <b>Target Mean</b>                                                                                           | : 7.230       |      |                           | Range: 1.23                                                                |  |  |
| <b>Status Monitor(F7)</b>                                                |                                                   |                                   |                                     |                                         |                                                                                        |       | <b>Target SD</b>                                                                                             | : 1.080       |      |                           |                                                                            |  |  |
| Ю                                                                        |                                                   |                                   |                                     |                                         | Data and Graph of Control X and Control Y run on the same Date is displayed.           |       |                                                                                                    |               |      |                           |                                                                            |  |  |
| Search(F8)                                                               | <b>ResultDate</b>                                 | <b>Result</b>                     | Flag                                | DaysAvgResult DaysAvgFlag               |                                                                                        |       | <b>ResultDate</b>                                                                                            | <b>Result</b> | Flag | DaysAvgResult DaysAvgFlag |                                                                            |  |  |
| 御<br><b>Reports(F9)</b>                                                  | 22-Jun-2011                                       | 3                                 | $-1SD$                              | 3                                       | $-1SD$                                                                                 |       | 22-Jun-2011                                                                                                  | 7.77          |      | 7.77                      |                                                                            |  |  |
|                                                                          | 23-Jun-2011                                       | 3.35                              |                                     | 3.32                                    |                                                                                        |       | 23-Jun-2011                                                                                                  | 7.84          |      | 7.86                      |                                                                            |  |  |
| 澹<br><b>Master</b>                                                       | 23-Jun-2011                                       | 3.28                              |                                     | 3.32                                    |                                                                                        |       | 23-Jun-2011                                                                                                  | 7.87          |      | 7.86                      |                                                                            |  |  |
| ☎                                                                        | 21-Jun-2011                                       | 3.23                              |                                     | 3.23                                    |                                                                                        |       | 21-Jun-2011                                                                                                  | 7.72          |      | 7.72                      |                                                                            |  |  |
| Utility(F11)                                                             | 20-Jun-2011                                       | 3.29                              |                                     | 3.29                                    |                                                                                        |       | 20-Jun-2011                                                                                                  | 7.75          |      | 7.81                      |                                                                            |  |  |
| ÷,                                                                       | 20-Jun-2011                                       | 3.28                              |                                     | 3.29                                    |                                                                                        |       | 20-Jun-2011                                                                                                  | 7.86          |      | 7.81                      |                                                                            |  |  |
| <b>Service Check</b>                                                     | 27-Jun-2011<br>27-Jun-2011                        | 3.43<br>3.36                      |                                     | 3.14<br>3.14                            |                                                                                        |       | 27-Jun-2011                                                                                                  | 8.12          |      | 7.55                      |                                                                            |  |  |
| œ                                                                        | 27-Jun-2011                                       | 3.36                              |                                     | 3.14                                    |                                                                                        |       | 27-Jun-2011                                                                                                  | 8.19          |      | 7.55                      |                                                                            |  |  |
| Maintenance(F12)                                                         | 27-Jun-2011                                       | 2.9                               | $-1SD$                              | 3.14                                    |                                                                                        |       | 27-Jun-2011                                                                                                  | 8.01          |      | 7.55                      |                                                                            |  |  |
| ۴ŋ<br><b>Settings</b>                                                    | 27-Jun-2011                                       | 2.91                              | $-1SD$                              | 3.14                                    |                                                                                        |       | 27-Jun-2011                                                                                                  | 6.96          |      | 7.55                      |                                                                            |  |  |
| <b>STOP</b>                                                              | 27-Jun-2011                                       | 2.86                              | $-1SD$                              | 3.14                                    |                                                                                        |       | 27-Jun-2011                                                                                                  | 7.03          |      | 7.55                      |                                                                            |  |  |
| <b>Shut Down</b>                                                         | 23-Jun-2011                                       | 3.35                              |                                     | 3.32                                    |                                                                                        |       | 27-Jun-2011                                                                                                  | 6.99          |      | 7.55                      |                                                                            |  |  |
|                                                                          | 23-Jun-2011                                       | 3.28                              |                                     | 3.32                                    |                                                                                        |       | 23-Jun-2011                                                                                                  | 7.84          |      | 7.86                      |                                                                            |  |  |
|                                                                          | 20-Jun-2011                                       | 3.29                              |                                     | 3.29                                    |                                                                                        |       | 23-Jun-2011<br>20-Jun-2011                                                                                   | 7.87<br>7.75  |      | 7.86<br>7.81              |                                                                            |  |  |
|                                                                          | 20-Jun-2011                                       | 3.28                              |                                     | 3.29                                    |                                                                                        |       | 20-Jun-2011                                                                                                  | 7.86          |      | 7.81                      |                                                                            |  |  |
|                                                                          |                                                   |                                   |                                     |                                         |                                                                                        |       |                                                                                                    |               |      |                           |                                                                            |  |  |
|                                                                          |                                                   |                                   |                                     |                                         |                                                                                        |       |                                                                                                    |               |      |                           |                                                                            |  |  |
|                                                                          |                                                   |                                   |                                     |                                         |                                                                                        |       |                                                                                                    |               |      |                           |                                                                            |  |  |
|                                                                          | Indication                                        |                                   |                                     | Click on Show Lot of Control Y.         |                                                                                        |       |                                                                                                    |               |      |                           |                                                                            |  |  |

Figura 47 Twin Plot – Visualizar Dados

g. Clique em GRAPH para visualizar o gráfico dos dois controles selecionados. As médias diárias do Controle Y são plotadas (no eixo Y) contra as médias diárias do Controle X (no eixo X).

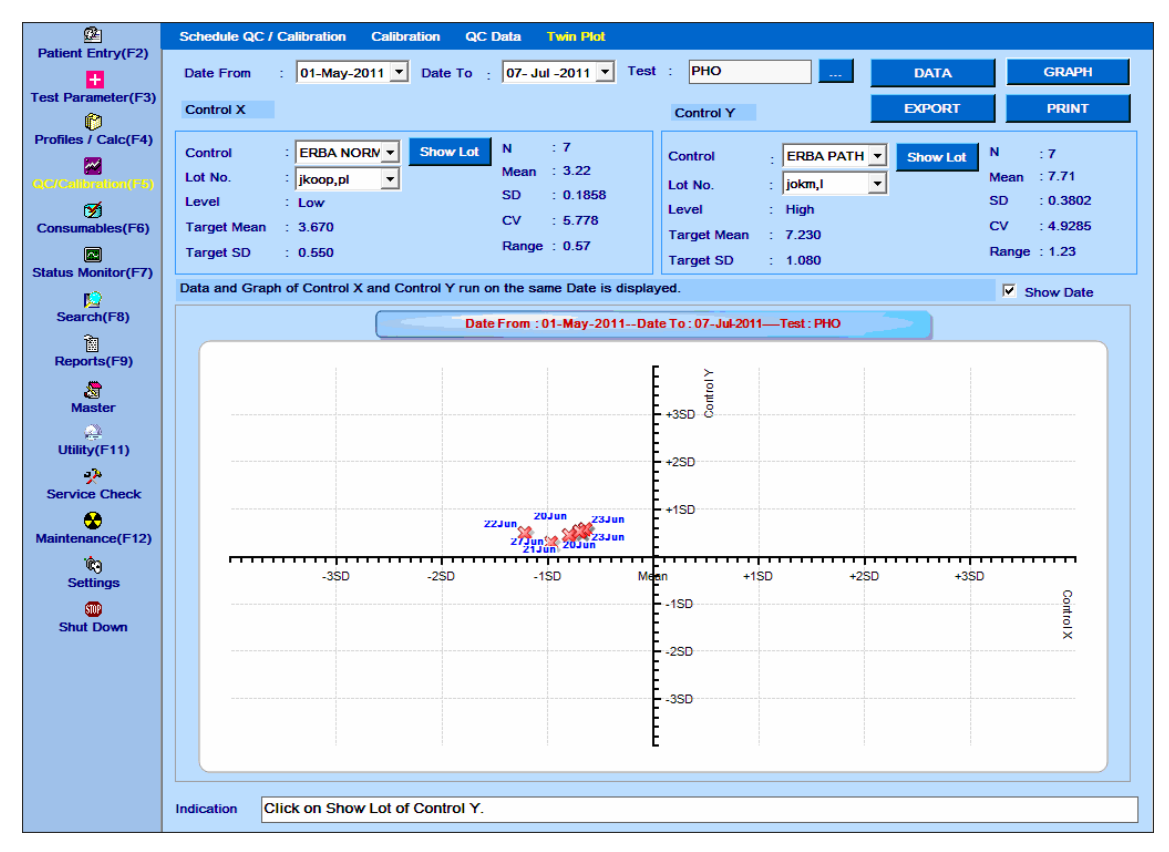

Figura 48 Twin Plot – Visualizar Gráfico

h. Desmarque a caixa de seleção Show Date se não quiser exibir a data nos pontos marcados.

i. O usuário pode clicar no botão EXPORT para exportar os dados para uma planilha do excel.

2. O usuário pode clicar no botão PRINT para imprimir os dados e o gráfico.

# **Resultados específicos do paciente**

## **Relatório do paciente**

A tela Patient Reports é usada para visualizar e imprimir relatórios do paciente. Para abrir esta tela, vá para Reports> Patient Reports. A tela a seguir é exibida:

| 函                               |                               | Patient Report Result Reprint Test Statistics Calibration Trace Calibration Monitor |                              |                                           | <b>Error Log Reaction Curve</b>       | Other                           |
|---------------------------------|-------------------------------|-------------------------------------------------------------------------------------|------------------------------|-------------------------------------------|---------------------------------------|---------------------------------|
| <b>Patient Entry(F2)</b>        |                               |                                                                                     |                              |                                           |                                       |                                 |
| l+                              |                               | From $\boxed{02}$ -Oct-2013 $\rightarrow$ To $\boxed{02}$ -Oct-2013 $\rightarrow$   | <b>Batch</b><br>ALL <b>v</b> | Location   ALL<br>$\vert \cdot \vert$     | <b>Report Options</b>                 | C Normal                        |
| <b>Test Parameter(F3)</b>       |                               |                                                                                     |                              |                                           | $\nabla$ Print Lab details            | <b>Multi Column</b>             |
| ø                               | Sample ID                     |                                                                                     | E<br><b>Doctor</b>           | $\frac{1}{2}$ ALL<br>$\blacktriangledown$ | Hide Flags                            | <b>Profile</b>                  |
| Profiles / Calc(F4)             |                               |                                                                                     |                              |                                           | $\nabla$ Show Location                | <b>Graphical</b>                |
| $\left[\rule{0pt}{10pt}\right.$ | <b>Patient Name</b>           |                                                                                     | E<br><b>Patient ID</b>       | E                                         | $\nabla$ Show Analyst                 | <b>PREVIEW</b>                  |
| QC/Calibration(F5)              |                               |                                                                                     |                              |                                           | $\triangledown$ Show Sample Remark    |                                 |
| ิิี                             | <b>Test</b>                   |                                                                                     | E                            | <b>SHOW</b>                               | Show Patient Remark                   | <b>PRINT</b>                    |
| Consumables(F6)                 |                               |                                                                                     |                              |                                           |                                       |                                 |
| 囗                               | C.<br>Photometric             | <b>ISE</b><br>o                                                                     | <b>ReCalculated</b><br>C     | $C$ All                                   | <b>Abnormal Result</b>                | <b>Undo Selection</b>           |
| <b>Status Monitor(F7)</b>       | c<br><b>Calculated Items</b>  | C Offline                                                                           | Rerun<br>C.                  |                                           | <b>Rerun Result</b><br>$\overline{A}$ | $\infty$<br><b>Deleted Test</b> |
| Ю                               |                               |                                                                                     |                              |                                           |                                       |                                 |
| Search(F8)                      |                               |                                                                                     |                              |                                           |                                       |                                 |
| 圗                               |                               |                                                                                     |                              |                                           |                                       |                                 |
| Reports (F9)                    |                               |                                                                                     |                              |                                           |                                       |                                 |
|                                 |                               |                                                                                     |                              |                                           |                                       |                                 |
| 增<br><b>Master</b>              |                               |                                                                                     |                              |                                           |                                       |                                 |
|                                 |                               |                                                                                     |                              |                                           |                                       |                                 |
| ☎<br>Utility(F11)               |                               |                                                                                     |                              |                                           |                                       |                                 |
|                                 |                               |                                                                                     |                              |                                           |                                       |                                 |
| яþ.<br><b>Service Check</b>     |                               |                                                                                     |                              |                                           |                                       |                                 |
|                                 |                               |                                                                                     |                              |                                           |                                       |                                 |
| ⊛                               |                               |                                                                                     |                              |                                           |                                       |                                 |
| Maintenance(F12)                |                               |                                                                                     |                              |                                           |                                       |                                 |
| Ŵ)                              |                               |                                                                                     |                              |                                           |                                       |                                 |
| <b>Settings</b>                 |                               |                                                                                     |                              |                                           |                                       |                                 |
| <b>SID</b>                      |                               |                                                                                     |                              |                                           |                                       |                                 |
| <b>Shut Down</b>                |                               |                                                                                     |                              |                                           |                                       |                                 |
|                                 |                               |                                                                                     |                              |                                           |                                       |                                 |
|                                 |                               |                                                                                     |                              |                                           |                                       |                                 |
|                                 |                               |                                                                                     |                              |                                           |                                       |                                 |
|                                 |                               |                                                                                     |                              |                                           |                                       |                                 |
|                                 |                               |                                                                                     |                              |                                           |                                       |                                 |
|                                 |                               |                                                                                     |                              |                                           |                                       |                                 |
|                                 |                               |                                                                                     |                              |                                           |                                       |                                 |
|                                 |                               |                                                                                     |                              |                                           |                                       |                                 |
|                                 | <b>Indication</b><br><b>.</b> | Click on Show to view data as per selection.                                        |                              |                                           |                                       |                                 |
|                                 |                               |                                                                                     |                              |                                           |                                       |                                 |

Figura 49 Tela Patient Reports

Para visualizar os relatórios, use o procedimento a seguir:

- 1. Vá para a tela Patient Reports.
- 2. Selecione o intervalo de datas apropriado na lista suspensa From e To.
- 3. Selecione o número do lote apropriado. A seleção padrão será ALL
- 4. Selecione o local apropriado, se os resultados do local específico forem desejados.
- 5. Selecione qualquer um dos tipos de resultados das opções disponíveis:
	- Fotométrico
	- ISE
	- Itens Calculados
	- Repetição Automática
	- Recalculado
	- Offline
	- Todos

6. Especifique os critérios de pesquisa apropriados e clique em SHOW.

Ao clicar, a lista de resultados do teste será exibida na grade, se os dados estiverem disponíveis de acordo com os campos selecionados. Caso contrário, a indicação "No records found for selected fields" (nenhum registro encontrado para os campos selecionados) será exibida.

7. Agora selecione o teste requerido usando a caixa de seleção individualmente, selecione Report Options e, em seguida, clique no botão PRINT.

Ao clicar, o relatório será gerado e exibido na tela.

Use o botão PREVIEW antes de imprimir o relatório para ver os registros selecionados.

Para selecionar os registros inteiros, clique na caixa de seleção no canto superior esquerdo da grade, conforme mostrado abaixo.

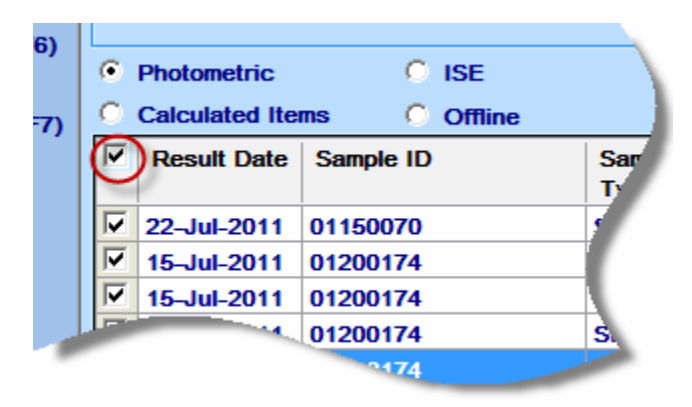

Para selecionar os pacientes individualmente, clique na caixa de seleção desejada, uma a uma, como mostra a figura abaixo.

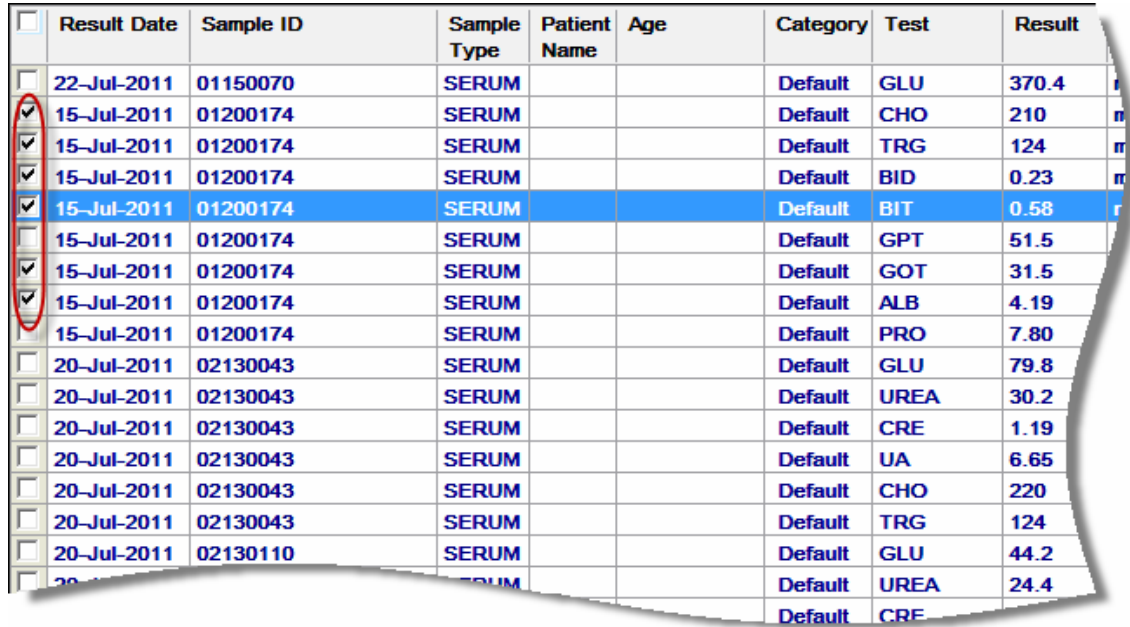

Os registros do paciente são exibidos de acordo com a seleção necessária:

**Sample ID**: Selecione a ID da amostra inserindo os caracteres iniciais da ID da amostra e, em seguida, clique em SHOW para exibir o relatório selecionado. Isso exibirá o relatório do paciente relacionado a esse ID de amostra, dependendo da data de e até a selecionada.

**Patient ID:** Selecione o ID do paciente digitando os caracteres iniciais do ID do paciente e, em seguida, clique em SHOW para exibir o relatório selecionado. Isso exibirá o relatório do paciente relacionado a esse ID do paciente, dependendo da data From e To selecionada.

**Doctor Name**: Se o usuário selecionar o nome do médico, os relatórios relacionados a esse médico, juntamente com os pacientes associados ao médico, poderão ser visualizados, dependendo da data From e To selecionada. Clique em SHOW para exibir os relatórios selecionados.

**Test**: Se o usuário selecionar Test, os relatórios do Paciente relacionados àquele teste poderão ser visualizados dependendo da data From e To selecionada. Clique em SHOW para exibir os relatórios selecionados.

**Patient Name**: Se o usuário selecionar Patient Name, os relatórios do paciente relacionado podem ser visualizados dependendo da data From e To selecionada. Clique em SHOW para exibir os relatórios selecionados.

As seguintes opções são usadas para exibir os registros do paciente:

**From e To**: essa opção é usada para selecionar o período.

**Location**: Se o usuário selecionar localização, os relatórios do paciente relacionados a esse local poderão ser visualizados dependendo da data From e To selecionada. Clique em SHOW para exibir os relatórios selecionados.

**Batch**: É possível pesquisar os resultados do paciente em batch. Os registros do paciente são exibidos dependendo do número do lote selecionado. Clique em SHOW para exibir os relatórios selecionados.

Os resultados do paciente podem ser visualizados e impressos dependendo da seleção do botão radio:

**Photometric Tests**: Se o usuário selecionar essa opção, somente os resultados do teste fotométrico serão exibidos. Por padrão, esta opção é selecionada.

**Calculated Items**: Se o usuário selecionar essa opção, apenas os resultados do item calculado serão exibidos.

**Offline Results**: Se o usuário selecionar essa opção, apenas as entradas de resultados Offline os resultados são exibidos.

**ISE Results**: Se o usuário selecionar essa opção, somente os resultados do ISE serão exibido.

**Rerun Results**: Se o usuário selecionar essa opção apenas os resultados da repetição automática serão exibidos.

**Recalculated Results**: se o usuário selecionar essa opção, somente resultados recalculados são exibidos.

**All**: Se o usuário selecionar essa opção, todos os resultados (Teste fotométrico, Resultados off-line, Resultados ISE, Resultados Repetição Automática e Resultados recalculados) serão exibidos.

A seguir estão as opções de relatório disponíveis na tela:

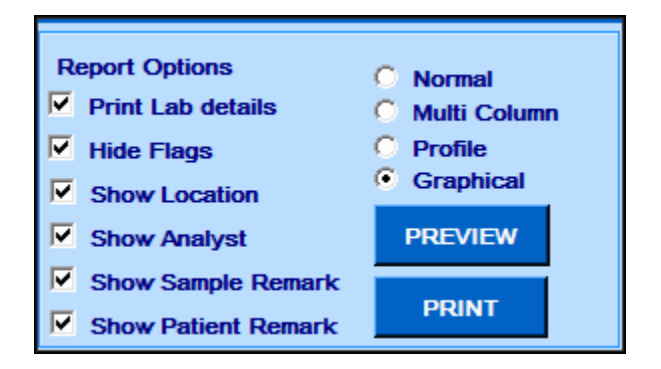

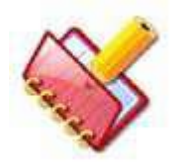

**NOTA: As opções de relatório acima serão memorizadas quando o relatório do paciente for impresso.**

**Essas seleções memorizadas são disponibilizadas como seleção padrão para uso posterior da tela Patient Report, que pode ser alterada pelo usuário, conforme necessário.**

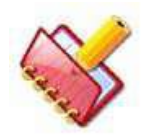

**NOTA: As setas H e L com as setas para cima e para baixo serão exibidas mesmo se a opção Hide Flags estiver selecionada.**

**Show Location**: esta opção é usada quando o usuário deseja imprimir relatórios com ou sem impressão dos detalhes do local.

**Show Analyst**: esta opção é usada quando o usuário deseja imprimir os relatórios com ou sem detalhes do analista de impressão.

**Show Sample Remarks**: esta opção é usada quando o usuário deseja imprimir os relatórios com ou sem as observações de amostra.

**Show Patient Remarks** : Esta opção é usada quando o usuário deseja imprimir os relatórios com ou sem as observações do paciente.

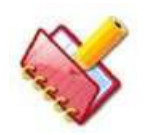

**NOTA: Os rótulos Location, Analyst, Sample e Patient Remarks não são impressos no relatório se o usuário os cancelar na tela Reports> Patient Reports.**

O relatório do paciente impresso automaticamente durante a execução do lote usa essas opções de relatório memorizadas.

Diferentes formatos de relatórios de pacientes disponíveis são os seguintes:

- Normal
- Coluna Múltipla
- Perfil
- Gráfico

Veja as figuras a seguir:

**Normal:** este é um formato de relatório básico. A ordem dos resultados de impressão de testes fotométricos, itens calculados e ISE pode ser definida a partir de Settings> Test Sequence na tela usando a opção PRINT SEQUENCE FOR PATIENT REPORTS.

Para mais informações, consulte a seção 7.4.3.3 [SEQUÊNCIA DE IMPRESSÃO PARA](#page-289-0)  [RELATÓRIOS DE PACIENTES.](#page-289-0)

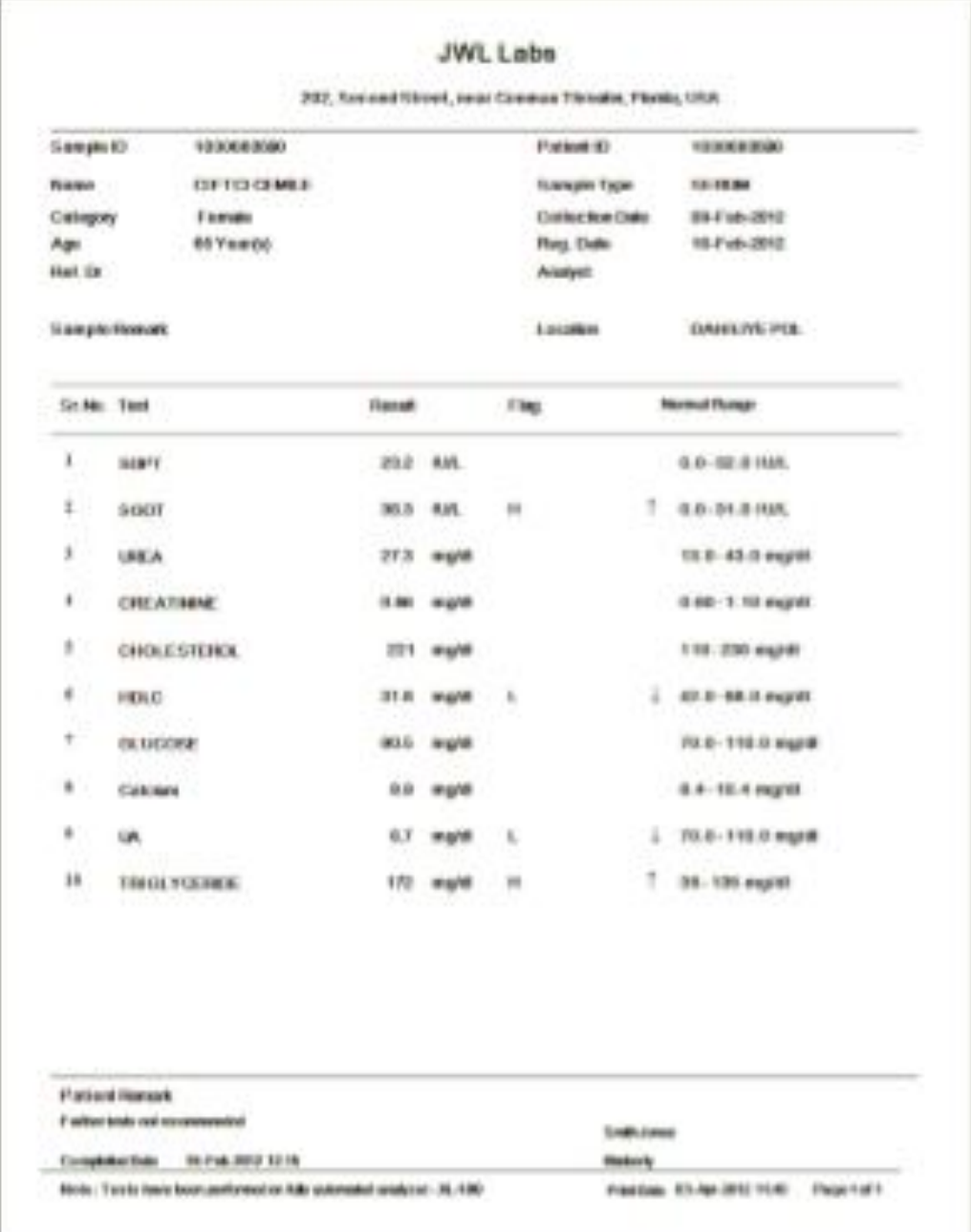

**Coluna Múltipla**: Este formato facilita a impressão de resultados de pacientes em formato de duas colunas, como jornal. Veja a figura abaixo.

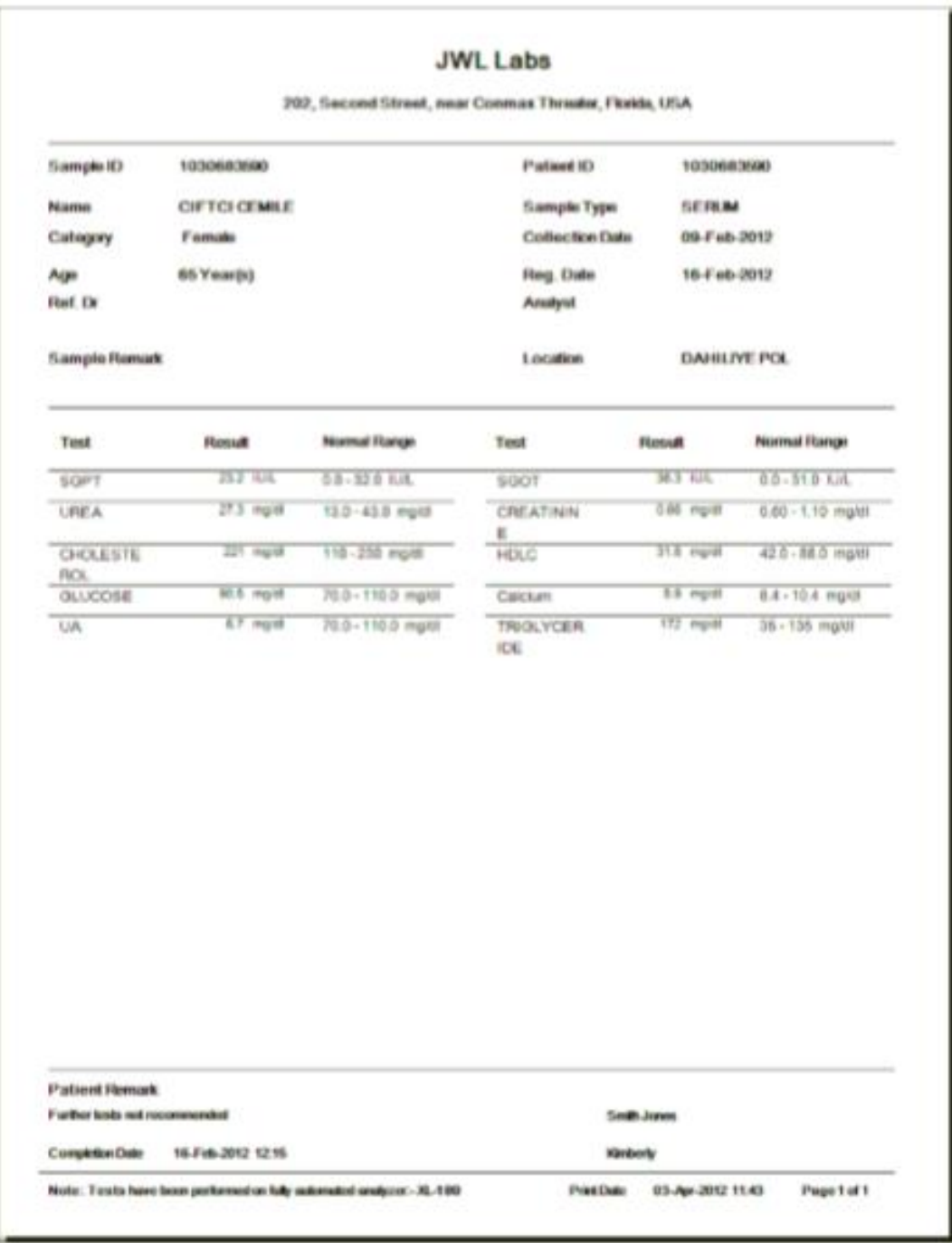

**Perfil:** Se o usuário selecionou perfis para agendamentos de testes a partir da tela Patient Entry, o usuário poderá imprimir os relatórios do paciente de acordo com os vários perfis selecionados.

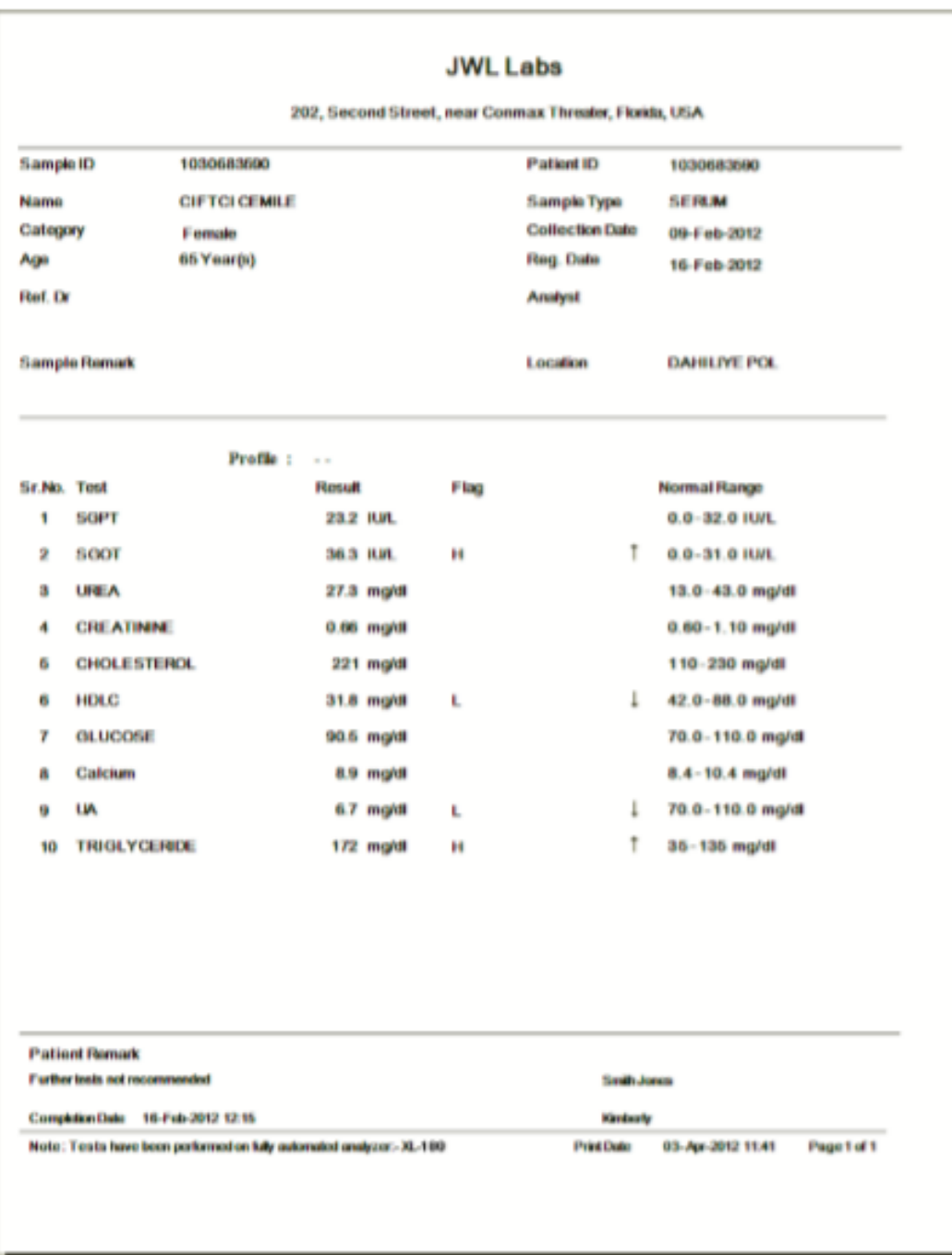

**Gráfico:** Os resultados do paciente e os intervalos de referência definidos são representados graficamente neste formato. Consulte a figura a seguir, por exemplo.

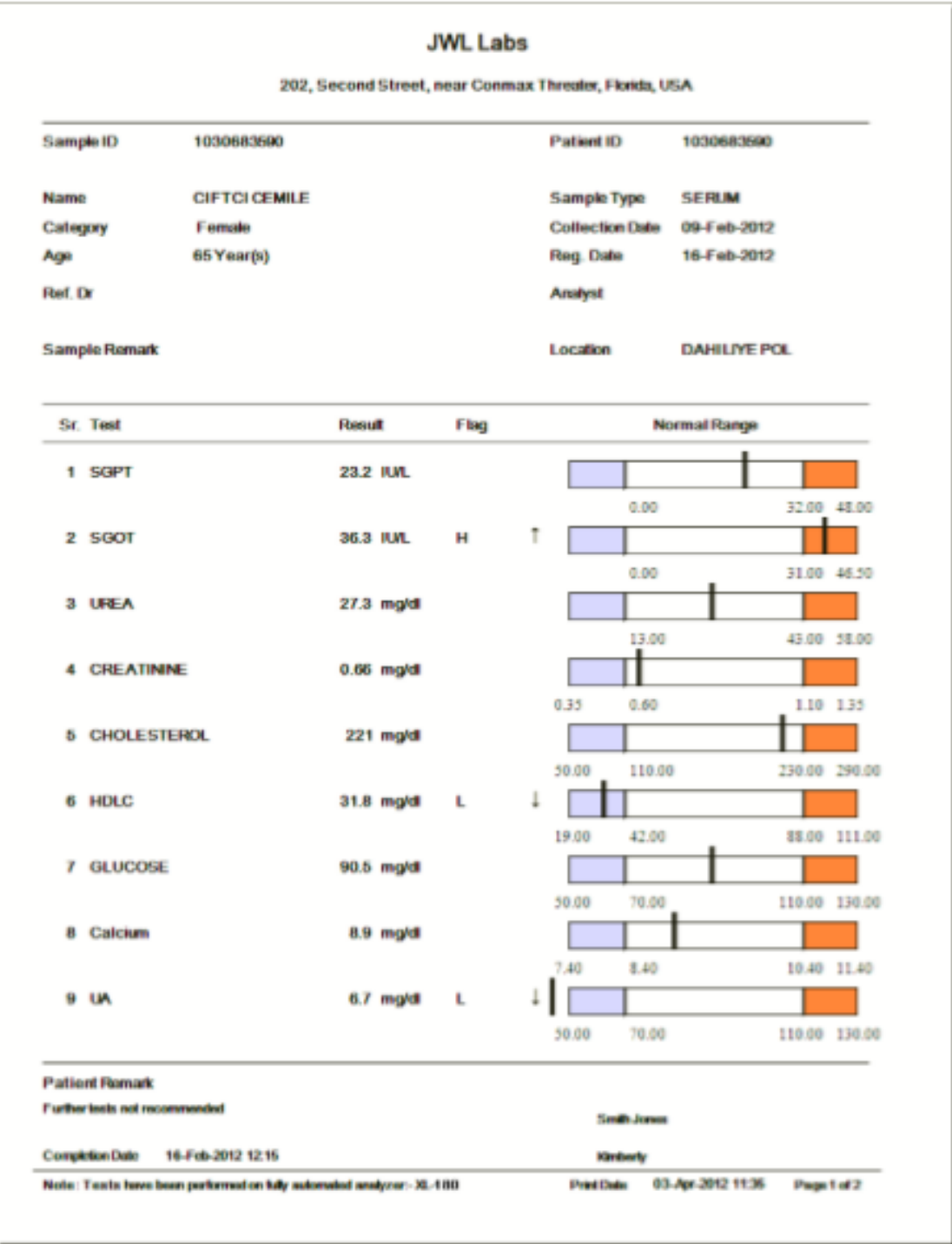

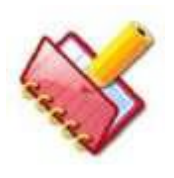

**NOTA: As informações do rodapé do relatório do paciente, a margem superior e inferior e a assinatura serão exibidas na parte inferior do relatório. Essas configurações podem ser configuradas na tela Settings > System Parameters.**

A seguir estão os botões disponíveis na tela:

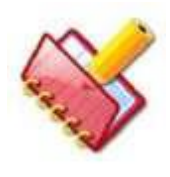

**NOTA: Se o idioma regional for selecionado diferente de inglês Settings > System Parameters, os dados exibidos na coluna Category e Sample Type estarão no idioma regional selecionado no relatório do paciente impresso**.

**PRINT**: Clique neste botão para imprimir o relatório.

**PREVIEW:** Clique neste botão para ver os resultados do paciente selecionados para impressão; antes de imprimi-los .

|                    | Rescult Calin : Sergie IO | Sample<br>Type: | Patient Age<br>Norma |   | Callegary Test    |        | <b>Finnuff</b> | <b>Lind</b> |              | <b>Fing Normal Range</b> |
|--------------------|---------------------------|-----------------|----------------------|---|-------------------|--------|----------------|-------------|--------------|--------------------------|
| <b>ID Mac 2012</b> |                           | 52 330.3M       |                      | ÷ | <b>Clertaudt</b>  | 1,2391 | <b>NA</b>      | un.         | $LL = 1 + 4$ |                          |
| 09-Mar-2017 1      |                           | S/781.84        |                      | × | Clerimum          | 1,099  | <b>Sept</b>    | un.         |              | 226 - 450 1AV.           |
| 09-Mar 2012 1      |                           | 50 FRL Ad       |                      | × | Clerimum          | 1,091  | 330            | <b>UR</b>   |              | 226 - 450 IAN            |
| 07-Mar-2012 9      |                           | <b>SE FRUM</b>  |                      | w | <b>Clerianali</b> | C#T    | 48.3           | UR.         | Ħ            | 88.428 UIL               |
|                    |                           |                 |                      |   |                   |        |                |             |              |                          |
|                    |                           |                 |                      |   |                   |        |                |             |              |                          |

*Figure 1 Tela Preview Seleção*

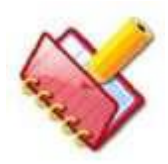

**NOTA: As opções do relatório serão memorizadas assim que o relatório do paciente é impresso.**

**Essas seleções memorizadas são disponibilizadas como seleção padrão para uso posterior da tela Patient Report, que pode ser alterada pelo usuário, conforme necessário.**

**A impressão do relatório do paciente on-line também usará essas opções memorizadas.**

As seguintes opções estão disponíveis para seleção:

**Abnormal Results**: Se o usuário selecionar essa opção, os resultados com o flag serão exibidos.

**Undo Selection**: Esta opção é usada para limpar a seleção anterior.

# **Todos Resultados**

# **Reimpressão de resultados**

Para abrir a tela, clique em Reports > Result Reprint.

Este menu permite que o usuário recupere e imprima os dados de resultados ou do último lote. Depois de selecionar os parâmetros necessários, clique no botão SHOW para exibir os resultados.

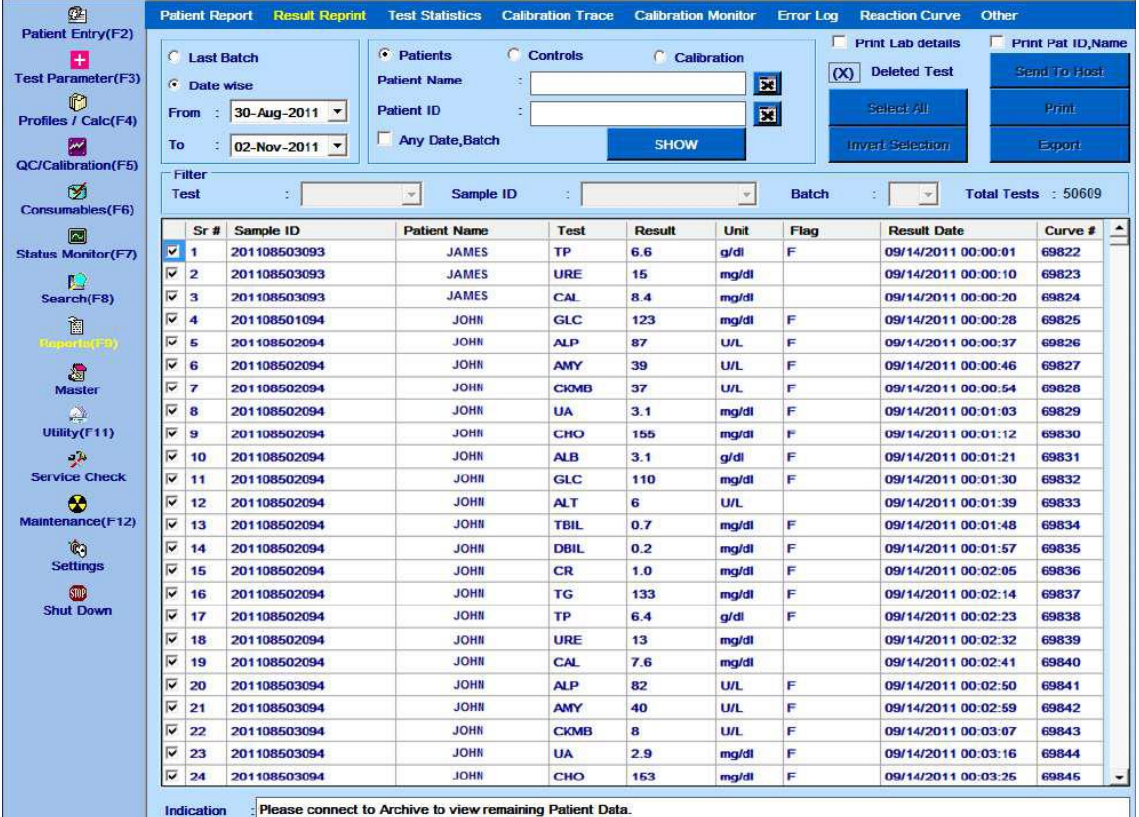

Este menu permite que o usuário recupere e imprima os resultados em lotes ou por data. A opção a seguir está disponível para exibir o lote do paciente:

**Last Batch**: Selecione essa opção para exibir os resultados do último lote.

**Date wise**: Selecione essa opção para exibir os resultados de uma data específica ou intervalo de datas. Em seguida, selecione as datas From e To no calendário suspenso.

A opção a seguir está disponível para exibir o lote do paciente conforme o tipo de relatório selecionado:

**Report Type**: qualquer uma das três opções pode ser selecionada.

- **Pacientes**
- Controles
- **Calibração**

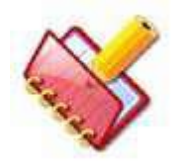

**NOTA: Durante a execução, os resultados do paciente, de no máximo 7 dias por vez, serão exibidos, enquanto os resultados de calibração e controle de no máximo 30 dias por vez serão exibidos.**

Dependendo da opção selecionada, os resultados serão exibidos na grade de resultados.

**Patient Name**: Selecione o nome do paciente digitando os caracteres iniciais do nome do paciente.

**Patient ID:** Selecione o ID do paciente digitando os caracteres iniciais da ID do paciente.

**Sample ID**: Selecione o ID da amostra digitando os caracteres iniciais da ID da amostra.

**Any Date, Batch**: Isso exibirá todos os registros de pacientes de todas as datas / lotes que estão presentes no banco de dados.

Outras opções estão disponíveis na tela:

**Print Lab Details**: Selecione essa opção para imprimir os detalhes do laboratório no cabeçalho do relatório impresso.

**Print Pat ID, Name:** Ao marcar essa opção, a coluna adicional Patient ID e Patient Name será exibida no relatório de impressão na orientação paisagem. Se esta opção não estiver selecionada, o relatório será gerado na orientação retrato.

Os seguintes botões estão disponíveis na tela:

**Send to Host:** Este botão é visível apenas se a caixa de seleção Host Connection na tela Settings> System Parameter estiver marcada. Este botão é usado para enviar os resultados selecionados para o LIS, após a execução do lote ser concluída.

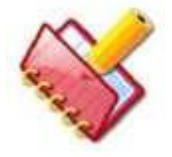

**NOTA: Ao enviar os resultados para o LIS durante a execução, se a conexão entre LIS e Analisador está desconectada, uma mensagem será exibida "LIS Connection is not Responding" no Status Monitor.**

**Print**: Este botão é usado para imprimir os resultados na impressora ou no PDF

writer.

**Export**: este botão é usado para exportar os resultados em uma planilha do Excel.

**Inv. Selection**: Use este botão para inverter a seleção feita. Clicar neste botão selecionará os itens não selecionados e vice-versa.

**Select All**: use este botão para selecionar todos os resultados exibidos na tela.

Use as opções dos filtros para filtrar os dados dos registros do paciente. Opções de dados de filtro disponíveis:

- Teste
- ID da amostra
- Lote

As colunas exibidas na grade são explicadas abaixo:

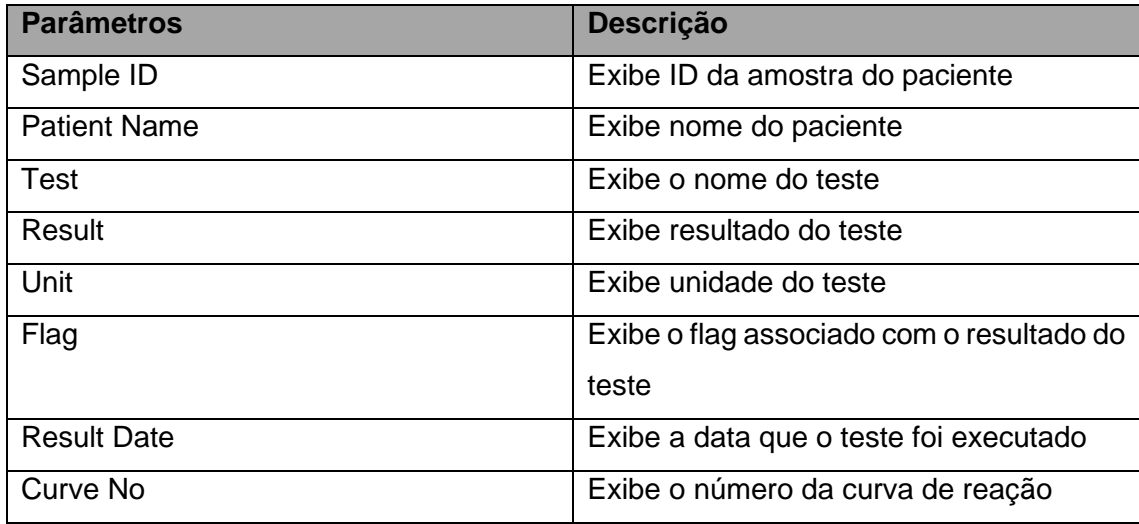

**Total Tests:** Este campo exibe o numero total de testes executados para o critério selecionado.

**Show**: Pressione o botão show depois de selecionar o botão Rádio, que exibirá o resultado do último lote.

**Report Type**: qualquer uma das três opções pode ser selecionada.

- Pacientes
- Controles
- Calibração

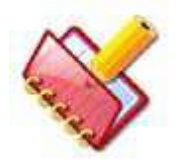

**NOTA: A contagem total de testes será atualizada apenas ao clicar botão SHOW e não ao clicar a caixa de seleção de cada linha da grade que mostra dados.**

Para visualizar a curva de reação, clique duas vezes no número da curva de reação na coluna "Curve #". Uma nova janela com as leituras de curva e absorbância será exibida. Clique no botão "Close" para fechar esta janela e voltar para a tela Result Reprint.

Este recurso está disponível quando a execução do lote não está em andamento.

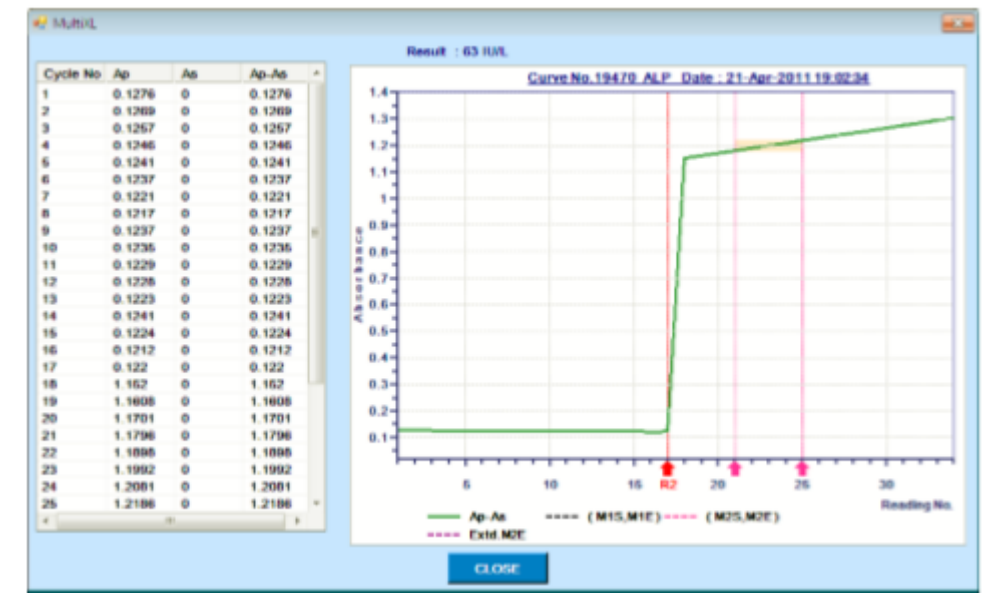

*Figure 2 Curva de Reação* 

# **Estatísticas do Teste**

Para abrir esta tela, clique no botão Reports> Test Statistics no menu principal.

| $\Omega$                       |                           |                     | <b>Patient Report</b>     | <b>Result Reprint</b>                                     |          | <b>Test Statistics</b>  |                 | <b>Calibration Trace</b> | <b>Calibration Monitor</b> | <b>Error Log</b>      |                  | <b>Reaction Curve</b><br>Other |                      |
|--------------------------------|---------------------------|---------------------|---------------------------|-----------------------------------------------------------|----------|-------------------------|-----------------|--------------------------|----------------------------|-----------------------|------------------|--------------------------------|----------------------|
| <b>Patient Entry(F2)</b>       |                           | <b>Date From</b>    |                           | : 21-Jun-2011 $\sqrt{ }$                                  |          | $\binom{1}{1}$ Patients | <b>Test</b>     | $:$ CHO                  | $\overline{\phantom{a}}$   | G.<br>Age             |                  | C<br><b>Result</b>             |                      |
| Ŧ<br><b>Test Parameter(F3)</b> |                           |                     |                           |                                                           |          |                         |                 |                          |                            | Age                   |                  | To:                            |                      |
| n                              |                           | Date To             |                           | : 03-Nov-2011 -                                           |          | <b>C</b> Controls       |                 | Sample ID<br><b>FALL</b> | $\blacktriangledown$       | <b>Age Unit</b>       |                  | Day(s)                         | $\blacktriangledown$ |
| <b>Profiles / Calc(F4)</b>     |                           | <b>Batch</b>        |                           | $\overline{\mathcal{V}}$                                  |          | <b>C</b> Calibration    |                 | <b>Show</b>              |                            |                       | Filter           |                                |                      |
| ₩                              |                           |                     |                           |                                                           |          |                         |                 |                          |                            |                       |                  |                                |                      |
| <b>QC/Calibration(F5)</b>      |                           | Sr#                 | <b>Sample</b>             | <b>Patient Name</b>                                       | Age      | <b>Result</b>           | Unit            | Flag                     | <b>Result Date</b>         |                       | <b>Curve No.</b> | <b>Used Calibration</b>        | $\blacktriangle$     |
| ø<br><b>Consumables(F6)</b>    | $\overline{\blacksquare}$ |                     | 1 8111011                 |                                                           |          | 100                     | mg/dl F         |                          | 11-Oct-2011 14:33:19       |                       |                  | 112168 21-Jun-2011 07:36:22    |                      |
| ≂                              | ⊽                         |                     | 2 5111011.                |                                                           |          | 242                     | mg/dl F         |                          | 11-Oct-2011 14:32:17       |                       | 112161           | 21-Jun-2011 07:36:22           |                      |
| <b>Status Monitor(F7)</b>      | ⊽                         |                     | 3 3100                    |                                                           |          | 208                     | mg/dl F         |                          | 11-Oct-2011 13:24:52       |                       |                  | 112146 21-Jun-2011 07:36:22    |                      |
| μ                              | $\overline{\mathbf{v}}$   |                     | 4 100740                  |                                                           |          | 179                     | $mq/dI$ $F$     |                          | 11-Oct-2011 13:23:50       |                       |                  | 112139 21-Jun-2011 07:36:22    |                      |
| Search(F8)                     | ⊽                         |                     | 5 100735                  |                                                           |          | 197                     | mg/dl F         |                          | 11-Oct-2011 13:22:57       |                       | 112133           | 21-Jun-2011 07:36:22           |                      |
| 阆                              | $\overline{\mathbf{v}}$   | 6                   | 100731                    |                                                           |          | 205                     | $mq/dI$   $F$   |                          | 11-Oct-2011 13:22:12       |                       |                  | 112128 21-Jun-2011 07:36:22    |                      |
| Reports(F9)                    | $\overline{\mathbf{v}}$   | $\mathbf{z}$        | 100727                    |                                                           |          | 114                     | $mq/dI$ $F$     |                          | 11-Oct-2011 13:21:11       |                       |                  | 112121 21-Jun-2011 07:36:22    |                      |
| ख                              | ⊽                         | 8                   | 100719                    |                                                           |          | 187                     | $mq/dI$ $F$     |                          | 11-Oct-2011 13:18:22       |                       |                  | 112102 21-Jun-2011 07:36:22    |                      |
| <b>Master</b>                  | $\overline{\mathbf{v}}$   | 9 <sup>1</sup>      | 100707                    |                                                           |          | 152                     | $mg/dI$ $F$     |                          | 11-Oct-2011 13:15:07       |                       | 112080           | 21-Jun-2011 07:36:22           |                      |
| œ<br>Utility(F11)              | $\overline{\mathbf{v}}$   | 10                  | 100704                    |                                                           |          | 178                     | ma/dl F         |                          | 11-Oct-2011 13:13:56       |                       |                  | 112072 21-Jun-2011 07:36:22    |                      |
| هيد                            | $\overline{\mathbf{v}}$   | 11                  | 100698                    |                                                           |          | 143                     | mg/dl F         |                          | 11-Oct-2011 13:12:37       |                       |                  | 112063 21-Jun-2011 07:36:22    |                      |
| <b>Service Check</b>           | ⊽                         | 12                  | 100691                    |                                                           |          | 233                     | mg/dl F         |                          | 11-Oct-2011 13:10:24       |                       |                  | 112048 21-Jun-2011 07:36:22    |                      |
| æ                              | $\overline{\mathbf{v}}$   | 13                  | 3096                      |                                                           |          | 174                     | mg/dl F         |                          | 11-Oct-2011 13:09:31       |                       |                  | 112042 21-Jun-2011 07:36:22    |                      |
| Maintenance(F12)               | $\overline{\mathbf{v}}$   | 14                  | 3056                      |                                                           |          | 131                     | $mq/dI$ $F$     |                          | 11-Oct-2011 11:41:32       |                       | 112020           | 21-Jun-2011 07:36:22           |                      |
| 'n                             | $\overline{\mathbf{v}}$   | 15                  | 3054                      |                                                           |          | 185                     | mg/dl F         |                          | 11-Oct-2011 09:49:25       |                       |                  | 112010 21-Jun-2011 07:36:22    |                      |
| <b>Settings</b>                | ⊽                         | 16                  | 3052                      |                                                           |          | 147                     | $mg/dI$ $F$     |                          | 11-Oct-2011 09:48:58       |                       | 112007           | 21-Jun-2011 07:36:22           |                      |
| 10                             | ⊽                         | 17 <sup>17</sup>    | 3043                      |                                                           |          |                         | 119 $mq/dl$ F   |                          | 11-Oct-2011 09:46:36       |                       |                  | 111991 21-Jun-2011 07:36:22    |                      |
| <b>Archive</b>                 | ⊽                         |                     | 18 8111011.               |                                                           |          |                         | $102$ ma/dl $F$ |                          | 11-Oct-2011 09:44:41       |                       |                  | 111978 21-Jun-2011 07:36:22    | $\blacktriangledown$ |
| STOP<br><b>Shut Down</b>       |                           | <b>Normal Range</b> |                           |                                                           | 493      | $N$ $\rightarrow$       |                 | 749                      | ** Includes rows $Aae = -$ |                       |                  | <b>Select All</b>              |                      |
|                                |                           |                     | <b>Above Normal Range</b> |                                                           | 36       | <b>Mean</b>             | ÷               | 150                      | $G$ Sr#                    | <b>C</b> Patient Name |                  | <b>Invert Selection</b>        |                      |
|                                |                           |                     | <b>Below Normal Range</b> |                                                           | 220      | <b>SD</b>               |                 | 95.06                    | <b>Start From</b>          | $-11$                 |                  | <b>Print Lab Details</b>       |                      |
|                                |                           | <b>Not Defined</b>  |                           |                                                           | $\bf{0}$ | %CV                     |                 | 63.26                    | <b>End To</b>              | 756                   |                  |                                |                      |
|                                |                           | <b>Total Tests</b>  |                           |                                                           | 756      | Range                   |                 | 1813                     |                            |                       |                  | Print                          |                      |
|                                |                           |                     |                           |                                                           |          |                         |                 |                          | Calc                       |                       | <b>Reset</b>     | <b>Export</b>                  |                      |
|                                |                           | <b>Indication</b>   |                           | Please connect to Archive to view remaining Patient Data. |          |                         |                 |                          |                            |                       |                  |                                |                      |
|                                |                           |                     |                           |                                                           |          |                         |                 |                          |                            |                       |                  |                                |                      |

Figura 50 Tela Estatística dos Testes

Uma descrição dos vários parâmetros disponíveis nesta tela é fornecida abaixo:

**Date From**: insira a data de início dos resultados a serem analisados.

**Date To**: Insira a data final para os resultados a serem analisados.

**Batch**: É possível pesquisar os resultados em lote. Os registros são exibidos dependendo do número do lote selecionado na caixa suspensa para ele.

**Test**: selecione o nome do teste para visualizar suas estatísticas. O programa exibe os pacientes, controles e calibração que foram executados no analisador para esse teste.

**Report Type**: Usando o botão rádio, selecione paciente para obter os detalhes dos resultados do paciente ou selecione calibração para obter os resultados da calibração ou selecione controles para obter os resultados dos controles; para o teste selecionado dentro do intervalo de datas especificado.

**Age**: Selecione essa opção se as estatísticas de teste de um determinado grupo etário forem necessárias.

**Result**: Selecione essa opção se as estatísticas de teste para um determinado valor de teste forem necessárias.

**Filter**: Esse botão é usado para filtrar os resultados do paciente de acordo com idade e resultado.

• Para filtrar o resultado do paciente por uma faixa etária, selecione a opção Age e insira a faixa etária na caixa de texto Age e To. Selecione a Age Unit apropriada e clique em Filter.

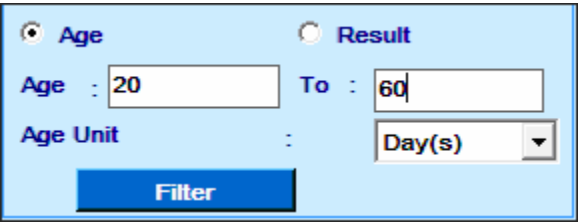

• Selecione a opção Result e insira o intervalo de resultado na caixa de texto Result e To e, em seguida, clique em Filter para filtrar os relatórios do paciente.

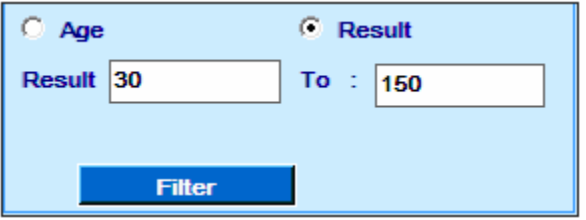

Se nada for inserido nessas caixas, ele mostrará todos os dados.

**Print Lab Details**: No caso, do usuário exigir que os detalhes do laboratório apareçam como cabeçalho no relatório Estatísticas de teste marque essa caixa de seleção.

**Sr #**: Use esta opção para visualizar estatísticas de resultados de linhas específicas exibidas na tela. Em seguida, insira o intervalo de linhas Start From e End To.

**Patient Name**: Use esta opção para especificar o nome do paciente / consumível para o qual você deseja obter as estatísticas. Em seguida, digite os primeiros caracteres do nome do paciente / consumível.

### **A outra grade mostra os seguintes detalhes:**

**Normal Range**: Exibe o número total de resultados que estavam dentro da faixa normal definida na tela Test Parameters> Reference Ranges.

**Above Normal Range**: exibe o número total de resultados que estavam acima da faixa normal definida na tela Test Parameters> Reference Ranges.

**Below Normal Range**: Exibe o número total de resultados que estavam abaixo da faixa normal definida na tela Test Parameters> Reference Ranges.

**Not Defined**: Exibe o número total de resultados cujos intervalos de referência não foram definidos na tela Test Parameters> Reference Ranges.

**Total Tests**: Exibe o número total de resultados / absorbância disponíveis.

**N**: Exibe o número total de testes usados para calcular a média, o SD e o % CV de um teste.

**Mean**: Exibe a média do resultado / absorbância que foi selecionado (marcado).

**SD**: Exibe o Desvio Padrão do resultado / absorbância que foi selecionado.

**%CV**: Exibe o %CV (coeficiente de variação) do resultado / absorbância que foi selecionado (marcado)

**Range**: Exibe o intervalo dos resultados que se enquadram nos critérios selecionados. Mostra a diferença entre o intervalo mínimo e máximo para ele.

**Sr #**: Use este botão para selecionar o intervalo de resultados / absorbância para o qual você deseja obter as estatísticas. Digite o intervalo na caixa de texto Start From e End To.

Uma vez que o intervalo é inserido, clique no botão Calc para obter as estatísticas.

### **Os seguintes botões estão disponíveis na tela:**

**Select All**: esse botão é usado para selecionar todos os registros de amostra para um teste. **Invert Selection**: esse botão é usado para limpar todas as seleções.

**Print**: Este botão é usado para imprimir as estatísticas de teste para o teste selecionado no formato de relatório.

**Export**: Esse botão é usado para exportar os detalhes da estatística de teste para a planilha do excel e salvos no local C: \ MultiXLLOG \ TestStatistics.

**Calc**: este botão é usado para recalcular as estatísticas na outra grade no canto inferior esquerdo da tela; de acordo com os dados do resultado exibidos na tela (com base nos subfiltros, como Sr #, aplicados aos dados do resultado).

**Reset:** Este botão apaga os valores introduzidos na caixa de texto Start From e End To.

# **Curva de Reação**

Para abrir esta tela clique em Reports > Reaction Curve.

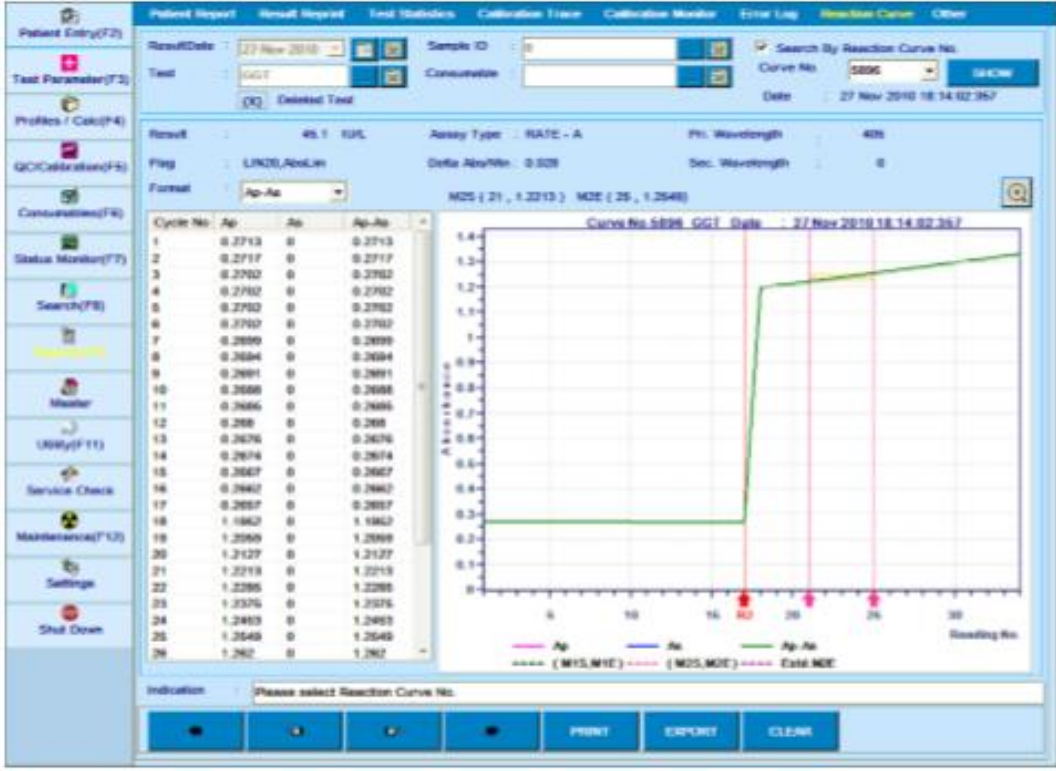

Essa tela pode ser usada para visualizar o curso da reação (absorbância vs. número do ciclo) para qualquer reação. A curva de reação pode ser visualizada em relação ao teste e ID da amostra para resultados do paciente ou teste e consumíveis para resultados branco, padrão / calibrador e controle. Clique no botão pontilhado perto da caixa de texto Test para selecionar o teste. Clique no botão pontilhado perto da caixa de texto de ID de amostra ou caixa de texto de consumíveis para selecionar ID de amostra ou Consumível, respectivamente.

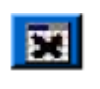

Use este botão **para limpar os respectivos critérios de seleção na caixa de texto** adjacente, conforme necessário. Veja a figura a seguir.

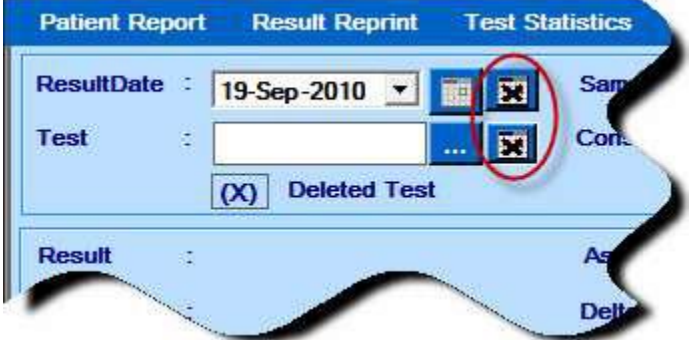

Alternativamente, também é possível procurar um número de curva específico marcando a caixa de seleção Search By Reaction Curve No. e inserindo o número da curva de reação na caixa de texto Curve No. (Permite inserir até 9 dígitos). O usuário tem que clicar em SHOW para visualizar a curva de reação conforme a seleção.

O número da curva de reação é um número de série exclusivo atribuído pelo programa durante a análise. O número da curva de reação pode ser obtido a partir da tela Reports> Result Reprint. Os valores de absorbância para o curso de tempo selecionado são exibidos em um formato tabular e também graficamente.

M1S, M1E, M2S, M2E e M2E estendido e também Ap, As, Ap-As para um analito particular são mostrados no curso do tempo. Esses pontos podem ser identificados por legendas colocadas abaixo do período de tempo.

A linha de adição R2 é mostrada com a seta vermelha.

A exibição do curso do tempo também contém os seguintes detalhes sobre essa curva de reação:

**Result**: Exibe o resultado do teste selecionado.

**Flag**: Exibe o sinalizador associado ao resultado.

**Primary Wavelength**: Exibe o comprimento de onda primário a ser usado para medição desse teste, conforme definido na tela Test Parameter> Test Details.

**Secondary Wavelength**: Exibe o comprimento de onda secundário a ser usado para a medição desse teste, conforme definido na tela Test Parameter> Test Details.

**Assay Type**: Exibe o tipo de ensaio para esse teste, conforme definido na tela Test Parameter> Test Details.

**Average O.D./Delta Abs / min**: Exibe a média O.D. (densidade ótica) para ensaios de ponto final ou valor Delta Abs / min para ensaios de faixa; calculado dentro dos intervalos de tempo especificados para esse teste.

**Format**: Permite selecionar ou exibir no gráfico apenas Ap (Absorbância no Comprimento de Onda Primário) ou somente As (Absorbância no Comprimento de Onda Secundário) ou ambos, Ap e As ou Ap-As ou Todos.

Uma explicação das várias colunas mostradas na tabela é dada abaixo:

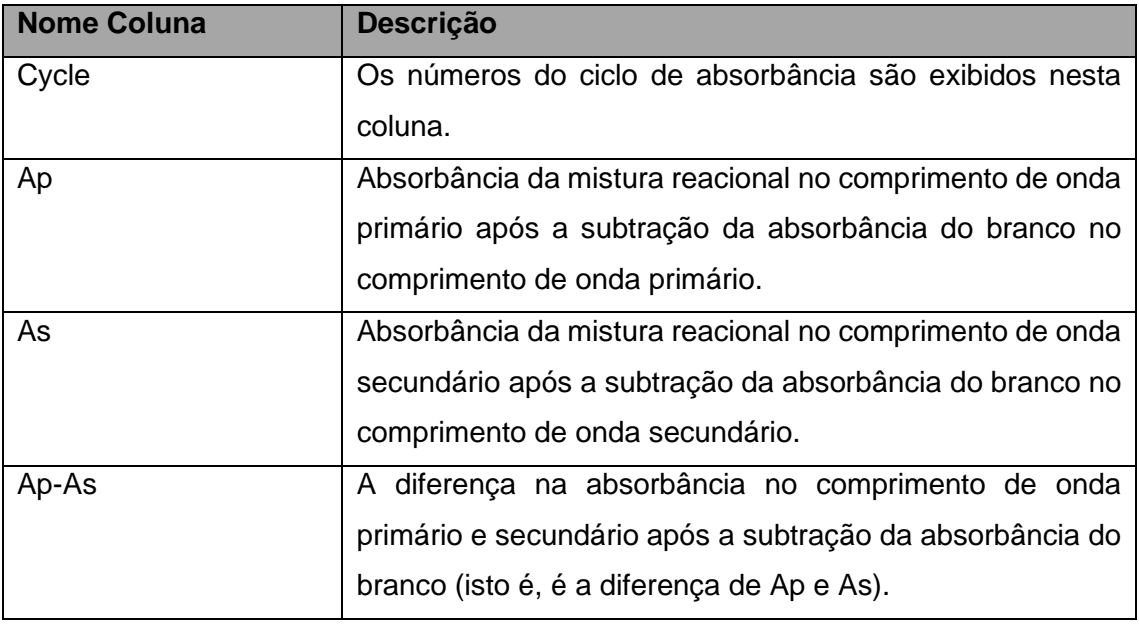

Clique em **Para ampliar** / reduzir a escala do eixo Y (Absorbância) para ampliar o gráfico dentro da absorbância mínima e máxima para essa curva.

Clique duas vezes no gráfico da curva de reação para obter uma visão ampliada. Clique duas vezes novamente para diminuir o zoom. A figura a seguir mostra a curva de reação com zoom.

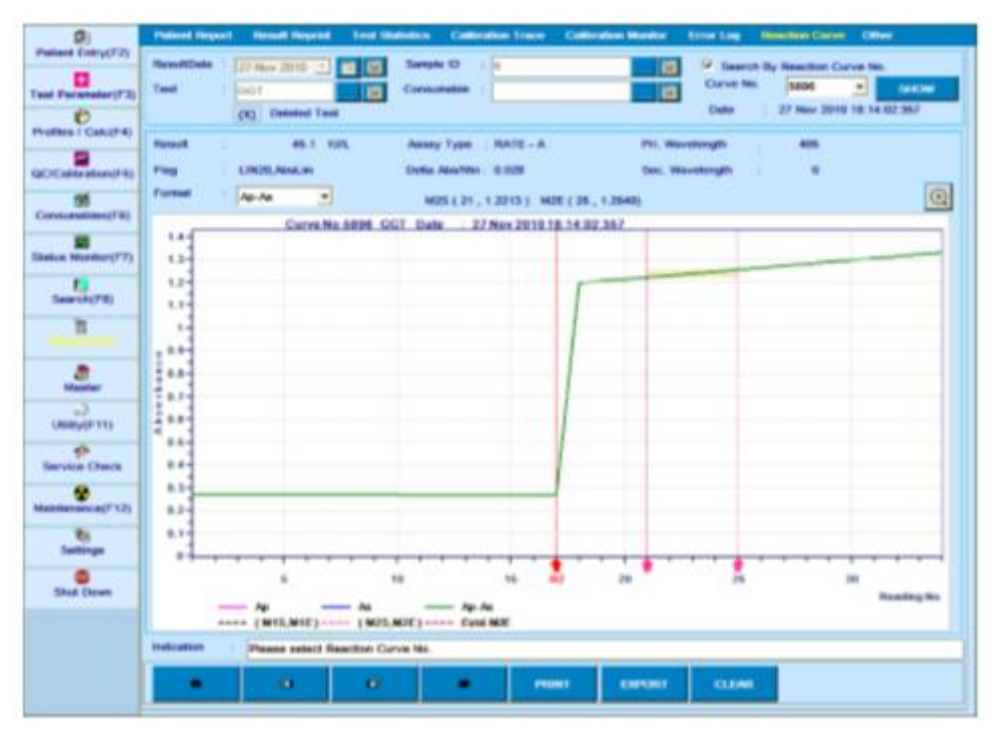

Figure 3 Curva de reação com zoom

A seguir estão os outros botões presentes na tela:

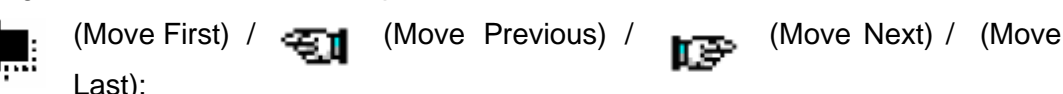

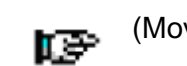

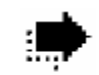

Estes botões podem ser usados para visualizar os detalhes do número da curva de reação anterior ou seguinte.

**PRINT**: Clique neste botão para imprimir os detalhes da curva de reação junto com o gráfico. **EXPORT**: Clique neste botão para exportar os detalhes da curva de reação selecionada junto com o gráfico para o local específico. Depois de exportar os dados com êxito, o nome do arquivo junto com o caminho é exibido como uma mensagem, bem como na caixa de texto Indicação na parte inferior da tela.

**CLEAR**: Clique neste botão para remover os detalhes do número da curva de reação selecionada.

## **Consumo de Reagente**

Usando a opção Reagent Consumption, o usuário pode visualizar o número total de vezes que cada teste é realizado para paciente, calibrador (incluindo branco e padrões) e controle no analisador. Os dados podem ser obtidos selecionando o intervalo de datas na lista suspensa From e To.

Para visualizar os consumos de reagentes, vá para Reports> Others e selecione a opção Reagent Consumption.

Selecione o intervalo de datas necessário e, em seguida, clique em SHOW. A tela a seguir com dados será exibida.

| <b>Patient Entry(F2)</b><br>H<br><b>Test Parameter(F3)</b> | <b>C</b> Reagent Consumption                       |                                      | <b>C</b> ISE Calibration C Reagent Bottle History | <b>PRINT</b>                  | <b>EXPORT</b>  |  |  |  |  |  |  |  |
|------------------------------------------------------------|----------------------------------------------------|--------------------------------------|---------------------------------------------------|-------------------------------|----------------|--|--|--|--|--|--|--|
| ß<br>Profiles / Calc(F4)                                   | From 05-Apr-2011 v To 07-Oct-2011 v<br><b>SHOW</b> |                                      |                                                   |                               |                |  |  |  |  |  |  |  |
| $S$ r#<br><b>QC/Calibration(F5)</b>                        | <b>Tests</b>                                       | <b>Total Tests [Patients]</b>        | <b>Total Tests [Calibration]</b>                  | <b>Total Tests [Controls]</b> | <b>Total</b>   |  |  |  |  |  |  |  |
| ิ์                                                         | <b>%A1C</b>                                        | 3 <sup>°</sup>                       | $\bf{0}$                                          | $\mathbf{0}$                  | $\overline{3}$ |  |  |  |  |  |  |  |
| $\overline{\mathbf{2}}$<br><b>Consumables(F6)</b>          | %BA1C                                              | 666                                  | $\bf{0}$                                          | $\mathbf{0}$                  | 666            |  |  |  |  |  |  |  |
| 3                                                          | %HBA1                                              | 570                                  | $\bf{0}$                                          | $\mathbf{0}$                  | 570            |  |  |  |  |  |  |  |
| 4<br><b>Status Monitor(F7)</b>                             | A <sub>1</sub> C                                   | 692                                  | 70                                                | $\mathbf{0}$                  | 762            |  |  |  |  |  |  |  |
| 5                                                          | <b>ALB</b>                                         | 348                                  | 142                                               | 152                           | 642            |  |  |  |  |  |  |  |
| $6\phantom{1}$                                             | <b>BID</b>                                         | 411                                  | 153                                               | 166                           | 730            |  |  |  |  |  |  |  |
| Search(F8)<br>7                                            | <b>BIT</b>                                         | 393                                  | 151                                               | 167                           | 711            |  |  |  |  |  |  |  |
| 8                                                          | <b>CEC</b>                                         | $\overline{2}$                       | $\bf{0}$                                          | $\bf{0}$                      | $\mathbf{z}$   |  |  |  |  |  |  |  |
| 9<br>Reports (F9)                                          | CHO                                                | 9254                                 | 145                                               | 157                           | 9556           |  |  |  |  |  |  |  |
| 10                                                         | <b>CRE</b>                                         | 8533                                 | 161                                               | 197                           | 8891           |  |  |  |  |  |  |  |
| 11<br><b>Master</b>                                        | <b>GLU</b>                                         | 10677                                | 145                                               | 164                           | 10986          |  |  |  |  |  |  |  |
| 12                                                         | <b>GOT</b>                                         | 448                                  | 140                                               | 170                           | 758            |  |  |  |  |  |  |  |
| 13<br>Utility(F11)                                         | <b>GPT</b>                                         | 449                                  | 140                                               | 157                           | 746            |  |  |  |  |  |  |  |
| 14                                                         | <b>HB</b>                                          | 676                                  | 28                                                | $\bf{0}$                      | 704            |  |  |  |  |  |  |  |
| 15                                                         | <b>HBA1C</b>                                       | 578                                  | 25                                                | $\bf{0}$                      | 603            |  |  |  |  |  |  |  |
| <b>Service Check</b><br>16                                 | <b>HBTOT</b>                                       | 589                                  | 10                                                | $\mathbf{0}$                  | 599            |  |  |  |  |  |  |  |
| 17                                                         | <b>HDLC</b>                                        | $\overline{\mathbf{2}}$              | $\overline{\mathbf{2}}$                           | $\bf{0}$                      | 4              |  |  |  |  |  |  |  |
| Maintenance(F12)<br>18                                     | <b>PRO</b>                                         | 349                                  | 146                                               | 164                           | 659            |  |  |  |  |  |  |  |
| 19                                                         | <b>TRG</b>                                         | 9390                                 | 155                                               | 201                           | 9746           |  |  |  |  |  |  |  |
| 20<br><b>Settings</b>                                      | <b>UA</b>                                          | 8562                                 | 145                                               | 161                           | 8868           |  |  |  |  |  |  |  |
| 21                                                         | <b>UREA</b>                                        | 7876                                 | 143                                               | 157                           | 8176           |  |  |  |  |  |  |  |
| <b>Shut Down</b>                                           |                                                    |                                      |                                                   |                               |                |  |  |  |  |  |  |  |
| <b>Indication</b>                                          |                                                    | No record found for selected fields. |                                                   |                               |                |  |  |  |  |  |  |  |

Figura 51 Outros – Consumo Reagentes

O intervalo de datas pode ser selecionado usando as opções From e To.

- Clique em SHOW para visualizar os dados no intervalo de datas selecionado.
- Clique em PRINT para imprimir o relatório de detalhes do Consumo de Reagente.
- Ao clicar no botão Export, os dados exibidos são exportados como \* .XLS para o local C: \ MultiXLLOG \.

## **Calibração ISE**

Usando a opção de calibração do ISE, o usuário pode visualizar os detalhes da calibração do ISE.

Para visualizar os consumos de reagentes, vá para Reports> Others e selecione a opção ISE Calibration. A tela a seguir será exibida junto com os dados de calibração do ISE.

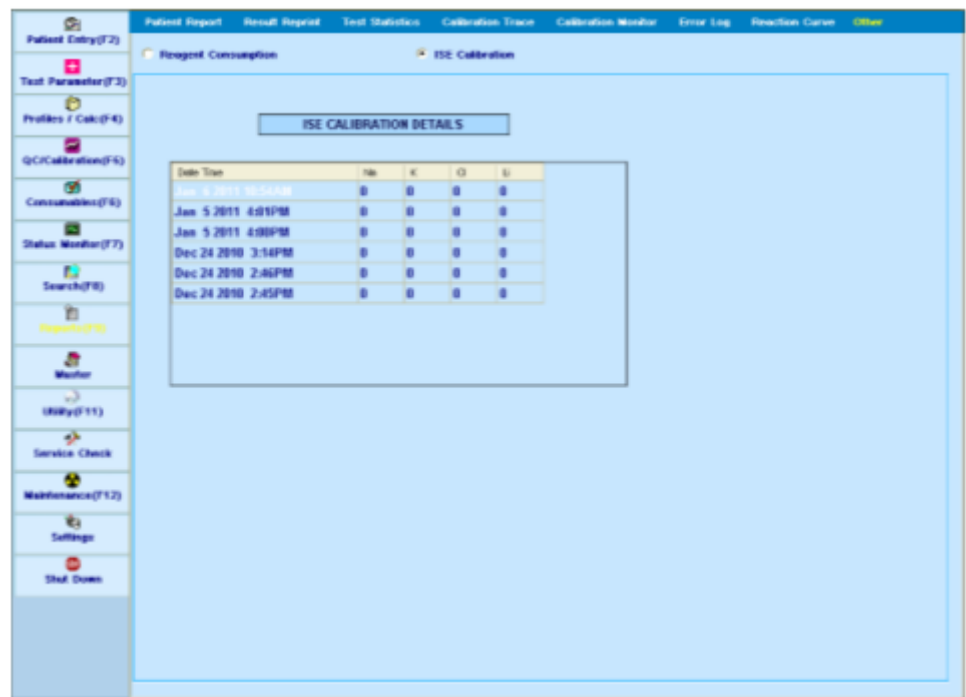

Clique em IMPRIMIR para imprimir o relatório de detalhes da Calibração do ISE.

Ao clicar no botão Exportar, os dados exibidos são exportados como \* .XLS para o local C: \ MultiXLLOG \.

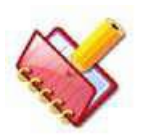

**NOTA: A tela exibe o resultado das últimas trinta calibrações ISE (somente se a unidade ISE estiver instalada no analisador).**

# **Alterações de Condições Operacionais**

Esta seção descreve os procedimentos de configuração e alteração das condições operacionais que determinam o funcionamento do sistema. Em certas condições, o comportamento do sistema pode ser personalizado usando as respectivas configurações fornecidas no software; como parâmetro de teste, itens calculados, entrada de perfil, parâmetros do sistema, configurações de host, operação de backup, pares de transporte, reexibir flags, direitos do usuário, recálculo de resultados, pesquisa, resultados offline.

# **7.1 Itens Funcionais**

Esta seção aborda como inserir e alterar as condições operacionais e os parâmetros de cada item funcional. Esses itens funcionais são mostrados abaixo:

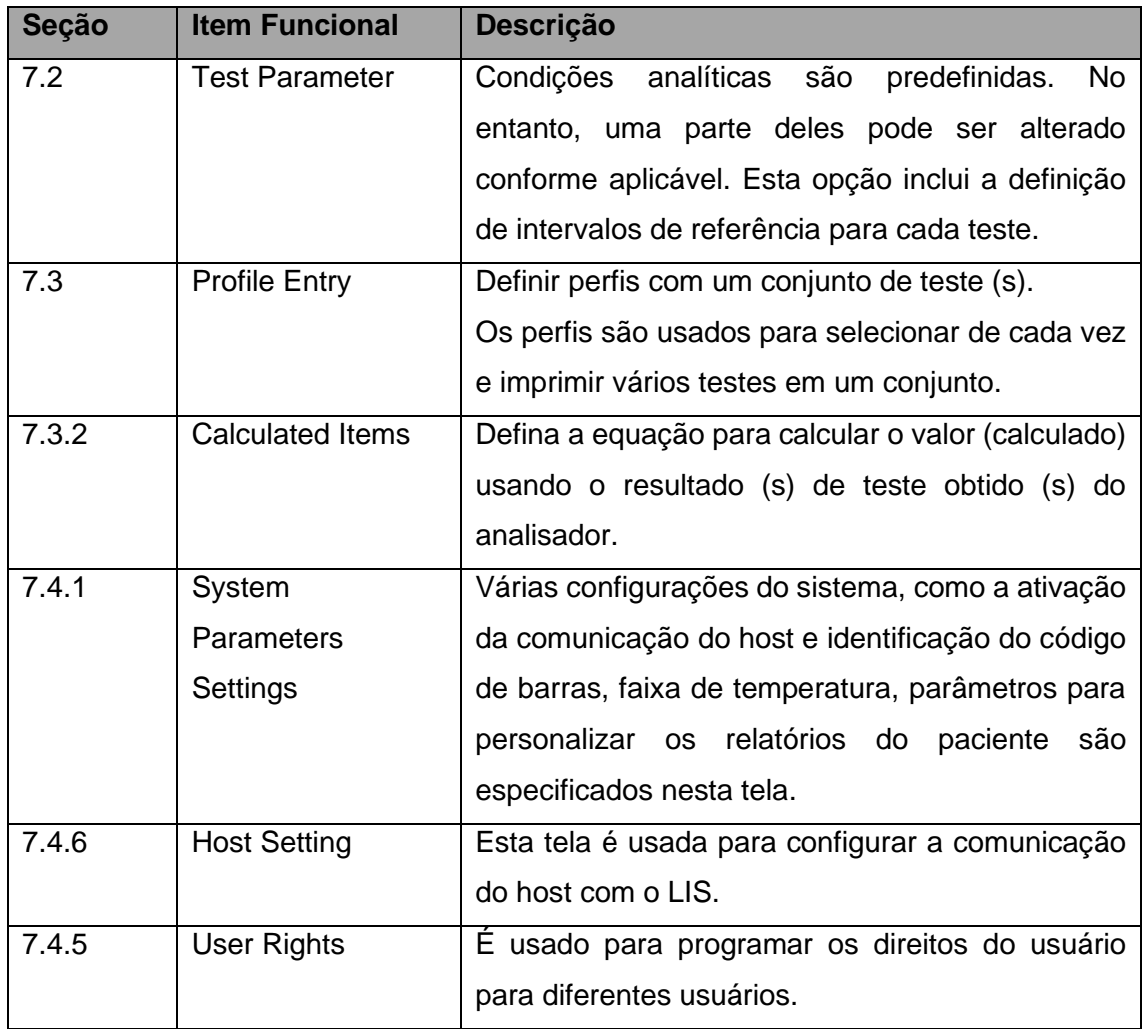

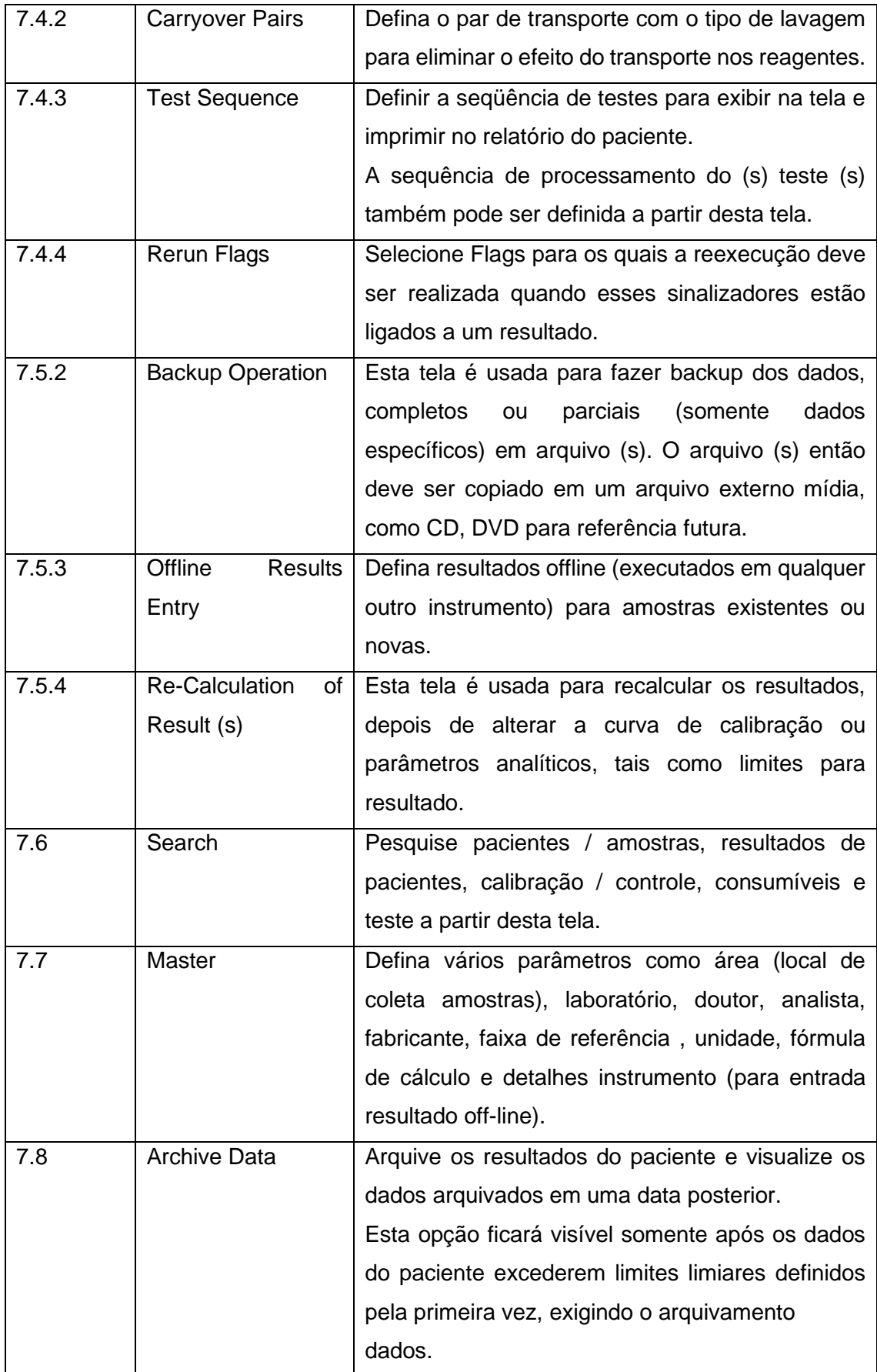

# **Parâmetros de Teste**

Esta opção é usada para definir os parâmetros analíticos e os intervalos de referência dos testes.

Os parâmetros de teste são definidos usando 3 telas diferentes, como Detalhes do Teste, Volumes de Teste e Faixas de Referência.

# **Detalhes do Teste**

Essa tela está disponível ao clicar na opção Test Parameter no menu principal, que abre a tela Test Details, conforme mostrado abaixo.

| 四<br>Patient Entry(F2)         | <b>Test Dotails</b><br><b>Teat Volumes</b> |                    | <b>Rolerence Ranges</b> |                          |                                 |               |              |             |                                      |                                               |                      |                                        |               |  |
|--------------------------------|--------------------------------------------|--------------------|-------------------------|--------------------------|---------------------------------|---------------|--------------|-------------|--------------------------------------|-----------------------------------------------|----------------------|----------------------------------------|---------------|--|
| B                              | $m$ Test                                   | <b>LDL</b>         |                         |                          | <b>Hout Nume</b>                |               | 10t          |             | المناد                               | Auto Ranan                                    |                      | <b>Reviewer</b><br><b>GG-200-LDL-2</b> |               |  |
| は前                             | Report Name                                | <b>LDL</b> Direct  |                         |                          |                                 |               |              |             | 26.09.2013-<br>Online Calibration :: |                                               |                      |                                        |               |  |
| 凼<br>Profiles / Calc(F4)       | <b>Limit</b>                               | <b>Share</b>       |                         | $\overline{\phantom{a}}$ | <b>Decimed Places</b>           |               | ŧ            |             |                                      | <b>Cuvette Wash</b>                           | it"                  |                                        |               |  |
| z<br><b>QC/Celibration(F5)</b> | Wavelength Primary                         | $+600$             |                         | E                        | Secondary                       |               | $+1200$      |             | Ξ                                    | <b>Special Diluent</b><br><b>Warn Low Rot</b> | σ<br>$-20$           | Teata                                  |               |  |
| пñ<br>Consumables(F6)          | Ausay Type                                 | $2 - 2$            |                         | ۰                        | Ciave Type                      |               | Liomat       |             | B                                    | <b>Total Responts</b>                         | 32                   |                                        |               |  |
|                                | $+$ M1 Start                               | 116                |                         | ÷                        | M1 End                          |               | 116          |             | ÷                                    | » Roogont R1                                  | <b>LOL BY</b>        |                                        | $\frac{1}{2}$ |  |
| <b>Status Montac(F7)</b>       | = M2 Start                                 | 134                |                         | ÷                        | $M2$ Ericl                      |               | 136          |             | ۰                                    | » Roagent R2                                  | FL13L R2             |                                        | ×             |  |
| r.<br>Search(FB)               | <b>Sancie Replicates</b>                   | $\mathbf{1}$       |                         |                          | <b>Standard Replicates</b>      |               | E            |             |                                      |                                               |                      |                                        |               |  |
| 面<br>Report of FBI             | <b>Control Replicates</b>                  | $\frac{1}{2}$      |                         |                          | Control Interval                |               | D            |             |                                      |                                               |                      |                                        |               |  |
| а                              | <b>Reaction Direction</b>                  |                    | <b>Sincreasing</b>      | $\frac{1}{2}$            | React: Abs. Limit.              |               | 0.8          |             |                                      |                                               |                      | SET ONLINE CALIBRATION                 |               |  |
| Magter<br>÷                    | Prozone Lind %                             | $\frac{1}{2}0$     |                         |                          | Prozone Check                   |               | Lower        |             |                                      |                                               | <b>DOWNLOAD TEST</b> |                                        |               |  |
| USBly(F11)                     | Linearity Limit %                          | $-0$               |                         |                          | Delta Abo/Min                   |               | $-0$         |             |                                      |                                               | UPLOAD TEST          |                                        |               |  |
| alu<br><b>Service Check</b>    | <b>Technical Minimum</b>                   | $-2.6$             |                         |                          | <b>Technical Meximum</b><br>tu. |               | 263.0        |             |                                      |                                               |                      |                                        |               |  |
| œ                              | $Y = X + 0$                                | $\frac{1}{2}$      |                         |                          |                                 |               | o            |             |                                      |                                               |                      | <b>SET AUTO REBUN</b>                  |               |  |
| Maintenance(F12)<br>购          | Rasgent Abs Min                            | 0.0                |                         |                          | Resount Abit Max                |               | 0.3          |             |                                      |                                               | COPY TEST            |                                        |               |  |
| Sattings                       |                                            | INITIALIZE TEST(S) |                         |                          |                                 |               |              |             |                                      |                                               |                      |                                        |               |  |
| ш<br><b>Hibernate</b>          |                                            |                    |                         |                          |                                 |               |              |             |                                      |                                               |                      |                                        |               |  |
| Œ<br>Shat Down                 | Testa                                      |                    | <b>Not</b>              | ×                        | $\Box$                          | <b>ALB</b>    | <b>ALPU</b>  | <b>NWY</b>  | ASO <sub>1</sub>                     | <b>BID</b>                                    | <b>BIT</b>           | CA                                     |               |  |
|                                |                                            | <b>GK</b>          | CHOL.                   | CKMB                     | CKN                             | $\alpha$ o    | CRE          | <b>CRP</b>  | <b>FE</b>                            | GGT                                           | GLU                  | GLUPP                                  | <b>bo</b>     |  |
|                                |                                            |                    | <b>KILLIF</b>           | <b>GLUR</b>              | <b>GOTHL</b>                    | GPTH.         | <b>HBATC</b> | <b>HILG</b> | LDH.                                 | <b>UHD</b>                                    | <b>MCCXH</b>         | MPR                                    |               |  |
|                                | <b>Indication</b>                          |                    | Please enter Text Name  |                          |                                 |               |              |             |                                      |                                               |                      |                                        |               |  |
|                                | ÷                                          |                    | ×                       |                          |                                 | <b>INGINE</b> |              | SNOE        | <b>CLEAR</b>                         |                                               | EDIT                 | DELETE                                 |               |  |

Figura 52 Tela Detalhes Teste

Essa tela exibirá a lista de testes padrão disponíveis com seus parâmetros padrão. Para um teste específico, os parâmetros destacados em caixas de texto de cor cinzam não são editáveis. Para tornar todos os parâmetros editáveis, primeiro é necessário copiar um teste com um nome de teste diferente e, em seguida, aplicar as alterações.

Usando esta tela, você pode executar as seguintes operações.

• Carregar e descarregar os parâmetros para um teste

- Configuração da calibração online para múltiplos testes
- Definir reexecução automática para vários testes
- Copiar teste
- Inicializar os parâmetros de teste dos testes existentes para as configurações padrão Vários parâmetros disponíveis nesta tela são explicados abaixo.

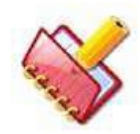

**NOTA: Os parâmetros de teste não são editáveis durante a execução do lote. Os principais parâmetros dos testes padrão não são editáveis, exceto os testes definidos pelo usuário.**

**Todos os testes padrão exibirão um número de revisão no canto superior direito da tela para identificação. Usando isso, o usuário pode combinar o número da revisão com o impresso na inserção do kit fornecida no pacote de reagentes para garantir que os parâmetros corretos sejam usados com o pacote de medição.**

**O número de revisão é exibido na tela Test Details, volumes de teste e intervalos de referência.**

A seguir a explicação para cada parâmetro:

1. Entradas na tela:

### **a. Test**

Exibe o nome do teste quando clicado em qualquer teste padrão da grade Tests.

Para um teste definido pelo usuário, insira um nome abreviado para o teste, com no máximo 5 caracteres. Este nome de teste é usado para selecionar / exibir teste (s) em todas as telas. Um nome exclusivo é necessário para cada teste, pois é a identidade.

Digite o nome junto com os parâmetros apropriados e clique em SAVE.

O nome do teste recém criado aparecerá no final do painel Test, na parte inferior da tela.

### **b. Report Name**

Digite o nome completo (máximo de 50 caracteres) do teste (ensaio) que aparecerá no relatório do paciente. Por exemplo, Aspartato Aminotransferase nesta caixa de texto, enquanto AST é inserido na caixa de texto {Test}.

### **c. Host Name**

Este campo é usado para definir um nome de 5 caracteres atribuído no LIS. Esse nome pode ser igual ou diferente do nome do teste. Use este botão para visualizar e modificar o nome do host de qualquer lista de testes, se necessário. Ao clicar, a tela a seguir será exibida.

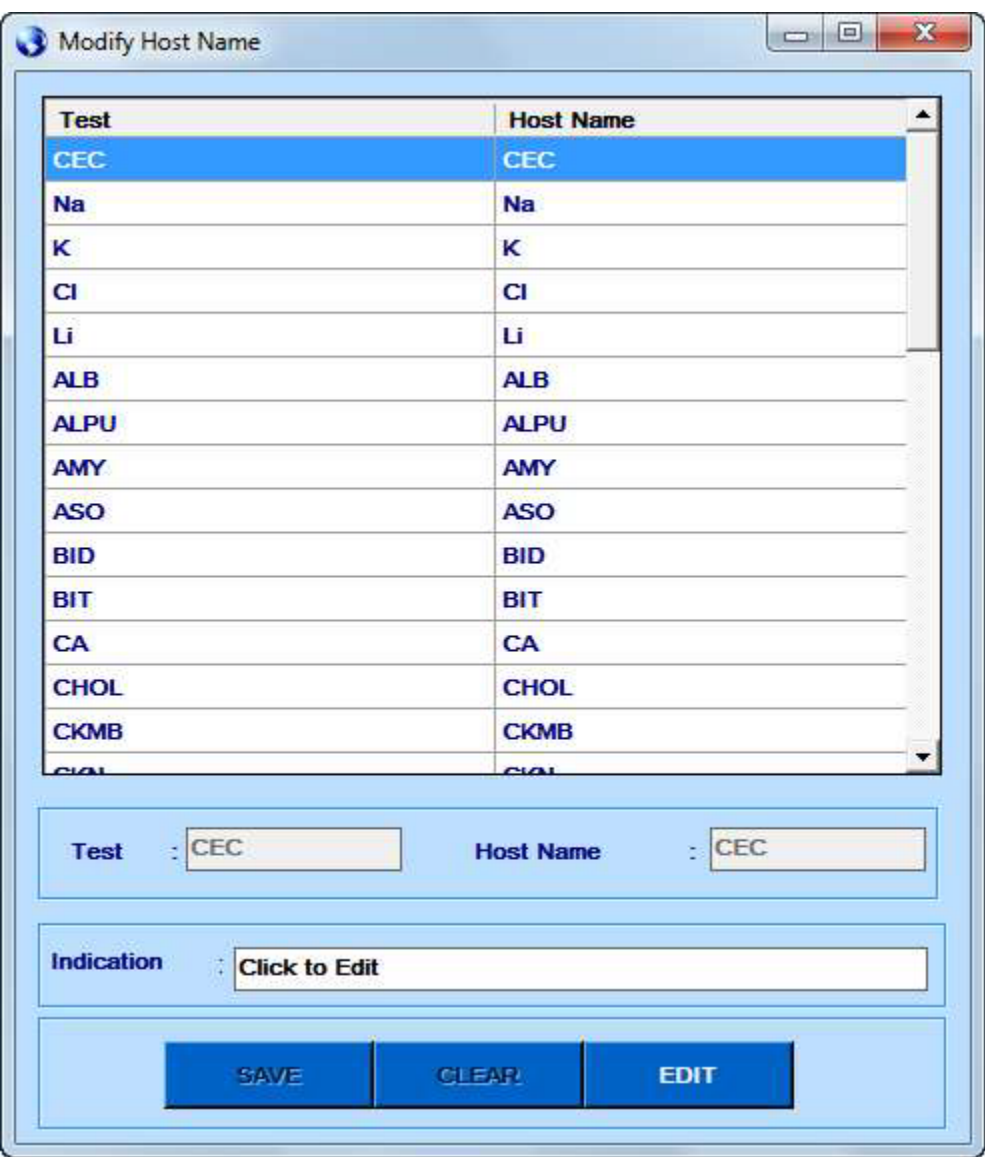

Selecione o teste requerido e clique no botão EDIT. Clique em SAVE depois de fazer alterações no nome do host.

Este parâmetro estará disponível somente se a Conexão do Host estiver ativada na tela Settings > System Parameters.

### **d. Total Reagents**

Selecione o número total de reagentes usados para o teste. A lista suspensa fornece uma seleção de 1 ou 2 reagentes para ensaios de reagente simples e duplo, respectivamente.

### **e. Reagent R1 e Reagent R2**

Ao selecionar o número total de reagentes, o nome do reagente precisa ser selecionado. Isso é diferente do nome do teste. O nome do reagente é definido na tela Consumable> Reagents. Selecione o nome do reagente a ser usado para o teste. Este é o nome que aparece na tela Utility> Reagent Position enquanto visualiza / define as posições dos reagentes colocados na bandeja de reagentes.

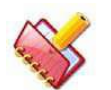

**NOTA: Mais de um teste podem compartilhar o mesmo reagente.**

### **f. Assay Type**

Use esta opção suspensa para selecionar o tipo de análise entre 1POINT, 2POINT, RATE-A e RATE-B. Recomenda-se usar:

- 1 ponto para ensaios químicos de ponto final
- 2 pontos para ensaios químicos finais usando amostra ou branco reagente
- RATE A para ensaio cinético / rate
- RATE B para ensaio cinético / rate com inclinação diferencial

### **i) 1 POINT**

O método é usado para ensaios finais normais usando um ou dois reagentes onde a absorbância final é usada para o cálculo da concentração. Média da absorbância registrada entre pontos M2Start e M2End são tomados e isso é usado para o cálculo dos resultados da amostra.

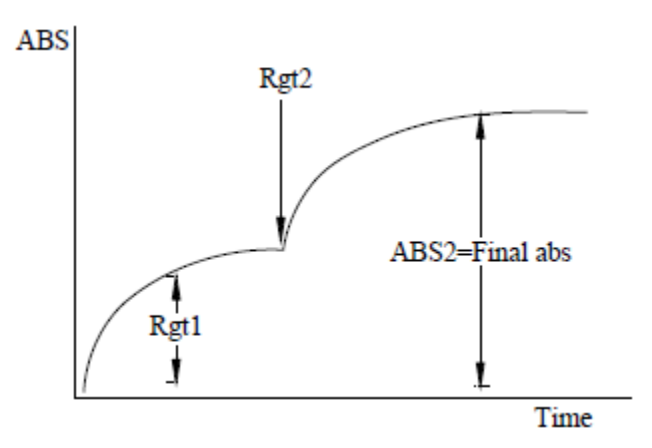

Figura 53 Gráfico 1 Ponto

### ii) **2 POINT**

Este método é usado para análise de ponto final quando uma amostra ou reagente e branco é necessário. Neste tipo de ensaio, a absorbância inicial (geralmente medida após a adição do primeiro reagente) é registada e subtraída da absorbância final (que é normalmente medida após a adição do segundo reagente). Fatores de correção necessários para corrigir a diferença no volume da mistura são considerados ao subtrair a absorbância inicial. A absorbância inicial registrada é a média da absorbância registrada entre M1Start e M1End e essa absorbância é subtraída da absorbância final, que é a média da absorbância registrada entre M2Start e M2End. Esta absorbância diferencial é então usada para o cálculo da concentração da amostra.

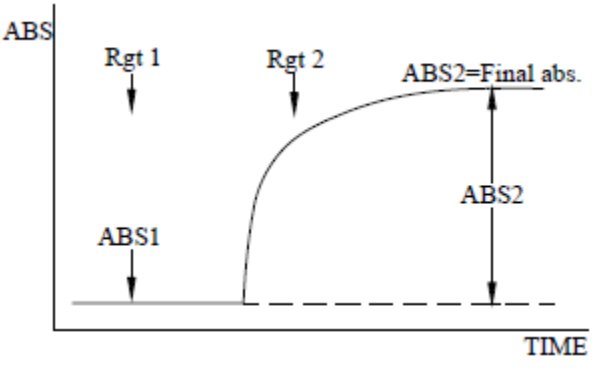

Figura 54 Gráfico 2 Pontos

### **iii) RATE-A**

Este método é usado para ensaios cinéticos / rate onde a mudança na absorbância por minuto é usada para o cálculo do resultado. A inclinação (variação de absorbância por minuto) é obtida a partir da absorbância registrada entre M2Start e M2End usando o método de regressão linear pelos mínimos quadrados, conforme a seguinte fórmula:

$$
\Delta A / \Delta T = \frac{\left[\frac{1}{n}\sum_{i=1}^{n}(T_i A_i)\right] - \overline{T} \ \overline{A}}{\left[\frac{1}{n}\sum_{i=1}^{n}(T_i^2)\right] - \overline{T}^2}
$$

Onde, T*<sup>i</sup>* é o tempo em minutos e A*<sup>i</sup>* é a absorbância, n é o número de pontos.

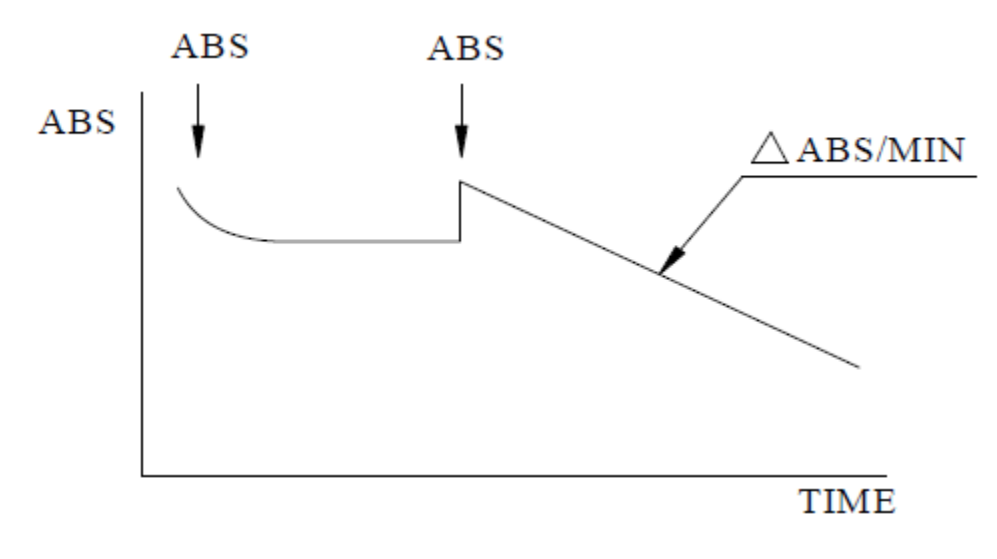

Figura 55 Gráfico Rate-A

## **iv) RATE-B**

Este método é usado para ensaios cinéticos / rate em que a taxa diferencial é útil. A taxa inicial de alteração na absorbância por minuto (normalmente obtida após a adição do primeiro reagente) é subtraída da taxa final de alteração da absorbância por minuto (normalmente obtida após a adição do segundo reagente). Fatores de correção necessários para corrigir a diferença no volume da mistura são considerados ao subtrair a taxa inicial de mudança na absorbância por minuto. A taxa inicial de mudança de absorbância por minuto é registrada entre M1Start e M1End usando o método de regressão por mínimos quadrados e é subtraída da taxa de mudança na absorbância por minuto registrada entre M2Start e M2End usando o método de regressão por mínimos quadrados explicado na seção sobre RATE-A tipo de ensaio.

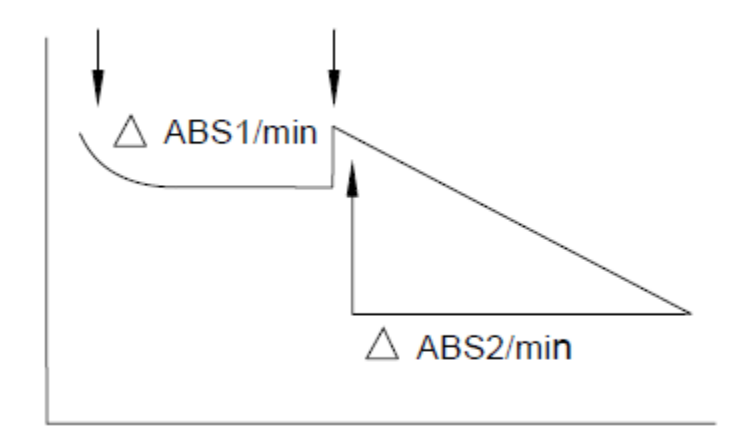

Figura 56 Gráfico Rate-B

#### **v. Assay Points**

O analisador registra a absorbância de uma cubeta a cada 18 segundos em um intervalo de 10 minutos e 48 segundos. O operador deve selecionar / corrigir as leituras das cubetas a serem usadas para o cálculo do resultado. Estes pontos de medição são referidos como M1Start, M1End, M2Start e M2End e podem ser dados um valor entre 1 e 36 (SELECT significa "sem entrada"). As leituras de absorbância podem ser obtidas na tela Utility> Reaction Curve.

Consulte a seção 2.1.4 **Erro! Fonte de referência não encontrada.** para os detalhes do c iclo.

#### **M1Start e M1End**

Estes pontos de ensaio são usados para selecionar os pontos de tempo para a medição da absorbância inicial para os tipos de ensaio 2POINT e RATE-B. Esta absorbância serve para o reagente ou amostra branco. Esta absorbância inicial (ou alteração de absorbância por minuto) nestes ensaios é subtraída da absorbância final (ou alteração de absorbância por minuto) que é medido entre os pontos M2Start e M2End. M1Start e M1End e podem ter valores de 1 a 36 para os testes 2POINT e RATE-B. No caso de ensaios de 2 pontos, calculase a média da absorbância obtida entre M1Start e M1End. No caso de ensaios RATE-B, a mudança na absorbância por minuto é calculada entre os pontos M1Start e M1End usando o método de regressão linear por mínimos quadrados.

M1End sempre deve ser igual ou maior que M1Start. A diferença entre M1End e M1Start deve ser pelo menos três no caso do ensaio RATE-B. Além disso, M1End tem que ser menor ou igual a M2Start. Para ensaios de 1POINT e RATE-A, M1Start e M1End devem ser programados como "0".

#### **M2Start e M2End**

É essencial programar parâmetros M2Start e M2End para todos os testes e estes parâmetros podem ter valores de 1 a 36. M2Start especifica o de tempo de incubação. Da mesma forma, M2End é o tempo em que a absorbância é registrada para fins de cálculo de concentração. No caso dos ensaios de 1POINT e 2POINT, calcula-se a média da absorbância obtida entre M2Start e M2End. No caso dos ensaios RATE-A e RATE-B, a mudança na absorbância por minuto é calculada entre os pontos M2Start e M2End usando o método de regressão linear por mínimos quadrados.

Para os ensaios 2POINT e RATE-B, o M2Start deve ser maior ou igual ao M1End.

#### **g. Wave Lenght**

Usado para selecionar comprimentos de onda primários e secundários apropriados para medição de absorbância. Os comprimentos de onda de medição são selecionados a partir de 8 valores fixos fornecidos. Em caso de medição bi cromática, a absorção final é obtida subtraindo a absorbância no comprimento de onda secundário do primário. Para medições monocromáticas, use "Select" para comprimento de onda secundário.

#### **Primary Wavelenghth**

O analisador oferece 8 comprimentos de onda com uma largura de banda estreita (<8 nm) para programar o comprimento de onda. As escolhas são 340 nm, 405 nm, 505 nm, 546 nm, 578 nm, 600 nm, 660 nm e 700 nm.

### **Secondary Wavelenghth**

Quando a metodologia especifica a medição bi cromática para um ensaio, o usuário pode selecionar um comprimento de onda secundário no qual a absorbância pode ser medida. Os seguintes comprimentos de onda secundários estão disponíveis no analisador: 340 nm, 405 nm, 505 nm, 546 nm, 578 nm, 600 nm, 660 nm e 700 nm.

Se a medição bi cromática não é desejada, ou seja, para medições monocromáticas, mantenha a escolha como "- SELECT" para o valor do comprimento de onda secundário.

#### **h. Control Interval**

O parâmetro intervalo de controle permite que o usuário defina o número de amostras após as quais o soro de controle será executado automaticamente. Esse intervalo pode ser selecionado entre 0 e 1000. O valor 0 indica que o intervalo de controle não é aplicável. Um controle será executado automaticamente somente quando o controle para o ensaio estiver definido e disponível a bordo.

Por exemplo:

Intervalo de Controle = 30 significa que o soro controle será executado após cada 30 amostras analisadas para aquele ensaio.

### **i. Samples Replicates**

Insira o valor entre 1 e 30, indicando o número de replicadas da amostra a serem realizadas para o ensaio selecionado. As medições repetidas da amostra são geralmente usadas para verificar a repetibilidade. Todas as amostras programadas para este ensaio serão repetidas pelo número de vezes programado. Para operação de rotina, este parâmetro é programado como '1'.

As réplicas da amostra também podem ser inseridas usando a tela Patient Entry, consulte a seção 6.5.3 **Erro! Fonte de referência não encontrada.** (Sample Replicates), para mais d etalhes.
### **j. Standard Replicates**

Digite o valor entre 1 e 3, indicando o número de replicadas para o branco e padrão a serem realizadas para o ensaio selecionado.

Recomenda-se repetir as medições 3 vezes. A média das duas réplicas mais próximas seria obtida durante a atualização da absorbância de branco e padrão na tela Calibration.

#### **k. Control Replicates**

Insira um valor entre 1 e 30, informando o número de replicadas para o controle a serem realizadas para o ensaio. Réplicas de medições de controle são geralmente usadas para verificar a repetibilidade.

### **l. Delta Abs / Min**

Esta entrada é usada para o cancelamento da verificação da reação de linearidade e é usada para amostras de baixa linearidade. O usuário precisa inserir a absorbância delta / min para aquele teste, onde a verificação de linearidade não deve ser executada. Uma vez alimentado, se a absorbância delta / min da reação para esse teste for menor que o limite definido, a verificação de linearidade não será executada.

### **m. Linearity Limit%:**

Este parâmetro é aplicável apenas para os tipos de ensaio Rate-A e Rate-B e monitora a linearidade durante a reação. O usuário pode alimentar qualquer valor entre 1% e 30%. Se a % da linearidade exceder o valor especificado na linearidade de reação máxima, um flag LINXX será exibido e o resultado será declarado como NA. Este flag é aplicável para amostras de pacientes, controle e padrão / calibradores e não para branco. Digite "0" nesta caixa de texto, caso a verificação não seja desejada. Por exemplo, se o usuário especificou um valor de 5% no parâmetro linearidade da reação e se a porcentagem de linearidade foi excedida, o sinalizador LIN5 será emitido e o resultado será declarado como NA.

#### **n. Unit**

Selecione a unidade de medida para os analitos em uma lista suspensa. Caso a unidade desejada não seja encontrada na lista, defina uma nova unidade na tela Master> Units. A lista de unidades pré-programadas é a seguinte:

- $. \%$
- μg/dl
- μg/L
- μg/ml
- μIU/ml
- μKat/L
- μmol/L
- μmol/Ls
- μmol/ml
- abs
- g/dl
- $\cdot$  g/l
- $\cdot$  IU/L
- $\cdot$  IU/mL
- KIU/L
- mEq/L
- mg/dl
- $\cdot$  mg/l
- ml/Min
- mlu/L
- mmol/L
- mU/ml
- ng/dt
- $\cdot$  ng/L
- ng/mL
- nmol/L
- $\cdot$  SEC
- U/L

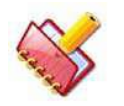

## **NOTA: Defina qualquer número de unidades em Master> Units.**

## **o. Decimal Places**

Digite o número de dígitos a serem exibidos e imprima; depois do ponto decimal dos resultados do teste. Digite o número de dígitos entre 0 e 5.

## **p. Prozone Limit%:**

Especifique o limite mínimo para a absorção no final de uma reação imunoturbidimétrica como uma porcentagem da absorbância máxima observada durante o curso de uma reação. O limite do Prozona deve estar entre 0 e 100%. Se a razão percentual da absorbância final (em M2E) com a absorbância máxima no curso do tempo (até o ponto M2E) violar o limite da prozona, um flag P \* é emitido e o resultado será declarado como NA. Se a opção AutoRerun for selecionada, a amostra será enviada automaticamente para uma nova execução com volume diminuído. Se você quiser ter certeza de que a absorbância está aumentando monotonicamente no curso do tempo, alimente um valor de 100 (%). Digite "0" nesta caixa de texto, caso a verificação não seja desejada.

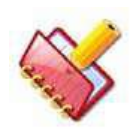

**NOTA: O Limite de Prozona é aplicável somente para curvas não lineares.**

#### **q. Prozone Check**

Exibe se o valor inserido é um limite superior ou um limite inferior. Para reações químicas decrescentes, ela é exibida como "Lower" e para reações químicas crescentes, é exibido como "Upper".

#### **r. Technical Limits (Minimo e Maximo)**

Definir o limite de linearidade dos reagentes em termos de concentração. Para as reações químicas de 1POINT, 2POINT, Rate-A e Rate-B, alimente as concentrações mínima e máxima nas caixas de texto Technical Minimum e Maximum Technical Limit, respectivamente. Se o Tech Limit Min for violado, um flag "TEC-L" é emitido e o resultado será declarado como NA. Se a opção AutoRerun for selecionada, a amostra será enviada automaticamente para uma execução com volume maior de amostra. Da mesma forma, se o Tech Limit Max for violado, será emitido um flag "TEC-H" e o resultado será declarado como NA. Se a opção AutoRerun for selecionada, a amostra será enviada automaticamente para a execução com volume diminuído de amostra.

#### **i) Technical Minimum**

Defina um valor que vai de -99999.99 a 99999.99, indicativo do limite técnico mínimo ou do limite de linearidade do reagente. Para análises químicas de ponto final e rate, alimente a concentração mínima. A concentração inserida para Rate Chemistry será automaticamente convertida em RATE após a calibração desse teste. Este valor será usado para comparar com a inclinação obtida durante a corrida do paciente. As amostras que violam esse limite são enviadas para execução novamente com maior volume. Se você não deseja usar o limite técnico mínimo, alimente um valor zero.

#### **ii) Technical Maximum**

Defina um valor que vai de -99999.99 a 99999.99, indicativo do limite técnico máximo ou do limite de linearidade do reagente. Para ensaios químicos de ponto final e Rate, alimente a concentração máxima. A concentração inserida para Rate Chemistry será automaticamente convertida em rate após a calibração desse teste. Este valor será usado para comparar com a inclinação obtida durante a corrida do paciente. As amostras que violarem o limite técnico máximo programado serão enviadas para nova execução com volume diminuído. Se você não deseja usar limite máximo técnico, alimente um valor zero.

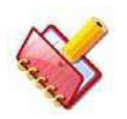

**NOTA: Os parâmetros Limite técnico (mínimo e máximo), Limite de absorção de reação e Limite de linearidade são aplicáveis somente em tipos de curva linear e Fator K.**

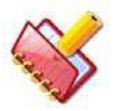

**NOTA: Se o parâmetro limite de absorção da reação não for zero para os tipos de ENSAIOS RATE, os parâmetros do limite técnico serão mascarados e viceversa.**

#### **s. Curve Type**

Esta lista suspensa é usada para definir o tipo de curva de calibração para esse teste. Os tipos de curvas disponíveis são:

- Linear
- Fator K
- Linear (multiponto)
- Cubic Spline
- 4P Calibration Logit-Log
- 5P Calibration Logit-Log
- Ponto a ponto
- Exponencial
- Polinomial

### **t. Reaction Direction**

Este parâmetro define a direção da alteração da absorbância com o tempo para a mistura de reação. Especifique se a absorbância da mistura de reação aumenta ou diminui com o tempo.

#### **u. React. Abs. Limit (Reaction Absorbance Limit)**

Defina o limite de absorbância da mistura de reação para amostras de soro / urina. Insira um limite de absorbância para a mistura de reação, dependendo da direção da reação (aumentando ou diminuindo). Para os ensaios rate, o limite de absorbância é aquela absorbância na qual a depleção do substrato é detectada. O limite de absorbância digitado seria em absorbância direta e não em termos de absorbância delta por minuto. Para aumentar a direção do ensaio, insira a absorbância final máxima permitida antes que a depleção do substrato ocorra. Para diminuir a direção do ensaio, insira a absorbância final mínima permitida antes que a depleção do substrato ocorra.

Se os limites não forem inseridos e se o limite de absorção da reação for excedido durante o curso da reação, quando o último ponto do intervalo de medição (M2E) é deslocado automaticamente para o ponto em que este limite foi excedido para evitar a execução automática da amostra.

Este novo ponto é usado automaticamente para o cálculo da concentração da amostra.

Além disso, na tela de curva de reação, o novo ponto seria mostrado usando uma linha pontilhada, declarada como Extd. M2E indicando que a lógica de extensão foi aplicada para calcular o resultado.

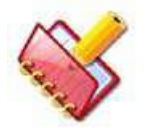

## **NOTA:**

**1. Se não houver pontos disponíveis para o cálculo do slope, o flag Lim0 será emitido e o resultado será NA (não declarado).**

**2. Se apenas um ponto estiver disponível para o cálculo do slope, o flag Lim1 será emitido e o resultado será NA.**

**3. Se apenas dois pontos estiverem disponíveis para o cálculo do slope, o flag Lim2 será emitido junto com o resultado.**

A entrada máxima admissível é de 2,5. Caso a verificação da absorbância da reação não seja desejada, coloque "0" na caixa de texto React Abs Limit. A lógica de extensão não será aplicada se o limite de absorção de reação estiver definido como zero.

Para análises químicas de taxa, se os limites técnicos forem inseridos e se qualquer ponto entre M2S e M2E exceder a absorbância de reação, o flag AbsLim será anexado e o resultado será declarado como NA. Se a opção Auto Rerun for selecionada, o teste será enviado para uma nova execução.

Para ensaios químicos de ponto final, se a O.D final calculada exceder a absorbância de reação, o flag AbsLim é anexado e o resultado será declarado como NA. Se a opção Auto Rerun for selecionada, o teste será enviado para uma nova execução.

### **v. Y = aX + b (Instrument correlation factor)**

Esses campos podem ser usados para realizar correção de correlação, de modo que os resultados obtidos nesse analisador possam ser combinados com aqueles obtidos em outro analisador. Para alguns ensaios, o analisador pode apresentar resultados consistentemente superiores ou inferiores aos esperados ou obtidos em outro analisador. Para combinar os resultados com os resultados esperados ou os resultados obtidos em outro analisador, uma correção de correlação pode ser incorporada nos cálculos de resultados. A equação usada para correção de correlação é:

 $Y = aX + b$ 

Onde, Y é o resultado corrigido

X é o resultado real obtido neste analisador

a é o fator de correção de multiplicação

b é o fator de correção de offset

Quando os resultados obtidos neste analisador são os esperados

#### $a = 1 e b = 0$

O gráfico a seguir mostra a relação dos resultados obtidos em dois analisadores compatíveis:  $(Aqui b = 0 e a = 1)$ 

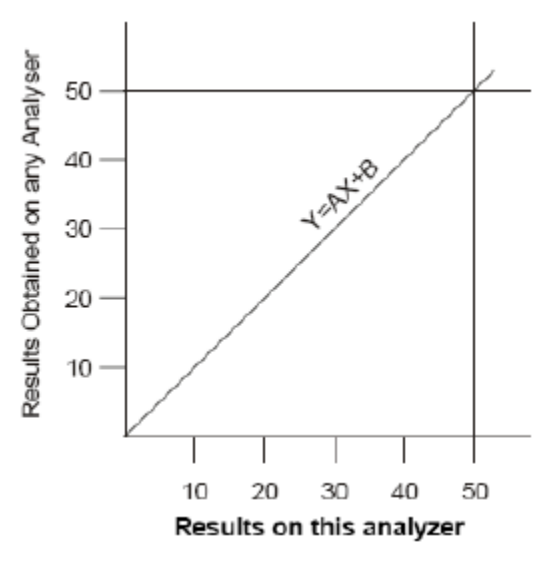

Figura 57 Fator Instrumento

No entanto, quando há uma diferença no resultado entre dois analisadores, os fatores de correção de correlação a e b podem ser calculados e alimentados para obter resultados consistentes em ambos os analisadores.

O fator de correção a, deve ter valores entre 0,0001 e 9999,9 enquanto o fator de correção b deve ter valores entre -99999.99 e 99999.99.

## **w. Reagent Abs Min e Reagent Abs Max**

Digite os valores mínimo e máximo de absorbância do reagente.

Essa verificação é aplicada para sinalização somente se RgtAbsMin> 0 para direção decrescente ou RgtAbsMax> 0 para direção crescente no parâmetro de teste.

Compare a ABS recebida após a adição do reagente, digamos A1 (para Reagente 1, ABS após adicionar R1 e para Reagente 2, ABS após adicionar R2) com o valor de Rgt ABS inserido no Parâmetro de Teste. Para direção decrescente - Se A1 (ABS) <RgtABSMin, em seguida, anexar sinalizador "RgtAbsMin" aos resultados do branco.

Para direção crescente - Se A1 (ABS)> RgtABSMax, em seguida, anexar sinalizador "RgtAbsMax" aos resultados do branco.

Esta verificação é aplicável a -

- Resultados do paciente e do controle para apenas um reagente químico.
- Branco para reagentes químicos simples e duplos.

## **x. Special Diluent**

Alguns testes químicos requerem diluentes especiais, por exemplo, HbA1c.

Selecione esta opção se algum dos testes selecionados exigir um diluente especial.

O diluente especial é definido através da tela Consumable e sua posição é atribuída através da tela Utility> Reagent Positions.

Quando diluente / reagente especial não estiver disponível a bordo, o usuário pode interromper a execução ou mascarar o teste e continuar a execução.

#### **y. Auto Rerun**

Marque essa caixa de seleção para definir a execução automática do teste com a diluição apropriada da amostra.

Pode-se definir a execução automática para vários testes de uma vez usando o botão SET AUTO RERUN. Antes de selecionar os testes para execução automática, especifique o aumento e a diminuição dos volumes de amostra para o teste na tela Test Paramater> Test Volumes.

A amostra do paciente será automaticamente executada novamente na ocorrência de sinalizadores específicos para o resultado se:

- A execução automática é selecionada para o teste
- A nova execução é selecionada para o sinalizador a partir da tela Setting> Rerun Flags.
- A execução automática é selecionada nas opções PRE-RUN na tela Status Monitor.

#### **z. Copy Test**

Esta opção é usada para copiar os parâmetros de teste de um teste para outro. Selecione o teste necessário no painel Test e clique no botão COPY TEST. Digite um novo nome de teste (máximo de 5 caracteres) e clique em OK. O novo nome do teste será exibido no painel Test.

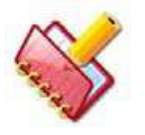

**NOTA: Ao copiar o teste, se o teste de origem estiver com o sinalizador Cal \*, o teste copiado também terá o sinalizador Cal \* até que seja calibrado.**

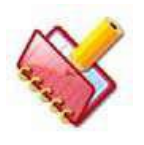

**NOTA: O teste copiado não exibirá o número da revisão.** 

#### **aa. INITIALIZE TESTS**

Essa opção é usada para inicializar os parâmetros de teste dos parâmetros existentes para os padrões. Os testes com nomes de teste semelhantes são substituídos dos nomes padrão e os testes recém-adicionados são mantidos como estão.

Para inicializar os parâmetros de teste, clique em INITIALIZE TEST (S). Selecione o (s) teste (s) a inicializar e confirme clicando no botão OK.

Para testes ISE, ao selecionar qualquer um dos testes de Na / K / Cl / Li, todos os testes serão selecionados (Na / K / Cl / Li).

## **bb. SET AUTO RERUN**

Essa opção é usada para definir a execução automática de vários testes de uma só vez. Duas opções estão disponíveis - Seletiva ou Todos os Testes. Clique em SET AUTO RERUN. A tela a seguir será exibida:

| <b>Selective</b> |                  | All Test(s)      |
|------------------|------------------|------------------|
| LDH<br>Œ         | <b>PHO</b><br>о  | <b>UA</b>        |
| $\vee$ GPT       | $\sqrt{100}$     | <b>CLO</b>       |
| $\sqrt{GPTHL}$   | $\sqrt{BIT}$     | CAA<br>Ū         |
| $\sqrt{GOT}$     | <b>UREA</b>      | ALB              |
| $\sqrt{G}$ GOTHL | $\vee$ CRE       | CO <sub>2</sub>  |
| $\nu$ ALP        | $\sqrt{GLU}$     | <b>PRO</b><br>п  |
| <b>GGT</b>       | <b>TRIG</b>      | <b>MG</b>        |
| <b>AMY</b>       | CHO<br>п         | <b>MPR</b><br>n  |
| CKN              | <b>HDLC</b><br>п | PD1<br>n         |
| <b>CKMB</b>      | LDL.             | PDR <sub>2</sub> |
| ٠.<br>m          |                  | ٠                |
|                  |                  |                  |

Figura 58 Tela Ajuste Execução Automática

Clique na opção desejada para escolher Selective ou All test(s) para execução automática. Se selective estiver selecionado, o usuário pode selecionar o (s) teste (s) da lista abaixo para configurar a execução automática clicando nas caixas na frente dos testes. Em seguida, clique no botão OK. Se All Test (s) for selecionado, automaticamente todos os testes na lista abaixo serão selecionados para execução automática. Clique no botão OK para salvar e aplicar as configurações. Clique no botão CLEAR para fechar a janela sem salvar as alterações.

## **cc. UPLOAD TEST**

Usando o botão UPLOAD TEST, os parâmetros do teste selecionado são carregados.

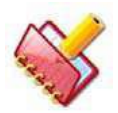

**NOTA: Os parâmetros de teste padrão são atualizados somente no formato de arquivo ENC. Os parâmetros de teste padrão estão disponíveis no CD do software.**

Antes de carregar os parâmetros para um teste padrão, verifique se o respectivo teste está disponível no painel de testes. No caso, se o teste não estiver disponível ou excluído, ele adicionará automaticamente o respectivo parâmetro após a confirmação do usuário. Veja a figura a seguir:

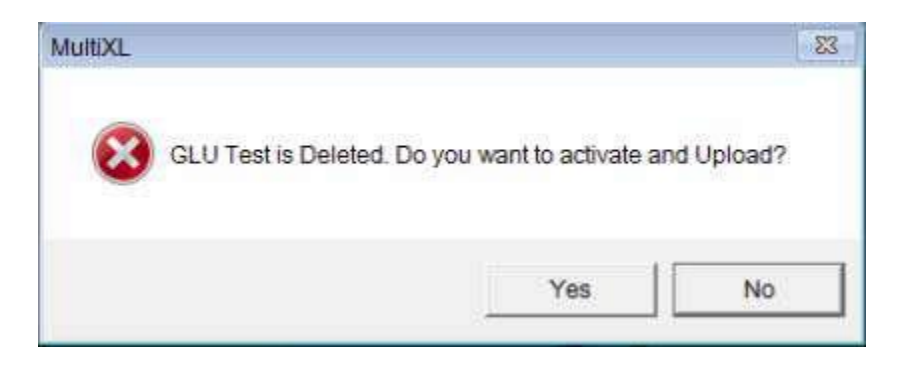

Sempre que os parâmetros do teste padrão forem atualizados usando UPLOAD TEST, o número de revisão também será atualizado.

Ao atualizar o parâmetro de teste padrão da opção de teste de upload, se o tipo de curva mudar de linear para não linear ou vice-versa, o aplicativo solicitará a confirmação do usuário.

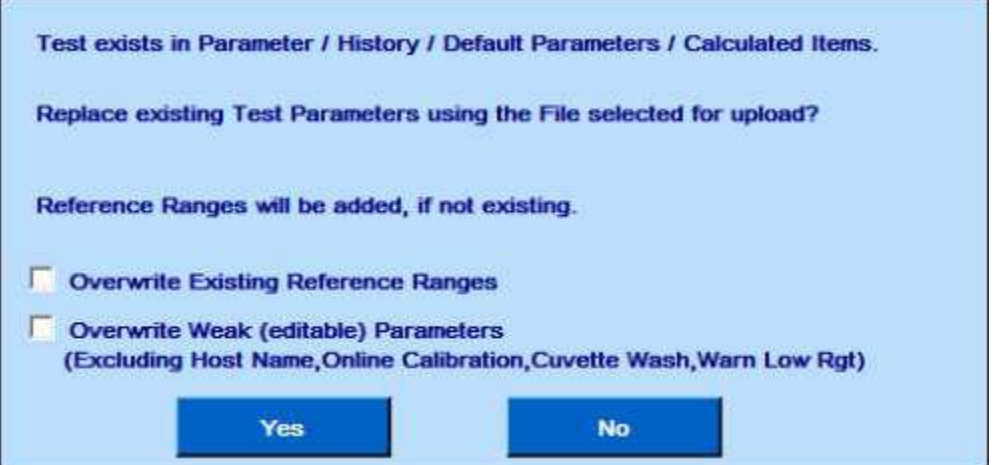

Faça o upload do teste para os parâmetros padrão, substitua os parâmetros (parâmetros editáveis pelo usuário) e os intervalos de referência somente após a confirmação do usuário.

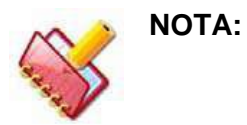

- **Para carregar parâmetros com unidades diferentes, selecione a opção Overwrite Weak parâmetros (editáveis) e clique em Yes. Isso fará o upload das unidades e limites apropriados.**
- **Recomenda-se selecionar a opção Overwrite Existing Reference Ranges (intervalos de referência existentes) durante o upload.**
- **Depois de fazer o upload dos parâmetros de teste, certifique-se de que os parâmetros corretos foram atualizados, verificando o número da versão no parâmetro de teste (que deve corresponder ao número da versão da inserção do kit).**
- **A opção UPLOAD TEST será desativada para os testes ISE**

## **dd. DOWNLOAD TEST**

Usando o botão DOWNLOAD TEST, os parâmetros do teste selecionado são armazenados em um arquivo xml e salvos em C: \ MultiXLLOG \ DOWNLOAD PARAMETERS. Um distribuidor / fabricante de reagente pode inserir um novo teste a partir da tela de parâmetros de teste, fazer o download de parâmetros e enviar o arquivo xml para distribuir os parâmetros para seus clientes.

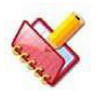

#### **NOTA: A opção DOWNLOAD TEST será desativada para os testes ISE.**

2. A seguir, a descrição dos botões dessa tela.

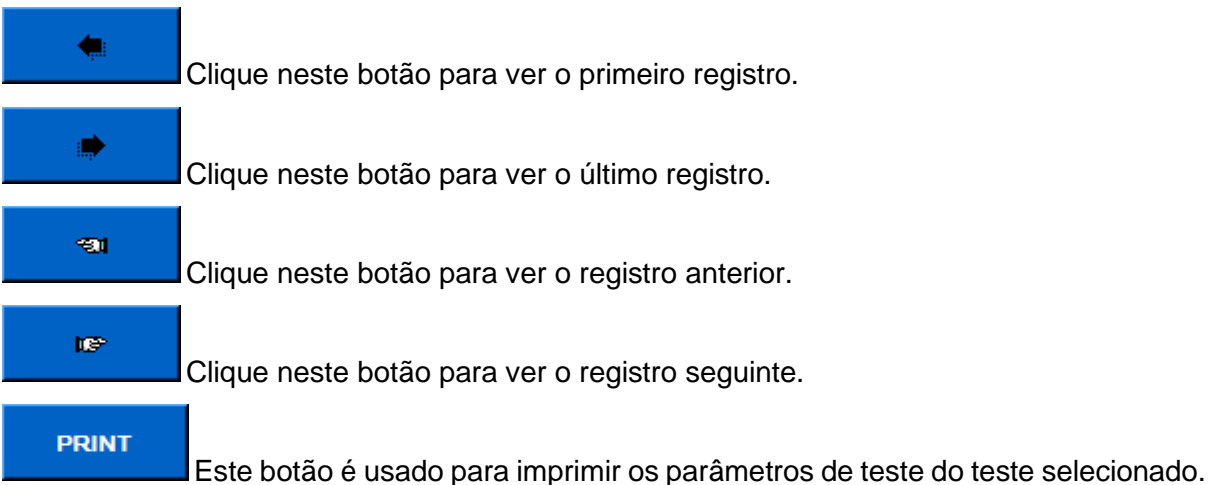

Ele contém informações sobre detalhes do teste, volumes de teste e intervalos de referência de teste.

**SAVE** 

Este botão é usado para salvar os detalhes do teste inserido.

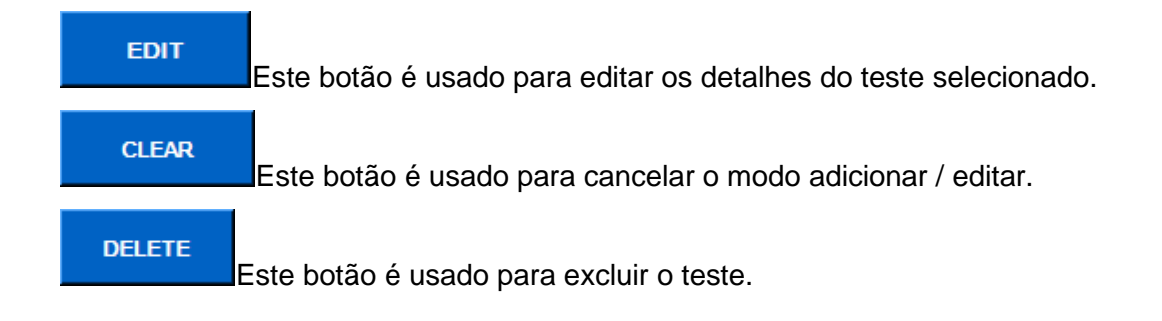

## **7.2.2 Tela Volumes de Teste**

Esta tela exibe os volumes de amostra e reagente para um teste junto com o tipo de amostra. Também inclui uma opção de copiar os volumes de amostra se os tipos de amostra SORO, URINA, CSF, PLASMA, SANGUE TOTAL e OUTROS compartilham os mesmos volumes que o tipo de amostra Soro. Clique em Test Parameters> Test Volume para exibir a tela a seguir.

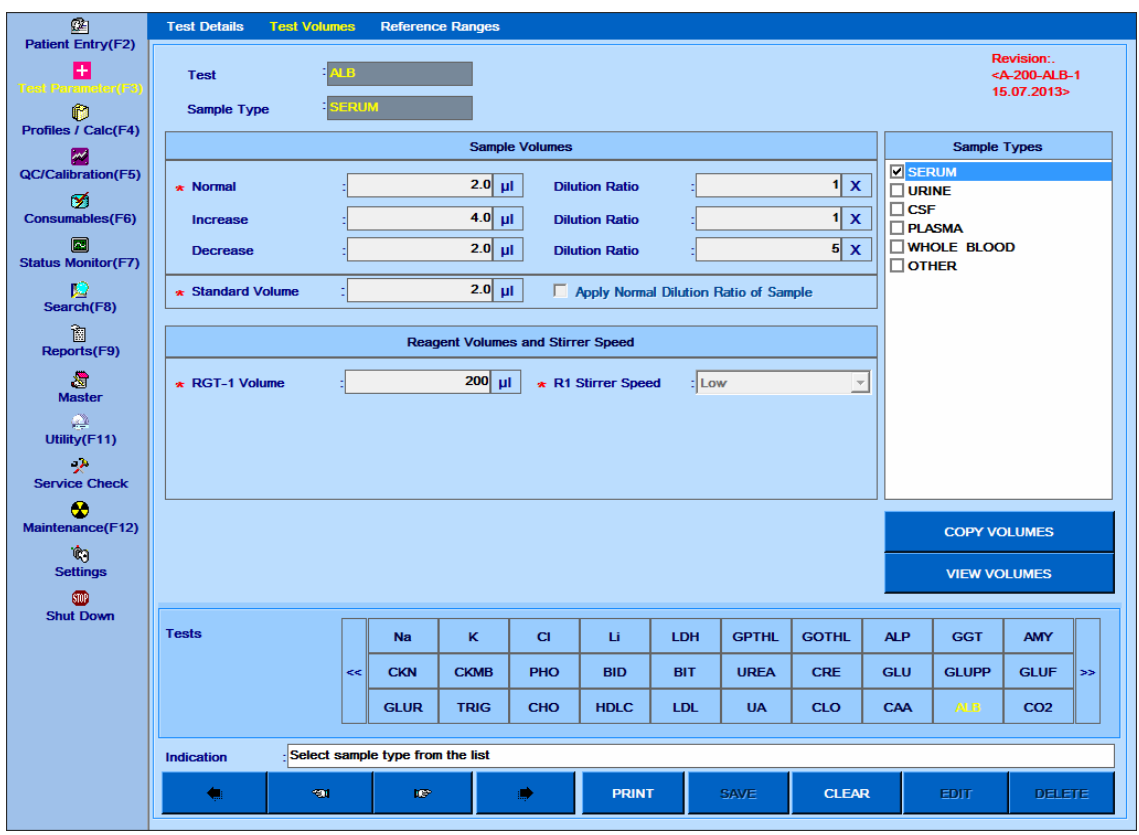

## Figura 59 Tela Volume Teste

O usuário precisa selecionar um tipo de amostra antes de definir o volume padrão de amostra, padrão e reagente para um teste. Os volumes de amostra e reagente podem variar para diferentes tipos de amostra. No entanto, o volume padrão permanece o mesmo para todos os tipos de amostra.

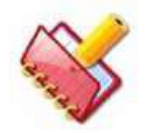

**NOTA: Durante a execução da calibração, o volume padrão do tipo de amostra "Soro" é lido para o respectivo teste.**

A seguir, a descrição dos campos:

### **1. Volume Padrão**

Especifique o volume padrão entre 2μl - 70μl em passos de 0,1μl, para ser usado para calibração, ou seja, para branco, padrão e calibradores.

Normalmente, as entradas de volume padrão serão as mesmas que as entradas do volume normal do Soro. No entanto, as entradas do volume Padrão podem ser diferentes das entradas do volume normal do Soro quando o calibrador não deve ser diluído, mas a amostra requer diluição. Isso geralmente acontece em ensaios esotéricos para os quais os padrões disponíveis são pré-diluídos e não requerem diluição, mas as amostras precisam ser diluídas. Por exemplo, quando o padrão é pré-diluído, mas a amostra precisa ser diluída 10 vezes, as entradas de volume padrão podem ser iguais a {15, 0} e as entradas de volume de amostra normais serão como {15, 10x}.

Se o padrão precisar ser diluído, o procedimento de Diluição Automática deve ser adotado. O procedimento de Diluição Automática está disponível em Schedule > QC / Calibration no menu QC / Calibration. Diferentes diluições são preparadas a bordo a partir da concentração de base do padrão / calibrador usando a série geométrica.

## **2. Volume Normal Amostra**

Especifique o volume de amostra normal (ou padrão) para o tipo de amostra selecionado. Tipos de amostra diferentes podem compartilhar os mesmos volumes de amostra.

## **a. Normal: Volume de amostra**

Este é o volume da amostra a ser aspirada para a reação. Quando a amostra não é diluída, a amostra aspirada do recipiente de amostra é diretamente dispensada na cubeta de reação. Quando a amostra precisa ser pré-diluída, a amostra do recipiente da amostra é dispensada na cubeta contendo o diluente para preparar a diluição desejada da amostra. Em seguida, o volume normal especificado da amostra diluída é aspirado da cubeta de diluição e dispensado para a cubeta de reação.

Digite um valor entre 2 a 70 μl quando a amostra não é diluída. Em caso de amostra prédiluída, insira um valor entre 2 a 20 μl. O volume total de amostra e reagentes deve ser maior ou igual a 180 μl.

## **b. Normal: Taxa de Diluição**

Defina uma taxa de diluição se a pré-diluição da amostra for necessária. O intervalo disponível é de 2x a 150x em etapas de 1x. O padrão será 1x, o que significa que a pré-diluição não é necessária. Uma razão de diluição Nx significa que a amostra é diluída a bordo utilizando 1 parte da amostra e (N-1) parte do diluente.

#### **3. Diminuição do Volume da Amostra**

Especifique volumes de amostra (menores que o normal) para executar uma nova execução automática da amostra (com volume de amostra reduzido) no caso de uma amostra hiperativa ou quando a amostra é solicitada como Decrease na tela Patient Entry.

#### **a. Diminuição: Volume da amostra**

Este é o volume da amostra a ser aspirada para a reação. Quando a amostra não é diluída, a amostra aspirada do recipiente de amostra é diretamente dispensada na cubeta de reação. Quando a amostra precisa ser pré-diluída, a amostra do recipiente da amostra é dispensada na cubeta contendo diluente para preparar a diluição desejada da amostra. Em seguida, o volume de diminuição especificado da amostra diluída é aspirado da cubeta de diluição e dispensado para a cubeta de reação.

Digite um valor entre 2 a 70 μl quando a amostra não é diluída. No caso de amostra prédiluída, introduza um valor entre 2 e 20 μl. O volume total de amostra e reagentes deve ser maior ou igual a 180 μl.

#### **b. Diminuição: Taxa de Diluição**

Defina uma taxa de diluição se a pré-diluição da amostra for necessária. O intervalo disponível é de 2x a 150x em etapas de 1x. O padrão será 1x, o que significa que a pré-diluição não é necessária. Uma razão de diluição Nx significa que a amostra é diluída a bordo utilizando 1 parte da amostra e (N-1) parte do diluente.

#### **4. Aumento do Volume da Amostra**

Especifique volumes de amostra (maior que o normal) para realizar uma nova execução automática da amostra no caso de uma amostra com baixa reatividade ou se a amostra for solicitada como Increase na tela Patient Entry.

#### **a. Aumentar: Volume de Amostra**

Este é o volume da amostra a ser aspirada para a reação. Quando a amostra não é diluída, a amostra aspirada do recipiente de amostra é diretamente dispensada na cubeta de reação. Quando a amostra precisa ser pré-diluída, a amostra do recipiente da amostra é dispensada na cubeta contendo diluente para preparar a diluição desejada da amostra. Em seguida, o volume de diminuição especificado da amostra diluída é aspirado da cubeta de diluição e dispensado para a cubeta de reação.

Digite um valor entre 2 a 70 μl quando a amostra não é diluída. No caso de amostra prédiluída, introduza um valor entre 2 e 20 μl. O volume total de amostra e reagentes deve ser maior ou igual a 180 μl.

#### **b. Aumento: Razão de Diluição**

Defina uma taxa de diluição se a pré-diluição da amostra for necessária. O intervalo disponível é de 2x a 150x em etapas de 1x. O padrão será 1x, o que significa que a pré-diluição não é necessária. Uma razão de diluição Nx significa que a amostra é diluída a bordo utilizando 1 parte da amostra e (N-1) parte do diluente.

**5. Apply Normal Dilution Ratio of Sample:** Marque esta opção para pré-diluir padrões /calibradores usando a taxa de diluição normal da amostra. Está disponível apenas para testes fotométricos.

#### **6. Volume RGT1 / RGT2**

Atribuir volume de reagente (em μL) a ser aspirado para Reagente 1 e Reagente 2. O volume do Reagente 1 está definido entre 50 e 300 μl e para o Reagente 2 entre 10 e 200 μl. Se um único teste de reagente for usado, o campo Volume do RGT 2 não será exibido na tela.

#### 7. **R1/R2 Reagent Mix Speed**

Existem 3 opções disponíveis para definir a velocidade do agitador, após adicionar R1 e R2 para misturar o reagente e a amostra. Eles são baixos, médios e altos.

#### **8. COPY VOLUMES**

Este botão é usado para copiar os volumes do tipo de amostra atual para outro (s) tipo (s) de amostra do teste selecionado. A seleção de vários tipos de amostra está disponível para copiar volumes.

#### **Siga o procedimento para copiar os volumes de teste:**

a. Selecione um teste na tela Test Parameter> Test volume

b. Clique no botão COPY VOLUMES.

Ao clicar, a janela Copy Volume será exibida.

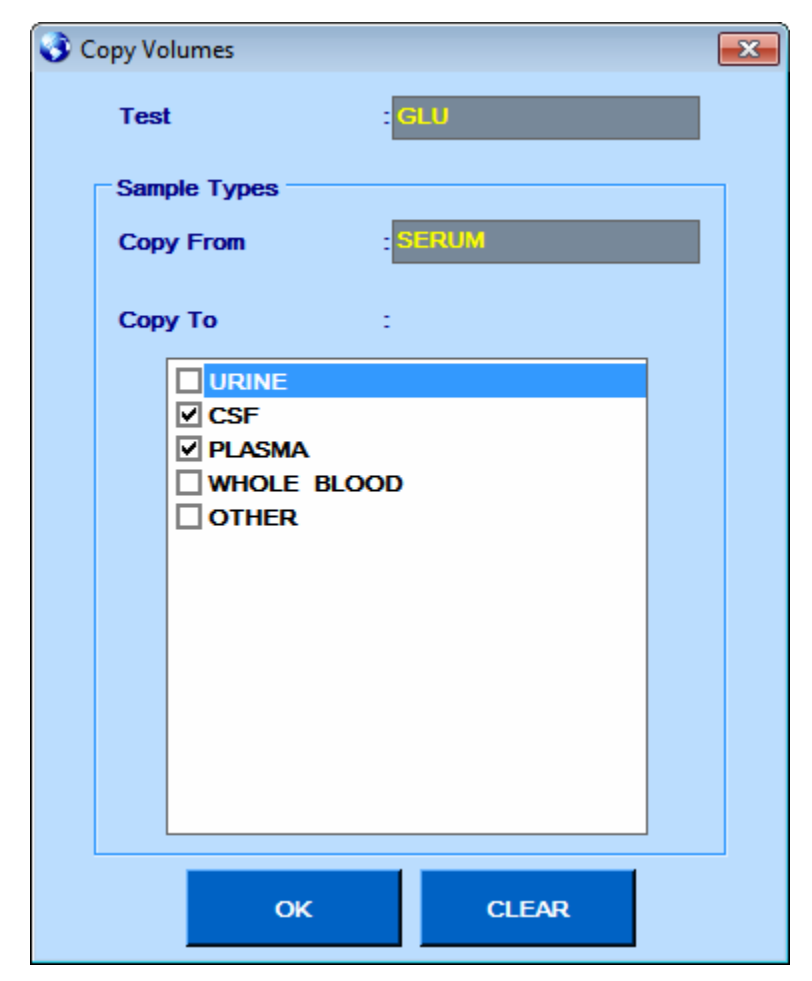

Figura 60 Tela Copiar Volume

c. Selecione o tipo de amostra do qual você deseja copiar os detalhes do volume e clique em OK.

Isso copiará os detalhes dos volumes de amostra para os vários tipos de amostra, conforme selecionado na janela Copy Volume.

d. Você pode editar os detalhes da amostra usando o botão EDIT, se necessário.

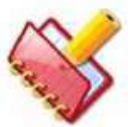

## **NOTA:**

• **Use o botão DELETE para excluir o tipo de amostra.**

• **Não é permitido excluir o tipo de amostra padrão de um teste padrão. Botão Delete será desativado.**

Use o procedimento a seguir para excluir o tipo de amostra do teste específico:

a. Selecione o teste desejado na tela Volume de teste e clique no tipo de amostra a ser excluído.

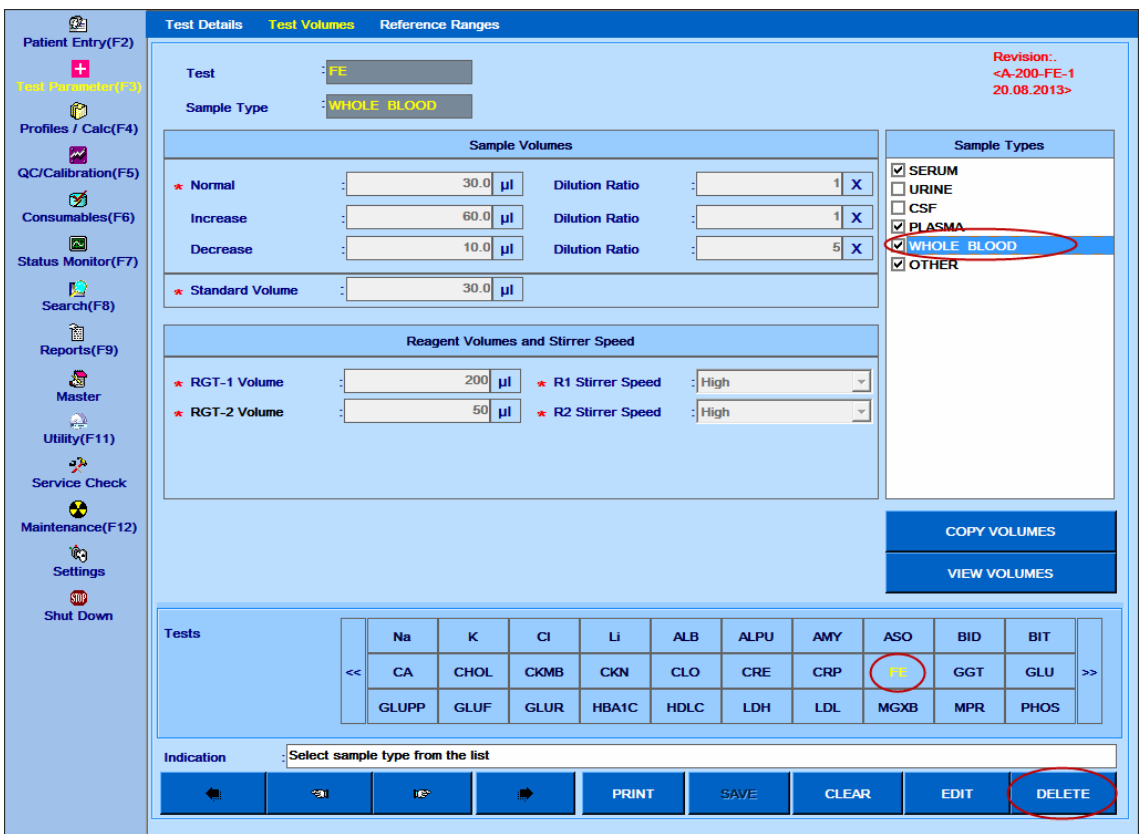

b. Agora clique no botão DELETE.

Ao clicar, uma mensagem de aviso será exibida conforme abaixo.

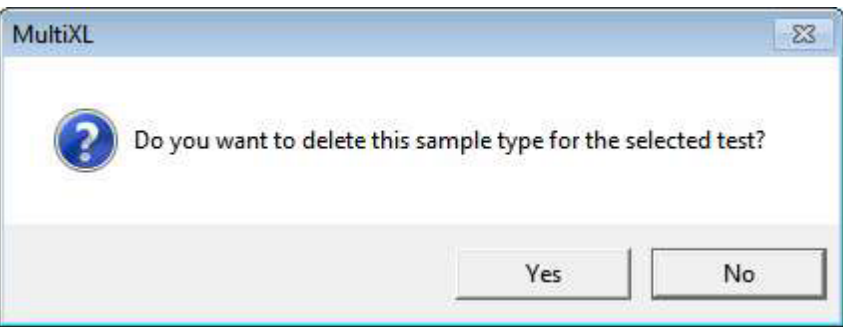

c. Clique em Yes para excluir.

Isso excluirá os detalhes do volume do tipo de amostra selecionado para o teste selecionado. Durante a execução em lote, a opção Copy Volume está disponível para os tipos de amostra para os quais o detalhe do volume não está definido. Os tipos de amostra para os quais o detalhe do volume já está definido são excluídos da lista de "Copy To" de tipos de amostra.

### **9. VISUALIZAR VOLUMES**

Este botão é usado para visualizar os volumes programados de acordo com os diferentes tipos de amostra. Clique no botão HIDE VOLUMES para fechar a janela.

| $\Omega$<br><b>Patient Entry(F2)</b> | <b>Test Details</b>                                      | <b>Test Volumes</b> |              | <b>Reference Ranges</b> |             |             |              |                     |              |              |            |                     |                                                               |
|--------------------------------------|----------------------------------------------------------|---------------------|--------------|-------------------------|-------------|-------------|--------------|---------------------|--------------|--------------|------------|---------------------|---------------------------------------------------------------|
| H<br><b>Test Parameter (F3)</b><br>ß | <b>Test</b>                                              |                     | <b>I</b> GLU |                         |             |             |              |                     |              |              |            |                     | Revision:.<br><a-200-glu-1<br>20.08.2013&gt;</a-200-glu-1<br> |
| <b>Profiles / Calc(F4)</b><br>M      |                                                          |                     |              |                         |             |             |              | <b>SERUM</b>        |              |              |            |                     |                                                               |
| <b>QC/Calibration(F5)</b>            | Normal (µl)                                              |                     |              |                         |             |             |              | 2.0                 |              |              |            |                     |                                                               |
| 乥<br>Consumables(F6)                 | <b>Dilution Ratio (X)</b><br>Increase (µI)               |                     |              |                         |             |             |              | 1<br>4.0            |              |              |            |                     |                                                               |
| $\boxed{\sim}$                       | <b>Dilution Ratio (X)</b><br>Decrease (µl)               |                     |              |                         |             |             |              | $\mathbf{1}$<br>2.0 |              |              |            |                     |                                                               |
| <b>Status Monitor(F7)</b>            | <b>Dilution Ratio (X)</b>                                |                     |              |                         |             |             |              | 5                   |              |              |            |                     |                                                               |
| Ю<br>Search(F8)                      | <b>Standard Volume (µl)</b><br><b>Dilution Ratio (X)</b> |                     |              |                         |             |             |              | 2.0<br><b>No</b>    |              |              |            |                     |                                                               |
| È<br>Reports(F9)                     | RGT-1 Volume (µl)<br><b>R1 Stirrer Speed</b>             |                     |              |                         |             |             |              | 200<br>High         |              |              |            |                     |                                                               |
| 澹<br><b>Master</b><br>奚              |                                                          |                     |              |                         |             |             |              |                     |              |              |            |                     |                                                               |
| Utility(F11)<br>$\mathcal{P}$        |                                                          |                     |              |                         |             |             |              |                     |              |              |            |                     |                                                               |
| <b>Service Check</b>                 |                                                          |                     |              |                         |             |             |              |                     |              |              |            |                     |                                                               |
| œ<br>Maintenance(F12)                |                                                          |                     |              |                         |             |             |              |                     |              |              |            |                     |                                                               |
| Ŵ,<br><b>Settings</b>                |                                                          |                     |              |                         |             |             |              |                     |              |              |            | <b>HIDE VOLUMES</b> |                                                               |
| <b>SID</b><br><b>Shut Down</b>       |                                                          |                     |              |                         |             |             |              |                     |              |              |            |                     |                                                               |
|                                      | <b>Tests</b>                                             |                     |              | <b>Na</b>               | $\kappa$    | C1          | Li.          | <b>ALB</b>          | <b>ALPU</b>  | <b>AMY</b>   | <b>ASO</b> | <b>BID</b>          | <b>BIT</b>                                                    |
|                                      |                                                          |                     | <<           | CA                      | <b>CHOL</b> | <b>CKMB</b> | <b>CKN</b>   | <b>CLO</b>          | <b>CRE</b>   | <b>CRP</b>   | FE.        | <b>GGT</b>          | GLU<br>$\geq$                                                 |
|                                      |                                                          |                     |              | <b>GLUPP</b>            | <b>GLUF</b> | <b>GLUR</b> | <b>GOTHL</b> | <b>GPTHL</b>        | <b>HBA1C</b> | <b>HDLC</b>  | <b>LDH</b> | <b>LDL</b>          | <b>MGXB</b>                                                   |
|                                      | <b>Indication</b>                                        | <b>VIEW VOLUMES</b> |              |                         |             |             |              |                     |              |              |            |                     |                                                               |
|                                      | دی                                                       | <b>SIL</b>          |              | <b>ISP</b>              |             | ⇛           | <b>PRINT</b> |                     | <b>SAVE</b>  | <b>CLEAR</b> |            | <b>EDIT</b>         | <b>DELETE</b>                                                 |
|                                      |                                                          |                     |              |                         |             |             |              |                     |              |              |            |                     |                                                               |

Figura 61 Tela Visualizar Volume de Amostra

# **7.2.3 Tela de intervalos de referência**

Para abrir esta tela, clique em Test Parameter> Reference Ranges na tela principal. A seguinte tela será exibida.

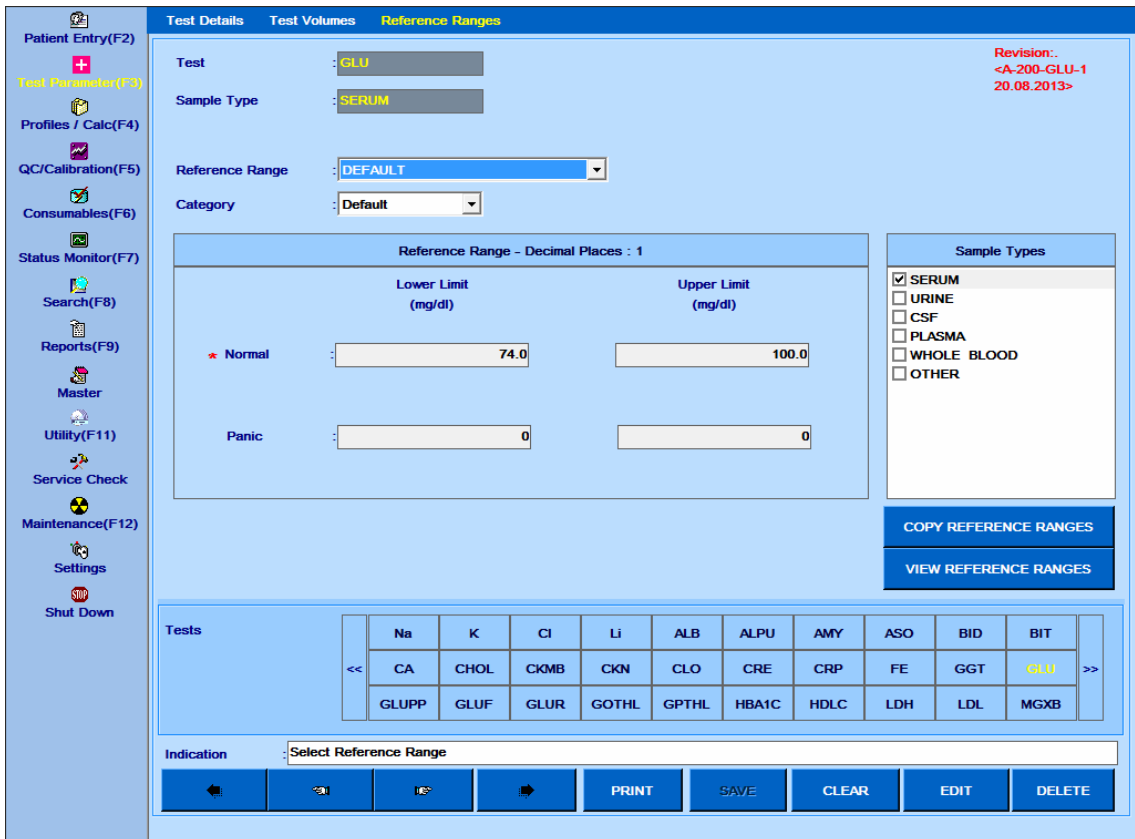

Figura 62 Tela Intervalo Referência

Essa tela é usada para definir os intervalos normais e valores de limite de pânico para os pacientes para categorias como Masculino, Feminino, Filho, Outros.

Também é usado para copiar os intervalos de referência de um tipo de amostra para diferentes tipos de amostra para o teste selecionado.

A seguir, a descrição dos parâmetros usados na tela:

## **1. Teste**

Ele exibe o teste conforme selecionado no painel Tests.

#### **2. Tipo de Amostra**

Exibe o tipo de amostra conforme selecionado na lista de tipos de amostra disponíveis.

#### **3. Faixa de Referência**

Esta lista suspensa contém grupos etários diferentes, além de Padrão.

Selecione a faixa etária apropriada para definir os limites normais de intervalo e pânico.

Use a tela Master> Reference Range para adicionar um novo grupo etário.

#### **4. Categoria**

Esta lista suspensa é usada para selecionar a categoria (gênero). As opções disponíveis são: Padrão, Masculino, Feminino, Filho e Outro.

## **5. Normal (Limite Inferior e Limite Superior)**

Defina os valores esperados ou intervalo normal para amostras de soro / urina / outras a serem analisadas. Esses limites são usados para emitir o sinalizador H ou L, que indicam uma concentração maior do que a normal ou uma concentração menor que o normal, respectivamente. Os valores de intervalo normal para indivíduos do sexo masculino e feminino podem ser especificados para diferentes faixas etárias. Além disso, os valores de intervalo normal padrão, também podem ser definidos para o sexo masculino, feminino, infantil e outros assuntos. O intervalo normal padrão é aplicado se a idade do paciente não for conhecida.

Use isso para inserir o intervalo de valores esperados para diferentes tipos de amostras para diferentes testes.

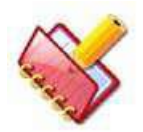

**NOTA: Para os sinalizadores H e L corretos, a categoria e o sexo do paciente devem ser definidos antes que a amostra do paciente seja analisada.**

#### **6. Pânico (Limite Inferior e Limite Superior)**

Defina os limites mínimo e máximo de concentração para resultados que são incomuns o suficiente, exigindo uma revisão especial pelo técnico. Esses valores são os limites de valor de pânico superior e inferior para testes específicos.

Quando o resultado da amostra viola o mínimo ou máximo do limite de pânico, um sinalizador "PANH" ou "PANL" é emitido com o resultado respectivamente. Recomenda-se verificar novamente esse resultado repetindo o teste antes de relatar. Uma repetição automática da amostra do paciente, para repetir o teste devido à violação de Limite de Pânico, será realizada se;

- A opção de execução automática é selecionada para o respectivo teste na tela Test Parameter> Test Details
- A nova execução é selecionada para os sinalizadores PANH e PANL na tela Settings> Rerun Flags
- A opção de execução automática é selecionada nas opções PRE-RUN na tela Status Monitor.

Quando a flag PANH ou PANL é emitido para um resultado da amostra do paciente, a "mesma" (re) execução será executada.

Uma mesma execução significa usar o volume de amostra da mesma forma que foi programado na primeira determinação.

Por exemplo, se a amostra foi programada para uma execução de volume normal, a execução automática também será executada usando o volume de amostra normal.

Da mesma forma, se a amostra foi programada para execução de volume diminuído ou aumentado, a execução automática será executada usando volumes reduzidos ou aumentados, respectivamente.

O resultado da nova execução é marcado como "#" para indicar uma nova execução.

A seguir, a descrição dos botões disponíveis no lado direito da tela:

#### **1. COPY REFERENCE RANGE**

Este botão é usado para copiar os intervalos de referência do tipo de amostra atual para outros tipos de amostra. Vários tipos de amostra também podem ser selecionados.

Siga o procedimento para copiar os intervalos de referência:

a) Selecione um teste e um tipo de amostra a partir da tela Test Parameter> Reference Range.

b) Clique COPY REFERENCE RANGE. Ao clicar, a janela Copy Reference Range será exibida.

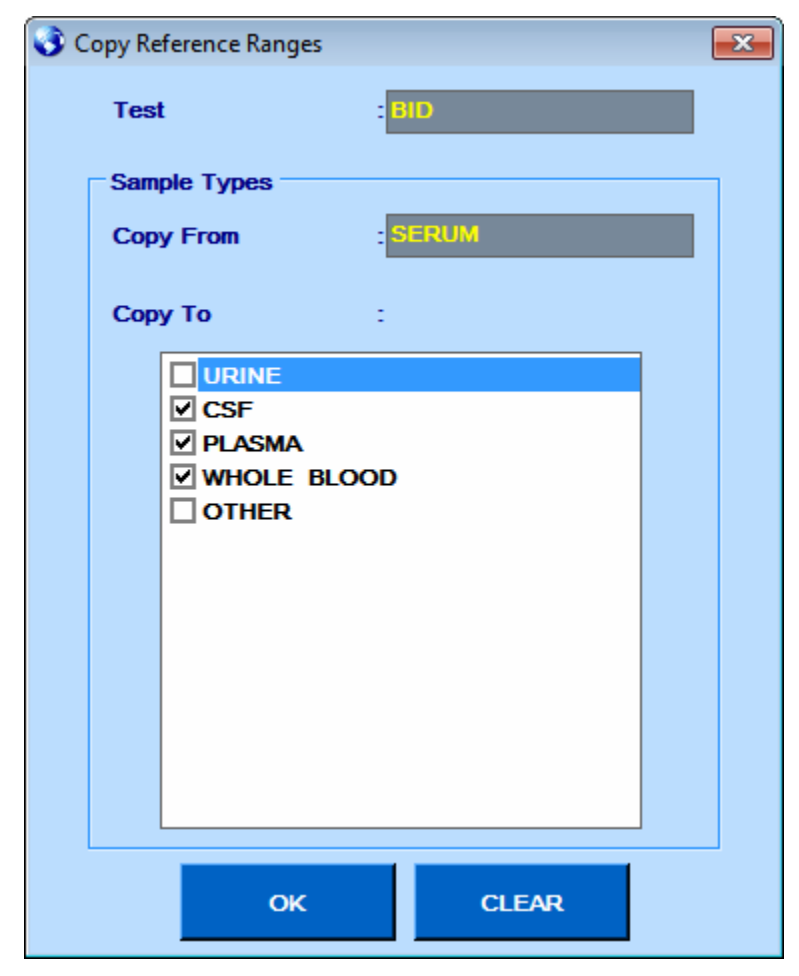

c) Selecione os tipos de amostra necessários e clique em OK.

Isso copiará os detalhes do intervalo de referência de amostra para os vários tipos de amostra, conforme selecionado na janela Copy Reference Range.

d) Selecione o mesmo teste para verificar os detalhes.

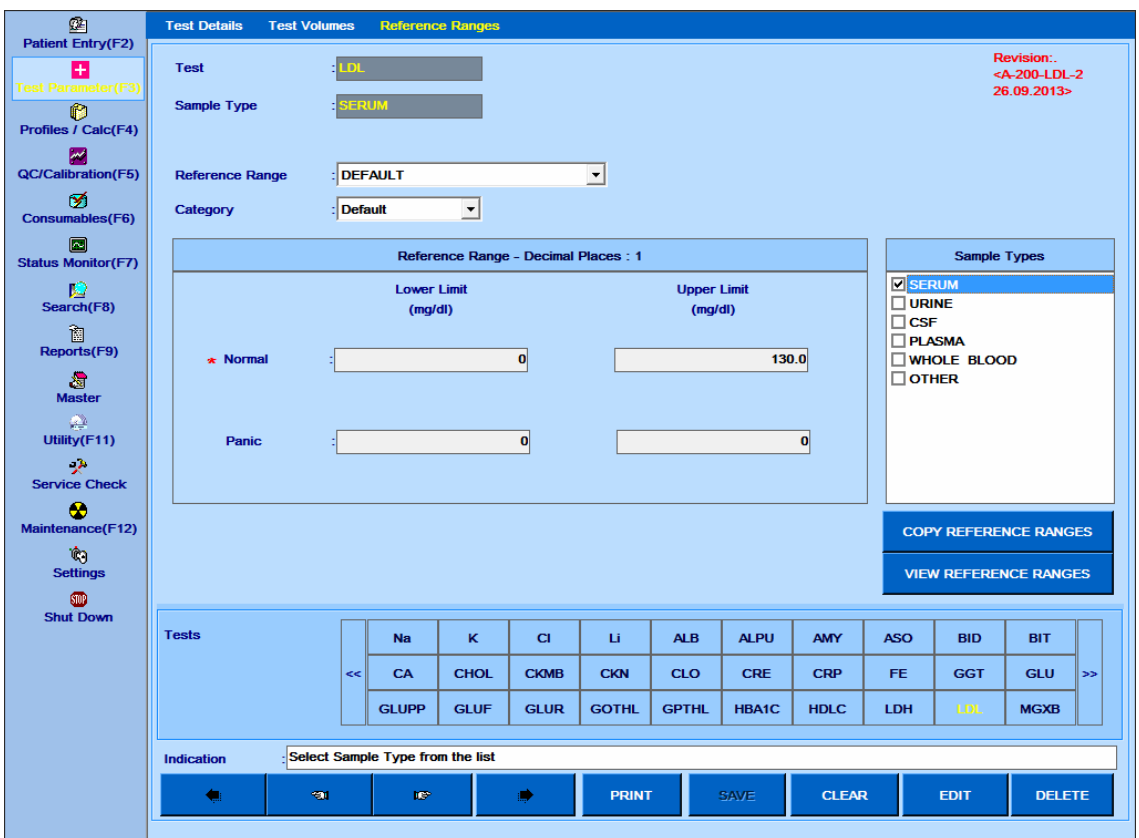

e) Você pode editar os detalhes de amostra clicando EDIT.

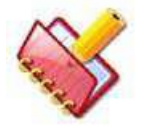

**NOTA: Os tipos de amostra não podem ser desmarcados usando o botão EDITAR. Para desmarcar os tipos de amostra, use o botão DELETE na tela Intervalos de referência.**

Use o procedimento a seguir para excluir o tipo de amostra do teste específico:

a. Selecione o teste necessário na tela Intervalo de referência e clique no tipo de amostra necessário para excluir.

b. Agora clique no botão DELETE

Ao clicar uma mensagem será exibida como a seguir:

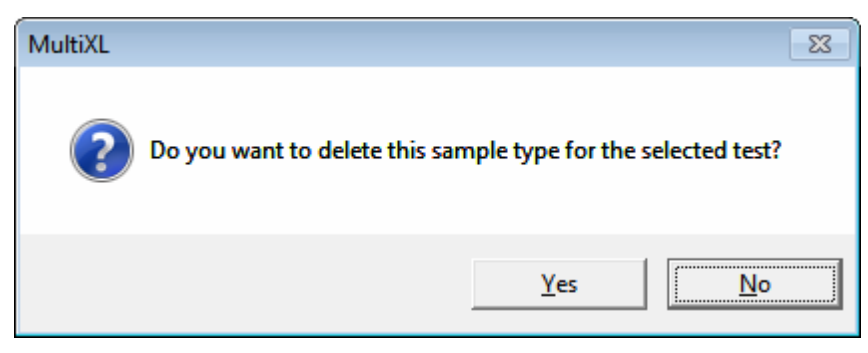

c) Clique em Yes para apagar.

Isto irá apagar o tipo de amostra selecionada.

#### **b. VIEW REFERENCE RANGE**

Este botão é usado para visualizar os intervalos de referência programados de acordo com os diferentes tipos de amostras. Clique em Hide VOLUMES para fechar a janela. A captura de tela a seguir fornece os detalhes do intervalo de referência.

| 函<br><b>Patient Entry(F2)</b>                              | <b>Test Volumes</b><br><b>Test Details</b> |                           |                                                                                | <b>Reference Ranges</b> |                             |              |              |                          |                             |                          |                              |               |               |
|------------------------------------------------------------|--------------------------------------------|---------------------------|--------------------------------------------------------------------------------|-------------------------|-----------------------------|--------------|--------------|--------------------------|-----------------------------|--------------------------|------------------------------|---------------|---------------|
| Ŧ<br><b>Test Parameter(F3)</b><br>ß<br>Profiles / Calc(F4) | <b>Test</b><br>Sample Type                 | i ni l                    | Revision:.<br><a-200-ldl-2<br>26.09.2013&gt;<br/><b>SERUM</b></a-200-ldl-2<br> |                         |                             |              |              |                          |                             |                          |                              |               |               |
| ⋈                                                          | Range                                      | <b>Normal Lower Limit</b> |                                                                                |                         | <b>Normal Upper Limit</b>   |              |              | <b>Panic Lower Limit</b> |                             | <b>Panic Upper Limit</b> |                              |               |               |
| QC/Calibration(F5)                                         | <b>Category: DEFAULT</b>                   |                           |                                                                                |                         |                             |              |              |                          |                             |                          |                              |               |               |
| ☎                                                          | <b>DEFAULT</b>                             |                           |                                                                                | 0.0                     |                             | 130.0        |              |                          | 0.0                         |                          |                              | 0.0           |               |
| Consumables(F6)                                            | <b>Category: MALE</b><br><b>DEFAULT</b>    |                           |                                                                                | 0.0                     |                             | 130.0        |              |                          | 0.0                         |                          |                              | 0.0           |               |
| $\square$                                                  | <b>Category: FEMALE</b>                    |                           |                                                                                |                         |                             |              |              |                          |                             |                          |                              |               |               |
| <b>Status Monitor(F7)</b>                                  | <b>DEFAULT</b>                             |                           |                                                                                | 0.0                     |                             | 130.0        |              |                          | 0.0                         |                          |                              | 0.0           |               |
| 啞<br>Search(F8)                                            |                                            |                           |                                                                                |                         |                             |              |              |                          |                             |                          |                              |               |               |
| 御<br>Reports(F9)                                           |                                            |                           |                                                                                |                         |                             |              |              |                          |                             |                          |                              |               |               |
| 澹<br><b>Master</b>                                         |                                            |                           |                                                                                |                         |                             |              |              |                          |                             |                          |                              |               |               |
| ☎<br>Utility(F11)                                          |                                            |                           |                                                                                |                         |                             |              |              |                          |                             |                          |                              |               |               |
| Đ.<br><b>Service Check</b>                                 |                                            |                           |                                                                                |                         |                             |              |              |                          |                             |                          |                              |               |               |
| æ<br>Maintenance(F12)                                      |                                            |                           |                                                                                |                         |                             |              |              |                          |                             |                          |                              |               |               |
| Ŵ<br><b>Settings</b>                                       |                                            |                           |                                                                                |                         |                             |              |              |                          |                             |                          | <b>HIDE REFERENCE RANGES</b> |               |               |
| ▥<br><b>Shut Down</b>                                      |                                            |                           |                                                                                |                         |                             |              |              |                          |                             |                          |                              |               |               |
|                                                            | <b>Tests</b>                               |                           | <b>Na</b>                                                                      | ĸ                       | C1                          | Li.          | <b>ALB</b>   | <b>ALPU</b>              | <b>AMY</b>                  | <b>ASO</b>               | <b>BID</b>                   | <b>BIT</b>    |               |
|                                                            |                                            | <<                        | CA                                                                             | <b>CHOL</b>             | <b>CKMB</b>                 | <b>CKN</b>   | <b>CLO</b>   | <b>CRE</b>               | <b>CRP</b>                  | FE.                      | <b>GGT</b>                   | <b>GLU</b>    | $\Rightarrow$ |
|                                                            |                                            |                           | <b>GLUPP</b>                                                                   | <b>GLUF</b>             | <b>GLUR</b>                 | <b>GOTHL</b> | <b>GPTHL</b> | <b>HBA1C</b>             | <b>HDLC</b>                 | LDH                      | LDL                          | <b>MGXB</b>   |               |
|                                                            | <b>Indication</b>                          |                           | <b>VIEW REFERENCE RANGES</b>                                                   |                         |                             |              |              |                          |                             |                          |                              |               |               |
|                                                            | ۰<br>खा                                    | ♠<br><b>ID</b>            |                                                                                |                         | <b>SAVE</b><br><b>PRINT</b> |              |              |                          | <b>CLEAR</b><br><b>EDIT</b> |                          |                              | <b>DELETE</b> |               |

Figura 63 Visualizar Intervalos de Referência

# **Perfil / Calc**

# **Entrada de perfil**

Para abrir esta tela, clique em Profiles/ Calc no menu principal e selecione Profile. A seguinte tela será exibida.

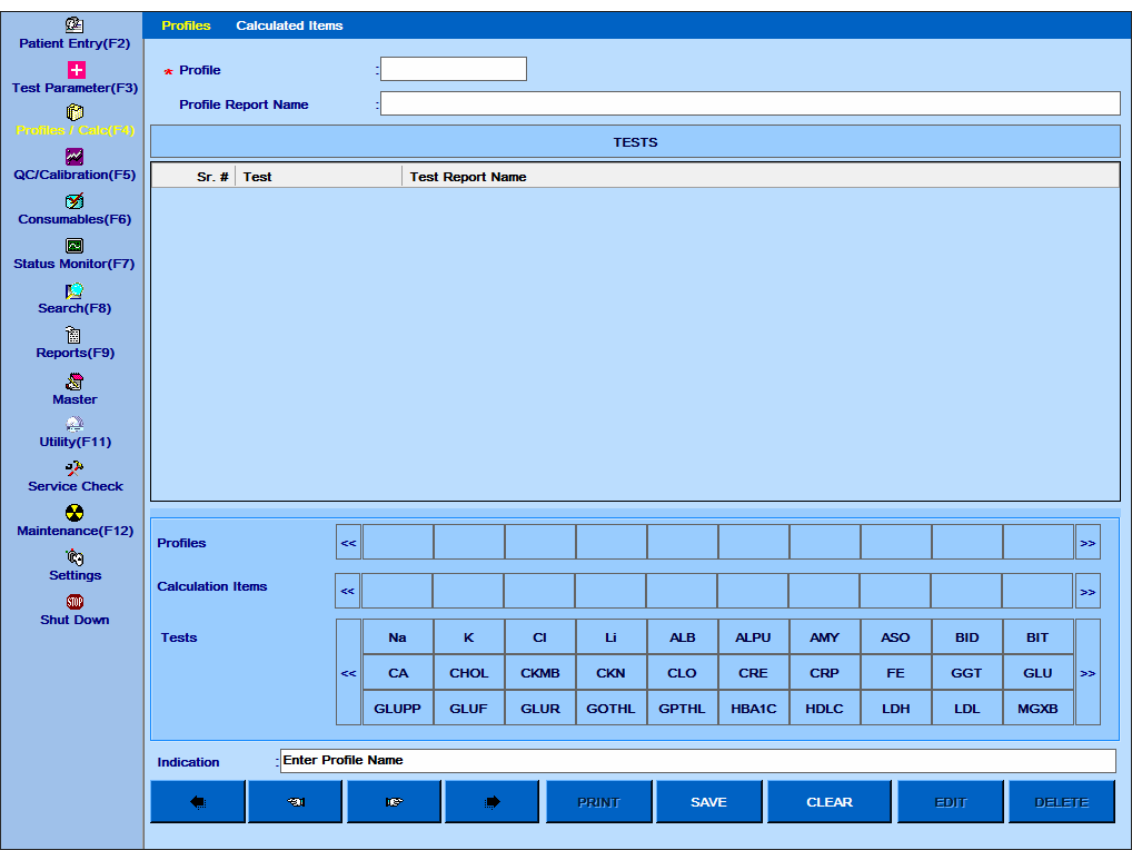

Figura 64 Tela Entrada Perfil

Esta tela é usada para criar um perfil para seleção através da tela de entrada do paciente. Perfil é um grupo de testes que podem ser solicitados através de um único clique durante os detalhes da entrada do paciente.

Os perfis criados pelo usuário e os itens de cálculo são exibidos na grade do item perfil e cálculo.

Itens de cálculo também podem ser adicionados ao grupo de perfis, se necessário.

Um ou mais perfis podem ser selecionados para um paciente ao mesmo tempo. Se mais de 10 perfis forem inseridos, o usuário poderá navegar até o perfil seguinte ou anterior usando os botões de seta >> (Próximo) ou << (Anterior) nos painéis de teste.

## **Procedimento para criar um perfil**

O perfil é criado na tela Profiles / Calc> Profiles.

- O procedimento é dado abaixo:
- 1. Abra a tela Profiles / Calc.
- 2. Digite o nome do perfil e o nome do relatório de perfil na respectiva caixa de texto.
- 3. Adicione os testes necessários clicando no nome do teste no painel Tests.
- 4. Clique no item de cálculo definido pelo usuário no painel Itens de cálculo (se necessário).
- 5. Clique em SALVE para salvar o perfil.
- 6. Depois que o perfil for salvo, o nome será exibido no painel Perfis.

## **Para excluir um perfil**

- 1. Selecione um nome de perfil na grade.
- 2. Clique no botão DELETE.
- O perfil será excluído.

## **7.3.2 Item calculado**

Para abrir esta tela, clique em Profile/ Calc no menu principal e selecione a tela Calculated Items. A seguinte tela será exibida.

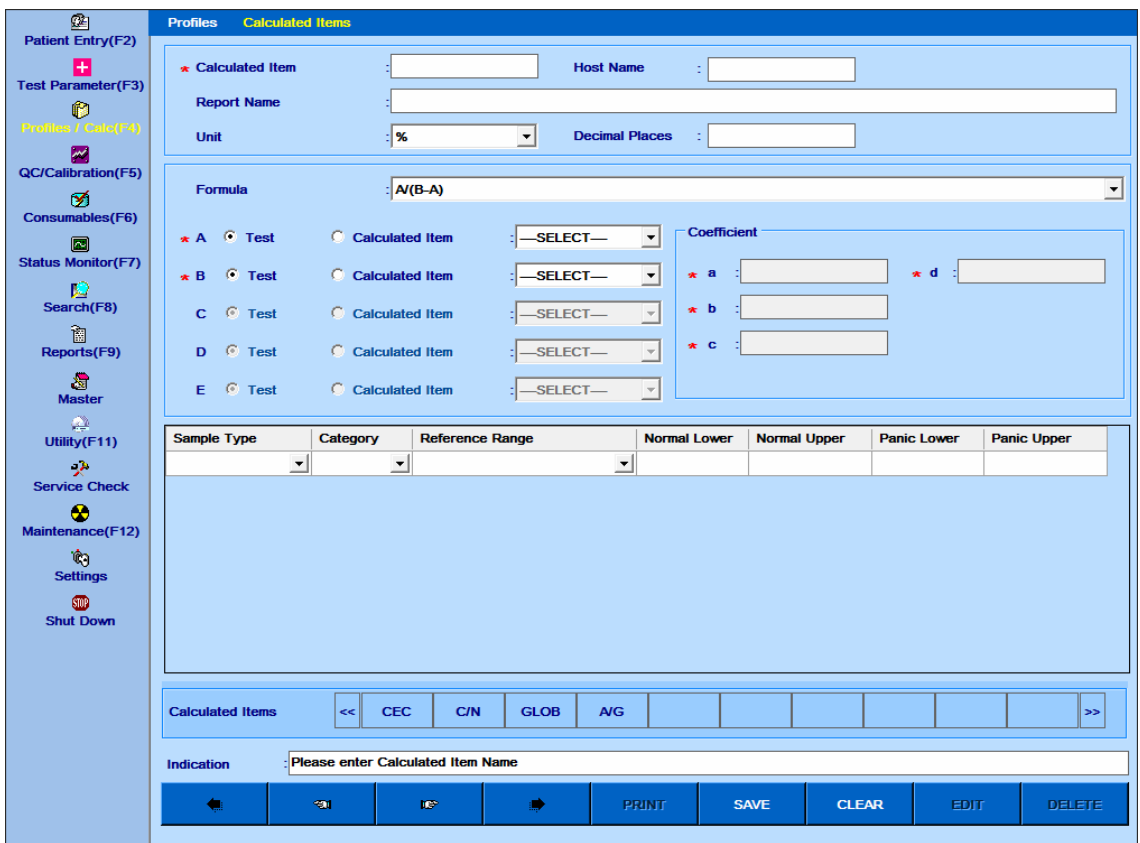

#### Figura 65 Tela Cálculos

Essa tela permite que o usuário defina um item de cálculo envolvendo um ou mais produtos químicos (até 5 produtos químicos). Também é possível definir a fórmula conforme sua necessidade usando a tela Master> Calculation Formula.

Se os itens do cálculo forem selecionados na tela Patient Entry, os testes necessários para calcular o valor são selecionados (programados) automaticamente. Os itens calculados são impressos junto com o resultado do teste na impressão do relatório do paciente.

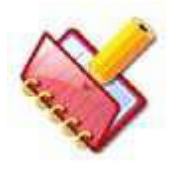

**NOTA: O item de cálculo será excluído se você excluir qualquer uma das químicas envolvidas no grupo do item de cálculo. A mensagem será exibida se o botão Delete for pressionado na tela Test Parameter> Test Details. Veja a figura abaixo:**

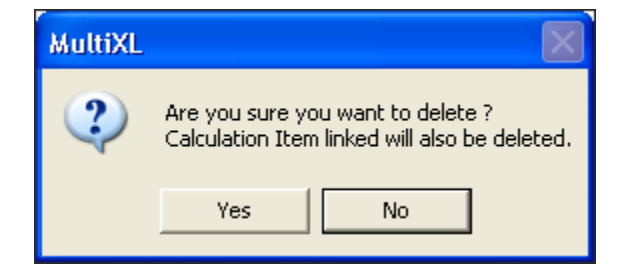

Uma descrição de várias entradas disponíveis na tela é fornecida abaixo.

**Calculated Item**: Defina o nome do item calculado, até 5 caracteres. Este nome será mostrado em uma grade separada na tela de entrada do paciente.

**Report Name**: digite o nome completo do item calculado (isto é, relação A / G). Este nome é impresso no relatório do paciente.

**Formula**: o usuário pode selecionar a fórmula de cálculo desejada na lista suspensa. Se for necessária uma nova fórmula, você poderá criar sua própria fórmula usando a tela Master> Calculation Formula. Veja a seção 7.7.8 Master – [Fórmula de Cálculo](#page-321-0) para mais detalhes.

**Unit**: Selecione a unidade a ser impressa junto com o item calculado.

**Host Name**: Digite o nome do item calculado, como no LIS (para comunicação do host). Essa caixa de texto é visível somente se a conexão do Host estiver ativada na tela Parâmetros do sistema.

**Decimal Places**: Digite o número de casas decimais para o item calculado.

Uma vez selecionada a fórmula, o usuário pode selecionar os testes associados ao item calculado, de acordo com as variáveis da fórmula selecionada. Além disso, o usuário também pode usar outro item calculado (itens de cálculo aninhados) para definir um novo item de cálculo.

O usuário pode selecionar as faixas normais ou limites de pânico (se desejado) para o item de cálculo, dependendo do tipo de amostra selecionada. Opções estão disponíveis para definir o intervalo normal para o tipo de categoria do paciente - Default, Masculino, Feminino, Infantil ou Outro.

O item Cálculo CEC é fornecido por padrão. Para este item de cálculo, somente o nome do relatório, o nome do host, a unidade, os decimais e os intervalos normais podem ser modificados. O teste é sempre CRE (creatinina) e não pode ser alterado.

A CEC é calculada usando os resultados CRE (creatinina) das amostras de soro e urina de um paciente.

# **Configurações**

## **Parâmetros do sistema**

Para abrir esta tela, clique em Settings na tela principal e selecione System Parameters. A seguinte tela será exibida.

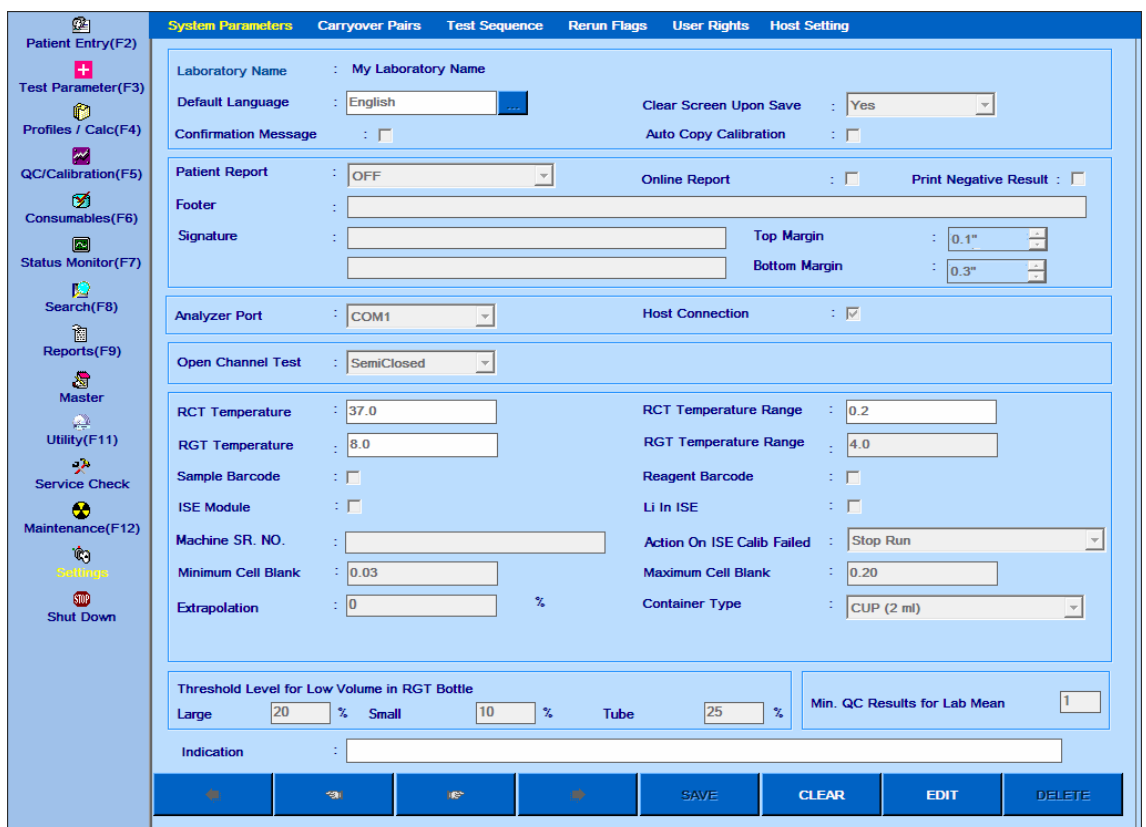

Figura 66 Tela Configurações Parâmetros Sistema

Este é um dos submenus mais importante e útil disponível na tela configurações. Esta tela permite ao usuário configurar o comportamento do software aplicativo do analisador.

Uma descrição das opções disponíveis para o usuário é fornecida na tabela abaixo. Essas configurações podem ser modificadas após clicar no botão EDIT na parte inferior da tela. O botão EDIT não está disponível durante a execução em lote.

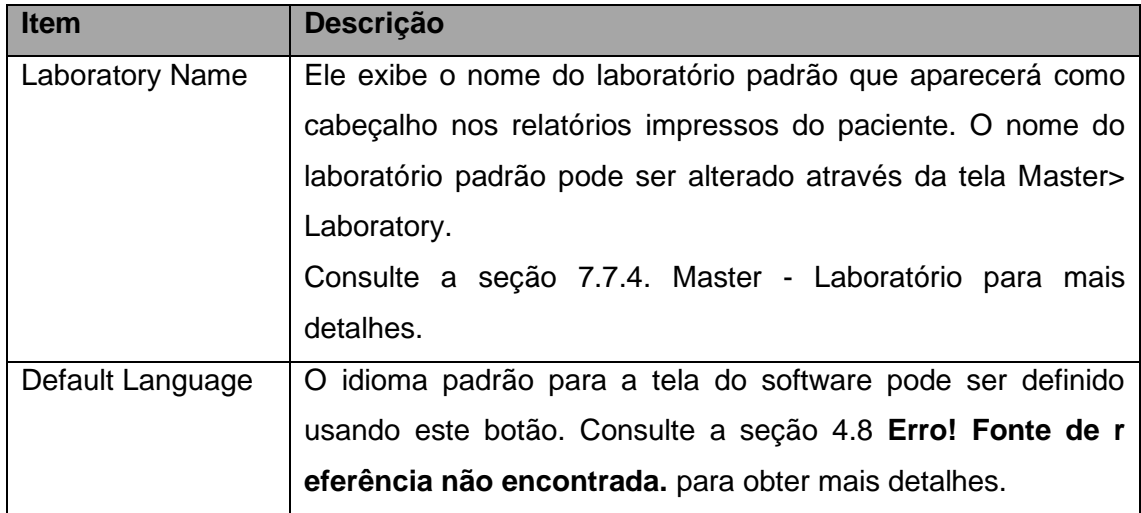

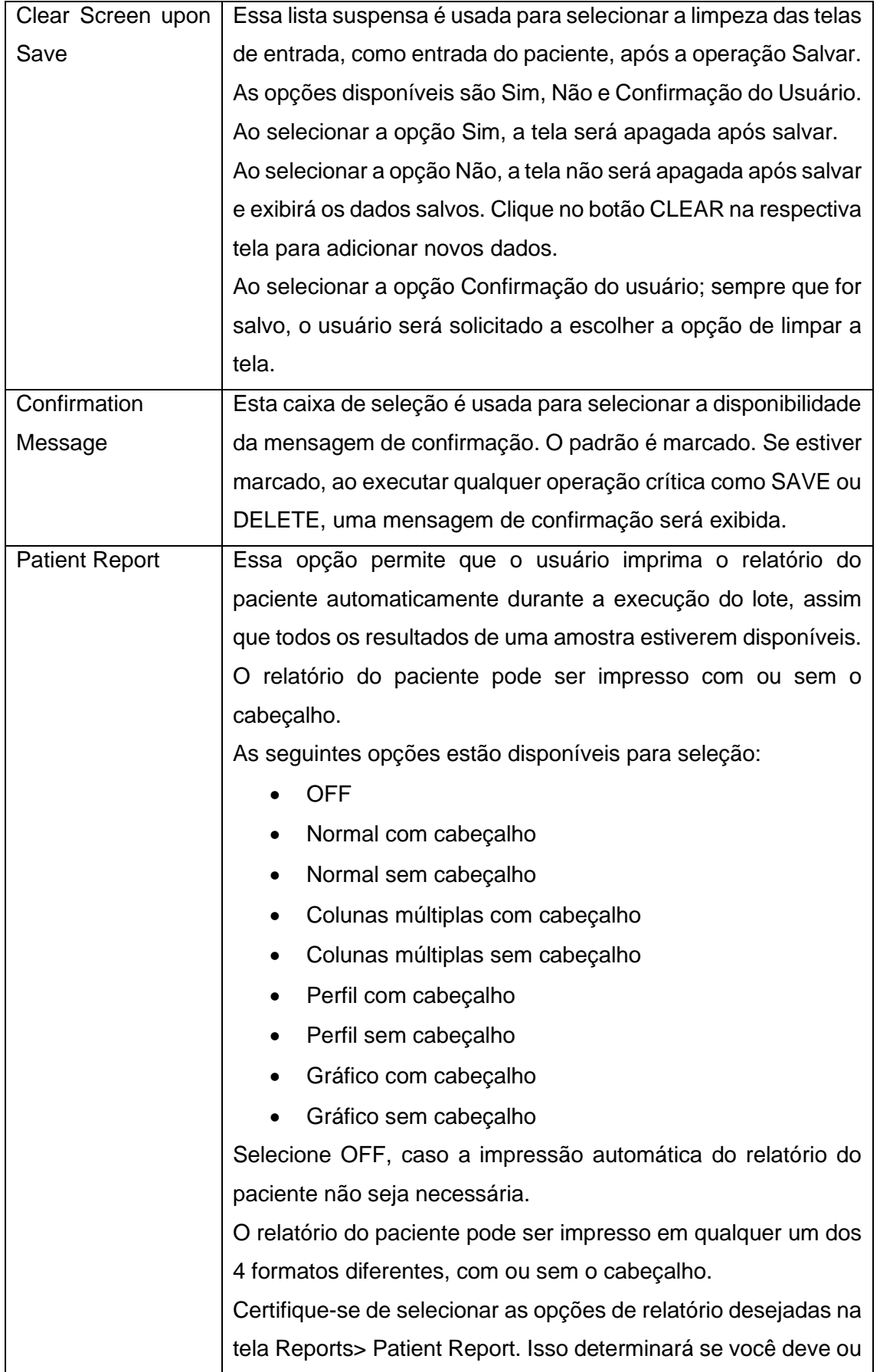

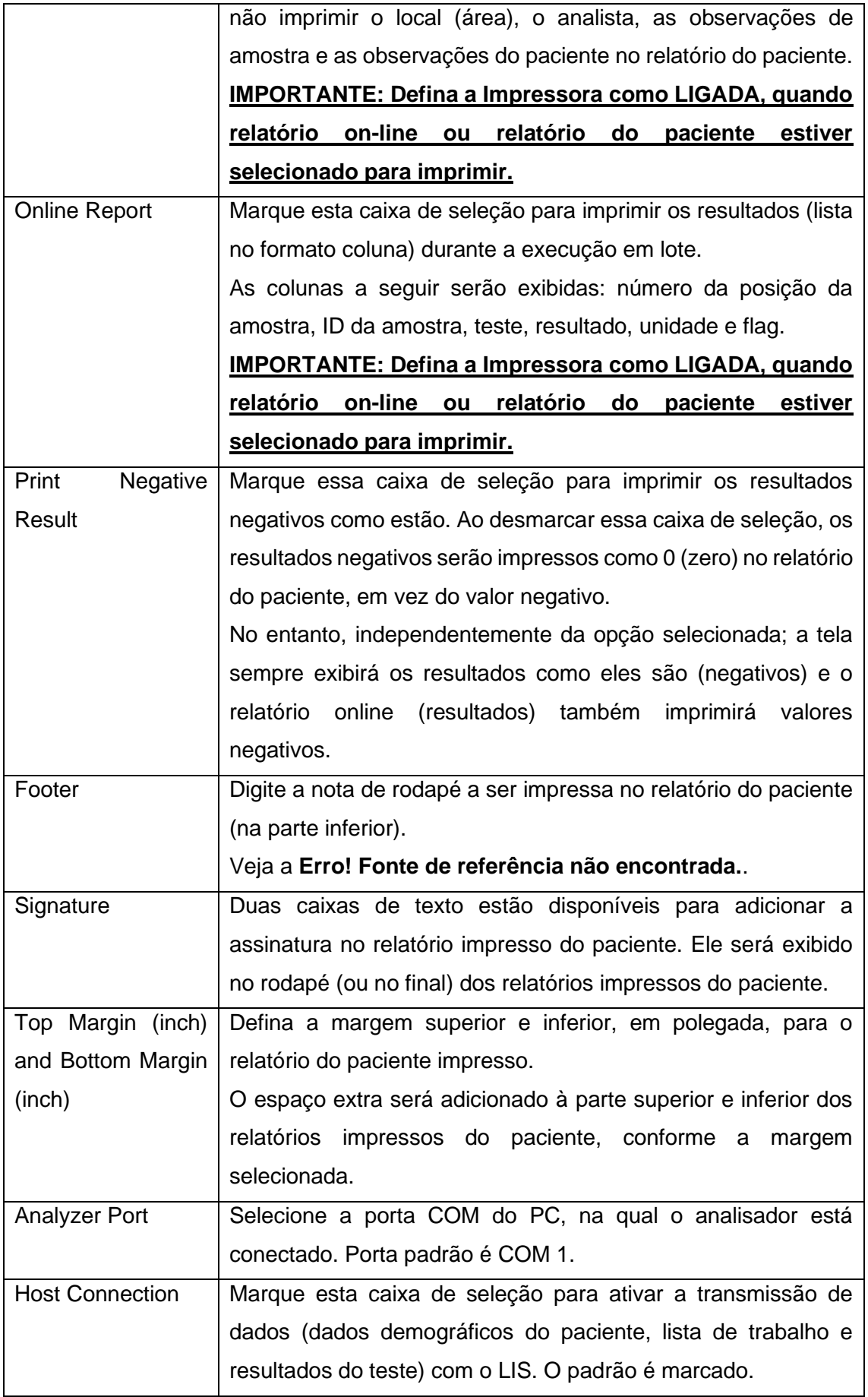

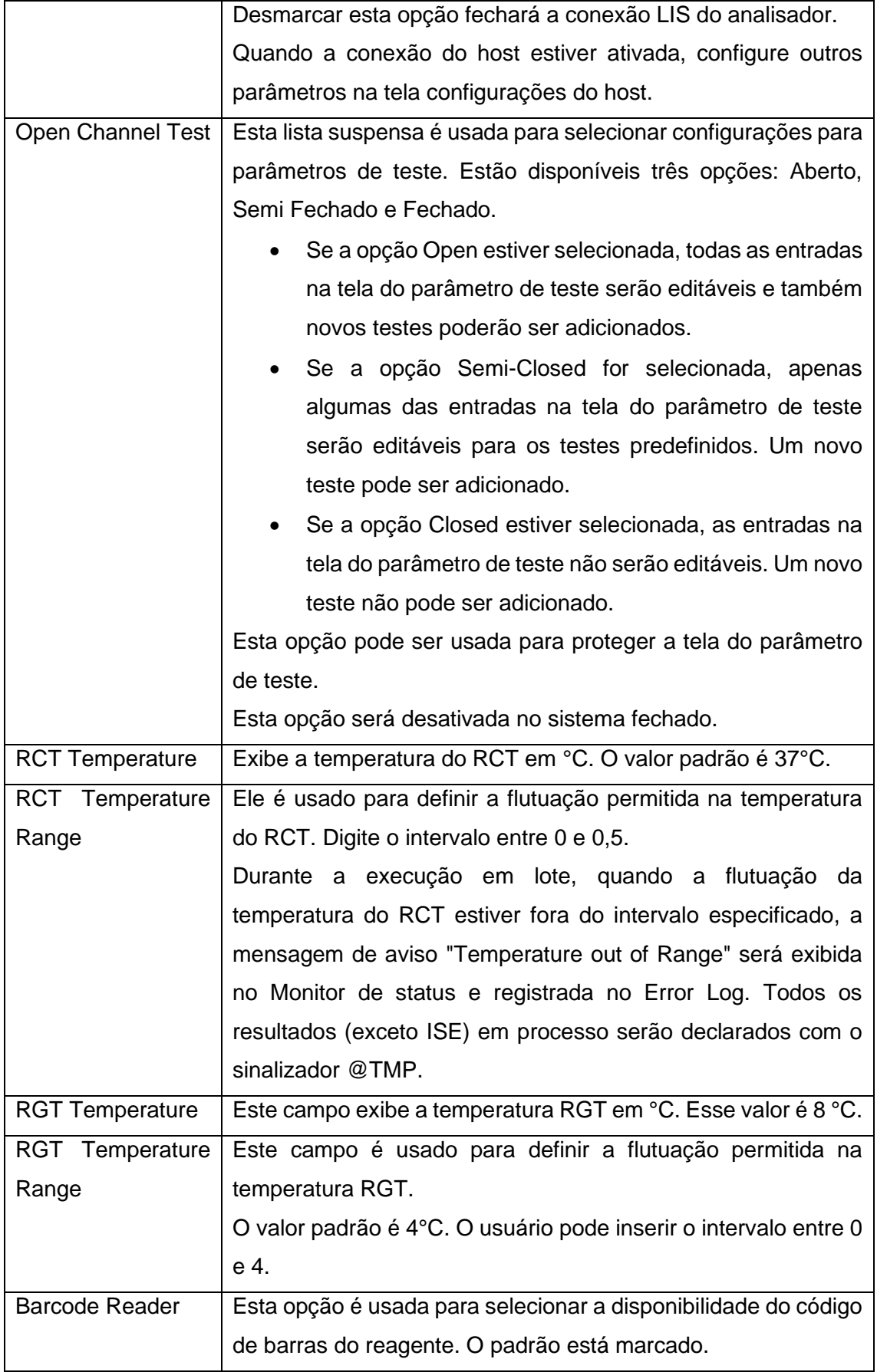

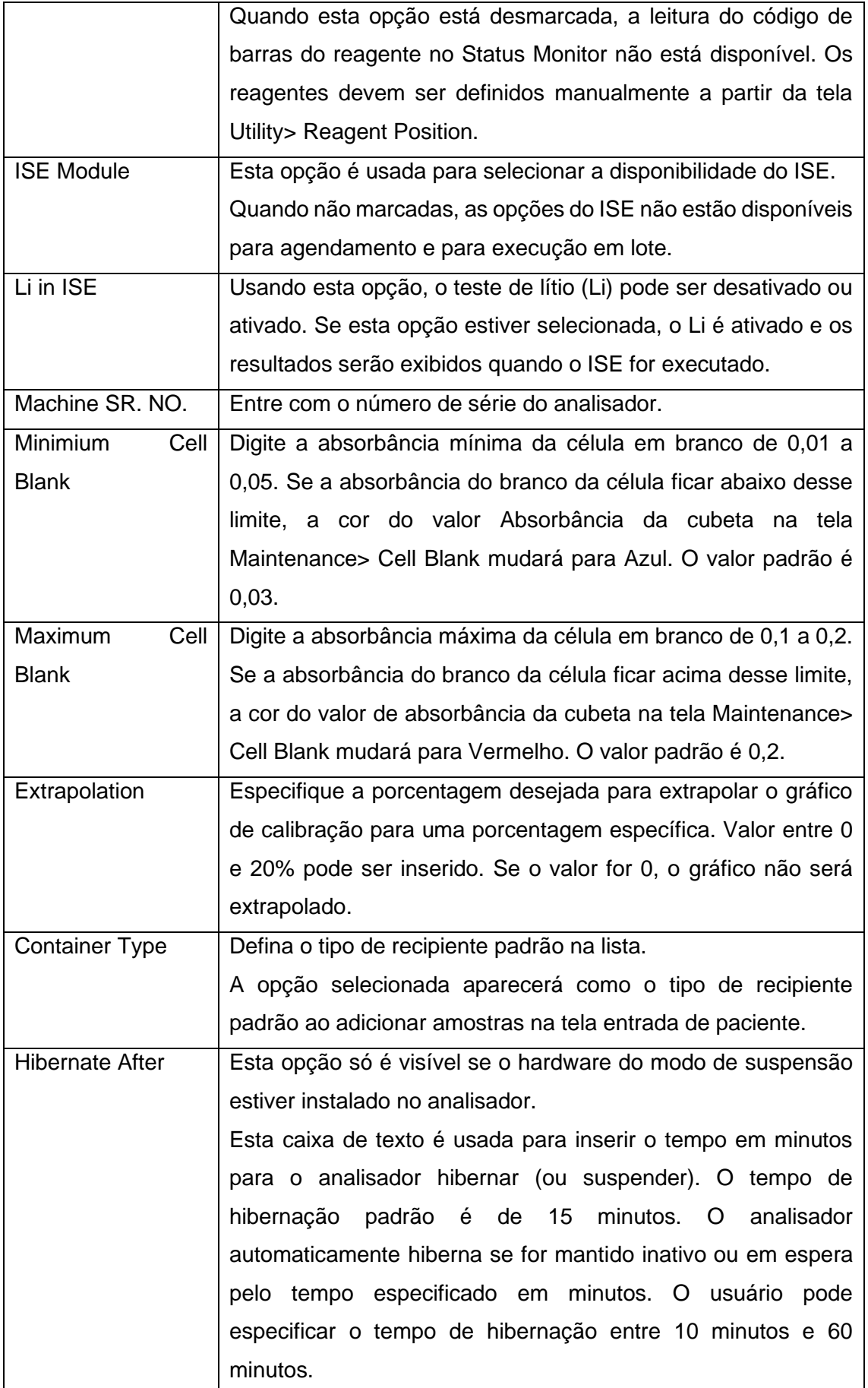

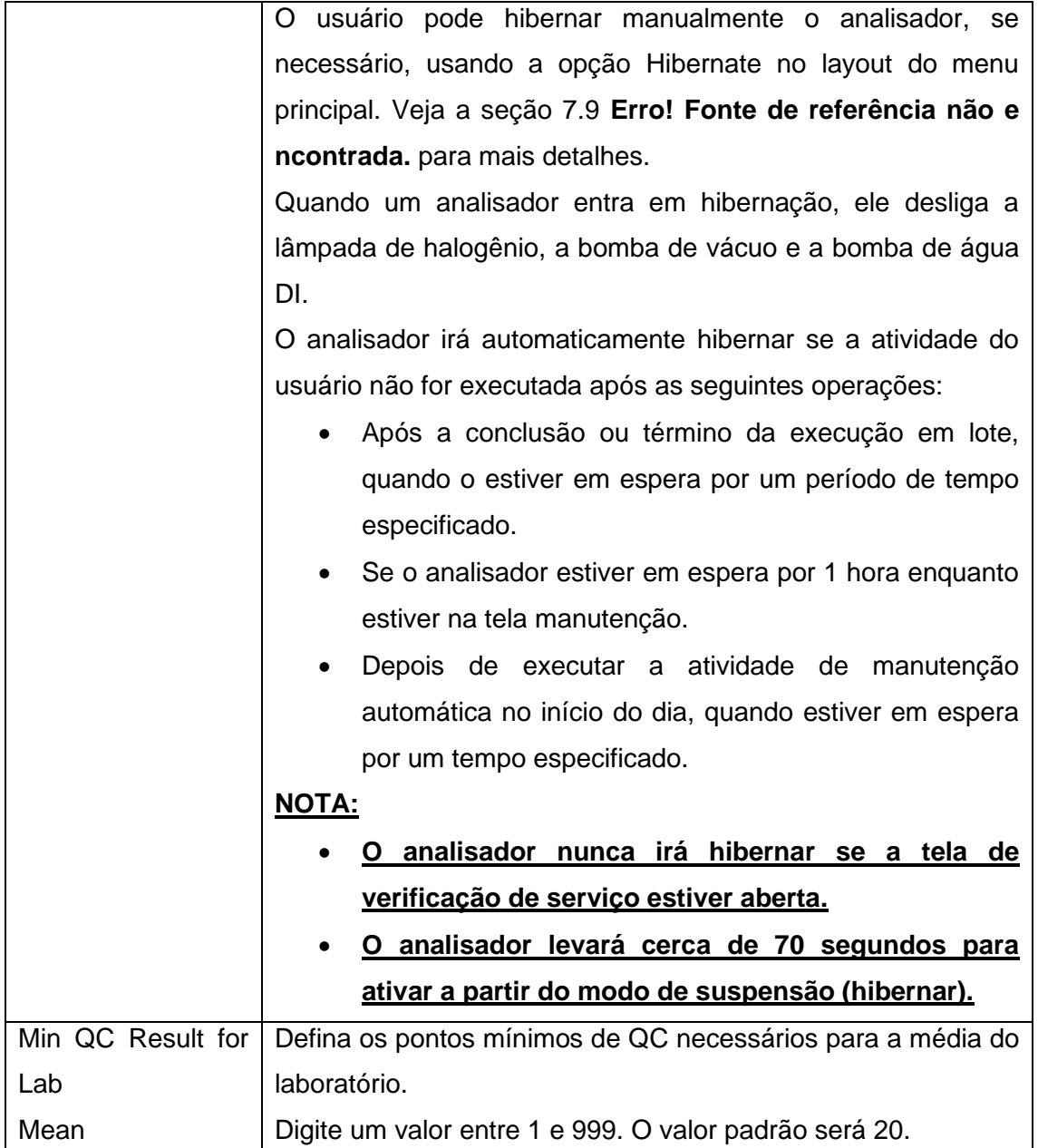

## **Pares de Carry Over**

O analisador normalmente usa sondas para dispensar reagentes, e essas sondas são expostas com diferentes tipos de reagentes. Da mesma forma, as cubetas são expostas à mesma variedade de reagentes diferentes, à medida que são usadas repetidamente durante a execução do lote.

Uma preocupação muito real com analisadores é o transporte de reagente, isto é, reagente de um ensaio inicial aderido a uma sonda de reagente e contaminando a mistura de reação do próximo teste imediatamente após o ensaio inicial.

Essa contaminação pode ser eliminada usando a tela Carryover Pairs. Para abrir esta tela, clique em Settings> Carryover Pairs.

A seguinte tela será exibida.

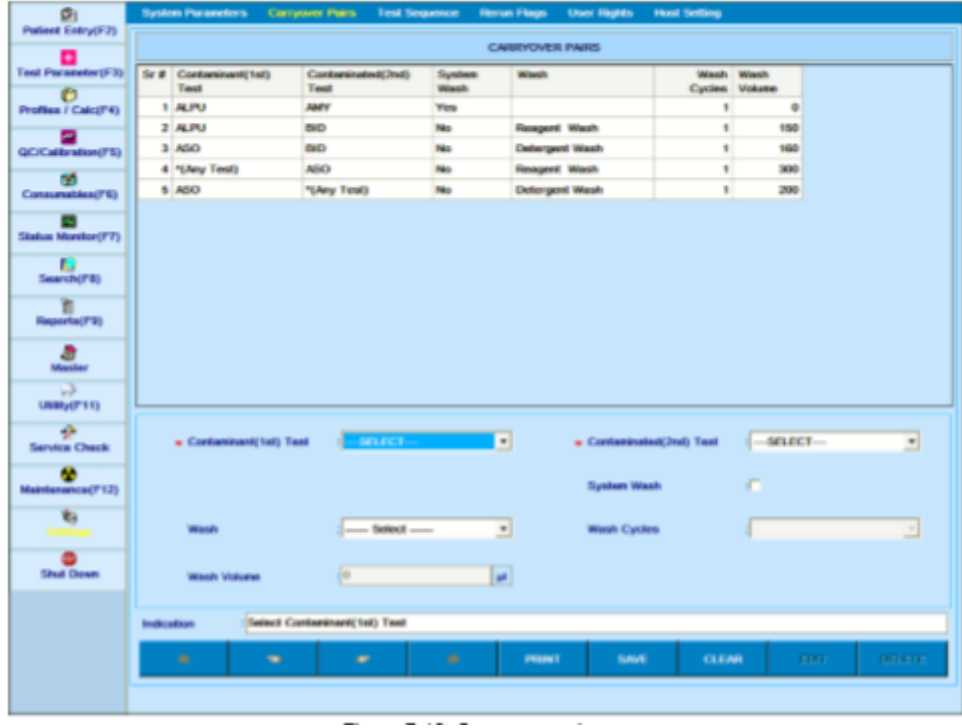

Figura 67 Tela Pares de Carryover

Nesta tela, o usuário pode definir o par proibido para uma determinada análise. Opções disponíveis são:

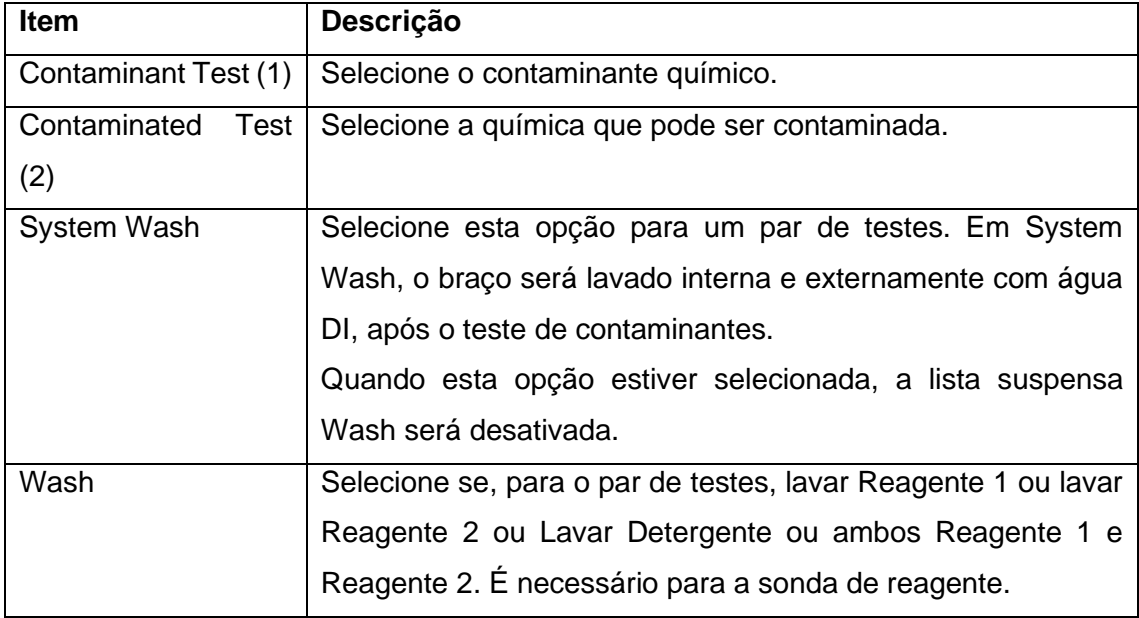

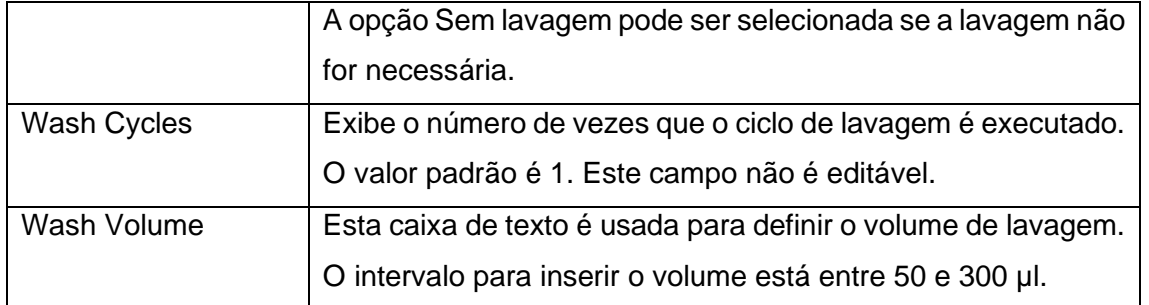

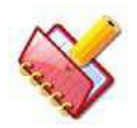

## **NOTA:**

**1. Use a opção "Sequência de teste" para definir a sequência de processamento de teste. Essa sequência será seguida durante a execução, enquanto os testes de cada amostra são executados. Isso reduzirá o efeito de transição.**

**2. Para a lavagem com detergente, prepare a solução de lavagem (de preferência, uma solução Erba XL neutra a 1% sem fosfato ou ácido hipocloroso a 0,025%). Além disso, o mesmo par não pode ser programado para 2 tipos diferentes de lavagem.** 

**3. Use o teste de contaminantes (1º) como \* (qualquer teste) para a lavagem do sistema / detergente / reagente antes de realizar um teste de contaminação (2º) (teste específico selecionado).** 

**4. Use Teste contaminado (2º) como \* (Qualquer teste), para lavagem do Sistema / Detergente / Reagente após executar um teste de contaminante (1º) (teste específico selecionado).**

**5. Se você deseja realizar a lavagem da sonda antes e depois de realizar um teste específico, use** 

**(1º) Teste de contaminantes (1º) como \* (Qualquer teste) e Teste de contaminantes (2º) como teste específico (2º)** 

**Teste de contaminantes (1º) como teste específico e Teste contaminado (2º) como \* (Qualquer teste).**

Veja os seguintes exemplos: Na tela a seguir, número de série 4, a lavagem do reagente será realizada antes de executar o teste ASO.

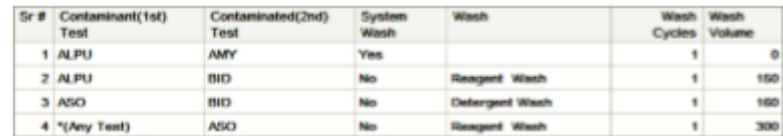

Na tela a seguir, número de série 4, a lavagem do reagente será realizada após a realização do teste ASO.

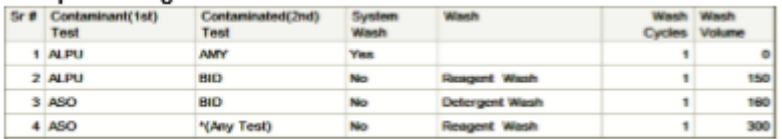

Na tela a seguir, número de série 4 e 5, a lavagem do reagente será realizada antes e depois da realização do teste ASO.

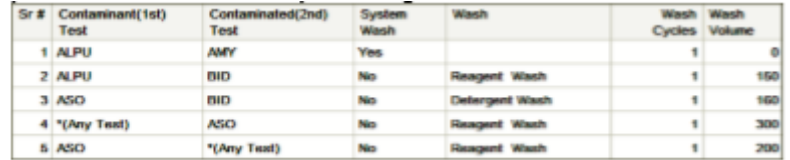

# **7.4.3 Tela de sequência de teste**

Para abrir esta tela, clique em Settings no menu principal e selecione Test Sequence. A seguinte tela será exibida.

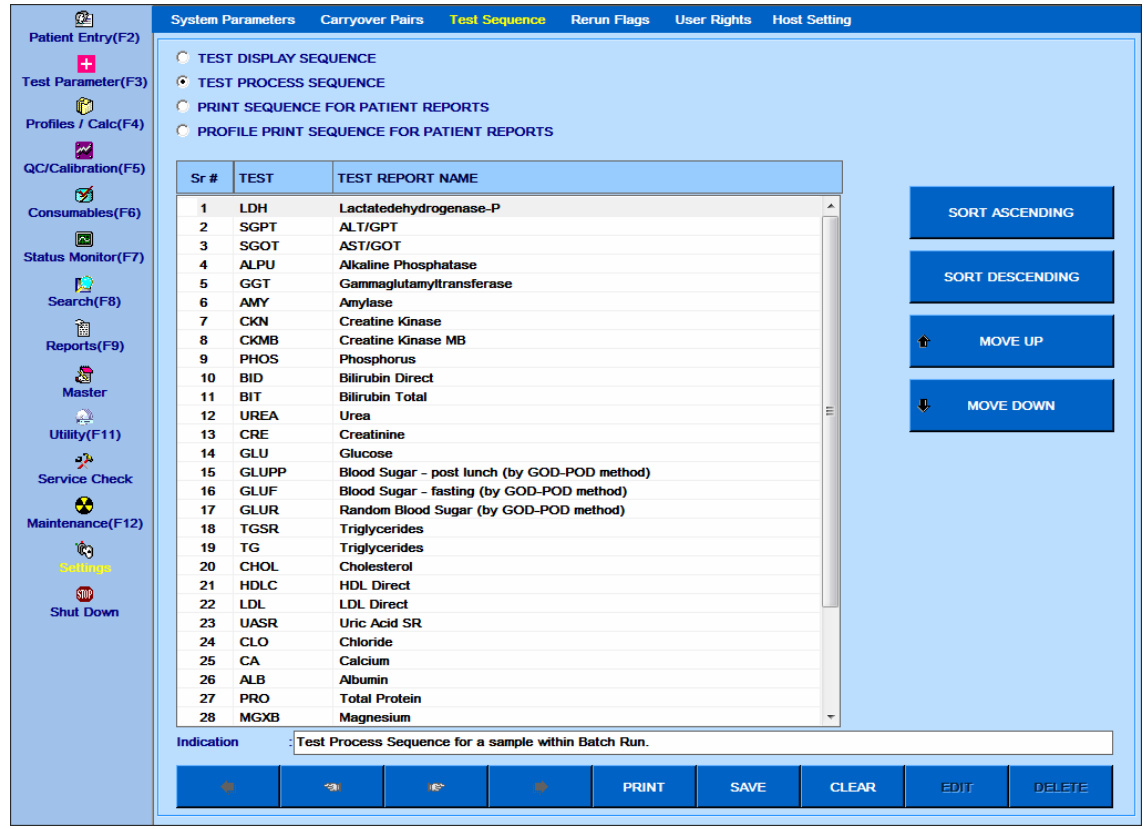

Quatro opções disponíveis para exibir as sequências de teste:
- Exibe a sequência de testes
- Exibe a sequência do processo do teste
- Exibe a sequência de impressão para relatórios do paciente
- Exibe a sequência de impressão do perfil para relatórios do paciente

#### **Diferentes modos para definir a sequência de teste**

- SORT ASCENDING / DESCENDING: Este botão é usado para classificar os testes alfabeticamente em ordem crescente ou decrescente.
- MOVE UP / MOVE DOWN: Este botão é usado para mover o teste desejado para cima ou para baixo. O usuário precisa selecionar o teste e clicar em mover para cima ou mover para baixo, dependendo de como a ordem de exibição ou processamento deve ser feita.
- Além disso, você pode usar arrastar e soltar para mover o teste para cima e para baixo. Como alternativa, o usuário pode selecionar vários testes usando CTRL+ clicar e, em seguida, arrastar e soltar a seleção na linha desejada.
- Clique em SAVE para confirmar as configurações.

## **SEQUÊNCIA DE EXIBIÇÃO DO TESTE**

Esta opção é usada para definir a seqüência de testes.

Uma vez que a seqüência de exibição do teste é definida, o (s) teste (s) aparecerá na seqüência especificada nas seguintes telas:

- Entrada do Paciente
- Relatórios
- Procurar
- Parâmetro de teste> Detalhes do teste
- Parâmetro de Teste> Volumes de Teste
- Parâmetro de teste> Intervalos de referência
- Calibração QC> Calibração

A seqüência de teste pode ser exibida em ordem alfabética (ascendente e descendente) ou você pode definir a ordem como por exigência. Ele também fornece um mecanismo de arrastar e soltar para permitir que você reorganize diretamente o teste em uma sequência dentro da grade. Veja

Para definir a sequência de exibição do teste, selecione a opção TEST DISPLAY SEQUENCE. Defina a seqüência necessária usando os modos de seqüência e clique em SALVE.

#### **SEQUÊNCIA DO PROCESSO DE TESTE**

Esta seção é usada para definir a seqüência do processo de testes fotométricos durante a execução.

Esta função é útil para evitar pares proibidos que podem se juntar durante a execução. Esta função funcionará apenas para os mesmos pacientes. Para evitar o transporte entre pacientes, use o programa Forbidden Pairs (pares proibidos).

Para definir a sequência do processo de teste, selecione a opção TEST PROCESS SEQUENCE.

Defina a seqüência necessária usando os modos de seqüência e clique em SALVE.

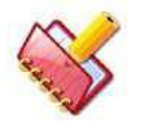

**NOTA: Defina a sequência do processo de teste para reduzir / eliminar o efeito de carryover. Para cada amostra, os testes serão realizados na ordem da sequência de processamento durante a execução.**

## **SEQUÊNCIA DE IMPRESSÃO PARA RELATÓRIOS DE PACIENTES**

Esta opção é usada para definir a seqüência de teste e itens calculados a serem impressos nos relatórios do paciente. A tela a seguir mostra o exemplo de relatório de paciente impresso para uma ID de amostra, com testes organizados em uma seqüência alfabética.

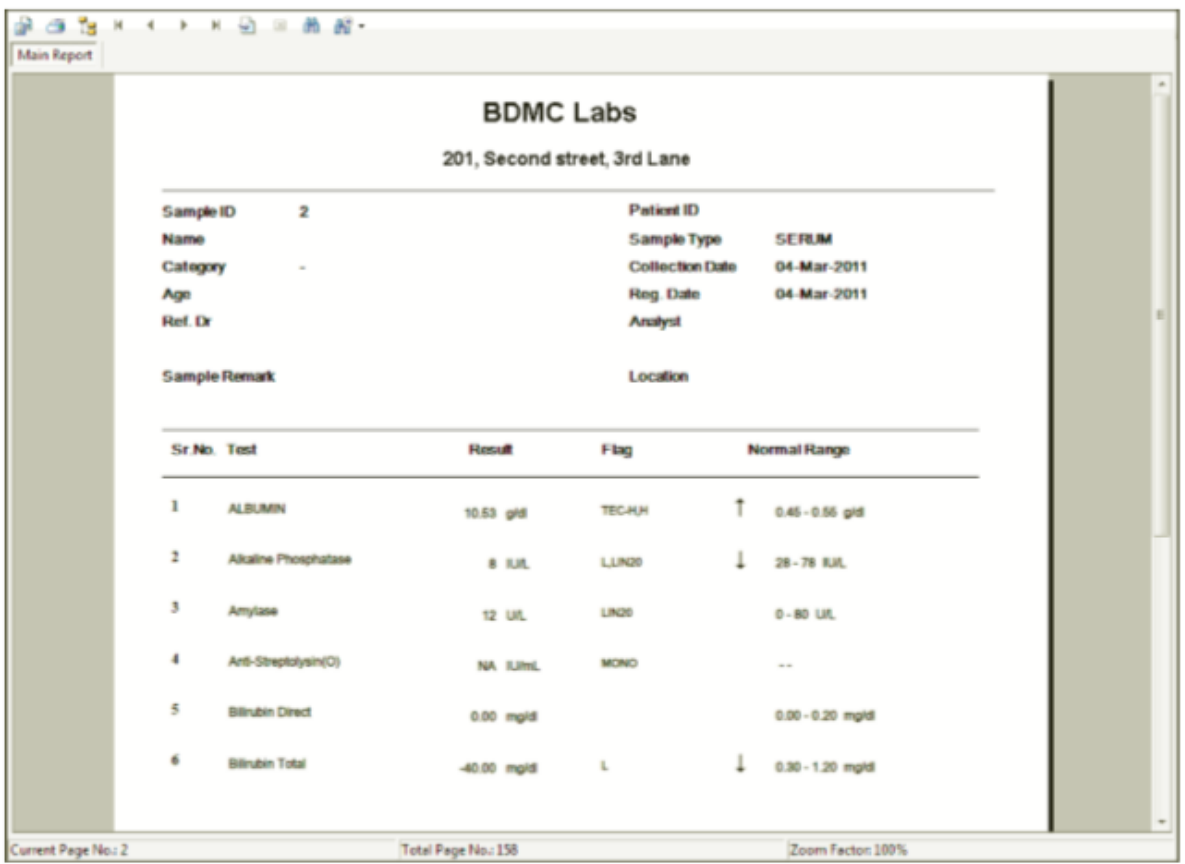

Para definir a sequência de impressão para relatórios, selecione a opção PRINT SEQUENCE FOR PATINET REPORTS. Defina a seqüência necessária usando os modos de seqüência e clique em SAVE.

# **SEQUÊNCIA DE IMPRESSÃO DE PERFIL PARA RELATÓRIOS DE PACIENTES**

Esta opção é usada para definir a sequência do perfil a ser impresso nos relatórios do paciente no formato Perfil. A tela a seguir mostra o exemplo de relatório de paciente impresso para uma ID de amostra, com perfis organizados em uma seqüência alfabética.

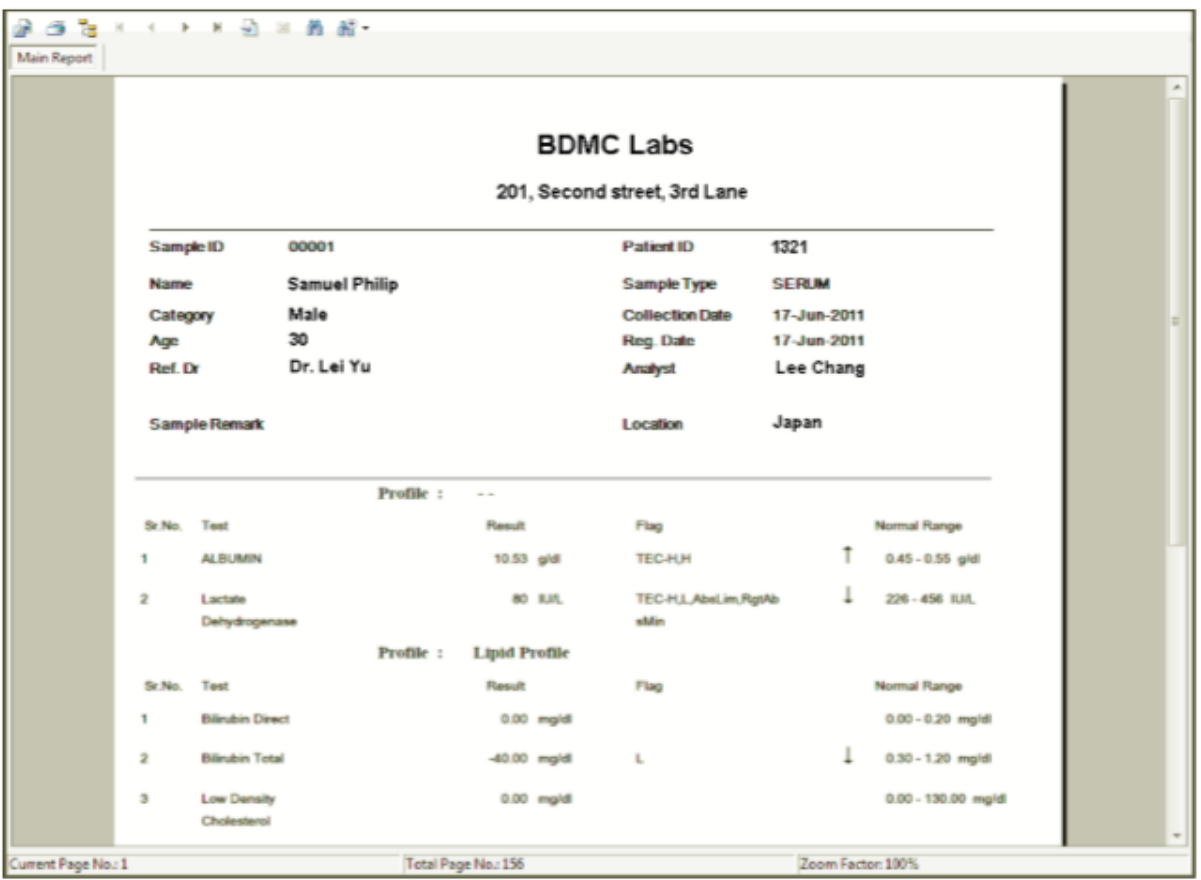

Para definir a sequência de impressão do perfil para os relatórios, selecione a opção PROFILE PRINT SEQUENCE FOR PATIENT REPORTS. Defina a seqüência necessária usando os modos de seqüência e clique em SAVE.

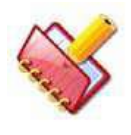

**NOTA: Use a tela Test Sequence para definir a sequência de processamento de teste. A sequência será seguida durante a execução em lote durante a execução dos testes para cada amostra. Isso reduzirá o efeito de carryover.**

## **Flags Execução Automática**

Essa tela permite que o usuário selecione os sinalizadores para os quais a reexecução automática do teste é necessária durante a execução do lote.

Se um sinalizador específico é desmarcado para reexecutar, a reexecução automática não será executada quando o sinalizador for emitido junto com o resultado desse teste, mesmo que a reexecução automática esteja selecionada para o teste na tela Parâmetro de teste. Clique em Setting> Rerun Flags, a tela a seguir é exibida da seguinte maneira:

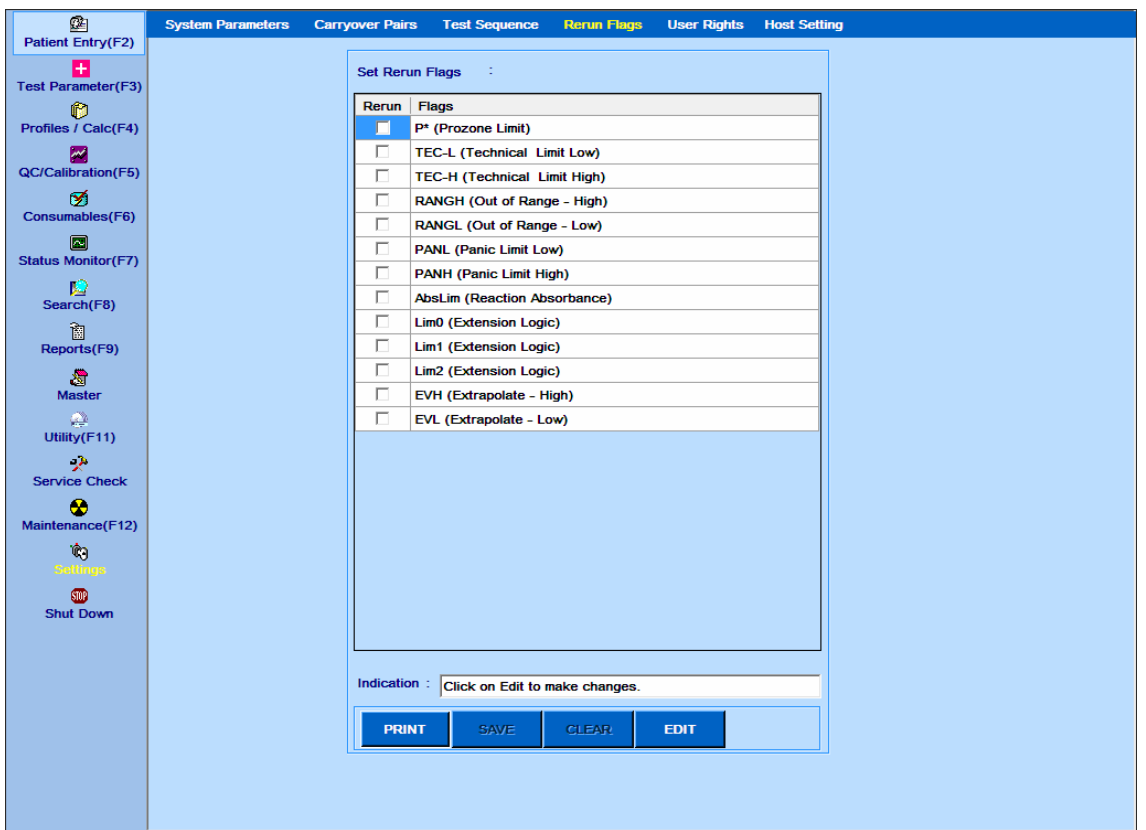

Figura 68 Tela Flags Execução Automática

A seguir, a explicação dos botões na tela:

PRINT: Clique neste botão para imprimir a lista de flags com sua configuração de reexecução.

SAVE: Clique neste botão para salvar os detalhes.

CLEAR: Clique neste botão para desfazer as alterações feitas.

EDIT: Clique neste botão para alterar a configuração dos flags.

#### **Direitos de Usuário**

Essa tela permite que o administrador crie um novo login de usuário com a respectiva senha e forneça direitos de acesso para as opções de menu ao novo usuário e aos usuários existentes.

A tela a seguir é exibida ao clicar em Setting> User Rights:

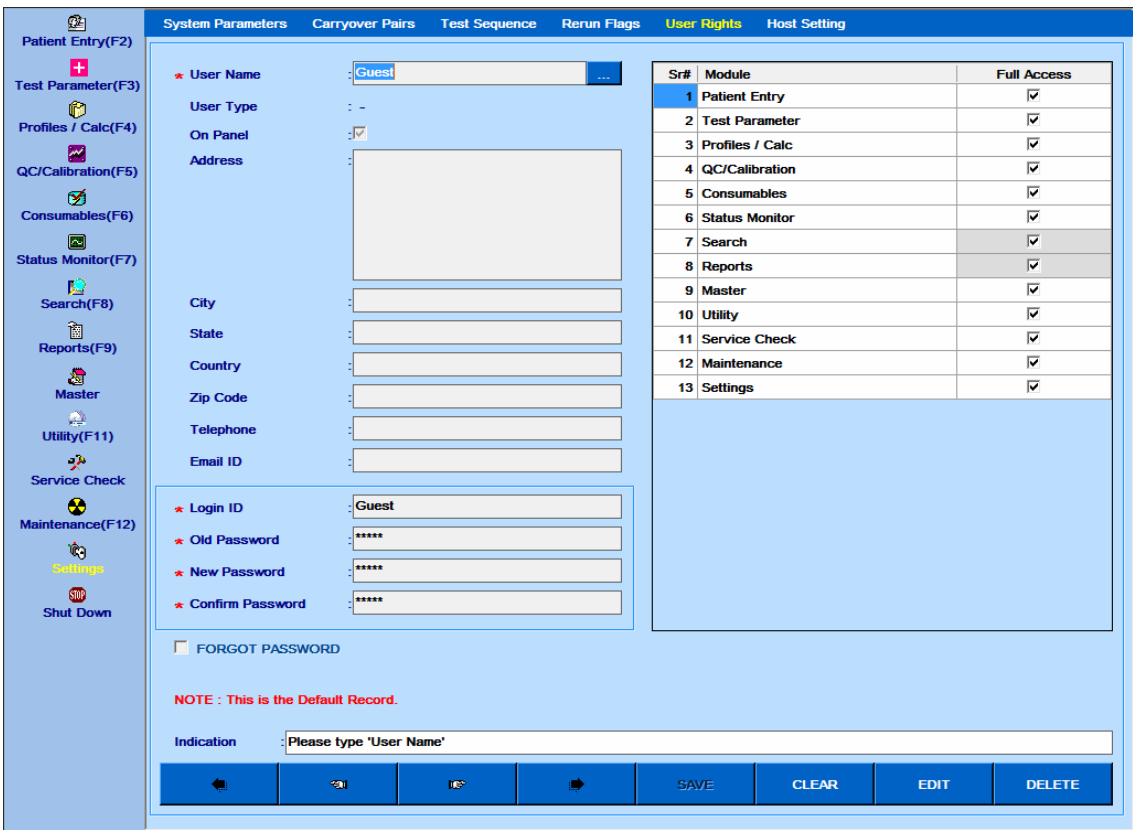

Figura 69 Direitos Usuário – Tela Lista Nome Usuários

1. Para criar um novo usuário, clique no botão CLEAR e, em seguida, insira o nome do usuário na caixa de texto User Name.

2. Agora, insira o tipo de usuário usando a lista suspensa User Type. Quatro opções estão disponíveis:

- Administrador
- **Usuário**
- Analista
- Médico

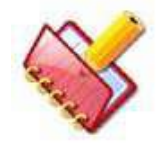

**NOTA: Um usuário definido com o tipo de usuário como Analista ou Médico também aparecerá na lista de Analistas e Médicos, respectivamente, na tela Entrada do Paciente.**

- 3. Digite os seguintes detalhes:
	- Painel
	- Endereço
	- Cidade
	- Estado
- País
- CEP
- Telefone
- ID do email
- ID de login
- Nova senha
- Confirme a senha

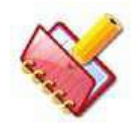

**NOTA: O usuário deve inserir os detalhes dos parâmetros marcados com asterisco vermelho.**

4. Depois de inserir todos os dados, clique no botão SAVE.

O ID do usuário será criado.

5. Para fornecer direitos de acesso ao usuário existente, clique no botão de pesquisa . Ao clicar, a janela da ajuda será exibida contendo a lista de registros de identificação do usuário. Agora, selecione o nome do usuário clicando duas vezes no registro apropriado e clique no botão EDIT.

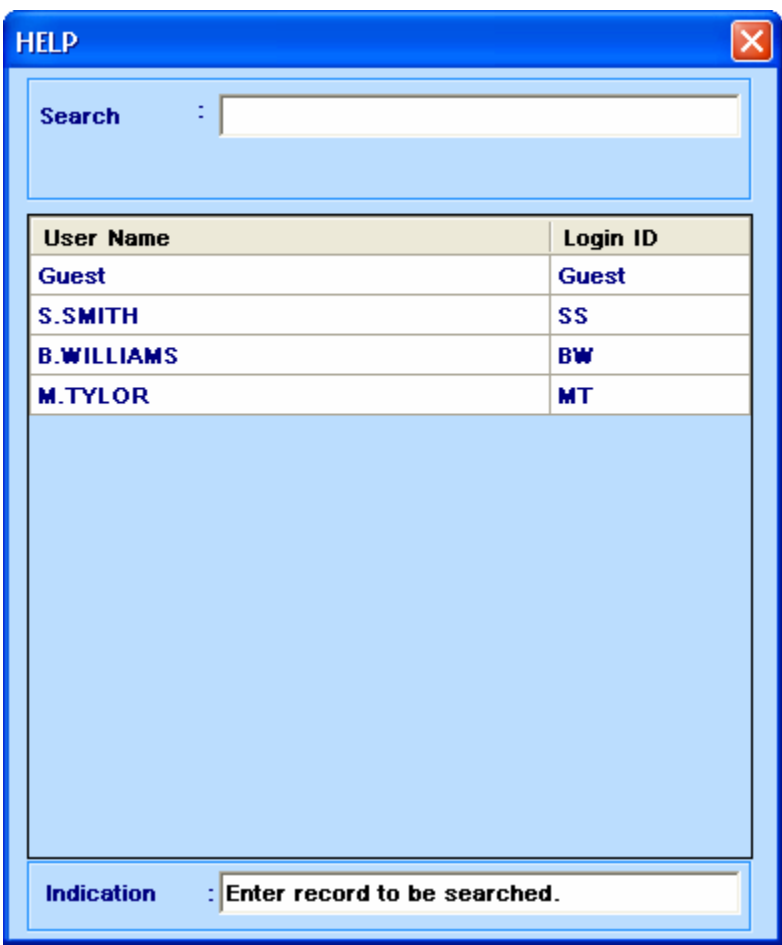

6. A tela na próxima página fornece as opções disponíveis para o usuário. Marque ou desmarque a caixa de seleção Full Acess (acesso total) conforme o requisito e clique em SAVE para confirmar.

As configurações serão salvas para esse id de usuário.

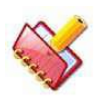

**NOTA: Você deve substituir a senha antiga pela nova senha antes de salvar as configurações.**

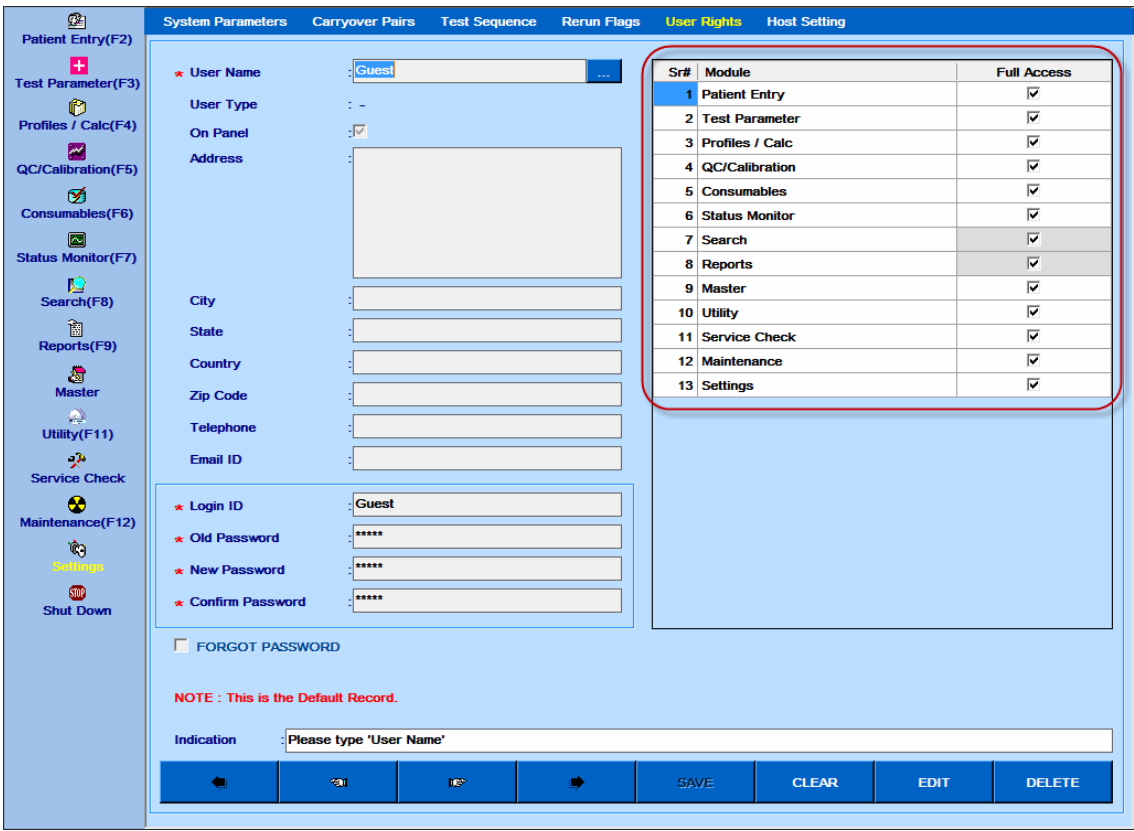

Figura 70 Direitos Usuário – Tela Edição Usuário

7. Para alterar a senha, primeiro selecione o usuário no registro usando o botão **de para** e, em seguida, clique no botão EDIT. Agora digite a senha antiga, a nova senha e confirme a senha. Clique em SAVE para confirmar as configurações.

8. Se o usuário tiver esquecido a senha, clique em EDIT, marque a caixa de seleção FORGOT PASSWORD e insira a nova senha e a confirme senha.

#### **Configurações do host**

Esta tela é usada para definir as configurações necessárias para estabelecer a comunicação do host entre o analisador e o LIS. Para abrir esta tela, clique em Settings e selecione Host Settings. A tela a seguir é exibida.

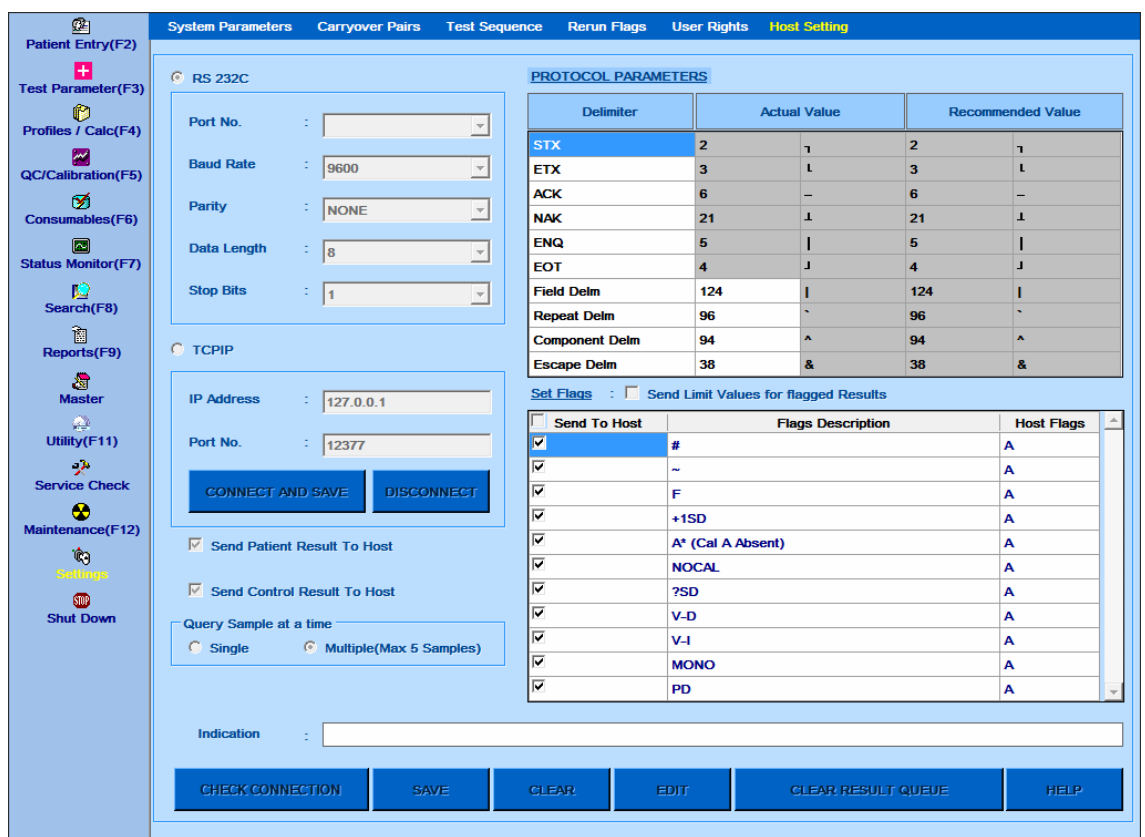

O MultiXL comunica-se com o LIS através da porta serial ou do TCP / IP. É necessária uma porta serial separada para ativar a comunicação através do cabo serial. Para permitir a comunicação com o LIS através do TCP / IP, o analisador deve estar conectado à rede local. Dois meios de comunicação estão disponíveis na tela Host Settings para comunicação com o host. Eles são:

- RS 232C (comunicação serial)
- TCP/IP

Para ativar a comunicação através do cabo serial, selecione a opção RS 232C e insira os detalhes apropriados nos parâmetros:

- No. porta
- Taxa de transmissão
- Paridade
- Comprimento de dados
- Parar Bits

As configurações de taxa de transmissão, paridade, comprimento de dados e bit de início no host devem corresponder ao PC do analisador. A comunicação é iniciada pela porta serial, conforme configurado no número da porta.

Para ativar a comunicação por meio de TCP / IP, selecione a opção TCP / IP e insira os seguintes parâmetros:

- Endereço IP
- No. porta

Depois de inserir os detalhes, clique em CONECT E SAVE. Ao clicar, a conexão entre o LIS e o host será estabelecida e os dados serão salvos.

O botão DISCONNECT é usado para desconectar a conexão com o LIS.

A seguinte opção disponível na tela:

- Send Patient Result to Host: Marque esta opção para enviar automaticamente os resultados do paciente obtidos durante a execução em lote para o LIS.
- Send Control Result to Host: Marque esta opção para enviar automaticamente os resultados do controle obtidos durante a execução do lote para o LIS. Consulte o arquivo de ajuda do ASTM HOST na tela Host Settings para obter mais detalhes.

**Query Sample at a time:** Após a varredura do código de barras da amostra, o aplicativo MultiXL solicitará ao LIS o download dos detalhes do teste para as amostras digitalizadas durante a execução ou a varredura de código de barras de amostra. O MultiXL consultará 1 amostra ou 5 amostras de cada vez.

Selecione a opção apropriada entre as seguintes, consultando o fornecedor do LIS.

- Single
- Multiple (máximo 5 amostras)

**Send Limit Values for flagged Results**: Marque esta opção para enviar valores de limite para o LIS para resultados de pacientes sinalizados, em vez de enviar "NA". É aplicável apenas para os flags TEC-H, TEC-L, RANGH, RANGL, AbsLIM, LINXX e P \* (limite prozona).

**Os botões adicionais disponíveis nesta tela são os seguintes:**

**CHECK CONNECTION**: Este botão é usado para verificar a comunicação entre o Host e o analisador.

**SAVE**: Este botão é usado para salvar as configurações.

**CLEAR:** Este botão é usado para limpar as alterações.

**EDIT:** este botão é usado para editar as alterações.

**CLEAR OFFLINE RESULT**: Ao clicar neste botão, os dados do resultado em andamento para o LIS serão interrompidos.

**HELP**: Este botão exibe o arquivo de ajuda do ASTM HOST em mais detalhes.

### **Utilitário**

#### **Posição do Reagente**

A tela Posição do Reagente é usada para definir os Reagentes sem código de barras na posição necessária do usuário nas Bandejas de Reagente. Para reagentes com código de barras, o número da posição será atualizado automaticamente.

Consulte a seção 6.2.2.2 para frascos de reagente sem código de barras (atribuição manual de posições de reagentes) para obter mais detalhes.

### **Cópia de segurança (Backup)**

Para abrir esta tela, clique em Utility no menu principal e selecione Backup.

A seguinte tela será exibida.

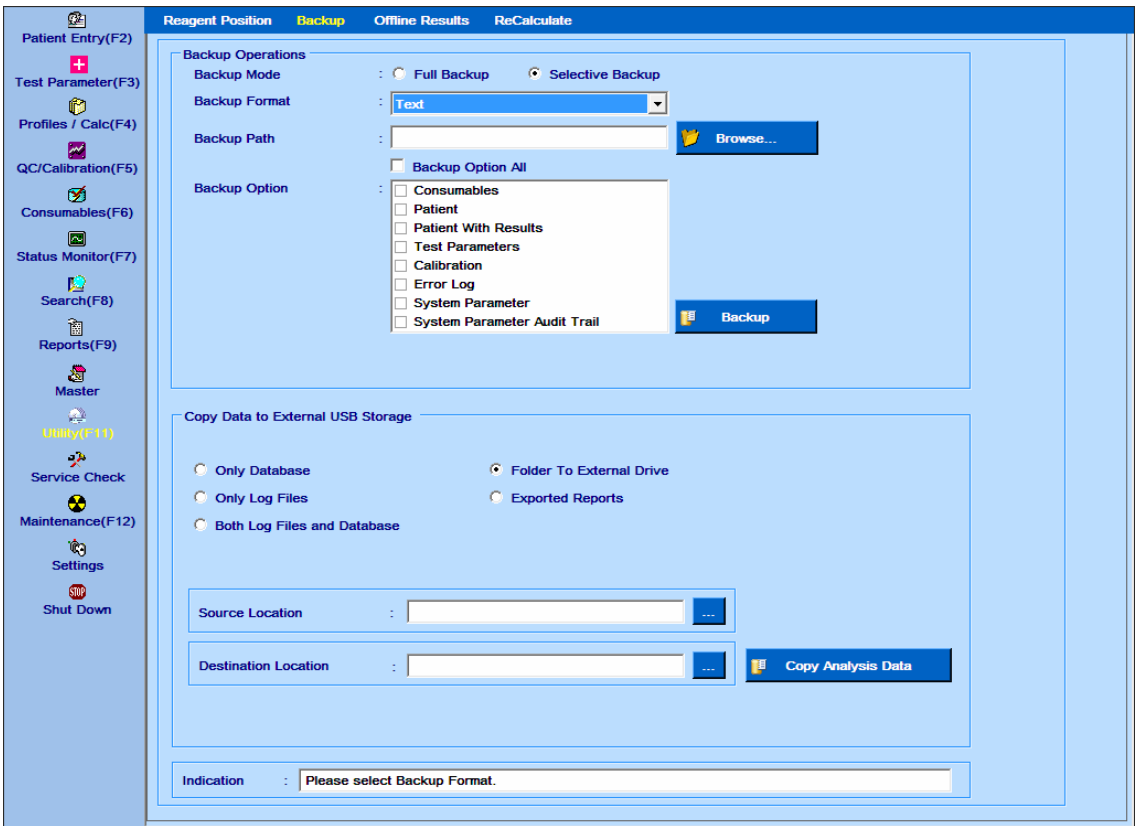

Figura 71 Tela Backup

Método para fazer backup de dados:

### **Operações de backup**

**Backup Mode**: O visor muda de acordo com a seleção e fornece orientação necessária para executar a operação.

Duas opções estão disponíveis. Backup Completo e Backup Seletivo.

Apenas o backup completo é restaurável. O backup seletivo é usado para extrair dados parciais para referência e não pode ser restaurado novamente.

**Backup Format**: esta lista suspensa é usada para selecionar o Modo de backup.

As opções disponíveis são texto, XML, XLS e CSV. Essas opções estão disponíveis se a opção Backup seletivo estiver selecionada.

- XML: Este modo de backup armazena os parâmetros de Backup no formato XML.
- Texto: Este modo de backup armazena os parâmetros de backup no formato de texto.
- XLS: Este modo de backup armazena os parâmetros de backup no formato Excel.
- CSV: este modo de backup armazena os parâmetros de backup no formato Excel.

A opção banco de dados será exibida se a opção Backup completo estiver selecionada. Usando essa opção, um arquivo de backup do banco de dados completo é criado no formato .BKP junto com o arquivo .ARH (o arquivo .ARH é um backup completo dos dados arquivados).

**Backup Path**: Clique no Browse para selecionar o caminho ou diretório onde será feito o backup dos parâmetros. Não é recomendado fazer o backup na área de trabalho.

**Database**: este modo de backup copia todo o banco de dados e armazena no disco rígido no caminho selecionado pelo usuário usando o Browse.

**Backup Option**: uma lista de parâmetros está disponível para backup se o usuário selecionar o modo de backup seletivo. O usuário pode verificar todos os parâmetros usando a opção Backup Option / All ou fazer uma seleção individualmente usando a caixa de seleção posicionada em cada parâmetro.

Após as operações acima terem sido feitas, clique no botão Backup para fazer um backup dos parâmetros selecionados.

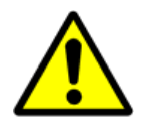

**Importante: Faça backup completo periodicamente para evitar a perda de dados em caso de falha do computador.**

**Armazene o arquivo de backup .BKP, criado através do Backup Completo; em uma mídia externa, como CD / DVD.**

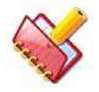

**NOTA: Os arquivos de backup e log do banco de dados MultiXL são arquivados automaticamente na unidade C, na pasta MultiXLLog, a cada sete dias antes do desligamento do sistema.**

#### **Copiar dados para armazenamento externo USB**

A opção é fornecida para copiar backup de banco de dados, arquivos de log e arquivos de relatório exportados no dispositivo de armazenamento USB. No Windows embutido 7 como Sistema operacional, o dispositivo de armazenamento USB é bloqueado por padrão. Para copiar dados para o dispositivo de armazenamento USB, faça o login como administrador (login do usuário do Windows) e execute o MultiXL.

O procedimento para copiar dados no dispositivo de armazenamento USB é o seguinte.

1. Entre como Administrador no PC analisador e inicie o software MultiXL. (Esta etapa é somente para o Windows 7 como Sistema Operacional no PC. Não é necessária para o Windows XP e o Windows 7 Professional).

2. Insira o dispositivo USB.

3. Vá para a tela Utility> Backup.

4. As seguintes opções estão disponíveis para copiar dados no dispositivo de armazenamento USB. Selecione qualquer um, conforme apropriado:

**Only Database**: Backup Completo do Banco de Dados; O arquivo .bkp será copiado para o USB.

**Only Log Files**: Copia arquivos de log do local C: \ MultiXLLOG para o dispositivo USB.

**Both Log Files and Database**: ambos, arquivos de log, bem como banco de dados por data especificada, será copiado para o dispositivo USB. Opções são as seguintes:

- Full (Tudo)
- Analysis Data Required for Date (Dados de análise necessários para data)

**Folder To External Drive**: A pasta (junto com seu conteúdo) selecionada no PC do analisador será copiada para o dispositivo USB.

**Exported Reports**: O sistema copiará todos os relatórios exportados (presentes na pasta designada na unidade de disco rígido), como reimpressão de resultados, estatísticas de teste, etc. para o dispositivo USB.

5. O usuário pode selecionar qualquer uma das opções acima e selecionar o local de destino, ou seja, o dispositivo USB.

6. Clique no botão Copy Analysis Data para copiar dados com base na seleção do usuário.

Após a conclusão da cópia de dados, a mensagem será exibida como "Analysis data copied to the destination location successfully" (dados de análise copiados para o local de destino com êxito).

#### **Resultados off-line**

Essa tela permite que o usuário insira dados para qualquer paciente sem ter que realmente realizar um teste no analisador. Neste caso, o software aplicativo é simplesmente usado para imprimir o relatório do paciente. Para abrir esta tela, clique em Utility > Offline Results.

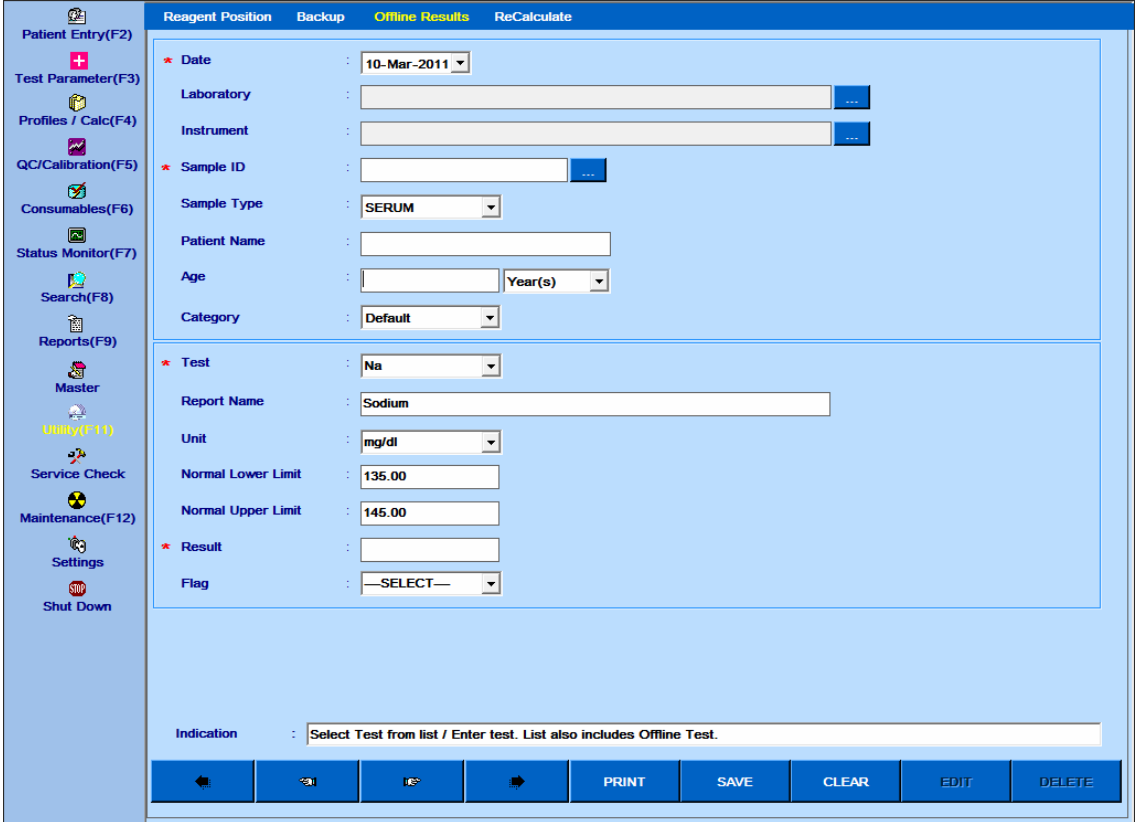

Figura 72 Tela Resultados Offline

Uma descrição das entradas disponíveis nesta tela é fornecida na seguinte tabela:

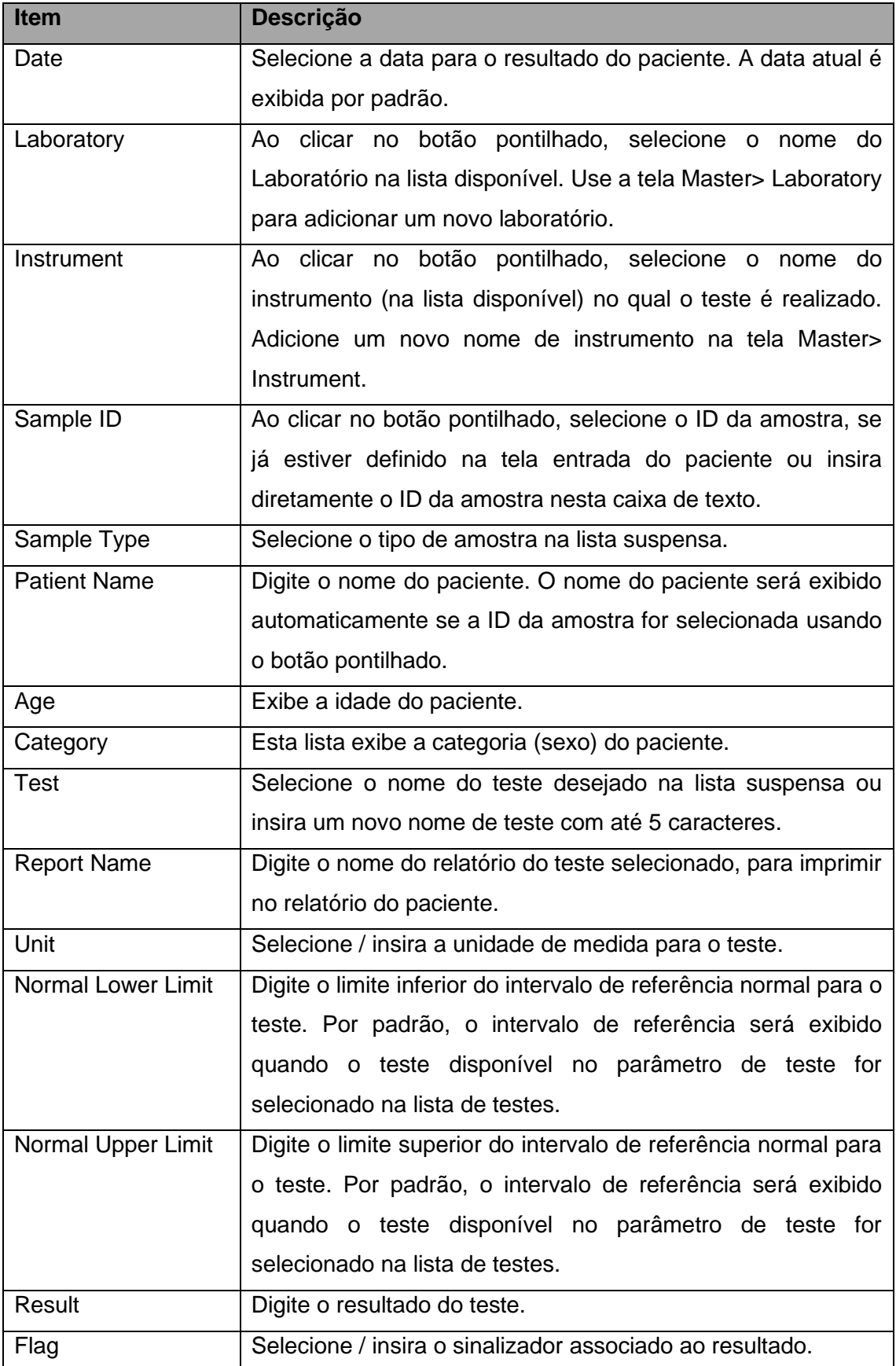

Ao clicar no botão Print, o relatório do paciente será gerado. Esse resultado também pode ser impresso na tela Reports> Patient Report junto com outros resultados do paciente.

### **Recalculo de Resultados**

Para abrir, clique em Utility e, em seguida, selecione Recalculate. A seguinte tela será exibida.

| In Ignore Limits to Re-Calculate Results<br>$\overline{\mathsf{v}}$ Select All<br><b>Test</b><br>Sample ID<br>M 1702 MV NaP<br><b>NaPNZ</b><br>$\boxtimes$ 1702 MV NaP<br>NaPNZ<br>$\nabla$ 1702 MV NaP<br><b>NaPNZ</b><br>M 1702 MV NaP<br><b>NaPNZ</b><br>M1702 MV NaP  NaPNZ<br>$\boxtimes$ 1702 MV NaP<br><b>NaPNZ</b><br><b>1702 MV NaP  NaPNZ</b> | Result<br>101.8<br>106.7<br>99.7<br>99.8<br>108.6<br>109.9 | C Patients C Calibration C Controls<br><b>SHOW</b><br>Flag                                                                                                    | <b>Recal Result</b><br>100.0<br>105.7<br>109.0<br>112.0 | <b>Recal Flag</b>       | <b>Curve No</b><br>11359<br>11358<br>11376                                                             |               |
|----------------------------------------------------------------------------------------------------|------------------------------------------------------------|----------------------------------------------------------------------------------------------------|---------------------------------------------------------|-------------------------|----------------------------------------------------------------------------------------------------|---------------|
|                                                                                                    |                                                            |                                                                                                    |                                                         |                         |                                                                                                    |               |
|                                                                                                    |                                                            |                                                                                                    |                                                         |                         |                                                                                                    |               |
|                                                                                                    |                                                            |                                                                                                    |                                                         |                         |                                                                                                    |               |
|                                                                                                    |                                                            |                                                                                                    |                                                         |                         |                                                                                                    |               |
|                                                                                                    |                                                            |                                                                                                    |                                                         |                         |                                                                                                    |               |
|                                                                                                    |                                                            |                                                                                                    |                                                         |                         |                                                                                                    |               |
|                                                                                                    |                                                            |                                                                                                    |                                                         |                         | 11377                                                                                                  |               |
|                                                                                                    |                                                            |                                                                                                    | 113.4                                                   |                         | 11378                                                                                                  |               |
|                                                                                                    |                                                            |                                                                                                    | 118.9                                                   |                         | 11379                                                                                                  |               |
|                                                                                                    | 104.7                                                      |                                                                                                    | 113.5                                                   |                         | 11381                                                                                                  |               |
| M1702 MV NaP  NaPNZ                                                                                                    | 99.7                                                       |                                                                                                    | 116.8                                                   |                         | 11380                                                                                                  |               |
| $\boxtimes$ 1702 MV NaP<br><b>NaPNZ</b>                                                                                                    | 110.3                                                      |                                                                                                    | 107.2                                                   |                         | 11383                                                                                                  |               |
| M1702 MV NaP<br><b>NaPNZ</b>                                                                                                    | 112.7                                                      |                                                                                                    | 112.6                                                   |                         | 11382                                                                                                  |               |
| ☑ 1702 MV NaP                                                                                                    | 108.7                                                      |                                                                                                    | 108.7                                                   |                         | 11385                                                                                                  |               |
| <b>Ø1702 MV NaP  NaPNZ</b>                                                                                                    | 115.3                                                      |                                                                                                    | 115.3                                                   |                         | 11384                                                                                                  |               |
| $\boxtimes$ 1702 MV NaP                                                                                                    | 104.4                                                      |                                                                                                    | 104.4                                                   |                         | 11386                                                                                                  |               |
| M1702 MV NaP                                                                                                    | 106.0                                                      |                                                                                                    | 106.0                                                   |                         | 11387                                                                                                  |               |
| M1702 MV NaP  NaPNZ                                                                                                    | 100.0                                                      |                                                                                                    | 100.0                                                   |                         | 11389                                                                                                  |               |
| $\boxtimes$ 1702 MV NaP                                                                                                    | 105.7                                                      |                                                                                                    | 105.7                                                   |                         | 11388                                                                                                  |               |
| $\nabla$ 1702 MV NaP                                                                                                    | 109.0                                                      |                                                                                                    | 109.0                                                   |                         | 11391                                                                                                  |               |
| $\boxtimes$ 1702 MV NaP                                                                                                    | 112.0                                                      |                                                                                                    | 112.0                                                   |                         | 11390                                                                                                  |               |
| $\boxtimes$ 1702 MV NaP                                                                                                    | 113.4                                                      |                                                                                                    | 113.4                                                   |                         | 11393                                                                                                  |               |
| <b>1702 MV NaP  NaPNZ</b>                                                                                                    | 118.9                                                      |                                                                                                    | 118.9                                                   |                         | 11392                                                                                                  |               |
| ☑ 1702 MV NaP                                                                                                    | 113.5                                                      |                                                                                                    | 113.5                                                   |                         | 11395                                                                                                  |               |
|                                                                                                    | 116.8                                                      |                                                                                                    |                                                         |                         | 11394                                                                                                  |               |
|                                                                                                    | 107.2                                                      |                                                                                                    |                                                         |                         | 11360                                                                                                  |               |
|                                                                                                    |                                                            |                                                                                                    |                                                         |                         |                                                                                                    |               |
| ←                                                                                                    |                                                            |                                                                                                    |                                                         |                         |                                                                                                    | $\rightarrow$ |
|                                                                                                    | $\boxtimes$ 1702 MV NaP<br><b>Indication</b>               | NaPNZ<br><b>NaPNZ</b><br><b>NaPNZ</b><br>NaPNZ<br><b>NaPNZ</b><br><b>NaPNZ</b><br><b>NaPNZ</b><br><b>NaPNZ</b><br>M1702 MV NaP  NaPNZ<br>NaPNZ<br>M1702 MV NaP  NaPNZ<br>112.6 |                                                         | 116.8<br>107.2<br>112.6 | : Results with S*/R1*/R2*/D* Flags cannot be recalculated (Refer to Result Reprint for those results). | 11361         |

Figura 73 Tela Recalculado

Essa tela é útil para recalcular os resultados, caso sejam feitas alterações nos parâmetros de teste ou nos dados de calibração após a análise. Isso é particularmente útil porque não é necessário executar novamente uma amostra se tiver sido cometido um erro em parâmetros de teste ou na tabela de calibração.

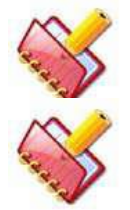

**NOTA: A opção Recalcular não está disponível durante a execução em lote.**

**NOTA: Os resultados de IDs de amostra excluídos não podem ser recalculados.**

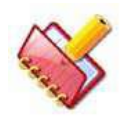

**NOTA: Os resultados do (s) teste (s) com flags para Amostra / Reagente ausente não podem ser recalculados.**

Para obter um resultado recalculado:

1. Selecione data do resultado ou número do lote ou teste ou ID da amostra. A opção ID de amostra será desativada se o botão de opção calibragem ou controle estiver selecionado.

- 2. Selecione qualquer uma das três opções, Pacientes ou Calibração ou Controles.
- 3. Clique no botão SHOW para ver todos os resultados.

4. Selecione o (s) resultado (s) para os quais é necessário recalculo. Clique no botão Recalculate. O resultado recalculado e o sinalizador (revisado conforme o valor recalculado) são exibidos junto com o resultado e o sinalizador originais.

Resultados de testes recalculados podem ser enviados ao Host, selecionando os resultados e clicando no botão Send To Host.

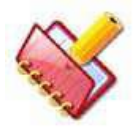

**NOTA: o botão sent to host estará disponível se:**

**a) A opção Paciente ou Controle é selecionada para mostrar os resultados. b) A Conexão do Host deve ser ativada.**

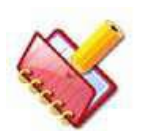

**NOTA: Durante a execução, o botão sent to host não está disponível na tela Recalculate e na tela Result Reprint.**

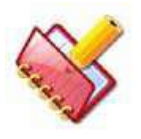

**NOTA: A opção "Ignore Limits to Recalculate Results" (ignorar limites para recalcular resultados) permite que o usuário exiba o resultado recalculado ignorando as sinalizações de limite. É aplicável apenas para os resultados do paciente. Se esta opção não for selecionada, NA será exibido na coluna resultado para o (s) teste (s) com o sinalizador TECH-H, TECH-L, RgtabsMax e RgtabsMin.**

### **Pesquisar**

Para abrir esta tela, clique em Search na tela principal. Ela é usada para pesquisar consumíveis, parâmetros de teste, informações do paciente, informações de amostra e resultados. A seguinte tela será exibida.

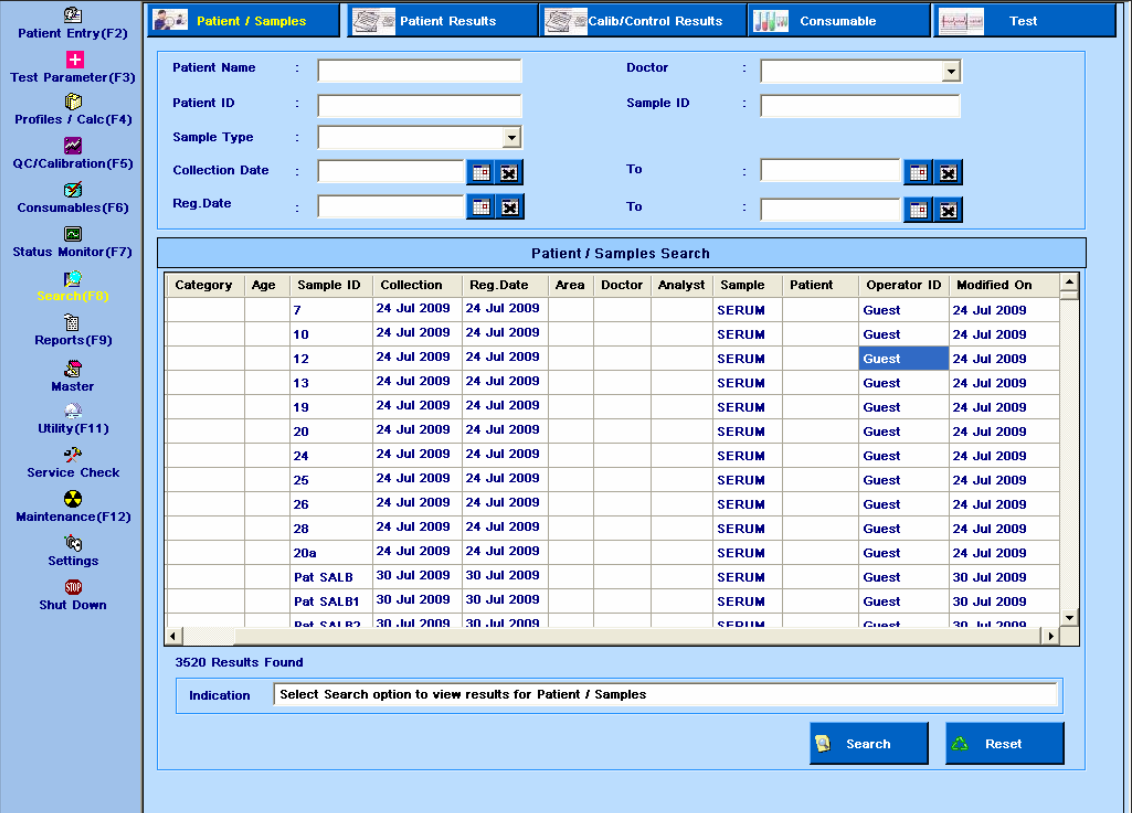

## **Pesquisa - Paciente e Amostras**

Figura 74 Formulário Pesquisa Paciente

A pesquisa de pacientes e detalhes da amostra pode ser feita usando o formulário acima.

Vários filtros podem ser aplicados durante a pesquisa.

Os seguintes parâmetros estão disponíveis:

Pesquise inserindo o Nome do Paciente

- Pesquise por ID do paciente.
- Pesquise selecionando um médico
- Pesquise selecionando um tipo de amostra
- Pesquise inserindo o ID da Amostra
- Pesquisa por Data de Coleta

Para selecionar o período, clique no ícone de calendário próximo à caixa de texto Collection Date e To. Para remover a seleção da data, clique em "X", ou seja, o segundo ícone próximo à caixa de texto Collection Date.

• Pesquisa por data de registro

Para selecionar o período, clique no ícone de calendário próximo à caixa de texto Registration Date e To. Para remover a seleção de data, clique em "X", ou seja, o segundo ícone próximo à caixa de texto Registration Date.

• Pesquisa avançada usando 2 ou mais combinações acima.

A seleção acima pode ser apagada usando o botão Reset.

Os resultados da pesquisa são exibidos na grade. No resultado da pesquisa, você pode ver o nome do operador e a data modificada na coluna Operator ID e Modified On.

### **Pesquisa de Resultados do Paciente**

| 函<br><b>Patient Entry (F2)</b>     | <b>Patient / Samples</b>                                  |        | 12<br><b>Patient Results</b><br>æ |                                      | <b>Calib/Control Results</b><br>H | Consumable        | إسباء                    | <b>Test</b>   |  |  |  |  |
|------------------------------------|-----------------------------------------------------------|--------|-----------------------------------|--------------------------------------|-----------------------------------|-------------------|--------------------------|---------------|--|--|--|--|
| $\pm$<br><b>Test Parameter(F3)</b> | <b>Patient Name</b>                                       |        |                                   |                                      | <b>Doctor</b><br>÷                |                   | $\overline{\phantom{a}}$ |               |  |  |  |  |
| ø                                  | <b>Patient ID</b>                                         |        |                                   |                                      | t<br>Flag                         |                   | $\overline{\phantom{a}}$ |               |  |  |  |  |
| Profiles / Calc(F4)                | <b>Test</b>                                               | ż      |                                   |                                      |                                   |                   |                          |               |  |  |  |  |
| M<br><b>QC/Calibration(F5)</b>     |                                                           |        |                                   |                                      |                                   |                   |                          |               |  |  |  |  |
| Ø                                  | <b>Sample Type</b>                                        |        |                                   | $\overline{\phantom{a}}$             | Sample ID<br>Ф                    |                   |                          |               |  |  |  |  |
| Consumables(F6)                    | <b>Result Date</b>                                        |        |                                   | $\overline{\mathbf{m}}$<br><b>To</b> | ÷<br>To:                          |                   | 画面                       |               |  |  |  |  |
| l٠<br><b>Status Monitor(F7)</b>    | <b>Patient Results Search</b>                             |        |                                   |                                      |                                   |                   |                          |               |  |  |  |  |
| Ю                                  | <b>Patient Name</b>                                       | Doctor | <b>Test</b>                       | Flag                                 | <b>Result Date</b>                | Sample ID         | Batch                    | Sample        |  |  |  |  |
|                                    |                                                           |        | <b>MALB</b>                       |                                      | 22 Jul 2009 11:33:36:560          | U <sub>1</sub>    | 1                        | <b>SERUM</b>  |  |  |  |  |
| 御<br>Reports(F9)                   |                                                           |        | <b>MALB</b>                       |                                      | 22 Jul 2009 11:33:54:480          | U <sub>1</sub>    | 1                        | <b>SERUM</b>  |  |  |  |  |
|                                    |                                                           |        | <b>MALB</b>                       |                                      | 22 Jul 2009 11:34:12:590          | U2                | 1                        | <b>SERUM</b>  |  |  |  |  |
| 遭<br><b>Master</b>                 |                                                           |        | <b>MALB</b>                       |                                      | 22 Jul 2009 11:34:30:577          | U2                | 1                        | <b>SERUM</b>  |  |  |  |  |
| ₽                                  |                                                           |        | <b>MALB</b>                       |                                      | 22 Jul 2009 11:34:48:670          | U3                | 1                        | <b>SERUM</b>  |  |  |  |  |
| Utility (F11)                      |                                                           |        | <b>MALB</b>                       |                                      | 22 Jul 2009 11:35:06:653          | U3                | 1                        | <b>SERUM</b>  |  |  |  |  |
| 4P                                 |                                                           |        | <b>MALB</b>                       |                                      | 22 Jul 2009 12:32:51:903          | MV22072009        | $\overline{2}$           | <b>SERUM</b>  |  |  |  |  |
| <b>Service Check</b>               |                                                           |        | <b>MALB</b>                       |                                      | 22 Jul 2009 12:33:09:873          | MV22072009        | $\overline{\mathbf{2}}$  | <b>SERUM</b>  |  |  |  |  |
| ⊛                                  |                                                           |        | <b>MALB</b>                       | <b>TEC-L, RANGL</b>                  | 22 Jul 2009 12:33:27:997          | <b>MV22072009</b> | $\overline{2}$           | <b>SERUM</b>  |  |  |  |  |
| Maintenance(F12)                   |                                                           |        | <b>MALB</b>                       | <b>TEC-L, RANGL</b>                  | 22 Jul 2009 12:33:45:950          | MV22072009        | $\overline{2}$           | <b>SERUM</b>  |  |  |  |  |
| IG.<br><b>Settings</b>             |                                                           |        | <b>MALB</b>                       |                                      | 22 Jul 2009 12:34:04:047          | MV22072009        | $\overline{2}$           | <b>SERUM</b>  |  |  |  |  |
| <b>STOP</b>                        |                                                           |        | <b>MALB</b>                       |                                      | 22 Jul 2009 12:34:22:030          | MV22072009        | $\overline{2}$           | <b>SERUM</b>  |  |  |  |  |
| <b>Shut Down</b>                   |                                                           |        | <b>MALB</b>                       | <b>TEC-L, RANGL</b>                  | 22 Jul 2009 12:34:40:200          | MV22072009        | $\overline{2}$           | <b>SERUM</b>  |  |  |  |  |
|                                    |                                                           |        | <b>MAIR</b>                       | <b>TEC I DANGE</b>                   | 22 Int 2000 12:34:58:170          | <b>MV22072009</b> | ь                        | <b>SEDIIA</b> |  |  |  |  |
|                                    | 12069 Results Found                                       |        |                                   |                                      |                                   |                   |                          |               |  |  |  |  |
|                                    | Select Search option to view results<br><b>Indication</b> |        |                                   |                                      |                                   |                   |                          |               |  |  |  |  |
|                                    | A.<br>Q,<br>Search<br>Reset                               |        |                                   |                                      |                                   |                   |                          |               |  |  |  |  |
|                                    |                                                           |        |                                   |                                      |                                   |                   |                          |               |  |  |  |  |

Figura 75 Formulário Pesquisa Resultados Paciente

A pesquisa de resultados do paciente pode ser feita usando o formulário acima.

Vários filtros podem ser aplicados durante a pesquisa.

Os seguintes parâmetros estão disponíveis:

- Pesquise inserindo o Nome do Paciente
- Pesquise inserindo o ID do paciente
- Pesquise selecionando um médico
- Pesquisar selecionando um teste
- Pesquise inserindo o sinalizador associado ao teste
- Pesquisa por tipo de amostra
- Pesquise inserindo ID de Amostr
- Pesquisa selecionando a data do resultado

Para selecionar o período, clique no ícone de calendário próximo à caixa de texto Result Date e To. Para remover a seleção de data, clique em "X", ou seja, o segundo ícone próximo à caixa de texto data do resultado

• Pesquisa avançada usando 2 ou mais combinações de cima.

A seleção acima pode ser apagada usando o botão Reset.

Os resultados são exibidos na grade. Se você estiver pesquisando o resultado inserindo a data do resultado, a coluna Result Date, no resultado da pesquisa, exibirá a data e a hora.

#### **Pesquisa de resultados de Calib / Control**

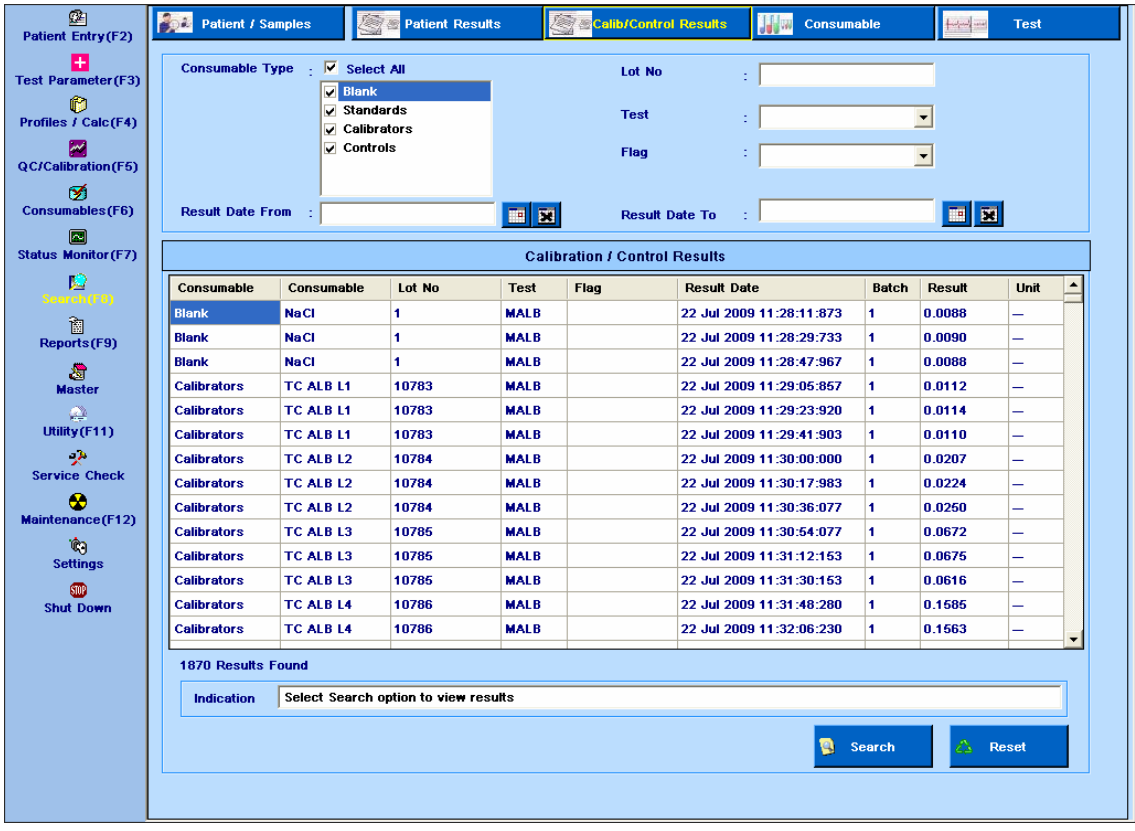

Figura 76 Formulário Resultados Calib/Controle

A pesquisa por resultados do Calib / Controle pode ser feita usando o formulário acima.

Vários filtros podem ser aplicados durante a pesquisa.

Esta pesquisa inclui o seguinte:

- Branco
- Padrões
- Calibradores
- Controles

Os seguintes filtros são usados para a pesquisa:

- Pesquise inserindo o nome do teste
- Pesquise selecionando Flags
- Pesquise selecionando a data do resultado

Para selecionar o período, clique no calendário próximo à caixa de texto Result Date From e Result Date To. Para remover a seleção de data, clique em "X", isto é, o segundo ícone próximo à caixa de texto Result Date From.

- Pesquisa por número lote
- Pesquisa avançada usando 2 ou mais combinações acima.

A seleção acima pode ser apagada usando o botão Reset.

Os resultados são exibidos na grade. A coluna Result Date exibirá a data e a hora.

### **Pesquisa de Consumíveis**

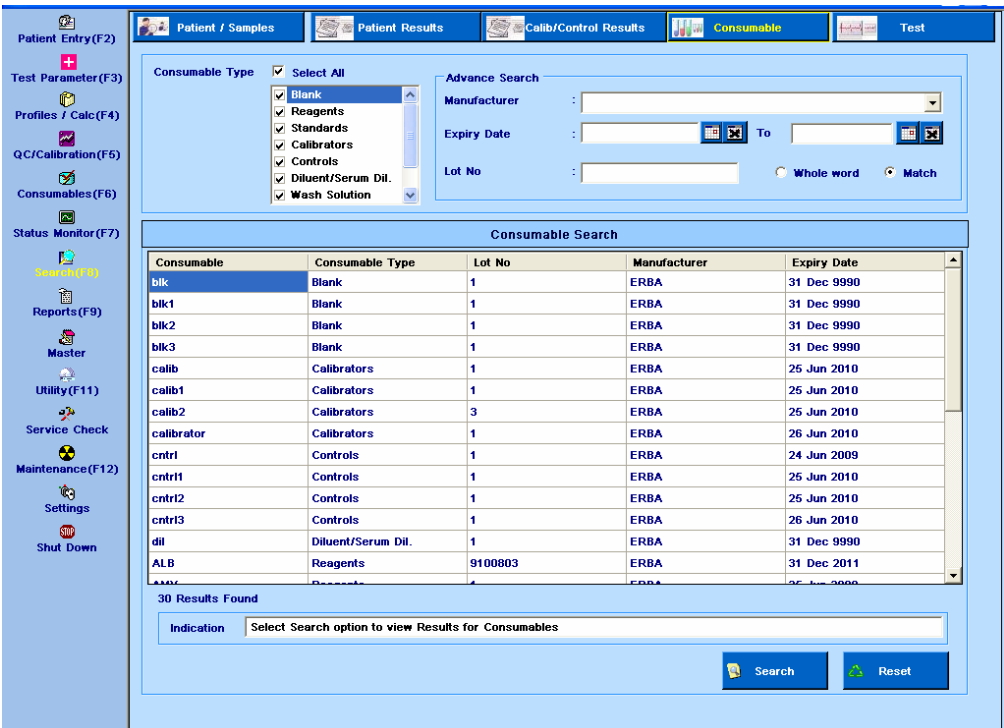

Figura 77 Formulário Pesquisa Consumíveis

A pesquisa de consumíveis pode ser feita usando o formulário acima.

Vários filtros podem ser aplicados durante a pesquisa.

O usuário tem a opção de pesquisar todos os consumíveis ou selecionar um consumível por vez.

Os seguintes parâmetros estão disponíveis:

- Pesquise inserindo o nome do fabricante
- Pesquise selecionando a data de expiração

Para selecionar o período, clique no ícone próximo à data de expiração e à caixa de texto. Para remover a seleção de data, clique em "X", isto é, o segundo ícone próximo à caixa de texto Expiry Date.

Isto não é aplicável a brancos, diluente ou solução de lavagem

- Pesquisa por número de lote
- Pesquisar por tipo de consumível

A seleção acima pode ser apagada usando o botão Reset.

Os resultados são exibidos na grade.

#### **Pesquisa de teste**

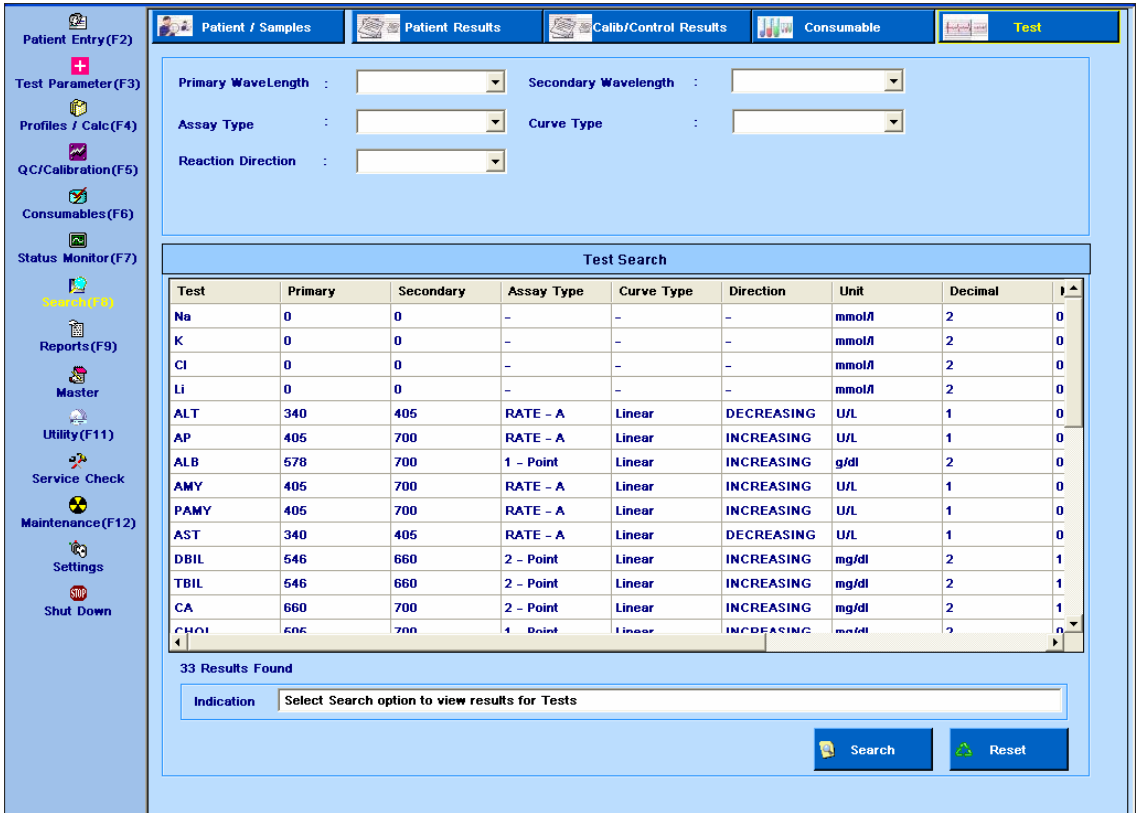

Figura 78 Formulário Pesquisa Detalhes Teste

A pesquisa de detalhes do teste pode ser feita usando o formulário acima.

Vários filtros podem ser aplicados durante a pesquisa.

O usuário tem a opção de pesquisar todos os consumíveis ou selecionar um consumível por vez.

Os seguintes parâmetros estão disponíveis:

- Pesquise selecionando Comprimento de Onda Primário
- Pesquise selecionando Comprimento de onda secundário
- Pesquise selecionando Tipo de ensaio
- Pesquise selecionando Tipo de Curva
- Busca por direção de reação
- Pesquisa avançada usando 2 ou mais combinações acima.

A seleção acima pode ser apagada usando o botão Reset.

Os resultados são exibidos na grade. As informações sobre o tipo de curva, direção, início M1 e início de M2 não serão exibidas para os testes ISE.

#### **Master**

Esta tela pode ser selecionada no menu principal para inserir os detalhes mestre para Área, Médico, Analista, Laboratório, Fabricante, Faixa de Referência, Unidade, Fórmula de Cálculo e Instrumento.

#### **Master - Area**

Essa tela é usada para inserir a área (Local) da qual as amostras são coletadas. Esta lista de área está disponível na tela entrada do paciente e, portanto, para cada paciente, uma área específica pode ser selecionada. Esta área selecionada (localização) é impressa no relatório do paciente. Clique em Master> Area para ver esta tela como mostrado abaixo:

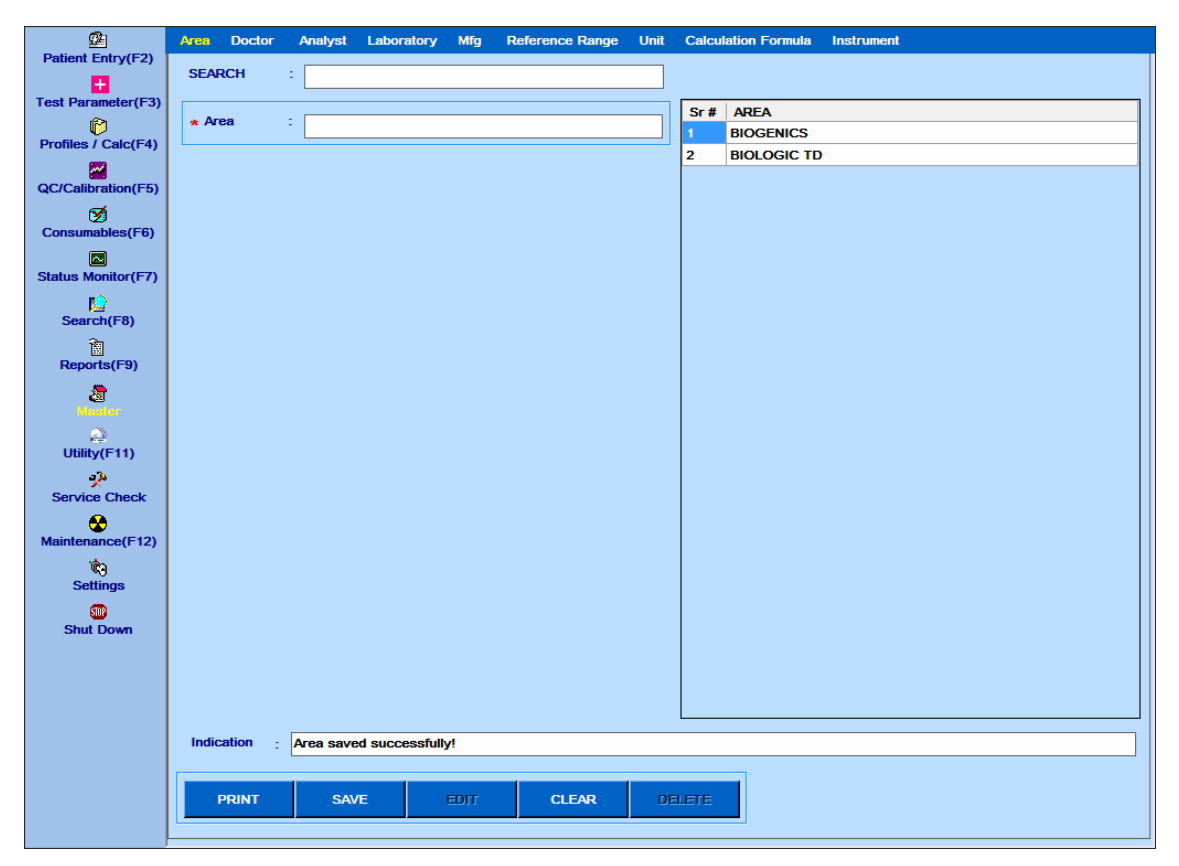

Figura 79 Tela Master – Área

- Para adicionar uma linha:
- a. Clique no botão CLEAR.
- b. Digite o nome da área.
- c. Clique no botão SAVE.
- d. A Área atualizada será, portanto, exibida na grade.
- Para editar uma linha:
- a. Selecione a área da grade.
- b. Clique no botão EDIT.
- c. Altere o nome da área.
- d. Clique no botão SAVE.
- e. A Área atualizada será, portanto, exibida na grade.
	- Para excluir uma linha:
- a. Selecione a área da grade.
- b. Clique no botão DELETE.
- A área excluída não será exibida na grade.
- Para imprimir a lista de área, clique no botão Print.

## **Master - Médico**

Essa tela é usada para inserir o nome e a demografia do médico indicado. Esta lista de médicos está disponível na tela de entrada do paciente e, portanto, para cada paciente, um médico específico pode ser selecionado.

Clique em Master> Doctor para ver esta tela como mostrado abaixo:

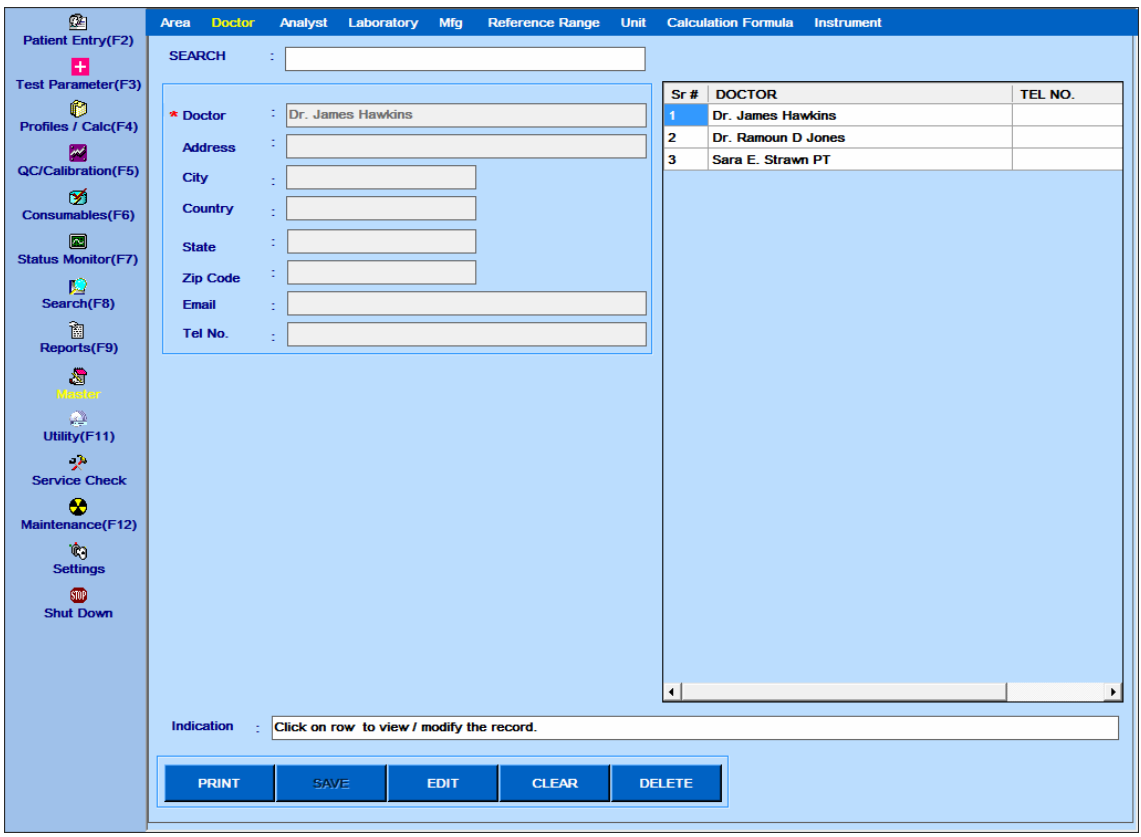

Figura 80 Tela Master – Doctor

- Para adicionar uma linha:
- a. Clique no botão CLEAR.
- b. Digite o nome do médico e seus dados demográficos.
- c. Clique no botão SAVE.
- d. O nome do médico atualizado será exibido na grade.
	- Para editar uma linha:
- a. Selecione o nome do médico na grade.
- b. Clique no botão EDIT.
- c. Altere o nome do médico e seus dados demográficos.
- d. Clique no botão SAVE.
- e. O nome do médico atualizado será exibido na grade.
	- Para excluir uma linha:
- a. Selecione o médico da grade.
- b. Clique no botão DELETE.
- O nome do médico excluído não será exibido na grade.

Para imprimir a lista de médicos, clique no botão Print.

### **Master - Analista**

Essa tela é usada para inserir o nome e a demografia do analista. Essa lista de analistas está disponível na tela entrada do paciente e, portanto, para cada paciente, um analista específico pode ser selecionado. Clique em Master> Analyst para ver esta tela como mostrado abaixo:

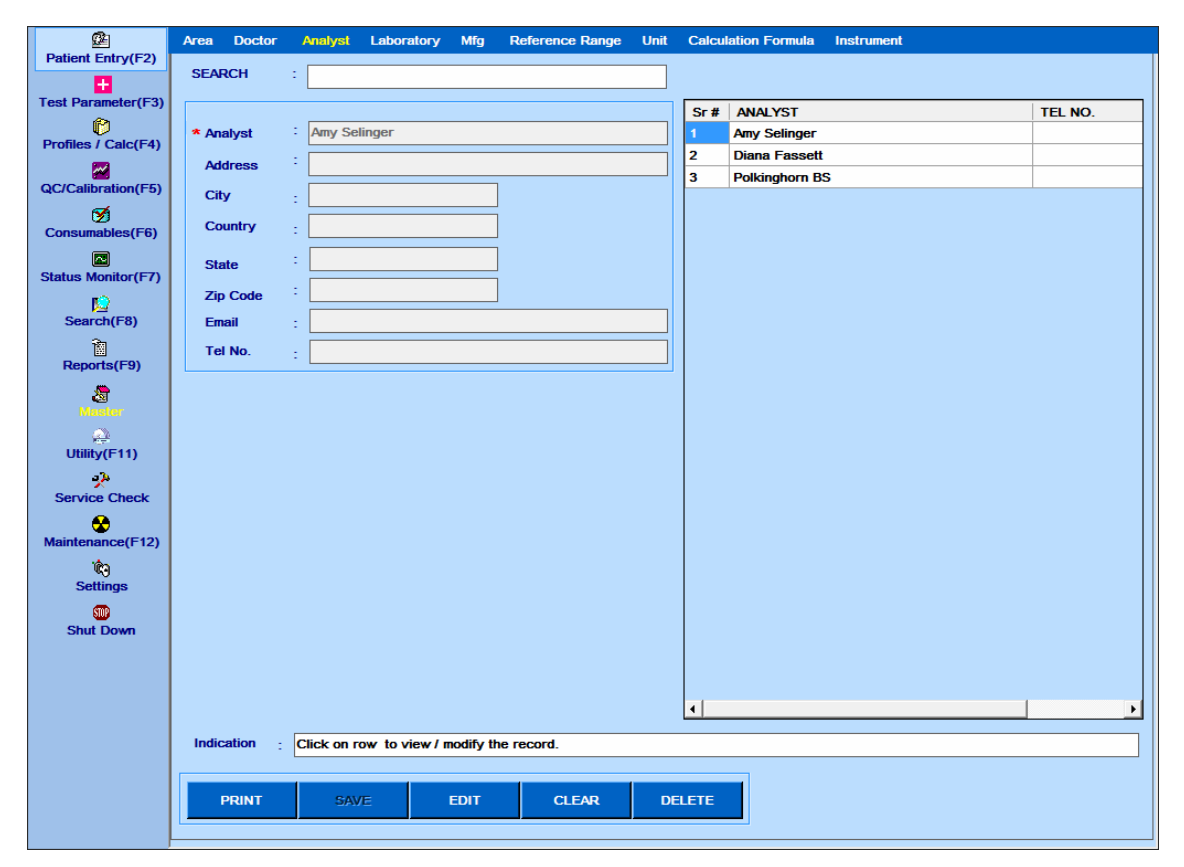

Figura 81 Tela Master – Analista

- Para adicionar uma linha:
- a. Clique no botão CLEAR.
- b. Digite o nome do analista e seus dados demográficos.
- c. Clique no botão SAVE.
- d. O Analista atualizado será, portanto, exibido na grade.
	- Para editar uma linha:
- a. Selecione o analista da grade.
- b. Clique no botão EDIT.
- c. Altere o nome do analista e seus dados demográficos.
- d. Clique no botão SAVE.
- e. O Analista atualizado será, portanto, exibido na grade.
	- Para excluir uma linha:
- a. Selecione o analista da grade.
- b. Clique no botão DELETE.
- O Analista excluído não será exibido na grade.

Para imprimir a lista de analistas, clique no botão PRINT.

#### **Master - Laboratório**

Essa tela é usada para inserir ou editar o nome do laboratório existente com seus detalhes. Esses detalhes serão impressos como cabeçalho nos relatórios do paciente.

Há sempre uma linha padrão com o nome do laboratório, conforme o My Laboratory marcado com o sinal \*\*. Esta linha não pode ser excluída, mas pode ser editada. O nome e o endereço dessa linha são impressos como cabeçalho nos relatórios do paciente. Veja o exemplo de relatórios impressos na **Erro! Fonte de referência não encontrada.**.

A lista de laboratórios será exibida na tela Utility> Offline Results na caixa de texto Laboratory para seleção.

Clique em Master> Laboratory para ver esta tela como mostrado abaixo.

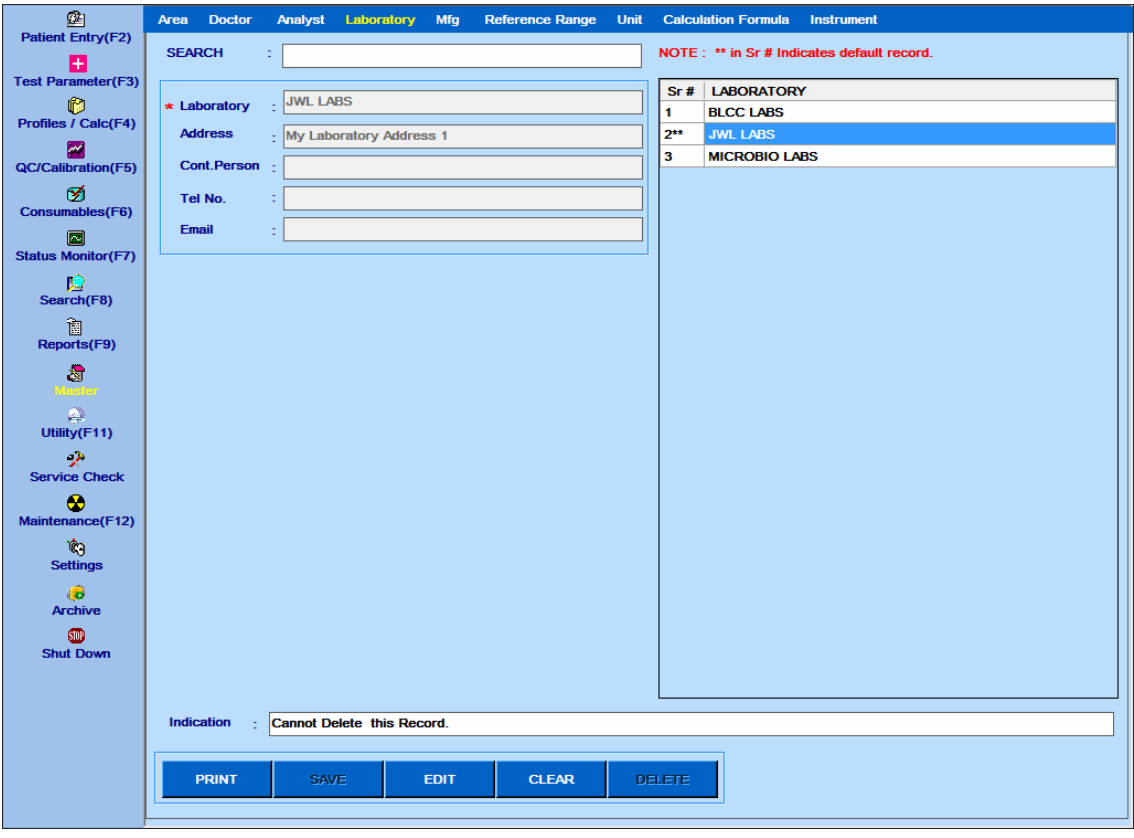

Figura 82 Master – Tela Laboratório

Há sempre uma linha padrão com o nome do laboratório, conforme o My Laboratory marcado com o sinal \*\*. Esta linha não pode ser excluída, mas pode ser editada. O nome e o endereço dessa linha são impressos como cabeçalho nos relatórios do paciente.

- Para editar uma linha:
- a. Selecione o nome do laboratório na grade.
- b. Clique no botão EDIT.
- c. Altere o nome do laboratório ou os outros detalhes do laboratório.
- d. Clique no botão SAVE.
- e. O nome atualizado do Laboratório será exibido na grade.
	- Para adicionar uma linha:
- f. Clique no botão CLEAR.
- g. Digite o nome do laboratório e outros detalhes do laboratório.
- h. Clique no botão SAVE.
- i. O nome atualizado do Laboratório será exibido na grade.
	- Para excluir uma linha:
- j. Selecione o nome do laboratório na grade.
- k. Clique no botão DELETE.
- O nome do laboratório excluído não será exibido na grade.
- Para imprimir a lista de laboratórios, clique no botão PRINT.

#### **Master - Fabricante**

Essa tela é usada para inserir ou editar o nome do fabricante existente. Esta lista do fabricante será exibida na tela Consumable e, portanto, para cada consumível, um determinado fabricante pode ser selecionado.

Clique no Master> Manufacturer para ver esta tela como mostrado abaixo:

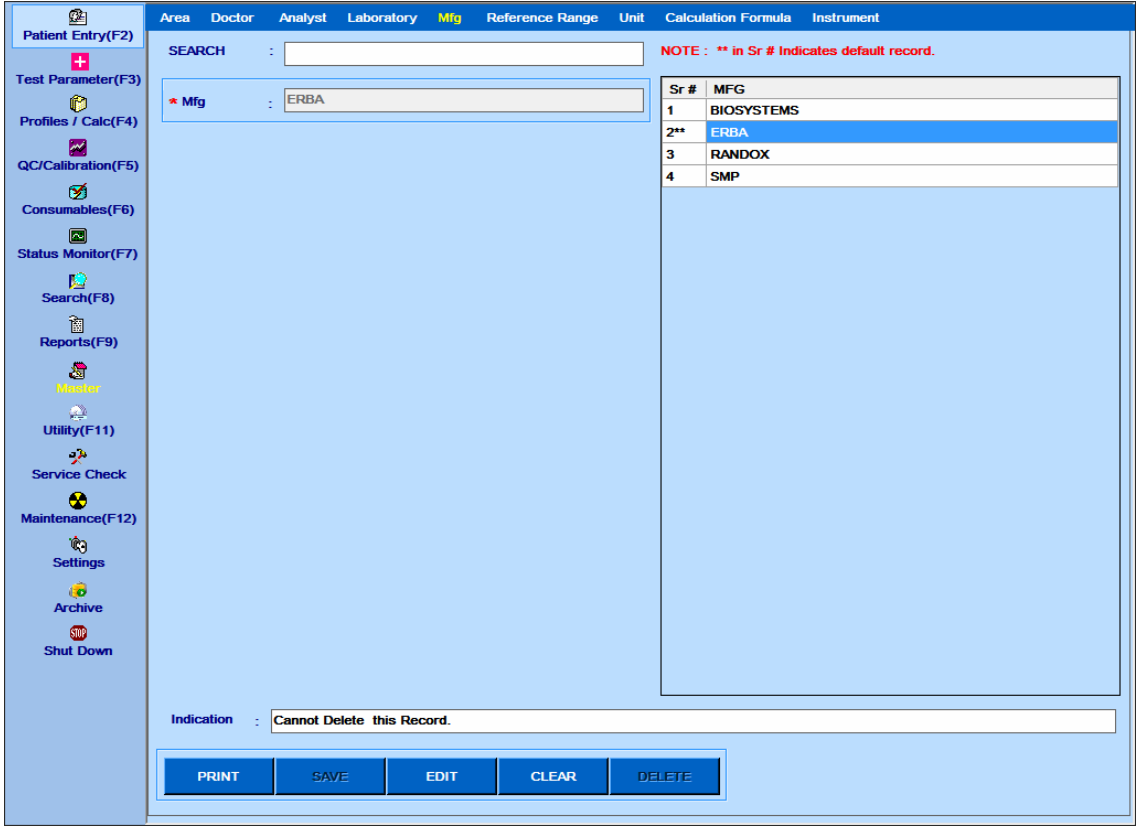

Figura 83 Master – Tela Fabricante

Há sempre um fabricante padrão presente marcado com \*\* sinal. Esta linha não pode ser excluída, mas pode ser editada, ou seja, o nome pode ser alterado.

- Para adicionar uma linha:
- a. Clique no botão CLEAR.
- b. Digite o fabricante.
- c. Clique no botão SAVE.
- d. O fabricante atualizado será exibido na grade.
	- Para editar uma linha:
- a. Selecione o fabricante da grade.
- b. Clique no botão EDIT.
- c. Altere o nome do fabricante na caixa de texto Mfg.
- d. Clique no botão SAVE.
- e. O fabricante atualizado será exibido na grade.
	- Para excluir uma linha:
- a. Selecione o fabricante da grade.
- b. Clique no botão DELETE
- O fabricante excluído não será exibido na grade.

Para imprimir a lista do fabricante, clique no botão Print.

### **Master - Intervalo de Referência**

Esta tela é usada para inserir idades mínimo e máximo, meses, dias para um intervalo de referência. Esta lista de faixas de referência está disponível na tela Test Parameter> Reference Ranges e, portanto, para cada teste, uma faixa de referência específica pode ser selecionada e os valores min / max podem ser inseridos.

Clique em Master> Reference Range para ver esta tela como mostrado abaixo:

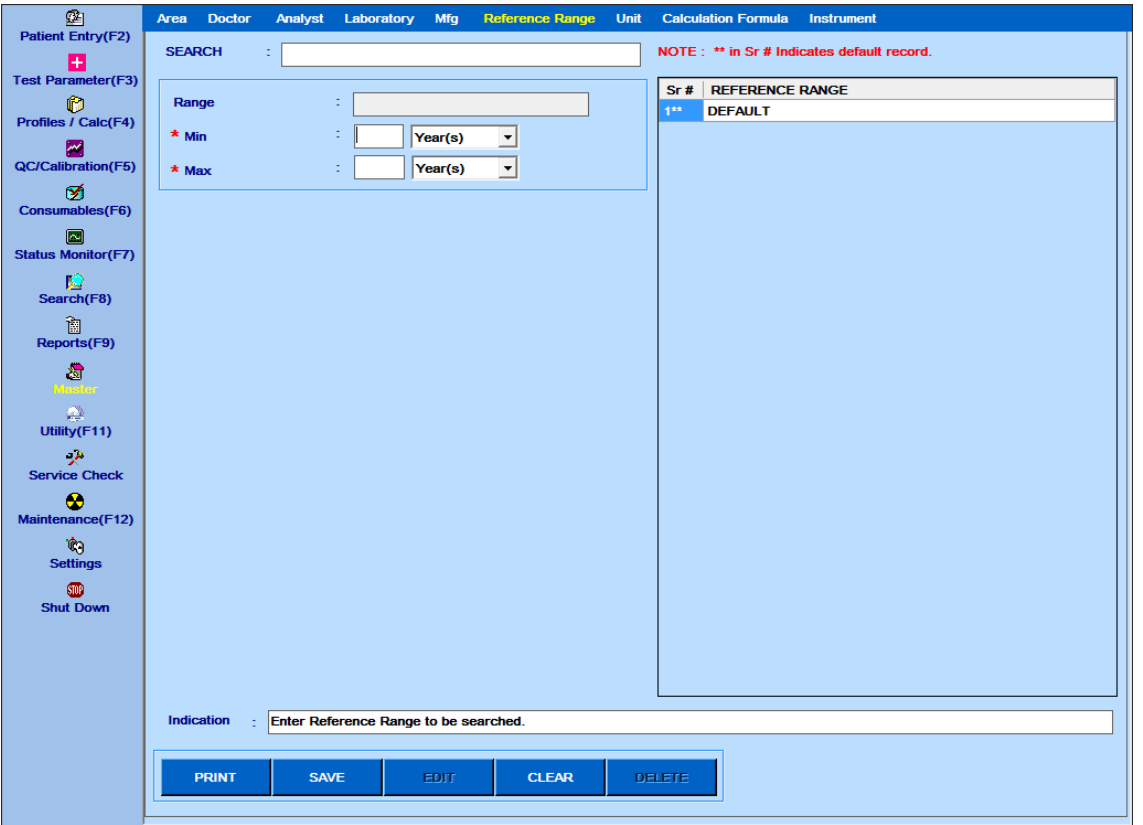

Figura 84 Master – Tela Intervalos de Referência

Há sempre uma linha padrão presente marcada com o sinal \*\*. Esta linha não pode ser excluída, só pode ser selecionada.

- Para adicionar uma linha:
- a. Clique no botão CLEAR.
- b. Digite o intervalo de referência mínimo e máximo.
- c. Clique no botão SAVE.
- d. O intervalo de referência atualizado será exibido na grade.
	- Para editar uma linha:
- a. Selecione o intervalo de referência da grade.
- b. Clique no botão EDIT.
- c. Altere o intervalo de referência.
- d. Clique no botão SAVE.
- e. O intervalo de referência atualizado será exibido na grade.
	- Para excluir uma linha:
- a. Selecione o intervalo de referência da grade.
- b. Clique no botão DELETE.
- O intervalo de referência excluído não será exibido na grade.

Para imprimir a lista do intervalo de referência, clique no botão Print.

#### **Master - Unidade**

Esta tela é usada para digitar a unidade. Essa lista de unidades será exibida na tela Test Parameters> Test Details and Profiles / Calc> Calcuated Item e, portanto, para cada teste, uma unidade específica pode ser selecionada.

Clique em Master> Unit para ver esta tela como mostrado abaixo:

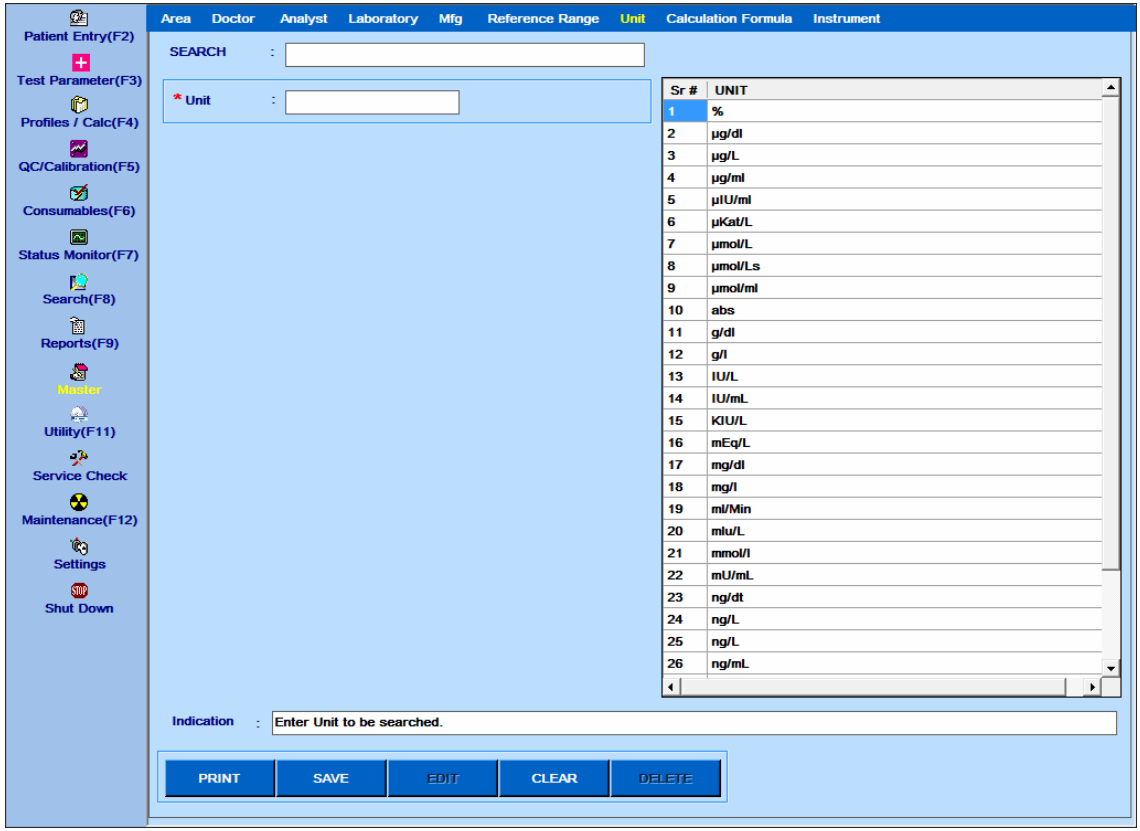

Figura 85 Master – Tela Unidade

• Para adicionar uma linha:

a. Clique no botão CLEAR.

- b. Digite a Unidade.
- c. Clique no botão SAVE.
- d. A Unidade atualizada será exibida na grade.
	- Para editar uma linha:
- a. Selecione a unidade da grade.
- b. Clique no botão EDIT.
- c. Mude a unidade.
- d. Clique no botão SAVE.
- e. A Unidade atualizada será exibida na grade.
	- Para excluir uma linha:
- a. Selecione a unidade da grade.
- b. Clique no botão DELETE.
- A unidade excluída não será exibida na grade.

Para imprimir a lista de unidades, clique no botão Print.

#### **Master – Fórmula de Cálculo**

Essa tela é usada para inserir a fórmula de cálculo. Essa lista de fórmulas de cálculo será exibida na tela Item calculado e, portanto, para cada item de cálculo, uma fórmula de cálculo específica pode ser selecionada.

Clique em Master> Calculation Formula para visualizar esta tela como mostrado abaixo:

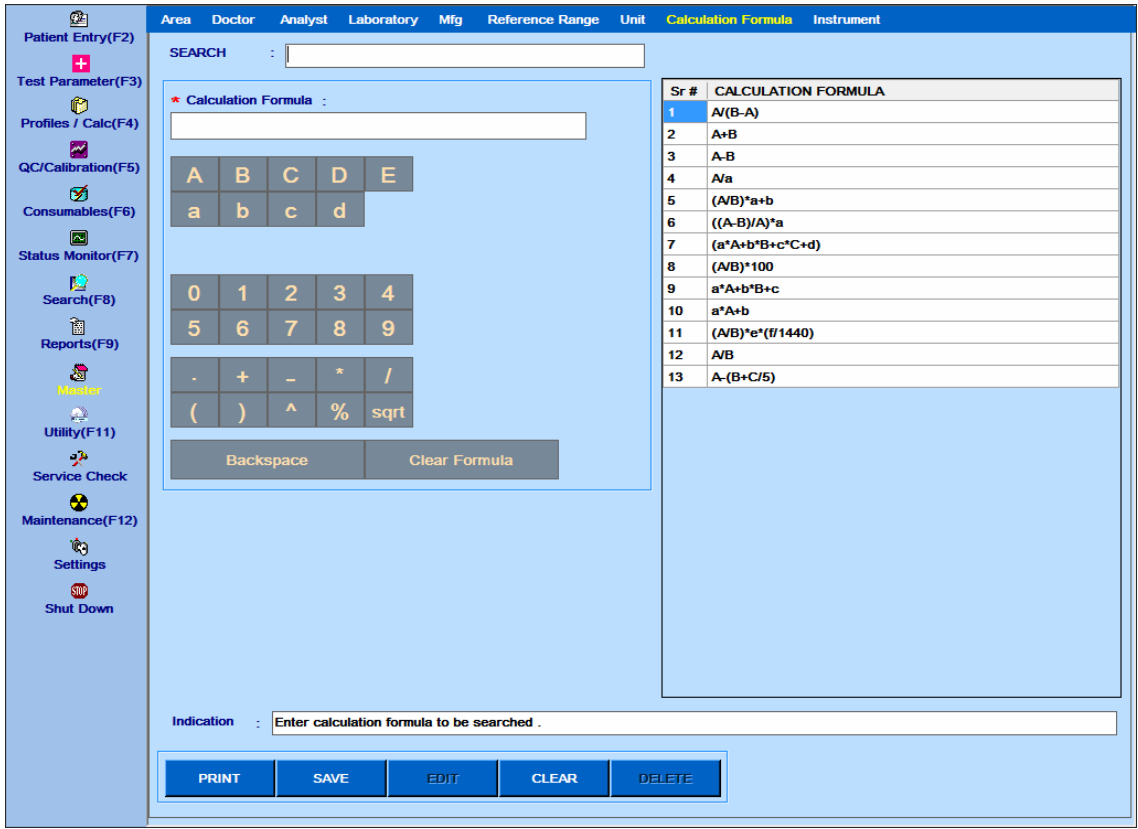

Figura 86 Master – Tela Fórmula de Cálculo

Geralmente, as fórmulas de cálculo usadas são fornecidas como lista padrão.

Uma nova fórmula pode ser adicionada à lista, conforme necessário.

- Para adicionar uma linha:
- a. Clique no botão CLEAR.
- b. Digite a fórmula de cálculo.
- c. Clique no botão SAVE.
- d. A fórmula de cálculo atualizada será exibida na grade.
	- Para editar uma linha:
- a. Selecione a fórmula de cálculo da grade.
- b. Clique no botão EDIT.

c. Altere a fórmula de cálculo usando as seguintes chaves.

A, B, C, D, E: Use essas teclas para representar o (s) teste (s).

a, b, c, d: Use essas teclas para representar os coeficientes.

0 a 9: use essas teclas para incluir números na fórmula.

Vários operadores aritméticos estão disponíveis para serem usados na fórmula.

Backspace - Usado para limpar um caractere anterior.

Clear Formula - usada para remover a fórmula completa.

d. Clique no botão SAVE.

e. A fórmula de cálculo atualizada será exibida na grade.

- Para excluir uma linha:
- a. Selecione a fórmula de cálculo da grade.
- b. Clique no botão DELETE.
- A fórmula de cálculo excluída não será exibida na grade.

Para imprimir a lista de fórmulas de cálculo, clique no botão PRINT.

#### **Master - Instrumento**

Esta tela é usada para inserir detalhes do instrumento. Esta lista de instrumentos será exibida na tela Resultados Offline e, portanto, para cada resultado off-line, um determinado resultado pode ser selecionado em qual instrumento foi medido.

Clique em Master> Instrument para ver esta tela como mostrado abaixo:

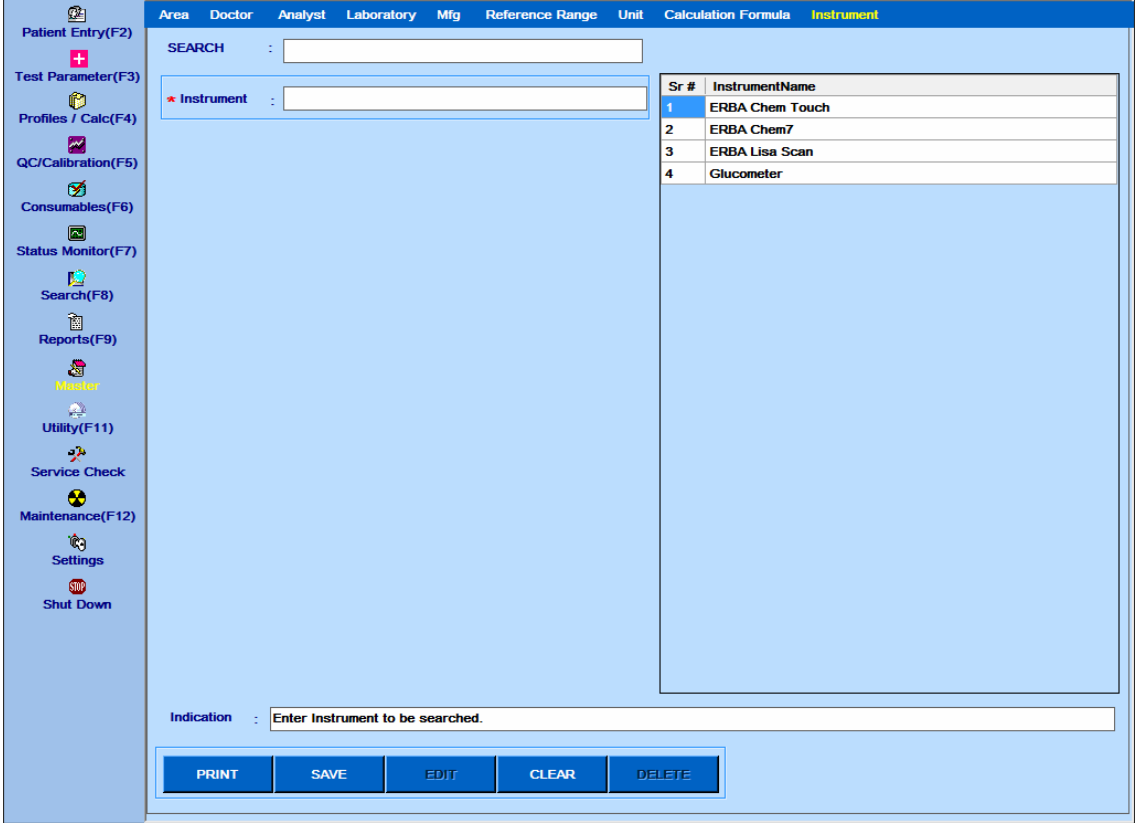

Figura 87 Master – Tela Instrumento

- Para adicionar uma linha:
- a. Clique no botão CLEAR.
- b. Digite o Instrumento.
- c. Clique no botão SAVE.
- d. O instrumento atualizado será exibido na grade.
	- Para editar uma linha:
- a. Selecione o instrumento na grade.
- b. Clique no botão EDIT.
- c. Mude o instrumento.
- d. Clique no botão SAVE.
- e. O instrumento atualizado será exibido na grade.
	- Para excluir uma linha:
- a. Selecione o instrumento da grade
- b. Clique no botão DELETE.
- O instrumento excluído não será exibido na grade.

Para imprimir a lista do instrumento, clique no botão Print.

#### **Arquivar dados**

Os dados do arquivo é o processo de mover os resultados do paciente para separar o armazenamento de dados para uso a longo prazo. Os arquivos de dados consistem em dados de pacientes mais antigos que podem ser usados para referência futura, se necessário. O arquivamento de dados melhora o desempenho do banco de dados (Live) com os seguintes benefícios principais.

- Busca mais rápida dos resultados do paciente
- Acessibilidade rápida dos resultados do paciente
- Reduz a quantidade de armazenamento necessária para resultados de pacientes

Para arquivar e restaurar os dados do paciente, a opção Archive será exibida no menu principal, conforme mostrado na figura a seguir.

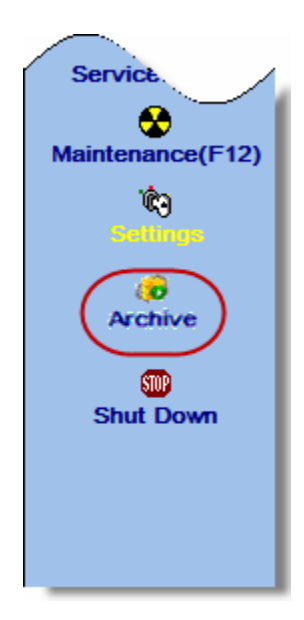

Inicialmente, quando o software é instalado, esta opção não é visível. Aparece apenas quando os resultados do paciente atingem um limite específico. Nesse caso, em um intervalo de tempo específico, o software solicita automaticamente ao usuário que arquive os dados quando necessário. Depois disso, esta opção estará sempre visível.

É aconselhável arquivar os resultados dos pacientes mais antigos para separar o armazenamento de dados.

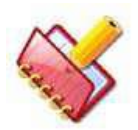

**NOTA: É obrigatório arquivar os dados antes de iniciar a execução do lote quando o resultado do paciente atingir um limite específico (o software exibe uma mensagem de alerta, conforme necessário).**

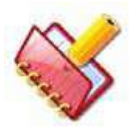

**NOTA: Apenas os resultados dos pacientes serão arquivados. Os dados de calibração, controle e consumo permanecerão sempre no banco de dados (Live). Durante o arquivamento dos resultados do paciente, as informações adicionais necessárias, como Área, Localização, Médico, Intervalo de referência, etc., são copiadas para o armazenamento de dados separado (banco de dados de arquivamento) e ficam disponíveis durante a revisão dos resultados arquivados.**

### **Arquivando dados**

Use o procedimento a seguir para arquivar os dados:

1. Clique na opção Arquivar no menu principal. Veja a Figura 7-37. Arquivar opção no menu principal.

Ao clicar, a tela será exibida.

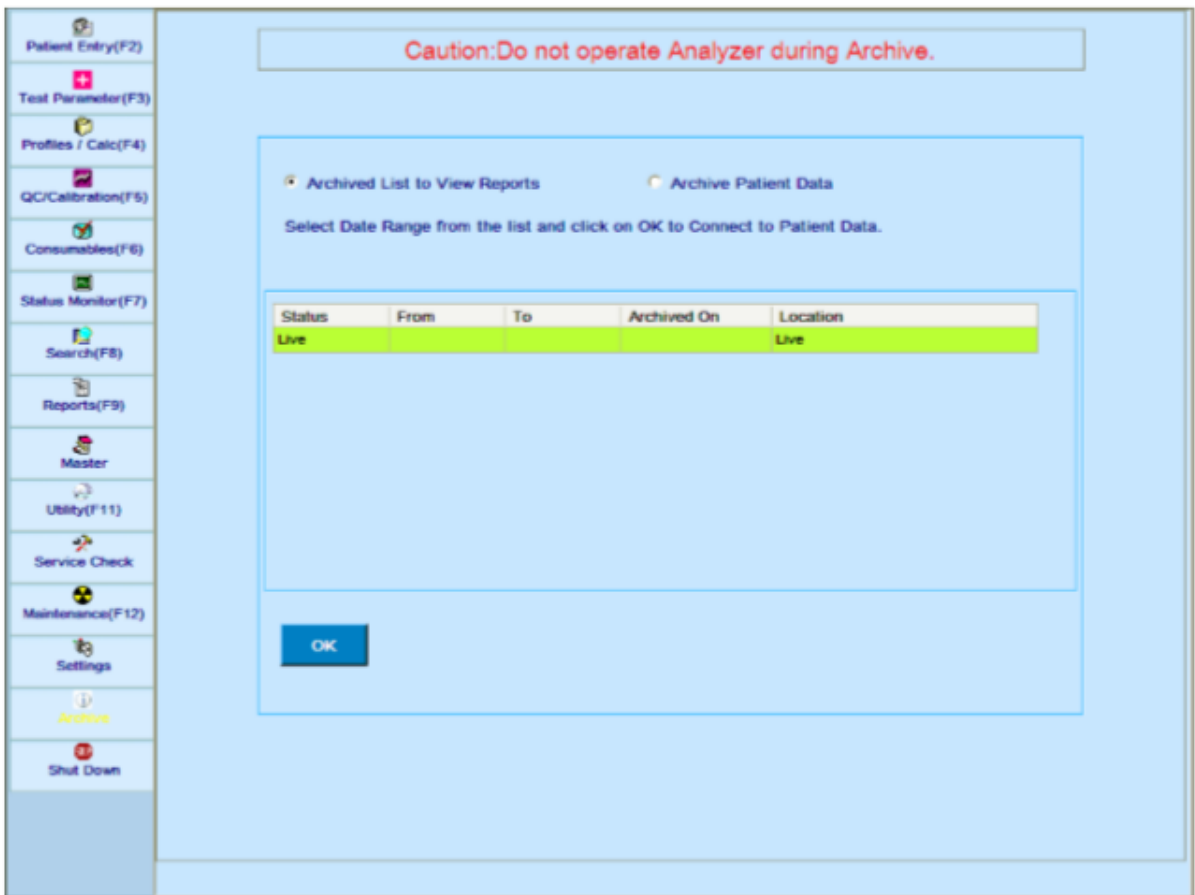

- 2. Nesta tela, duas opções estão disponíveis. Lista arquivada para exibir relatórios Arquivar dados do paciente
- 3. Selecione a opção Arquivar dados do paciente e clique em OK.

Ao clicar, o processo de arquivamento é iniciado e o status será exibido na barra de status.

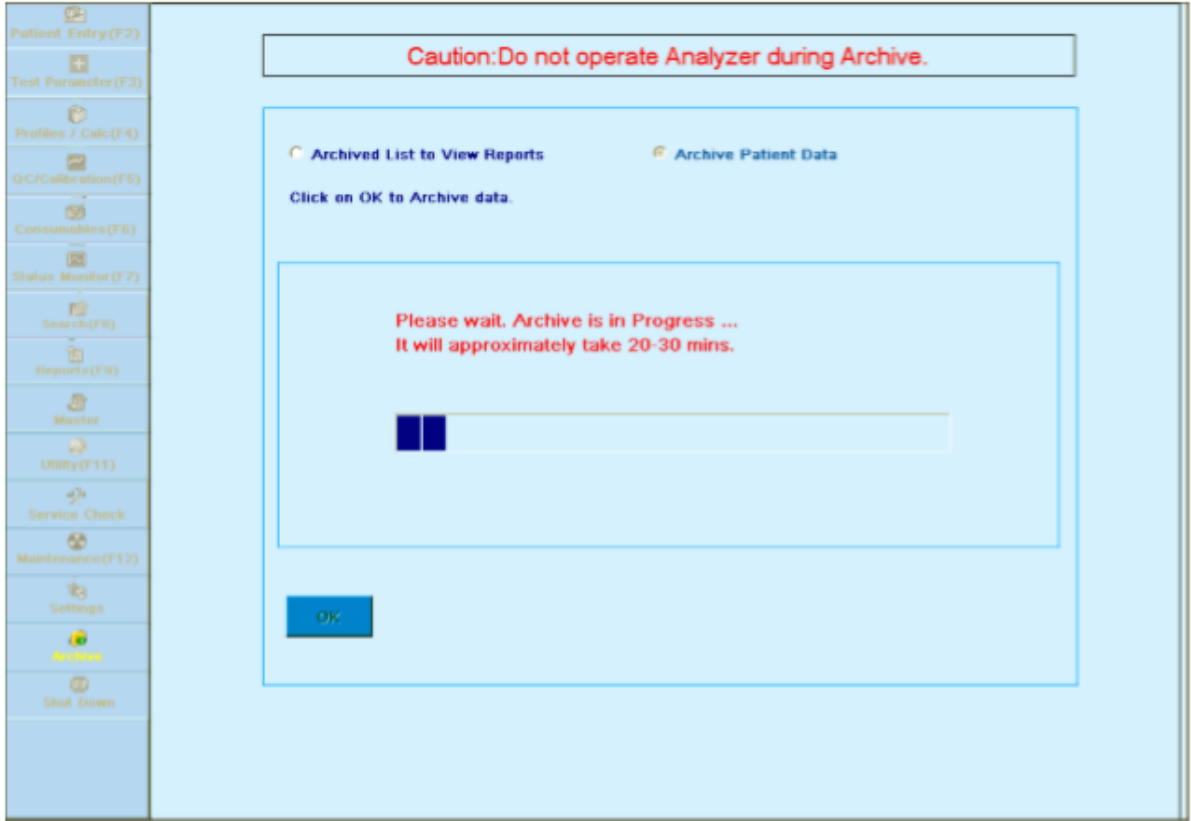

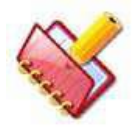

**NOTA: Durante o processo de arquivamento, todos os outros menus serão desativados.**

4. Depois de concluir o processo de arquivamento, uma mensagem "Dados arquivados com êxito" será exibida na tela.

## **Exibindo dados arquivados**

Use as etapas a seguir para visualizar os dados arquivados:

1. Clique na opção Archive.

Ao clicar, a tela a seguir será exibida.

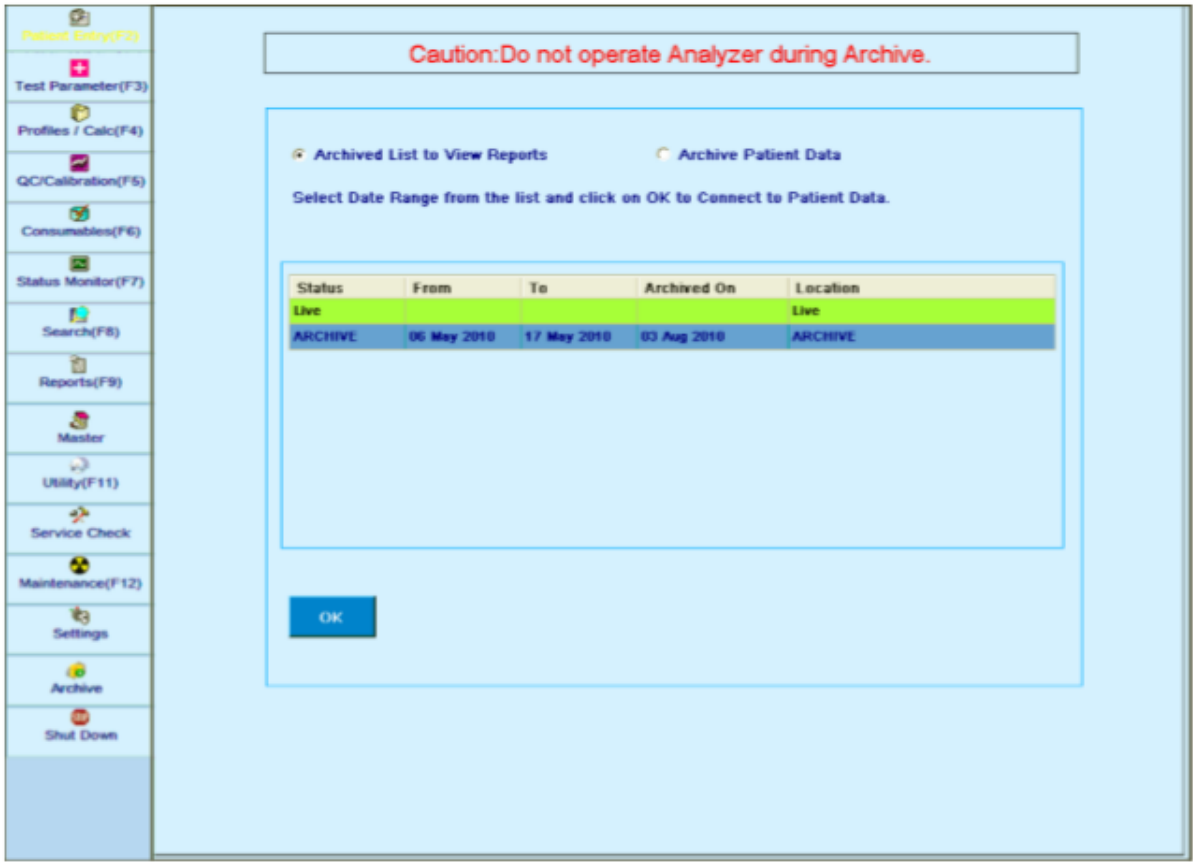

2. Selecione Archived List to View Reports e, em seguida, selecione o arquivo desejado para conectar-se ao banco de dados de arquivamento para exibir os relatórios.

3. Clique em OK.

Ao clicar, uma mensagem será exibida "Connection successful. You may view the patient reports" (conexão bem-sucedida. Você pode ver os relatórios do paciente).

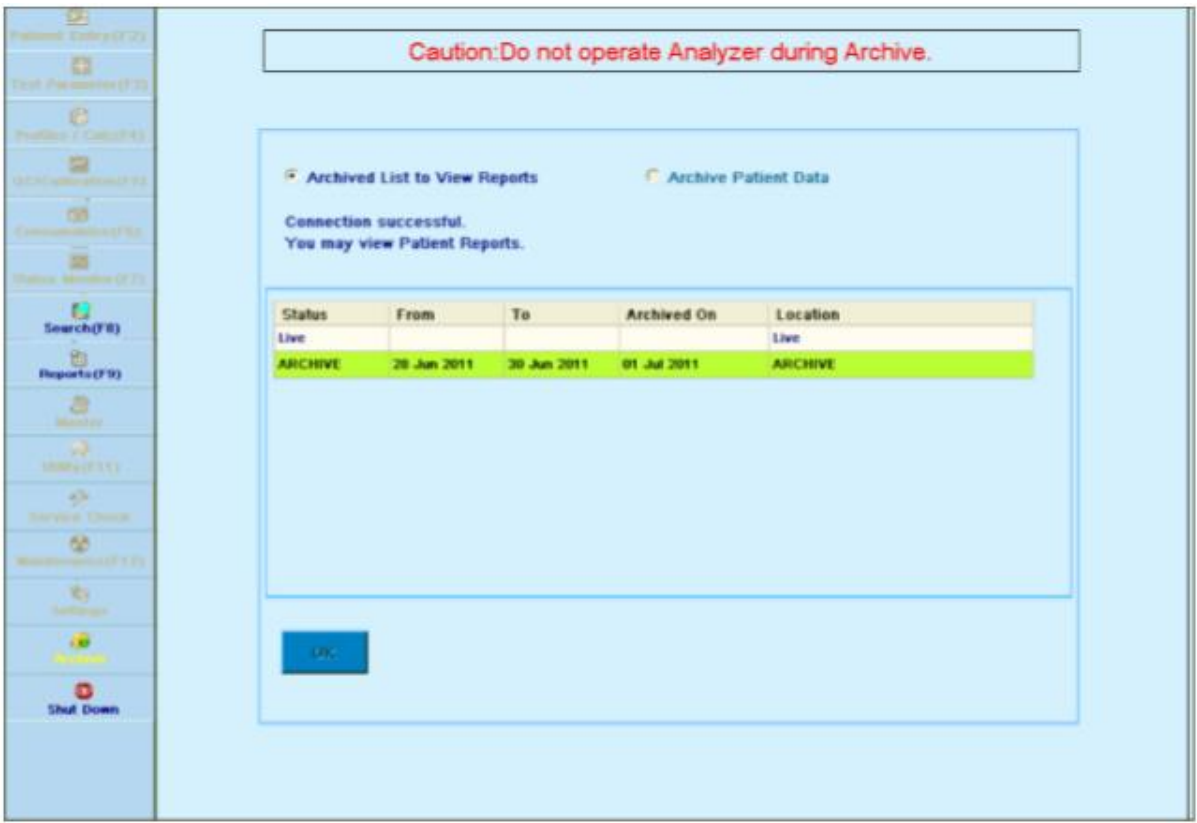

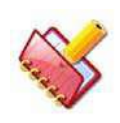

**NOTA: Durante esse tempo, somente os menus Relatórios, Pesquisar e Desligar estão disponíveis. Restante dos menus não estará acessível**.

4. Após conectar-se para obter o banco de dados, você poderá conectar-se ao banco de dados Live novamente, selecionando Live record na lista e clicando no botão OK.

#### **Observações**

Quando o banco de dados de arquivamento está conectado, os dados do paciente podem ser visualizados apenas na tela a seguir:

- Relatórios> Relatório do paciente
- Relatórios> Reimpressão de resultados
- Relatórios> Estatísticas de teste
- Relatórios> log de erros
- Relatórios> Curva de reação
- Relatórios> Outros> Consumo de Reagentes
- Pesquisa> Resultados do Paciente

Outras telas do menu principal não estão acessíveis para o usuário, exceto as seguintes telas:

- Procurar
- Relatórios
- Arquivo
- Desligar

Durante a execução em lote, a tela Archive não estará acessível.

Esta página foi intencionalmente deixada branco

#### 8 **Manutenção**

Esta seção fornece os procedimentos de manutenção mínimos necessários para garantir que o analisador opere corretamente e forneça os resultados de medição precisos.

### **Intervalos de Manutenção**

O Analisador de Química Clínica foi projetado para exigir muito pouca manutenção do usuário em comparação com os outros analisadores da mesma classe. A limpeza regular e a manutenção periódica de acordo com o cronograma mantêm o analisador em boas condições de funcionamento sem nenhum problema. Por exemplo, limpe as cubetas externamente uma vez a cada poucos meses, de acordo com o procedimento de limpeza.

Para fácil compreensão, diferentes tabelas estão incluídas nesta seção.

A Tabela 1 é o cronograma de manutenção para o operador. Esta tabela deve ser usada como referência para a realização de manutenção diária, semanal, trimestral e anual. A Tabela 2 é o cronograma de substituição para diferentes consumíveis.

A manutenção regular do analisador garantirá uma operação sem problemas e resultados de teste de qualidade consistentes durante todo o trabalho. Portanto, o usuário deve realizar enxágue diário das cubetas.

## **Manutenção Diária**

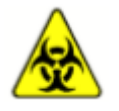

**AVISO: Remova os resíduos biológicos seguindo rigorosamente os protocolos de segurança do laboratório.**

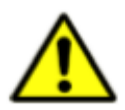

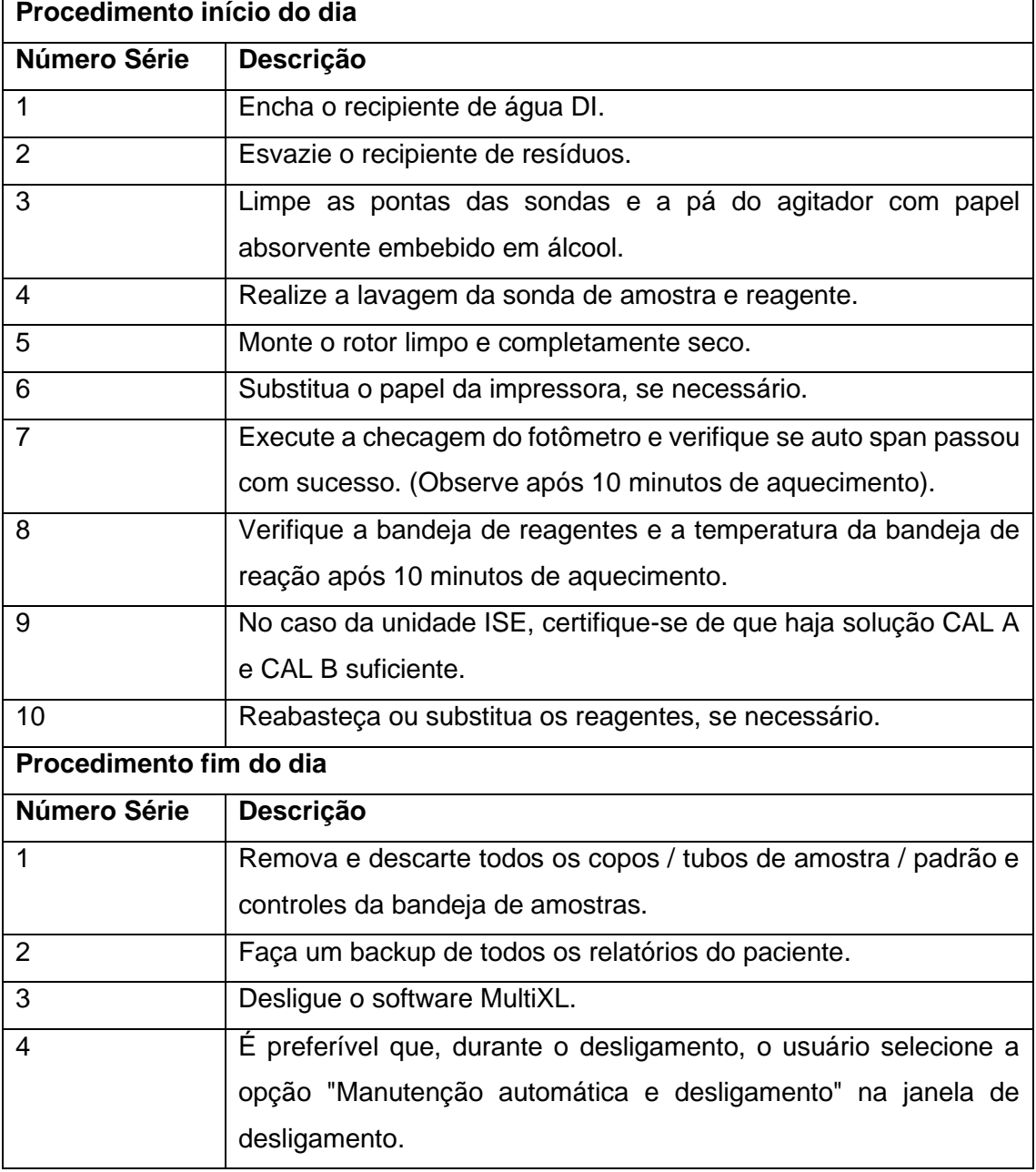

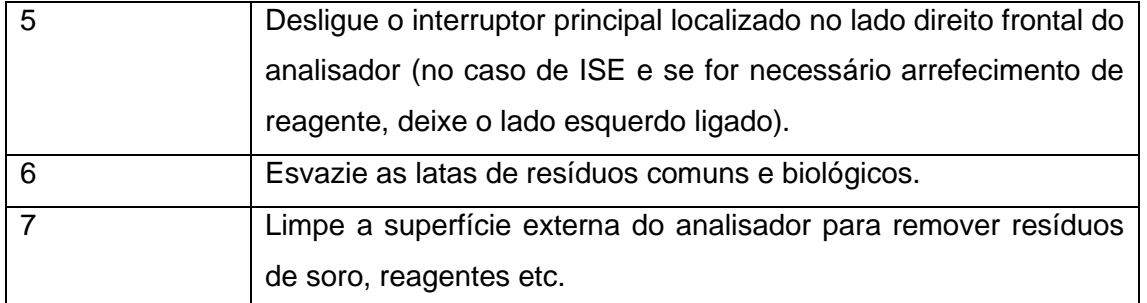

## **Manutenção Semanal**

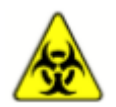

**AVISO: Remova os resíduos biológicos seguindo rigorosamente os protocolos de segurança do laboratório.**

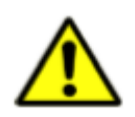

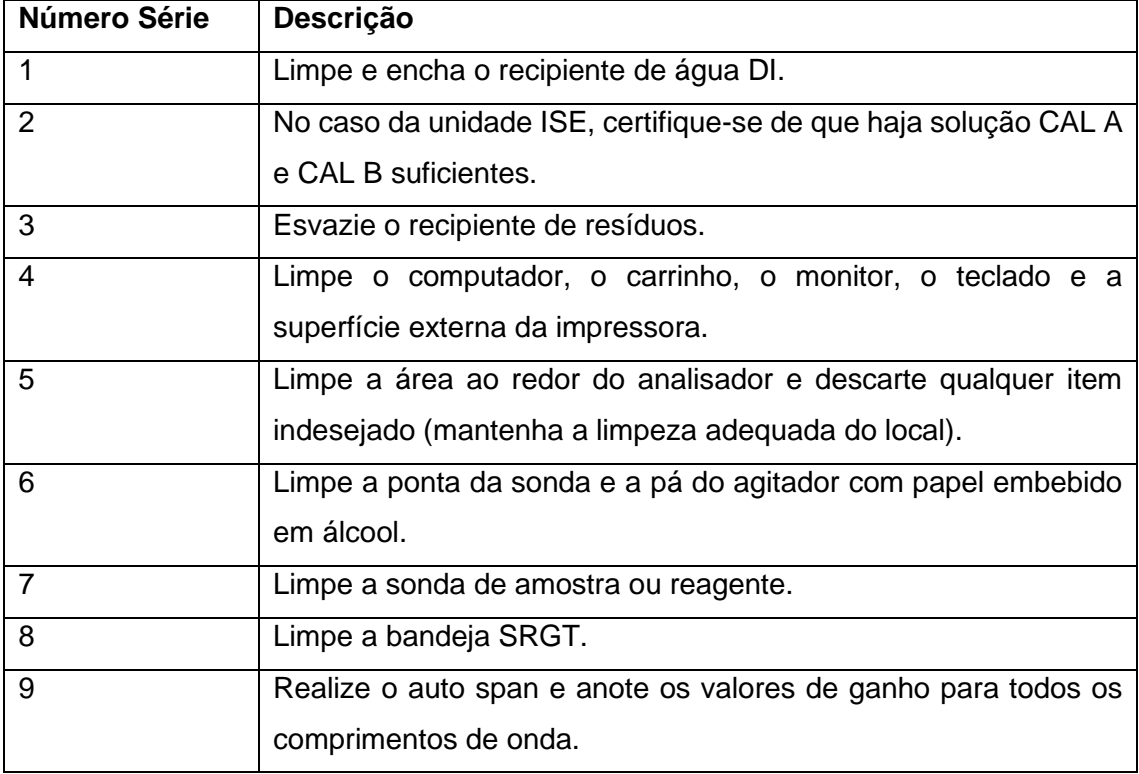

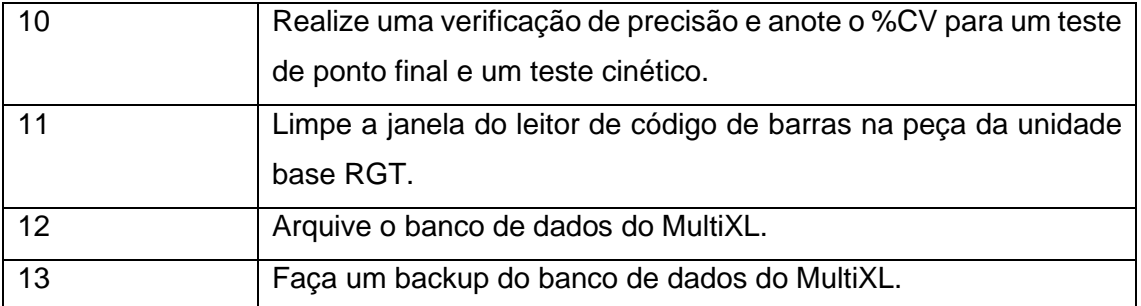

## **Manutenção Trimestral**

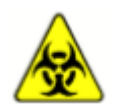

**AVISO: Remova os resíduos biológicos seguindo rigorosamente os protocolos de segurança do laboratório.**

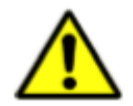

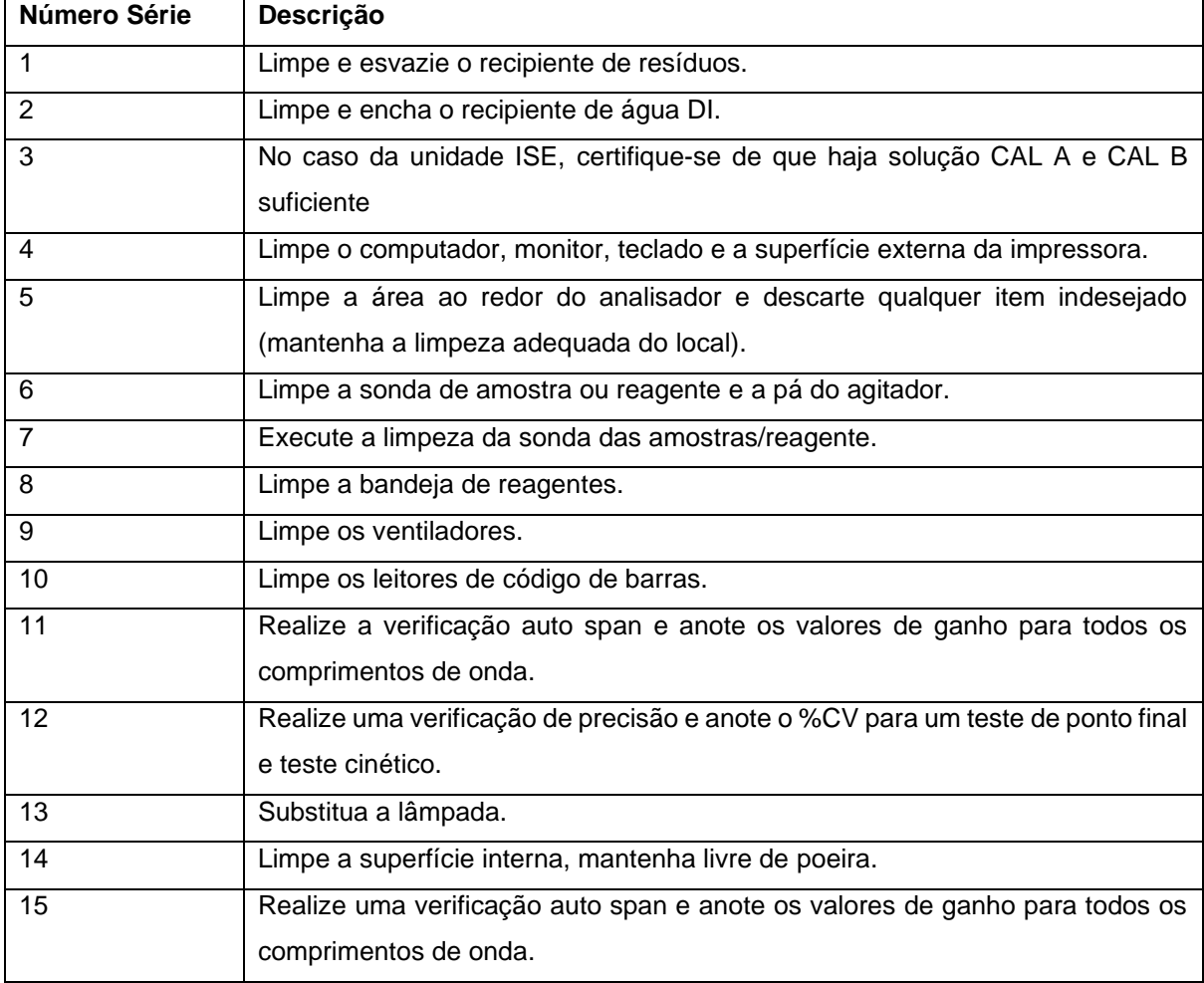

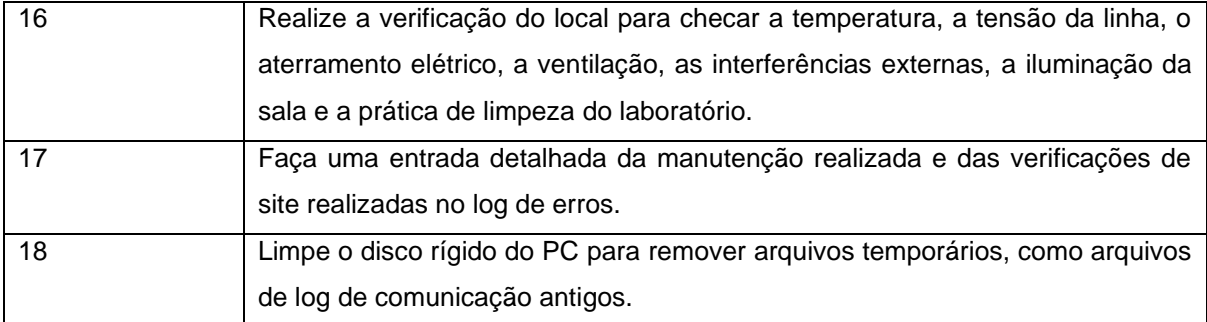

## **Manutenção Anual**

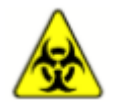

**AVISO: Remova os resíduos biológicos seguindo rigorosamente os protocolos de segurança do laboratório.**

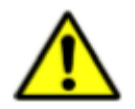

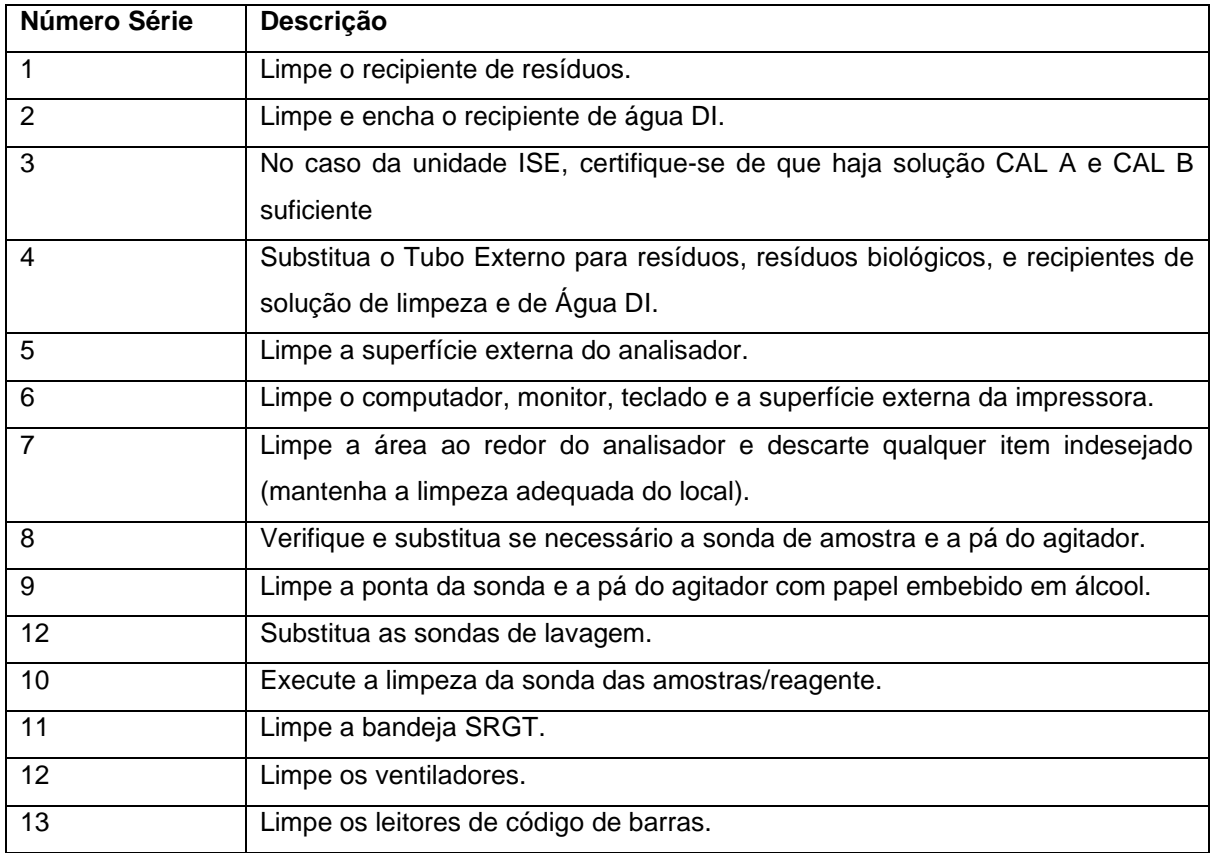

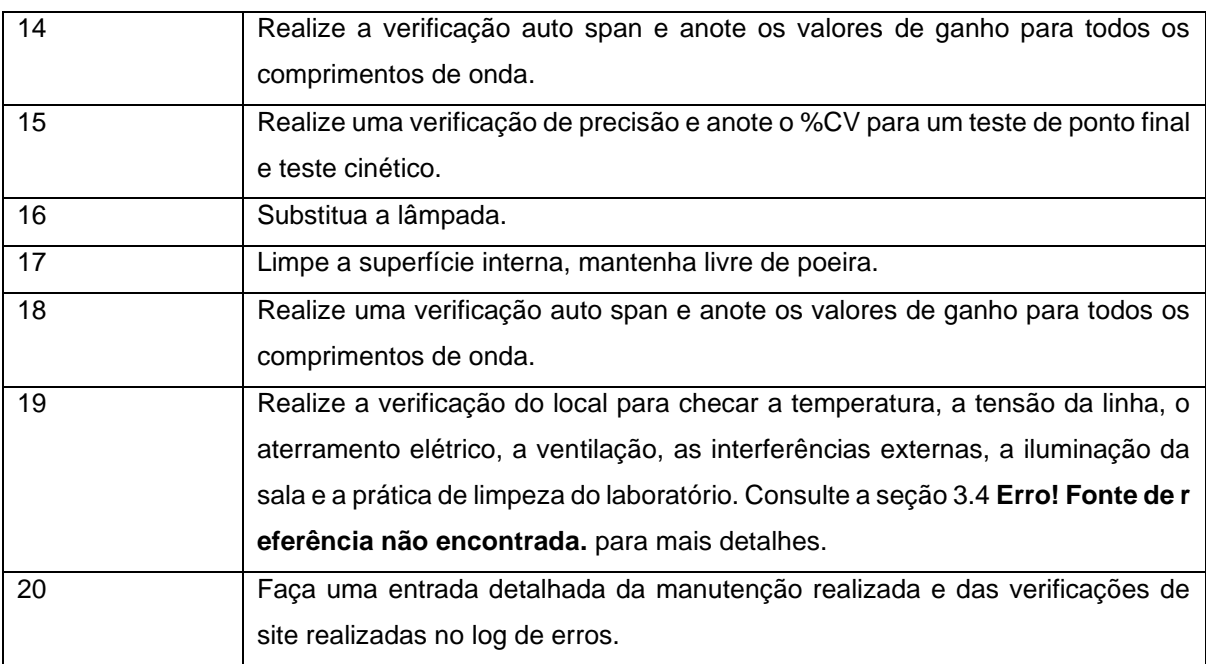

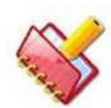

**NOTA: A vida útil média da lâmpada é de 1000 horas. A substituição da lâmpada depende do seu uso e do tempo ligada.**

A vida média do filtro de água é de 3 meses. A substituição do filtro de água depende da qualidade da água DI utilizada.

A bomba de água DI tem uma vida média de cerca de 4000 horas. Dependendo do uso do analisador, a bomba de água DI pode precisar de substituição periódica.

#### **Procedimento de limpeza do rotor**

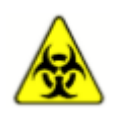

**Aviso: Os poços do rotor contêm resíduo biológico, que pode causar infecção humana. Por favor, tome as precauções necessárias para se proteger ao realizar este procedimento.**

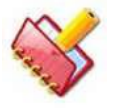

#### **IMPORTANTE:**

**\* Limpe sempre o novo rotor antes de usá-lo.**

**\* Antes de usar, sempre inspecione o rotor quanto a defeitos visíveis / danos ou partículas remanescentes.**

**\* Nunca deixe um rotor totalmente usado com mistura de reação no analisador. Uma vez terminada a análise, remova-a imediatamente do** 

#### **analisador. Se você quiser reutilizar o rotor, prossiga para limpar o rotor conforme indicado abaixo.**

Execute os seguintes procedimentos de limpeza do rotor:

- 1. Remova a mistura de reação dos poços do rotor.
- 2. Lave o rotor completamente com água corrente.

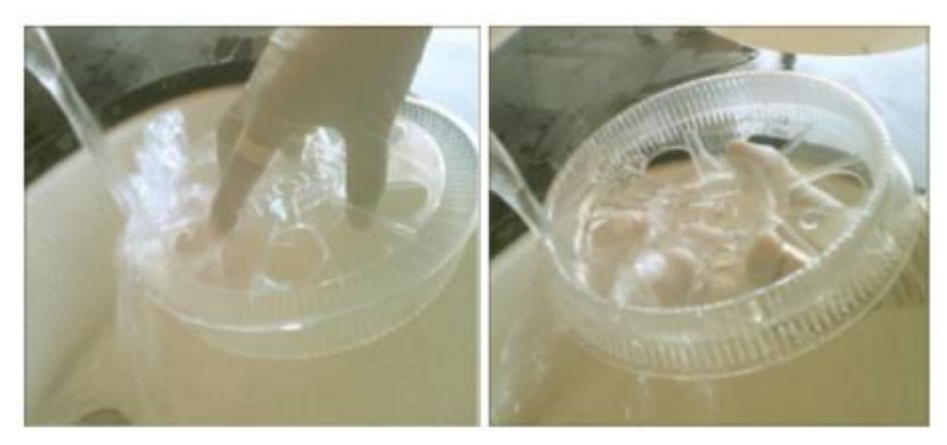

3. Mergulhe o rotor em uma solução de lavagem a 5% (Erba XL Wash) por 30 minutos.

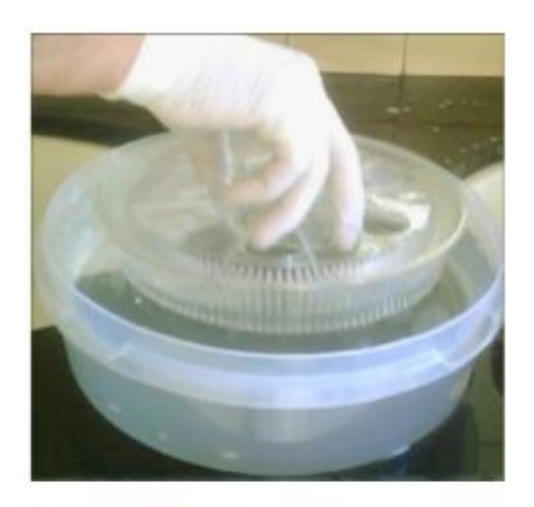

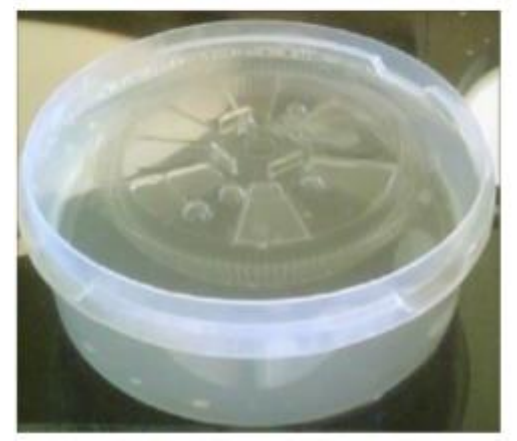

4. Lave o rotor completamente com água corrente.

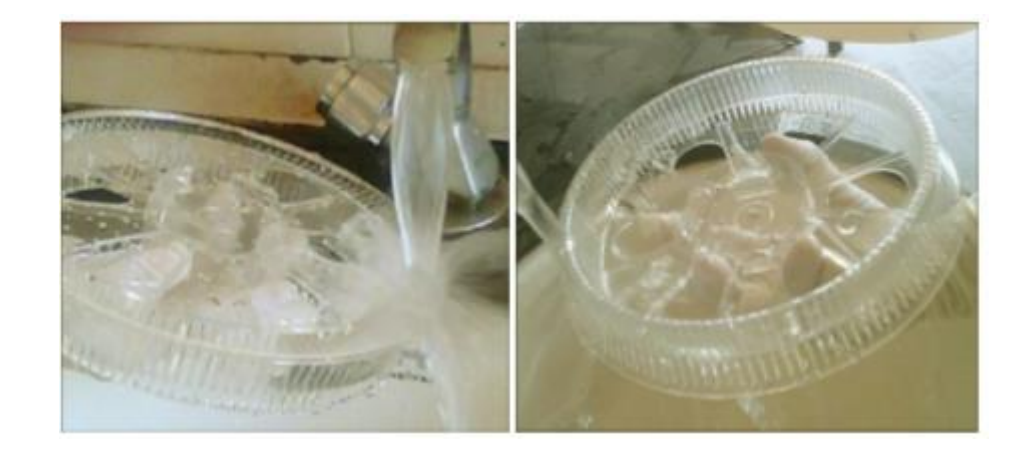

5. Mergulhe o rotor em solução de ácido nítrico a 3% ou ácido clorídrico e mantenha-o por 5 minutos (caso seja necessária a desproteinização).

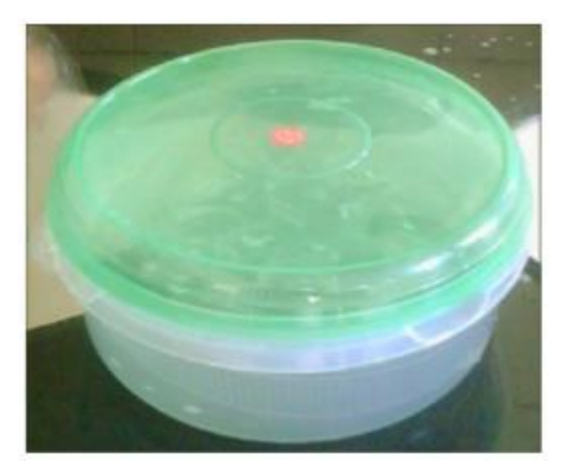

6. Lave o rotor completamente com água corrente.

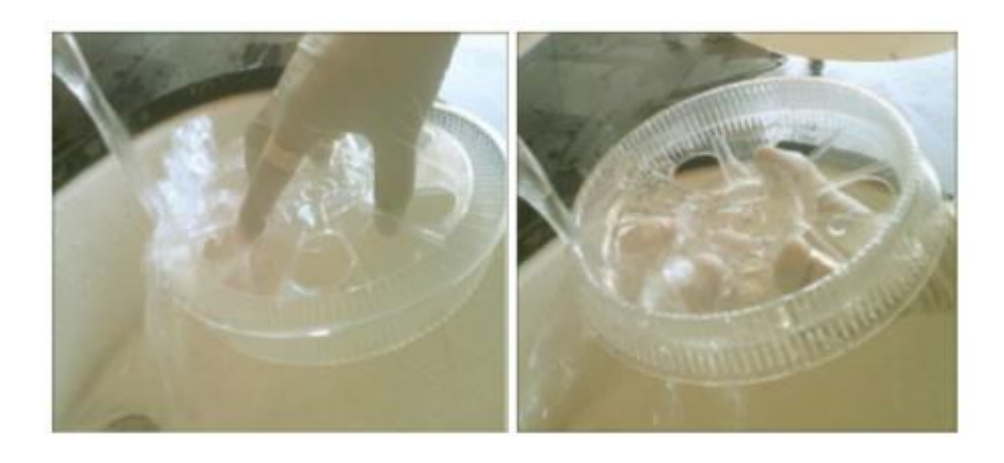

7. Mergulhe o rotor em água destilada e mantenha-o por 30 minutos.

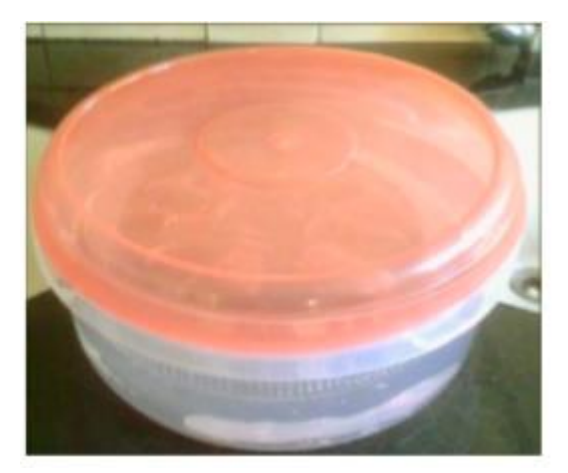

8. Sacuda o excesso de água do rotor.

9. Coloque o rotor no espaço limpo, apoiando-o nas alças fornecidas para elevar e permitir a secagem à temperatura ambiente.

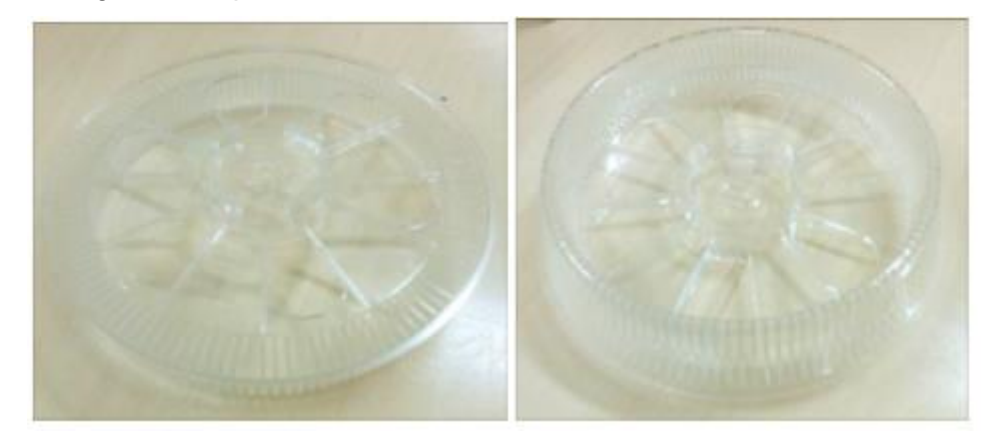

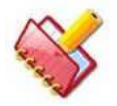

#### **NOTA:**

**1. A desproteinização é necessária apenas quando são necessários testes para íons como magnésio, cálcio, etc.**

**2. Os solventes orgânicos (álcool, benzeno) ou soluções alcalinas não devem ser usados. Eles devem ser deixados para secar completamente antes de serem reutilizados.**

**3. Temperaturas altas não devem ser usadas durante a secagem.**

**4. Os rotores devem ser rejeitados se estiverem notavelmente deteriorados. O status óptico de um rotor pode ser verificado por meio do utilitário de verificação de rotor Reactions na tela Manutenção do software MultiXL.**

**5. A vida útil de cada rotor depende drasticamente de seu uso e cuidado.**

## **Programação de substituição para peças de reposição e consumíveis**

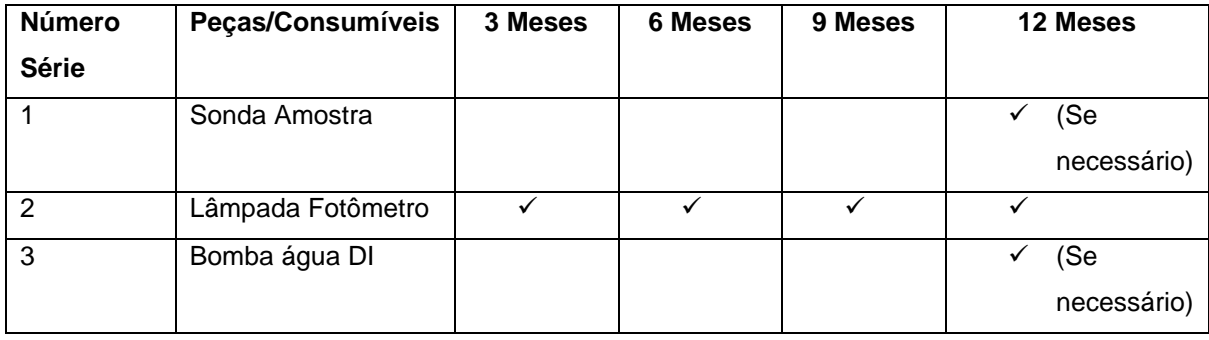

### **Consumíveis – Diluentes e Solução de Lavagem**

| G<br><b>Pulient Entry(F2)</b>               | * Consumable Type<br>٠                               | Diluent/Serum Dil.<br>٠               |              | <b>DOWNLOAD</b> |
|---------------------------------------------|------------------------------------------------------|---------------------------------------|--------------|-----------------|
| o                                           |                                                      | <b>Ellerdo</b>                        |              |                 |
| <b>Test Parameter(F3)</b>                   | $\star$ Consumable<br>٠.                             | <b>Heagents</b><br>Standards          |              | <b>UPLOAD</b>   |
| ø                                           |                                                      | <b>Culibrators</b>                    |              |                 |
| Profiles / Calc (F4)                        |                                                      | Controls<br><b>Diluent/Serum Dil.</b> |              |                 |
| ø                                           | Sr # Consumable                                      | <b>Wesh Solution</b>                  | Manufacturer |                 |
| QC/Calibration(F5)                          |                                                      | <b>UrinetSEDiluent</b>                |              |                 |
| ø                                           |                                                      |                                       |              |                 |
| Status Monitor (F7)                         |                                                      |                                       |              |                 |
| $\frac{\sqrt{2}}{\text{Search}(\text{FB})}$ |                                                      |                                       |              |                 |
| 固<br><b>Reports (F9)</b>                    |                                                      |                                       |              |                 |
| <b>a</b><br><b>Master</b>                   |                                                      |                                       |              |                 |
| w<br><b>Utility (F11)</b>                   |                                                      |                                       |              |                 |
| $\bullet$<br><b>Service Check</b>           |                                                      |                                       |              |                 |
| $\bullet$<br>Maintenance (F12)              |                                                      |                                       |              |                 |
| 韵<br><b>Settings</b>                        |                                                      |                                       |              |                 |
| œ<br><b>Shud Down</b>                       |                                                      |                                       |              |                 |
|                                             |                                                      |                                       |              |                 |
|                                             | Select Consumable Type from the List<br>Indication : |                                       |              |                 |
|                                             |                                                      |                                       |              |                 |
|                                             |                                                      |                                       |              |                 |

Figura 88 Tela Consumíveis – Diluentes e Solução de Lavagem

Os diluentes para urina e soro e solução de lavagem podem ser definidos na tela Consumíveis. Para definir um diluente, siga as etapas abaixo:

1. Selecione o Tipo de consumível como Diluent Serum Dil. e adicione um novo nome de diluente clicando no botão pontilhado ao lado do campo Consumível.

2. Agora digite o nome do diluente e clique em SALVAR.

3. Na mesma tela, clique duas vezes no diluente recém-adicionado e clique no botão ADICIONAR.

4. Defina o nome do fabricante do diluente e o número do lote e clique em SALVAR.

5. É dada uma opção semelhante para adicionar a solução de lavagem, que é usada quando os pares de transporte são programados.

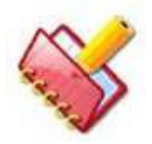

**NOTA: Duas posições separadas são fornecidas no instrumento para a colocação dos diluentes. Além disso, diluentes e lavagem podem ser colocados em qualquer posição da bandeja de reagentes.**

### **Manutenção preventiva**

#### **Ações tomadas no evento de problemas**

Quando quaisquer condições anormais são encontradas no analisador, o operador é solicitado a verificar os seguintes itens:

- 1. Métodos de preparação e preservação de reagentes.
- 2. Métodos de preparação e preservação da amostra.
- 3. Procedimentos operacionais do analisador e trabalho de manutenção.

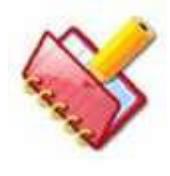

**NOTA: Quando uma condição anormal é considerada causada por uma falha elétrica ou mecânica, não tente realizar a inspeção do analisador por conta própria e solicite assistência técnica em nosso departamento de atendimento ao cliente.**

## **Informações solicitadas pelo nosso departamento de atendimento ao cliente**

Quando qualquer serviço técnico for solicitado em nosso departamento de atendimento ao cliente, as seguintes informações devem ser preparadas.

- Problema no ensaio.
	- o Número de série do analisador em uso.
	- o Código do método em questão.
	- o Explicação do problema encontrado.
- o Número de série e número de lote do reagente, calibrador e amostra de QC em uso.
- o Alguns resultados de calibração que foram realizados recentemente.
- o Alguns resultados de medição da amostra QC, que foram realizados recentemente.
- o Resultados de medição.
- Problema no analisador.
	- o Número de série do analisador em uso.
	- o Números de versão de software em uso (PC, sistema operacional, sub-CPU).
	- o Explicação do alarme e problema relevante.
	- o Outras informações sobre o analisador em uso e manutenção.

#### **Mau funcionamento no momento da operação**

Se o analisador não puder ser ativado, siga os procedimentos abaixo:

1. Verifique se o interruptor principal localizado no lado esquerdo do analisador está na posição "ON".

2. Verifique se os fusíveis principais não estão queimados. Quando os fusíveis principais forem verificados, desligue o interruptor principal e, em seguida, retire o plugue do cabo de alimentação da sua tomada no analisador. Abra a tampa do fusível e retire os fusíveis.

3. Verifique se o disjuntor do sistema de fornecimento de energia ao qual o analisador está conectado não está cortado.

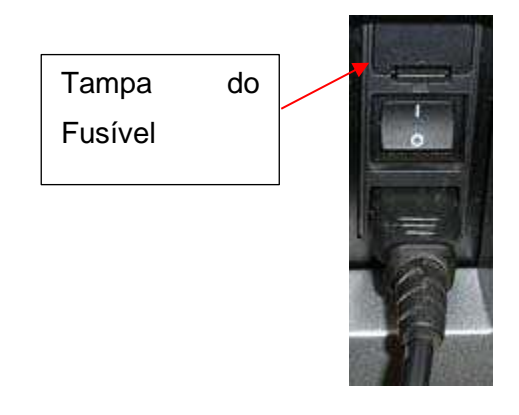

#### **Resultados de medições anômalas**

Pode haver dois casos em que erros analíticos são percebidos, por sinalizador de erro ou resultados inesperados. Nos casos a seguir, a solução de problemas é solicitada.

1. Sinalizador de erro é definido para os resultados da calibração.

2. Sinalizador de erro é definido para os resultados da medição da amostra QC ou amostra normal.

3. Os resultados da medição da amostra de QC estão fora do intervalo de critérios de julgamento. Investigue qual situação mostrada abaixo é aplicável ao erro nos resultados de medição de calibração, amostra QC ou amostra normal.Com base na investigação, verificação adicional pode ser solicitada.

4. Os valores resultantes obtidos a partir de medições de um método específico são altos para todas as amostras.

5. Os valores resultantes obtidos a partir de medições de um método específico são baixos para todas as amostras.

6. Resultados errôneos são derivados aleatoriamente da medição.

- 7. Dois ou mais resultados de medição anômalos são observados:
- a. De todos os métodos,
- b. Ou aleatoriamente.

#### **Verificar a preparação do reagente, calibrador ou amostra QC**

Realize as seguintes verificações para rastrear a causa dos erros das medições de resultados altos, baixos ou aleatórios. Quando um reagente, calibrador ou amostra de QC for preparado, leia atentamente a respectiva instrução de uso e siga as orientações.

- 1. Preparação do reagente.
- a. Houve alguma mudança do reagente?
- b. O prazo de validade do reagente preparado ainda é válido?
- c. O reagente foi preparado de acordo com os procedimentos corretos?
- d. O reagente foi preparado usando água fresca, não contaminada com bactérias e água deionizada ou diluente apropriado?
- 2. Preparação da amostra de CQ.
- a. O volume usado para preparação foi correto?
- b. A amostra foi preservada conforme recomendado?
- c. O prazo de validade da amostra ainda é válido?
- d. A amostra foi preparada usando uma pipeta calibrada em termos de volume?
- e. O prazo de validade do lote de amostra ainda é válido?
- f. A amostra foi preparada usando o diluente apropriado?
- 3. Preparação do calibrador.
- a. Houve alguma alteração do número do lote?
- b. O calibrador foi preparado usando o volume corretamente?
- c. O calibrador foi preservado conforme recomendado?
- d. O prazo de validade do calibrador ainda é válido?
- e. O calibrador foi preparado usando uma pipeta calibrada em termos de volume?
- f. O calibrador foi preparado usando o diluente apropriado?

Outras verificações são solicitadas para rastrear a causa, referindo-se às listas a seguir, após as verificações acima terem sido concluídas.

## **Valores altos resultantes de um método específico para todas as amostras**

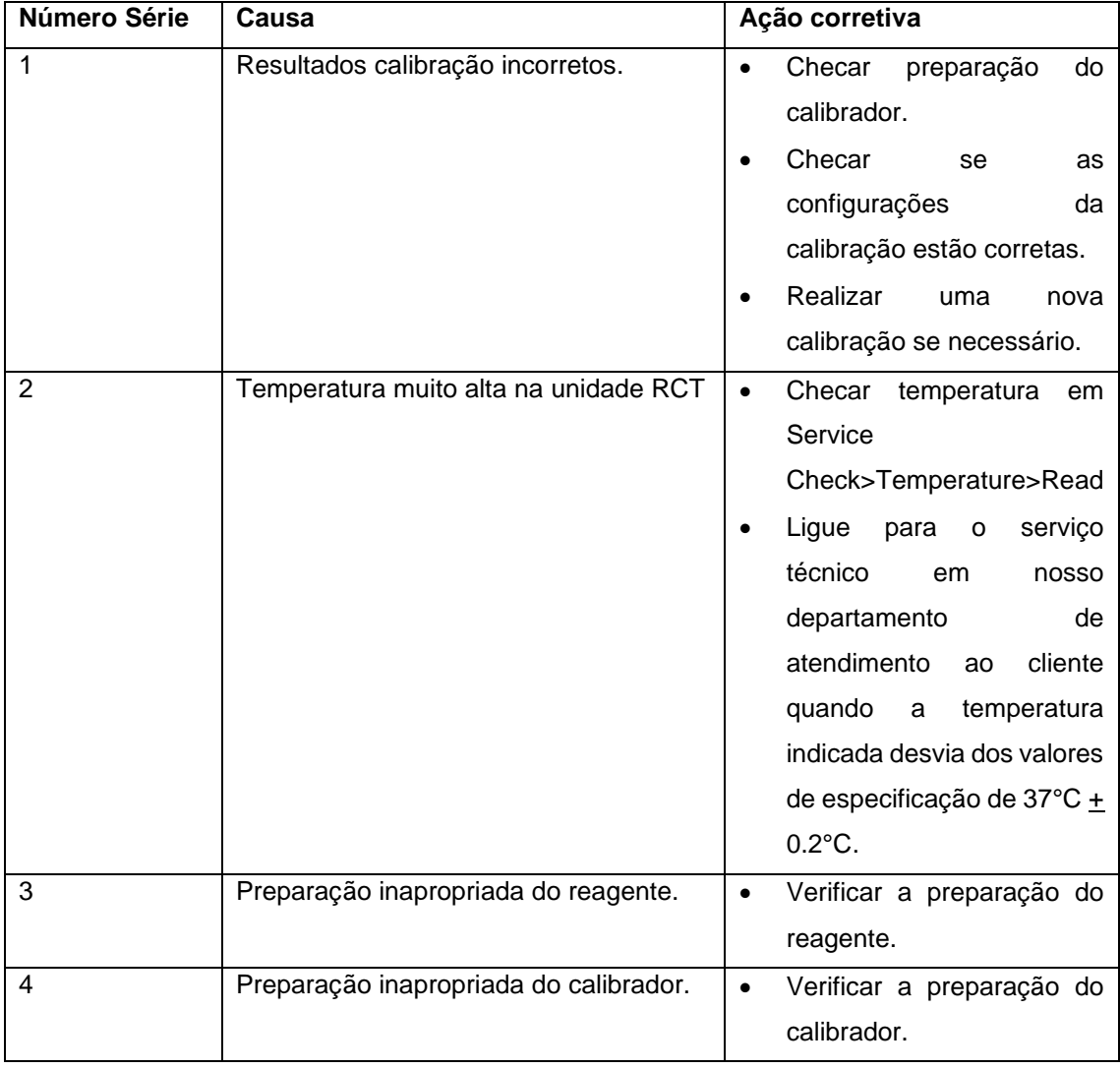

## **Valores resultantes baixos de um método específico para todas as amostras**

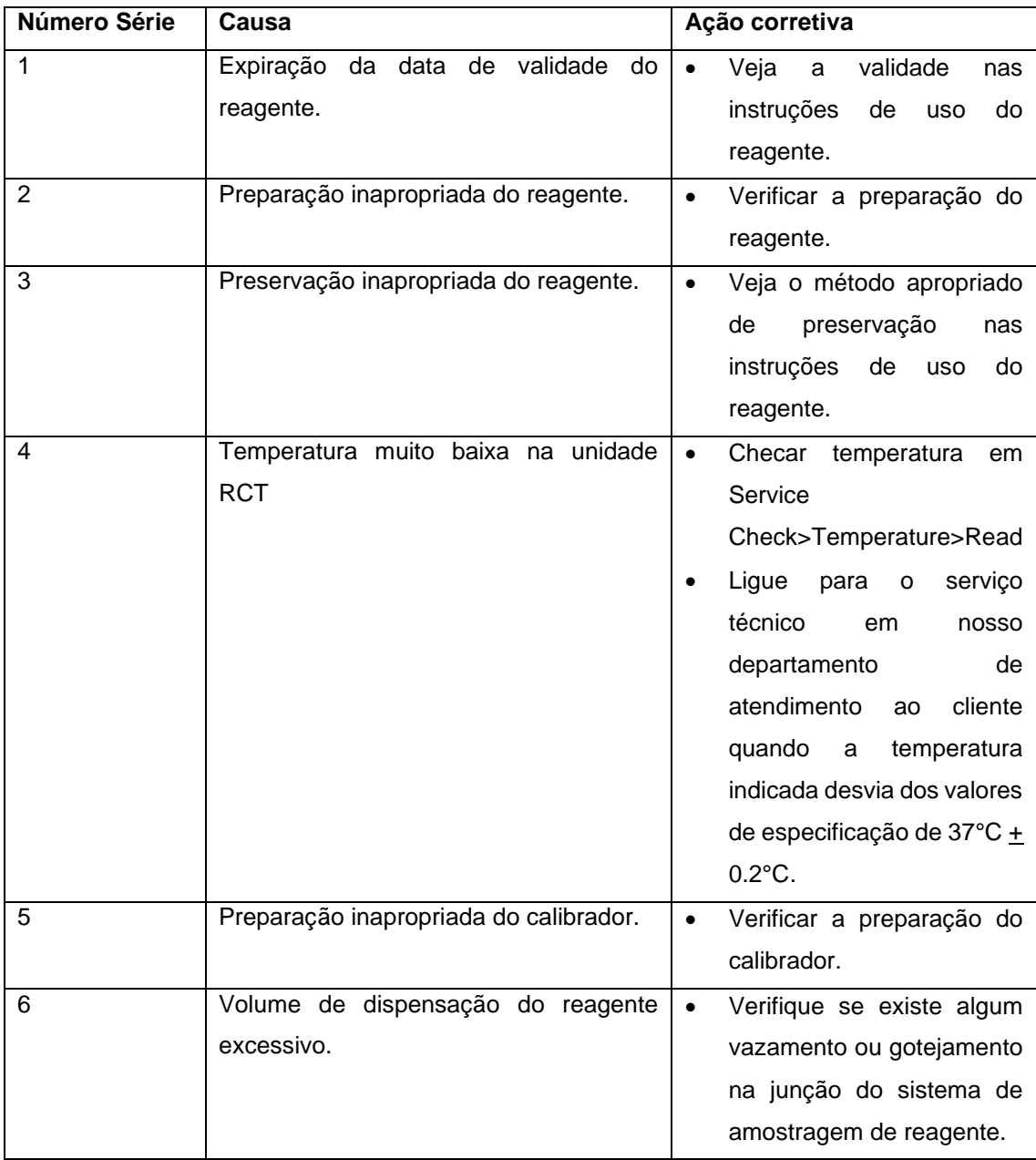

## **Resultados de medição errôneos aleatoriamente derivados**

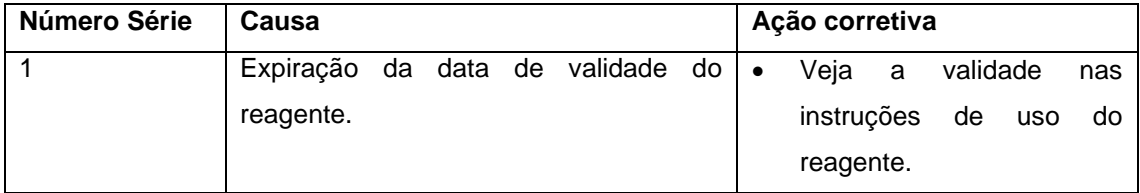

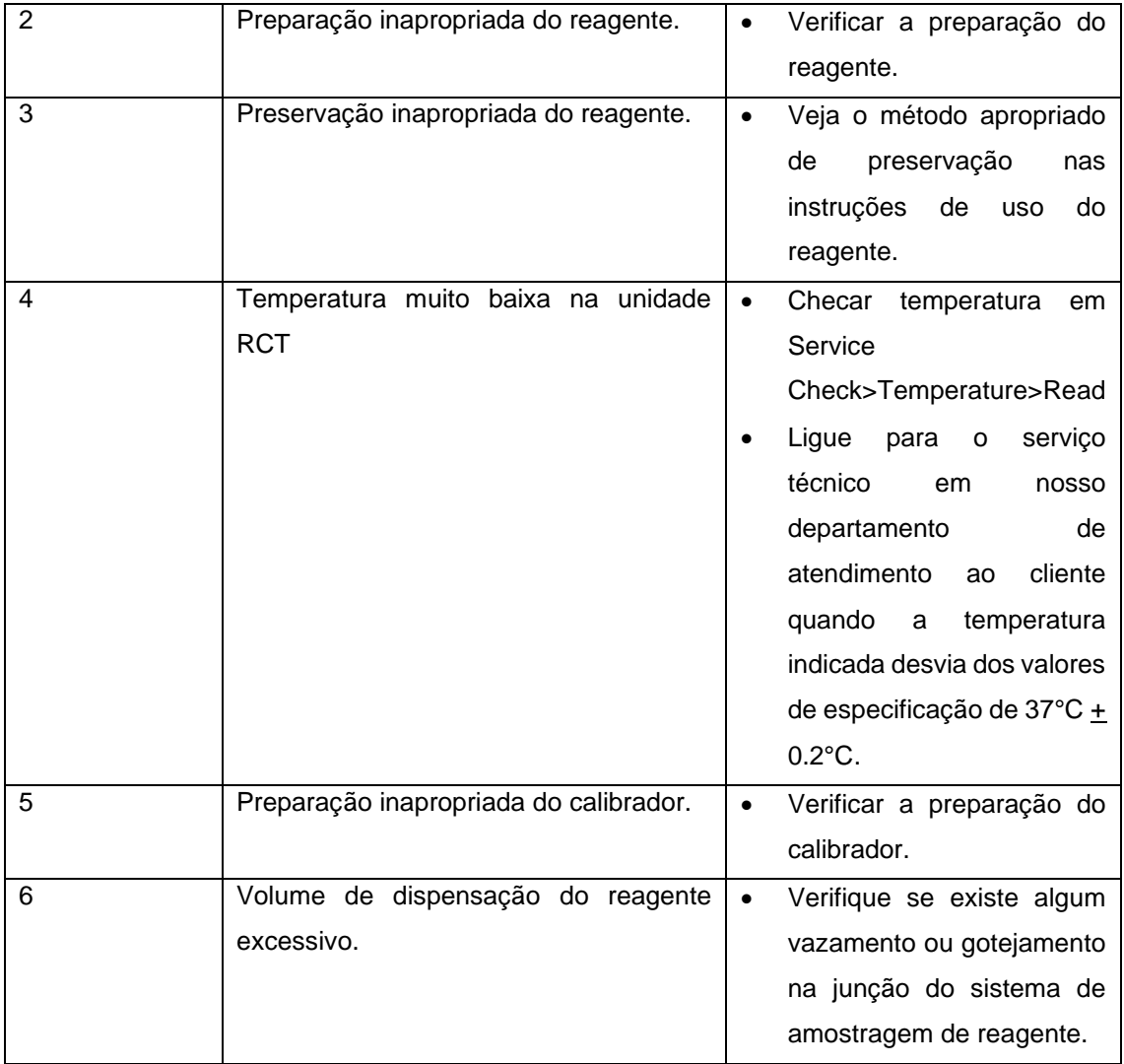

# **Valores resultantes anômalos de todos os métodos para uma amostra**

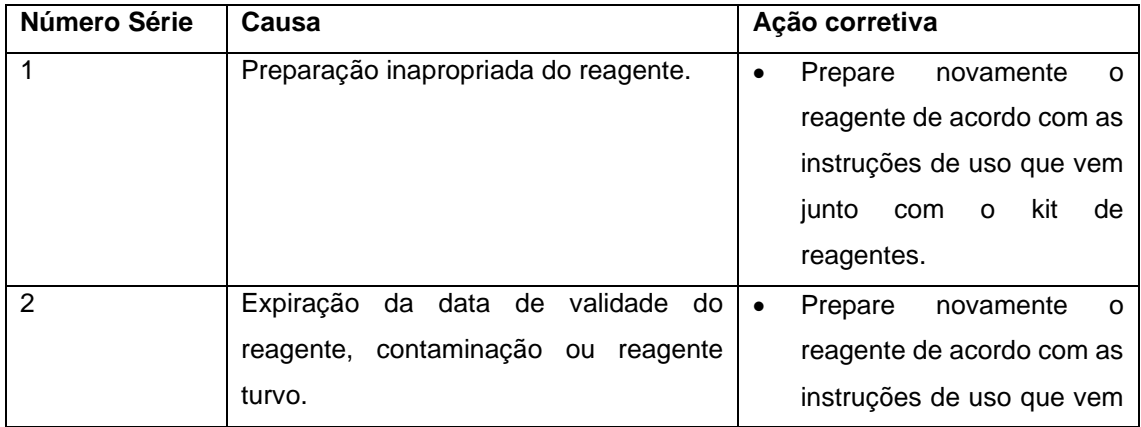

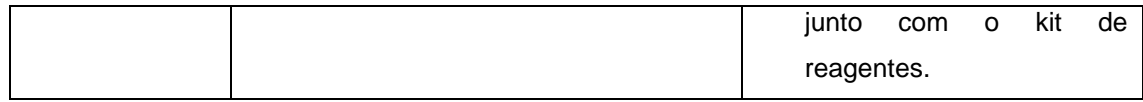

#### **Mau funcionamento do equipamento**

Pode ser difícil para o usuário lidar com o problema, cuja solução está além do conhecimento técnico do usuário. Nesse caso, ligue para a assistência técnica em nosso departamento de atendimento ao cliente.

#### **Detecção de problema mecânico**

Todos os movimentos mecânicos são controlados e monitorados pelo computador. Quando surge um problema, o computador fica ciente disso e gera a mensagem de erro visual para chamar a atenção do operador.

Em caso de problema que possa afetar o desempenho do analisador, a parada de amostragem ou parada de emergência será executada. No caso do modo de parada de amostragem, o analisador carrega e conclui o processamento da amostra que não é afetado pelo problema. No caso de problema que possa afetar todas as medidas da amostra, a parada de emergência será executada.

A recuperação de erros é uma capacidade do software ou equipamento na qual os erros serão recuperados automaticamente sem afetar a execução da amostra. Durante a execução, quando o erro é encontrado, o sistema primeiro identifica se o erro atual se enquadra na categoria de recuperação de erro ou não. Se sim, o sistema iniciará a recuperação para esse erro específico, sem executar a pausa. O teste afetado devido a este erro deve ser movido para pendente e remarcado automaticamente (se a opção Auto Resch estiver selecionada). No caso, se o erro não for recuperado, dependendo da gravidade do erro, a execução será interrompida ou pausada.

Os possíveis erros que vêm na categoria de recuperação automática de erros estão listados na seção Mensagens de erro para cada unidade. Consulte a seção 8.4.2.2 **Erro! Fonte de r eferência não encontrada.** para obter mais detalhes.

A tela Report> Error Log pode ser usada para visualizar todos os erros ocorridos no analisador durante a execução do teste ou a verificação do serviço. Esses dados geralmente são úteis para fins de manutenção / diagnóstico.

O período da lista de erros pode ser selecionado usando o calendário From e To. Para mais detalhes, consulte a seção 8.4.2.3 [Registro de Erros.](#page-402-0)

Ações corretivas para todas as condições de erro são fornecidas abaixo na seção Mensagens de erro para cada unidade.

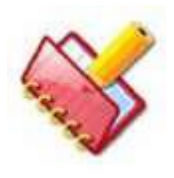

**NOTA: Quando o usuário clica no botão Start Run no Monitor de Status, se algum erro for detectado durante a inicialização do instrumento, a mensagem de erro será exibida na grade de erro da tela. Nesse caso, os instrumentos irão parar. O usuário tem que tomar a ação corretiva.**

Problema que não é monitorado pelo computador pode surgir. Uma mensagem de erro não pode ser indicada no visor para tal problema. Tal problema inclui abrasão de peças, vazamento no sistema de amostragem, etc. Quando esse tipo de problema ocorre, decida se o processamento da amostra é realizado ou se a medição é finalizada, considerando que tal problema pode resultar em danos ao analisador ou resultado errôneo das medições.

## **Registro de erros para cada unidade**

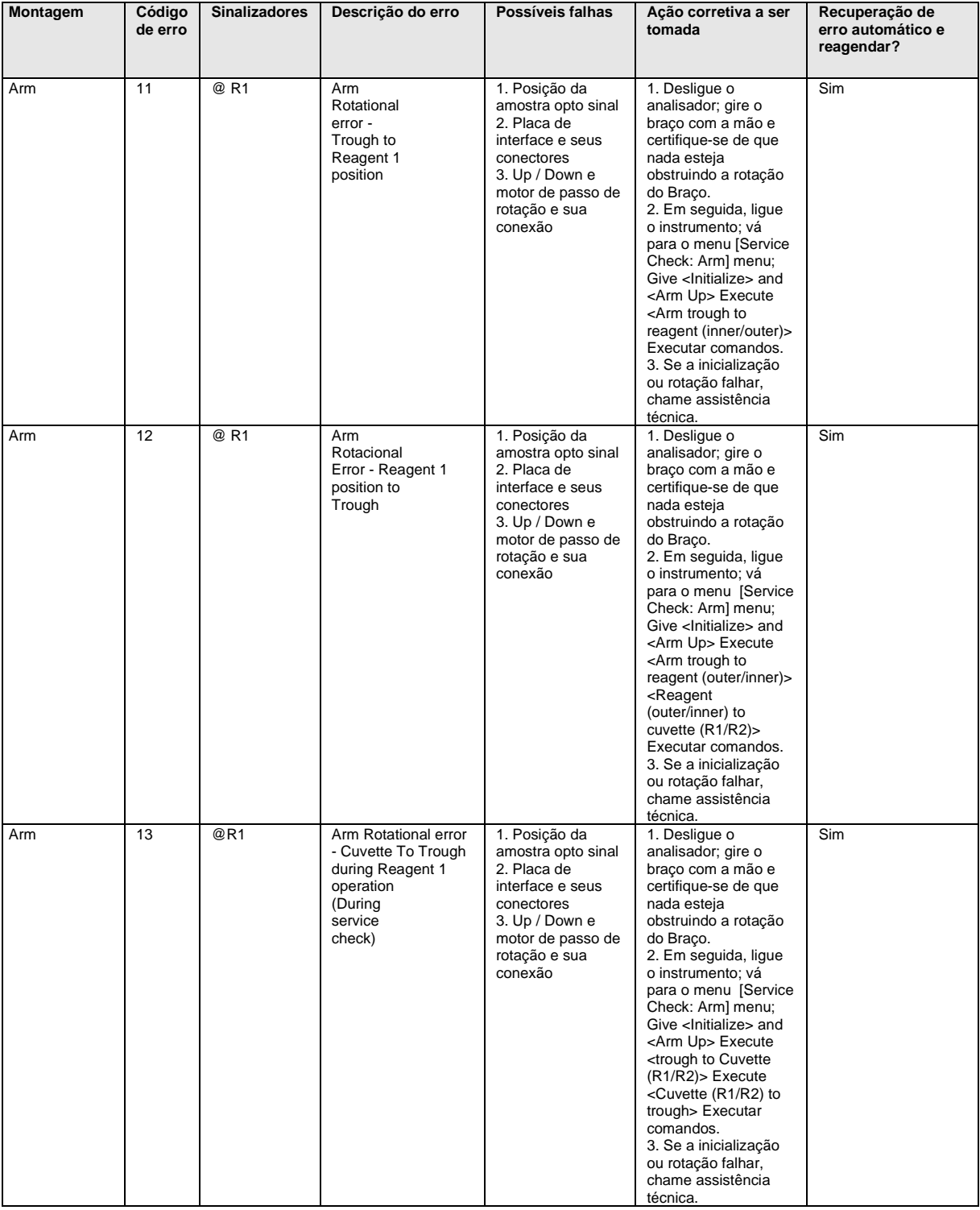

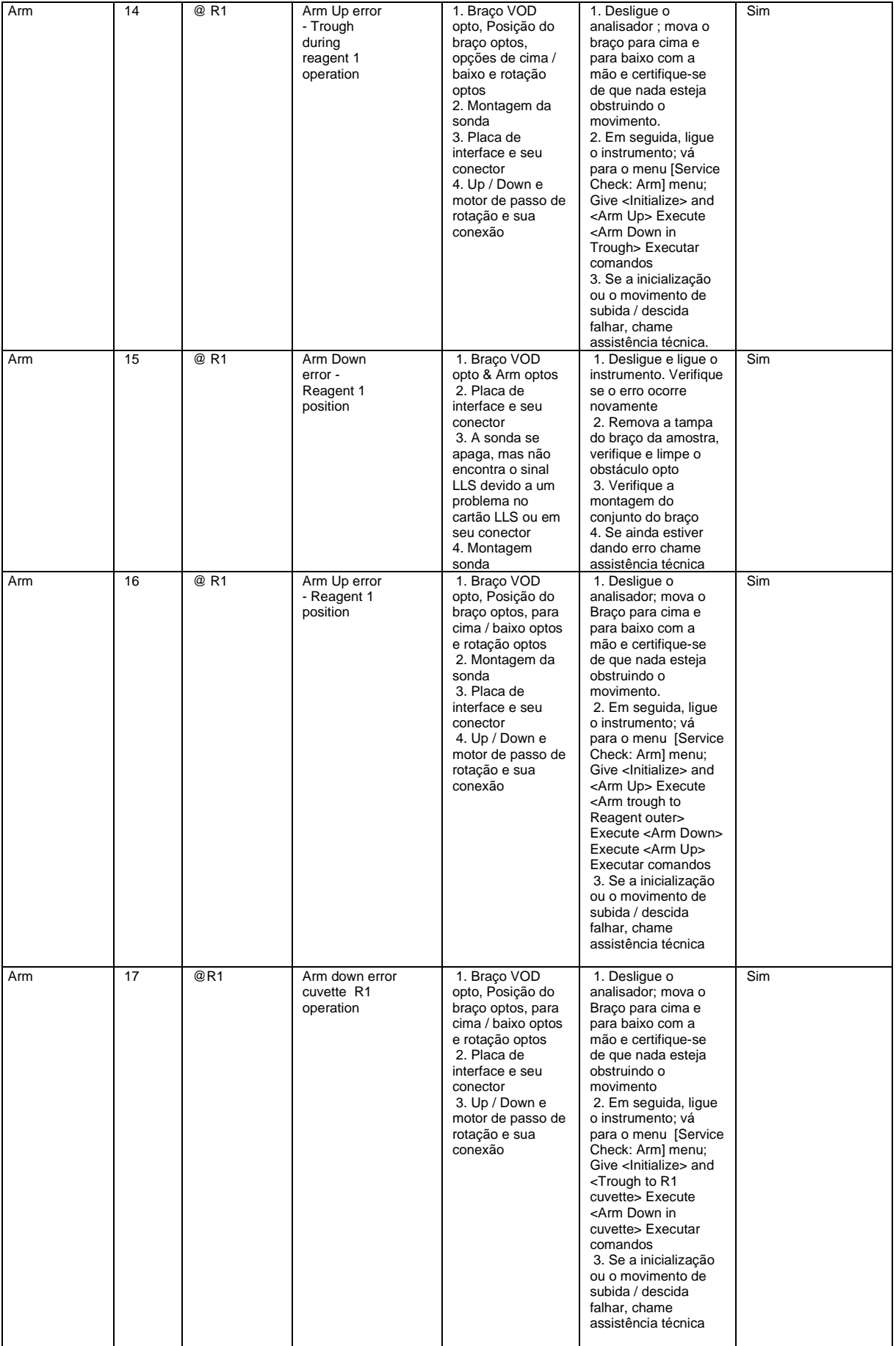

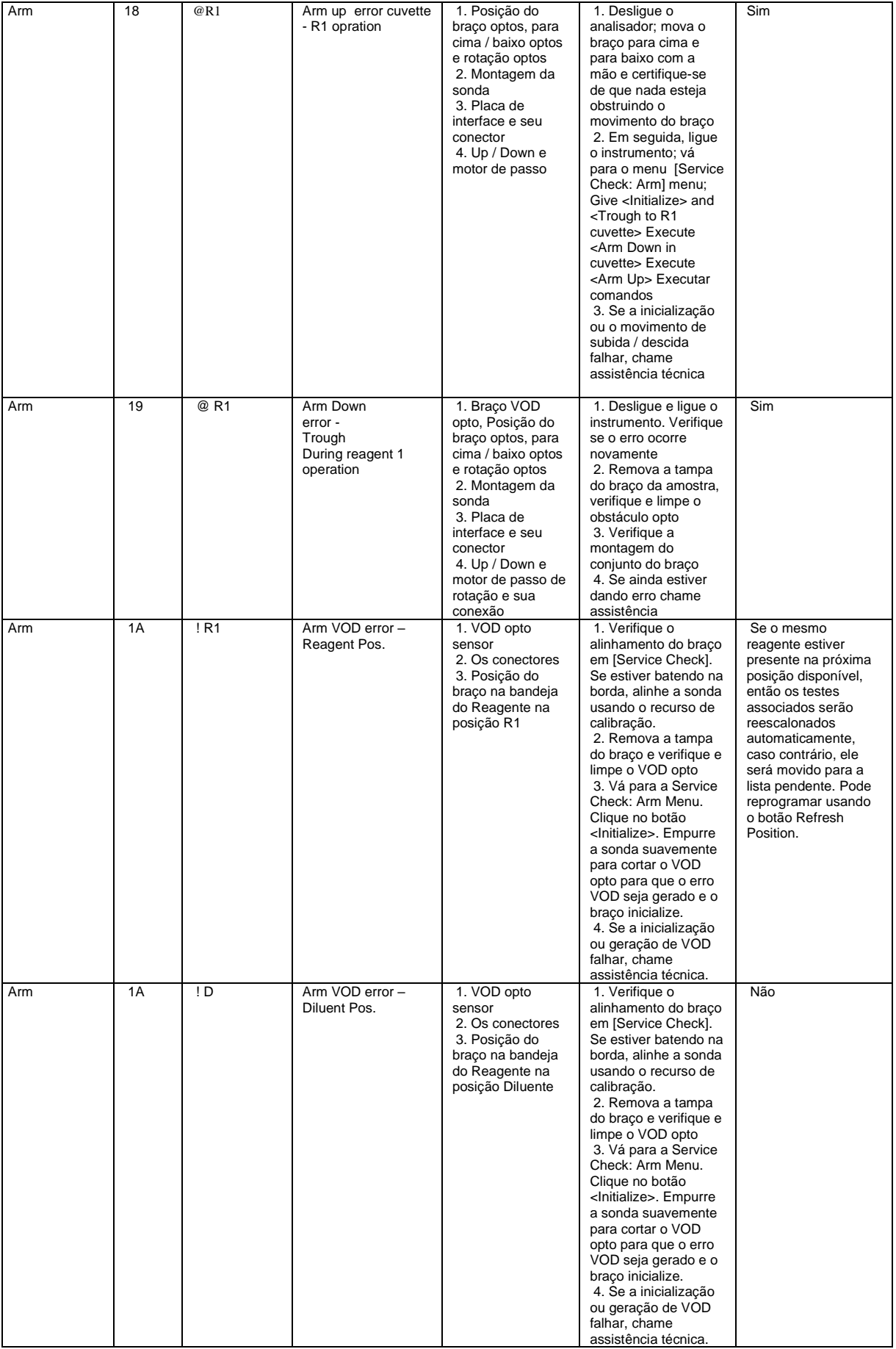

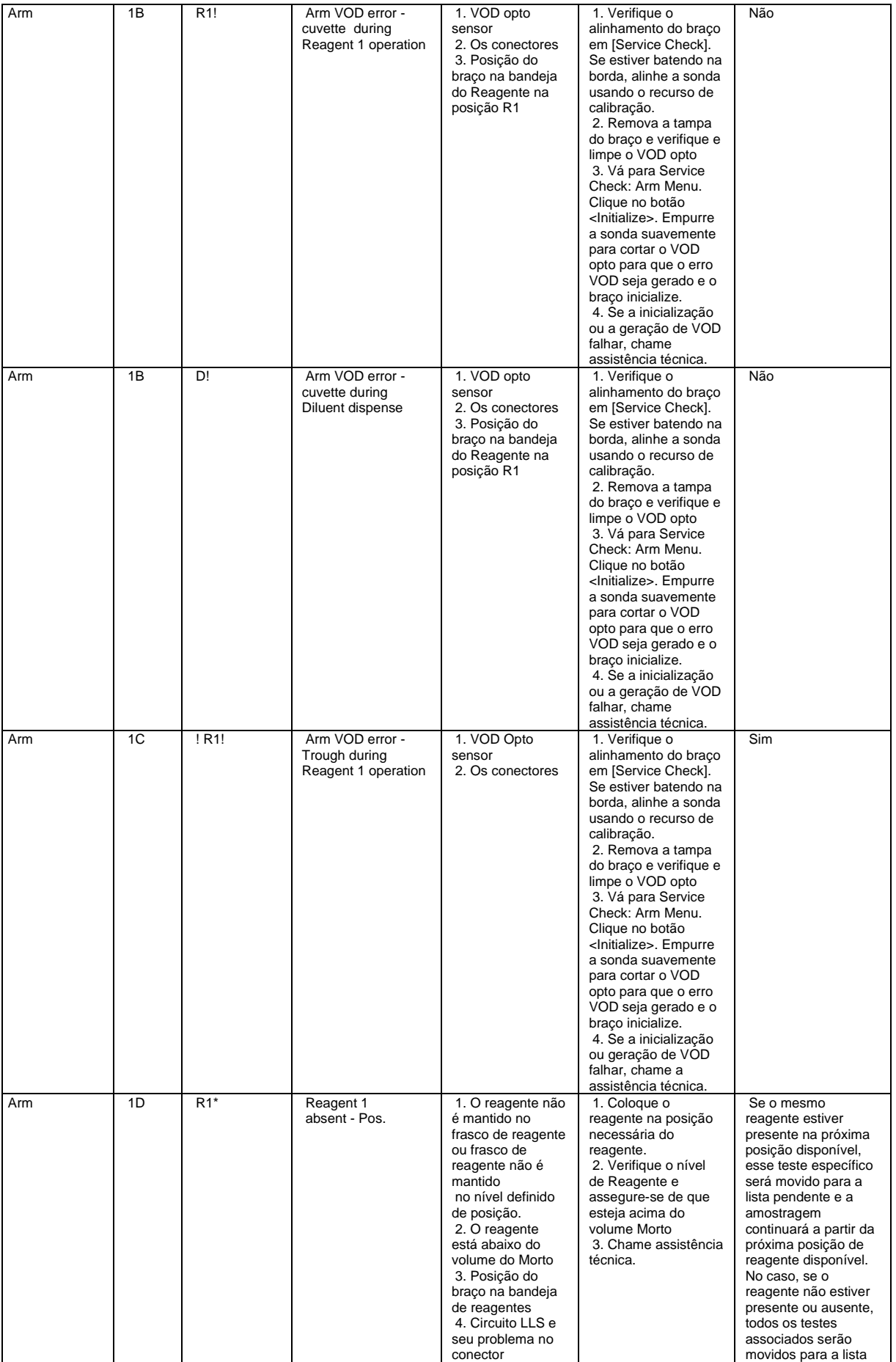

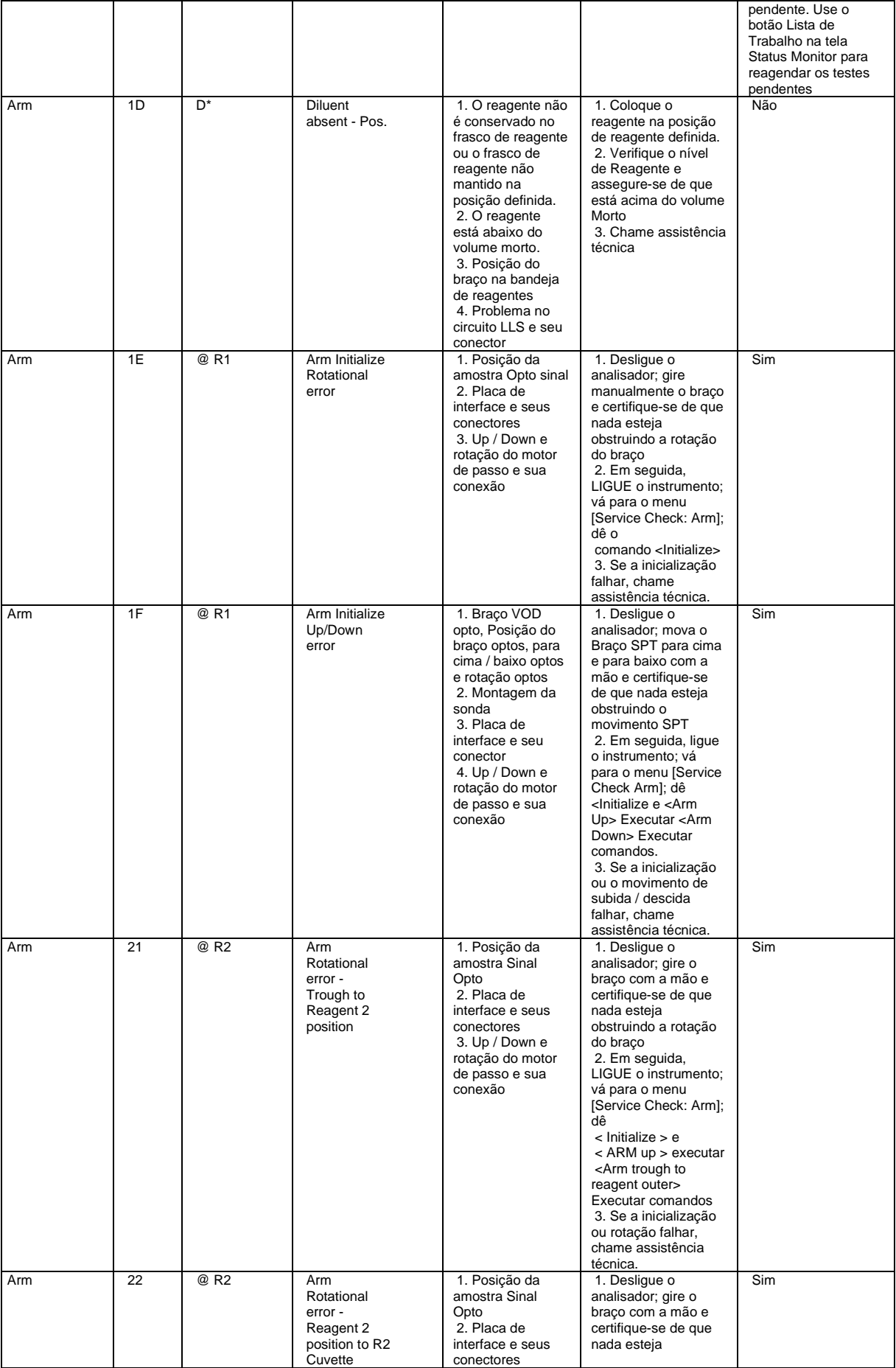

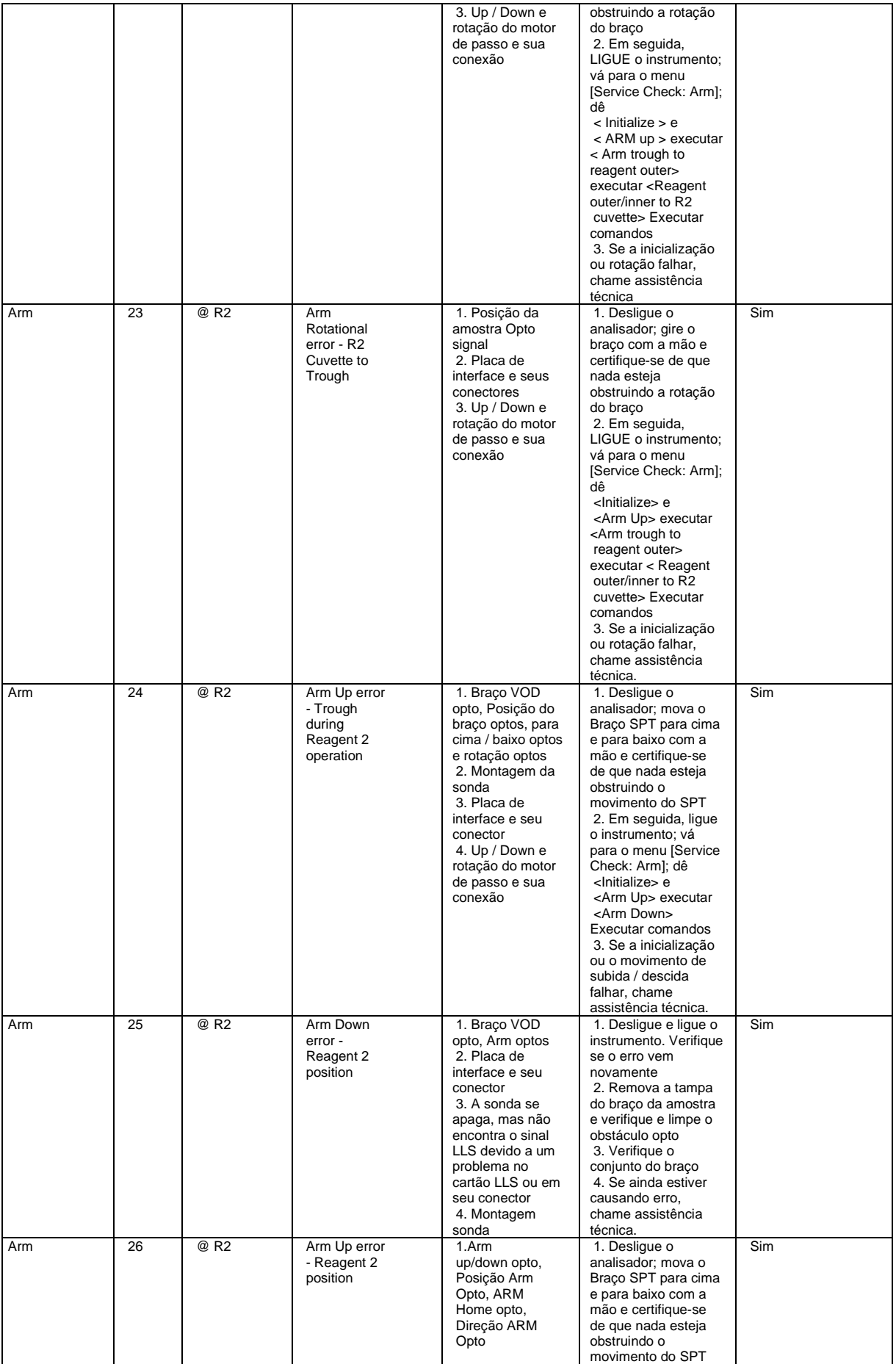

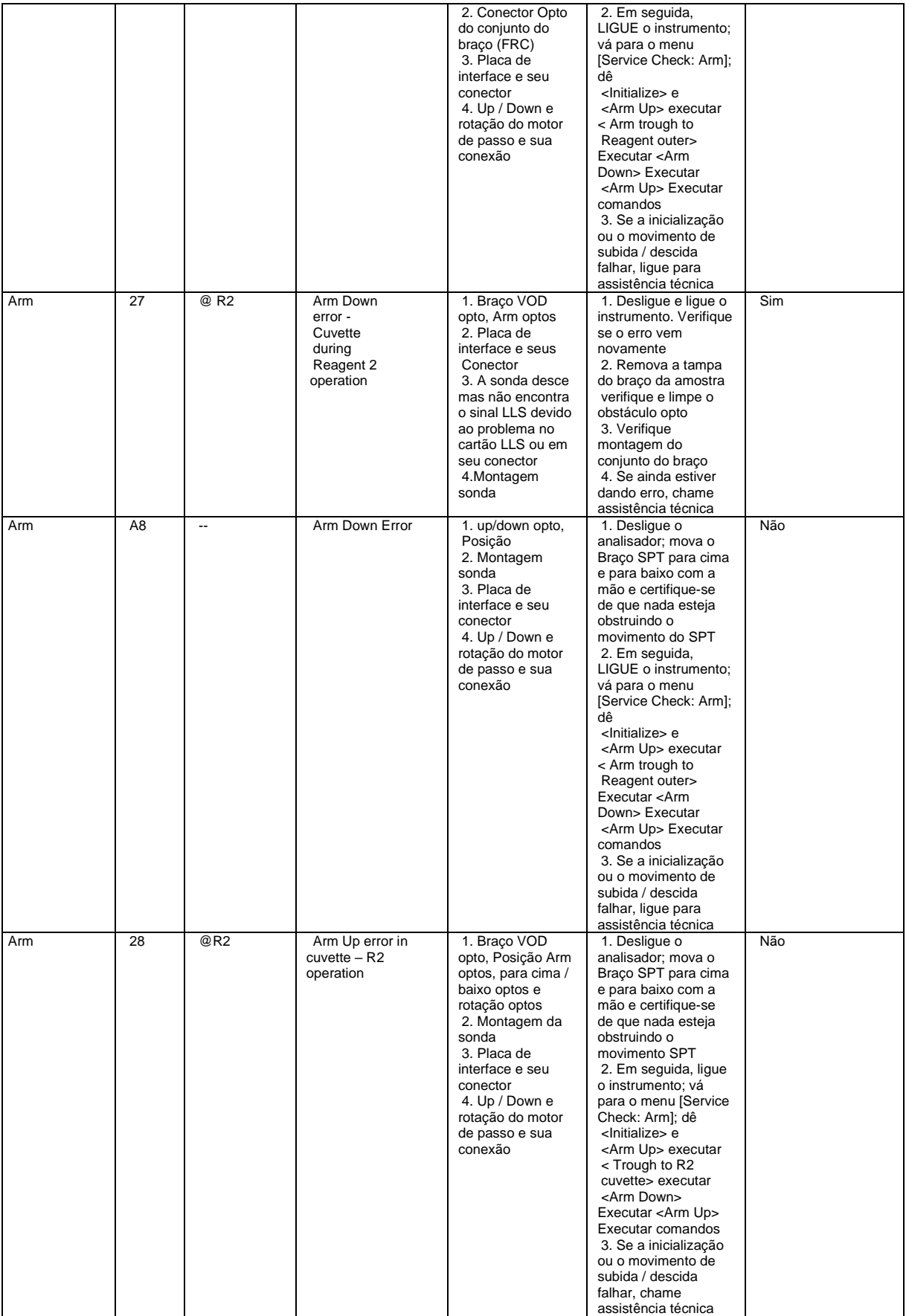

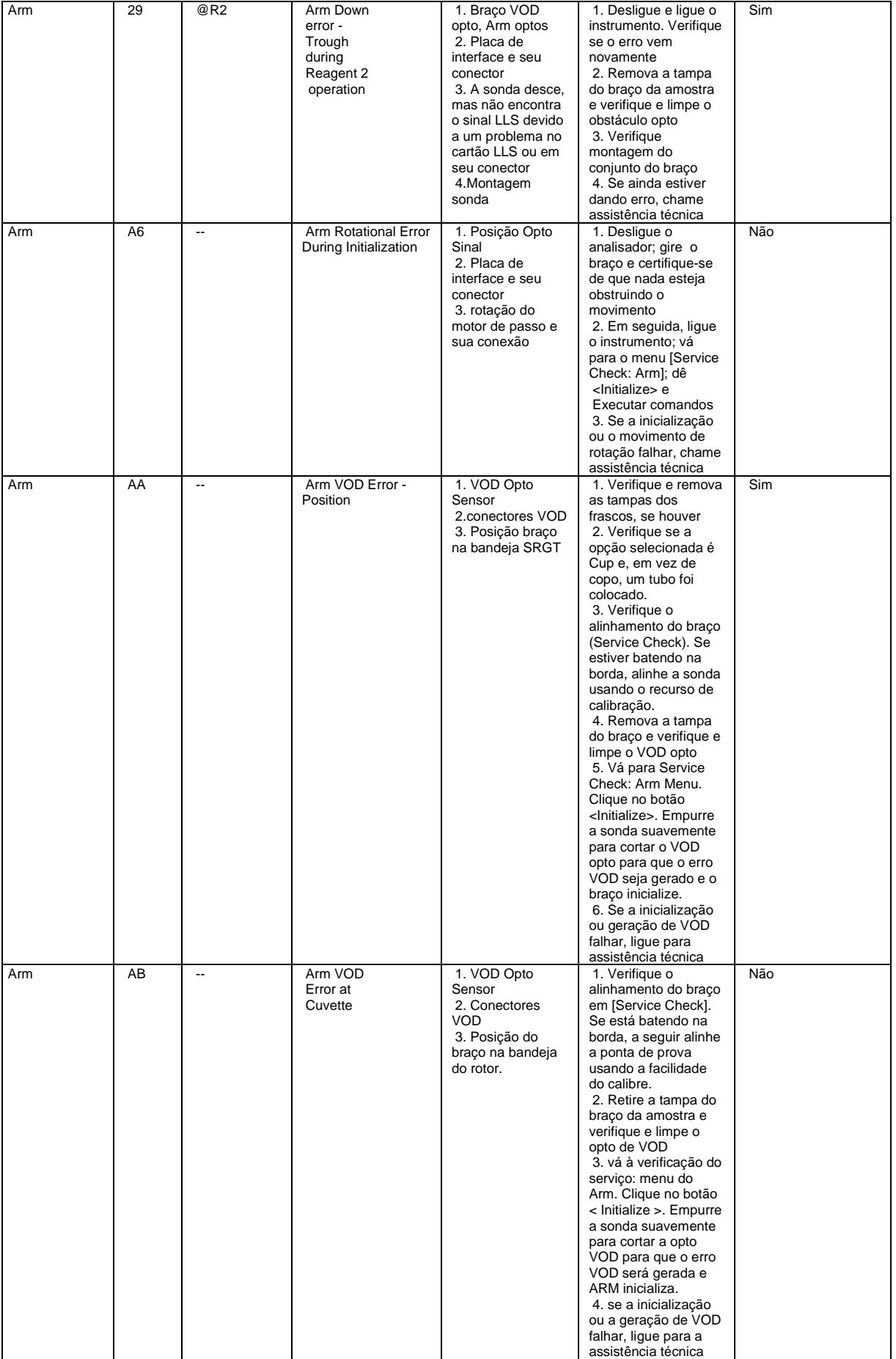

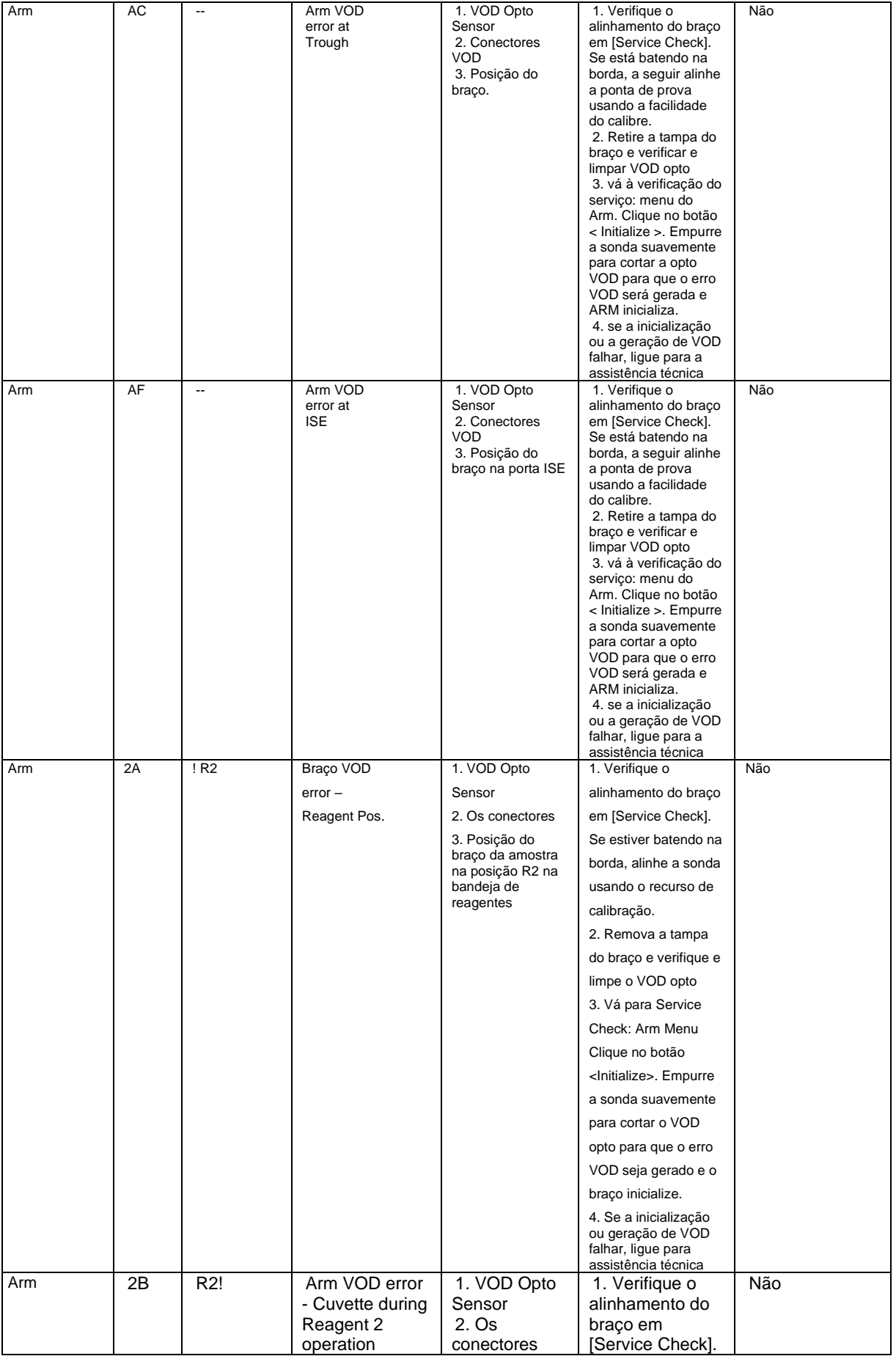

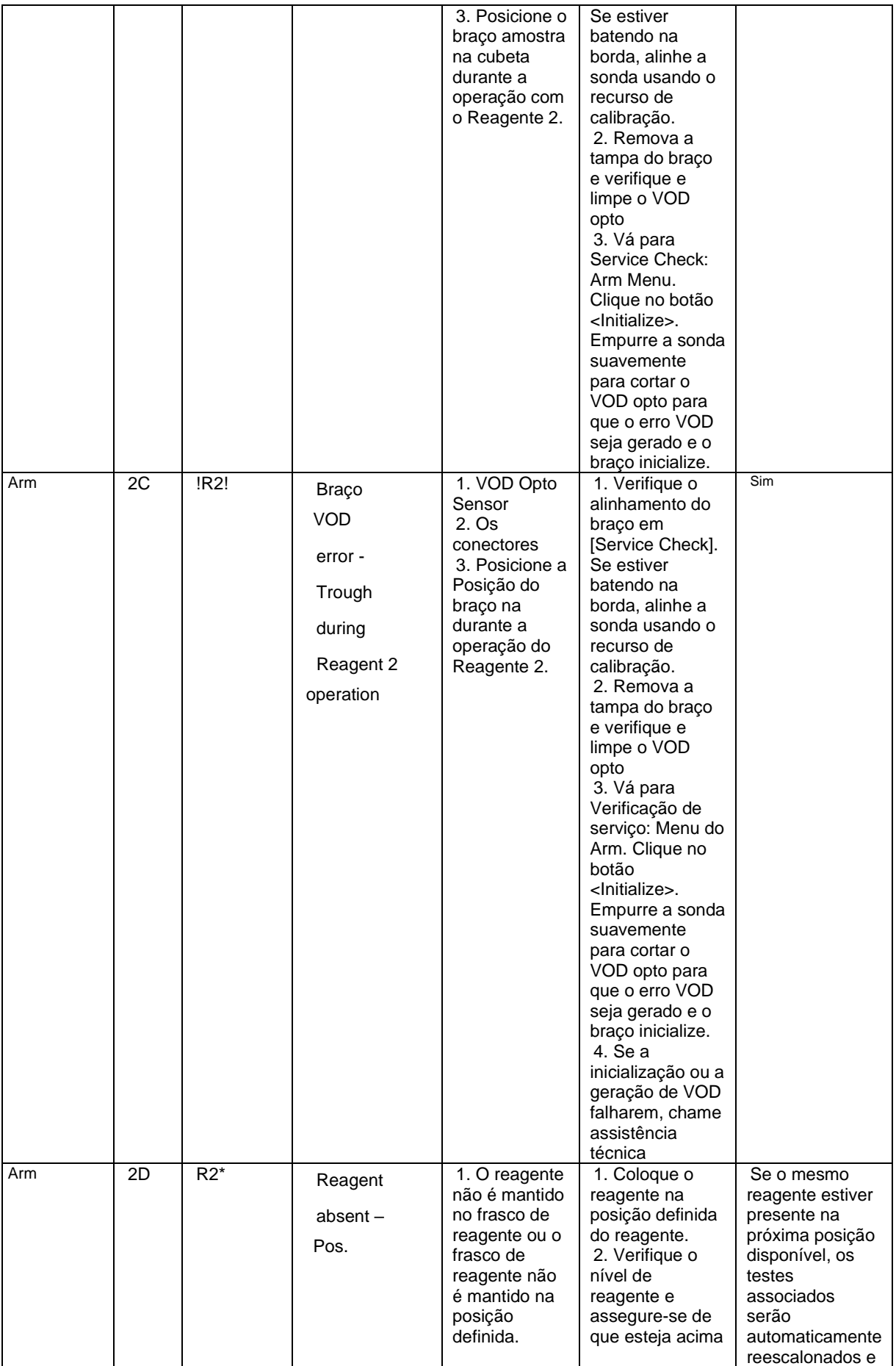
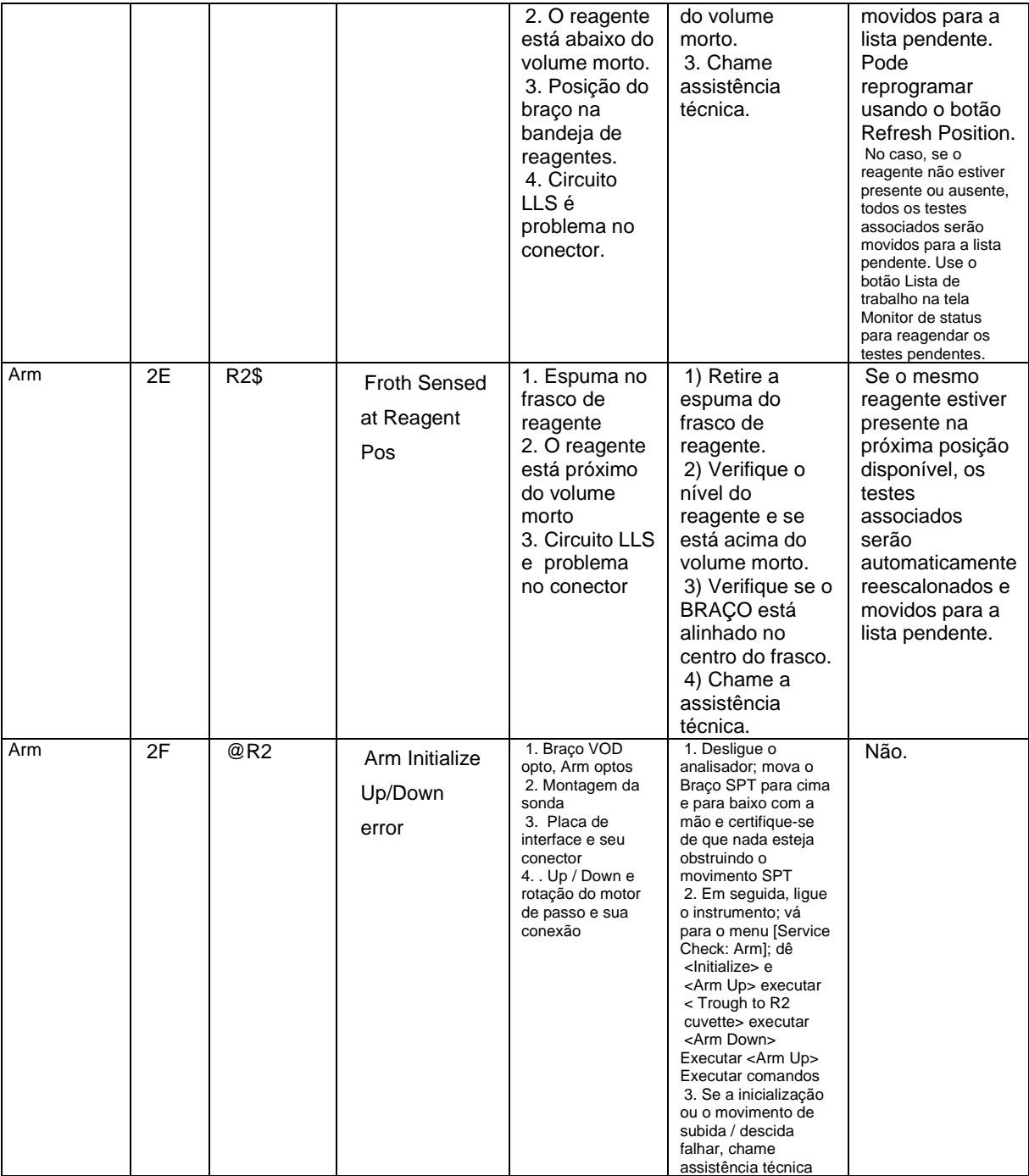

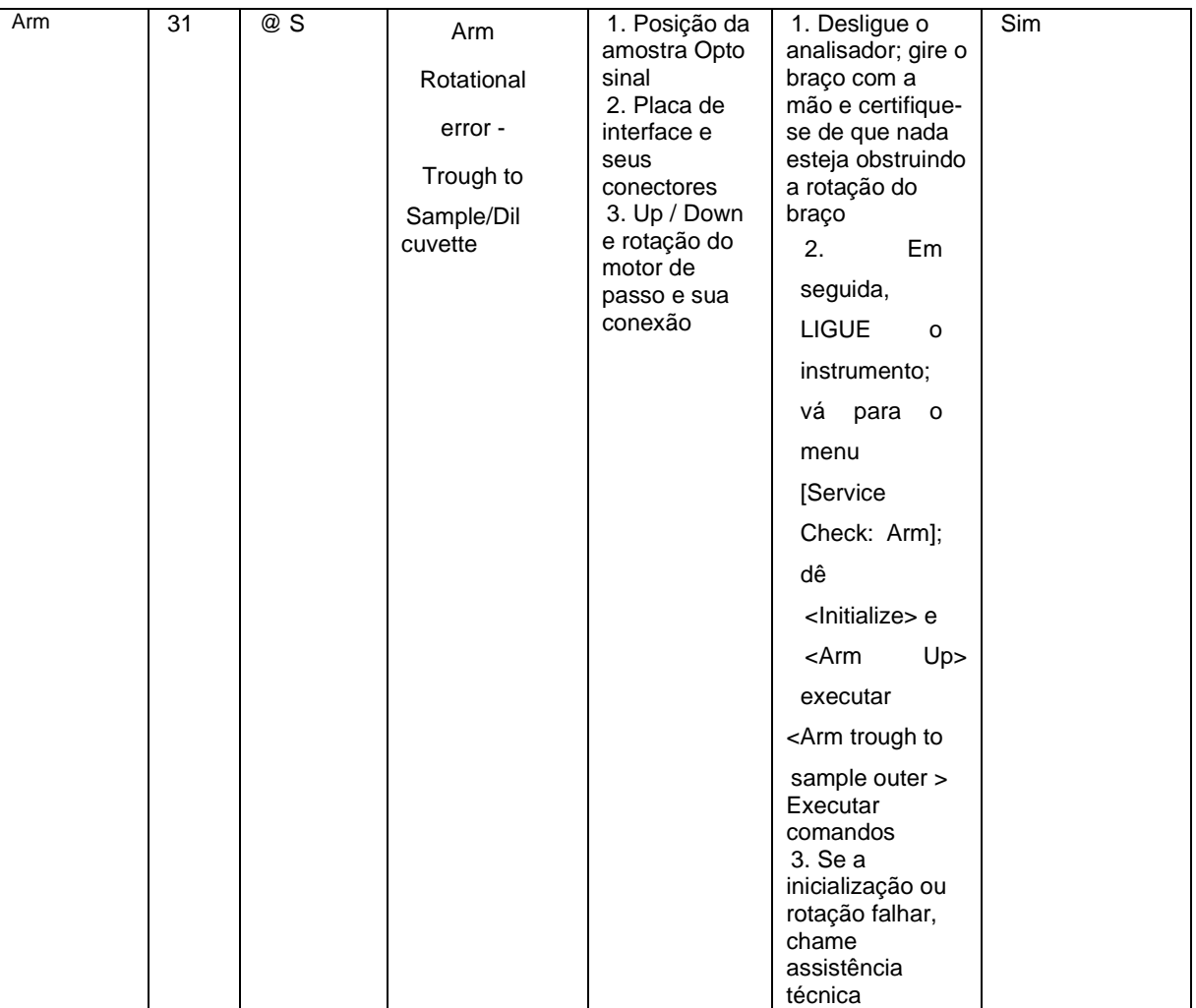

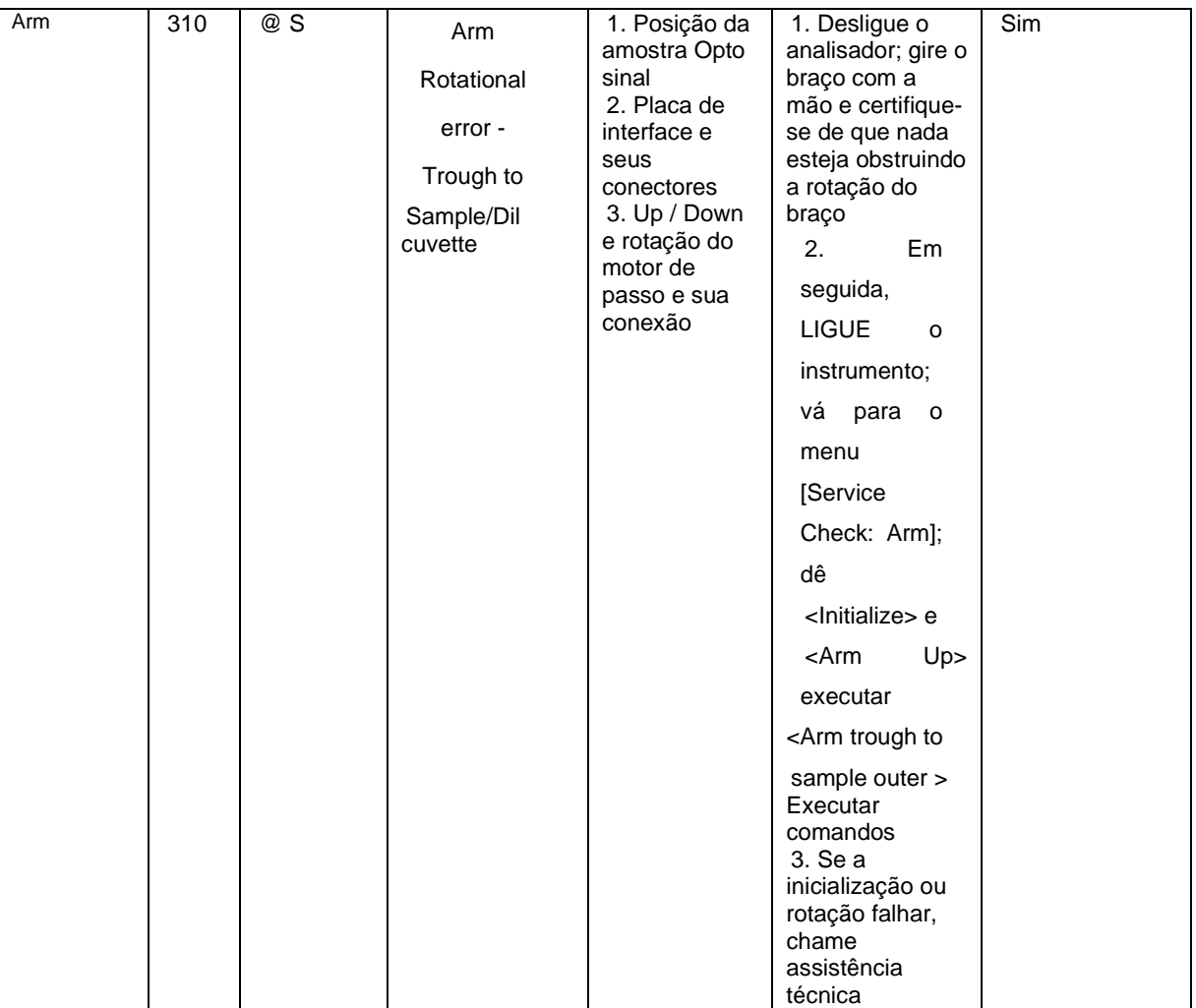

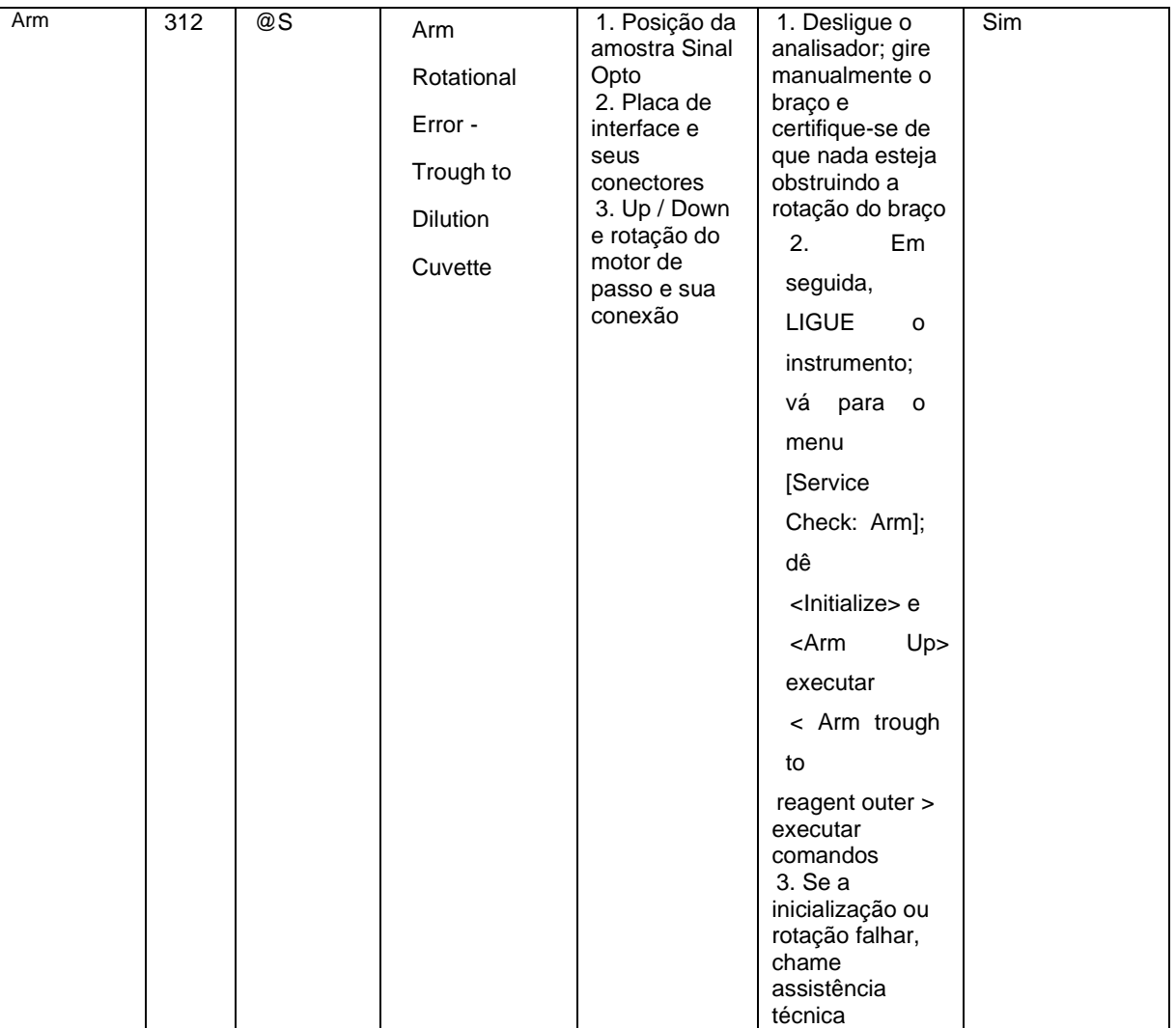

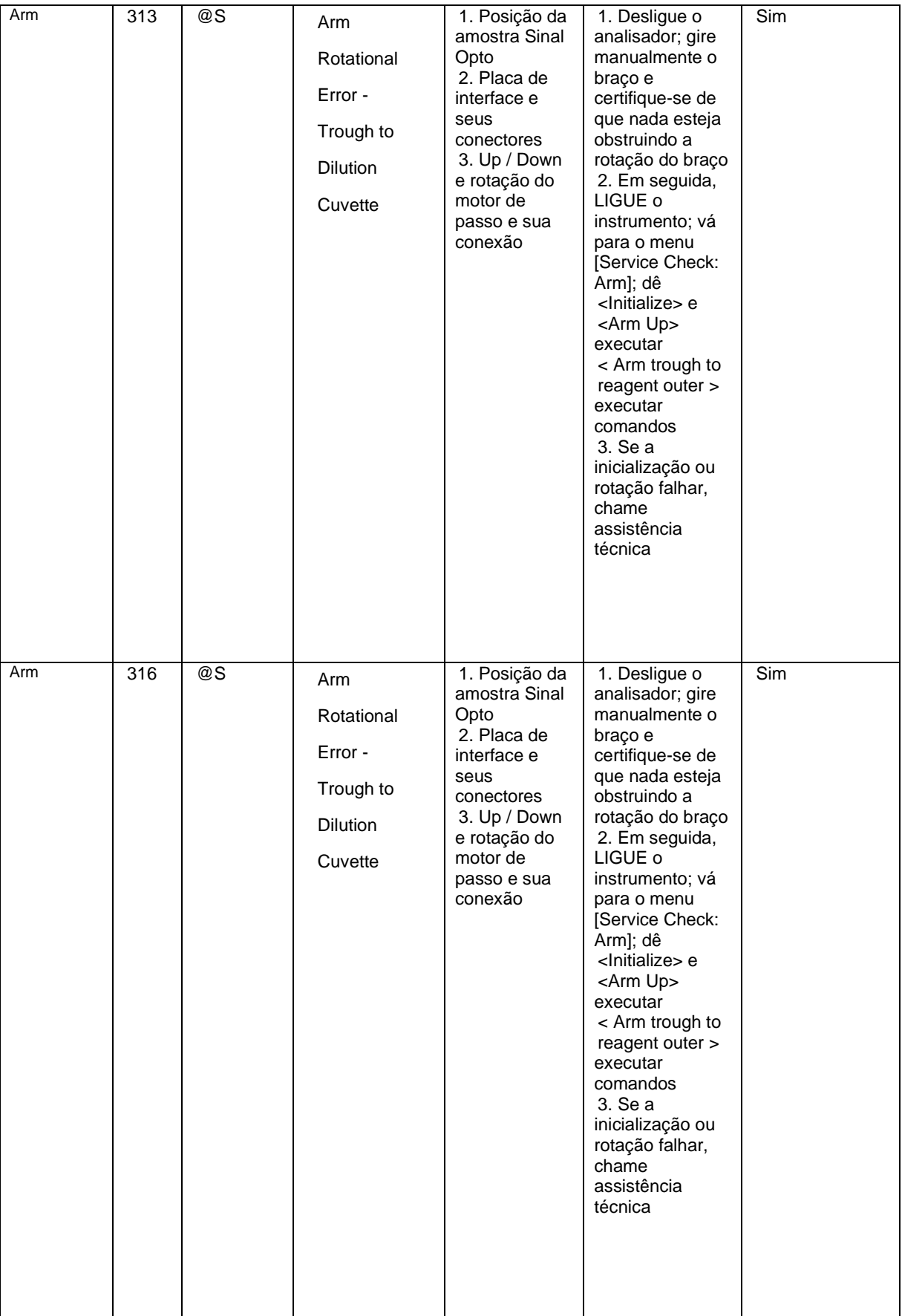

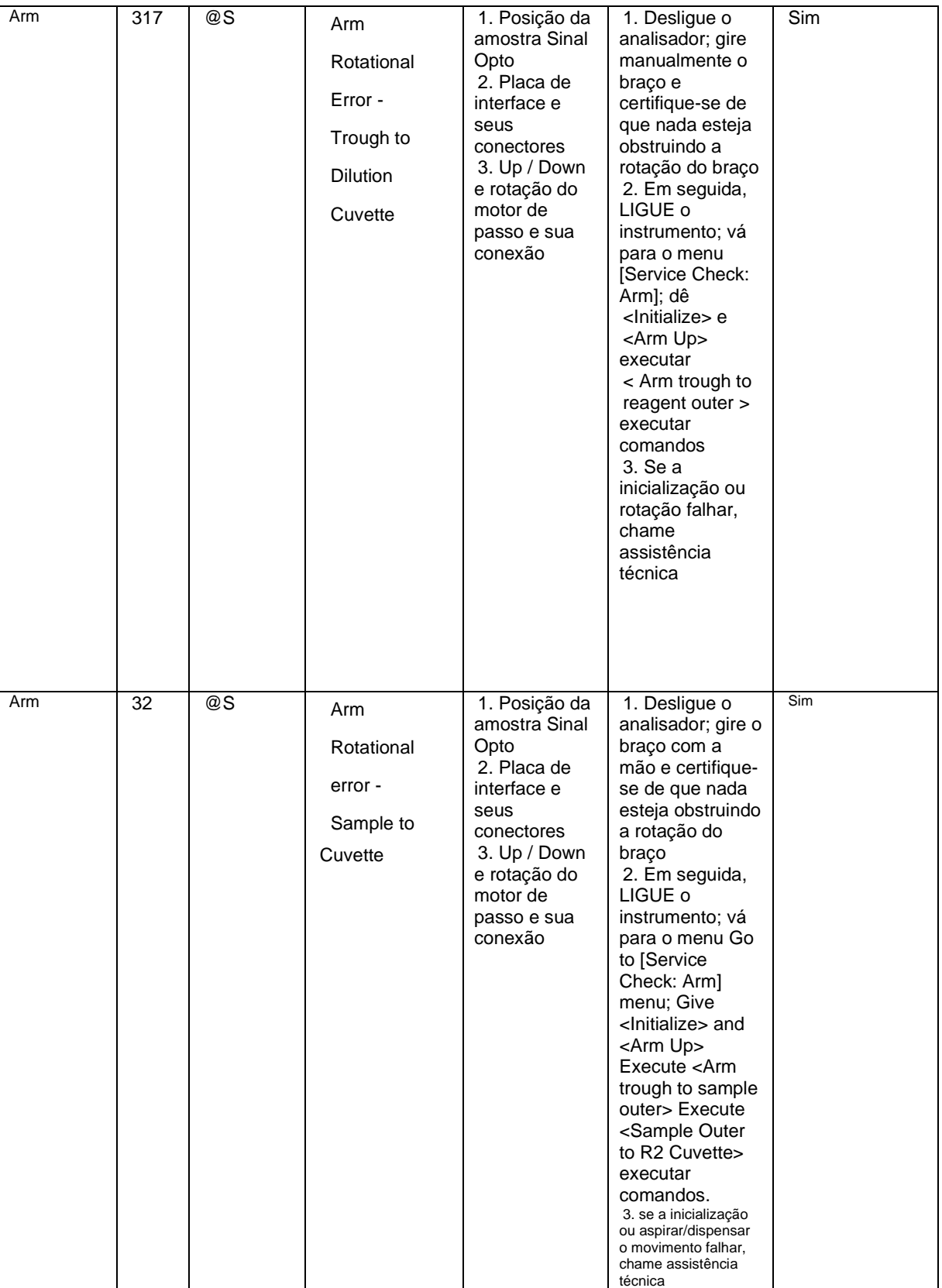

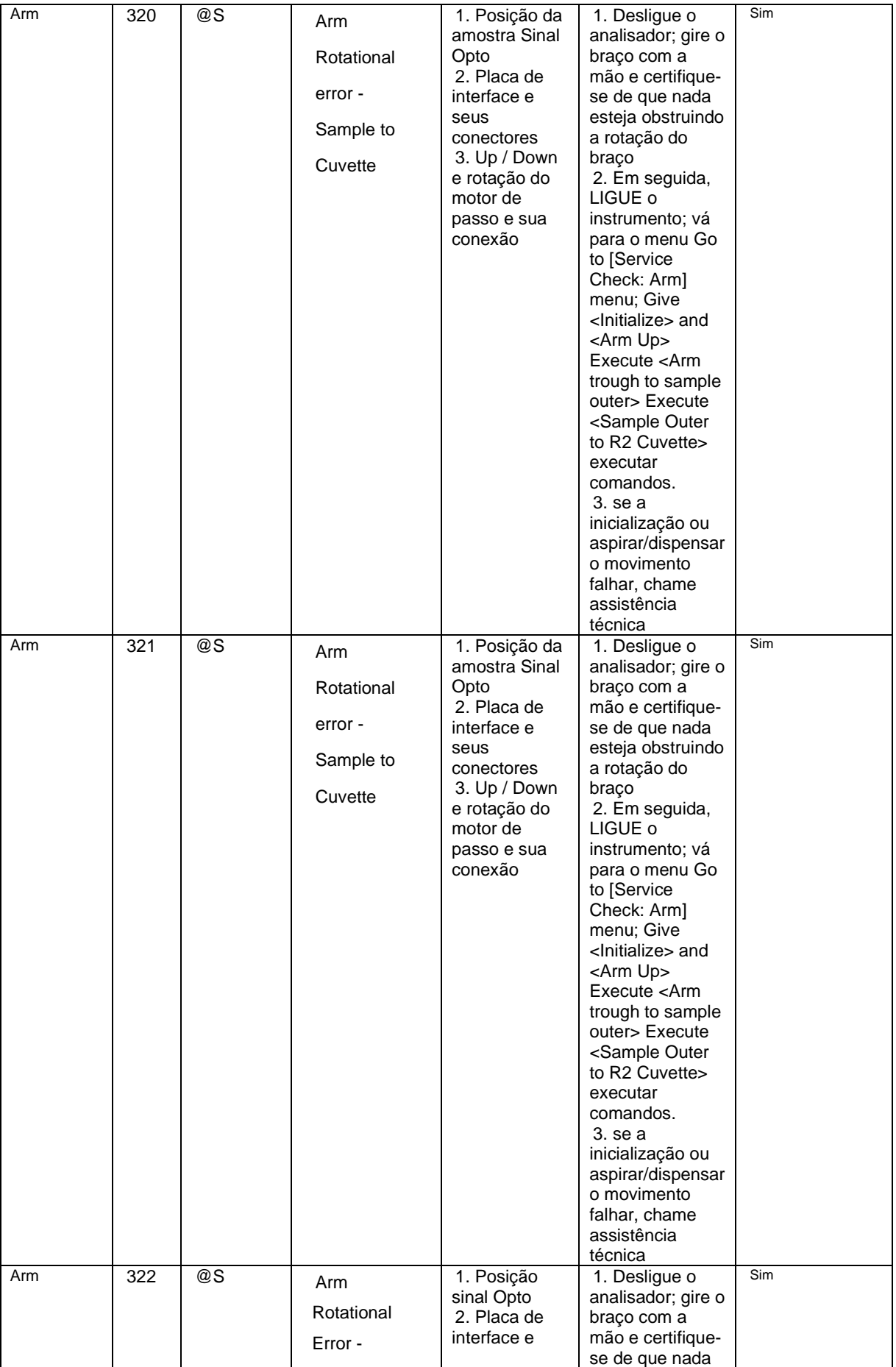

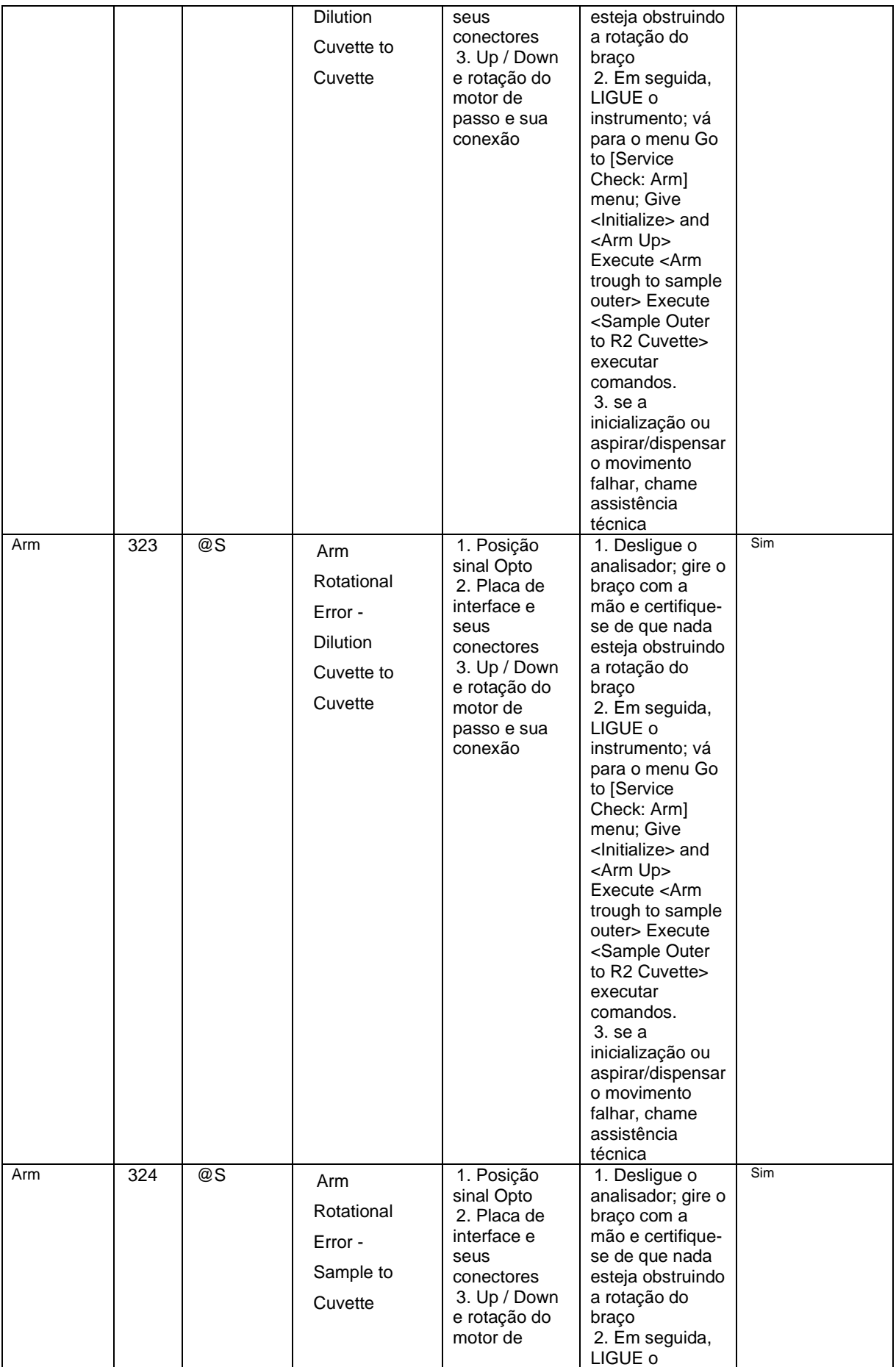

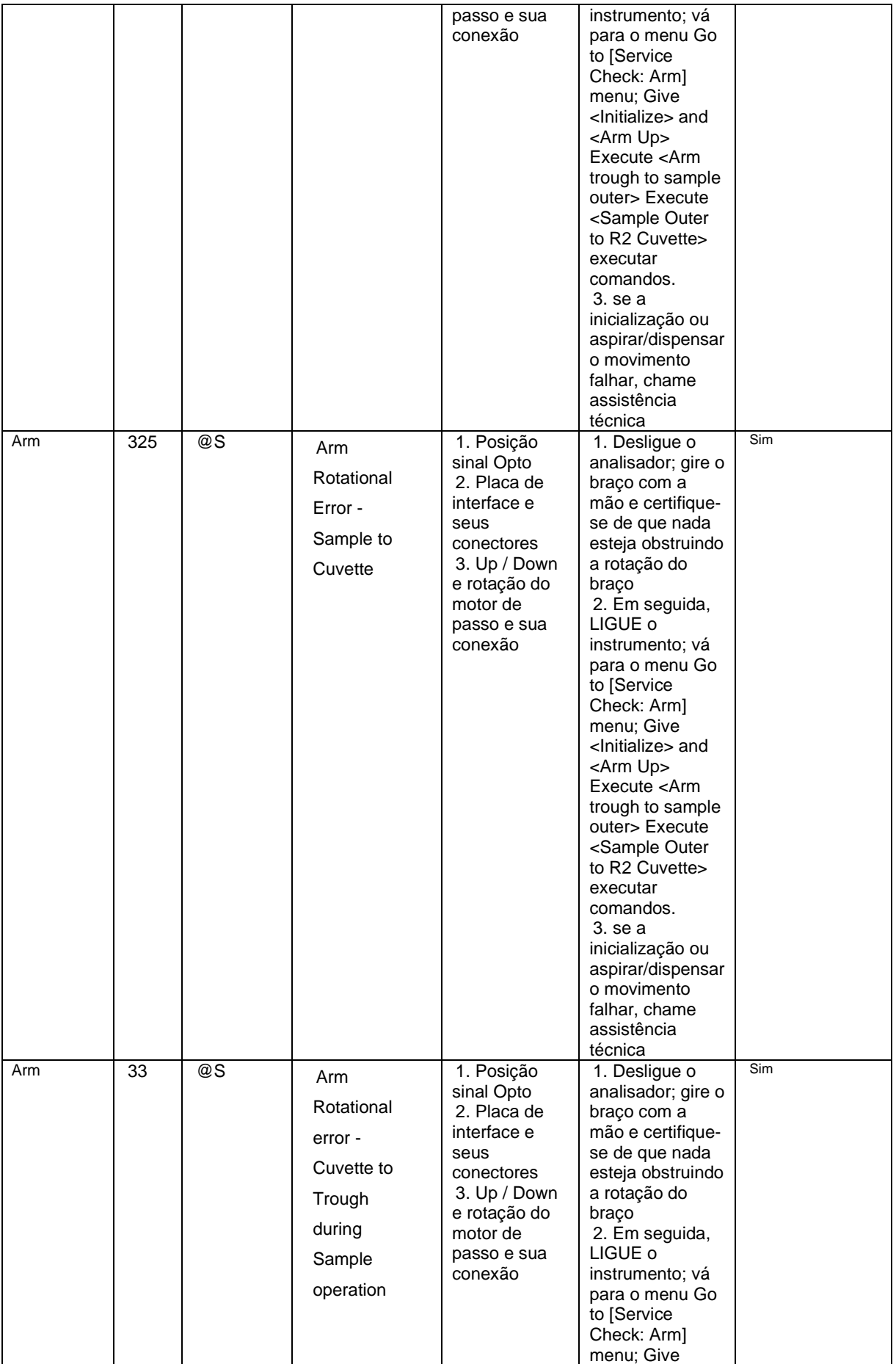

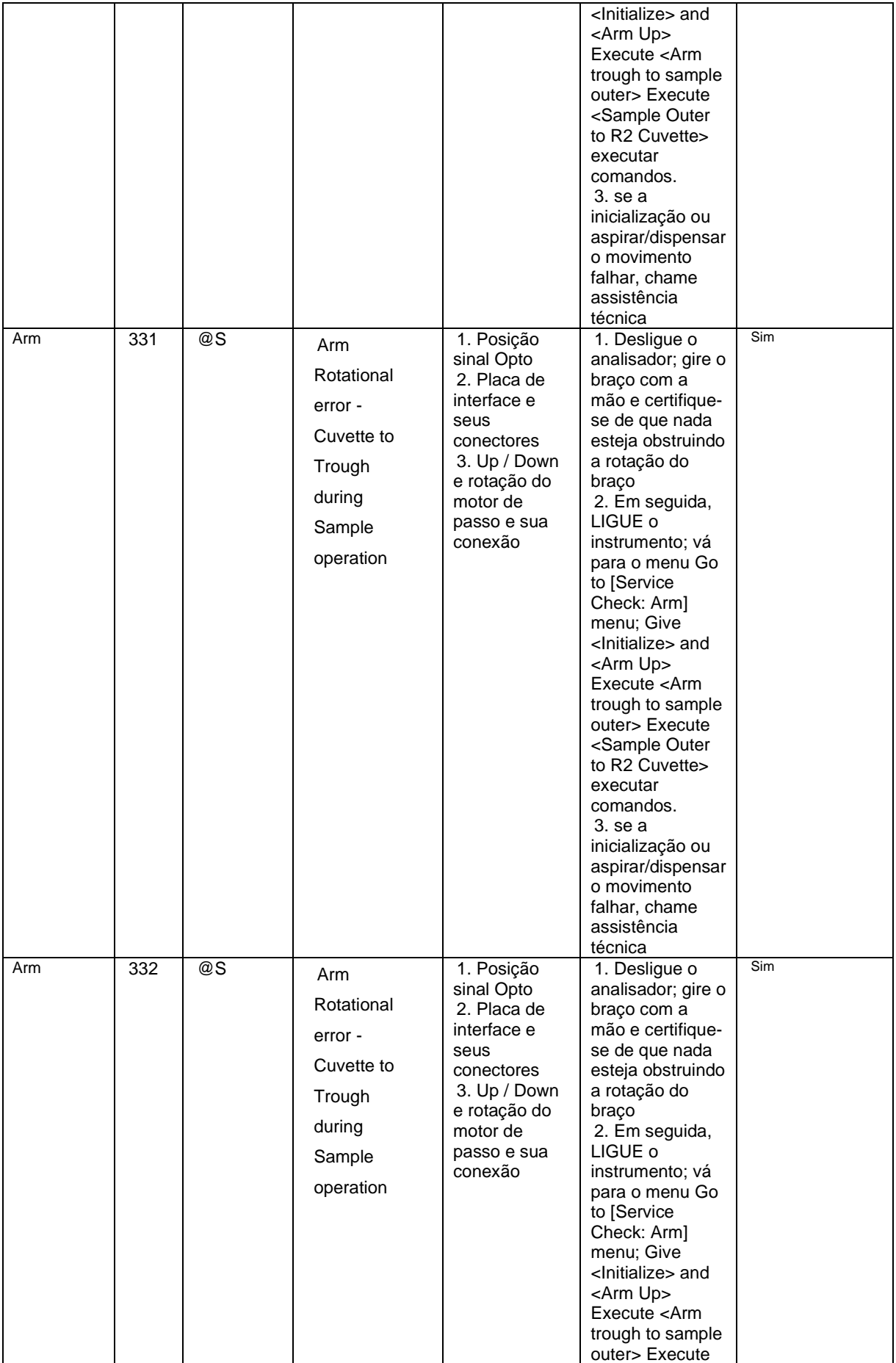

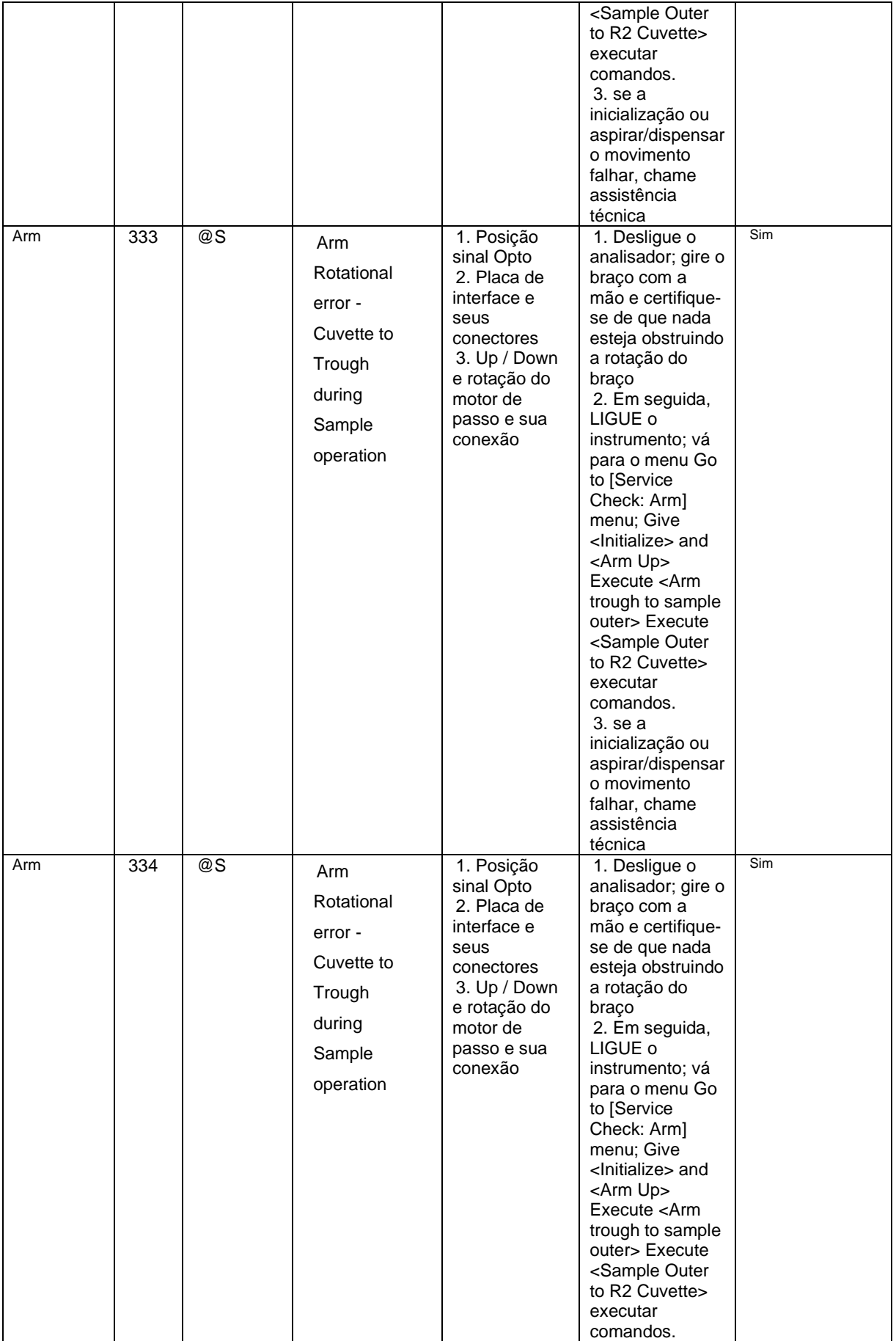

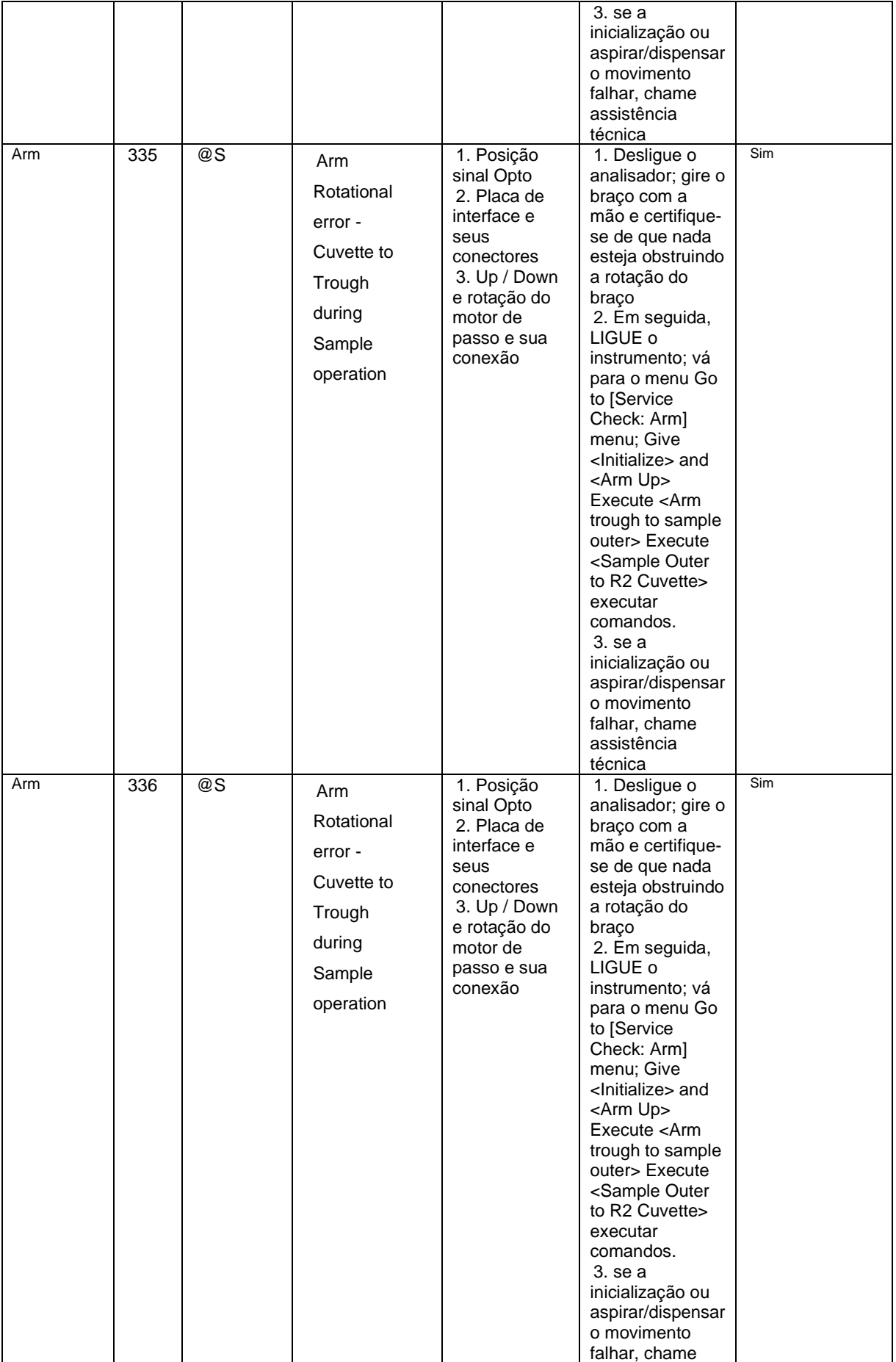

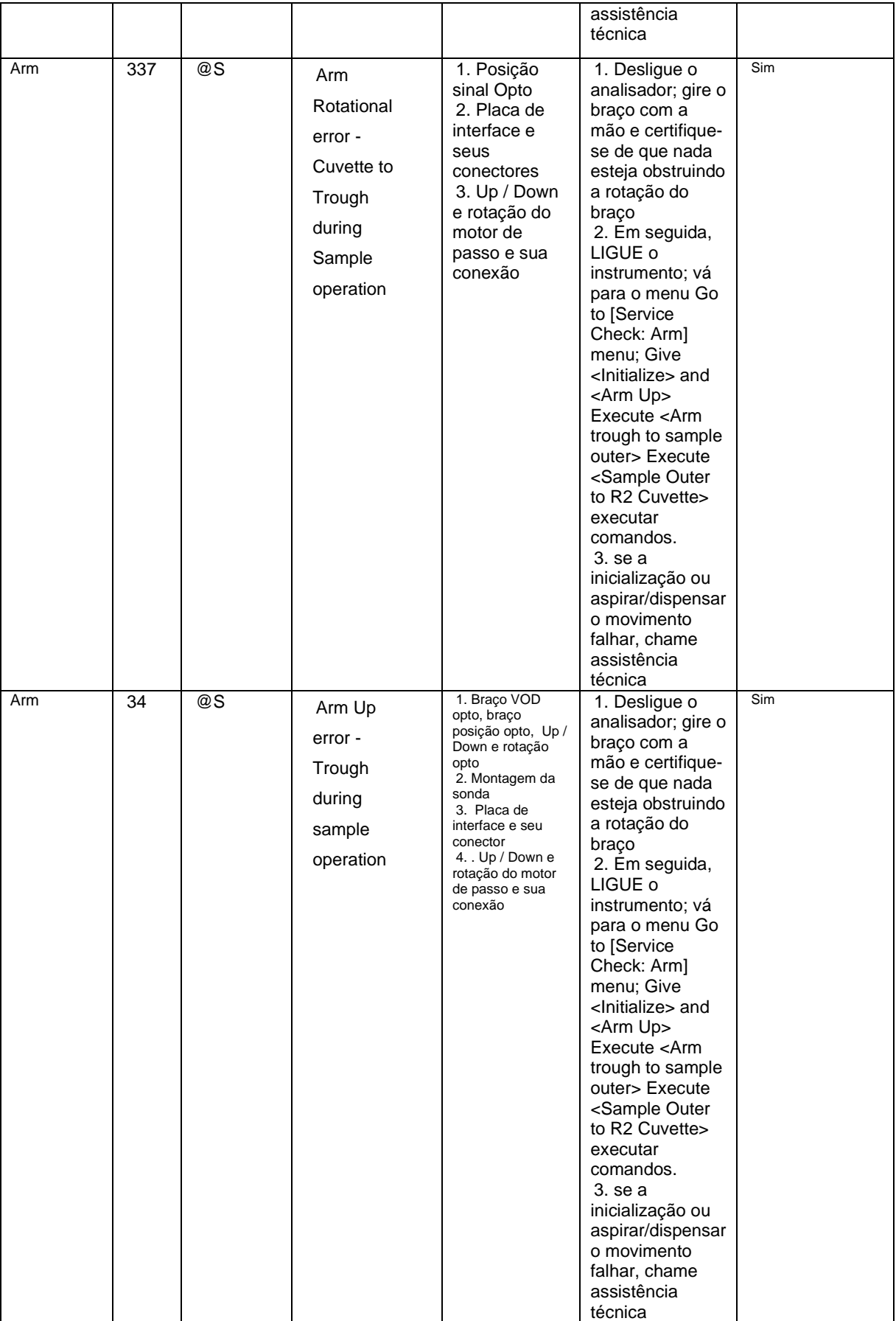

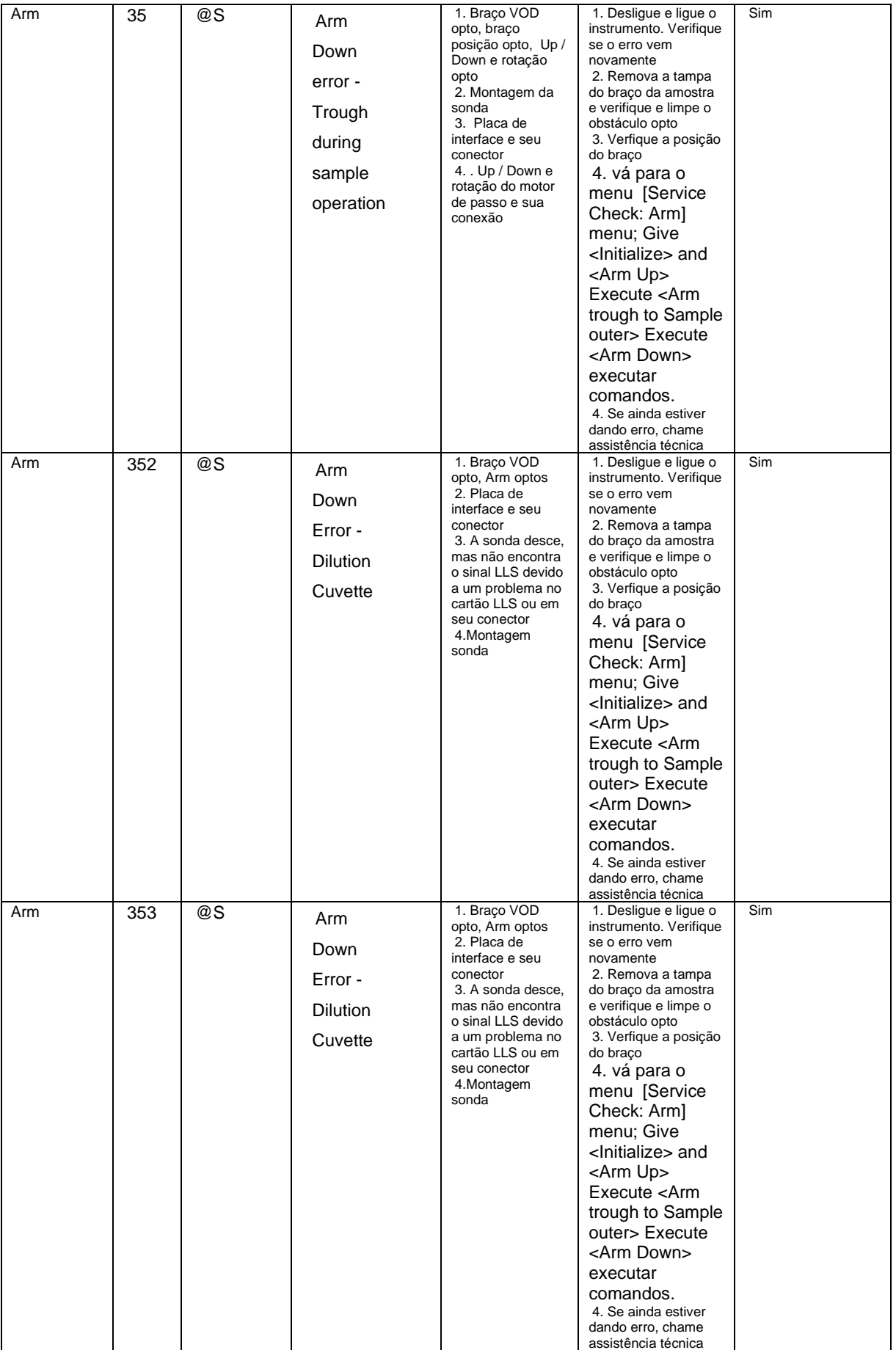

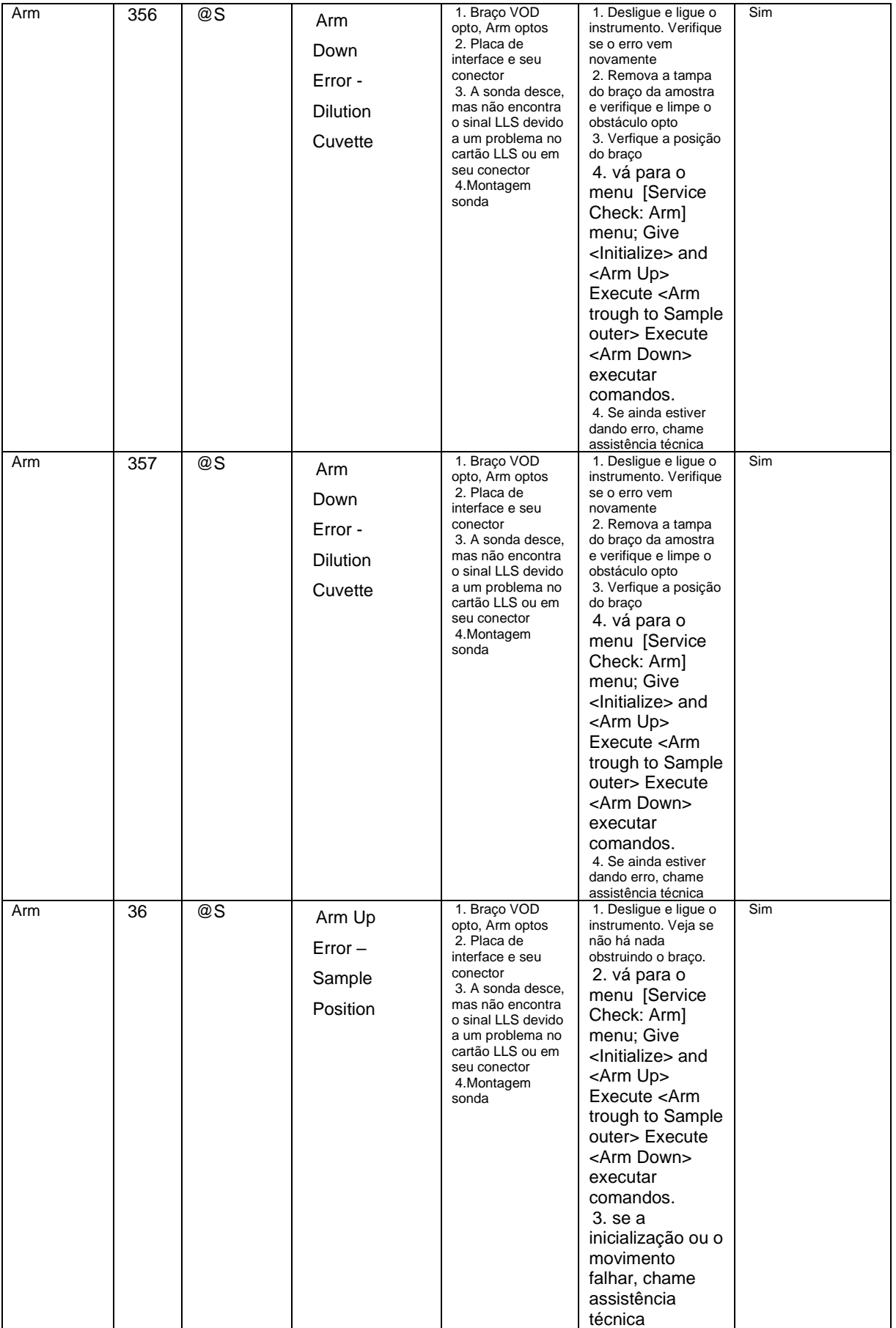

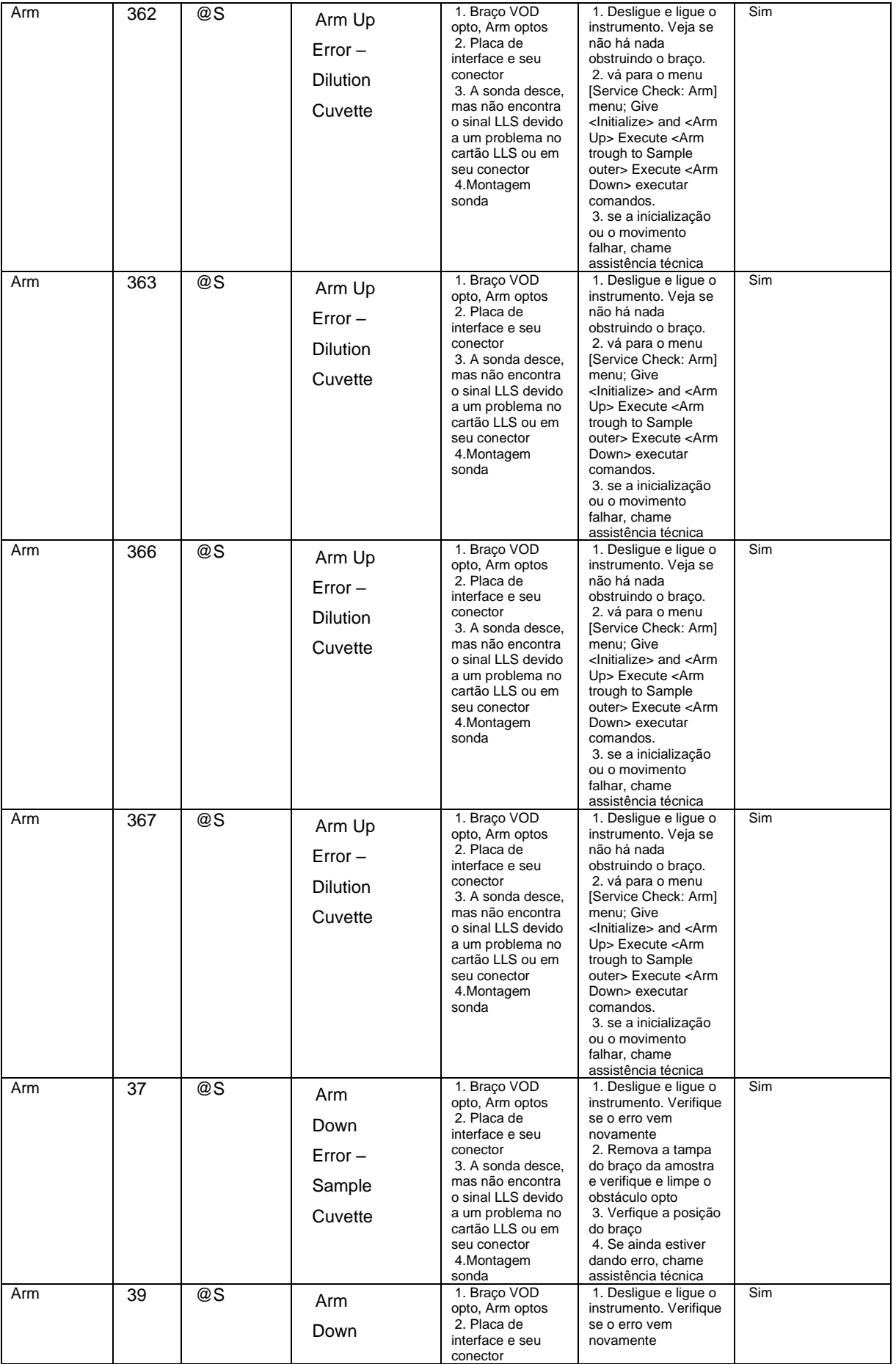

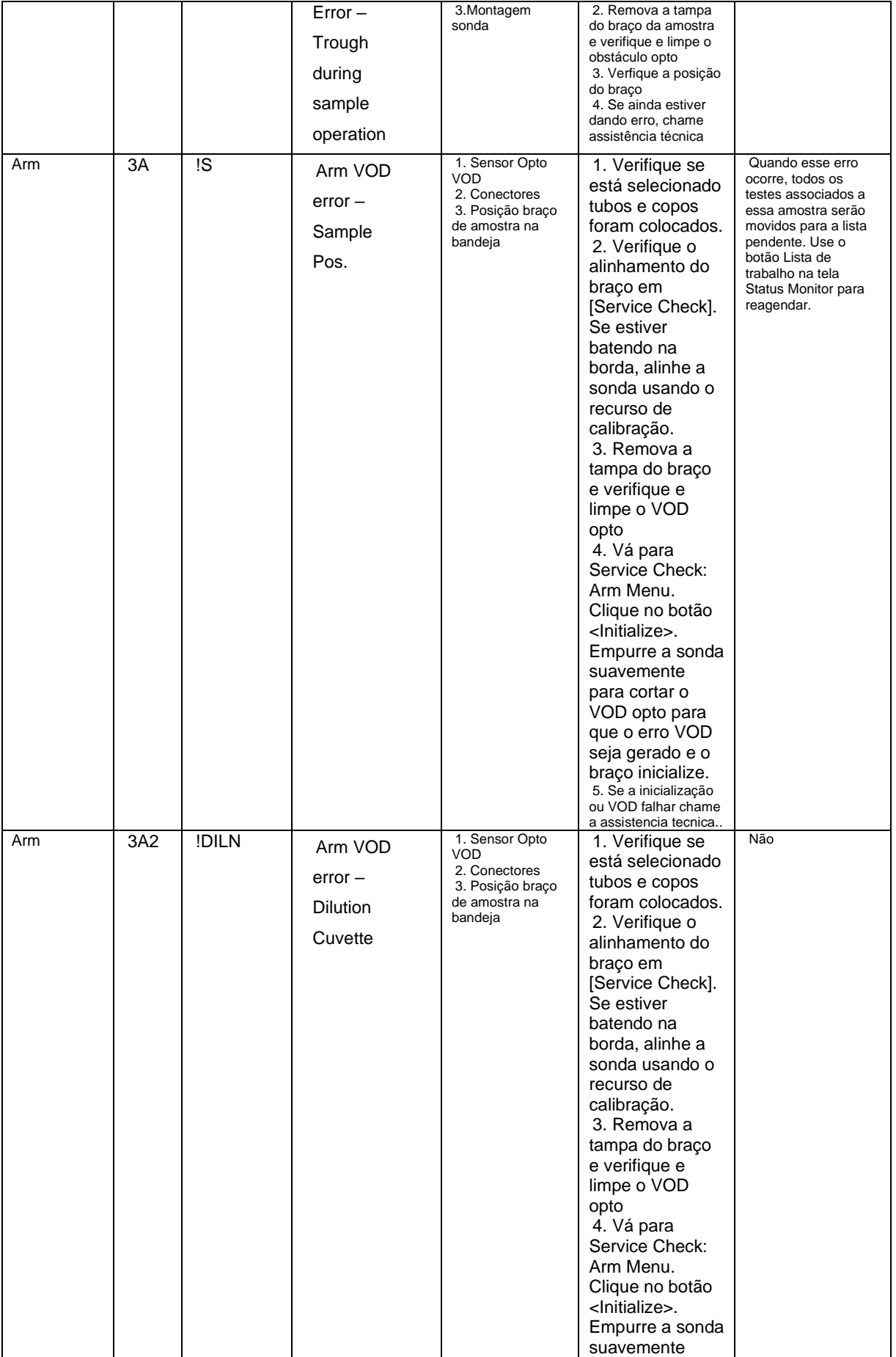

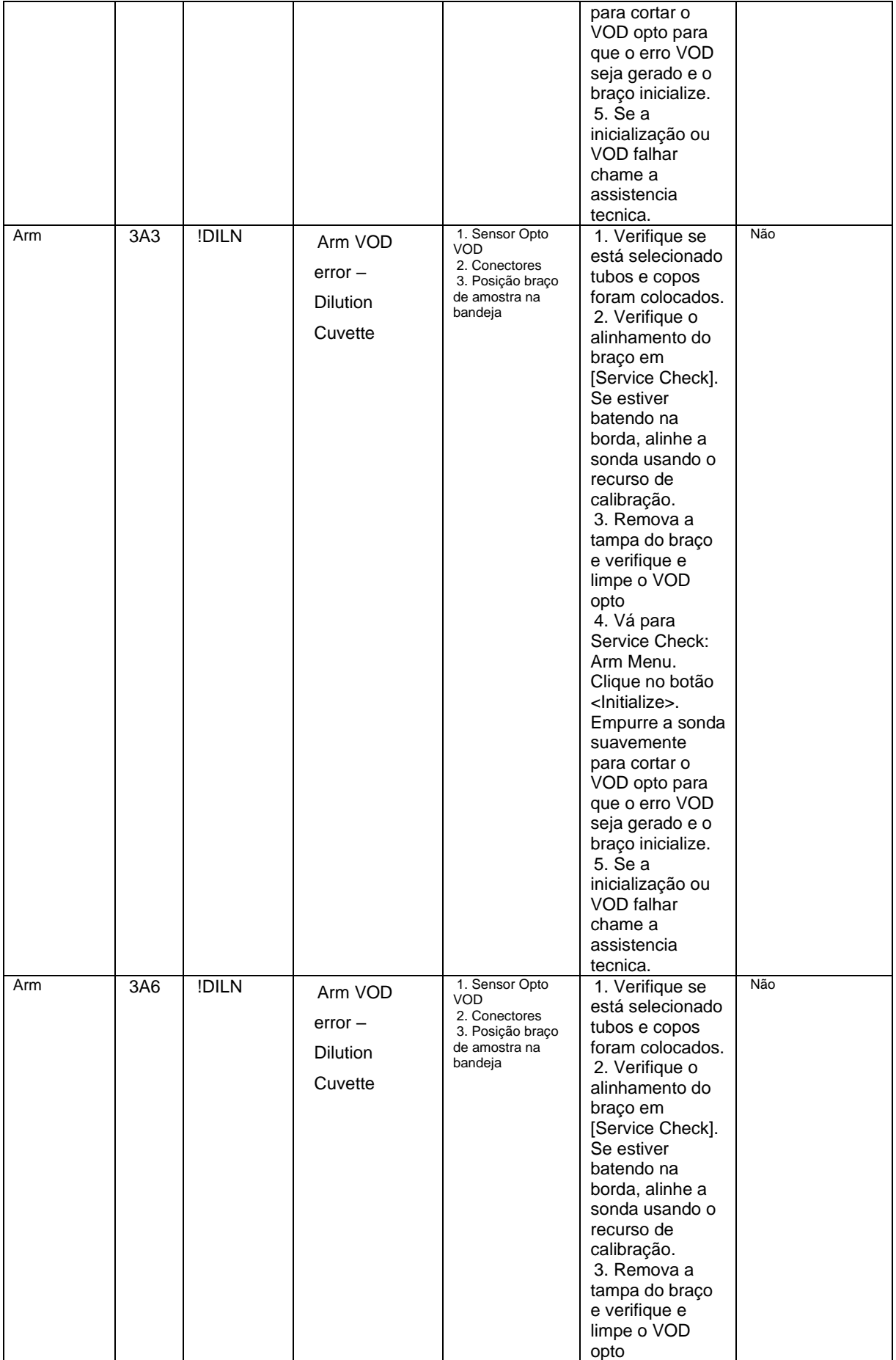

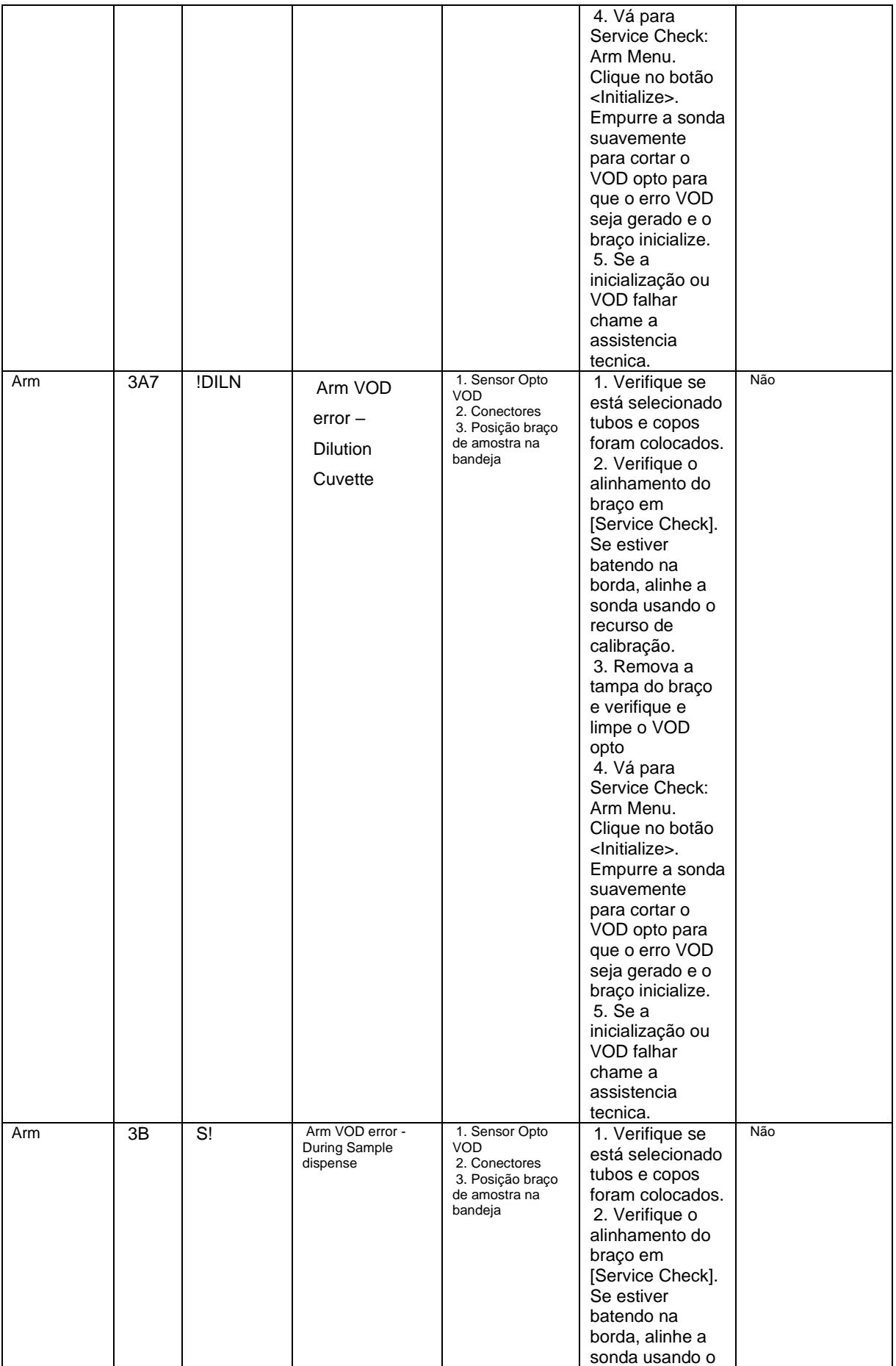

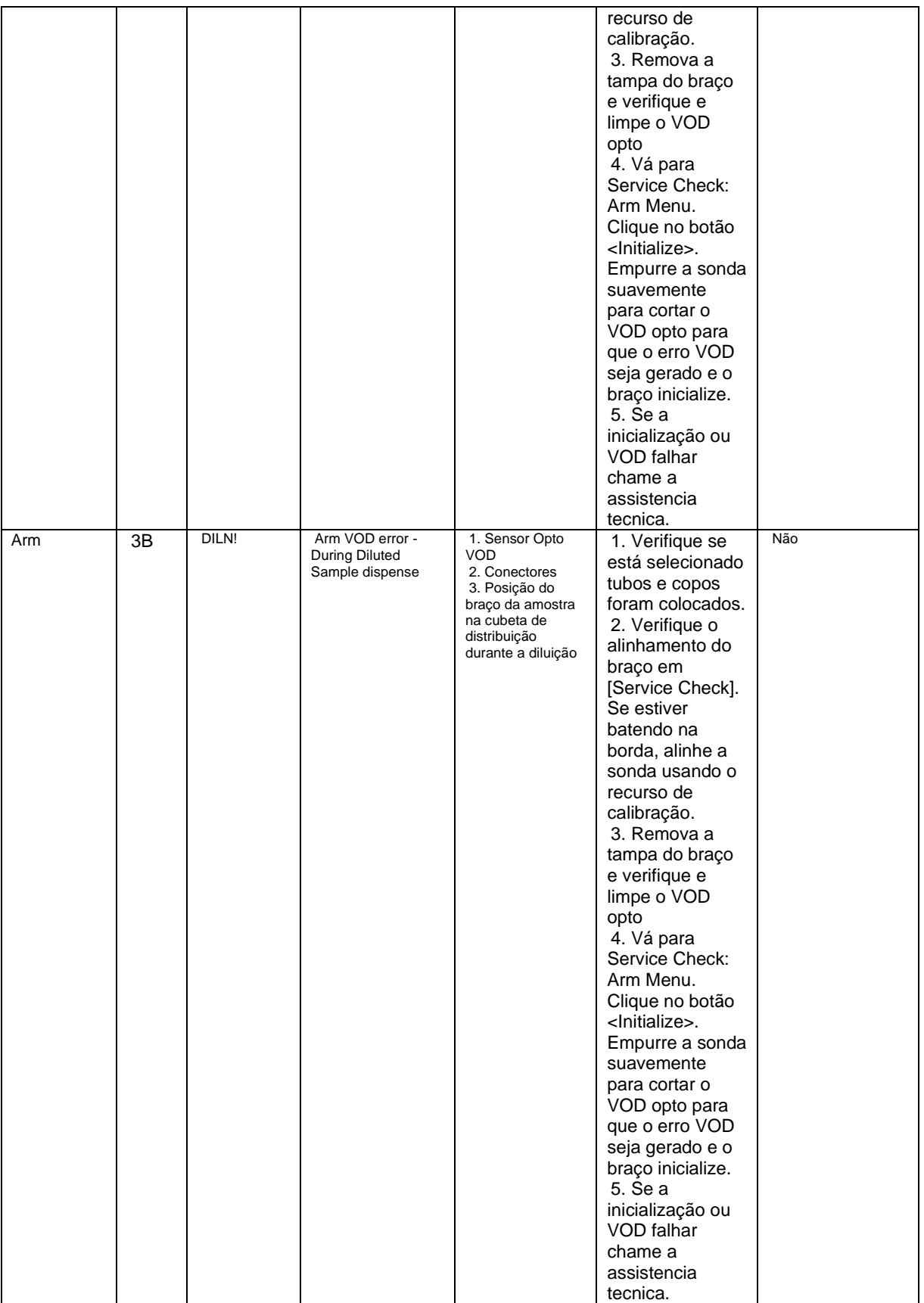

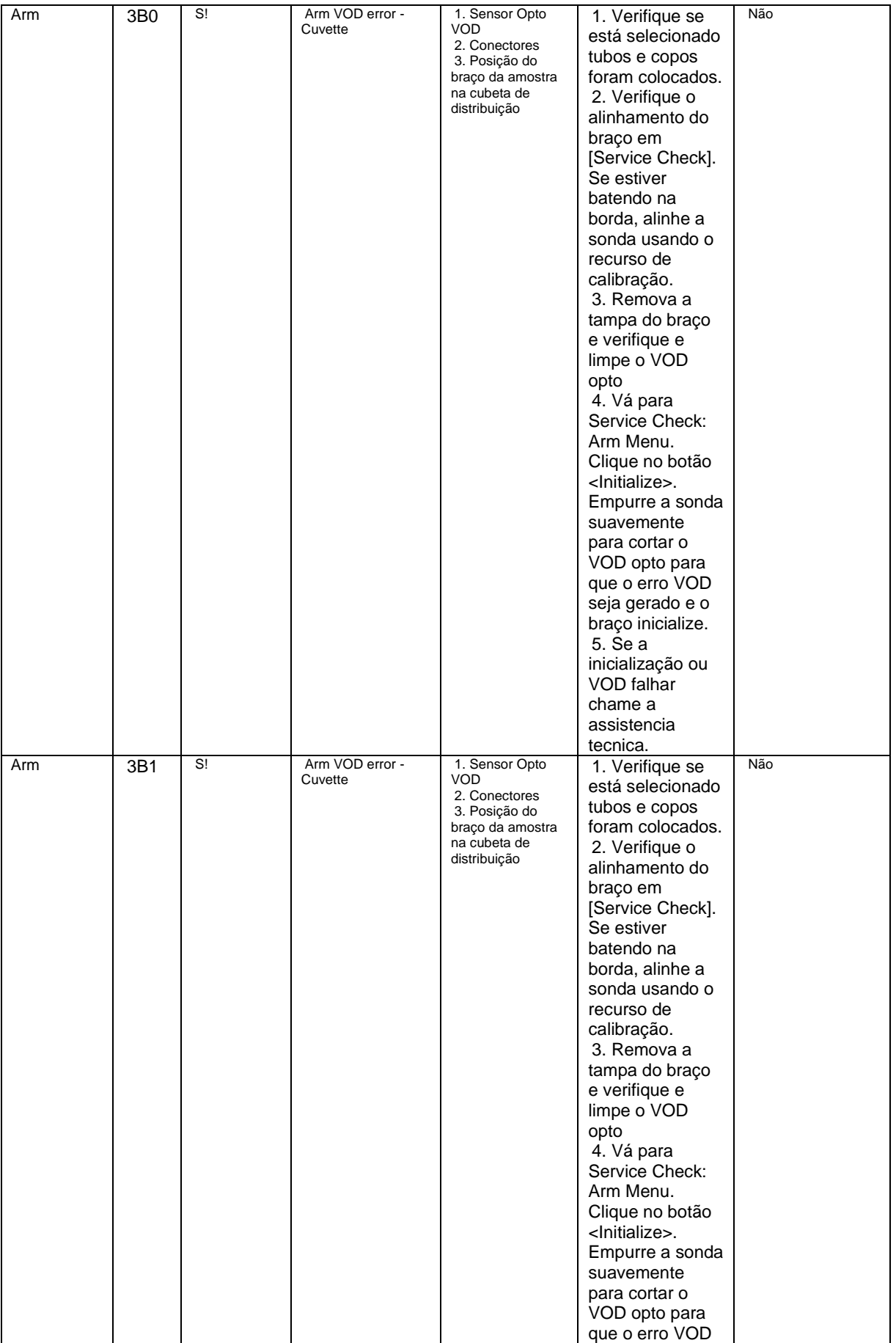

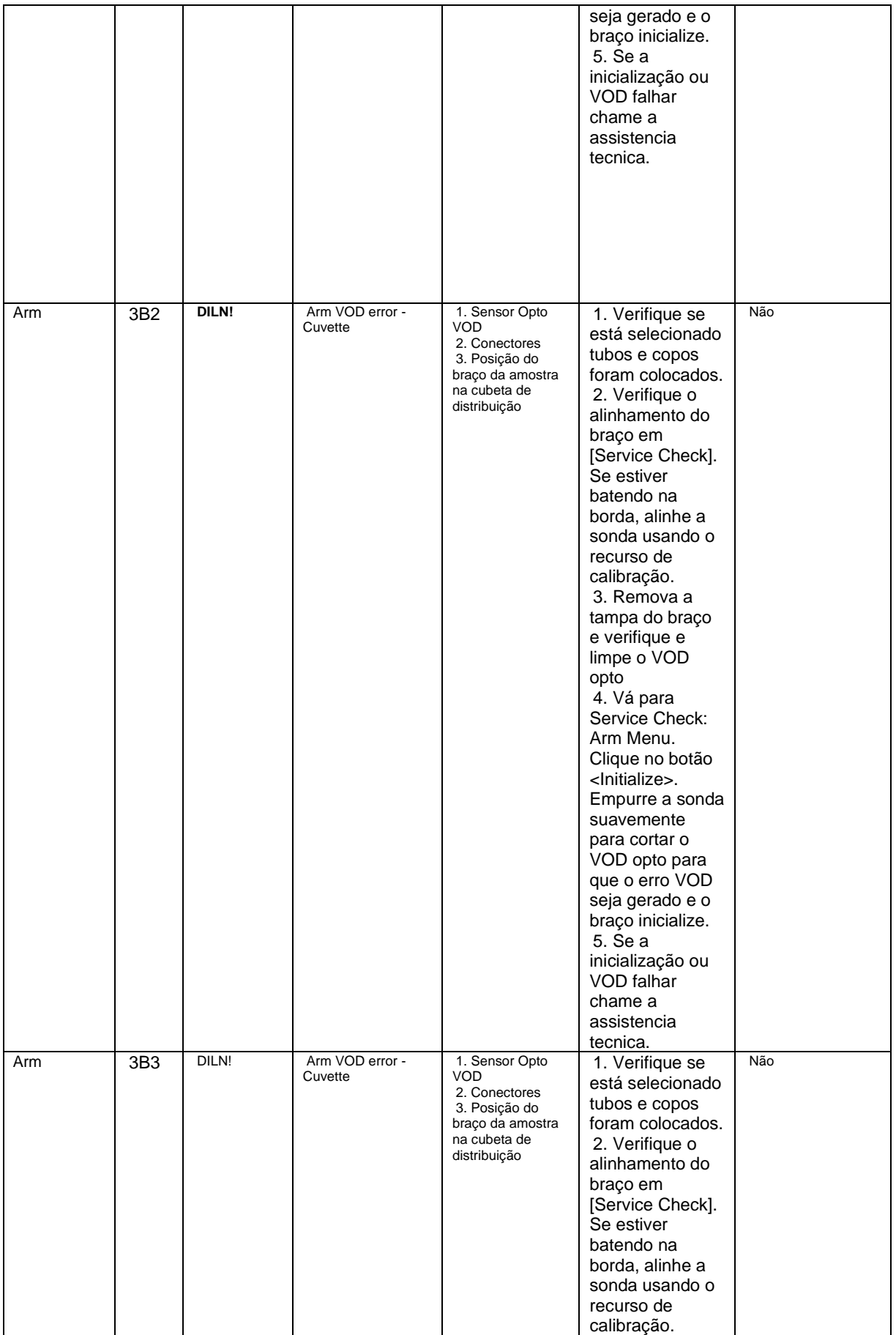

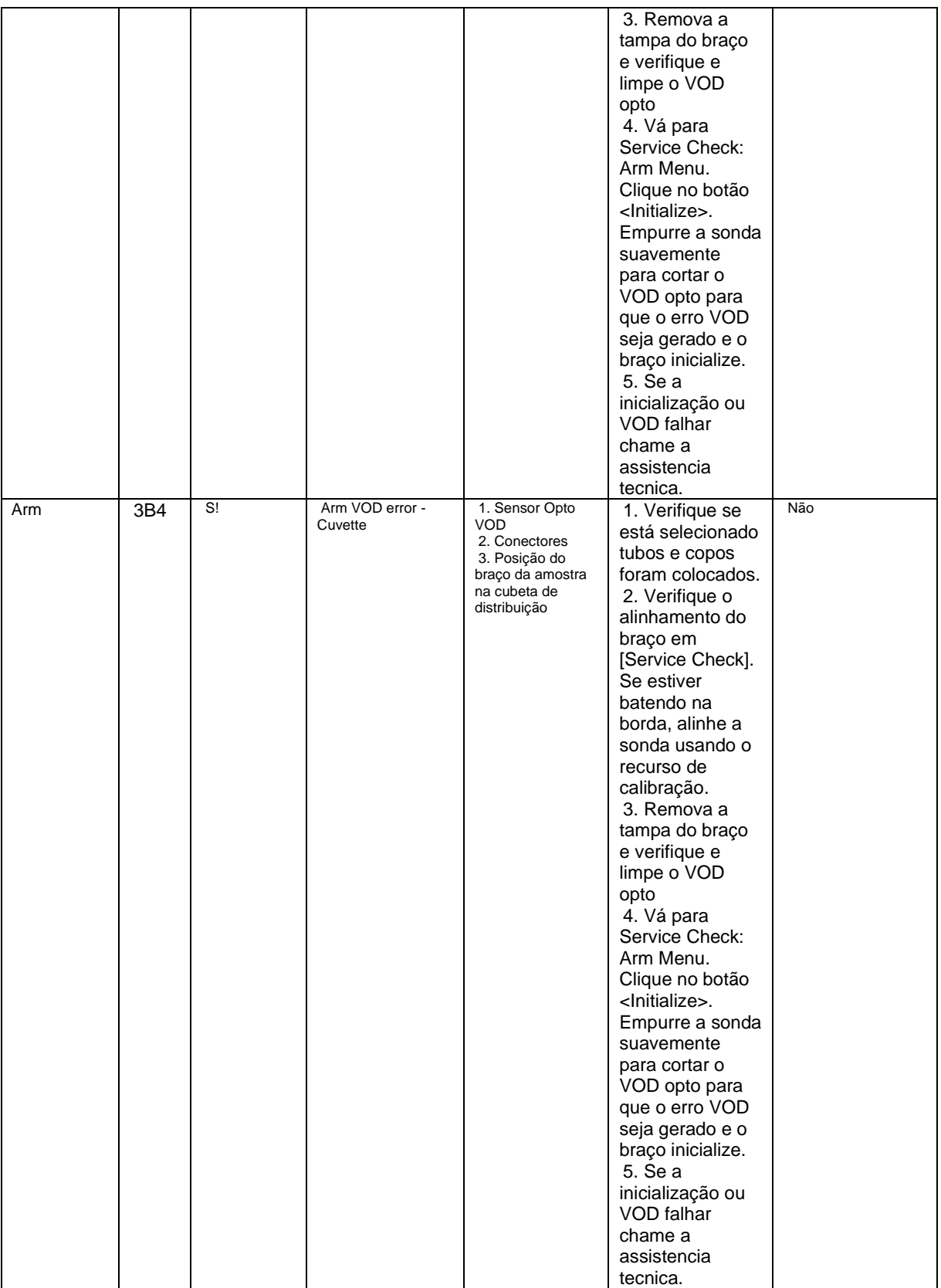

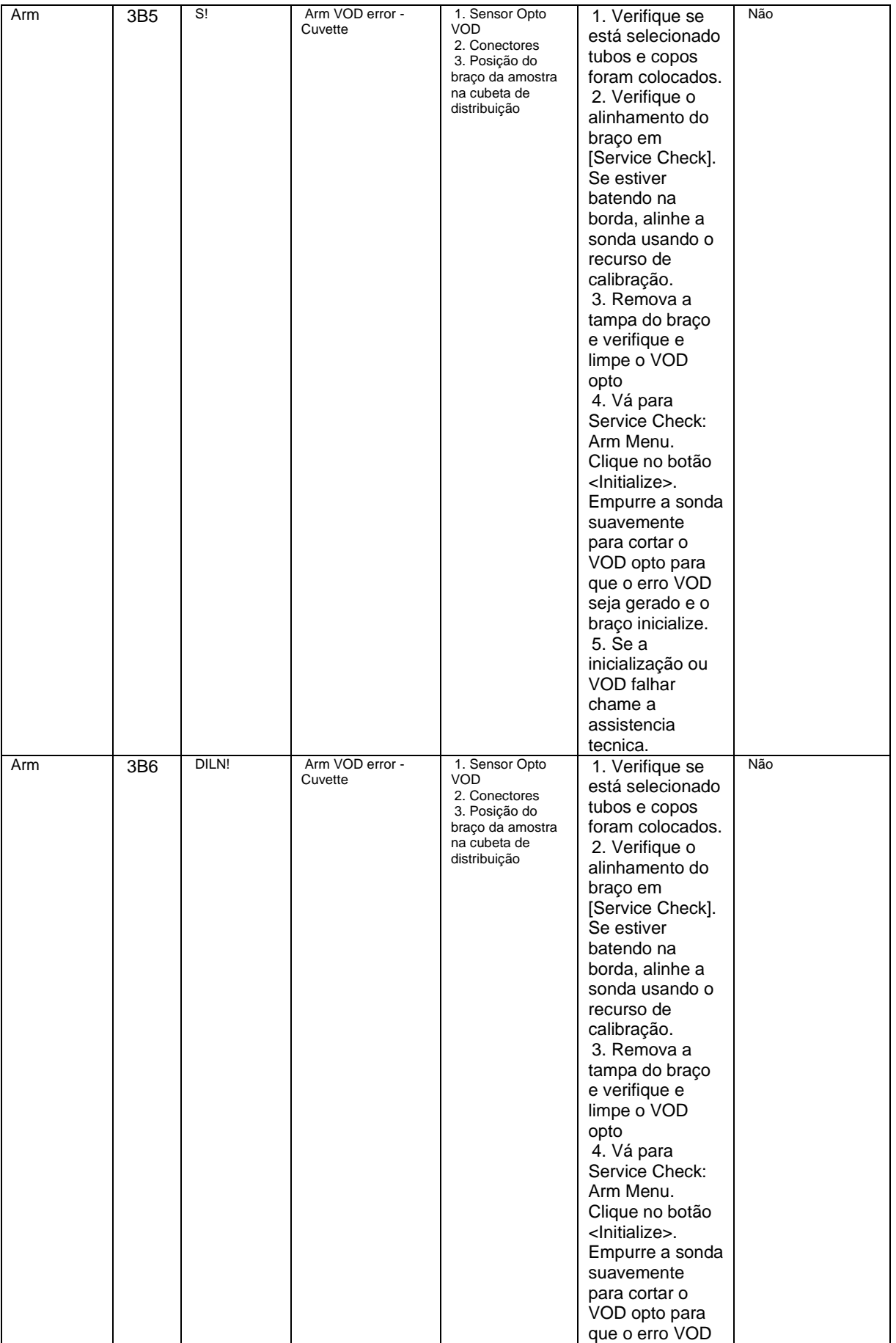

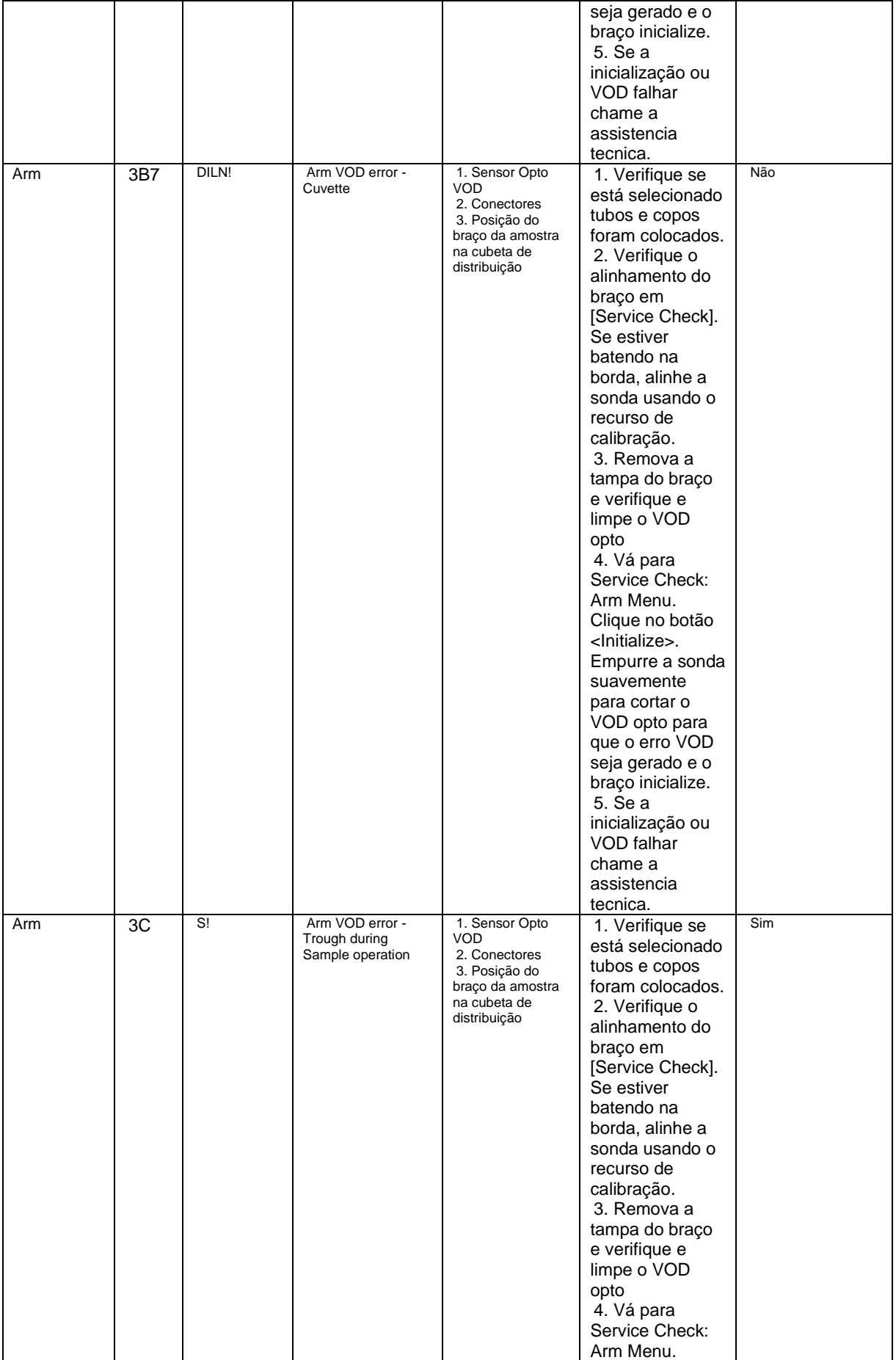

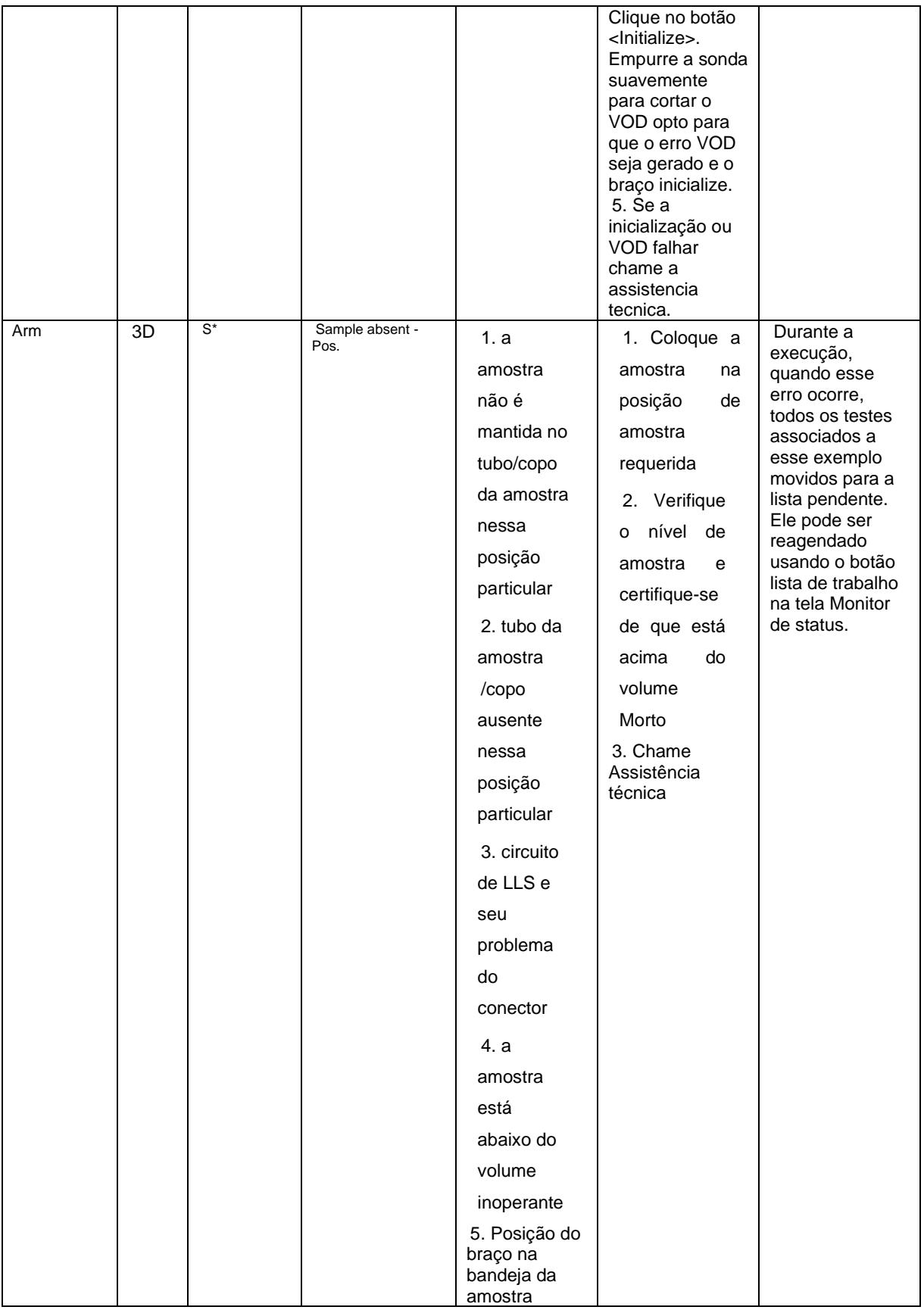

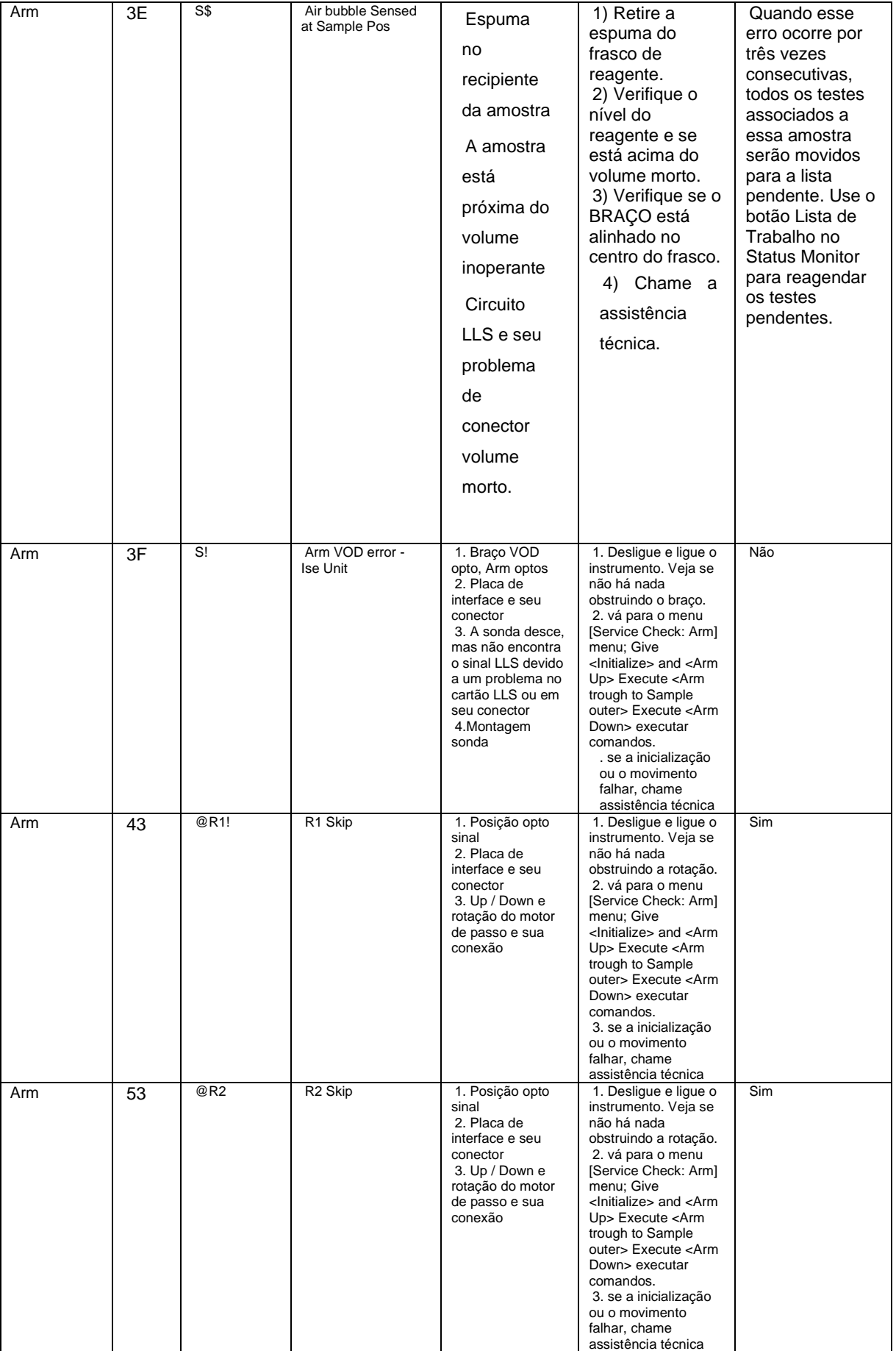

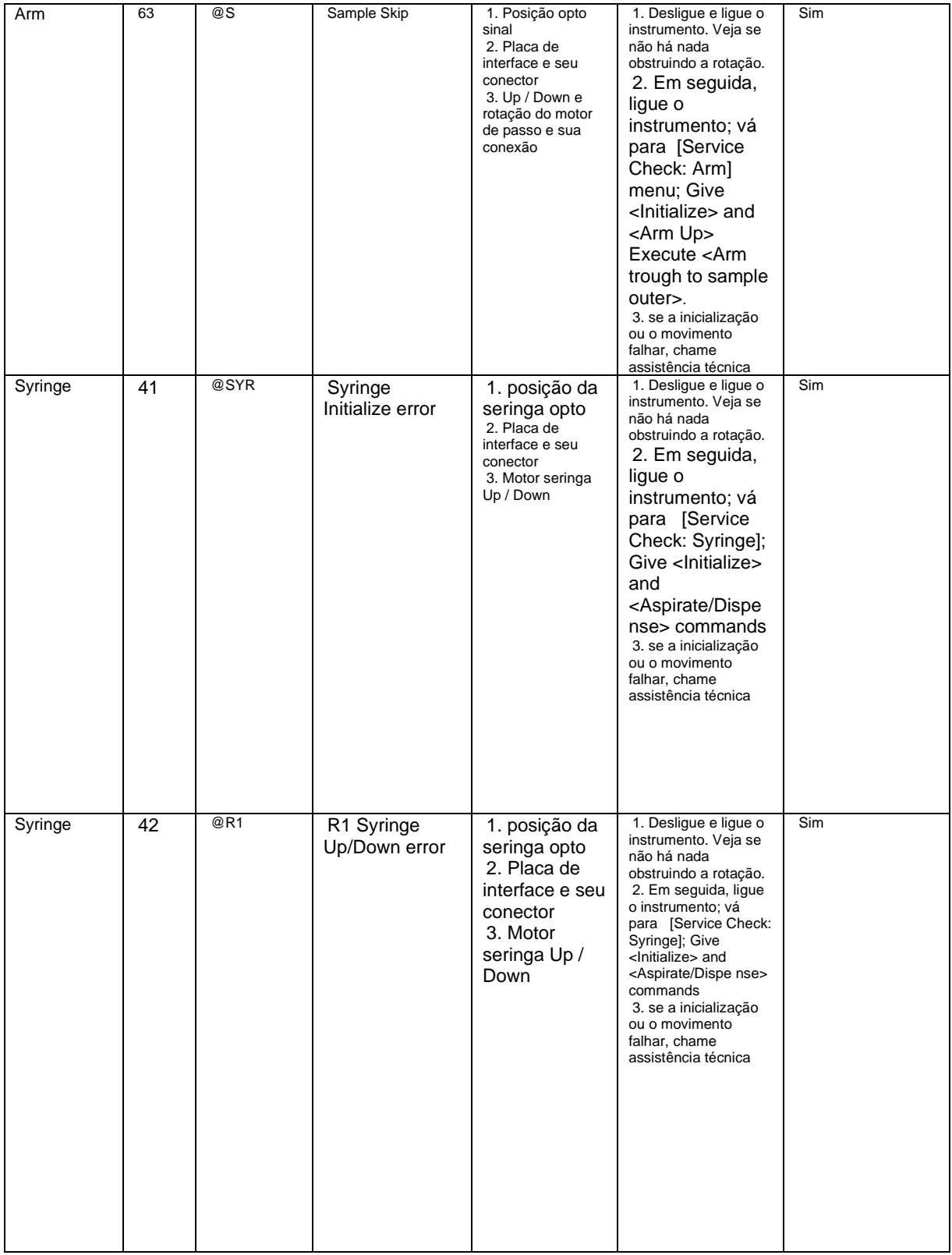

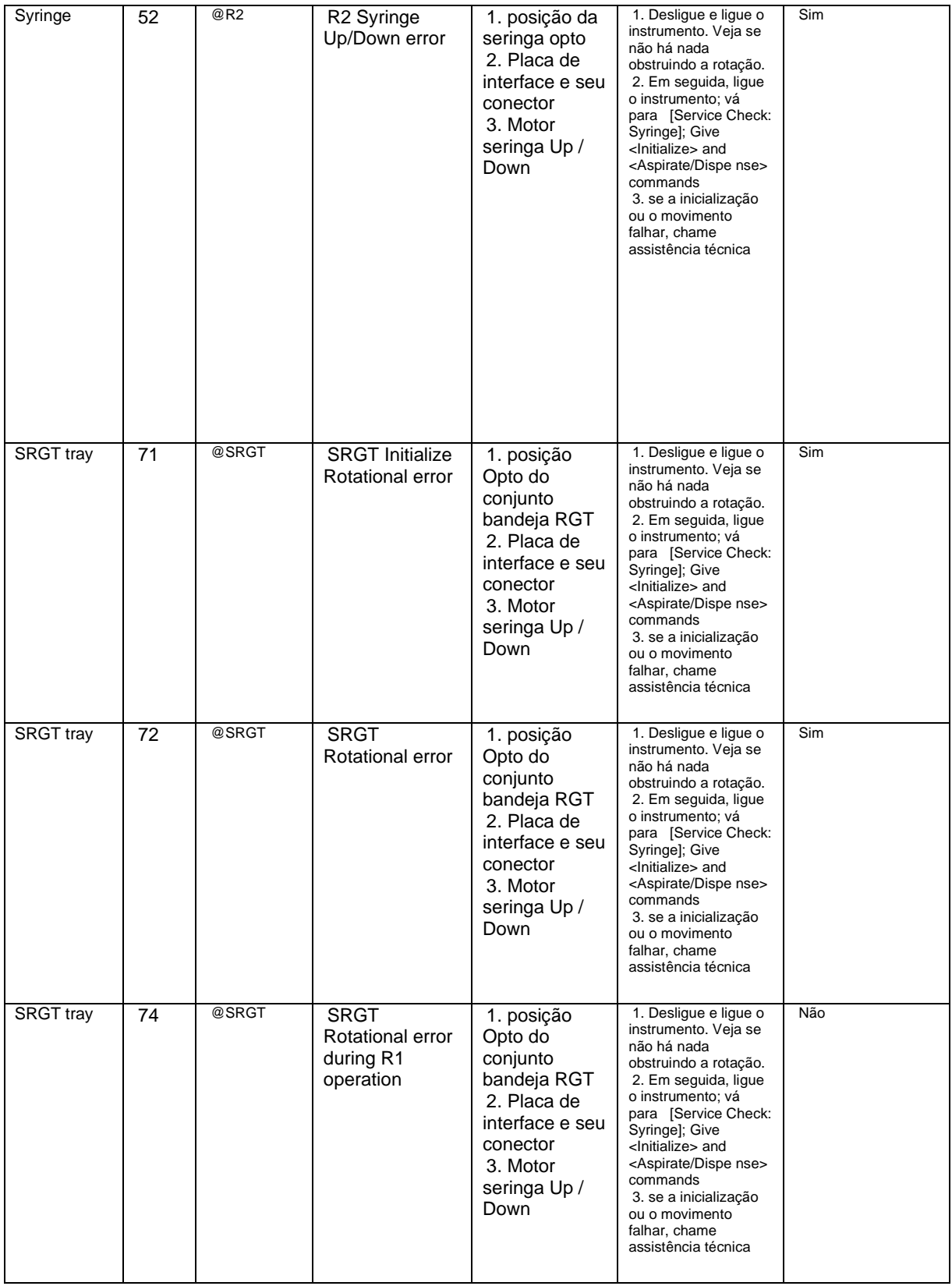

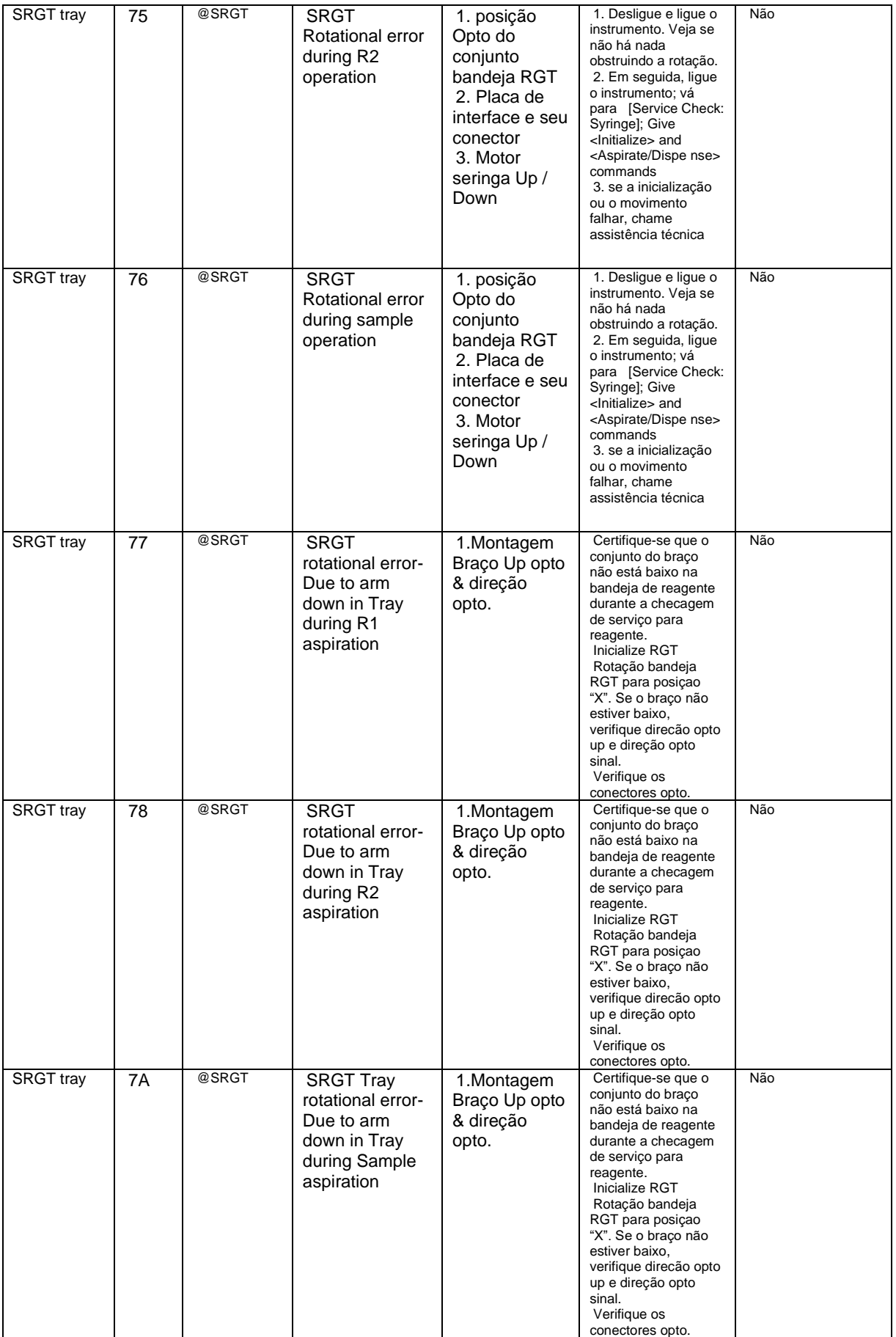

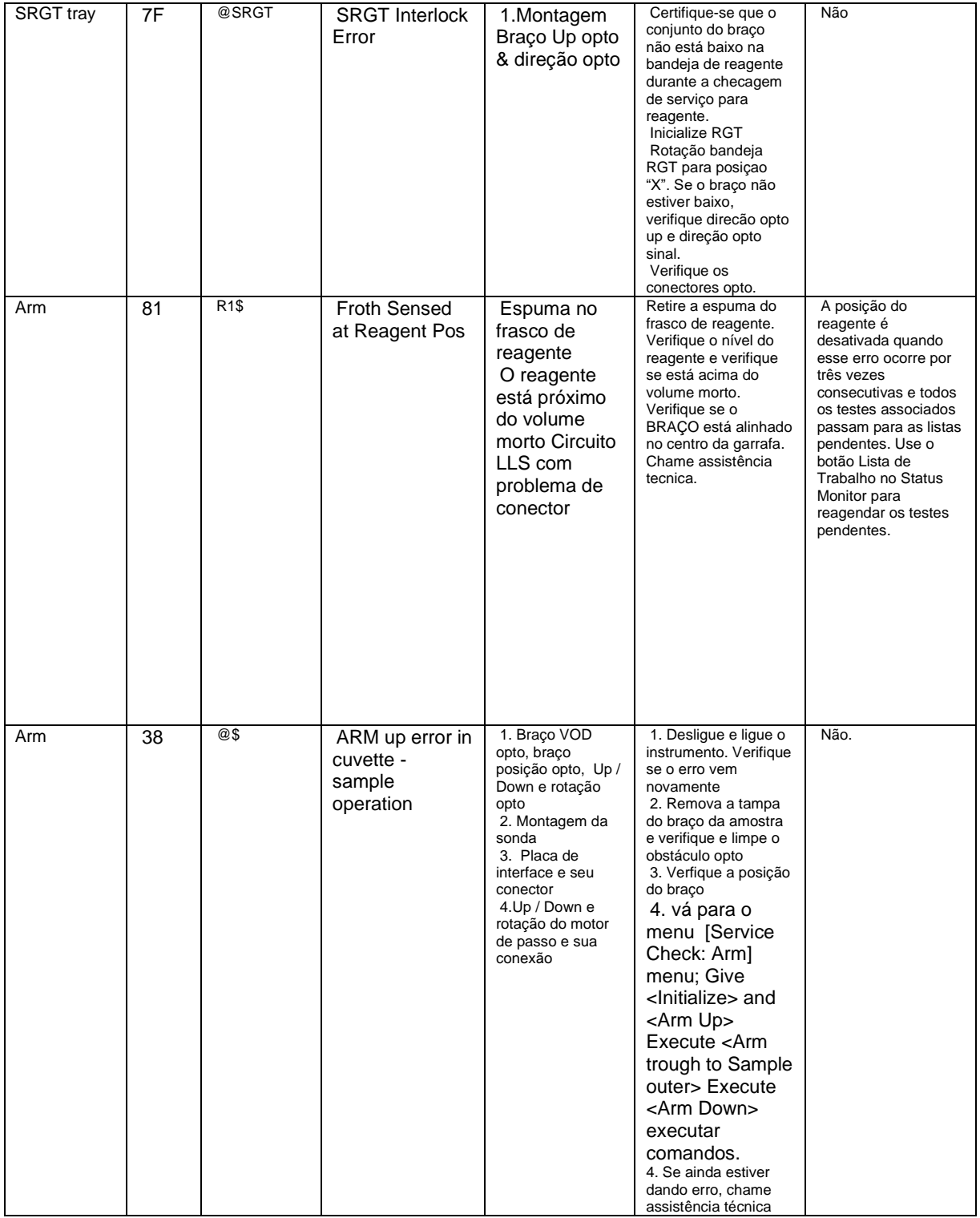

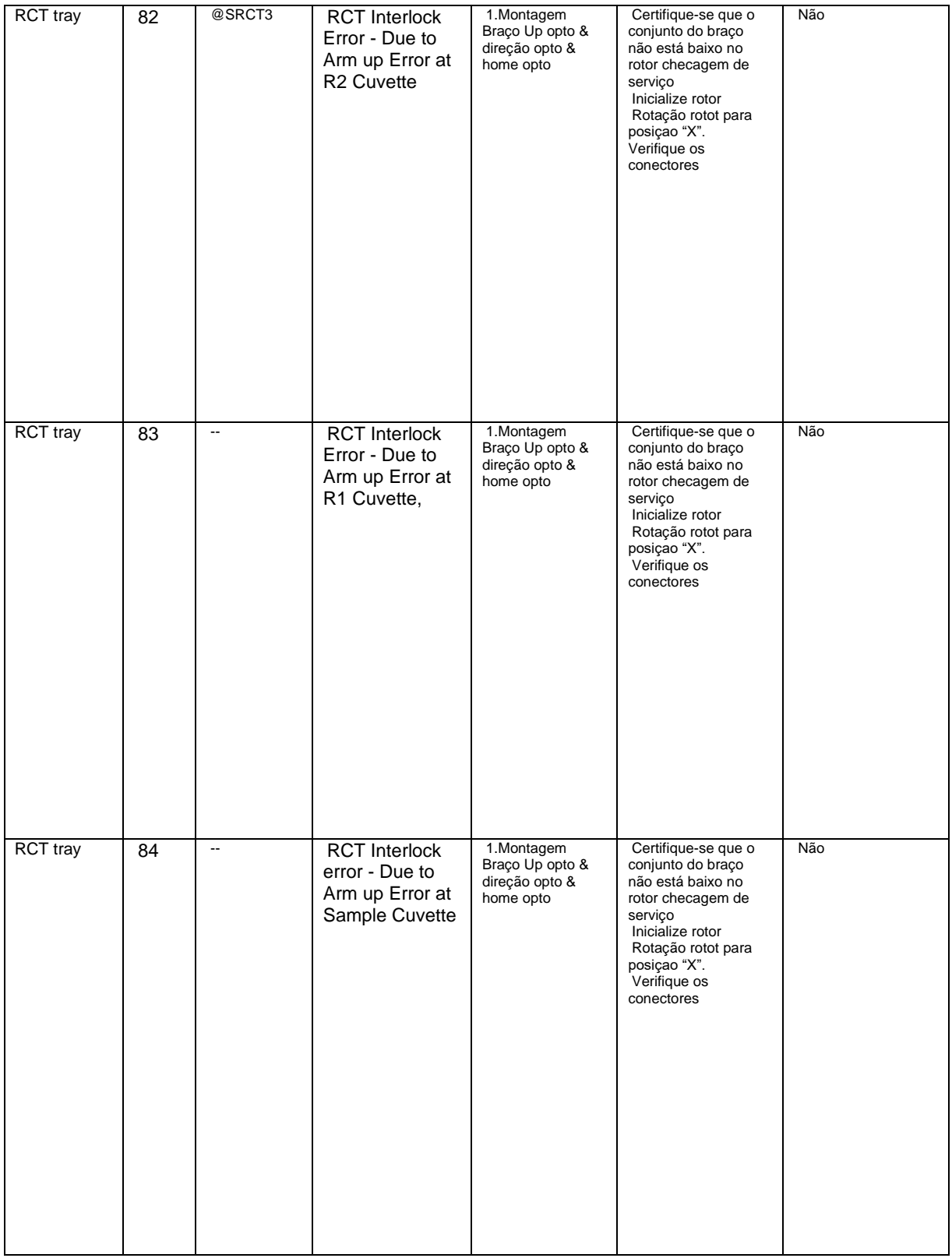

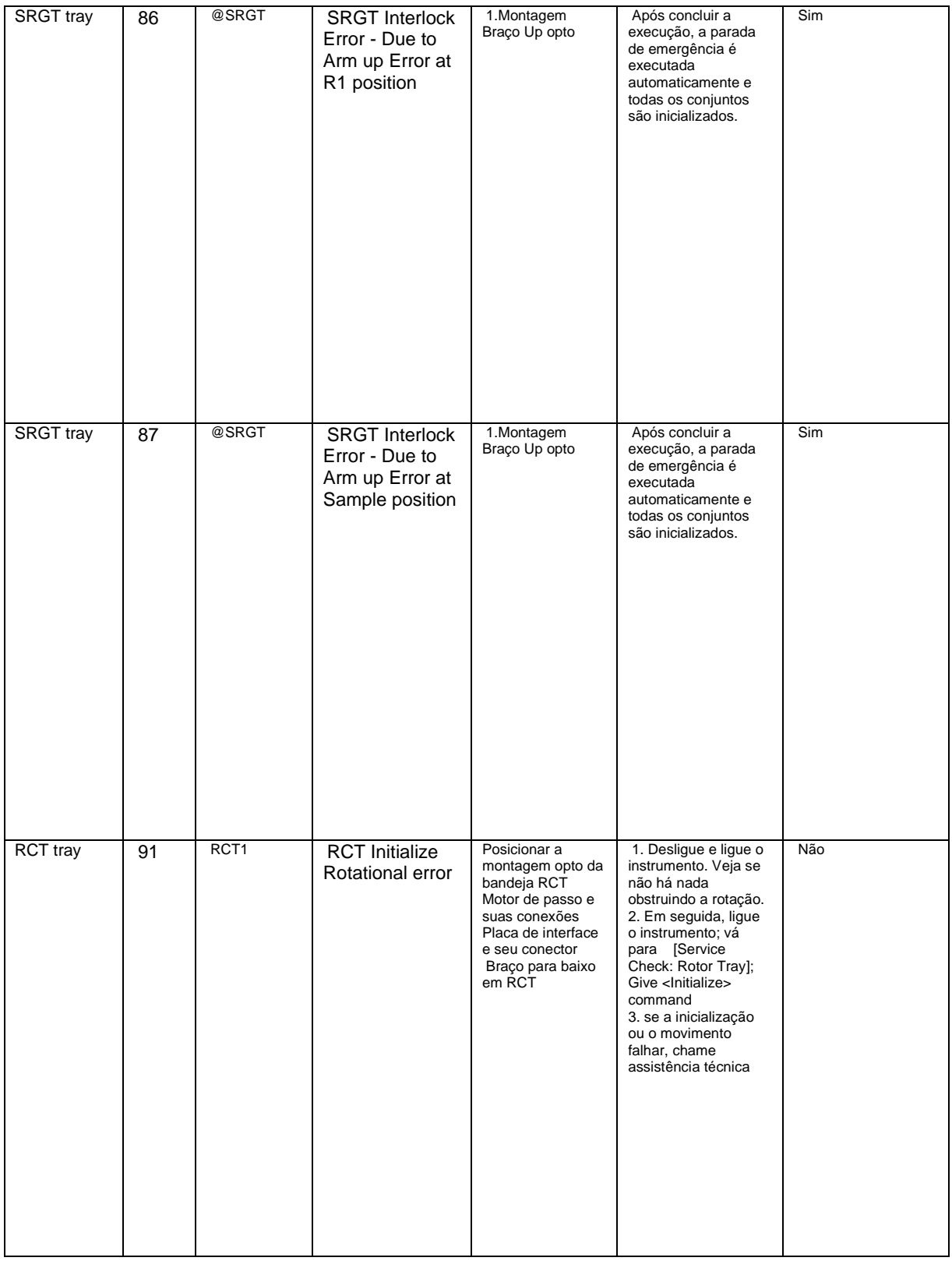

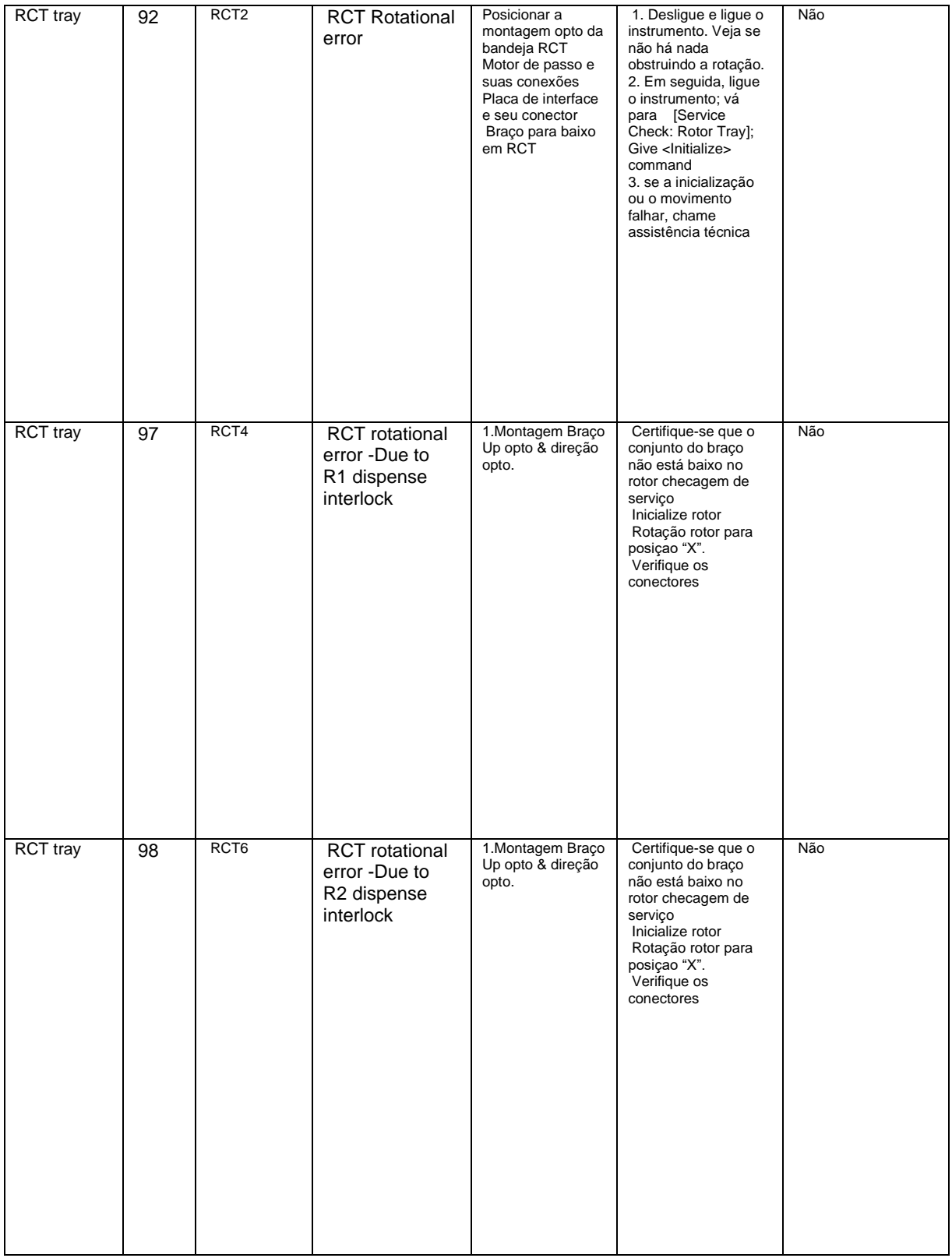

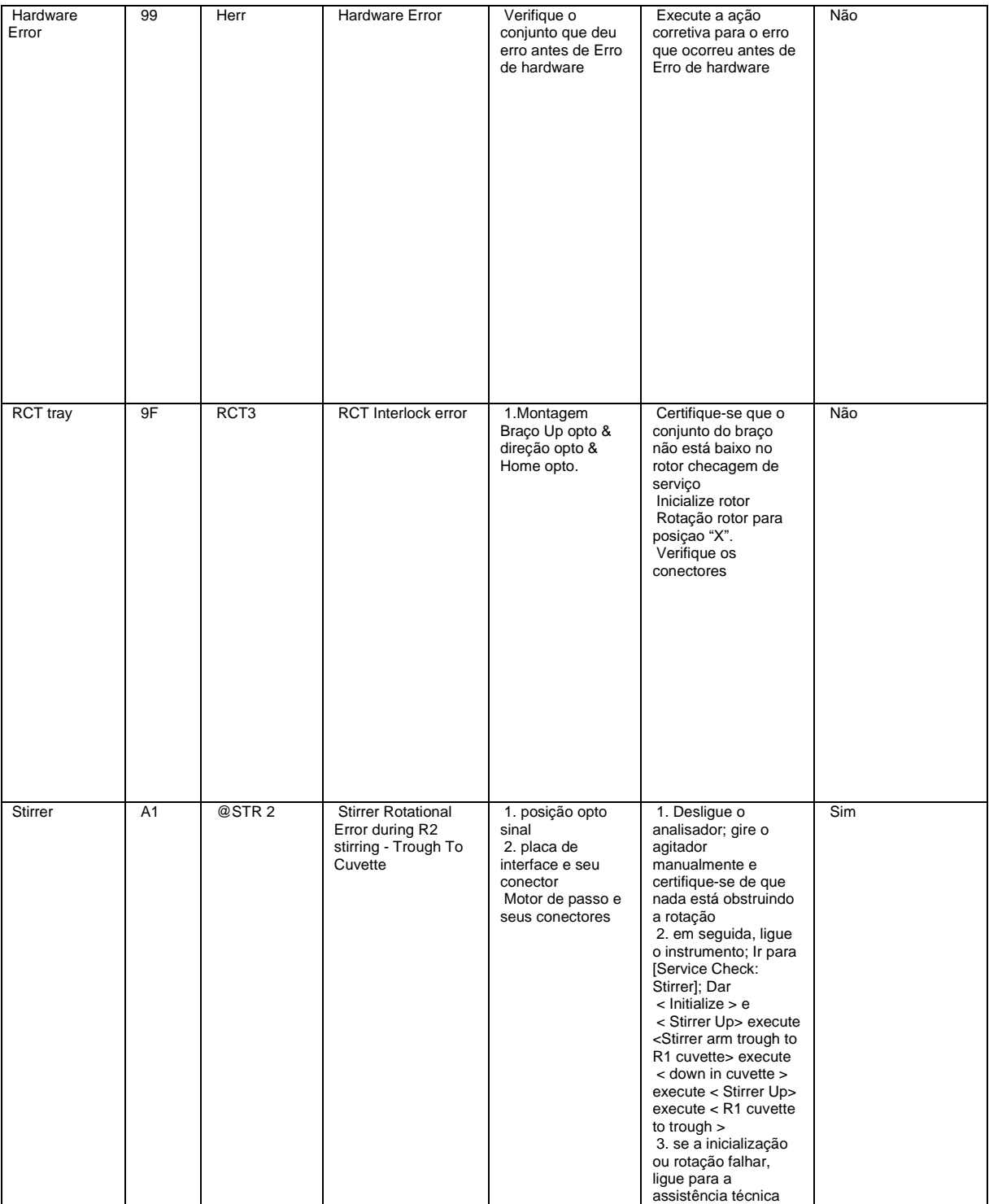

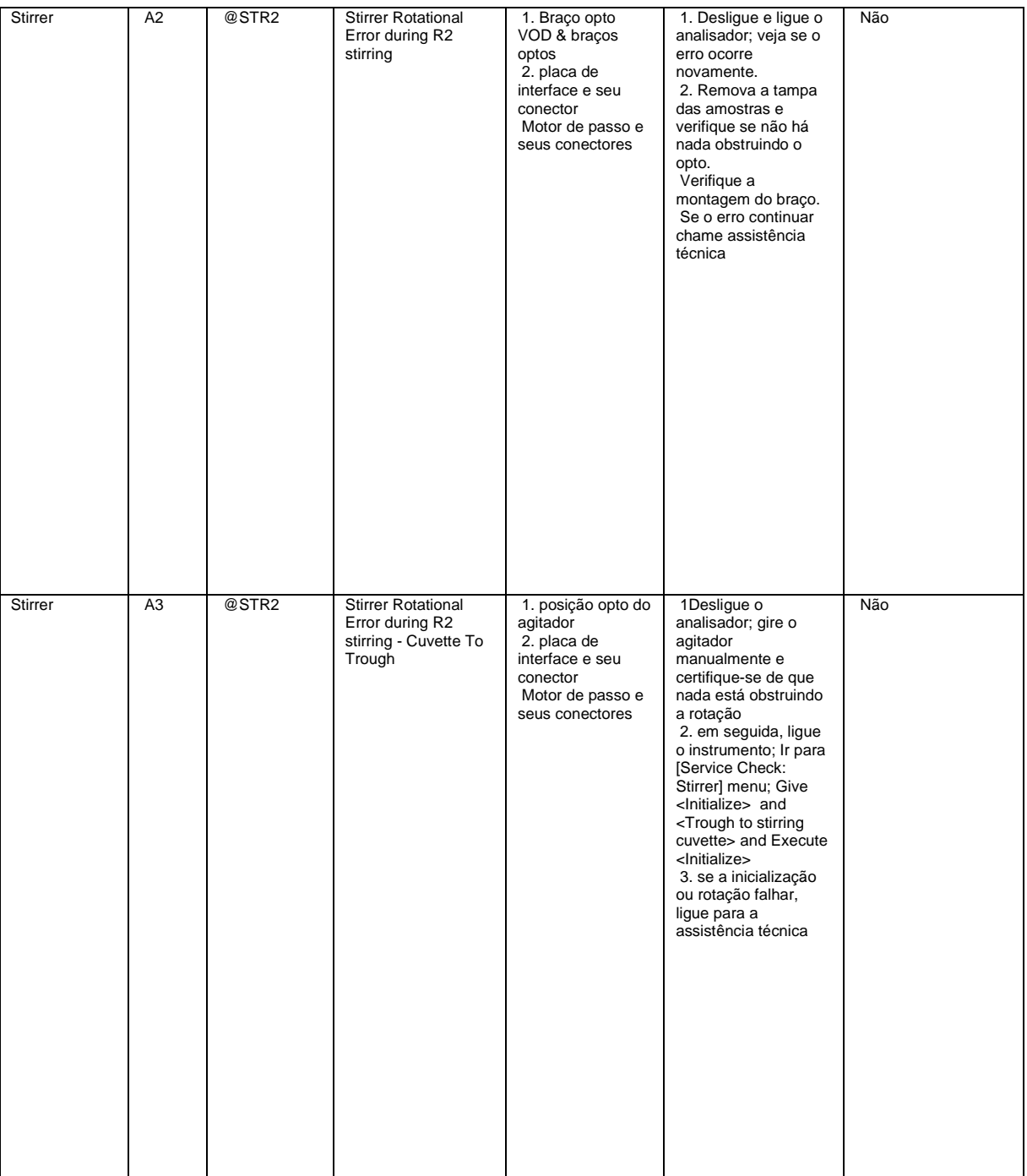
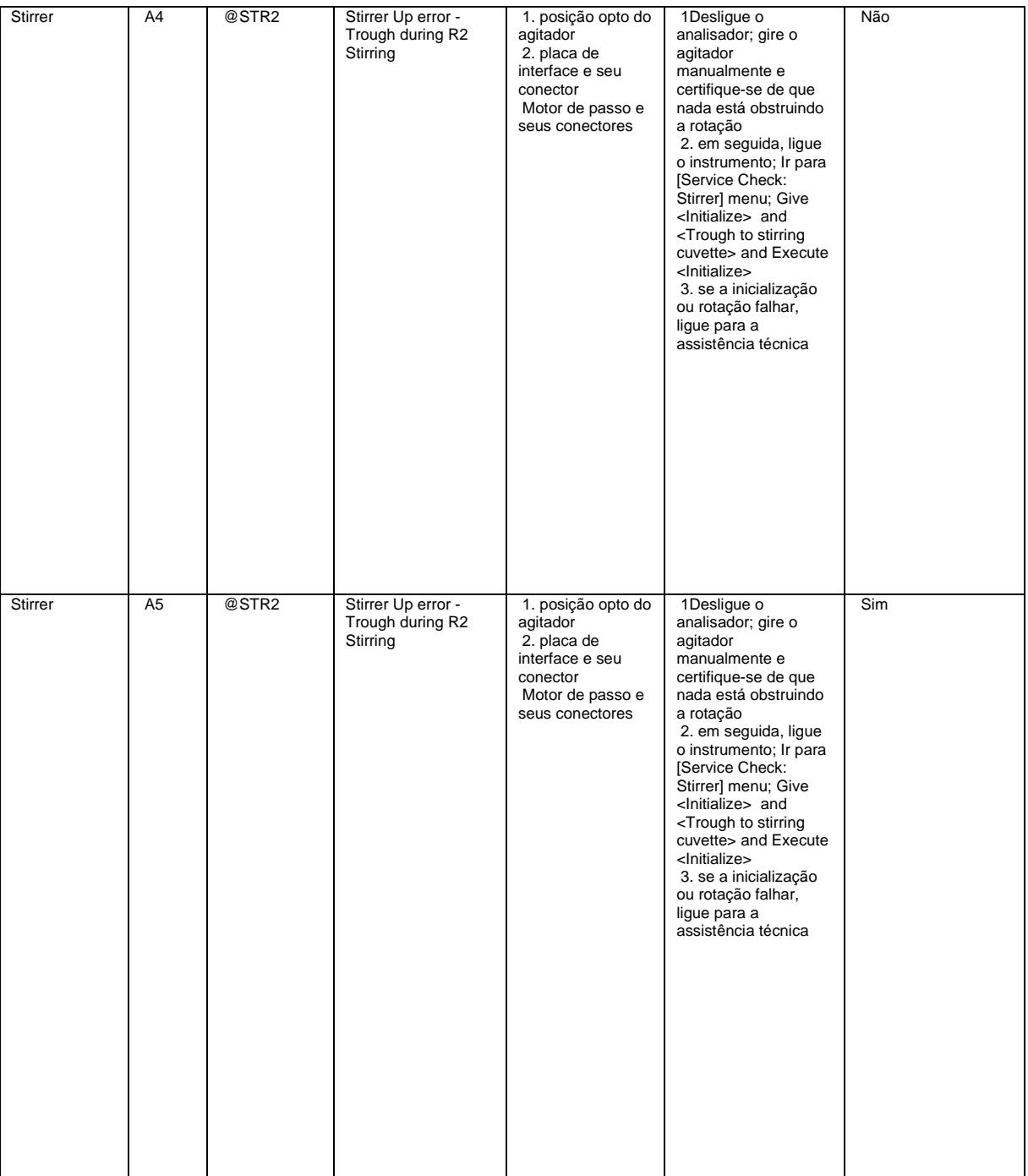

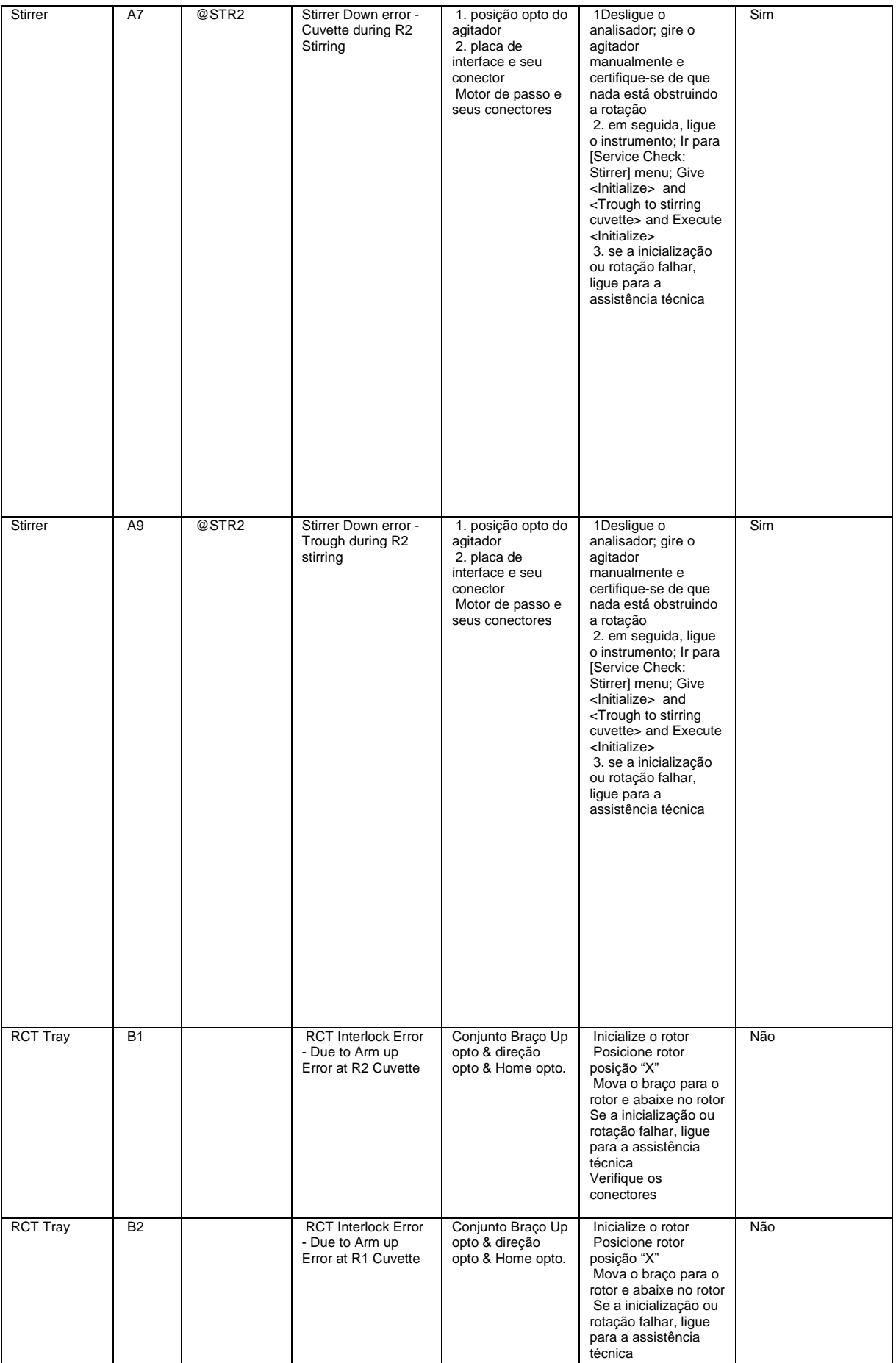

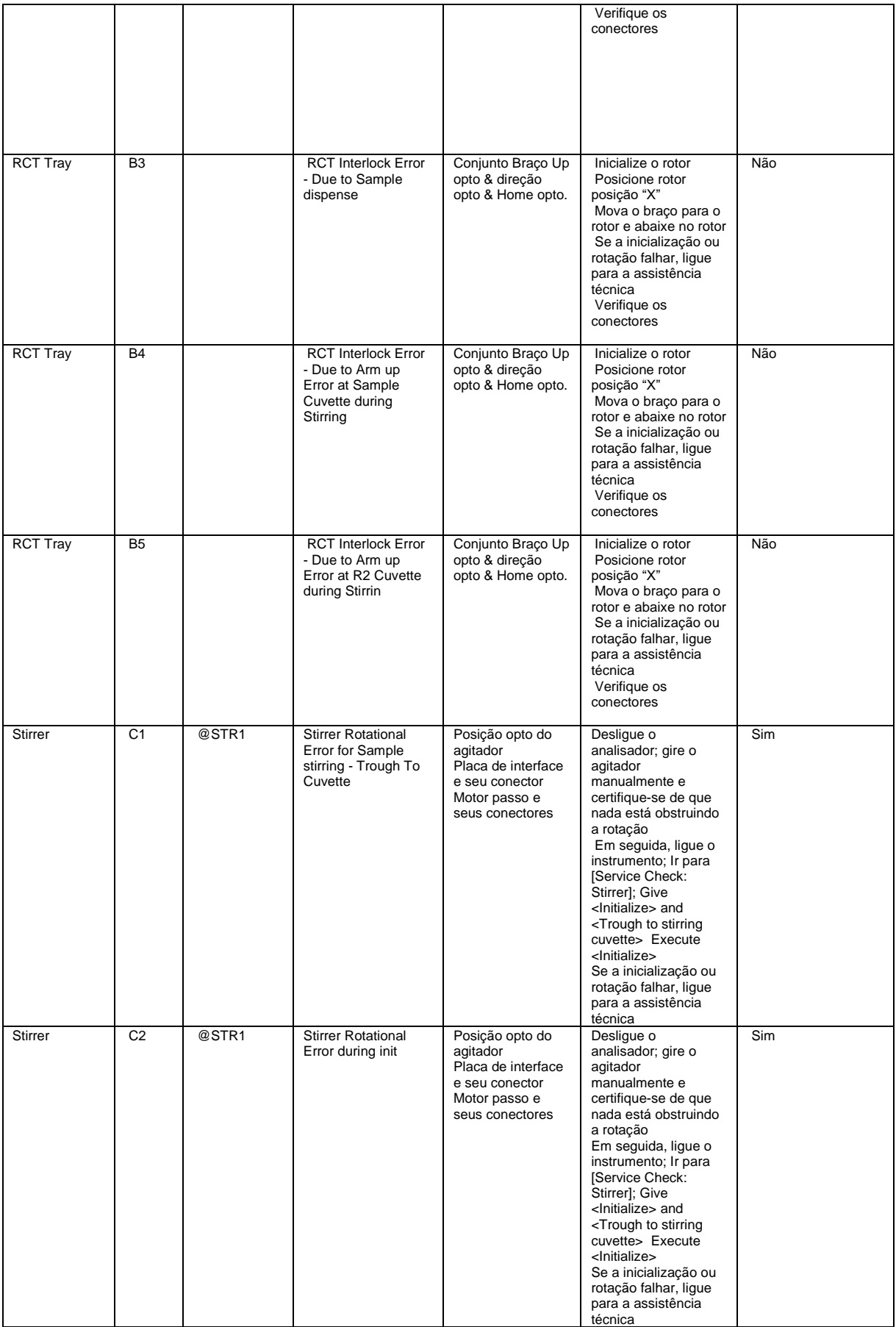

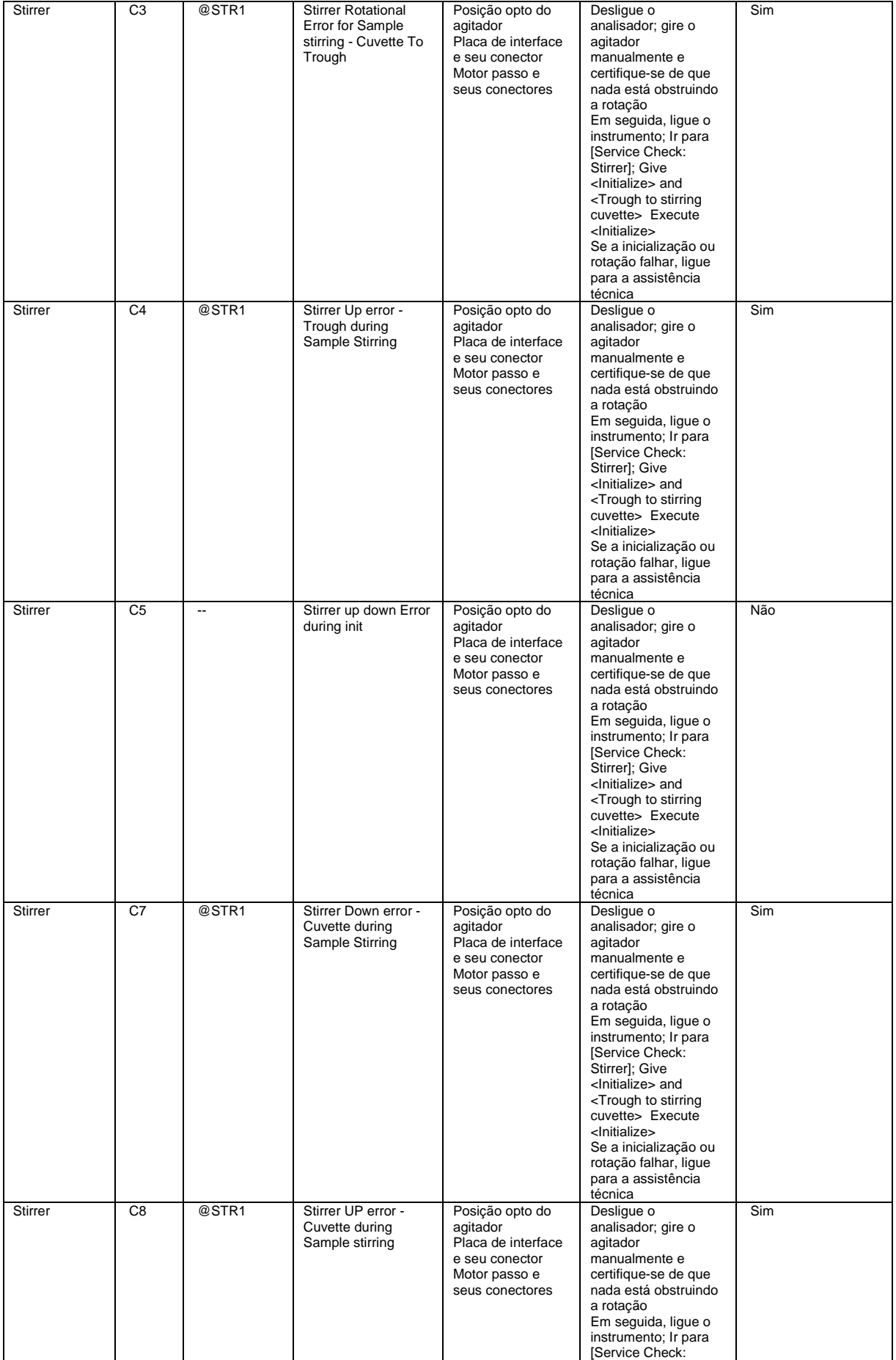

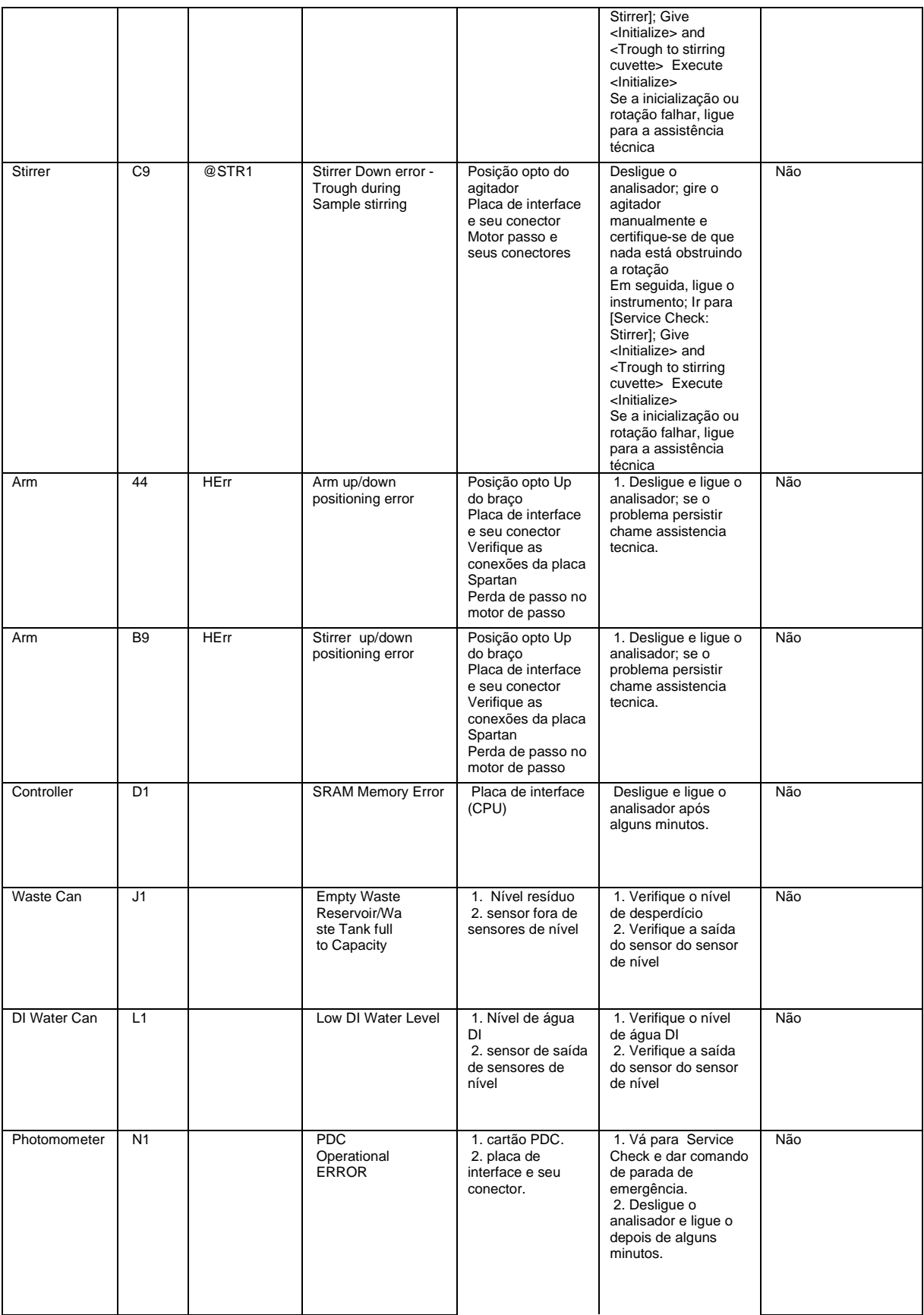

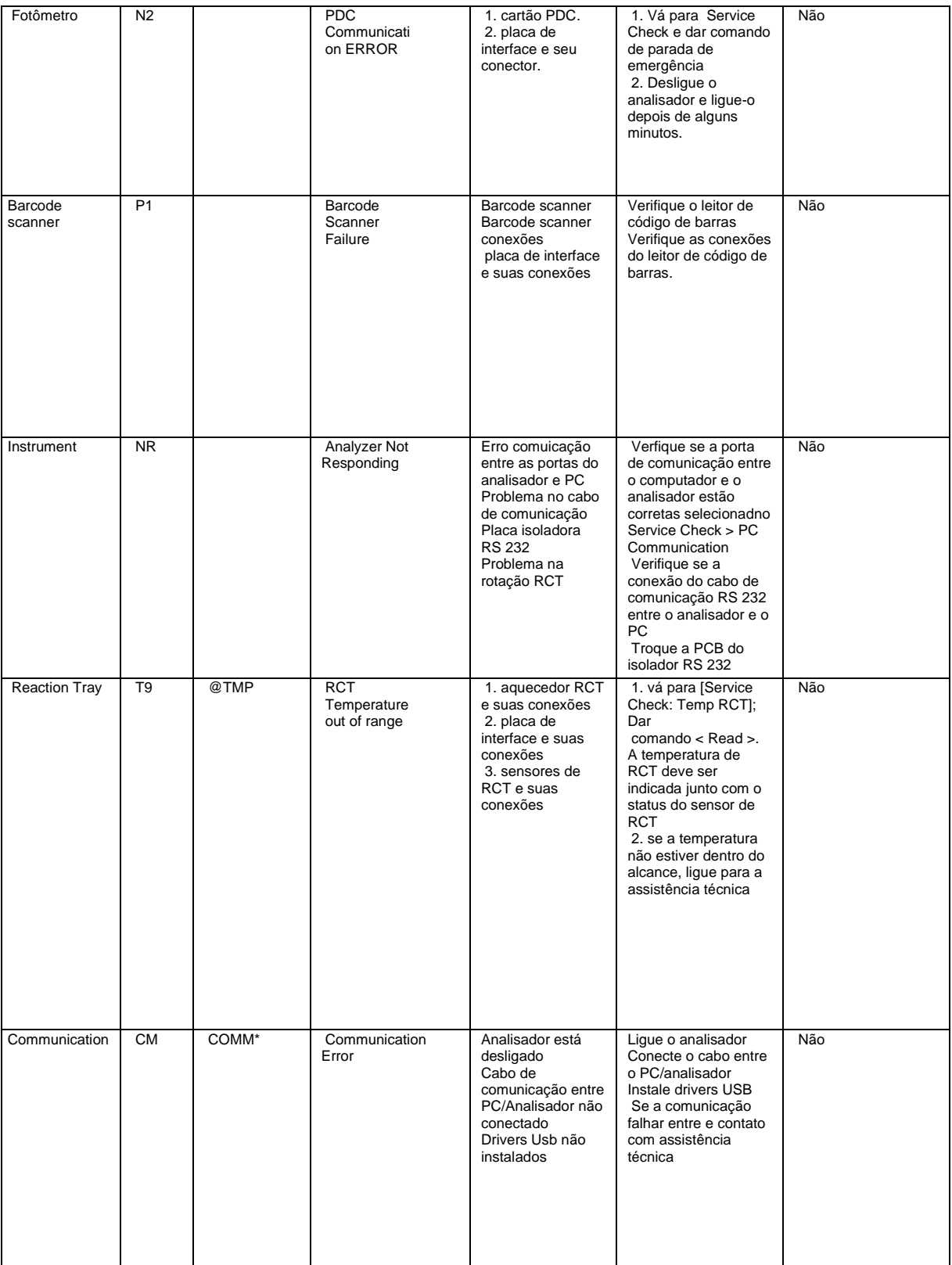

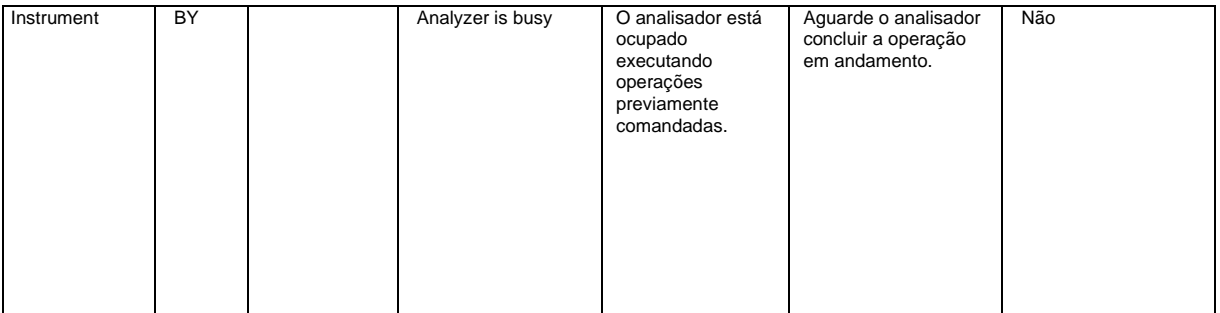

### **Registro de Erros**

A tela de registro de erros é usada para exibir a lista de erros ocorridos durante a operação da máquina. A lista de erros pode ser filtrada de acordo com o tipo de operação, selecionando a opção (All, Run, Service, Maintenance e Host). Esses dados geralmente são úteis para fins de serviço / diagnóstico.

Para abrir, vá para o Report >Error Log. A tela a seguir será exibida:

| ©∃                             | <b>Patient Report</b><br><b>Result Reprint</b> | <b>Test Statistics</b>                       | <b>Calibration Trace</b><br><b>Calibration Monitor</b><br><b>Error Log</b><br><b>Reaction Curve</b> | <b>Other</b>             |
|--------------------------------|------------------------------------------------|----------------------------------------------|----------------------------------------------------------------------------------------------------|--------------------------|
| <b>Patient Entry(F2)</b>       |                                                |                                              |                                                                                                    |                          |
| ÷<br><b>Test Parameter(F3)</b> | <b>From</b><br>06-Mar-2011 Y                   | $G$ All<br>C.<br>Run                         | <b>Service</b><br><b>Maintenance</b><br><b>C</b> Host                                               | Print                    |
| 的                              | To<br>22-Nov-2011 v                            |                                              | <b>Error Code</b><br><b>ALL</b><br>$\blacktriangledown$                                             |                          |
| <b>Profiles / Calc(F4)</b>     |                                                |                                              | Show                                                                                                | <b>EXPORT</b>            |
| $\left[\mathsf{w}\right]$      | <b>Date</b>                                    | <b>Batch</b><br><b>Error Code</b>            | <b>Description</b>                                                                                  | <b>Action</b>            |
| <b>QC/Calibration(F5)</b>      | G <sub>1</sub><br>14 Mar 2011 11:45:34:107     |                                              | <b>Low Pressure Level</b>                                                                           | <b>PAUSE-P</b>           |
| ø                              | 14 Mar 2011 12:28:13:747                       | 1 <sub>D</sub>                               | Reagent absent - Pos. 2                                                                             |                          |
| <b>Consumables(F6)</b>         | 14 Mar 2011 12:28:31:640                       | 1D                                           | Reagent absent - Pos. 6                                                                             |                          |
| l٠                             | 14 Mar 2011 12:29:26:950                       | 1 <sub>D</sub>                               | Reagent absent - Pos. 21                                                                            |                          |
| <b>Status Monitor(F7)</b>      | 14 Mar 2011 12:29:44:390                       | 1D                                           | Reagent absent - Pos. 26                                                                            |                          |
| Ю                              | 14 Mar 2011 15:19:00:390                       | G1                                           | <b>Low Pressure Level</b>                                                                           | <b>PAUSE-P</b>           |
| Search(F8)                     | 14 Mar 2011 16:03:48:170                       | $\overline{2}$<br>1D                         | Reagent absent - Pos. 9                                                                             |                          |
| 御                              | 14 Mar 2011 18:07:02:357                       | G <sub>1</sub>                               | <b>Low Pressure Level</b>                                                                           | <b>PAUSE-P</b>           |
| Reports (F9)                   | 15 Mar 2011 13:19:42:030                       | 1<br>1B                                      | R1 LLD Sensing Failure at Pos. 9                                                                    |                          |
| 澹                              | 15 Mar 2011 15:34:57:403                       | G <sub>1</sub>                               | <b>Low Pressure Level</b>                                                                           | <b>PAUSE-P</b>           |
| <b>Master</b>                  | 15 Mar 2011 15:54:20:590                       | $\overline{2}$<br>3E                         | Sample LLD Sensing Failure at Pos. 5                                                                |                          |
| ☎                              | 15 Mar 2011 17:04:30:060                       | 1 <sub>B</sub><br>з                          | R1 LLD Sensing Failure at Pos. 7                                                                    |                          |
| Utility(F11)                   | 15 Mar 2011 19:29:50:547                       | G1                                           | <b>Low Pressure Level</b>                                                                           | <b>PAUSE-P</b>           |
| аÞ                             | 16 Mar 2011 11:44:07:357                       | 1 <sub>D</sub>                               | Reagent absent - Pos. 2                                                                             |                          |
| <b>Service Check</b>           | 16 Mar 2011 11:44:24:763                       | 1D                                           | Reagent absent - Pos. 6                                                                             |                          |
| ⊛                              | 16 Mar 2011 11:45:37:327                       | 1D                                           | Reagent absent - Pos. 26                                                                            |                          |
| Maintenance(F12)               | 16 Mar 2011 11:56:35:747                       | $\mathbf{1}$<br>1B                           | R1 LLD Sensing Failure at Pos. 17                                                                   |                          |
| Ŵ)                             | 16 Mar 2011 11:56:53:733                       | 1B<br>1                                      | R1 LLD Sensing Failure at Pos. 17                                                                   |                          |
| <b>Settings</b>                | 16 Mar 2011 12:01:42:543                       | 3D<br>1                                      | Sample absent - Pos. I-2                                                                            |                          |
| <b>STOP</b>                    | 16 Mar 2011 12:04:06:920                       | 1D<br>1                                      | Reagent absent - Pos. 34                                                                            |                          |
| <b>Shut Down</b>               | 16 Mar 2011 12:08:55:747                       | 2D<br>1                                      | Reagent absent - Pos. 32                                                                            |                          |
|                                | 16 Mar 2011 12:12:50:343                       | 2D<br>1                                      | Reagent absent - Pos. 10                                                                            |                          |
|                                | 16 Mar 2011 12:35:21:703                       | $\overline{2}$<br>1D                         | Reagent absent - Pos. 33                                                                            |                          |
|                                | 16 Mar 2011 12:36:15:840                       | $\overline{2}$<br>3D                         | Sample absent - Pos. I-1                                                                            |                          |
|                                | 16 Mar 2011 12:37:09:937                       | $\overline{2}$<br>3D                         | Sample absent - Pos. I-2                                                                            |                          |
|                                | 16 Mar 2011 12:41:04:590                       | 2D<br>$\overline{2}$                         | Reagent absent - Pos. 31                                                                            |                          |
|                                | 16 Mar 2011 12:46:11:403                       | 3D<br>$\overline{ }$                         | Sample absent - Pos. 3                                                                              | $\overline{\phantom{a}}$ |
|                                |                                                |                                              |                                                                                                    |                          |
|                                | <b>Indication</b>                              | Click on Show to view data as per selection. |                                                                                                    |                          |
|                                |                                                |                                              |                                                                                                    |                          |

Figura 89 Tela Registro de Erros

1. Selecione o intervalo de datas alterando From e To.

2. Selecione a operação (All, Run, Service, Maintenance e Host) durante a qual os erros ocorreram.

3. Clique em Show para ver todos os erros.

4. Use Error Code na lista suspensa para filtrar a lista de erros para um código de erro específico.

- 5. Na grade a seguir estão os diferentes parâmetros presentes:
- Date Data e Hora da ocorrência do erro.
- Batch No. Número do lote durante a execução, no qual ocorreu o erro.
- Error Code exibe o código de erro para identificar o tipo de erro ocorrido.
- Description Descrição do erro ocorrido.
- Action A ação executada na ocorrência do erro é exibida nesta coluna.
- A coluna "Action" representa a gravidade do erro, que é o seguinte:
- Pause-P indica que a amostragem será pausada na ocorrência de tais erros durante a execução. O usuário pode tomar medidas corretivas e retomar a amostragem clicando no botão Resume a partir do Status Monitor.
- Pause-R indica que a amostragem será pausada na ocorrência de tais erros durante a execução. Na ocorrência de tais erros, retomar a amostragem no mesmo lote não é possível. Depois que os resultados de todos os testes em andamento forem declarados, a execução do lote será interrompida. Quando a execução do lote é concluída, o usuário deve tomar uma ação corretiva e, em seguida, iniciar a execução novamente.
- STOP indica que o analisador interromperá a execução do lote imediatamente após a ocorrência de tais erros.
- Erros com Action em branco afirmam que são avisos.
- A descrição do erro é exibida juntamente com a data e a hora e também o lote, se não aplicável.
- 6. Para imprimir os detalhes do log de erros, o usuário pode clicar no botão Print.

### **Sinalizadores de erro de resultado de medição**

Os indicadores de resultado da medição impressos juntamente com o resultado da medição são mostrados na lista a seguir.

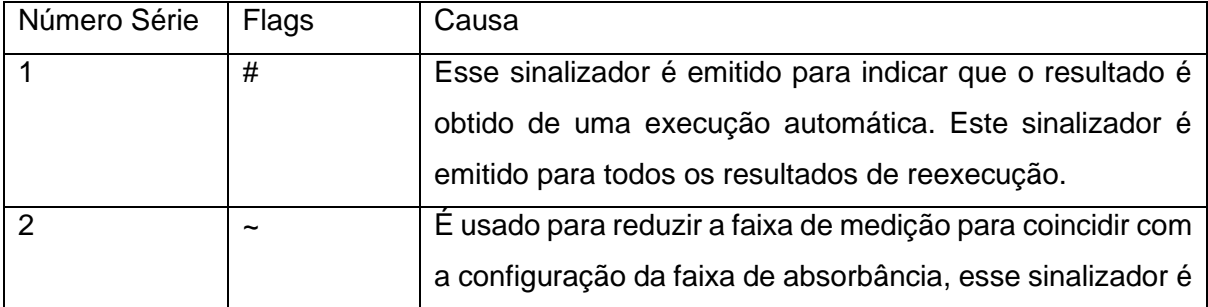

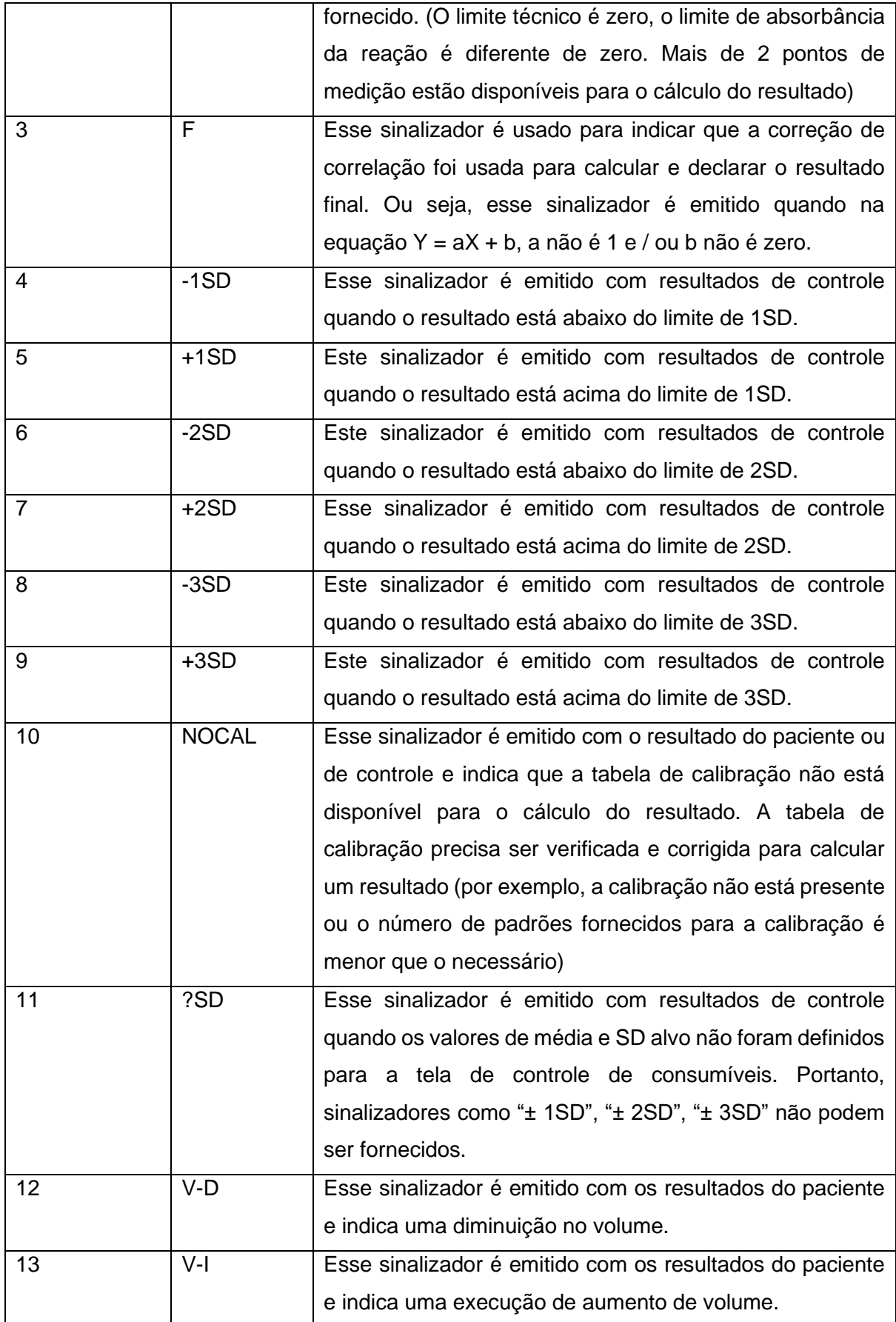

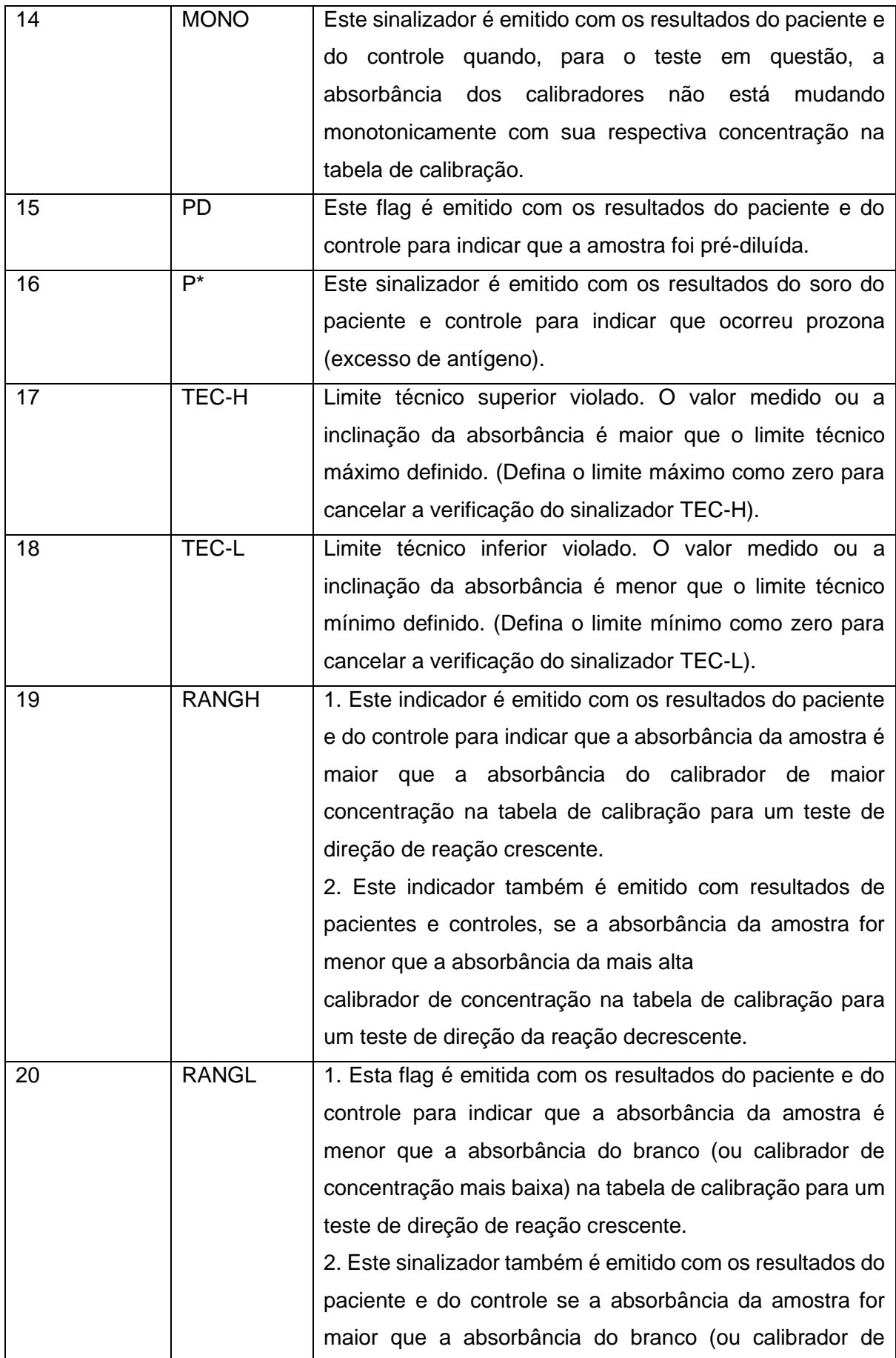

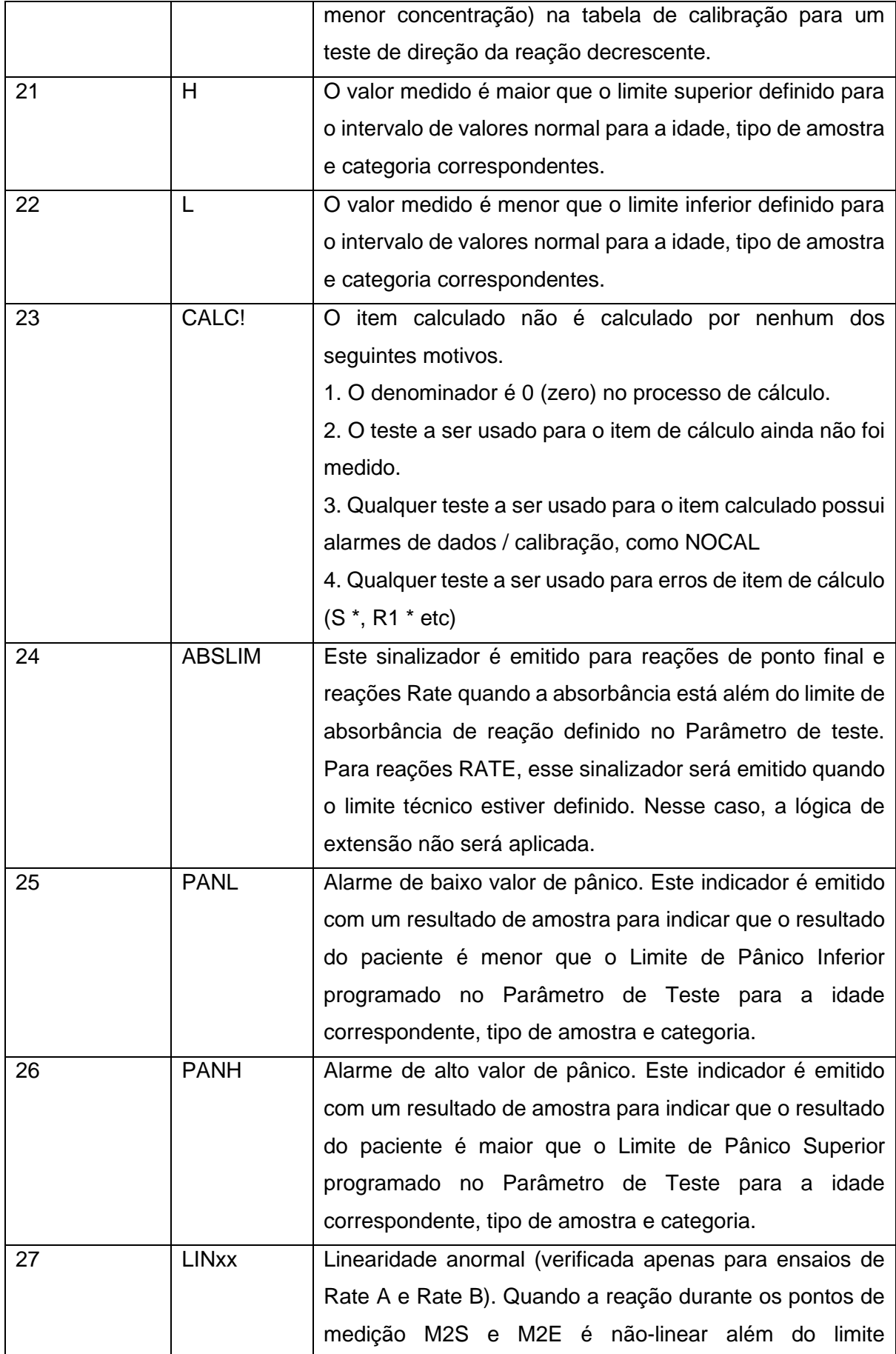

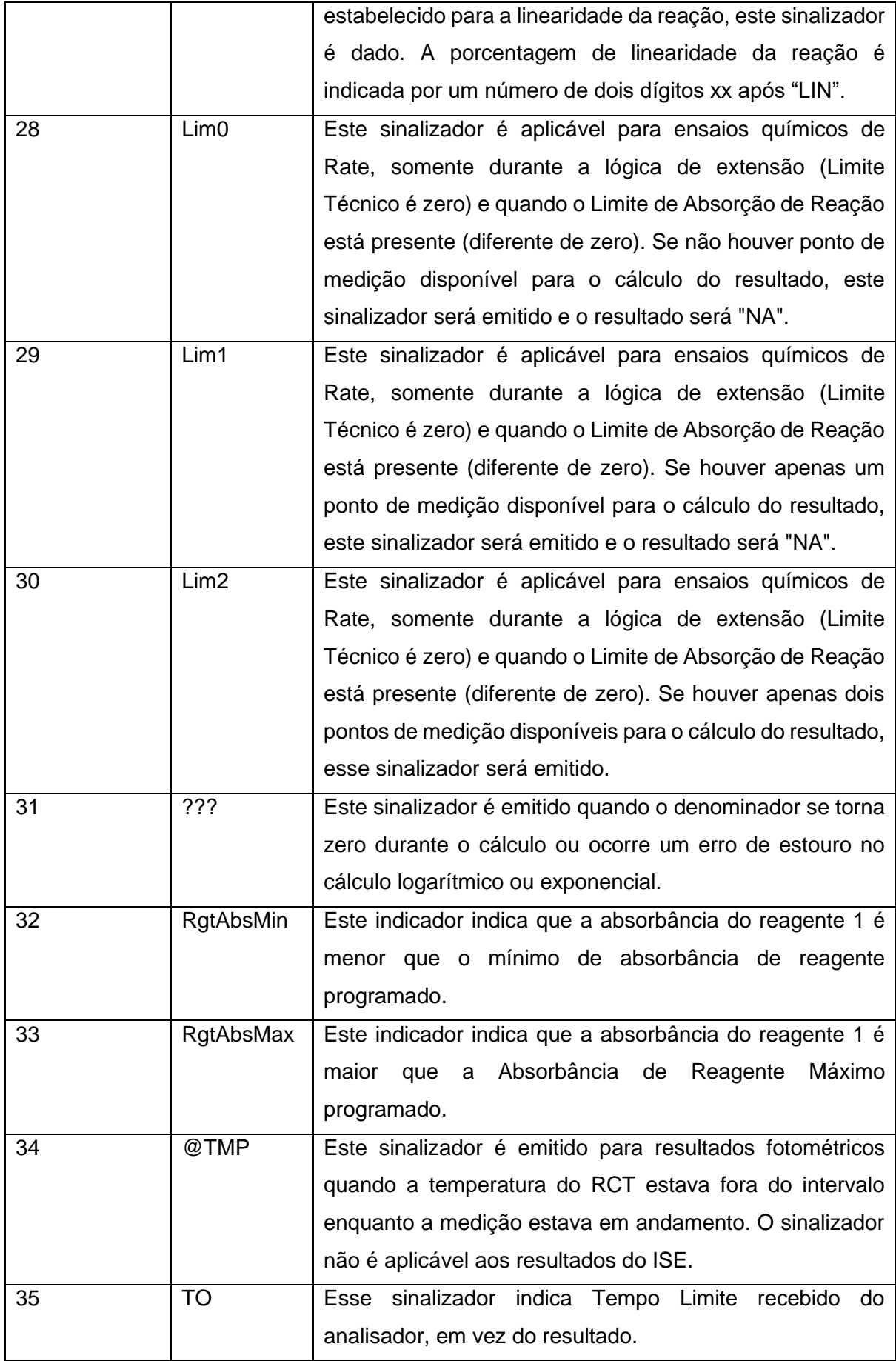

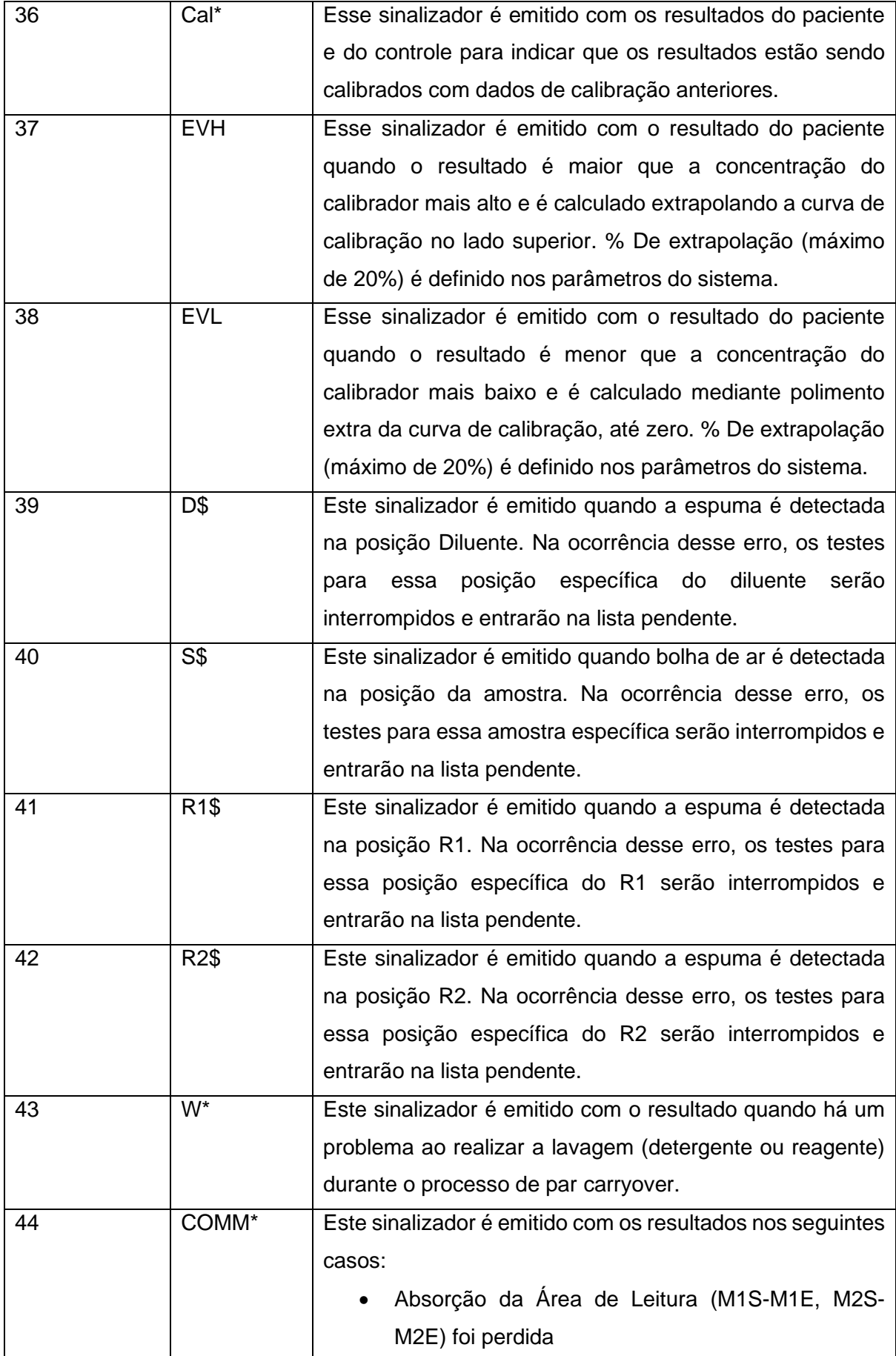

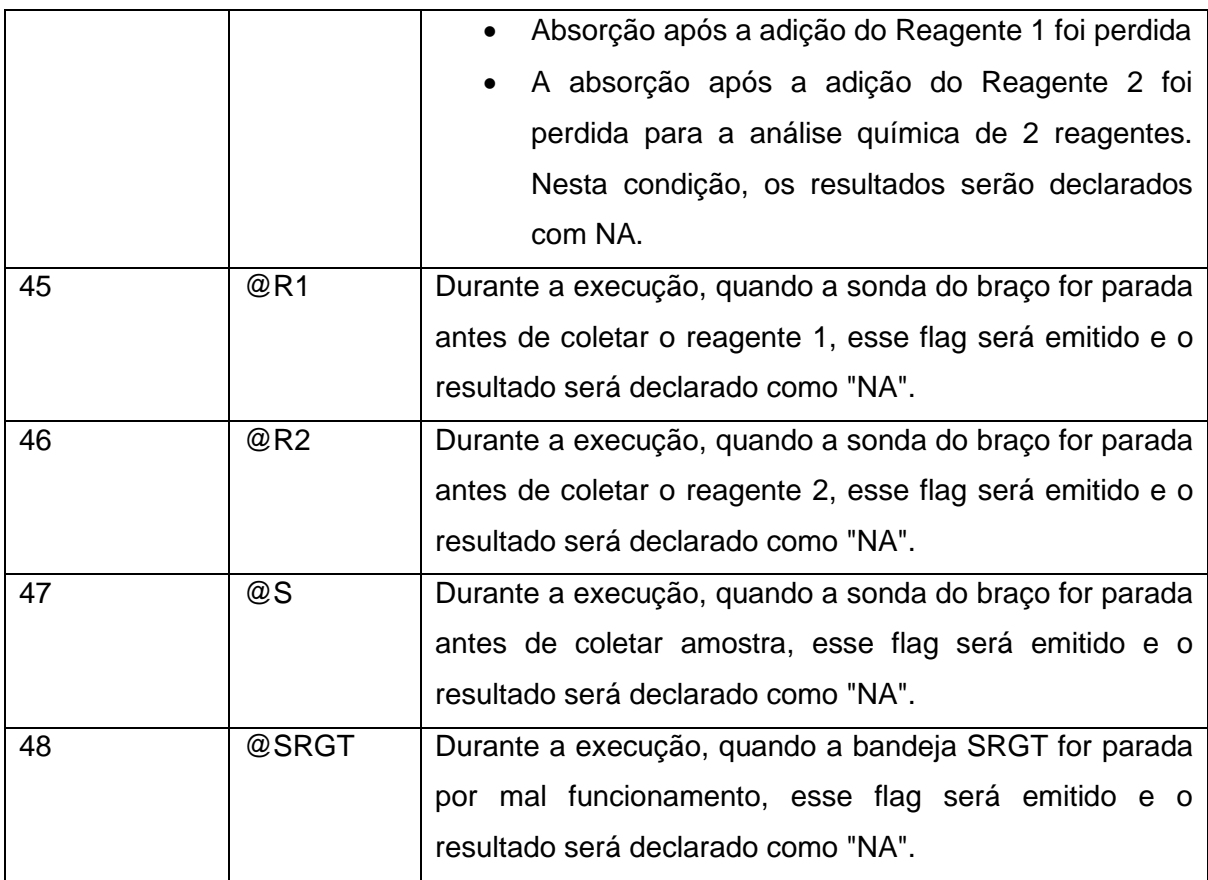

## **Menu Manutenção**

Para abrir a tela de manutenção, vá para a tela principal e clique em Maintenance no lado esquerdo da tela. A seguinte tela será exibida:

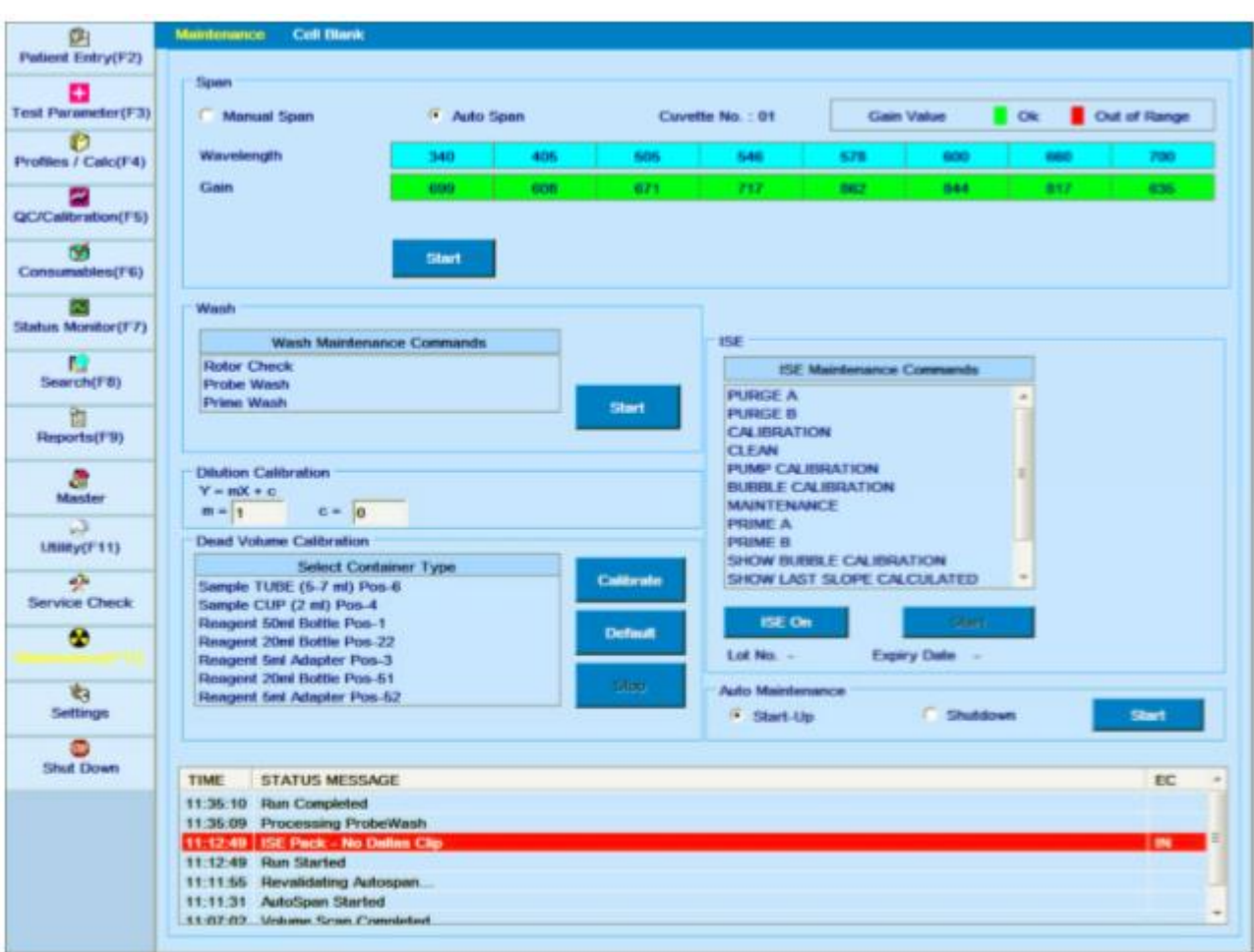

Figura 90 Tela Manutenção

**Starting** 

Usando esta tela, a manutenção de rotina do analisador é realizada usando a seguinte função:

- Span
	- o Span Manual
	- o Auto Span
- Lavar
- Calibração de volume morto
- ISE (disponível somente se o ISE estiver instalado no analisador)
- Manutenção Automática

## **8.5.3.1Auto Span**

Esta tela é útil para visualizar e ajustar os ganhos do fotômetro em diferentes comprimentos de onda. O analisador ajusta os ganhos do fotômetro automaticamente se você selecionar a opção Auto Span e clicar no botão START.

Se o ganho obtido durante a amplitude automática estiver dentro dos limites definidos de fábrica, será indicado por um fundo verde. E se o ganho não estiver dentro dos limites, então é indicado pelo fundo vermelho.

Os ganhos do fotômetro também podem ser ajustados manualmente, porém não são recomendados.

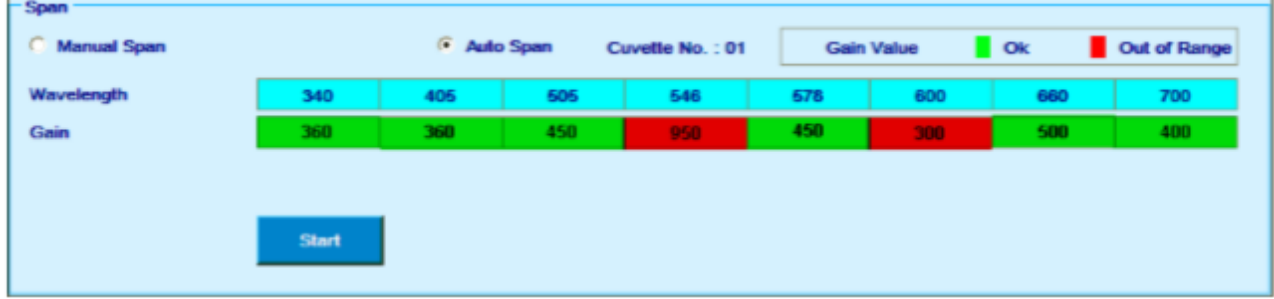

## **8.5.3.2 Manual Span**

Esta tela é útil para visualizar a absorbância do filtro e as tensões em diferentes comprimentos de onda. Também é usado para visualizar a estabilidade do fotômetro em diferentes comprimentos de onda.

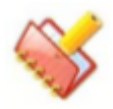

**NOTA: Antes de iniciar o span manual, é necessário executar um Auto span para que uma cubeta cheia de água DI fique entre a lâmpada e o fotômetro.**

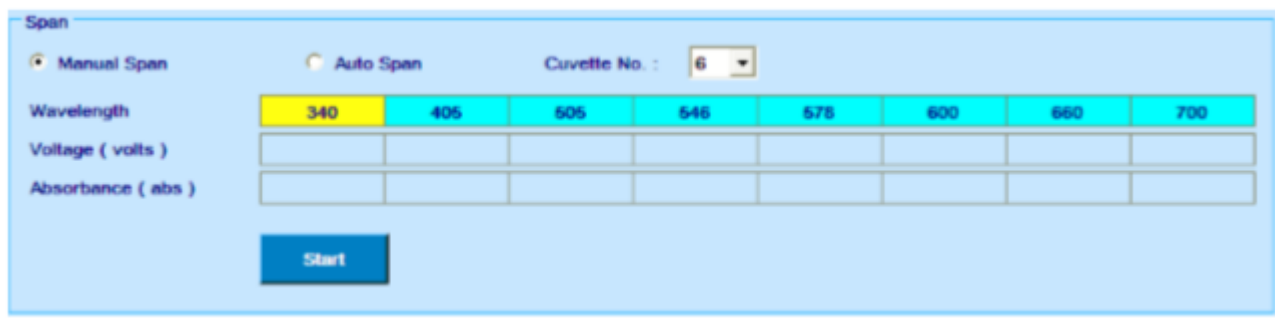

A seguir, o procedimento:

1. Selecione um comprimento de onda usando o qual a absorbância e a tensão precisam ser verificadas. A cor amarela indica que o comprimento de onda está selecionado.

2. Clique no botão START. A atualização on-line contínua de tensão e absorbância ocorre e é exibida na tela.

3. Clique em STOP quando a verificação for executada.

4. O usuário pode selecionar outro comprimento de onda para verificar a voltagem e a absorbância no outro comprimento de onda. Novamente, o usuário precisa clicar em START para iniciar a leitura e em STOP para interromper a leitura.

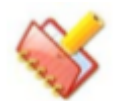

#### **NOTA:**

- **1. Verifique o rotor.**
- **2. Troque o rotor e verifique novamente.**

**3. Verifique os comprimentos de onda específicos e a lâmpada do fotômetro.** 

**4. Ligue para o engenheiro de serviço.**

### **Tela de lavagem**

A seguinte imagem mostra a tela de lavagem:

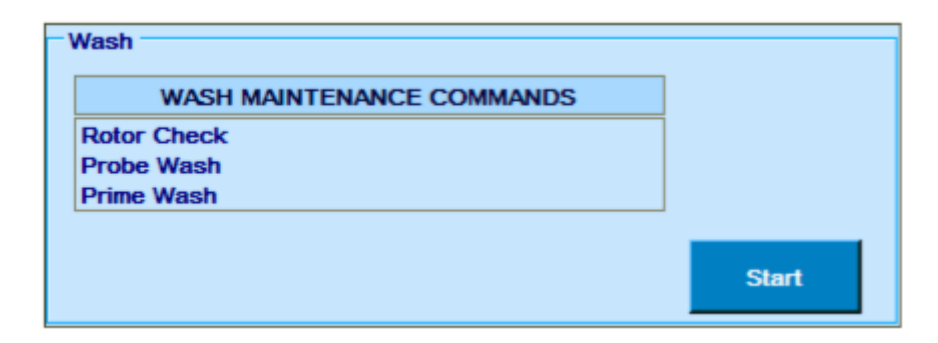

#### **8.5.3.3.1 Verificação do rotor**

Ao selecionar a opção Rotor Check, o usuário pode realizar uma operação de verificação do rotor para um determinado rotor, clicando no botão Iniciar.

Ao clicar, ele executará a operação de Auto Span. Durante o período automático, ele verifica os ganhos para todos os comprimentos de onda. Se os ganhos não estiverem no intervalo, a operação de verificação do rotor será cancelada e o status do rotor será exibido como "Ganhos fora do intervalo". Se os ganhos estiverem dentro do alcance, ele verificará a absorbância de todos os 120 poços.

No final da verificação do rotor, o software mostra se o rotor passou no teste ou não. Os espaços branco da célula são atualizados automaticamente e podem ser vistos clicando na tela Branco da célula, no menu Manutenção. Se o rotor verificado for declarado como falha, o usuário pode ver espaços branco para cada poço porque o rotor foi mostrado como "Falha".

| 凾                              |                                                        | <b>Cell Ulank</b><br><b>Mantenance</b> |           |                                 |            |               |            |           |            |           |           |           |           |            |            |               |           |          |               |            |               |             |              |              |
|--------------------------------|--------------------------------------------------------|----------------------------------------|-----------|---------------------------------|------------|---------------|------------|-----------|------------|-----------|-----------|-----------|-----------|------------|------------|---------------|-----------|----------|---------------|------------|---------------|-------------|--------------|--------------|
| Patient Entry(F2)              |                                                        |                                        |           |                                 |            |               |            |           |            |           |           |           |           |            |            |               |           |          |               |            |               |             |              |              |
| в<br><b>Test Parameter(F3)</b> |                                                        | Salect Wavelength:                     |           |                                 |            |               | <b>S40</b> | $\bullet$ |            |           |           |           |           |            |            |               |           |          |               |            |               |             | <b>GRAPH</b> |              |
| Ð<br>Profiles / Calc(F4)       | Abs. below: - 0.12<br>Abs. above<br>Present Absorbance |                                        |           |                                 |            |               |            |           |            |           |           |           |           |            |            | 0.35          |           |          |               |            |               |             |              |              |
|                                |                                                        | No. 1466                               | 320.1     | Abb.                            | No         | <b>J25</b>    | film.      | 205.      | 1ip        | Abb.      |           | No. Jobs. | No.       | $-404.$    | No         | 225           |           | No. Jos. | No.           | 405        | No            | Abs.        |              | No. 266      |
|                                |                                                        | 0.0000                                 | <b>TT</b> | 0.0000                          | 21         | 0.0000        | 31         | 0.0000    | 41         | 0.0000    | 61        | 0.0000    | $+1$      | 0.0000     | m          | 8.0000        | 51        | 0.0000   |               | 5.0000     | 101           | 0-0000      |              | 111   5.0000 |
| QC/Calibration(F5)             | z                                                      | 0.0000                                 | 12        | 0.0000                          | 22         | 0.0000        | 32         | 0.0000    | 43         | 0.0000    | 52        | 0.0000    | $+22$     | 3.0000     | 72         | 0.0000        | 82        | 0-0000   | 52            | 0.0000     |               | 102 0.0000  |              | 112 10:000   |
| m                              | з                                                      | 0.5500                                 | 13        | 1.0000                          | 22         | 0.0000        | 33         | 0.0000    | 43         | 0.0000    | 63        | 0.0000    | 53        | 0.0000     | 13         | 1,0000        | 33        | 0.0000   | 33            | 1,0000     | 123           | 0.0000      |              | 113 0.0000   |
| Consumables(F6)                | $\equiv$                                               | 0.0000                                 | 14        | 0.0000                          | 24         | 0.0000        | 34         | 0.0000    | 44         | 0.0000    | 64        | 0.0000    | 64        | 0.0000     | 74         | 0.0000        | 54        | 0.0000   | $+1$          | 0.0000     | 104           | 0.0000      | 114          | 0.0000       |
| w                              | $\overline{n}$                                         | 0.0000                                 | 情         | 0.0000                          | 26         | 0.0000        | 36         | 0.0000    | 46         | 0.0000    | 66        | 0.0000    | $+6$      | 0.0000     | 76         | 0.0000        | BE        | 0.0000   | 96            | 0.0000     | 燧             | 0.0000      | 116          | 0.0000       |
| <b>Status Monitor(F7)</b>      | E                                                      | 0.0000                                 | 語         | 0.0000                          | 註          | 0.0000        | 36         | 2,5500    | 46         | 0.0000    | 66        | 5.0000    | E         | 3.0000     | 78         | 0.0000        | 86        | 0.0000   | 36            | 0.0000     | 106           | 0.0000      | <b>TIE</b>   | 0.0000       |
| <b>IS</b>                      | т                                                      | 0.0000                                 | 17        | 0.0000                          | 27         | 0.0000        | 17         | 0.0000    | 47         | E-0000    | 57        | 1.0000    | E7        | 0.0000     | 77         | <b>LOCKER</b> | <b>ST</b> | 1.0000   | 37            | 1,0000     | 107           | 0.0000      |              | 117 55,0000  |
| Search(FB)                     |                                                        | 0.0000                                 | 15        | 0.0000                          | 28         | 0.0000        | 38         | 0.0000    | 48         | 0.0000    | 68        | 0.0000    | $-0.0$    | 0.0000     | 78         | 0.0000        | 00        | 0.0000   | 95            | 0.0000     | 108           | 0.0000      | 118          | 9.0000       |
| 面                              | ٠                                                      | 0.0000                                 | 19        | 0.0000                          | 29         | 0.0000        | 139        | 0.0000    | 45         | 0.0000    | 49        | 0.0000    | 49        | 0.0000     | 79         | 0.0000        | m         | 0.0000   | 99            | 0.0000     | 105           | 0.0000      |              | 119 10.0000  |
| Reports(F9)                    | 15                                                     | 0.5000                                 | -25       | 0.0000                          | 35         | 0.0000        | $-40$      | 0.0000    | 160        | 0.0000 80 |           | 0.0000    | 170       | 1.000      | m          | 5.0000        | 30        | 0.0000   | 100           | 10.0000    |               | 113 0.0000  |              | 120 10.0000  |
| a<br>Mazdar                    |                                                        |                                        |           | Previous Absorbance             |            |               |            |           |            |           |           |           |           | Azis below |            | $-0.12$       |           |          |               | Abs. above |               | 0.35        |              |              |
| w                              |                                                        | No. 286                                |           | <b>No. 489</b>                  | <b>NEC</b> | Abs.          | tin.1      | At a      | <b>No.</b> | ARC.      |           | No. Abs   | Ford.     | 484        | <b>Ván</b> | 406           | No.       | AP 6     | fun.          | 401        | <b>RED. 1</b> | Abs         |              | No. 406      |
| USBy(F11)                      | ÷                                                      | 0.0000                                 |           | 0.0000                          |            | 0.0000        | 31         | 0.0000    | 41         | 0-2000    | 61        | 5.0000    |           | 0.00%      |            | 1.0000        | <b>B1</b> | 0.0000   |               | 0.0000     | 121           | 0.0000      | 511          | 5.0000       |
| $a^2a$                         | z.                                                     | 0.0000                                 | 12        | 0.0000                          | 22         | 8.0000        | 32         | 0.0000    | 42         | 0.0000    | 42        | 0.0000    | 62        | 0.0000     | 72         | 0.0000        | 82        | 0-0000   | 32            | 5.0000     | 102           | 0.0000      |              | 112 50000    |
| <b>Service Check</b>           | 3                                                      | 0.0000                                 | 13        | 0.0000                          | 23         | 0.0000        | 13         | 0.0000    | 43         | 0.0000    | 63        | 0.0000    | 43        | 0.0000     | 73         | 0.0000        | 13        | 0.0000   | 13            | 0.0000     | 103           | 0.0000      |              | 113 10:0000  |
| œ                              | ×                                                      | 0.0000                                 | 14        | 0.0000                          | 24         | 0.0000        | 34         | 0.0000    | $-1$       | 0.0000    | 64        | 0.0000    | 64        | 0.0000     | 74         | 0.0000        | 24        | 0.0000   | 94            | 0.0000     | 104           | 0.0000      |              | 11410.0000   |
|                                | ×                                                      | 0.0000                                 | 16        | 0.0000                          | 28         | 0.0000        | 36         | 0.0000    | 48         | 0.0000    | 66        | 0.0000    | <b>Ed</b> | 0.0000     | 76         | 0.0000        | 38        | 0.0000   | w             | 2.0000     | 105           | 0.3000      | 116          | 0.0000       |
| <b>VER</b>                     | ×                                                      | 0.0000                                 |           | 0.0000                          | 24         | 0.0000        | 36         | 0.0000    | 48         | 0.0000    | 68        | 0.0000    |           | 0.0000     | 78         | 0.0000        | 14        | 0.0000   | $^{12}$       | 0.0000     | 108           | 0.0000      | 2.16.        | 0.0000       |
| Seltings                       | ÷                                                      | 5.0000                                 | TT        | 0.0000                          |            | 0.0000        | 137        | 0.0000    | 47         | 0.0000    | <b>CT</b> | 0.0000    | 87        | 0.0000     | 77         | 0.0000        | <b>ST</b> | 0.0000   | 17            | 0.0000     | 107           | 0.0000      |              | 117 5.0000   |
| Ð                              | I.                                                     | 0.0000                                 |           | 5.0000                          | 28         | 0.0000        | 38         | 0.0000    | 42         | 0.0000    | 40        | 0.0000    | 12        | 0.0000     | 72         | 0.0000        | 24        | 0.0000   | 90            | 0.0000     | 108           | 0.0000      | 118          | 0.0000       |
| Shut Down                      | ٠                                                      | 0.0000                                 |           | 0.0000                          |            | 0.0000        | 39         | 0.0000    | 49         | 0.0000    | 69        | 0.0000    |           | 0.0000     | 75         | 0.0000        | 59        | 0.0000   | $\frac{1}{2}$ | 5,0000     | 109           | 0.0000      |              | 119 00000    |
|                                | 15                                                     | 0.0000                                 | 120       | 0.0000                          | 120        | $0.0000$ $40$ |            | 0.0000    | $-80$      | 0.0000000 |           | 0.0000    | 70        | 0.0000     | $180 -$    | 0.0000        | <b>SC</b> | 0.0000   |               | 100 0.0000 |               | 110 10 0000 |              | 120 5:0000   |
|                                |                                                        |                                        |           |                                 |            |               |            |           |            |           |           |           |           |            |            |               |           |          |               |            |               |             |              |              |
|                                |                                                        |                                        |           | Indication : Select wavelength. |            |               |            |           |            |           |           |           |           |            |            |               |           |          |               |            |               |             |              |              |
|                                |                                                        |                                        |           |                                 |            |               |            |           |            |           |           |           |           |            |            |               |           |          |               |            |               |             |              |              |

*Figura 91 Tela branco da célula*

Esse menu permite que o usuário visualize os valores de absorbância da cubeta branco (obtidos com o ar) em qualquer comprimento de onda específico.

A tela exibe a cubeta branco para o comprimento de onda solicitado. O comprimento de onda pode ser selecionado pela opção suspensa fornecida no lado esquerdo da tela.

Os botões e também podem ser usados para visualizar as cubetas em em branco para o comprimento de onda

seguinte e anterior. Há também um botão GRAPH disponível, através do qual a leitura da célula em branco para determinado comprimento de onda pode ser visualizada em um formato gráfico. A tabela da cubeta em branco consiste em três seções.

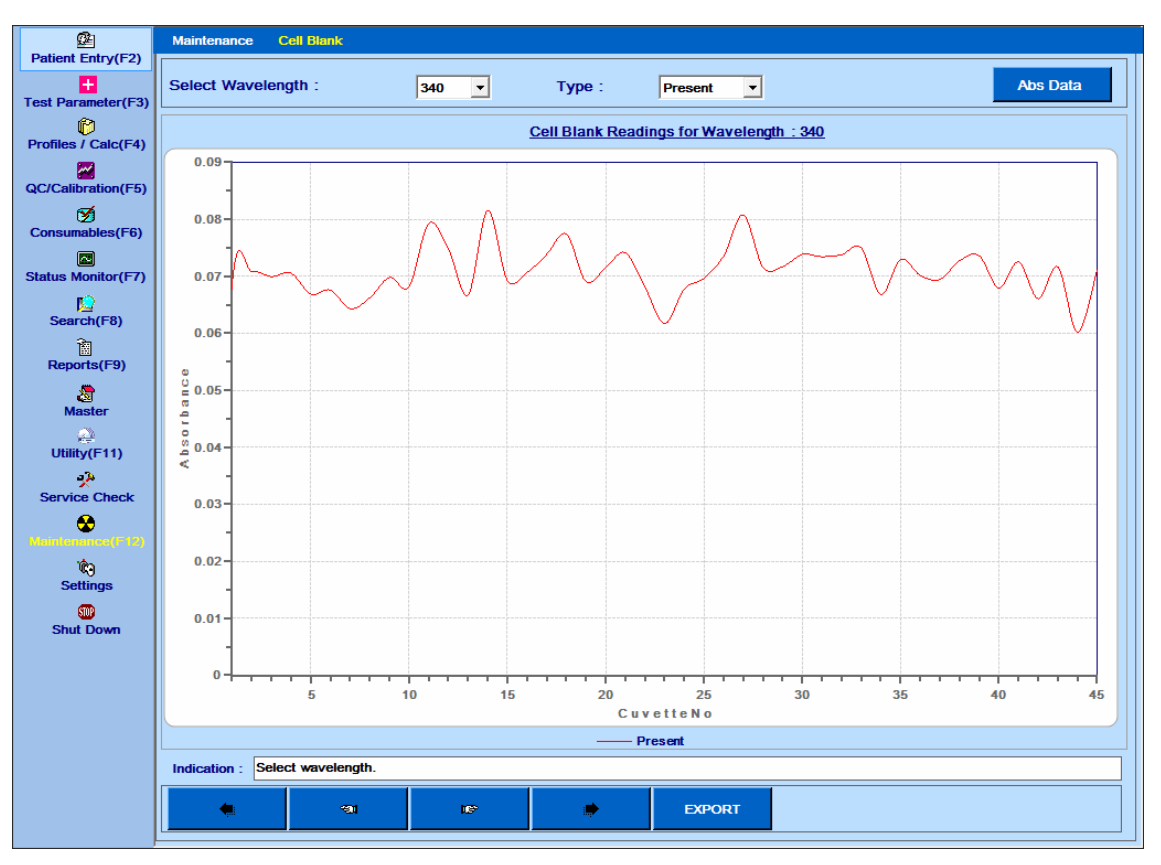

*Figura 92 Gráfico branco da célula*

**Present abs**: É a absorbância das cubetas com água DI medida após a última execução ou enxague da cubeta.

**Previous Abs**: É a absorbância das cubetas medida após a segunda última execução do enxague com DI água.

**Graph**: Ao clicar no botão GRAPH, o usuário pode visualizar as absorbâncias em formato gráfico para o comprimento de onda desejado. Para visualizar o gráfico, você precisa selecionar o comprimento de onda desejado na lista suspensa Select Wavelength e, em seguida, selecionar o tipo de gráfico apropriado na opção Type.

Três opções estão disponíveis para visualizar o gráfico:

- o Present: Esta opção exibirá o gráfico de absorbância atual obtido para os comprimentos de onda selecionados.
- o Previous: Esta opção exibirá o gráfico de absorbância anterior obtido para os comprimentos de onda selecionados.
- o Ambos: A comparação de ambos os gráficos (anterior e presente) pode ser visualizada usando esta opção.

O valor máximo e mínimo aceitável da absorbância da cubeta pode ser definido no menu Settings> System Parameter. Se a absorbância exceder a absorbância máxima em branco definida, então essa absorbância específica da cubeta é indicada por fundo vermelho. Por outro lado, se a absorbância da cubeta estiver abaixo da absorbância mínima aceitável, ela é indicada pelo fundo azul.

Os valores na exibição da tabela de valores em branco não devem exceder 0,1 normalmente. O procedimento Lavagem da Cubeta e / ou Lavagem Automática do menu Manutenção deve ser realizado se os espaços em branco da cubeta forem maiores que o limite máximo. Se a ODS da cubeta O.D.s exceder 0,2 Abs, a cubeta deve ser substituída por uma nova ou deve ser limpa externamente com água. Este procedimento deve ser feito diariamente antes de iniciar o lote.

#### **8.5.3.3.2 Sonda de Lavagem**

Esta opção permite que o operador lave a sonda com solução de lavagem Auto Wash AC (Acid) ou Auto Wash AL (alcalino) no final de um dia de trabalho ou no início do dia. Esta operação pode ser executada a qualquer momento usando esta opção.

1. Encha 10 ml de solução de limpeza num frasco de reagente e coloque-o na posição 1 no tabuleiro SRGT. E coloque as xícaras vazias de 2 ml na posição 4 e 6.

2. Selecione Lavagem da sonda e clique em Iniciar.

Ao clicar, a seguinte caixa de mensagem será exibida indicando o usuário para colocar a solução de limpeza.

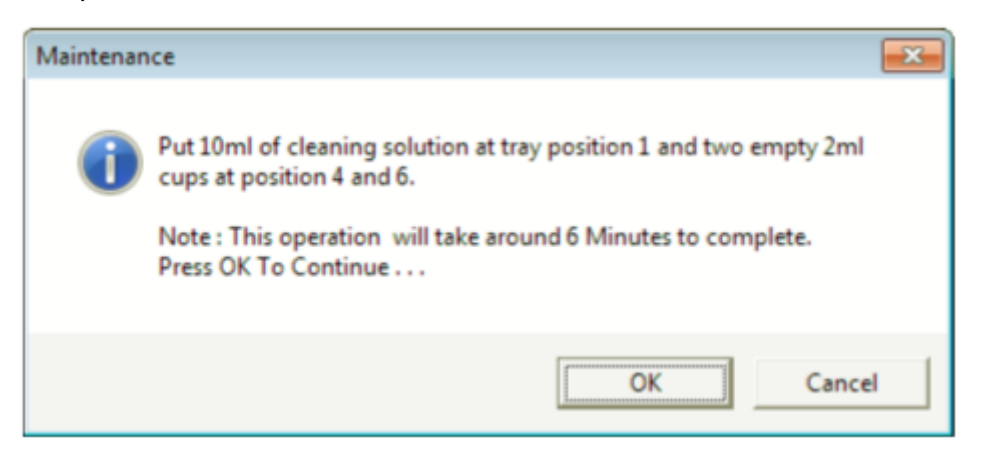

#### 3. Clique em OK.

Ao clicar, o procedimento de lavagem da sonda será iniciado.

4. Após a conclusão da ação, o analisador é inicializado.

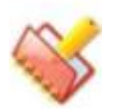

**NOTA: Use a solução de limpeza Auto Wash AC (Acid) ou Auto Wash AL (Alkali) para lavagem da sonda de amostra.**

#### **8.5.3.3.3 Prime Wash**

Esta opção é usada no início do dia antes da operação enxague de cubetas. A válvula da seringa da sonda é mantida ligada (dependendo do tempo definido pelo usuário: um ou dois minutos) para remover o ar preso dentro da tubulação. Além disso, as válvulas do tubo de CRU são mantidas abertas para remover o ar preso nelas. A seguinte operação ocorre depois que o botão é clicado:

- 1. Máquina inicializa.
- 2. A CRU entra em posição DOWN no RCT.
- 3. As válvulas de seringa para CRU e Sonda abrem sequencialmente.
- 4. A preparação continua por "x" minutos.
- 5. Após a conclusão da operação de preparação, a CRU é inicializada na posição inicial.

## **Calibração de volume morto**

Essa tela permite que o usuário calibre o volume morto para recipientes de amostra e garrafas de reagente.

Este procedimento deve ser realizado no momento da instalação do software (aplicativo ou analisador incorporado).

O procedimento para realizar a calibração do volume morto é dado abaixo:

#### **8.5.3.4.1 Para Garrafa Calibrador**

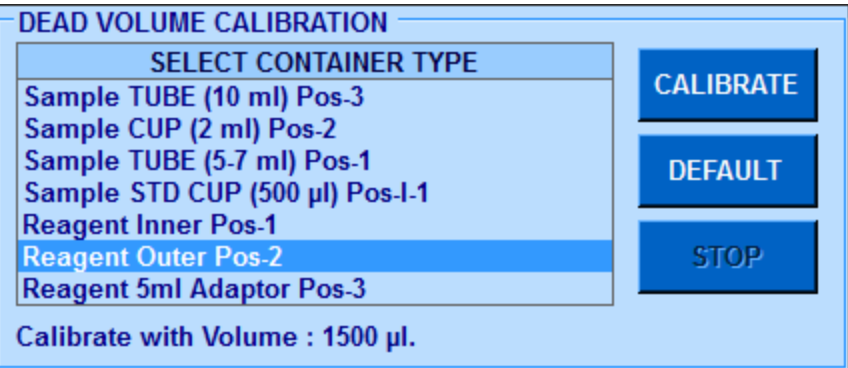

As etapas a seguir devem ser executadas para executar a calibração do contêiner de amostras:

1. Selecione o tipo de frasco de Reagente apropriado disponível na lista SELECT CONTAINER TYPE para Calibragem de Volume Morto.

2. Pipete a quantidade exata apresentada em Calibrar com volume para o volume morto no frasco de reagente.

3. Coloque o frasco de reagente de acordo com o tipo de frasco na posição especificada na lista.

4. Clique no botão CALIBRATE.

Se o volume de reagente presente no frasco de reagente especificado não for aproximadamente igual ao volume com o qual deve ser calibrado, a mensagem "Valor Calibrado Fora do Intervalo de Valor Especificado" é exibida.

Quando o processo de calibração estiver concluído, uma mensagem será exibida se a calibração for bem-sucedida ou não.

Se a calibração for bem sucedida, os valores são automaticamente armazenados no software.

#### **8.5.3.4.2 Para Tubo de Amostra e Copo Calibrador**

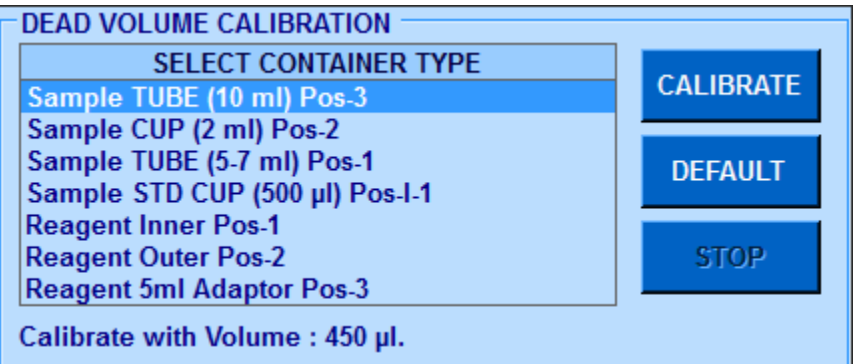

Os seguintes passos devem ser feitos para realizar a calibração do frasco de reagente:

1. Selecione o tubo de Amostra apropriado disponível na lista SELECT CONTAINER TYPE para Calibragem de Volume Morto.

2. Coloque os recipientes de acordo com o tipo de recipiente na posição especificada na lista.

3. Pipete a quantidade exata de volume em Calibrate with volume para volume morto no tubo de amostra.

4. Clique no botão CALIBRATE.

5. Quando o processo de calibração estiver concluído, ele será automaticamente armazenado no software.

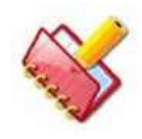

**NOTA: Durante a calibração, se ocorrer erro de montagem; então a mensagem de erro " "Dead Volume Calibration Failed"(Falha na calibração do volume morto) será exibida na grade de mensagem de erro.**

#### **8.5.3.4.3 Para calibração padrão**

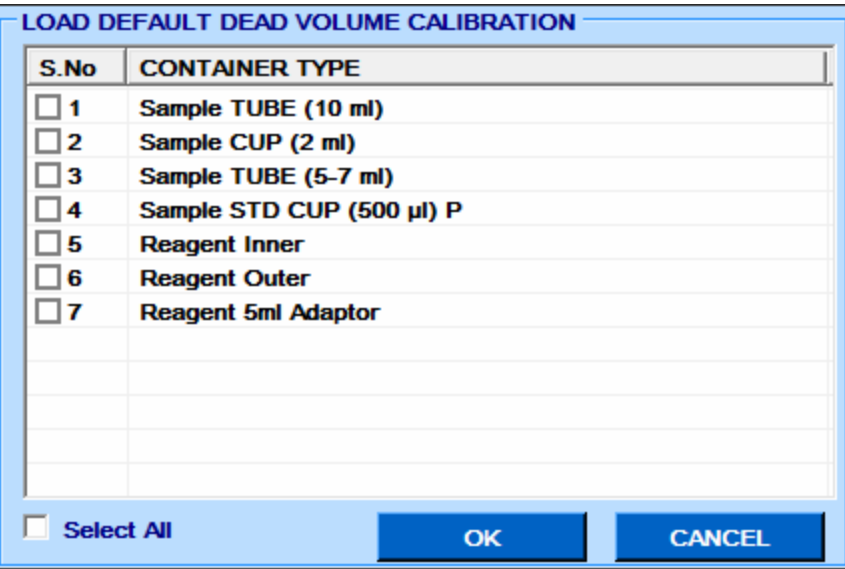

As etapas a seguir devem ser feitas para redefinir a calibração do volume morto para o padrão:

O usuário deve clicar no botão DEFAULT.

1. Selecione os Tipos de Contêineres da lista para os quais a calibração do volume Morto precisa ser redefinida.

2. O usuário pode clicar em OK para redefinir os contêineres selecionados.

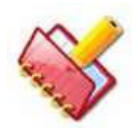

**NOTA: Se o software aplicativo for alterado, as configurações de calibração do volume morto serão atualizadas automaticamente e também poderão ser atualizadas do instrumento a partir do comando Service Check> Read Current. Se algum programa de hardware for alterado, a calibração do volume morto deve ser repetida novamente.**

## 8.5.3.5**ISE**

Esta opção está disponível somente quando a unidade de eletrodos seletivos de íon está instalada no analisador para executar a manutenção de rotina, purge, limpeza e calibração na unidade ISE.

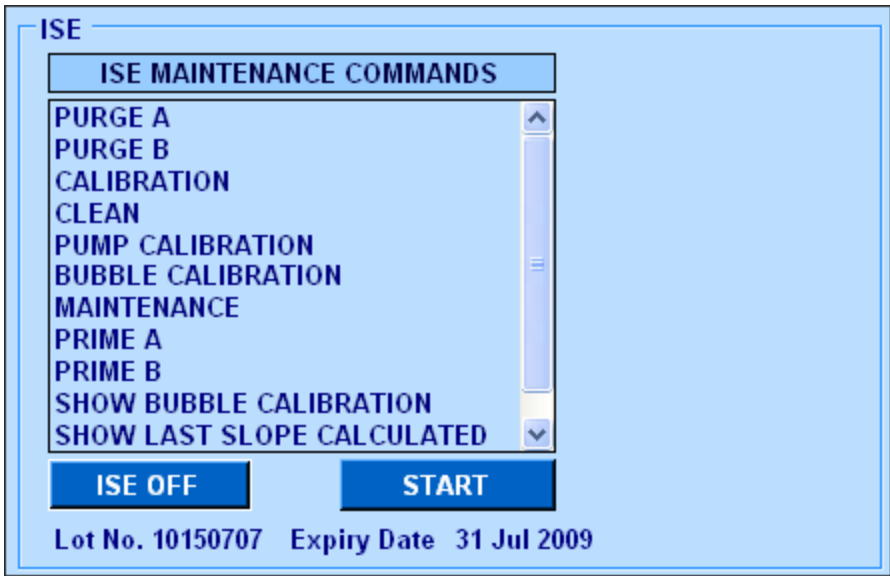

Os seguintes comandos de manutenção do ISE são explicados abaixo:

Quando o botão ISE ON for clicado, o sistema verificará o volume da CAL A e CAL B. Depois de concluído, o número do lote e a data de expiração do pacote de reagentes do ISE serão exibidos.

Existem vários comandos ISE disponíveis para manutenção do ISE. Para iniciar a manutenção, clique no comando apropriado e, em seguida, clique em START. A seguir, a explicação de cada comando:

• PURGE A

É usado para purgar a solução Calibrant A através da tubulação do módulo de reagente para o módulo ISE. O módulo ISE bombeia o Calibrant A do módulo de reagente através do módulo ISE para lavar o caminho do fluxo.

No ciclo PURGE A bem sucedido, é indicado pela caixa de cor verde. Se falhar, a caixa cor vermelha será exibida no lado direito da tela de manutenção do ISE.

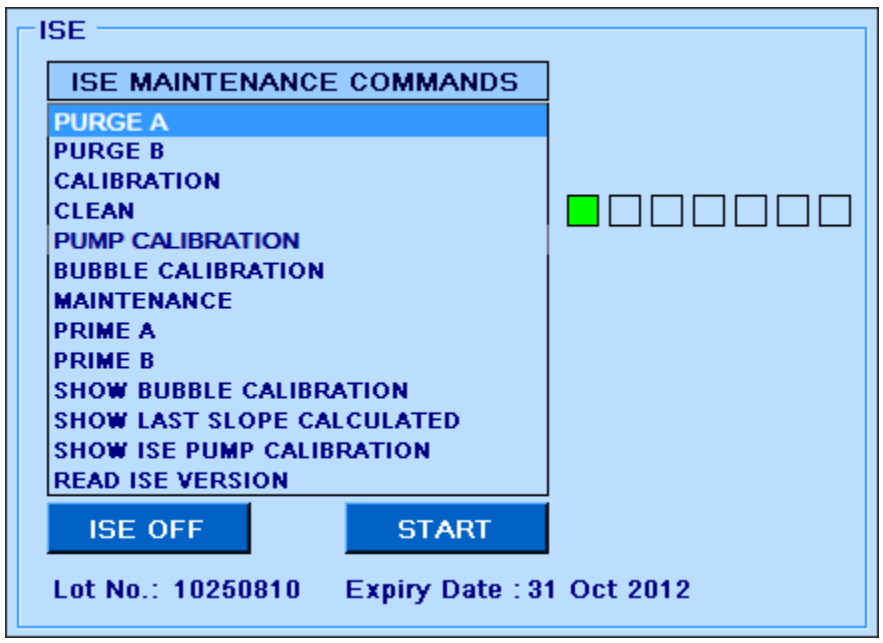

• PURGE B

É usado para purgar a solução Calibrant B através da tubulação do módulo reagente ao módulo ISE. O módulo ISE bombeia o Calibrant B através do módulo ISE para lavar o caminho do fluxo.

No ciclo PURGE B bem sucedido, é indicado pela caixa de cor verde. Se falhar, a caixa cor vermelha será exibida no lado direito da tela de manutenção do ISE.

• CALIBRAÇÃO

Este ciclo é usado para calibrar os eletrodos (Na, K, Cl e Li) do módulo ISE. O intervalo de calibração do ISE é o seguinte:

Na: 52-64

K: 52-64

Cl: 40-55

Li: 47-64

Em um ciclo de calibração bem-sucedido, se os valores estiverem dentro da faixa, isso é indicado pela caixa de cor verde. Se não estiver ao alcance, então a caixa de cor coral (rosa escuro) será exibida.

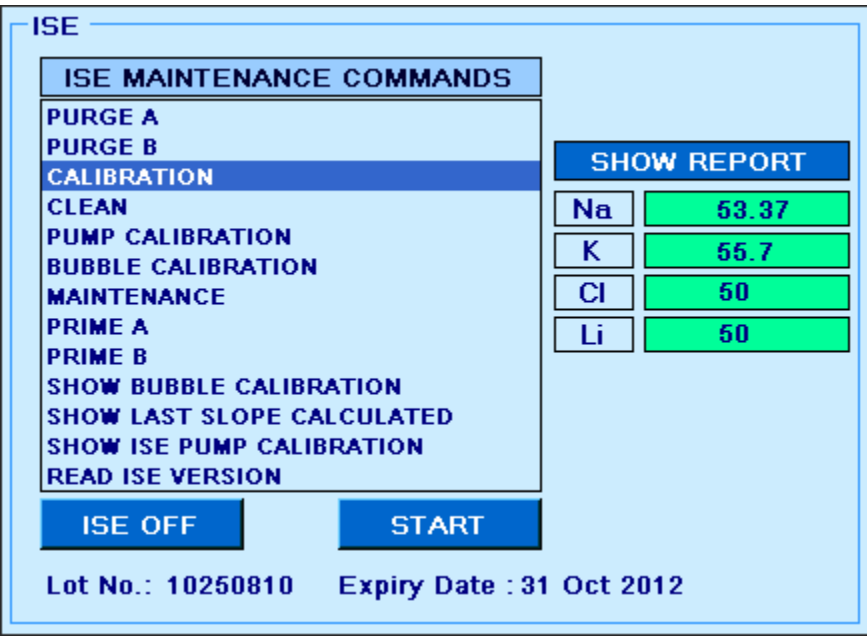

Ao clicar em SHOW REPORT, ele exibirá os últimos 30 valores de calibração.

Veja a figura como mostrado abaixo.

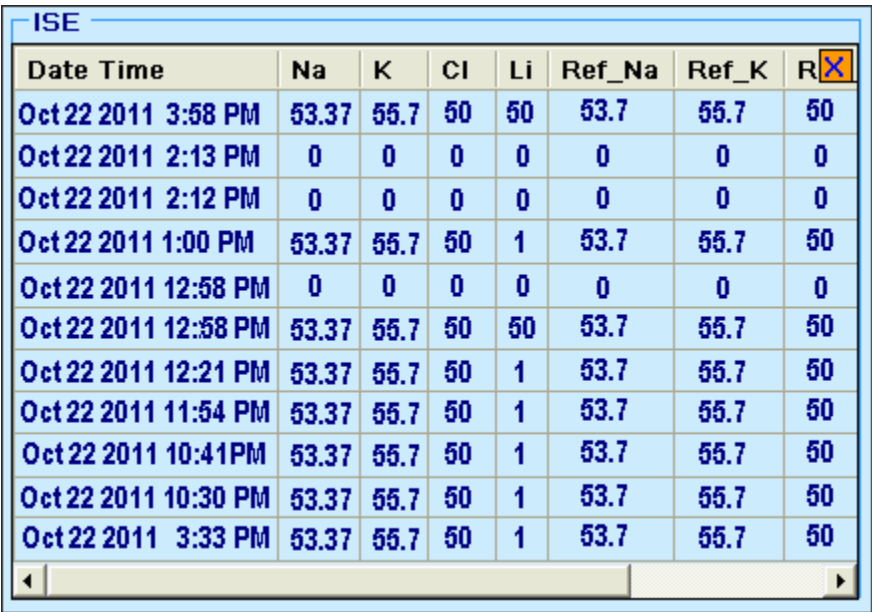

#### • Clean

Este comando é usado para remover o acúmulo de proteína dos eletrodos do Módulo ISE. O comando Clena deve ser executado uma vez por um período de 24 horas.

Operação bem sucedida, é indicado pela caixa colorida verde. Se falhar, a caixa colorida Coral (rosa escuro) será exibida.

• Pump Calibration

Este ciclo é utilizado para calibrar as bombas peristálticas do módulo ISE.

Operação bem sucedida, é indicado pela caixa colorida verde. Se falhar, a caixa colorida Coral (rosa escuro) será exibida.

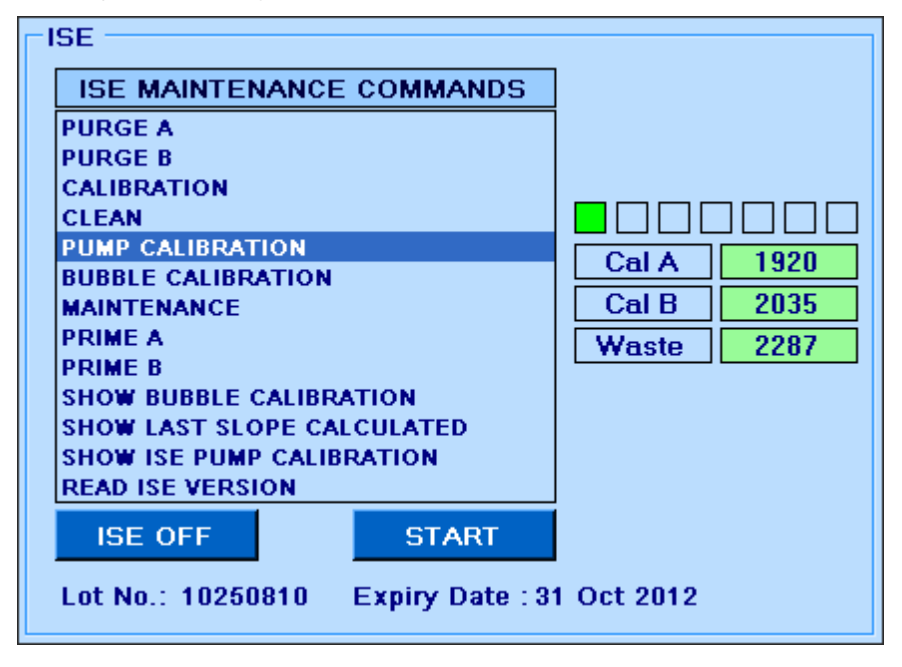

• Bubble Calibration

O comando de calibração de bolhas é usado para permitir que o módulo restabeleça uma linha de base para detectar interfaces ar-líquido. Ele também pode ser usado como uma ferramenta de diagnóstico para ver se o detector de bolhas está funcionando corretamente. Na operação bem sucedida, é indicado pela caixa colorida verde. Se falhar, a caixa colorida Coral (rosa escuro) será exibida.

• Maintenance

Usado para limpar o fluido do caminho de fluxo do módulo ISE e pausar o ciclo SIP.

O ciclo Sip é usado para atualizar o Calibrant A na frente dos eletrodos.

A cada 30 minutos após a última amostra ser executada, o Módulo ISE executará automaticamente um Ciclo Sip. Não é necessário nenhum comando do analisador para iniciar um ciclo de gotejamento. O Módulo ISE limpa automaticamente o caminho do fluxo e, em seguida, o Módulo ISE distribui 36 μL do Calibrant B para a Porta de Entrada da Amostra e passa pelos eletrodos usando a bomba de resíduos.

O módulo ISE, em seguida, dispensa 95 μL de Calibrant A na porta de entrada de amostra e posiciona-o na frente dos eletrodos.

Na operação bem sucedida, é indicado pela caixa colorida verde. Se falhar, a caixa colorida de coral (rosa escuro) será exibida.

• PRIME A

Este comando é usado para preparar a solução Calibrant A do pacote de reagentes. É executado depois de instalar o novo ISE Reagent Pack.

#### • PRIME B

Este comando é utilizado para iniciar a solução Calibrant B a partir do pacote de reagentes. É executado depois de instalar o novo ISE Reagent Pack.

• Show Bubble Calibration

Este comando é usado para exibir os valores de calibração de bolhas.

• Show Last Slope Calculated

Este comando é usado para exibir os últimos valores de calibração para Na, K, Cl e Li.

• Show ISE Pump Calibration

Este comando é usado para exibir os valores de calibração da bomba ISE.

• Read ISE Version

Este comando é usado para exibir a versão do software do módulo ISE.

Ao clicar no botão ISE ON, o sistema verificará o volume (calculado) do Calibrant A e do Calibrant B.

- No caso, se o volume restante (calculado) de qualquer Calibrant for inferior a 10% do volume total, a mensagem "ISE Reagent Pack Volume Low (Less than 10% of Total Volume)" (volume de Reagente do ISE Volume Baixo (Menos de 10% do Volume Total) será exibida na grade de erro e conectada o banco de dados. Esta mensagem é apenas para a informação do usuário.
- No caso, se o volume restante (calculado) de qualquer Calibrant estiver abaixo do respectivo nível de limiar, a mensagem de alerta "ISE Reagent Pack Volume Very Low (Less than 3 Days Sip) (volume do Pacote de Reagente ISE Muito Baixo (Menos de 3 Dias Sip), será exibida com fundo VERMELHO na grade de erro.

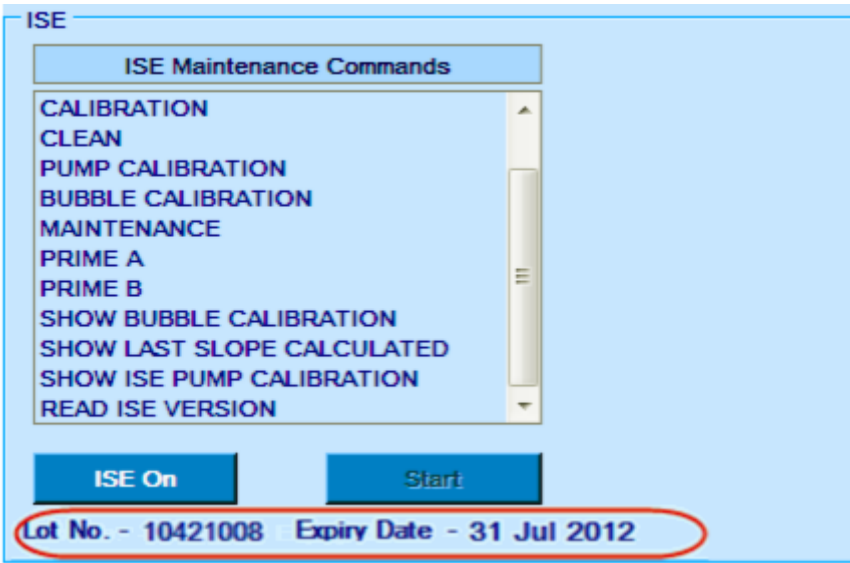

Quando a verificação estiver concluída, o número do lote do pacote de reagentes ISE e a data de vencimento serão exibidos na tela Manutenção.

No entanto, você pode continuar com o RUN e outras atividades de manutenção.

#### **8.5.3.5.1 Verificando os detalhes do pacote ISE**

Os detalhes do pacote ISE podem ser visualizados pelo botão ISE PACK, através da tela Status Monitor. Esses detalhes são visíveis somente antes de iniciar a execução, pois essa opção está desativada durante a execução.

Ao clicar neste botão, as informações do pacote de reagentes do ISE serão exibidas contendo.

- Número do Lote, Data de Instalação e Data de Expiração do atual Pacote de Reagentes ISE
- Detalhes de todos os valores de calibração ISE
- Indicador de Volume de Reagente ISE Restante (volume restante aproximado de Calibrant A e Calibrant B; o que for menor).

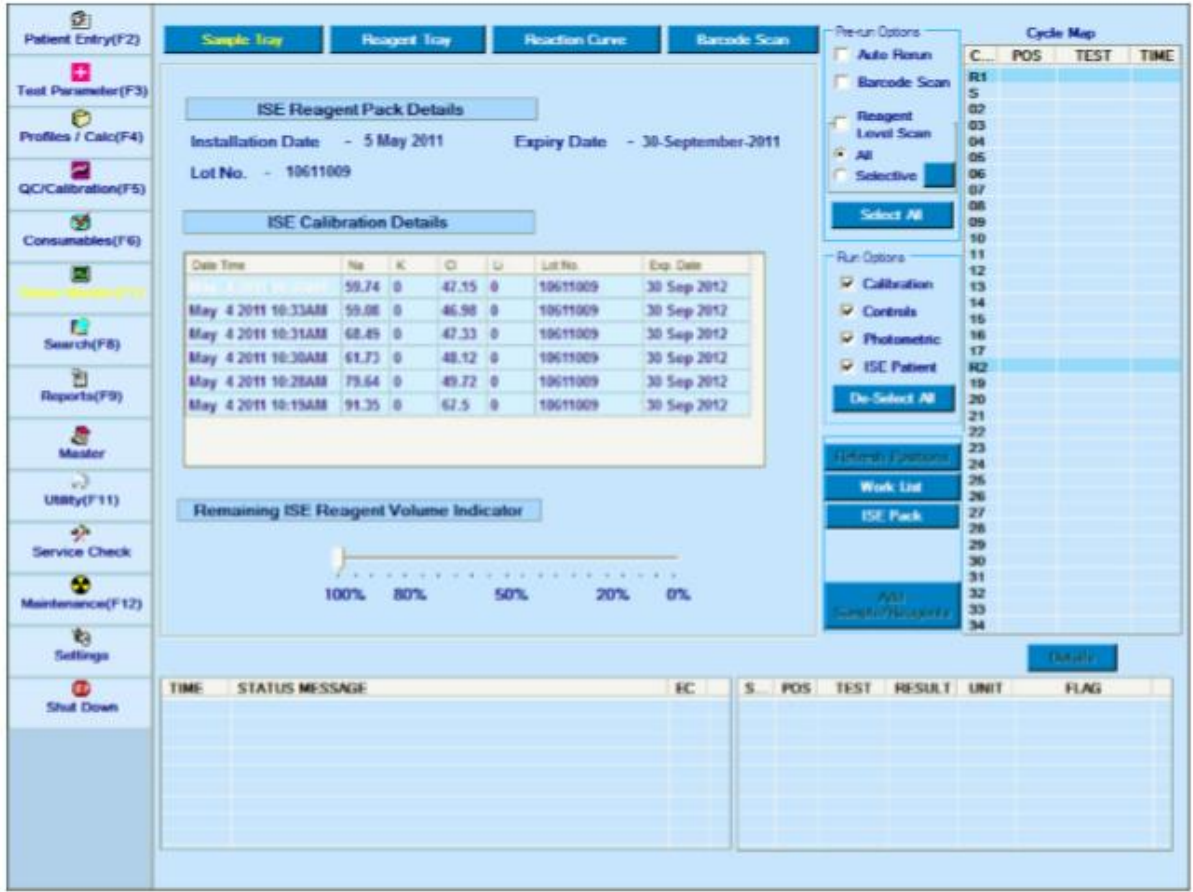

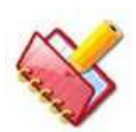

**NOTA: O sistema detecta novo / alteração no ISE Reagent Pack apenas ao interagir com o módulo ISE (clicando em ISE ON na tela Maintenance ou ao iniciar o ISE) ou durante as operações de Auto Maintenance. Portanto, se o usuário clicar no botão Detalhes do ISE logo após instalar (fisicamente) o Novo Pacote de Reagentes do ISE, o sistema exibirá os Detalhes do ISE do Pacote de Reagentes anterior.**

### **Manutenção Automática**

Por padrão, as ações de inicialização de manutenção automática são executadas automaticamente no início do dia, quando o aplicativo é iniciado pela primeira vez. Esta é uma ação de serviço automática que não requer intervenção manual.

Esta operação pode ser iniciada a qualquer momento a partir da opção AUTO MAINTENANCE na tela Maintenance:

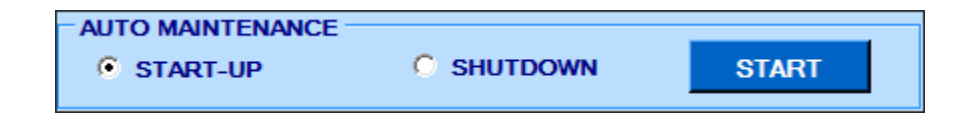

Há algumas séries de ações executadas durante a operação de inicialização e desligamento da manutenção automática.

## **8.5.3.6.1 Operação realizada durante a manutenção automática na inicialização**

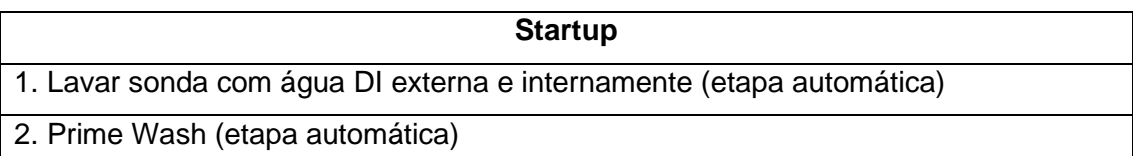

## **8.5.3.6.2 Operação realizada durante a manutenção automática no desligamento**

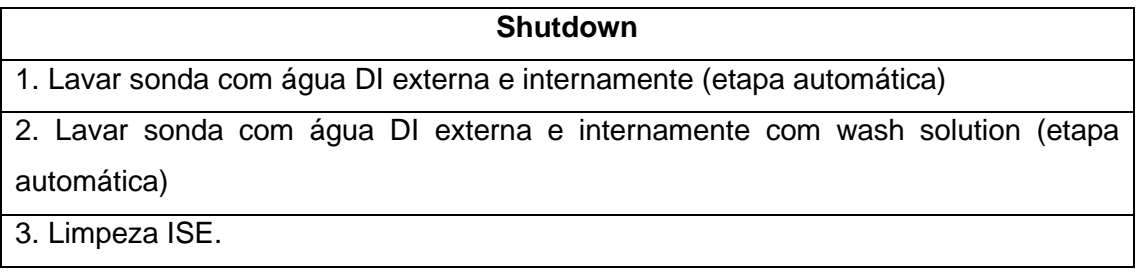

#### **8.5.3.6.3 Passos para iniciar manutenção automática na inicialização**

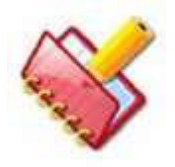

**NOTA: A manutenção automática na inicialização é executada automaticamente quando o analisador e o computador são ligados pela primeira vez todos os dias. Consulte a seção 6.1.3.3** Erro! Fonte de r eferência não encontrada.**.**

Para executar manualmente a ação de inicialização automática, faça o seguinte:

1. Na tela Maintenance, selecione START-UP na janela AUTO MAINTENANCE.

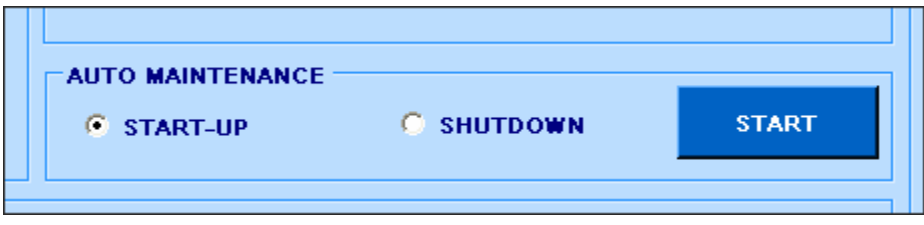

#### 2. Clique em START.

Ao clicar, a janela a seguir será exibida.

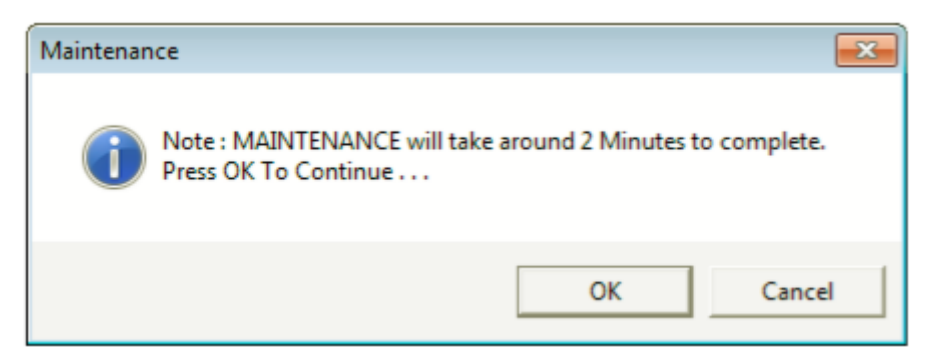

3. Clique em OK para continuar com a manutenção.

Isso iniciará a operação de manutenção automática.

#### **8.5.3.6.4 Passos para iniciar a manutenção automática no desligamento**

Para executar o desligamento automático manualmente, faça o seguinte:

1. Na tela Maintenance, selecione SHUTDOWN na janela AUTO MAINTENANCE.

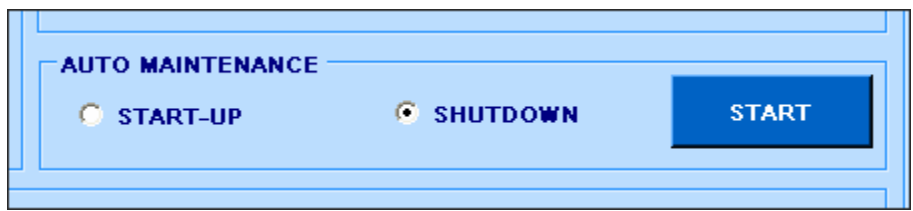

2. Clique em START.

Ao clicar, a janela a seguir será exibida.

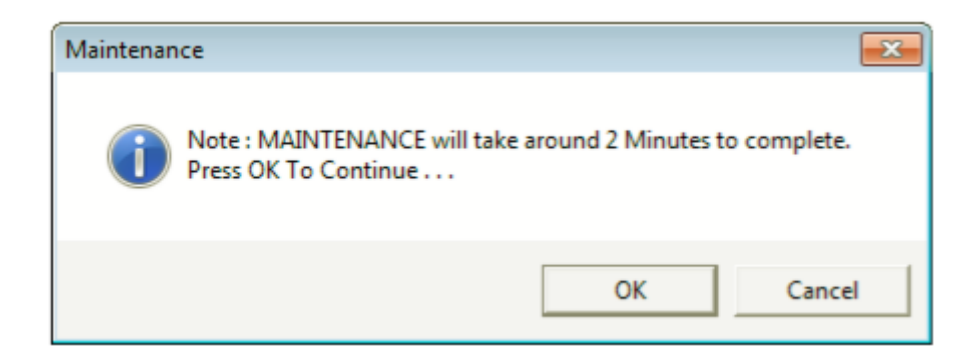

Coloque a quantidade necessária de solução de limpeza na posição do reagente e na posição de amostra mencionados e, em seguida, clique em OK.

3. Ao clicar, a sonda verifica o nível da solução de lavagem. Se não houver solução de lavagem suficiente, a operação será abandonada.

4. Se for encontrada solução de lavagem suficiente, a sonda coletará 250 µl de solução de lavagem e dispensará o copo vazio na posição. Este processo será repetido duas vezes.

5. A sonda alcançará a posição 2 e aspirará aprox. 300 µl de solução de lavagem e deixe de molho na mesma posição por aprox. 3 minutos.

6. A sonda começará com a solução de lavagem aspirando e dispensando a solução de lavagem 3 vezes.

7. O braço inicializará e será limpo na posição da calha.

8. A sonda agora entra no copo vazio na posição 6 e distribui aprox. 500 µl de água DI.

9. A sonda gargareja com água DI dispensada 3 vezes nesta posição.

10. O braço será inicializado e lavado na calha.

11. O usuário precisa remover os copos de amostra com os restos da solução de lavagem e água DI e descartá-los.

**Esta página foi deixada em branco intencionalmente.**

## **Introdução ao Módulo ISE**

O ISE (Eletrodo Íon Seletivo) instalado no analisador mede a concentração de Li+, Na+, K+ e Cl- no soro, plasma e urina diluída.

A unidade ISE é composta por módulo ISE, eletrodo iônico e três bombas, duas para fornecimento e outras para resíduos. A embalagem do Reagente ISE, que contém o Calibrant A e o Calibrant B, está acoplada ao módulo ISE.

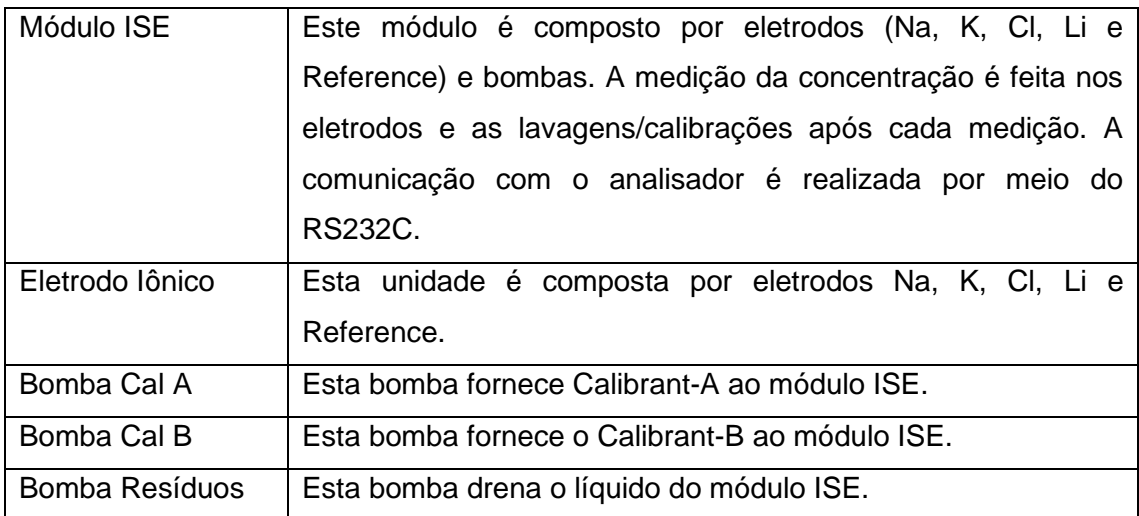

Todos os resíduos líquidos são descarregados no tanque externo para líquidos residuais de alta concentração.

O módulo é completamente autônomo. Todo o posicionamento da amostra e do Calibrant dentro do módulo é controlado por um microprocessador integral, que assegura uma operação confiável do eletrodo e vida útil máxima. O microprocessador do sistema de medição de eletrólito aplica algoritmos matemáticos proprietários às tensões de saída do eletrodo, convertendo-os em unidades clínicas de mmol / L.

# **Localização Parcial**

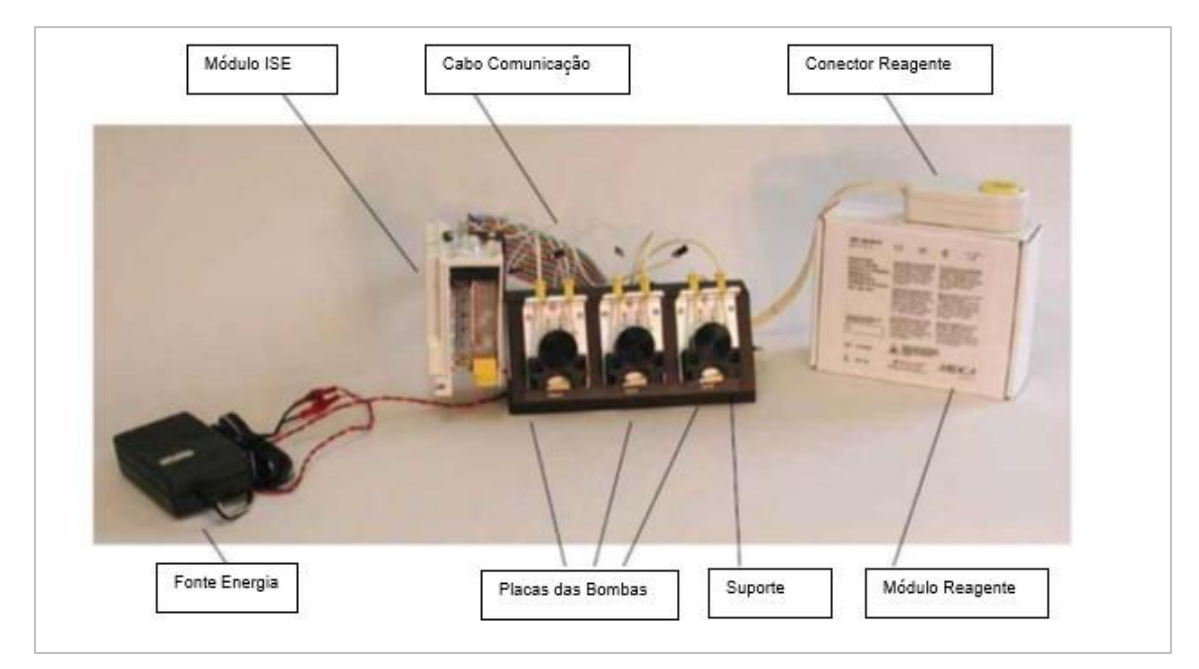

Figura 93 Visão Frontal

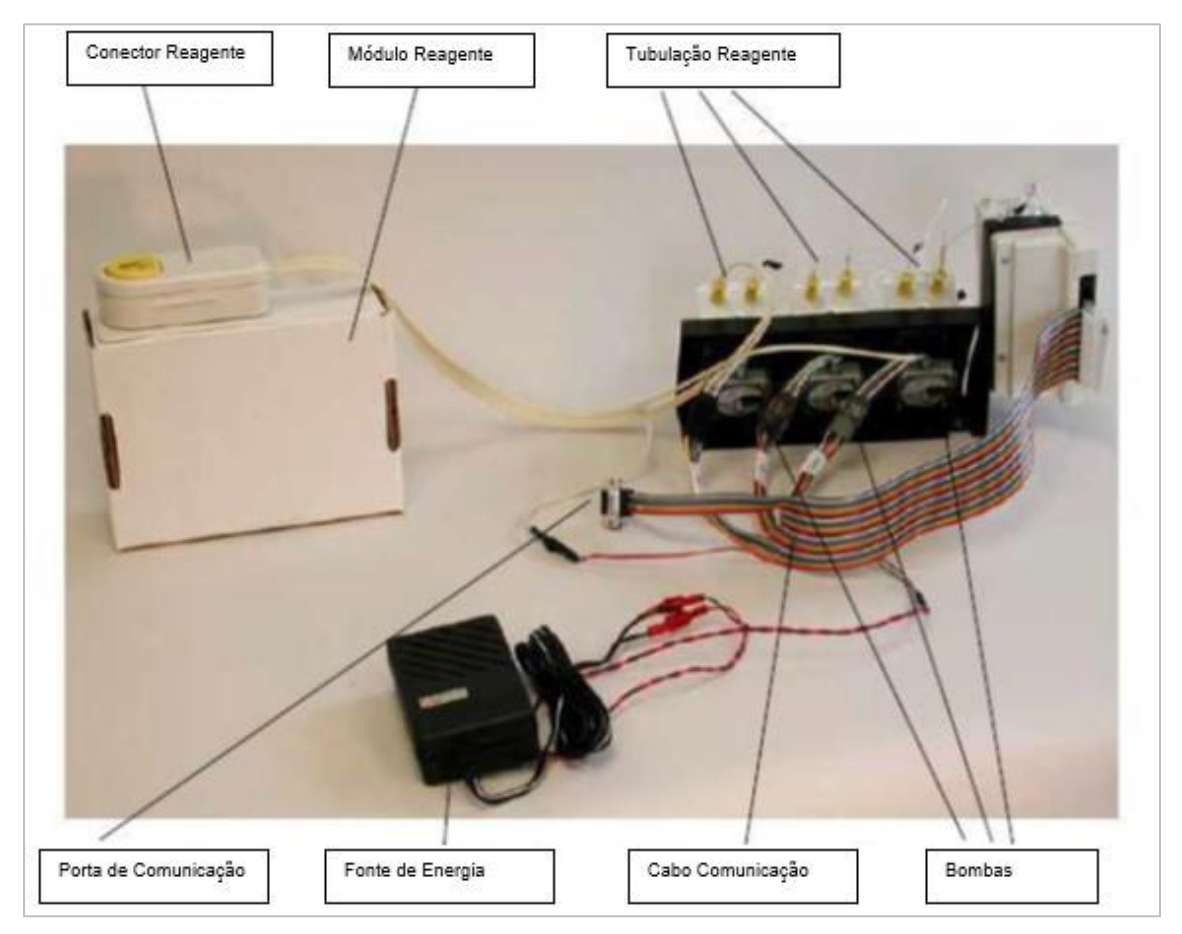

Figura 94 Visão Traseira
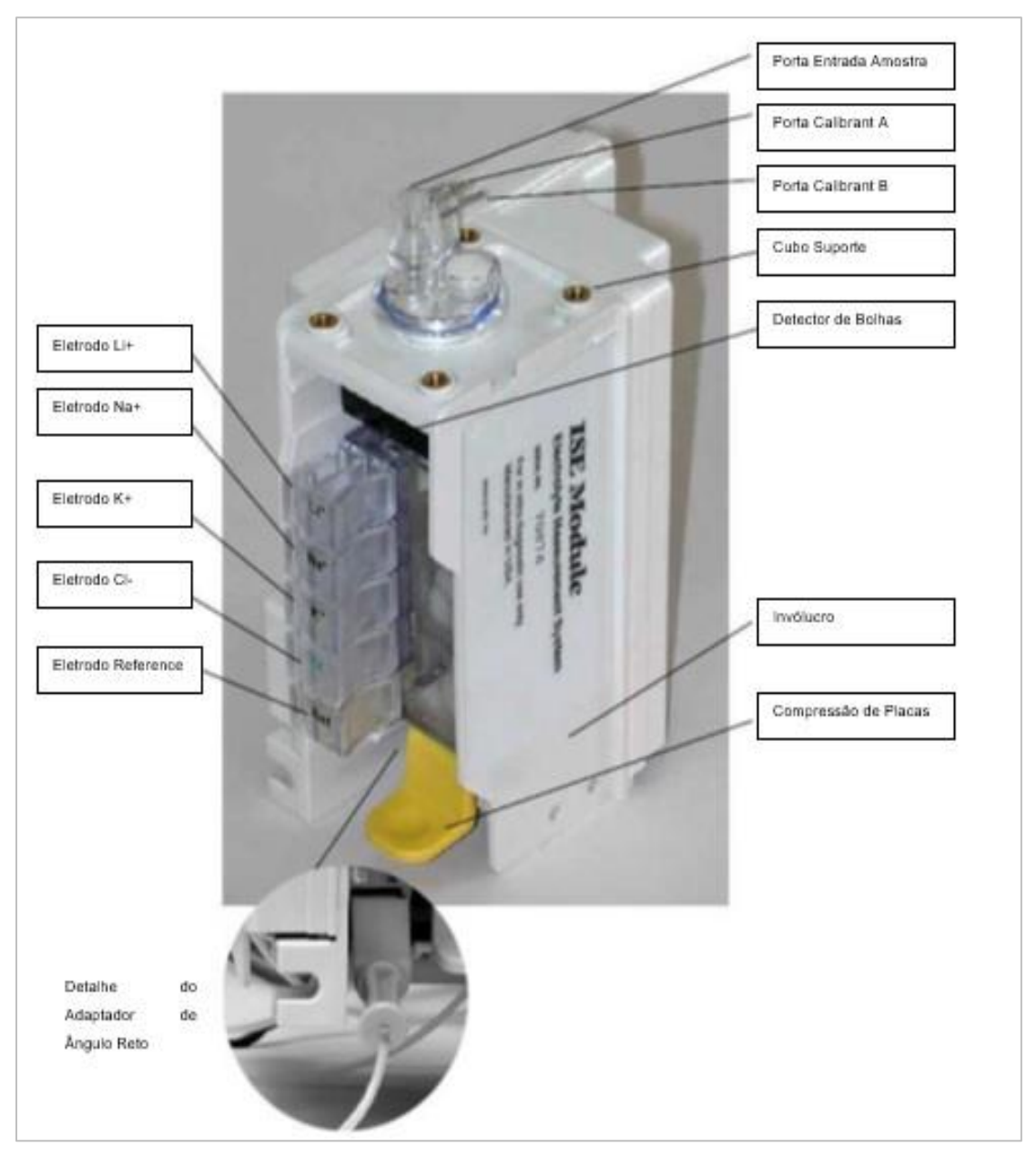

Figura 95 Módulo ISE

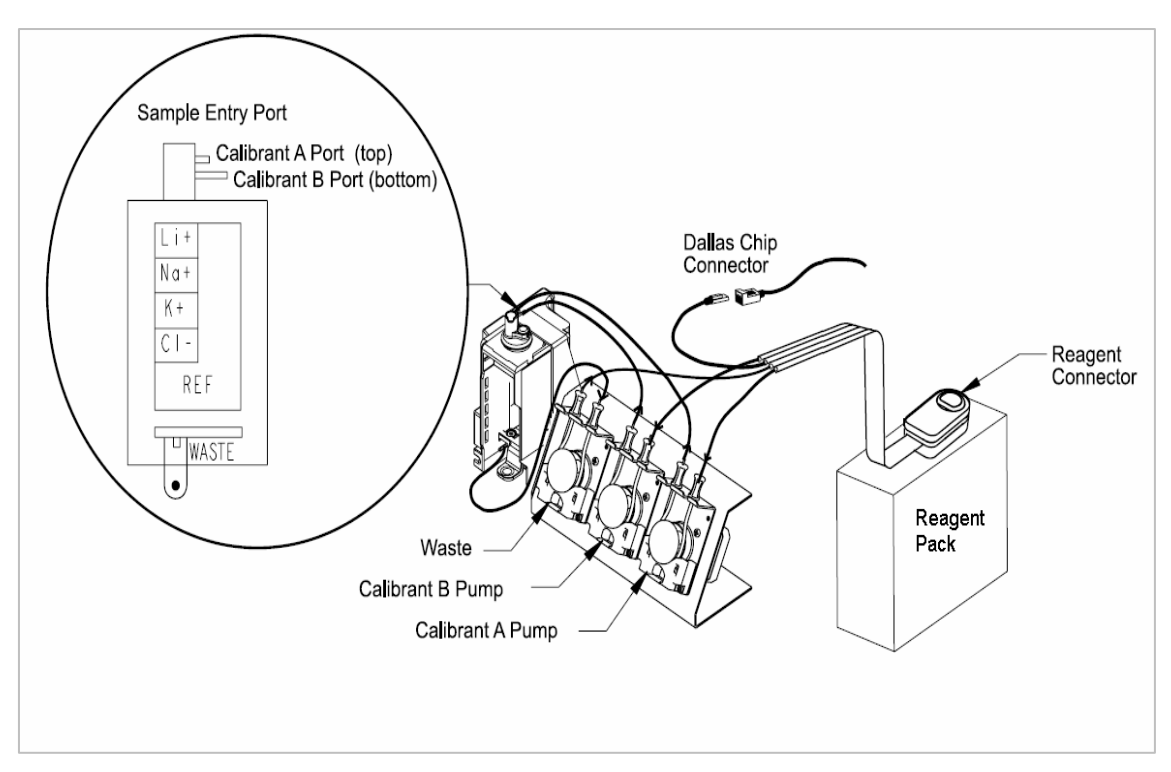

Figura 96 Diagrama Interconexão Tubulação

 $\mathbf{r}$ 

# **Especificações Técnicas ISE**

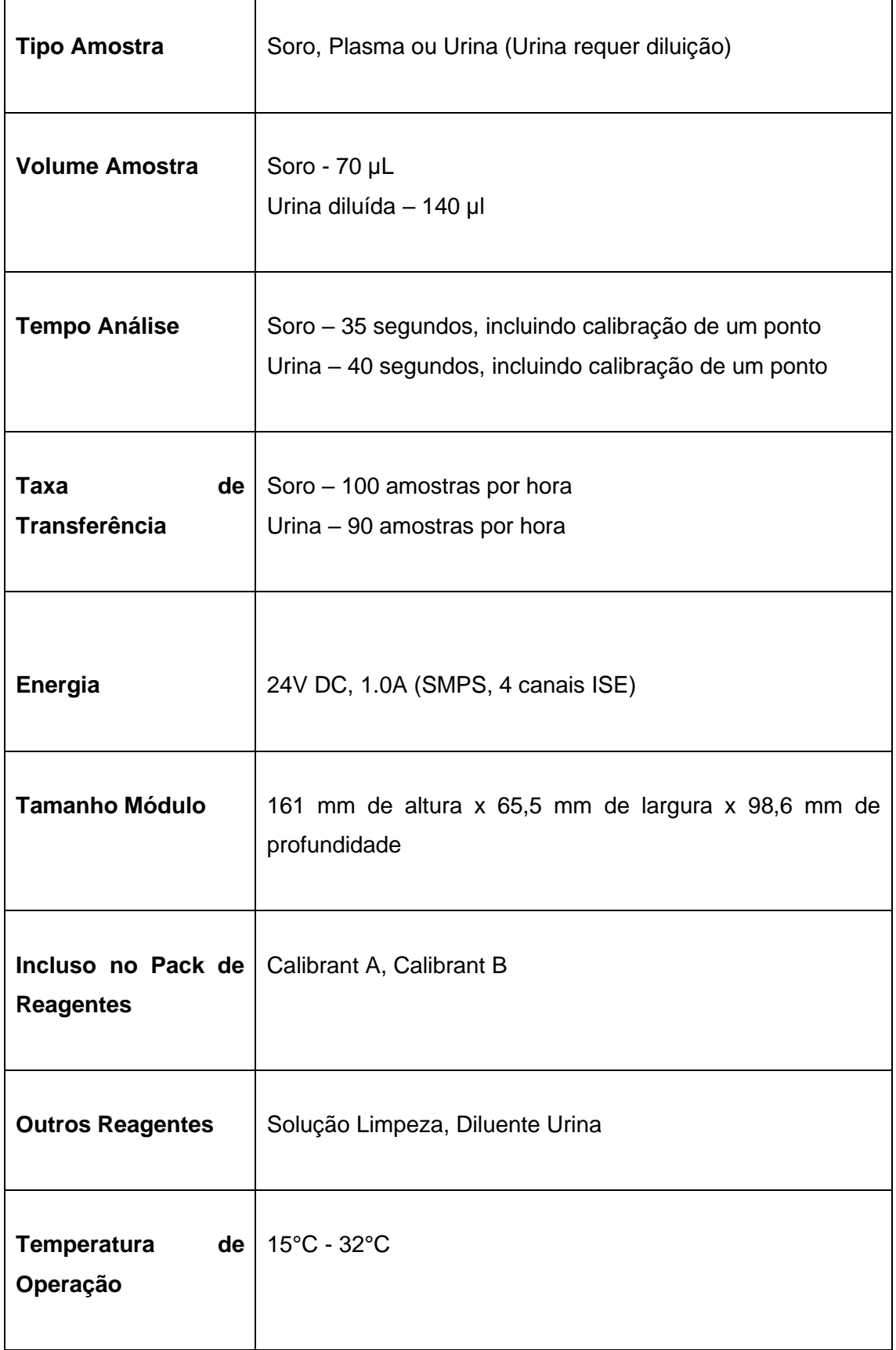

# **Ise Teoria Medição**

O sistema de medição de eletrólitos mede sódio, potássio, cloreto e lítio em fluidos biológicos usando a tecnologia de eletrodos seletivos iônicos. Um diagrama do sistema de medição de eletrodos.

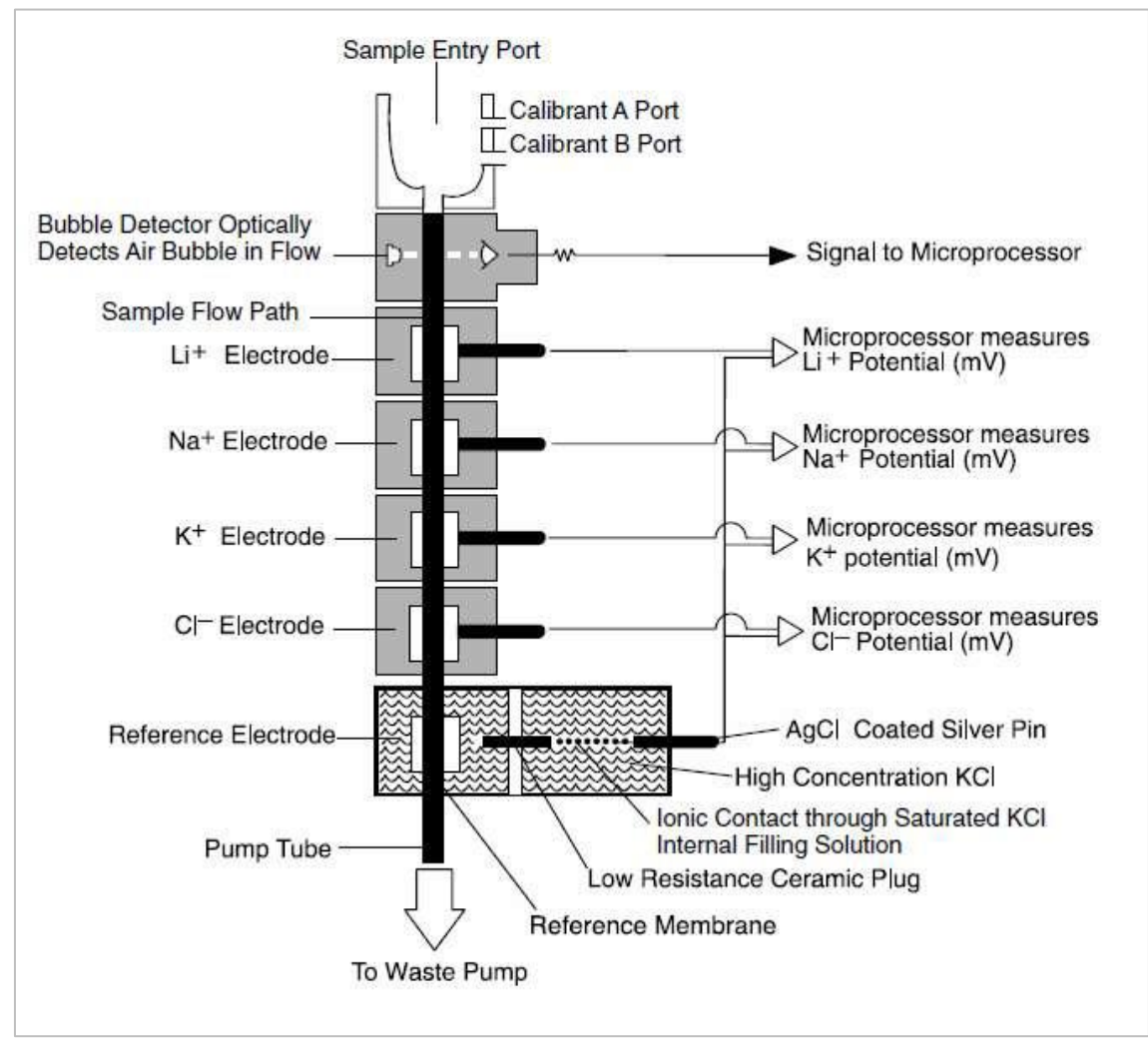

Figura 97 Diagrama Esquemático Sistema de Medição ISE

Os eletrodos de fluxo usam tubulação de membrana seletiva, especialmente formulada para ser sensível aos respectivos íons. O potencial de cada eletrodo é medido em relação a uma tensão fixa e estável estabelecida pelo eletrodo de referência Silver / Silvercloride de dupla junção. Um eletrodo íon-seletivo desenvolve uma tensão que varia com a concentração do íon ao qual ele responde. A relação entre a voltagem desenvolvida e a concentração do íon detectado é logarítmica, conforme expresso pela equação de Nernst:

$$
E = E_o + \frac{RTlog(\propto C)}{nf}
$$

Onde,

- E = potencial do eletrodo na concentração da amostra
- $E<sub>o</sub>$  = potencial desenvolvido sob condições padrão
- RT/nF = dependente de temperatura "constante", denominado inclinação
- log = Função logarítimica de base 10
- α = Coeficiente de atividade do íon medido na solução
- C = Concentração do íon medido na solução

### **Eletrodos e Reagentes Usados**

### **Eletrodos usados no módulo ISE:**

Os eletrodos são livres de manutenção. A solução de limpeza, aspirada de um copo de amostra designado pelo operador, é usada pelo menos uma vez por dia no final do dia para minimizar o acúmulo de proteína nas linhas de fluido e eletrodos. Uma calibração da bomba deve ser realizada a cada dia. Uma calibração de dois pontos do módulo ISE também é feita pelo menos uma vez por dia no início da primeira execução da amostra. Se o usuário estiver executando mais de 50 amostras por dia, a limpeza e a calibração devem ser realizadas após a conclusão de 50 amostras.

Todo o eletrodo de referência de junção dupla é descartável. O eletrodo de referência é preenchido com KCl saturado, de modo que nenhuma solução de preenchimento deve ser adicionada durante a vida útil do eletrodo. A vida útil do eletrodo de referência é de 6 meses ou 10.000 amostras. Nenhuma adição de solução de preenchimento interno é necessária para este eletrodo.

Os eletrodos requerem a amostragem do Calibrant A em intervalos de 30 minutos para uma operação confiável, mas isso é completamente controlado pelo sistema de medição de eletrólito sem qualquer necessidade de intervenção do operador.

Não é necessário regular a temperatura do invólucro do eletrodo se a sua temperatura ambiente não exceder 32 °C.

### **Reagentes usados no Módulo ISE:**

A amostra é aspirada de um copo de amostra e distribuída para a porta de amostra no topo do módulo ISE pela sonda de amostragem. A amostra é então posicionada na frente dos sensores usando o detector duplo e a bomba de resíduos.

Quatro reagentes são necessários para operar o módulo ISE:

**Calibrant A**: É utilizado em calibrações de dois pontos e de ponto único para análise de amostra de soro. O Calibrant A é bombeado para a porta de entrada da amostra pela bomba Calibrant A e, em seguida, posicionado na frente dos eletrodos pela bomba de resíduos. Calibrant A também é usada para bomba, e Bubble Calibration.

**Calibrant B**: É utilizado em calibrações de dois pontos e pontos únicos para análise de amostras de urina. O calibrador B é bombeado para a porta de entrada da amostra pela bomba Calibrant B e, em seguida, posicionado na frente dos eletrodos pela bomba de resíduos.

**Solução de limpeza**: É usada uma vez por dia para evitar o acúmulo de proteínas nos eletrodos e no caminho do fluido. Ele deve ser usado com mais frequência se o Módulo ISE realizar mais de 50 medições de amostra por dia. 100 μL de solução de limpeza deve ser aspirada pelo analisador e dispensada na porta de entrada da amostra. O copo da amostra deve ser coberto para eliminar a evaporação.

**Diluente de Urina**: É necessário para as amostras de urina. As amostras de urina são diluídas a bordo 10 vezes (1 parte da amostra para 9 partes de diluente na urina) para realizar a medição da urina. O operador deve manter o diluente de urina na bandeja de reagentes.

### **Execução Automática Diluição Urina ISE**

A amostra de urina ISE deve ser executada novamente com uma taxa de diluição diferente (aumentar / diminuir o volume da amostra), com base nos indicadores de resultado na ordem de K, Na e depois Cl.

A amostra de Urina do ISE é realizada com diluição de 10X durante a primeira execução. Durante o ISE-rerun, as diluições 3X e 15X podem ser realizadas, dependendo do indicador anexado ao resultado (com base no aumento ou diminuição do volume da amostra).

Ao receber o resultado, o teste será executado novamente nas seguintes condições:

- Se o resultado da amostra estiver anexado com o sinalizador PANH, a amostra será executada novamente com diluição normal de 1: 9 (10X). Se o resultado da amostra é anexado com o sinalizador RANGH, então a amostra será executada novamente com o volume de amostra diminuído que é a diluição de 1:14 (15X).
- Depois de receber o resultado para as réplicas de amostra, se ambas as réplicas estiverem anexadas com sinalizador diferente, que é RANGH (que requer a nova execução) e RANGL (que requerem nova execução). Mas a prioridade do RANGH é maior, portanto, esse exemplo será executado novamente com o volume de amostra reduzido. O número de repetições enviadas para Rerun será igual ao número de repetições enviadas durante a primeira determinação (original).

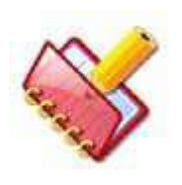

**NOTA: O software exibirá o resultado da nova execução (depois de aplicar a correção de volume) somente para os testes que tiverem sinalizadores que precisam ser executados novamente. O sinalizador Attach Rerun ("#") e o sinalizador Increase / Volume Decrease ("V-I" / "V-D") serão exibidos após a correção dos resultados. Os flags H, L, PANH, PANL, RANGH e RANGL serão aplicáveis aos resultados do ISE**

## **Armazenamento e Uso dos Reagentes**

1. Armazene todas as soluções em um local escuro e fresco à temperatura ambiente.

2. Não preservar os reagentes, como solução de limpeza uma vez que eles são dispensados para o copo de amostra.

3. Não use a solução expirada.

4. Ao abrir uma nova garrafa para uma solução, não misture a solução restante da garrafa anterior.

5. O Reagent Pack tem um mês de estabilidade a bordo.

# **Desligando a fonte de alimentação**

Como o Calibrant-A e o Calibrant-B são automaticamente dispensados na unidade ISE a cada 30 minutos para evitar que os eletrodos sequem; não é recomendado desligar a fonte de alimentação principal do analisador. Desligue apenas o analisador no final do dia. Isso manterá a função acima ativada.

Quando o Calibrant permanece na trajetória do fluido por mais de duas horas sem fluir, o íon Na+ do eletrodo de referência pode alcançar o eletrodo de Na+ e saturar a membrana afetando a medida de Na+ efetuada.

Quando a energia do analisador precisar ser desligada por algum motivo, como manutenção, siga o procedimento abaixo para purgar a solução Calibrant-A no caminho. Consulte também o procedimento ao desligar a energia por mais de algumas horas, já que isso requer o armazenamento dos eletrodos.

### **Procedimento de desligamento**

### **Preparando o Módulo ISE para Armazenamento**

Se o laboratório planeja armazenar o módulo ISE por um período superior a uma semana, durante o qual o analisador não será conectado à energia, as seguintes etapas devem ser executadas:

Antes de remover os eletrodos, eles devem ser limpos usando a solução de limpeza e, em seguida, executando 3 ciclos de Purge A em Maintenance> ISE.

## **Eletrodos Reference, Na+ e Cl-**

1. Pressione a placa de compressão e remova todos os eletrodos, incluindo o eletrodo de referência do módulo ISE.

2. Coloque os eletrodos Na+ e Cl- em sacos selados individuais.

3. Reinsira a linha de caminho do fluxo do eletrodo de referência com a bandeira amarela, se disponível, e coloque-a em sacos individuais selados.

## **Eletrodos K + e Li +**

1. Aspire um pequeno volume de Calibrant A da porta superior da embalagem de reagente para uma seringa equipada com uma agulha na ponta.

2. Injete Calibrant A suficiente no lúmen dos eletrodos de K+ e Li+ até que o fluido preencha o lúmen.

3. Cubra as duas extremidades do lúmen (ambos os lados dos eletrodos K + e Li +) com fita adesiva para manter o Calibrant A no lugar.

4. Insira os eletrodos K+ e Li + em um saco lacrado.

### **Pacote de reagentes**

Remova o pacote de Reagente do analisador e descarte-o.

## **Tubulação do analisador**

Remova toda a tubulação fluídica e lave com água DI.

# **Reativação do analisador**

- Remova todos os eletrodos dos sacos selados.
- Remova a fita do eletrodo K+ e Li+.
- Se necessário, mergulhe o eletrodo de referência em água morna até que o lúmen do eletrodo tenha sido limpo de sal.
- Instale os eletrodos no módulo ISE.
- Ligue o novo pacote de reagente ao módulo ISE.
- Use ciclos Prime para preparar os Calibrants.
- Calibre o analisador.

# **Calibração ISE**

É obrigatório realizar a calibração (dois pontos) antes da medição do ISE. Recomenda-se fazer uma operação de rotina para executar a calibragem antes de executar a primeira amostra do dia.

Por padrão, essa ação é executada automaticamente quando a execução em lote é iniciada (somente se não for executada no dia). Esta é uma ação de serviço automática que não requer intervenção manual.

Esta operação pode ser iniciada a qualquer momento a partir da Lista do ISE MAINTENANCE COMMANDS na tela Maintenance.

A calibração de um ponto é executada automaticamente em cada processamento de amostra pelo Calibrant-A e o Calibrant-B é usado para calibração de dois pontos.

A calibração é necessária nos seguintes casos:

### **IMPORTANTE:**

- O interruptor de energia do analisador está desligado.
- Oito horas se passaram desde a última calibração do ISE.
- A temperatura ambiente mudou mais de 4°C desde a última calibração do ISE.
- Mais de 50 amostras são processadas após a calibração ISE pela manhã.

# **Procedimento para calibração ISE**

Antes de iniciar a análise da amostra para eletrólitos, o usuário deve primeiro limpar e calibrar o módulo ISE.

A sequência seguinte deve ser usada para a calibração da unidade ISE:

1. Instale o Reagent Pack e conecte-o ao módulo ISE. Se o pacote de reagentes já estiver no lugar, agite-o suavemente.

2. Coloque a solução de limpeza no copo de amostras e coloque-a na posição ISE2 da bandeja de amostras padrão.

3. Vá para a seção Maintenance no menu principal.

4. Clique no botão ISE ON.

5. Selecione PURGE A e clique em START.

Ao clicar, o módulo ISE bombeia 100 μl do Calibrant A do conjunto de reagentes e distribui-o na porta de entrada da amostra para lavar o caminho do fluxo do eletrodo. Repita o procedimento, se necessário.

6. Selecione PURGE B e clique em START.

Ao clicar, o módulo ISE bombeia 100 μl de Calibrant B do pacote de reagentes e distribui-o na porta de entrada de amostras para lavar o caminho do fluxo do eletrodo. Repita o procedimento, se necessário.

7. Selecione PURGE A e clique em START.

8. Ao clicar, o módulo ISE bombeia 100 μl do Calibrant A do conjunto de reagentes e distribuio na porta de entrada de amostras para lavar o caminho do fluxo do eletrodo. Repita o procedimento, se necessário.

9. Após a conclusão dos ciclos de limpeza, selecione CLEAN e, em seguida, clique em START. Ao clicar, o analisador dispensa 100 μl de solução de limpeza e 180 μl do Calibrant A na porta de entrada da amostra durante o processo de limpeza.

10. Após o ciclo de limpeza, execute 6 a 8 ciclos de PURGE A. Agora o sistema está pronto para calibração.

11. Selecione CALIBRATION e clique em START.

Este comando é usado para calibrar os eletrodos do módulo ISE. O Módulo ISE, em seguida, faz o ciclo das soluções Calibrant B e Calibrant A na frente dos eletrodos e mede a saída em milivolts dos eletrodos para cada uma das respectivas soluções.

Essas leituras de milivolts são então usadas para estabelecer uma relação entre a concentração da amostra e a saída do eletrodo em milivolt. A mudança em milivolts por mudança de concentração é a inclinação do eletrodo. A inclinação dos eletrodos é registrada em mv / dec (milivolts por mudança de dec) e deve estar dentro dos seguintes limites:

Li + 47-64 mV / dec Na + 52-64 mV / dec K + 52-64 mV / dec

Cl- 40-55 mV / dec

Depois que o processo de calibração estiver concluído, as inclinações de calibração do eletrodo serão exibidas no lado direito da tela. Se ocorrer algum erro durante o processo de calibração, o código de erro também será exibido na grade da mensagem de erro. Se as inclinações estiverem dentro do alcance, uma caixa com a cor verde será exibida. Se as inclinações estiverem fora de alcance, será exibida uma caixa com cor coral (rosa escuro). Os detalhes de calibração anteriores com data e hora, juntamente com os valores de inclinação, podem ser visualizados. Para visualizá-los, selecione CALIBRATION e clique em SHOW REPORT.

Se as inclinações de calibração do eletrodo estiverem na faixa aceitável, o sistema de medição de eletrólito estará pronto para a análise da amostra.

Para amostras de soro de 70 μl e para urina de 140 μl (10 vezes diluído com diluente de urina) da amostra é necessária para a medição do eletrólito.

A inclinação é definida como:

$$
Slope = \frac{E_B - \bar{\zeta}_A}{\log(C_B/C_A)}
$$

Onde CA = concentração de Calibrant A em mmol / L

CB = concentração de Calibrant B em mmol / L

EA = Potencial ISE desenvolvido em solução Calibrant A em mV

EB = Potencial ISE desenvolvido na solução Calibrant B em mV

12. Para realizar a calibração da bomba, selecione PUMP CALIBRATION e clique em START. 175 µl de solução Calibrant A e 375 µl de solução Calibrant B são dispensados na porta de amostra. Quando o processo é concluído com sucesso, os valores para todas as três bombas CAL A, CAL B e Waste são exibidos. Se os valores estiverem entre 1500 e 3000, a calibração será exibida OK com a caixa de cor verde, caso contrário, será exibido NOK com a caixa colorida vermelha.

13. Para realizar a calibragem de bolha, selecione a opção BUBBLE CALIBRATION e clique no botão START. 75 μl da solução Calibrant A é dispensada na porta de amostra. A calibração de bolhas permite que o módulo restabeleça uma linha de base para detectar a interface arlíquido. Ele pode ser usado como uma ferramenta de diagnóstico para ver se o detector de bolhas está funcionando corretamente. Se o processo for bem sucedido sem qualquer erro, será exibido OK com a caixa de cor verde, caso contrário será exibido NOK com a caixa colorida vermelha.

# **Programa de Manutenção do ISE**

O módulo ISE foi projetado para exigir pouca manutenção do operador. A única manutenção diária necessária é executar a solução de limpeza após a última amostra do dia ou após 50 amostras do paciente, o que ocorrer primeiro.

**Agendamento de substituição de componentes recomendado (usuário de baixo volume)**

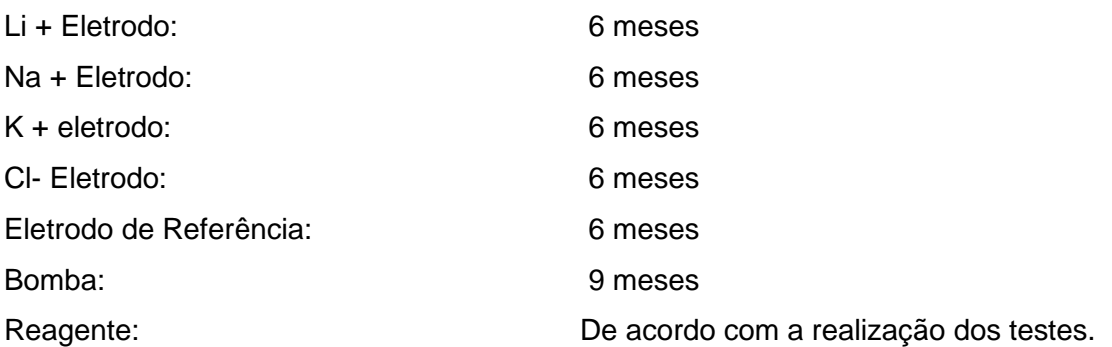

### **Agendamento de substituição de componentes recomendado (usuário de alto volume, maior que 100 amostras / dia)**

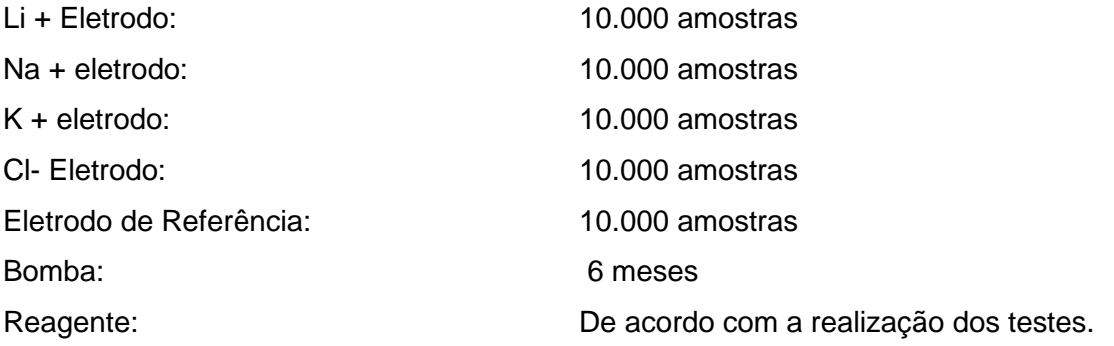

# **Intervalos de calibração aceitáveis**

A seguir estão os valores de calibração aceitáveis exibidos na parte inferior da tela após a conclusão de uma calibração do ISE.

Na +: Inclinação 52 a 64 milivolt / Década K +: Inclinação 52 a 64 milivolt / Década Cl-: Inclinação 40 a 55 milivolt / Década

Li +: Inclinação 47 a 64 milivolt / Década

# **Solução de Problemas**

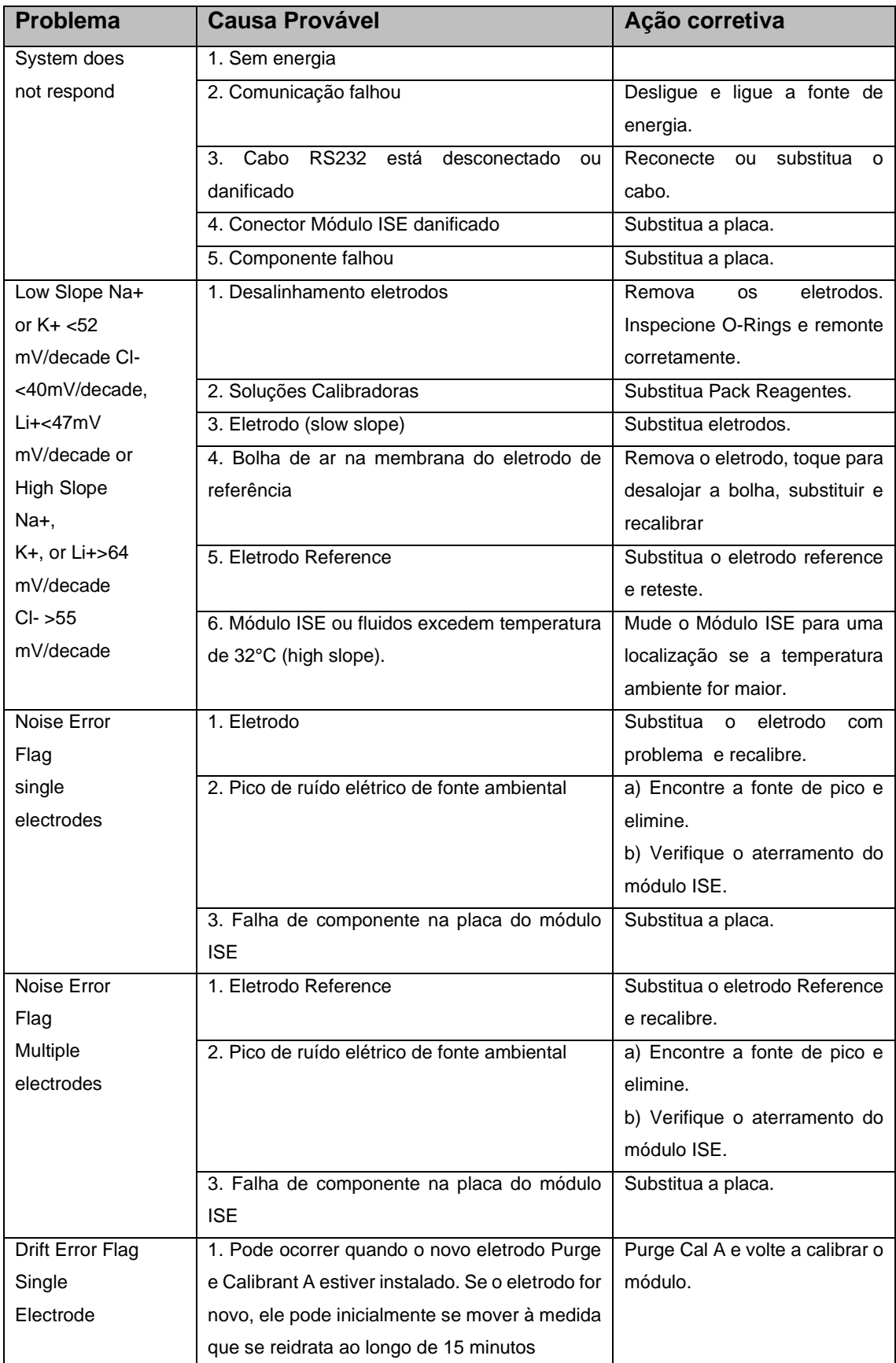

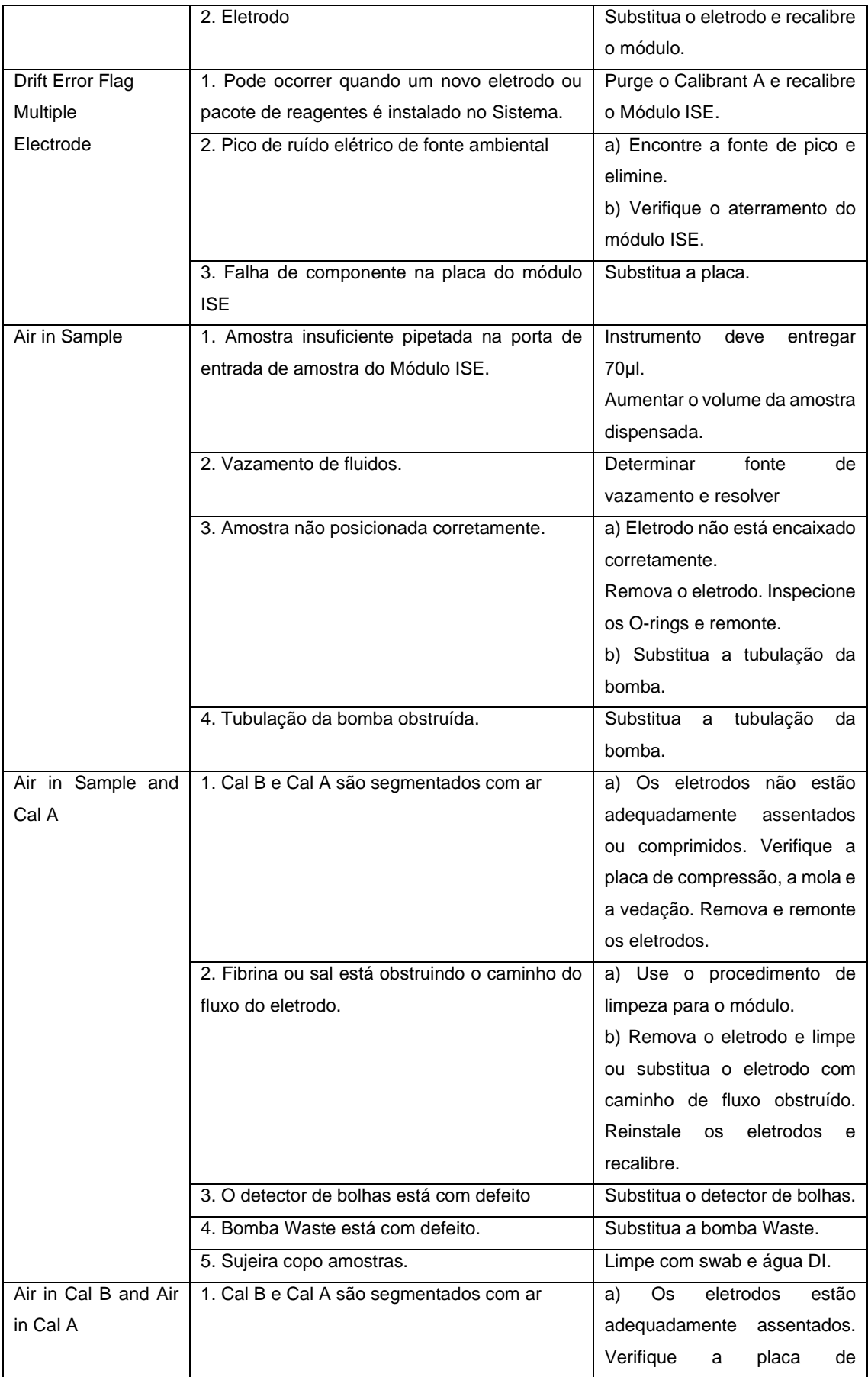

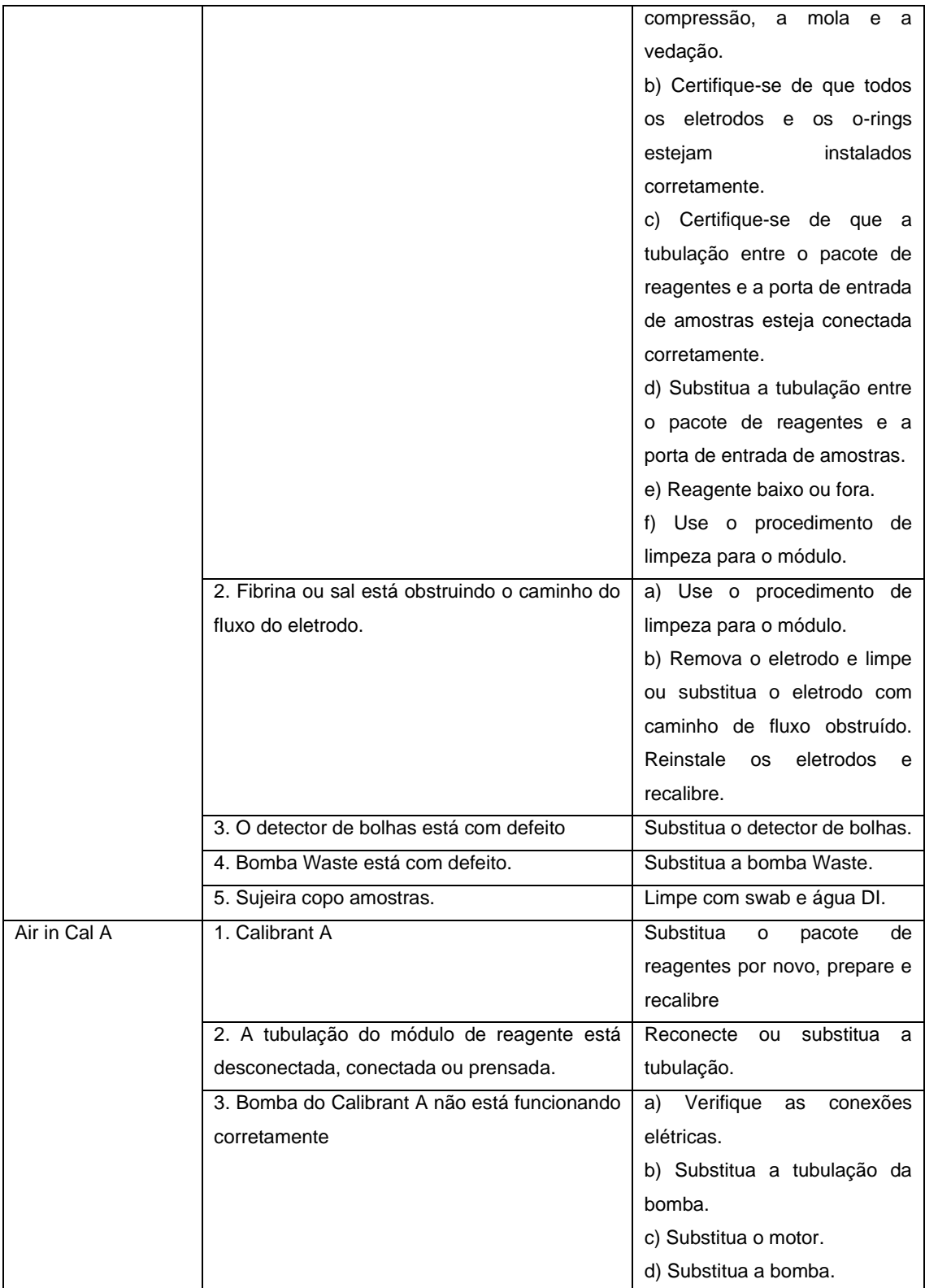

### **Procedimento para instalar o novo pacote de reagentes**

Siga este procedimento para instalar o novo pacote de reagentes:

1. Conecte o novo pacote de reagentes ao analisador.

2. Clique no botão ISE ON na tela Maintenance.

O software detectará o novo pacote e executará a preparação automaticamente. Uma vez feito, o número do lote e a data de validade do novo pacote de reagentes serão exibidos nos campos Nº do lote e Data de validade.

3. Execute a calibração com o novo pacote e verifique os valores.

O aplicativo MultiXL detecta automaticamente o pacote de reagentes do ISE recém-instalado, se for substituído ou instalado. Para a detecção do novo pacote de reagentes do ISE, siga os pré-requisitos.

#### 9.13.1 **Pre requisitos**

• Software MultiXL com o recurso ISE Reagent Pack Inventory com o novo pacote de reagentes ISE. Para o pacote parcialmente utilizado existente, o inventário não estará correto.

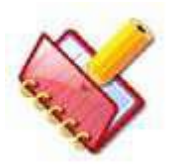

**NOTA: O software está usando um contador para calcular o estoque do ISE. Qualquer manipulação, como liberar e conectar o conector do pacote de reagentes, irá falsificar o inventário.**

- O ISE Reagent Pack de um analisador não deve ser trocado pelo Pack no outro analisador. Nesse caso, o inventário não estará correto.
- Módulo ISE deve estar sempre ON (para ciclos sip periódicos).

#### 9.13.2 **Procedimento**

Siga este procedimento para instalar o novo pacote de reagentes:

1. Conecte o novo Reagent Pack no analisador.

2. Clique no botão ISE ON na tela Maintenance. O software detectará automaticamente o novo pacote e executará algumas séries de comandos de manutenção do ISE automaticamente até que o módulo ISE envie o status OK (ar removido). Os seguintes comandos de manutenção são:

- PURGE A e PURGE B no máximo até 10 vezes
- PRIME A e PRIME B até 9 vezes

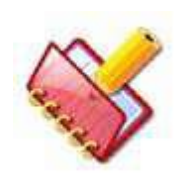

**NOTA: Durante esta operação, a seguinte mensagem de erro pode ser exibida na grade de erro:**

- Ar no Calibrant A. O tubo ISE pode estar dobrado, fechado ou não conectado.
- Ar no Calibrant B. O tubo ISE pode estar dobrado, fechado ou não conectado.

Isso ajudará o usuário na detecção de tubos dobrados ou fechados. Neste caso, corrija o tubo fechado ou entortado e execute novamente os comandos PRIME A e PRIME B manualmente através da Maintenance> ISE Maintenance Comands. Veja a figura abaixo.

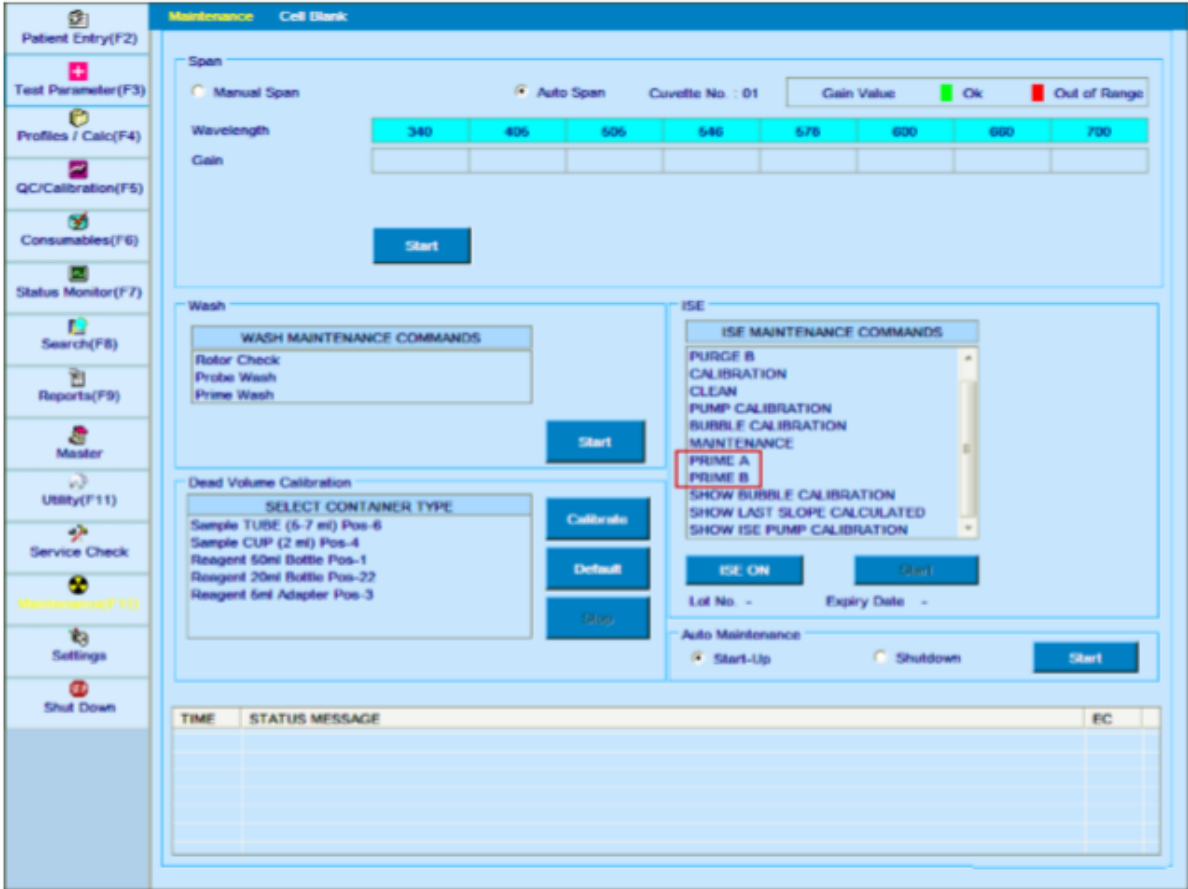

3. Uma vez que a operação PRIME tenha sido executada corretamente, o número do lote e a data de validade do novo pacote de reagentes serão exibidos nas informações de Nº do lote e Data de vencimento, juntamente com os seguintes detalhes:

- Data de instalação do pacote ISE
- Código do distribuidor (essas informações são armazenadas no chip do pacote de reagentes e não são visíveis para o usuário).
- Volume de Cal A e Cal B no pack cheio.

As informações acima podem ser verificadas através do botão ISE Pack disponível na tela Status Monitor. Consulte a seção 8.4.3.5.1 [Verificando os detalhes do pacote ISE](#page-424-0) para obter mais informações.

4. Realize a Calibração com o novo pacote de reagentes e verifique os valores.

## **Mensagem de erro para a unidade ISE**

Os seguintes códigos de erro com descrição serão exibidos na grade de erros de Maintenance, se algum erro ocorrer durante a operação do ISE.

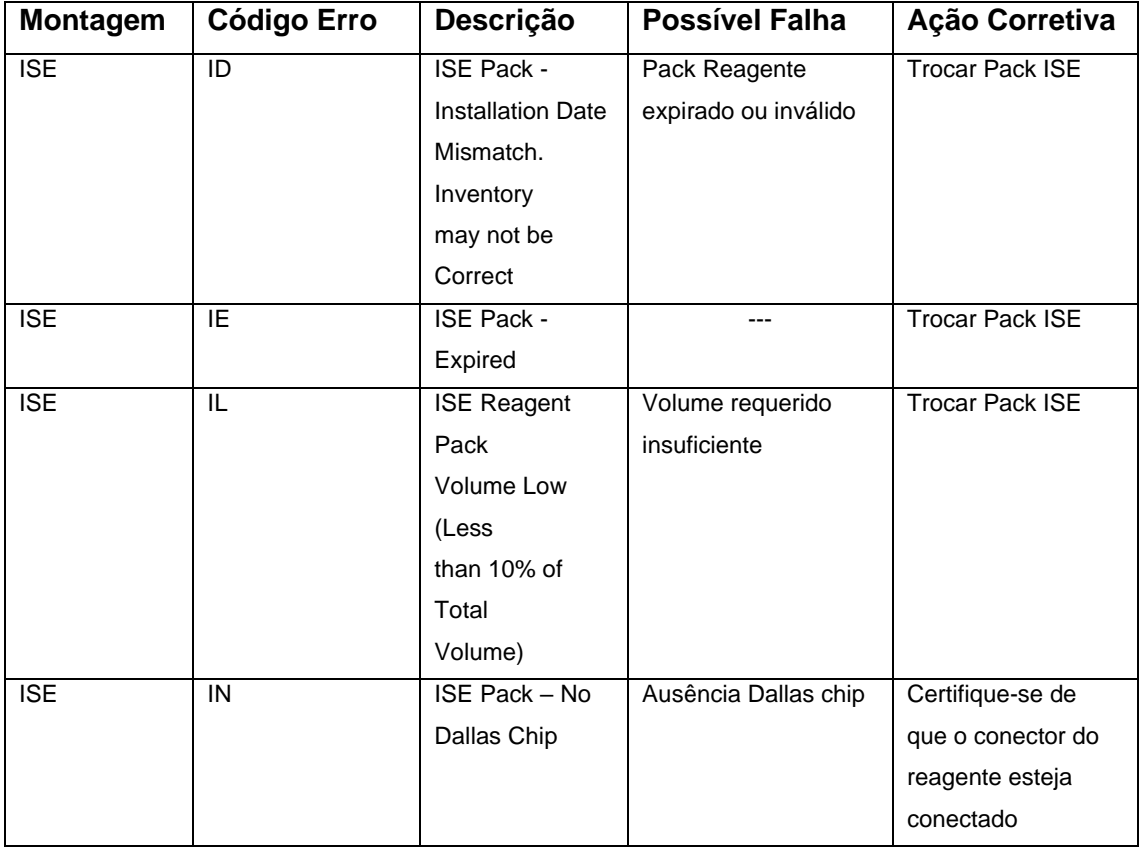

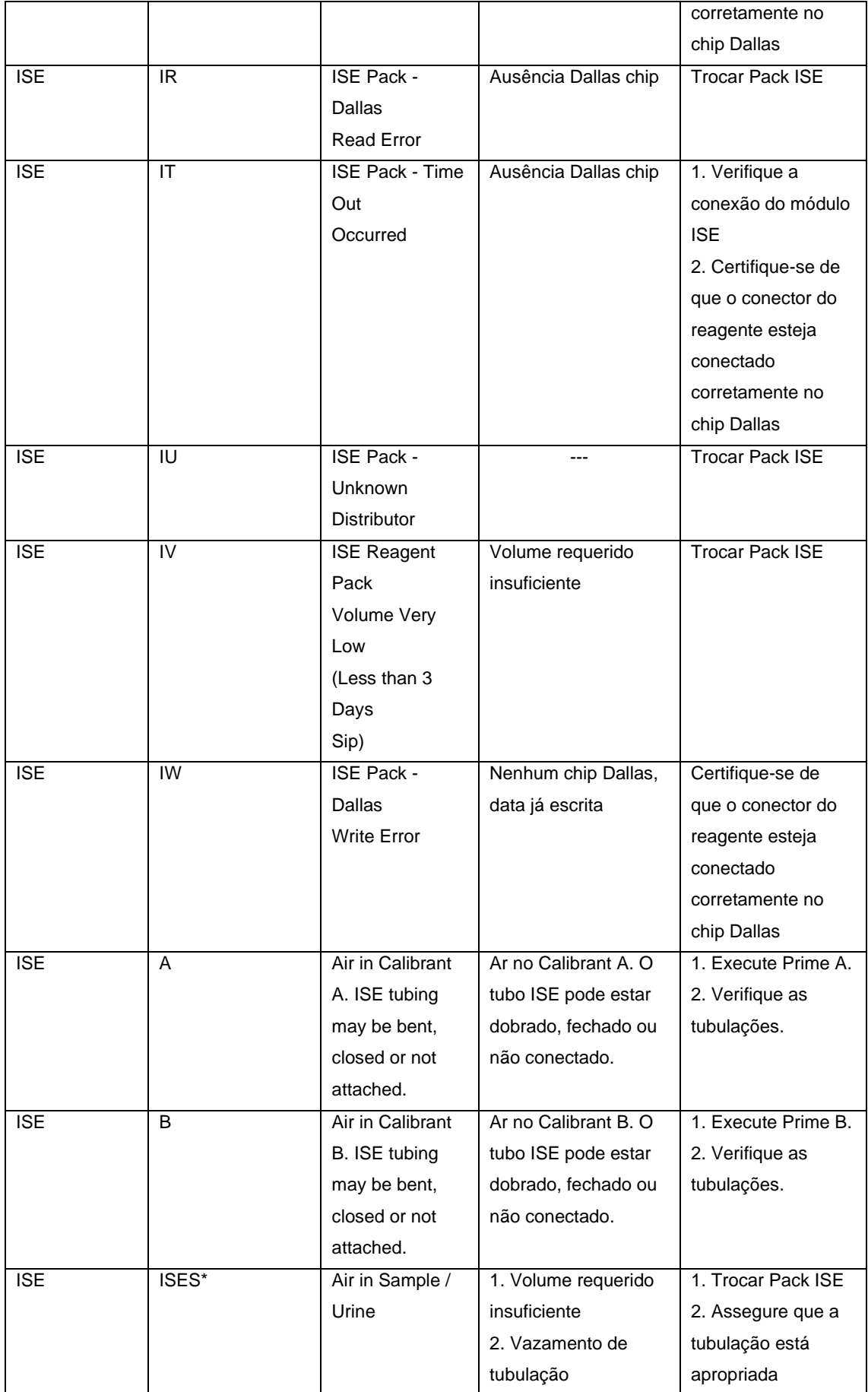

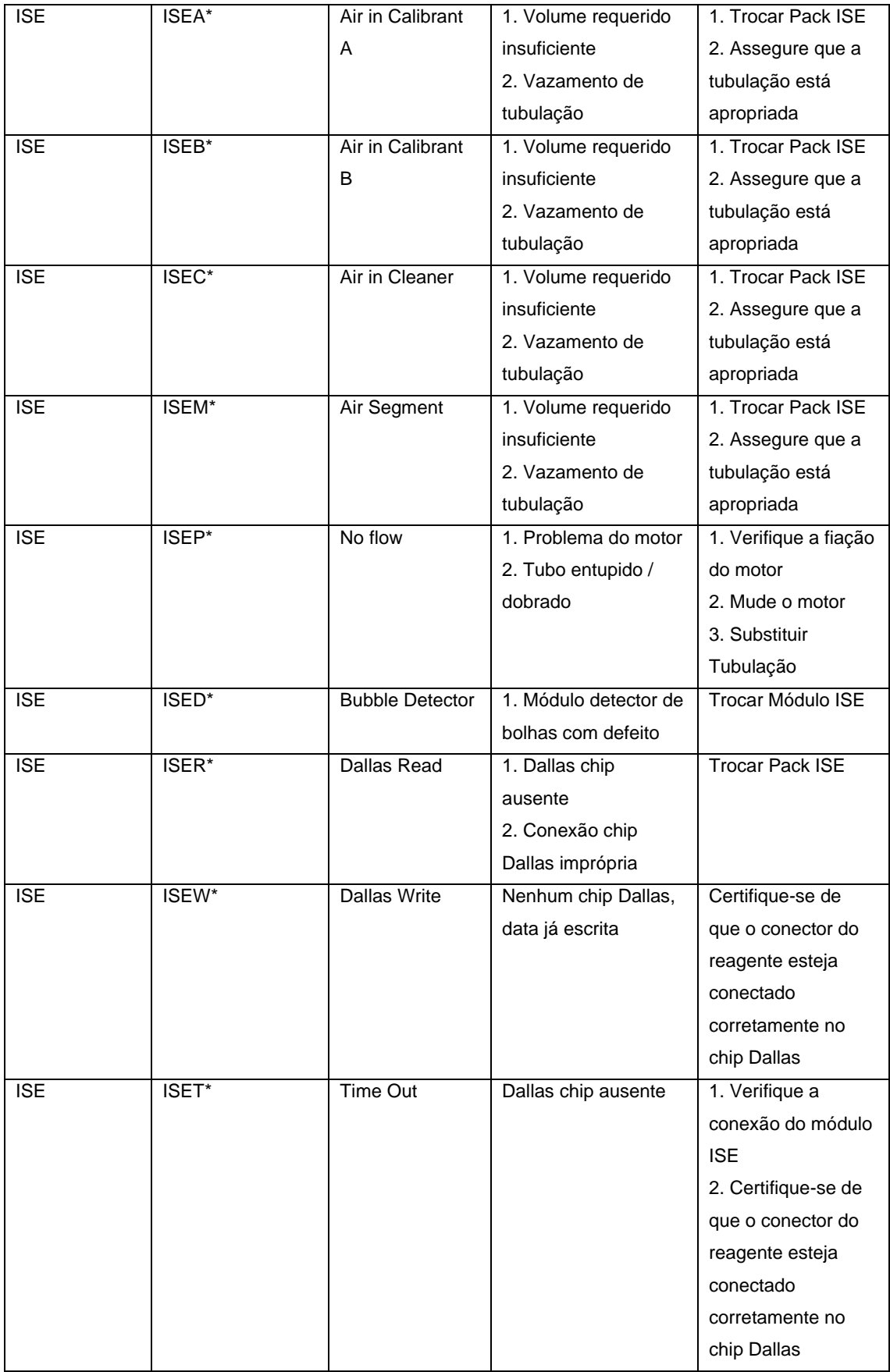

# **Apêndice**

## **Instalação de imagem TBM para o Windows 7 Embutido**

Esta seção explica o procedimento de instalação da imagem TBM (Sistema operacional Windows Embedded 7) no PC do analisador.

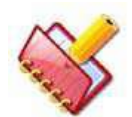

### **NOTA: O analisador vem com imagem TBM pré-instalada.**

Por qualquer motivo, se a imagem da TBM não estiver instalada ou se você quiser atualizar o sistema operacional (OS) existente na imagem da TBM, leia as informações a seguir com atenção para instalar a imagem da TBM no analisador.

#### $10.1.1$ **Cenário**

Pode haver dois cenários durante a instalação da imagem TBM:

- Novo (instalação limpa)
- Atualizar / Reinstalar

#### $10.1.1.1$ **Novo (instalação limpa)**

É a primeira instalação da imagem TBM em um computador novo sem dados.

Nesta instalação, a configuração da imagem TBM limpará todo o disco rígido e criará duas unidades C e D, com a unidade C como partição primária ativa. Nesse caso, ele excluirá todos os dados e OS existentes. Portanto, esse tipo de instalação deve ser usado exclusivamente no PC recém-adquirido.

#### $10.1.1.2$ **Upgrade / Reinstalação**

É uma espécie de instalação de atualização na qual o PC analisador já possui algum sistema operacional (por exemplo: Windows XP, Windows 7 ou imagem TBM anterior) instalado. Nesse caso, a configuração da imagem TBM somente formatará a unidade C: e instalará a imagem TBM na mesma. Este tipo de instalação deve ser usado se você deseja instalar a imagem TBM na unidade C: mas deseja manter os dados em outras unidades intactas.

#### $10.1.2$ **Instalando a imagem TBM no PC Analyzer**

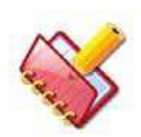

**NOTA: O procedimento de instalação deve ser executado pela equipe da assistência técnica. A instalação incorreta pode resultar em perda de dados**.

Antes de começar a instalar a imagem TBM, você deve verificar se o PC analisador permite inicializar a partir do DVD, verificando as opções de inicialização.

Para verificar as opções de inicialização:

1. Reinicie o PC e pressione continuamente F12 (ou a tecla mencionada na tela para acessar o menu de inicialização) para acessar o menu de inicialização. Selecione a configuração do sistema no menu de inicialização para encontrar todas as opções para a configuração do sistema.

2. Localize a opção de seqüência de inicialização na configuração do sistema e certifique-se de que a seqüência de inicialização do CD-ROM seja maior que a do disco rígido.

3. Se forem feitas alterações na sequência existente, clique em Aplicar para salvar as alterações e reiniciar o PC.

#### $10.1.2.1$ **Instalando imagem TBM - Novo (instalação limpa)**

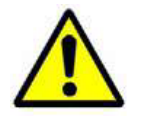

**Cuidado: Nesta instalação, todos os dados existentes no computador de destino serão excluídos e a instalação limpa da imagem TBM será executada.**

Siga as etapas abaixo para instalar a imagem TBM disponível em DVD no analisador:

1. Insira o DVD contendo a configuração da imagem TBM na unidade de DVD e reinicie o PC.

2. Ele mostrará uma mensagem "Pressione qualquer tecla para inicializar a partir do CD ou DVD". Como sugerido, pressione qualquer tecla para inicializar a partir do DVD que digitamos.

3. Agora, o PC inicializará a partir do DVD contendo a imagem TBM. Ele mostrará a mensagem Loading Windows, na barra de progresso.

4. Depois de carregar as janelas, espere até que mostre a janela de prompt de comando, ou seja,

X: \ Windows \ System32>.

5. Agora, você precisa acessar o DVD e a letra da unidade do sistema operacional existente para que possamos iniciar a configuração do TBM

*(consulte a seção 10.1.3 [Identificando vários drives](#page-458-0) para obter detalhes sobre como encontrar a letra da unidade do DVD e do OS no analisador. Anote a letra da unidade de DVD e a unidade na qual você deseja instalar a imagem do sistema operacional TBM)*

6. Digite a letra da unidade de DVD apropriada seguida por dois pontos ":" para entrar na unidade de DVD.

Por exemplo, se E for a letra da unidade de DVD, digite o seguinte comando e pressione a tecla Enter.

X: \ Windows \ System32> E:

7. Agora, digite o seguinte comando na janela do prompt de comando e pressione a tecla Enter.

**TBMSetupWithClean** 

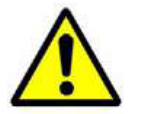

**Cuidado: Isso excluirá todos os dados do PC.**

Aparecerá uma mensagem para confirmar a instalação da imagem TBM.

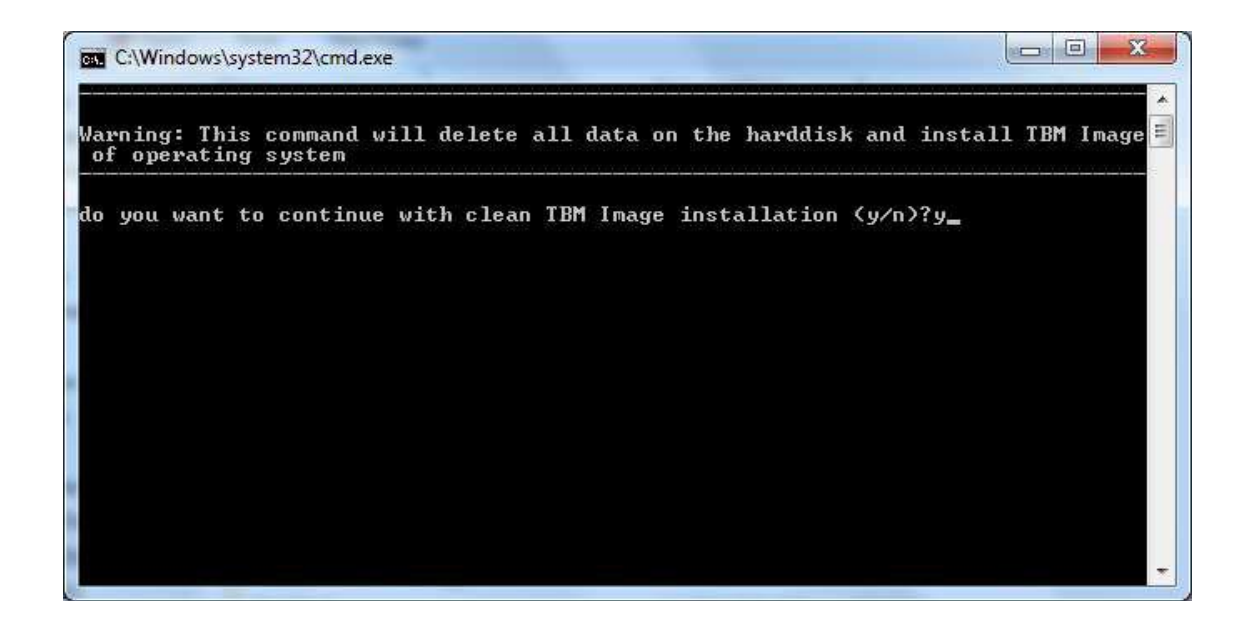

Digite **y** para sim e continuar com a instalação ou digite **n** para cancelar a instalação.

Ao clicar em n, a instalação será cancelada e o prompt de comando será exibido.

8. Após a confirmação, ele limpará todo o disco rígido e criará duas partições, ou seja, a unidade C e D com o tamanho da unidade C como 35 GB, e o restante como a unidade D. Ele então começará a aplicar a imagem TBM no PC. Este processo pode demorar alguns minutos, dependendo da configuração do PC.

9. Quando a instalação da imagem TBM for concluída, uma mensagem de confirmação para a mesma será fornecida na tela e, em seguida, o computador de destino será reiniciado automaticamente, conforme mostrado abaixo.

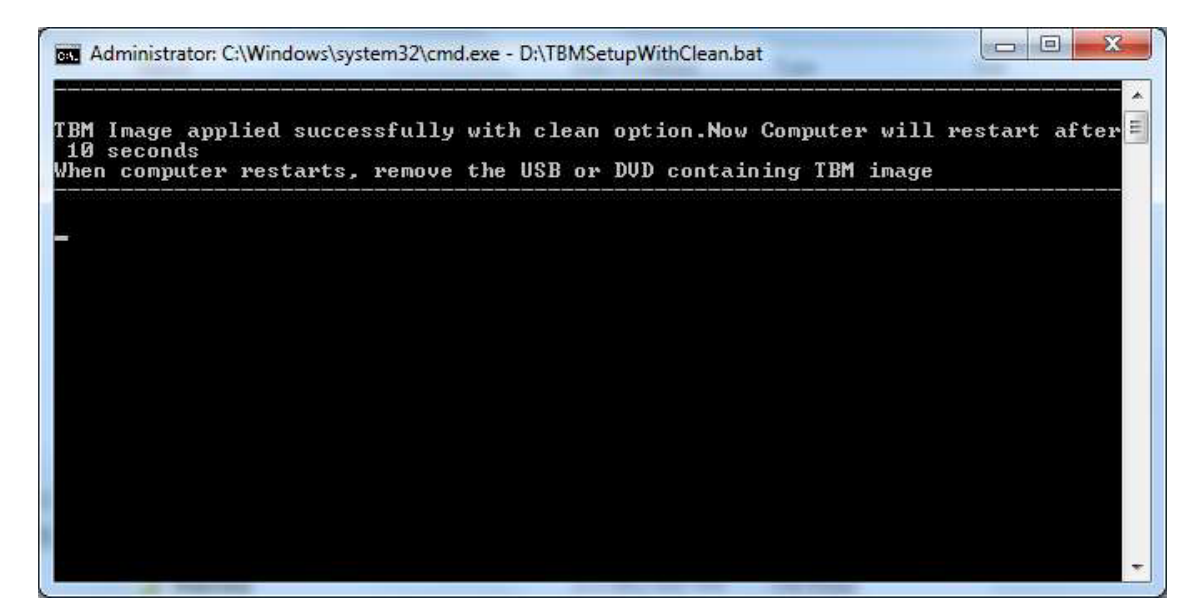

10. Após o reinício, pode pedir novamente para inicializar a partir do DVD. Não pressione nenhuma tecla e deixe o PC continuar a carregar as janelas automaticamente. Não há problema em tirar o DVD de inicialização.

11. Ele aplicará as configurações necessárias e poderá ser inicializado novamente.

12. Finalmente, ele pedirá para inserir a chave do produto. Digite a chave do produto e clique no botão **Next**.

13. Siga e aceite as instruções restantes para concluir a configuração da imagem TBM no computador de destino.

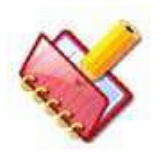

**NOTA: A imagem de configuração da TBM contém um driver para configuração de hardware específica, especialmente para a Interface de Rede e o Display. Se o analisador tiver diferentes componentes de hardware, talvez seja necessário instalar os drivers correspondentes no CD do utilitário da placa mãe do PC.**

#### $10.1.2.2$ **Instalando a imagem do TBM - Upgrade / Reinstall**

Siga as etapas abaixo para instalar a imagem TBM disponível em DVD no analisador: 1. Insira o DVD contendo a configuração da imagem TBM na unidade de DVD e, em seguida, reinicie o computador.

2. Ele mostrará uma mensagem "Pressione qualquer tecla para inicializar a partir do CD ou DVD". Como sugerido, pressione qualquer tecla para inicializar a partir do DVD que digitamos. 3. Agora, o PC inicializará a partir do DVD contendo a imagem TBM. Ele mostrará a mensagem Loading Windows na barra de progresso.

4. Depois de carregar as janelas, espere até que a janela de prompt de comando

X: \ Windows \ System32>.

5. Agora, você precisa acessar o DVD e a letra da unidade do sistema operacional existente para que possamos iniciar a configuração do TBM.

*(Consulte a seção 10.1.3 [Identificando vários drives](#page-458-0) para obter detalhes sobre como localizar a letra da unidade do DVD e do sistema operacional no analisador. Anote a letra da unidade de DVD e a unidade na qual você deseja instalar a imagem do sistema operacional TBM)*

6. Digite a letra da unidade apropriada seguida por dois pontos ":" para entrar na unidade de DVD.

Por exemplo, se E for a letra da unidade de DVD, digite o seguinte comando e pressione a tecla Enter

X: \ Windows \ System32> E:

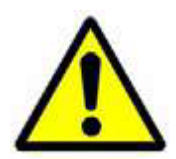

**Cuidado: Tenha absoluta certeza sobre a unidade em que você deseja instalar a imagem TBM. A próxima etapa formatará a unidade fornecida e todos os dados dessa unidade serão perdidos.**

7. Agora, digite o seguinte comando na janela do prompt de comando e pressione a tecla Enter.

### **TBMSetup**

Será solicitada uma mensagem para digitar a letra da unidade do sistema operacional seguida de dois pontos.

Por exemplo, se C for a letra da unidade do sistema operacional, digite C: no prompt de comando e pressione a tecla Enter. Se você não quiser continuar com a instalação, digite exit e pressione a tecla Enter.

Depois que a letra da unidade for digitada no prompt de comando, ele pedirá para confirmar a instalação da imagem TBM na unidade especificada, digite y para sim no prompt de comando para continuar com a instalação. Se você não quiser continuar com a instalação, digite n, saia e retorne ao prompt de comando.

O mesmo foi mostrado na figura.

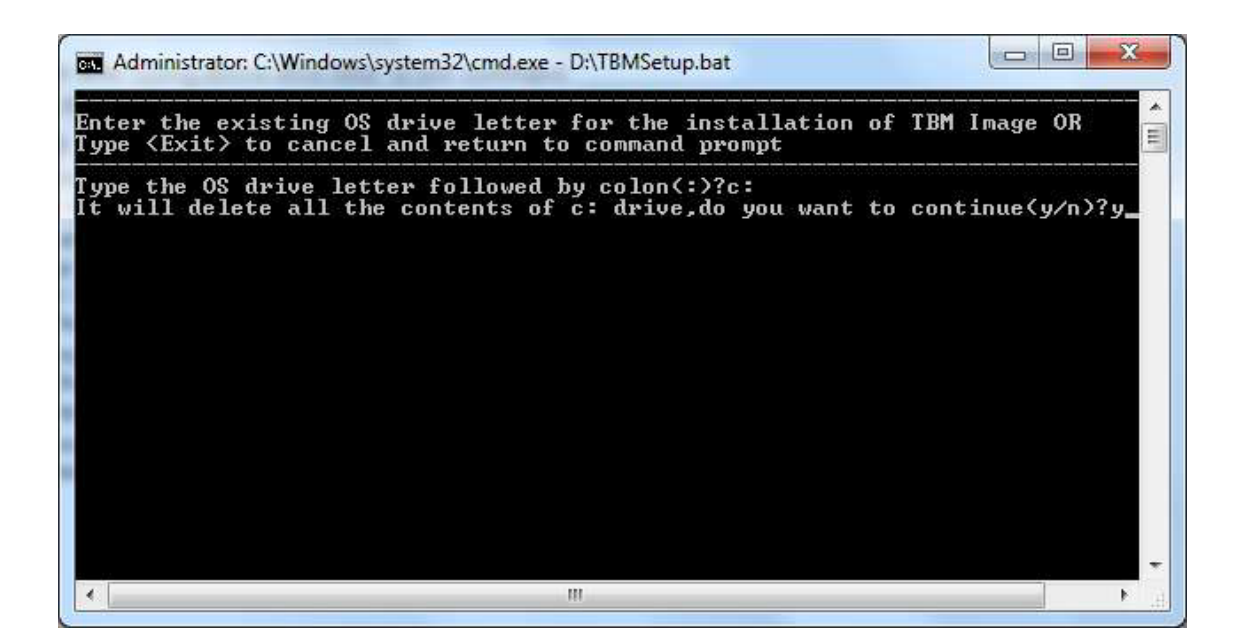

8. Isso formatará a unidade fornecida na etapa acima e, em seguida, iniciará a instalação da imagem TBM no PC. Este processo pode demorar alguns minutos, dependendo da configuração do analisador PC.

9. Quando a instalação da imagem da TBM estiver concluída, uma mensagem de confirmação para a mesma será fornecida na tela e, em seguida, o PC do analisador será reiniciado automaticamente, conforme mostrado abaixo.

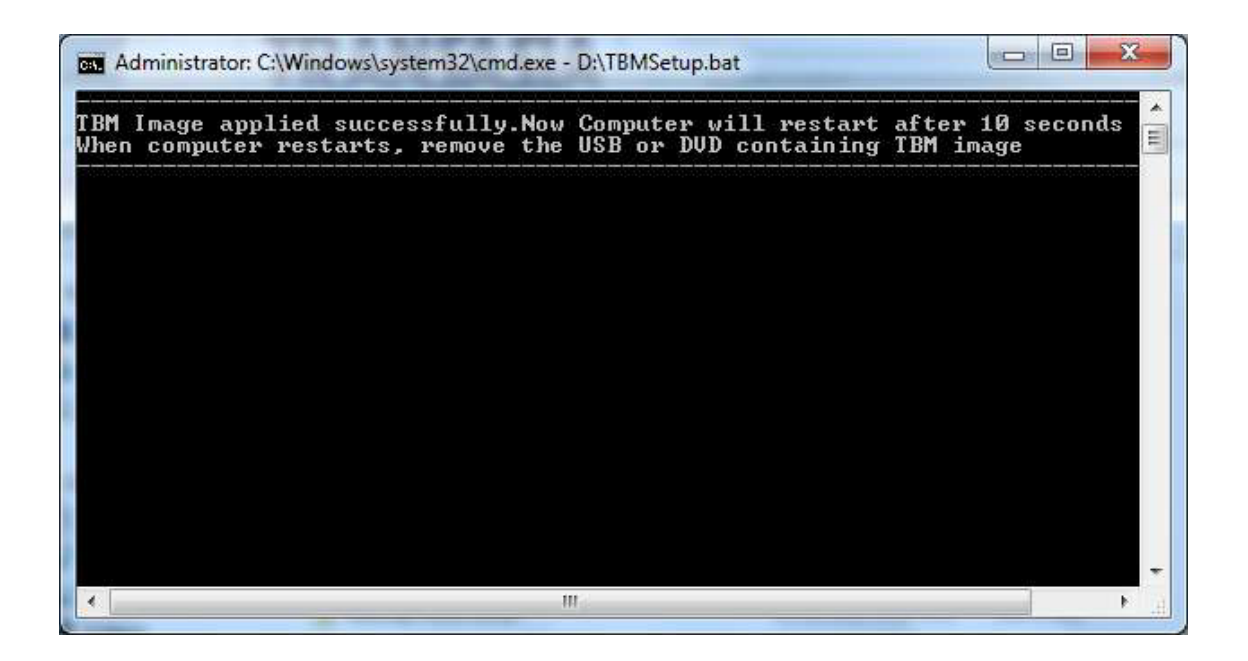

10. Ele pode pedir novamente para inicializar a partir do DVD. Não pressione nenhuma tecla e deixe o PC continuar a carregar as janelas automaticamente. Não há problema em tirar o DVD de inicialização.

11. Ele aplicará as configurações necessárias e poderá ser inicializado novamente.

12. Finalmente, ele pedirá para inserir a chave do produto. Digite a chave do produto e clique no botão Avançar.

13. Siga e aceite as instruções restantes para concluir a configuração da imagem TBM no computador de destino.

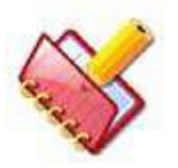

### **NOTA:**

**1. No cenário de instalação de atualização, se a instalação anterior for o Windows 7, é possível que, após a instalação da imagem TBM, ele mostre um volume extra que era a partição oculta no sistema operacional Windows 7 instalado anteriormente. O tamanho típico dessa partição ou volume é normalmente de 100 a 200 MB.**

**2. A imagem de configuração do TBM contém o driver para a configuração de hardware específica, especialmente para a Interface de Rede e o Monitor. Se o analisador tiver diferentes componentes de hardware, talvez seja necessário instalar os drivers correspondentes no CD do utilitário da placa mãe do PC.**

#### <span id="page-458-0"></span>**Identificando vários drives**  $10.1.3$

Siga as etapas abaixo para encontrar a letra da unidade do DVD / OS no prompt de comando no analisador:

#### $10.1.3.1$ **Encontrando a letra da unidade de DVD**

Siga as etapas abaixo para localizar a letra da unidade referente à unidade de DVD. Você pode pular as etapas (1 a 3) se já tiver feito:

1. Inicialize o PC do DVD contendo a imagem TBM.

2. Agora, o PC inicializará a partir do DVD contendo a imagem TBM. Ele mostrará a mensagem Loading Windows na barra de progresso.

3. Depois de carregar as janelas, espere até que mostre a janela de prompt de comando, ou seja,

X: \ Windows \ System32>.

4. Para saber a letra da unidade de DVD, basta digitar o bloco de notas na janela do prompt de comando.

Ele irá abrir a janela do Bloco de Notas. Clique na opção SAVE no menu arquivo e, em seguida, clique na guia Computer à esquerda para visualizar todas as informações sobre as unidades à direita do analisador. Anote a letra da unidade de DVD.

Por exemplo, se estiver mostrando CD Drive (E :) ou DVD Drive (E :), significa que a letra da unidade é E.

5. Anote a letra da unidade.

**A figura a seguir mostra a representação gráfica do mesmo.**

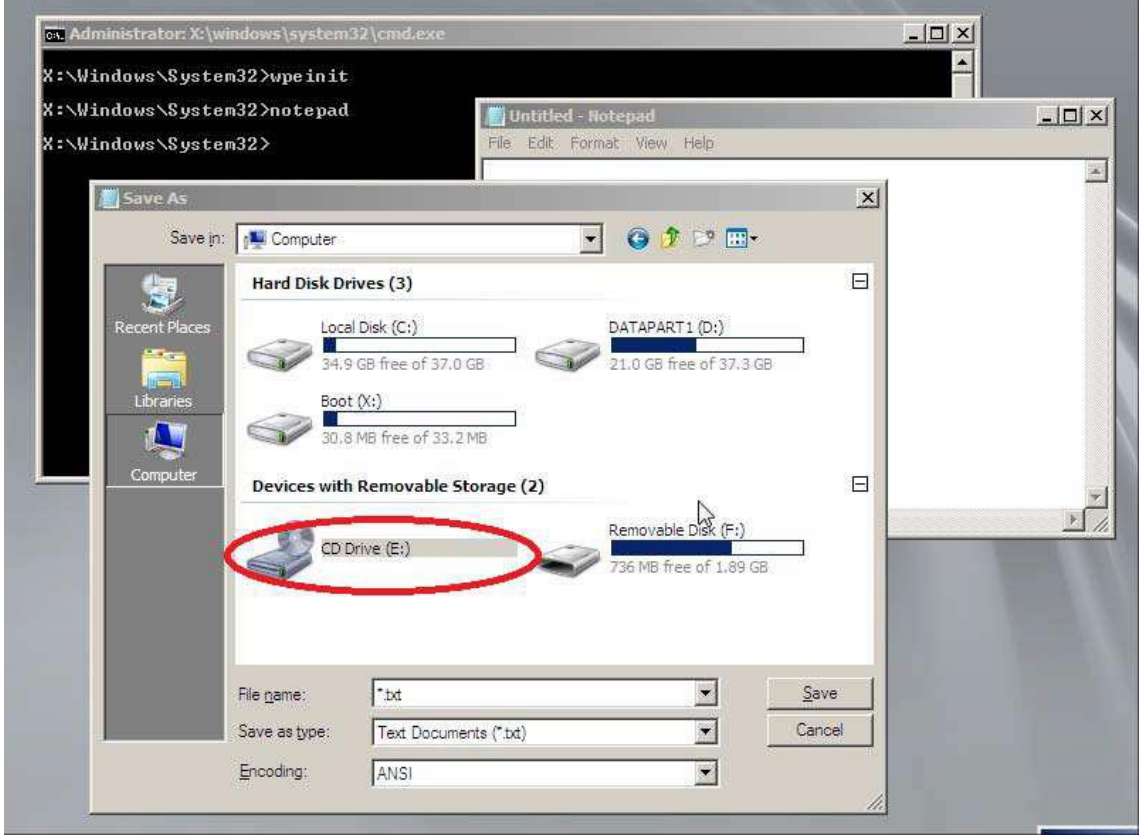

6. Cancele e feche a janela do Notepad após confirmar o DVD na letra da unidade.

### $10.1.3.2$ **Encontrando a letra da unidade do sistema operacional (OS) existente**

Siga as etapas abaixo para localizar a letra da unidade referente à unidade de DVD. Você pode pular as etapas (1 a 3) se já tiver feito:

1. Inicialize o PC a partir do DVD contendo a imagem TBM

2. Agora, o PC inicializará a partir do DVD contendo a imagem TBM. Ele mostrará a mensagem Loading Windows na barra de progresso.

3. Depois de carregar as janelas, espere até que mostre a janela de prompt de comando, ou seja,

X: \ Windows \ System32>.

4. Para saber a letra da unidade de DVD, basta digitar o bloco de notas na janela do prompt de comando.

Ele irá abrir a janela do Bloco de Notas. Clique na opção Save no menu arquivo e, em seguida, clique na guia Computer à esquerda para visualizar todas as informações sobre as unidades à direita do analisador. Procure cada unidade para encontrar as seguintes pastas:

- Program Files
- Windows

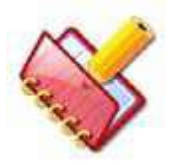

### **NOTA:**

**1. Geralmente, espera-se que essas pastas estejam na unidade do sistema operacional. No entanto, você encontrará essas pastas em várias unidades, caso o computador de destino tenha vários sistemas operacionais.**

**2. Essas pastas não estarão disponíveis em um PC limpo.**

5. Anote a letra da unidade que contém as pastas acima, pois espera-se que essas pastas estejam na unidade do sistema operacional.

6. Anote a letra da unidade.

A figura a seguir mostra a representação gráfica da mesma.

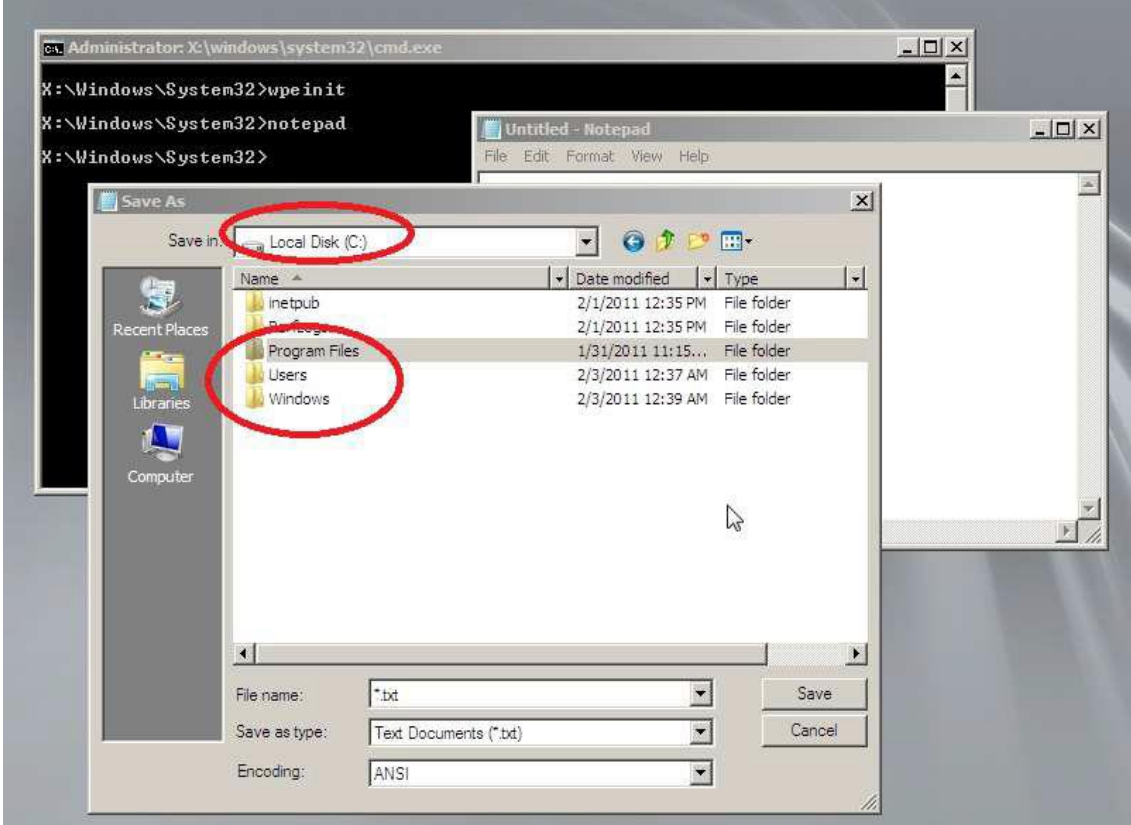

7. Cancele e feche a janela do Notepad após confirmar a letra da unidade de DVD.

# **Histórico de Revisão**

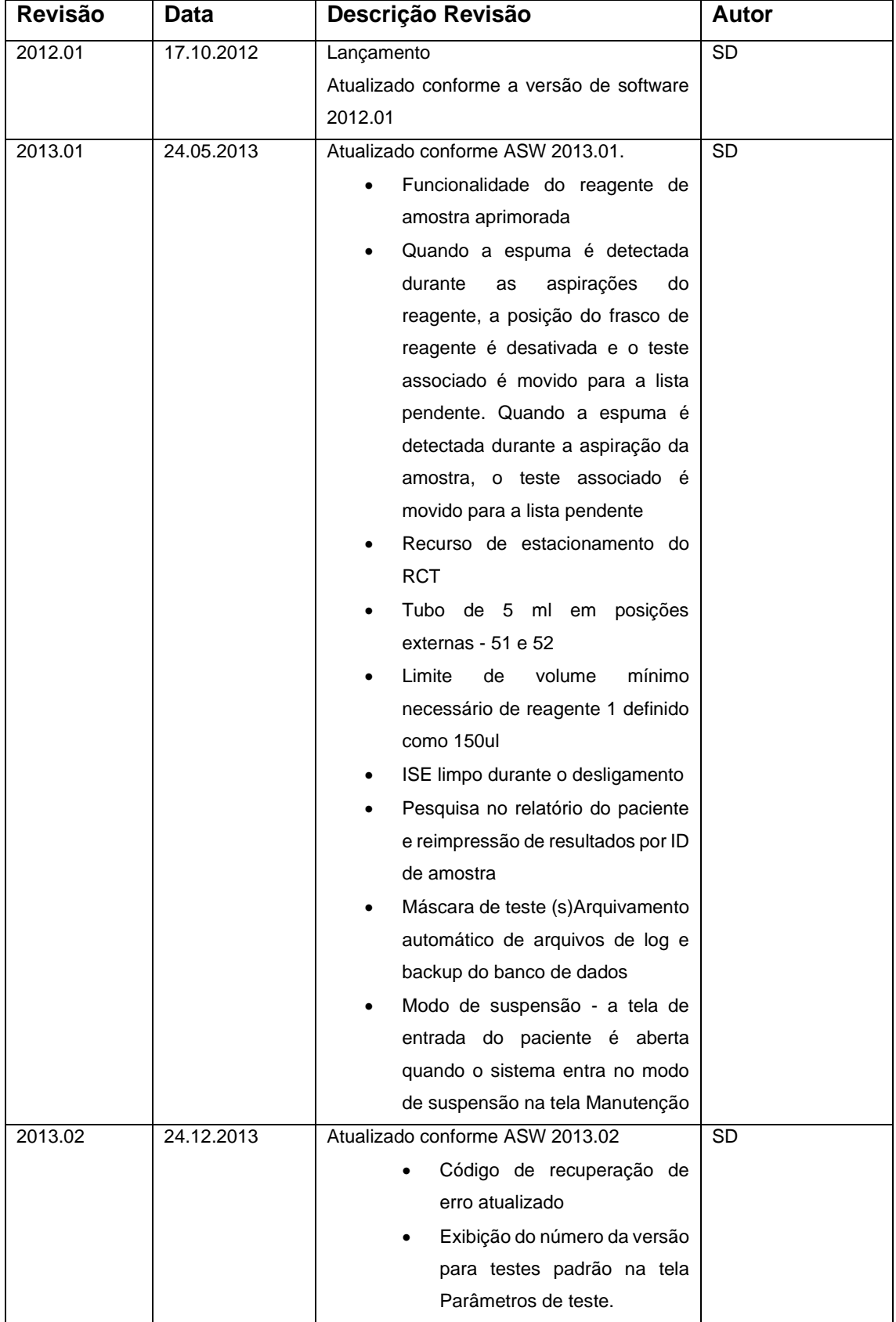

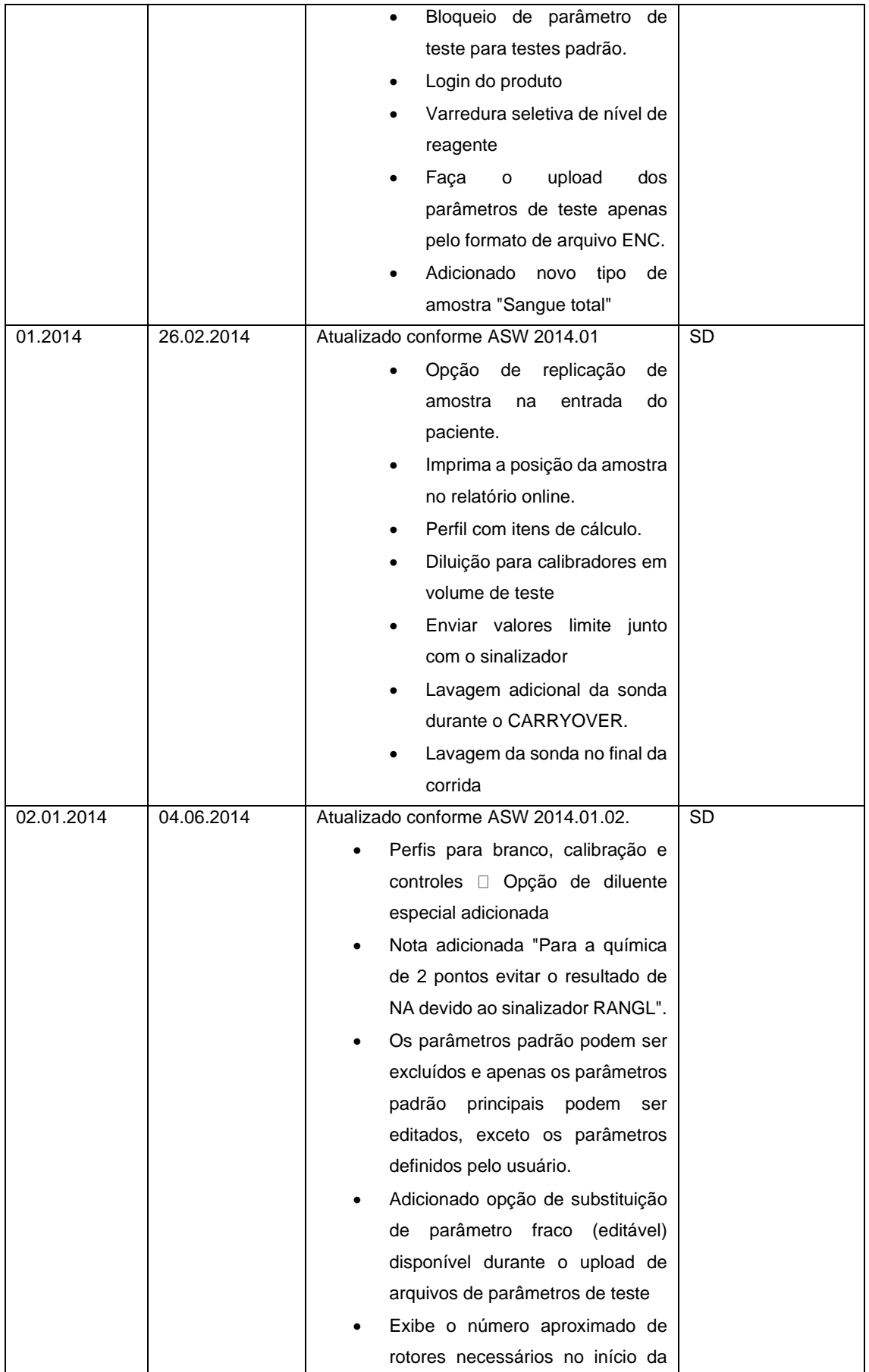

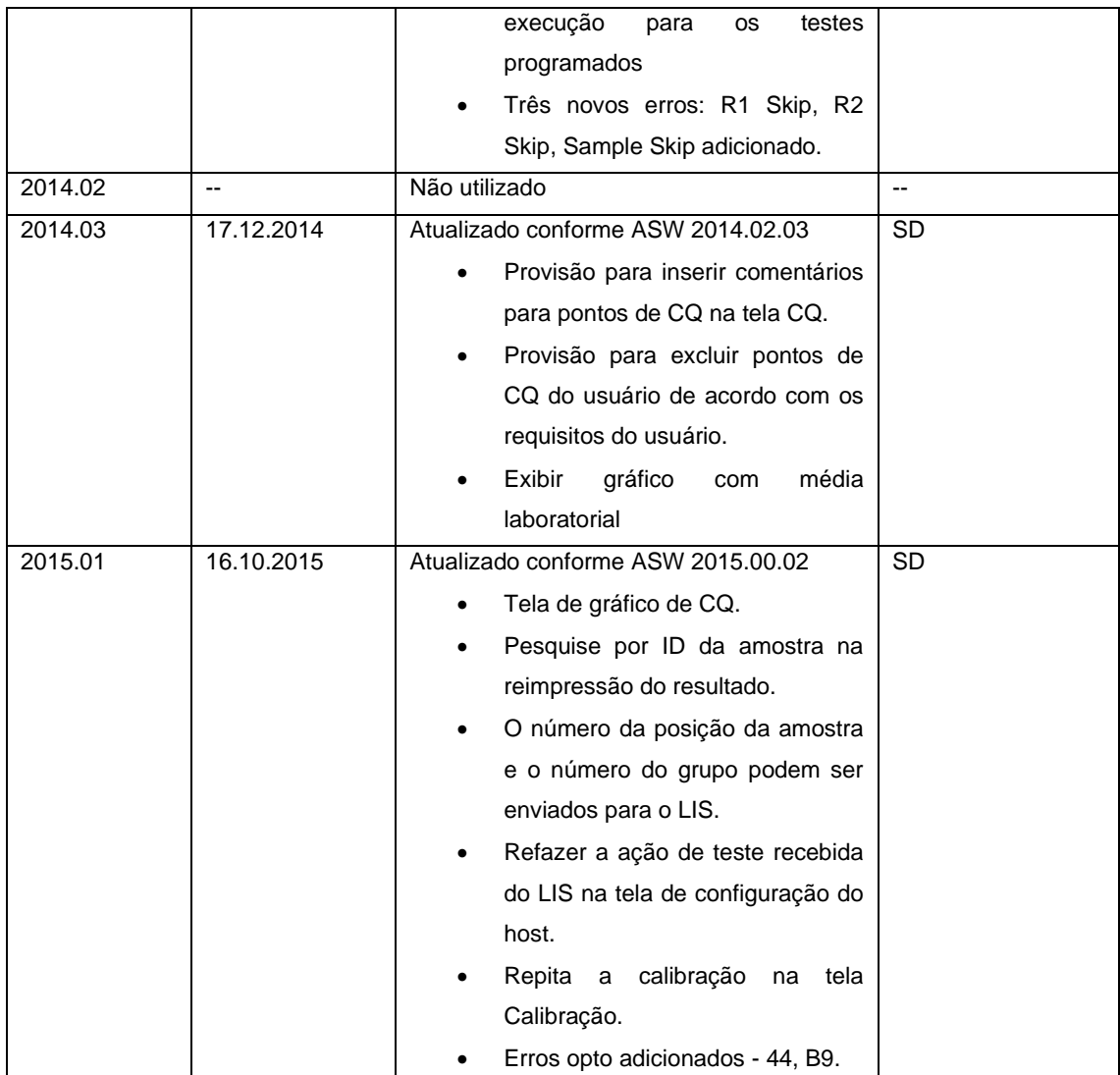

# **Fale Conosco**

Ficamos felizes com o seu feedback. Você pode nos encontrar no seguinte endereço:

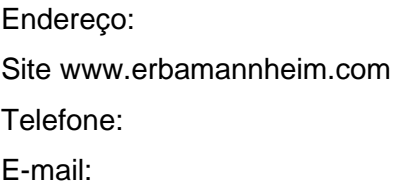